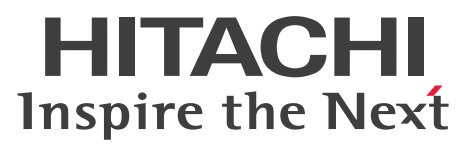

**Job Management Partner 1 Version 10**

## **Job Management Partner 1/IT Desktop Management 2 - Asset Console Planning and Configuration Guide**

**3021-3-376(E)**

## <span id="page-1-0"></span>**Notices**

#### **■ Relevant program products**

Job Management Partner 1/IT Desktop Management 2 - Manager P-2642-78AL Job Management Partner 1/IT Desktop Management 2 - Manager version 10-50

The above product includes the following:

P-CC2642-7AAL Job Management Partner 1/IT Desktop Management 2 - Manager version 10-50 (for Windows Server 2012, Windows Server 2008, and Windows Server 2003)

P-CC2642-7BAL Job Management Partner 1/IT Desktop Management 2 - Agent version 10-50 (for Windows 8.1, Windows 8, Windows Server 2012, Windows 7, Windows Server 2008, Windows Vista, Windows Server 2003, and Windows XP)

P-CC2642-7CAL Job Management Partner 1/IT Desktop Management 2 - Network Monitor version 10-50 (for Windows 8.1 Enterprise, Windows 8.1 Pro, Windows 8 Enterprise, Windows 8 Pro, Windows Server 2012, Windows 7 Enterprise, Windows 7 Professional, Windows 7 Ultimate, Windows Server 2008, and Windows Server 2003 (x86))

P-CC2642-7DAL Job Management Partner 1/IT Desktop Management 2 - Asset Console version 10-50 (for Windows Server 2012, Windows Server 2008, and Windows Server 2003)

#### **■ Trademarks**

Acrobat is either a registered trademark or a trademark of Adobe Systems Incorporated in the United States and/or other countries.

Active Directory is either a registered trademark or a trademark of Microsoft Corporation in the United States and/or other countries.

ActiveX is either a registered trademark or a trademark of Microsoft Corporation in the United States and/or other countries.

Adobe, and Reader are either registered trademarks or trademarks of Adobe Systems Incorporated in the United States and/or other countries.

All SPARC trademarks are used under license and are trademarks or registered trademarks of SPARC International, Inc., in the United States and other countries. Products bearing SPARC trademarks are based upon an architecture developed by Sun Microsystems, Inc.

AMD, AMD Opteron, and combinations thereof, are trademarks of Advanced Micro Devices, Inc.

HP Tru64 UNIX is a trademark of Hewlett-Packard Development Company, L.P. in the U.S. and other countries.

HP-UX is a product name of Hewlett-Packard Development Company, L.P. in the U.S. and other countries.

IBM, AIX are trademarks of International Business Machines Corporation, registered in many jurisdictions worldwide.

IBM, PowerPC are trademarks of International Business Machines Corporation, registered in many jurisdictions worldwide.

Intel and Xeon are trademarks of Intel Corporation in the U.S. and/or other countries.

Internet Explorer is either a registered trademark or trademark of Microsoft Corporation in the United States and/or other countries.

IRIX is a registered trademark of Silicon Graphics, Inc.

Itanium is a trademark of Intel Corporation in the United States and other countries.

ITIL(R) is a Registered Trade Mark of AXELOS Limited.

Linux(R) is the registered trademark of Linus Torvalds in the U.S. and other countries.

Microsoft is either a registered trademark or a trademark of Microsoft Corporation in the United States and/or other countries.

Microsoft .NET is software for connecting people, information, systems, and devices.

Microsoft Office and Excel are either registered trademarks or trademarks of Microsoft Corporation in the United States and/or other countries.

Norton AntiVirus is a trademark or registered trademark of Symantec Corporation or its affiliates in the U.S. and other countries.

ODBC is Microsoft's strategic interface for accessing databases.

OneDrive is either a registered trademark or a trademark of Microsoft Corporation in the United States and/or other countries.

Oracle and Java are registered trademarks of Oracle and/or its affiliates.

Pentium is a trademark of Intel Corporation in the United States and other countries.

RSA and BSAFE are either registered trademarks or trademarks of EMC Corporation in the United States and/or other countries.

Symantec is a trademark or a registered trademark of Symantec Corporation or its affiliates in the U.S. and other countries.

UNIX is a registered trademark of The Open Group in the United States and other countries.

Windows is either a registered trademark or a trademark of Microsoft Corporation in the United States and/or other countries.

Windows Server is either a registered trademark or a trademark of Microsoft Corporation in the United States and/or other countries.

This product includes software developed by the Apache Software Foundation (http://www.apache.org/).

This product includes software developed by Ben Laurie for use in the Apache-SSL HTTP server project.

This product includes software developed by Daisuke Okajima and Kohsuke Kawaguchi (http://relaxngcc.sf.net/).

This product includes software developed by IAIK of Graz University of Technology.

Portions of this software were developed at the National Center for Supercomputing Applications (NCSA) at the University of Illinois at Urbana-Champaign.

This product includes software developed by the University of California, Berkeley and its contributors.

This software contains code derived from the RSA Data Security Inc. MD5 Message-Digest Algorithm, including various modifications by Spyglass Inc., Carnegie Mellon University, and Bell Communications Research, Inc (Bellcore).

Regular expression support is provided by the PCRE library package, which is open source software, written by Philip Hazel, and copyright by the University of Cambridge, England. The original software is available from ftp:// ftp.csx.cam.ac.uk/pub/software/programming/pcre/

This product includes software developed by Ralf S. Engelschall  $\leq$ rse $@$ engelschall.com> for use in the mod\_ssl project (http://www.modssl.org/).

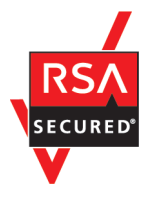

This product includes RSA BSAFE(R) Cryptographic software of EMC Corporation.

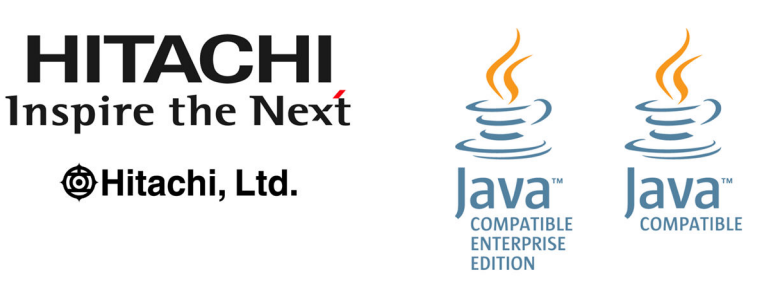

Other product and company names mentioned in this document may be the trademarks of their respective owners. Throughout this document Hitachi has attempted to distinguish trademarks from descriptive terms by writing the name with the capitalization used by the manufacturer, or by writing the name with initial capital letters. Hitachi cannot attest to the accuracy of this information. Use of a trademark in this document should not be regarded as affecting the validity of the trademark.

#### **■ Microsoft product screen shots**

Microsoft product screen shots reprinted with permission from Microsoft Corporation.

#### **■ Restrictions**

Information in this document is subject to change without notice and does not represent a commitment on the part of Hitachi. The software described in this manual is furnished according to a license agreement with Hitachi. The license agreement contains all of the terms and conditions governing your use of the software and documentation, including all warranty rights, limitations of liability, and disclaimers of warranty.

Material contained in this document may describe Hitachi products not available or features not available in your country.

No part of this material may be reproduced in any form or by any means without permission in writing from the publisher.

#### **■ Issued**

April 2015: 3021-3-376(E)

#### **■ Copyright**

All Rights Reserved. Copyright (C) 2015, Hitachi, Ltd.

Copyright, patent, trademark, and other intellectual property rights related to the "TMEng.dll" file are owned exclusively by Trend Micro Incorporated.

## <span id="page-4-0"></span>**Preface**

This manual explains the issues you need to consider before you set up Job Management Partner 1/IT Desktop Management 2 - Asset Console (abbreviated to *Asset Console* hereafter), and describes how to install and set up Asset Console.

In this manual, *Job Management Partner 1* is abbreviated to *JP1*.

## **■ Intended readers**

This manual is intended for system administrators who build asset information systems that use Asset Console.

## ■ Organization of this manual

This manual is organized into the following chapters and appendixes:

PART 1: Design

*1. Design Overview*

Chapter 1 explains the design flow and the items that must be considered in the design process. It provides an overview of the work necessary for designing an asset management system that uses Asset Console.

*2. Jobs To Be Executed in an Asset Management System*

Chapter 2 explains the method of selecting the jobs to be executed, when designing an asset management system.

*3. Operating Method*

Chapter 3 explains how to choose the operating method when designing an asset management system.

#### *4. Evaluating System Configuration*

Chapter 4 describes the organization of the programs for an asset management system and describes an example system configuration.

#### PART 2: Setup

*5. Installation and Setup*

Chapter 5 explains how to install and uninstall Asset Console. It also describes how to set up the environment for using Asset Console.

*6. Achieving Asset Management by Linking to Other Product*

Chapter 6 describes how to link Asset Console to other products such as JP1/IM.

#### *7. Registration and Output of CSV Data*

Chapter 7 explains how to register CSV data into the asset management database and how to output asset information from the asset management database.

#### PART 3: System Definition

#### *8. Basic Knowledge Needed to Use Asset Console*

Chapter 8 describes the mechanism of an asset management database and asset statuses that constitute the basic knowledge needed in order to use Asset Console.

#### *9. Changing the Window Operations and User Roles*

Chapter 9 explains how to change window operations and user roles.

#### *10. Item Definition*

Chapter 10 describes how to define Items in order to use Items in executing asset management jobs.

#### PART 4: Troubleshooting

#### *11. Troubleshooting*

Chapter 11 describes the procedures for handling errors in an asset management system.

#### *12. Maintaining the Asset Management Database*

Chapter 12 describes how to maintain the asset management database.

#### PART 5: Reference

#### *13. Details of Information That Can Be Acquired from Linked Products and Details of JP1 Events That Are Issued* Chapter 13 provides details of information that can be imported from other systems to the asset management database for use by applications. This chapter also provides in tabular format the details of JP1 events that are issued by Asset Console.

#### *14. Management Information Details*

Chapter 14 provides in tabular format the details of the properties of each class that is managed by Asset Console's asset management database. Additionally, this chapter explains the items that are imported or exported using the **Import** or **Export** job menu.

#### *A. Organization of Folders*

Appendix A describes in tabular format the organization of folders after Asset Console has been installed.

#### *B. List of Processes*

Appendix B provides a list of the Asset Console processes.

#### *C.* System Requirements and Estimates

Appendix C describes the memory, disk space, and CPU performance requirements for Asset Console.

#### *D. Section and Key Names for Environment Setup Information*

Appendix D provides a table that lists section and key names that are needed to add processing via an access definition file, along with the corresponding environment settings.

*E. Replacing an Asset Management Server and Changing Its Settings*

Appendix E explains how to replace an asset management server.

#### *F. Notes on Using Asset Console in a 64-bit OS*

Appendix F provides notes on using Asset Console in a 64-bit OS.

#### *G. Audit Log Output*

Appendix G provides information about audit log output.

#### *H. Reference Material for This Manual*

Appendix H provides reference material.

#### *I. Glossary*

Appendix I defines terms used in this manual.

# **Contents**

[Notices 2](#page-1-0) [Preface 5](#page-4-0)

## **[Part 1: Design](#page-18-0)**

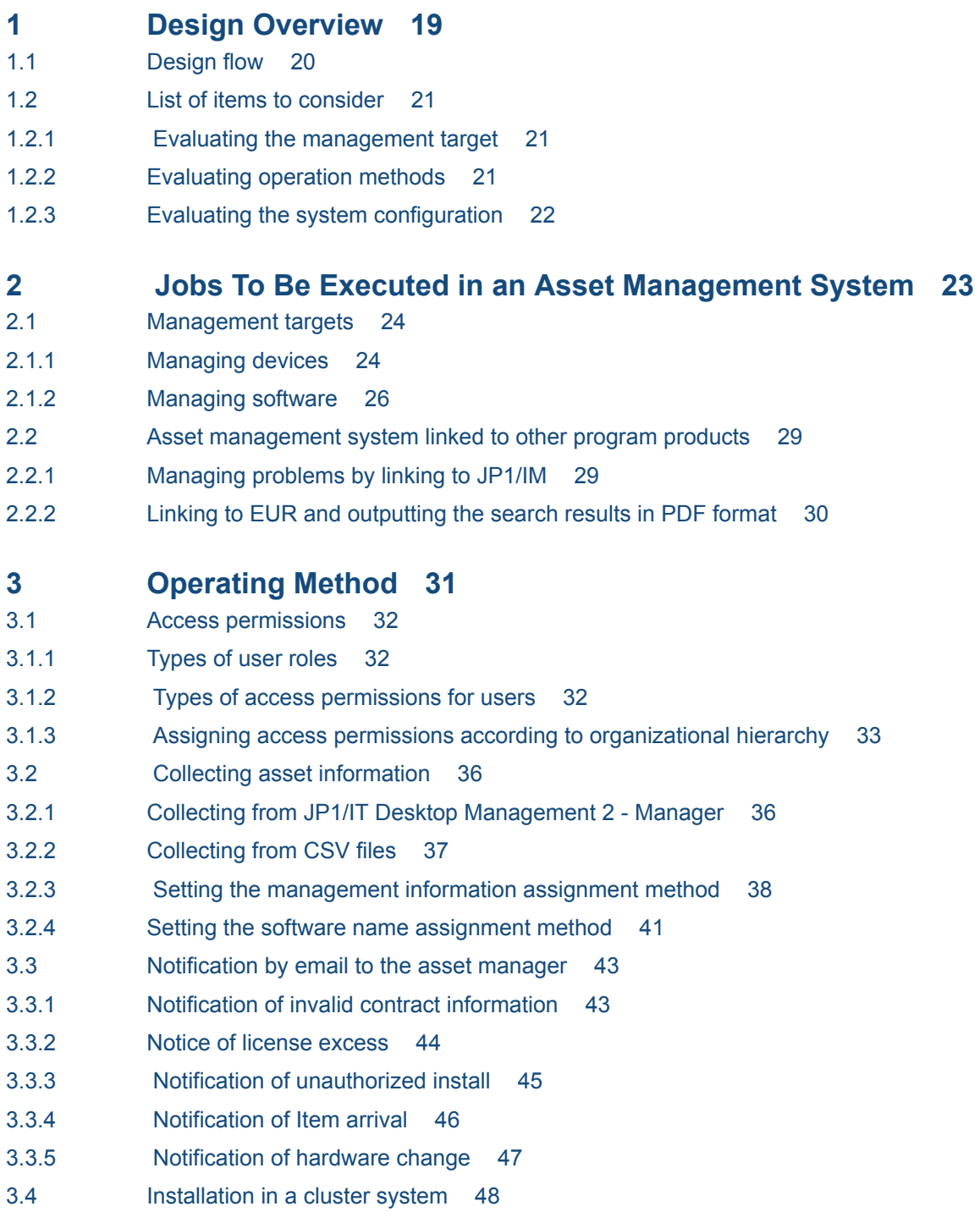

- 3.5 [Linking to Active Directory 49](#page-48-0)
- 3.5.1 [Login authentication 49](#page-48-0)
- 3.5.2 [Acquiring user organization information 50](#page-49-0)

#### **4 [Evaluating System Configuration 52](#page-51-0)**

- 4.1 [Organization of programs 53](#page-52-0)
- 4.1.1 [Prerequisite programs 54](#page-53-0)
- 4.1.2 [Related programs 55](#page-54-0)
- 4.2 [Example of a system configuration 57](#page-56-0)
- 4.2.1 [Basic system configuration 57](#page-56-0)
- 4.2.2 [System configuration linked to JP1/IM Manager 58](#page-57-0)
- [4.2.3 System configuration linked to JP1/IM Service Support 59](#page-58-0)
- 4.2.4 [System configuration linked to EUR 59](#page-58-0)
- 4.2.5 [System configuration linked to Active Directory 60](#page-59-0)
- 4.2.6 [System configuration in a cluster system 61](#page-60-0)

### **[Part 2: Setup](#page-62-0)**

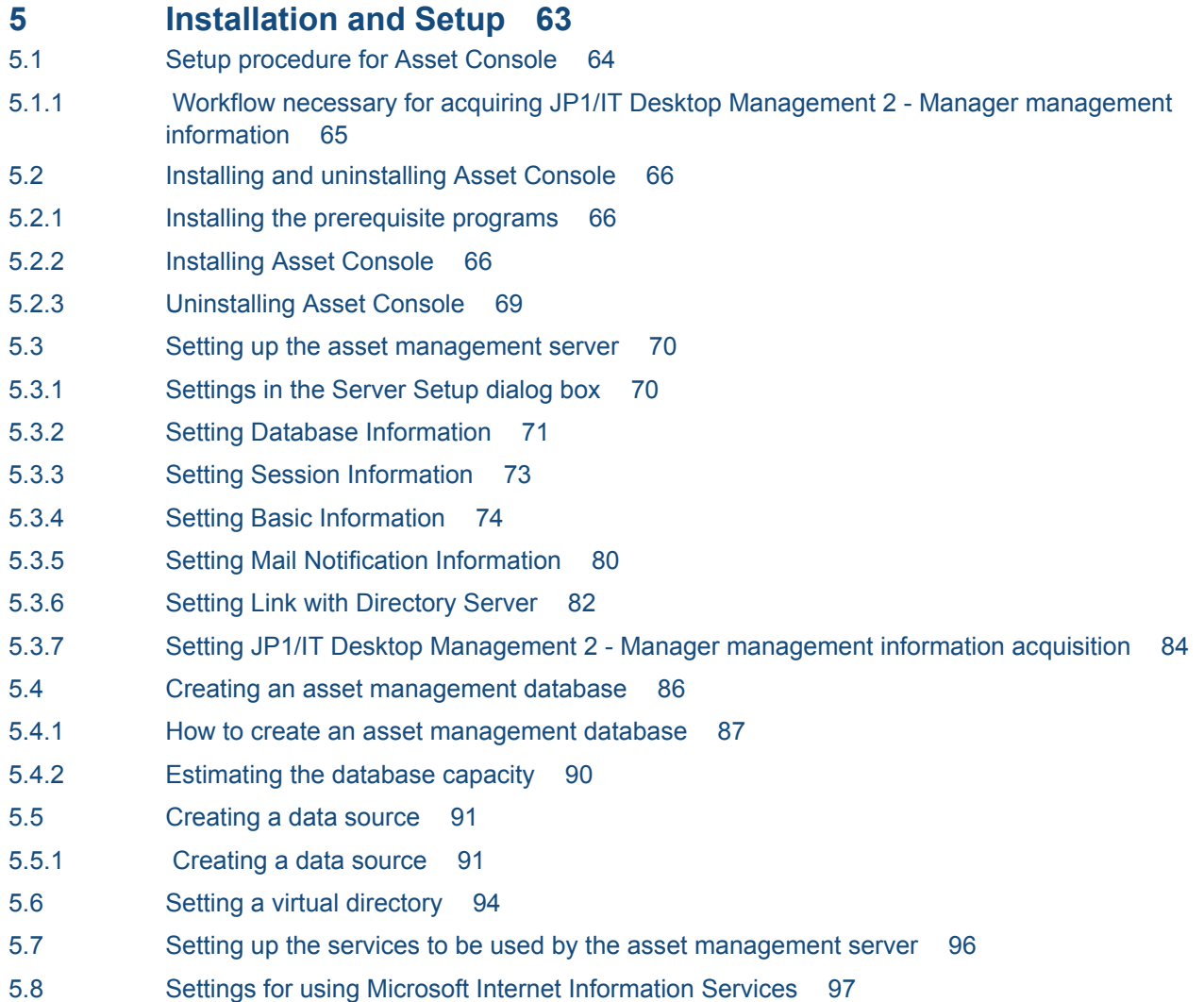

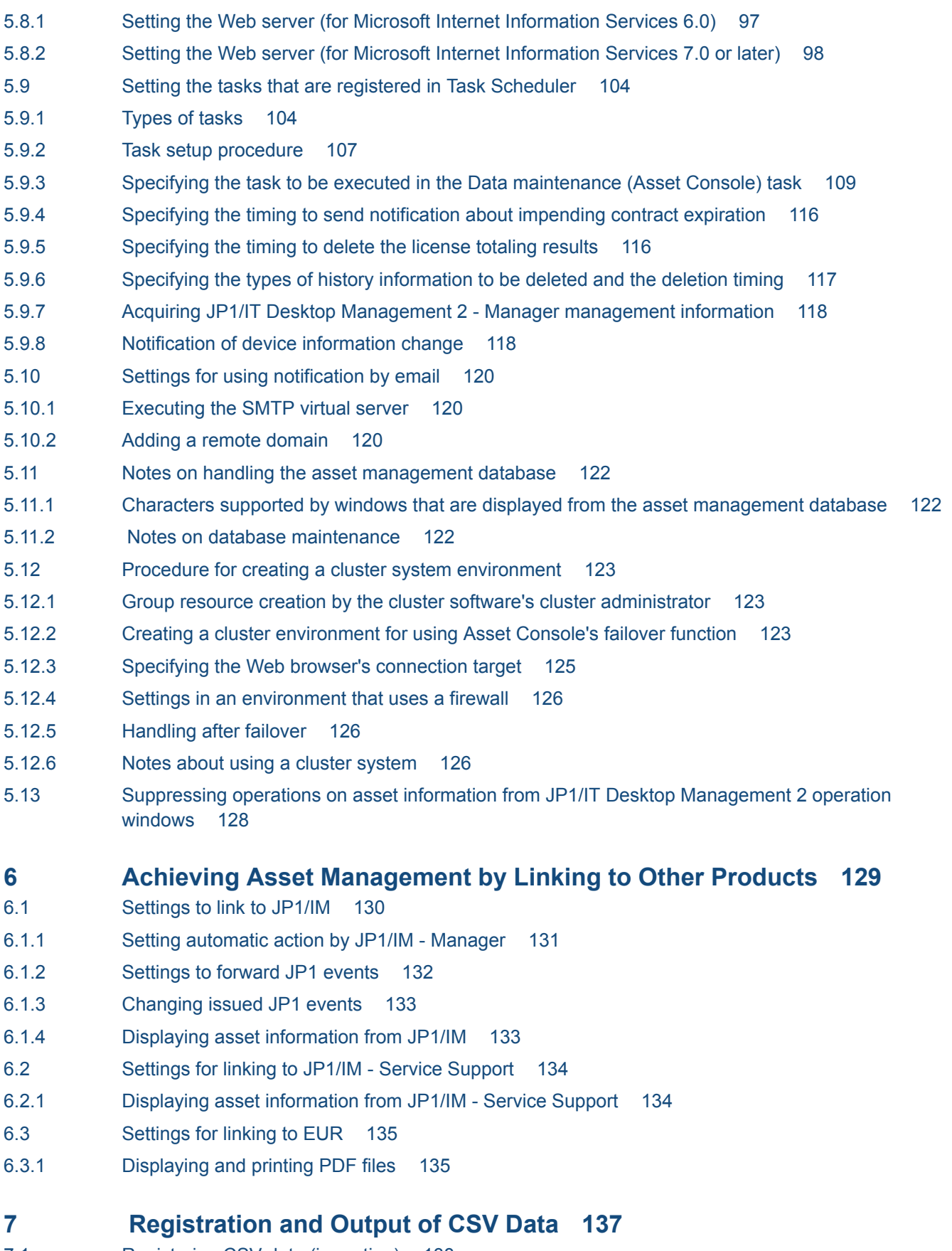

- 7.1 [Registering CSV data \(importing\) 138](#page-137-0)
- 7.1.1 [Import flow 138](#page-137-0)
- 7.1.2 [Notes on the import operation 140](#page-139-0)
- 7.1.3 [Executing jamCsvImport.bat 142](#page-141-0)
- 7.1.4 [Correspondence between information to be imported using the jamimport command and classes](#page-143-0) 144
- 7.1.5 [File format for importing with the jamimport command 152](#page-151-0)
- 7.1.6 [Creating data files 153](#page-152-0)
- 7.1.7 [Creating a data files definition file 156](#page-155-0)
- 7.1.8 [Executing the jamimport \(import\) command 158](#page-157-0)
- 7.2 [Outputting CSV data \(exporting\) 161](#page-160-0)
- 7.2.1 [Selecting the method for outputting CSV data 161](#page-160-0)
- 7.2.2 [Export procedure 161](#page-160-0)
- 7.2.3 [Executing jamCsvExport.bat 163](#page-162-0)
- 7.2.4 [Output format of data files 165](#page-164-0)
- 7.2.5 [Creating a data files definition file 165](#page-164-0)
- 7.2.6 [Executing the jamexport \(export\) command 167](#page-166-0)

## **[Part 3: System Definition](#page-170-0)**

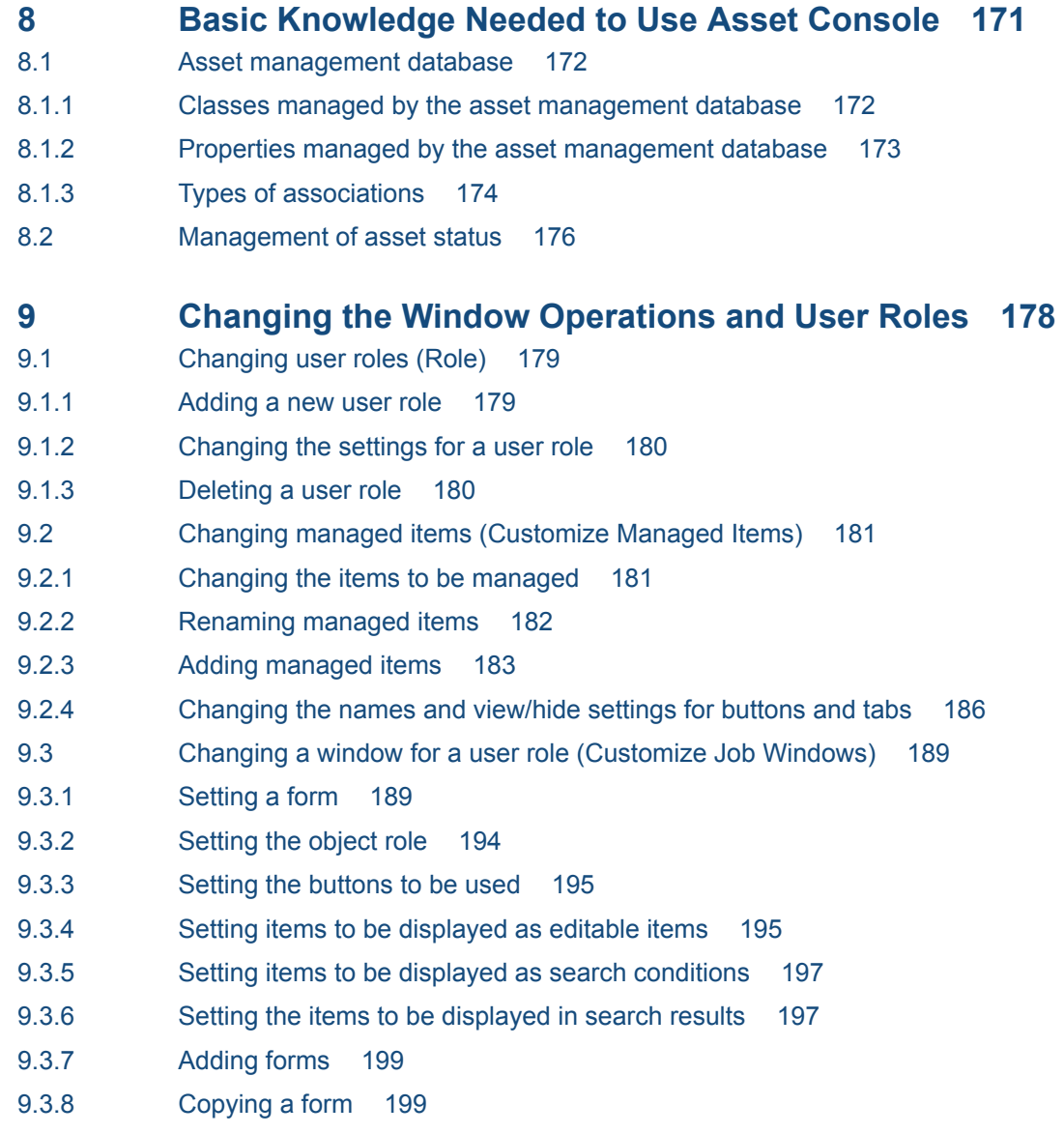

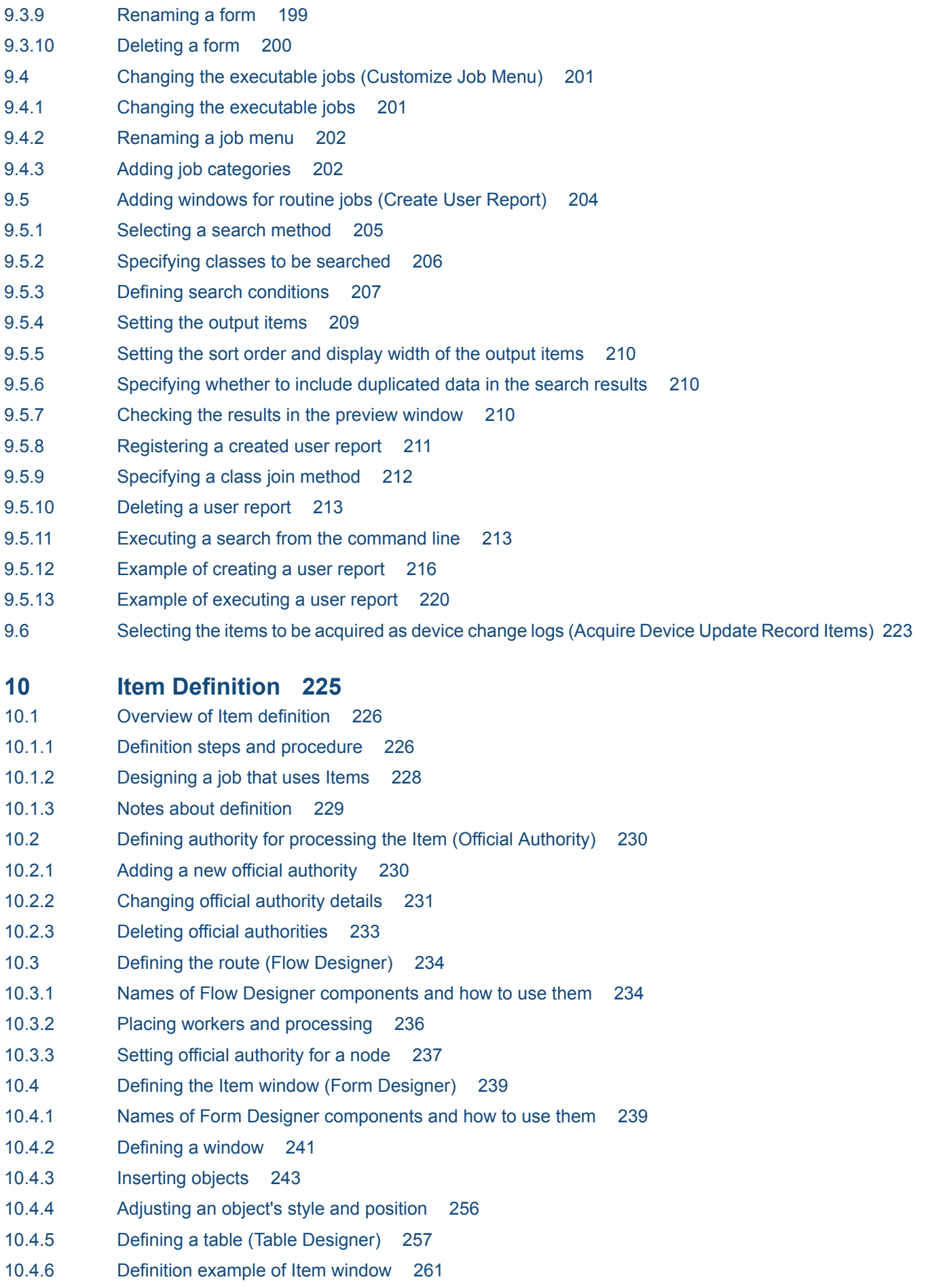

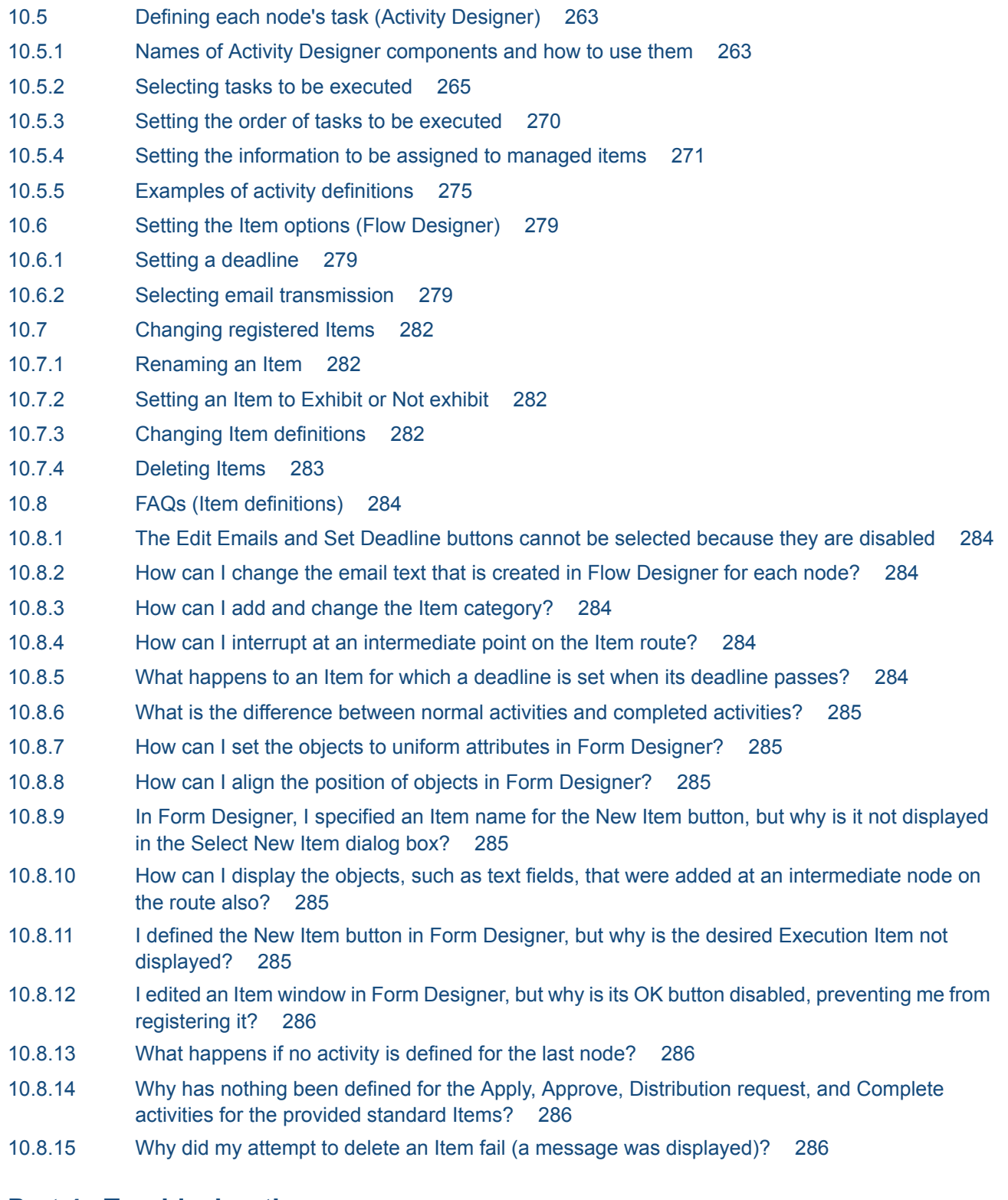

## **[Part 4: Troubleshooting](#page-286-0)**

#### **11 [Troubleshooting 287](#page-286-0)**

- 11.1 [Troubleshooting procedure 288](#page-287-0)
- 11.2 [Acquiring error information 290](#page-289-0)
- 11.3 [Identifying the error cause 291](#page-290-0)
- 11.3.1 [How to identify the cause of an error 291](#page-290-0)

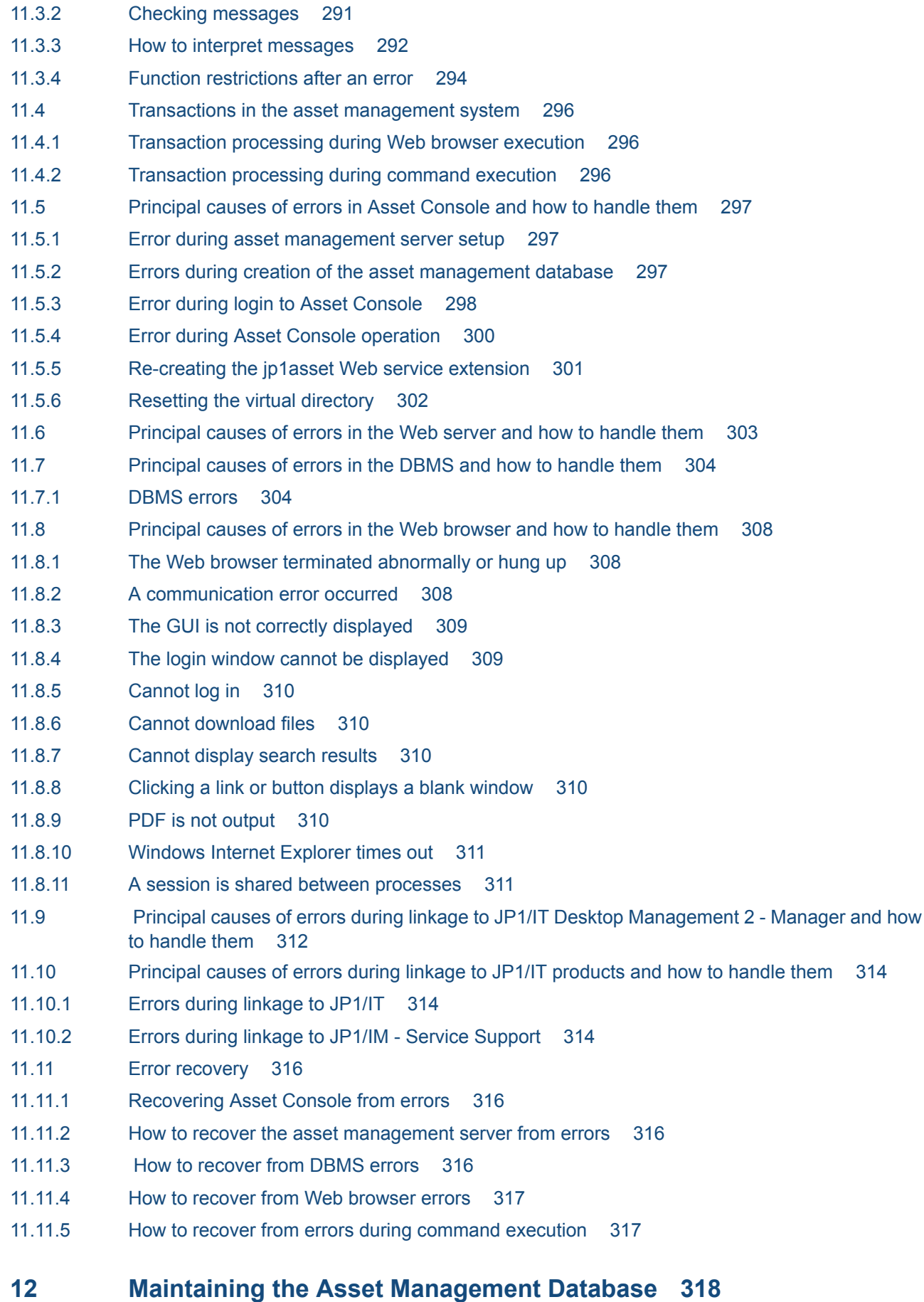

12.1 [Backing up and restoring 319](#page-318-0)

- 12.1.1 [Backing up and restoring the asset management database in CSV format 319](#page-318-0)
- 12.1.2 [Backing up and restoring the asset management database 322](#page-321-0)
- [12.1.3 Backing up and restoring uploaded files 326](#page-325-0)
- [12.1.4 Backing up and restoring the registry 327](#page-326-0)
- 12.2 [Reorganizing the asset management database 329](#page-328-0)
- 12.2.1 [Reorganizing the asset management database from the Database Manager dialog box 329](#page-328-0)
- 12.2.2 [Reorganizing the asset management database using commands 330](#page-329-0)
- 12.2.3 [Setting execution monitoring time limit for database reorganization processing 332](#page-331-0)
- 12.3 [Notes on restoring the JP1/IT Desktop Management 2 Manager database 334](#page-333-0)

#### **[Part 5: Reference](#page-334-0)**

- **13 [Details of Information That Can Be Acquired from Linked Products](#page-334-0) [and Details of JP1 Events That Are Issued 335](#page-334-0)**
- 13.1 [Management information that can be acquired from JP1/IT Desktop Management 2 Manager](#page-335-0) 336
- 13.1.1 [Information that can be acquired as asset information 341](#page-340-0)
- 13.1.2 [Information that can be acquired as hardware information 343](#page-342-0)
- 13.1.3 [Information that can be acquired as IP address management information 344](#page-343-0)
- 13.1.4 [Information that can be acquired as network information 344](#page-343-0)
- 13.1.5 [Information that can be acquired as installed software information 345](#page-344-0)
- 13.1.6 [Information that can be acquired as installed software list 346](#page-345-0)
- 13.1.7 [Information that can be acquired as patch information 347](#page-346-0)
- 13.1.8 [Information that can be acquired as a patch list 347](#page-346-0)
- 13.1.9 [Information that can be acquired as virus definition information 348](#page-347-0)
- 13.1.10 [Information that can be registered as group information 348](#page-347-0)
- 13.1.11 [Information that can be registered as location information 349](#page-348-0)
- 13.2 [Details of JP1 events issued from Asset Console 350](#page-349-0)
- 13.2.1 [Event attributes 350](#page-349-0)
- 13.2.2 [Setting the user extension area of the problem status change event 356](#page-355-0)
- **14 [Management Information Details 357](#page-356-0)**
- 14.1 [Organization of classes 358](#page-357-0)
- 14.1.1 [Object classes 358](#page-357-0)
- 14.1.2 [Association classes 359](#page-358-0)
- 14.1.3 [Relationships between classes 361](#page-360-0)
- 14.1.4 [Data types indicating property values 362](#page-361-0)
- 14.2 [Lists of properties for object classes 364](#page-363-0)
- 14.2.1 [AddressGroup \(IP group information\) 364](#page-363-0)
- 14.2.2 [AssetInfo \(asset information\) 365](#page-364-0)
- 14.2.3 [AssetUpdateRecord \(transfer log\) 372](#page-371-0)
- 14.2.4 [Contract \(contract information\) 373](#page-372-0)
- 14.2.5 [ContractAssetHistory \(contract asset history\) 375](#page-374-0)

14.2.6 [ContractCatalog \(company catalog\) 376](#page-375-0) 14.2.7 [ContractHistory \(contract history\) 377](#page-376-0) 14.2.8 [DivisionInfo \(division information\) 379](#page-378-0) 14.2.9 [GroupInfo \(group information\) 380](#page-379-0) 14.2.10 [HardwareInfo \(hardware information\) 381](#page-380-0) 14.2.11 [InstalledInfo \(installed software information\) 390](#page-389-0) 14.2.12 [InstalledList \(installed software list\) 392](#page-391-0) 14.2.13 [InstalledUpdateRecord \(software update log\) 394](#page-393-0) 14.2.14 [InstalledVirusDefInfo \(virus definition information\) 395](#page-394-0) 14.2.15 [IPAddress \(IP address control information\) 396](#page-395-0) 14.2.16 [JobRoleInfo \(official authority\) 397](#page-396-0) 14.2.17 [LicenseInfo \(license information\) 398](#page-397-0) 14.2.18 [LocationInfo \(location information\) 400](#page-399-0) 14.2.19 [MachineCatalog \(device catalog\) 402](#page-401-0) 14.2.20 [Maintenance \(maintenance log\) 407](#page-406-0) 14.2.21 [NetworkInfo \(network information\) 409](#page-408-0) 14.2.22 [PatchInfo \(managing patch information\) 411](#page-410-0) 14.2.23 [PatchList \(patch name list\) 412](#page-411-0) 14.2.24 [RelationAssetInfo \(program execution history\) 413](#page-412-0) 14.2.25 [RoleInfo \(role information\) 414](#page-413-0) 14.2.26 [SoftwareInfo \(software information\) 414](#page-413-0) 14.2.27 [SoftwareKeyInfo \(software key information\) 416](#page-415-0) 14.2.28 [SoftwareList \(software list\) 417](#page-416-0) 14.2.29 [UpdateRecord \(device change log\) 420](#page-419-0) 14.2.30 [UserInfo \(user information\) 421](#page-420-0) 14.2.31 [VolumeContract \(volume contract information\) 422](#page-421-0) 14.3 [List of properties of association classes 426](#page-425-0) 14.3.1 [AuthorityLink \(user and authority link\) 426](#page-425-0) 14.3.2 [ContractLeaseLink \(lease contract link\) 426](#page-425-0) 14.3.3 [ContractMaintenanceLink \(maintenance contract link\) 426](#page-425-0) 14.3.4 [ContractRentalLink \(rental contract link\) 427](#page-426-0) 14.3.5 [DivisionLink \(division information and group information\) 427](#page-426-0) 14.3.6 [DivisionUserLink \(division information and user information\) 427](#page-426-0) 14.3.7 [IPAddressLink \(IP address link\) 427](#page-426-0) 14.3.8 [JobRoleLink \(User and official authority link\) 428](#page-427-0) 14.3.9 [MachinePermitLink \(device and key link\) 428](#page-427-0) 14.3.10 [MemberLink \(user and member link\) 428](#page-427-0) 14.3.11 [RelationAssetLink \(asset information and related asset information\) 428](#page-427-0) 14.3.12 [UserPermitLink \(user and key link\) 429](#page-428-0) 14.3.13 [VolumeContractLink \(volume contract link\) 429](#page-428-0) 14.4 [Items to be imported or exported using a job menu 430](#page-429-0)

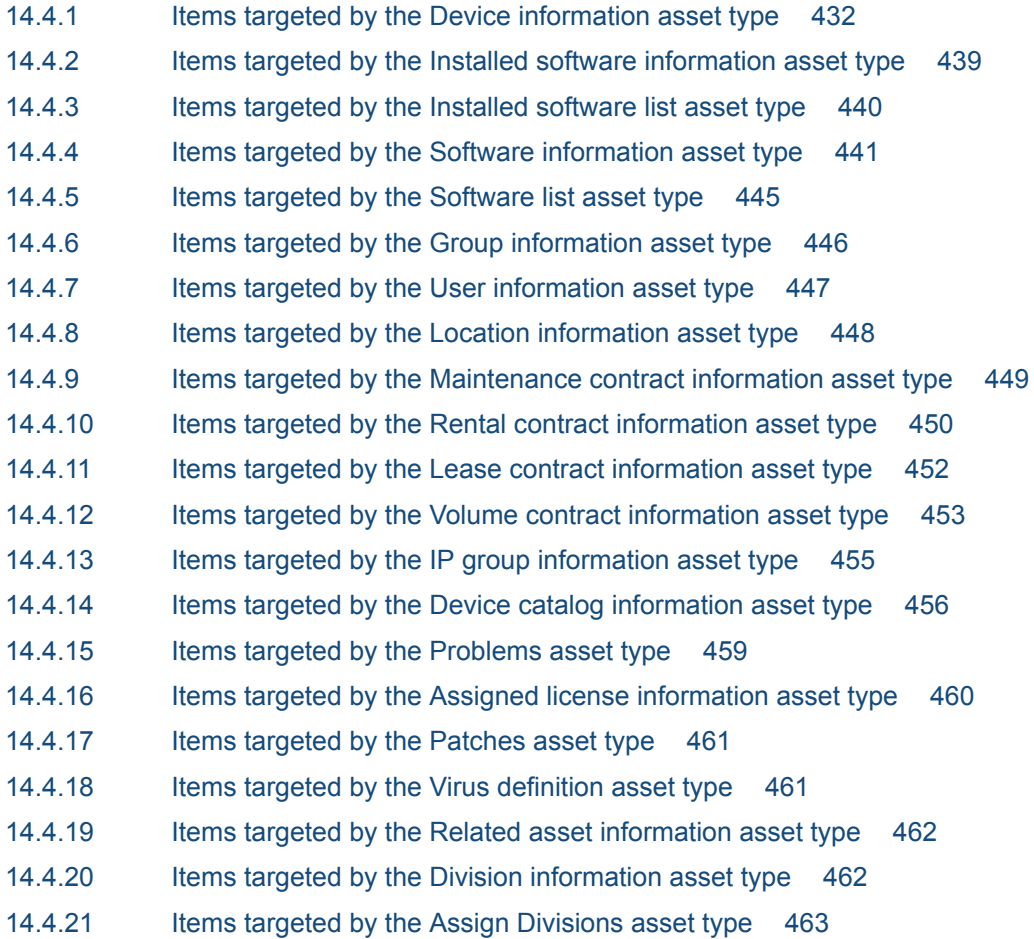

## **[Appendixes 464](#page-463-0)**

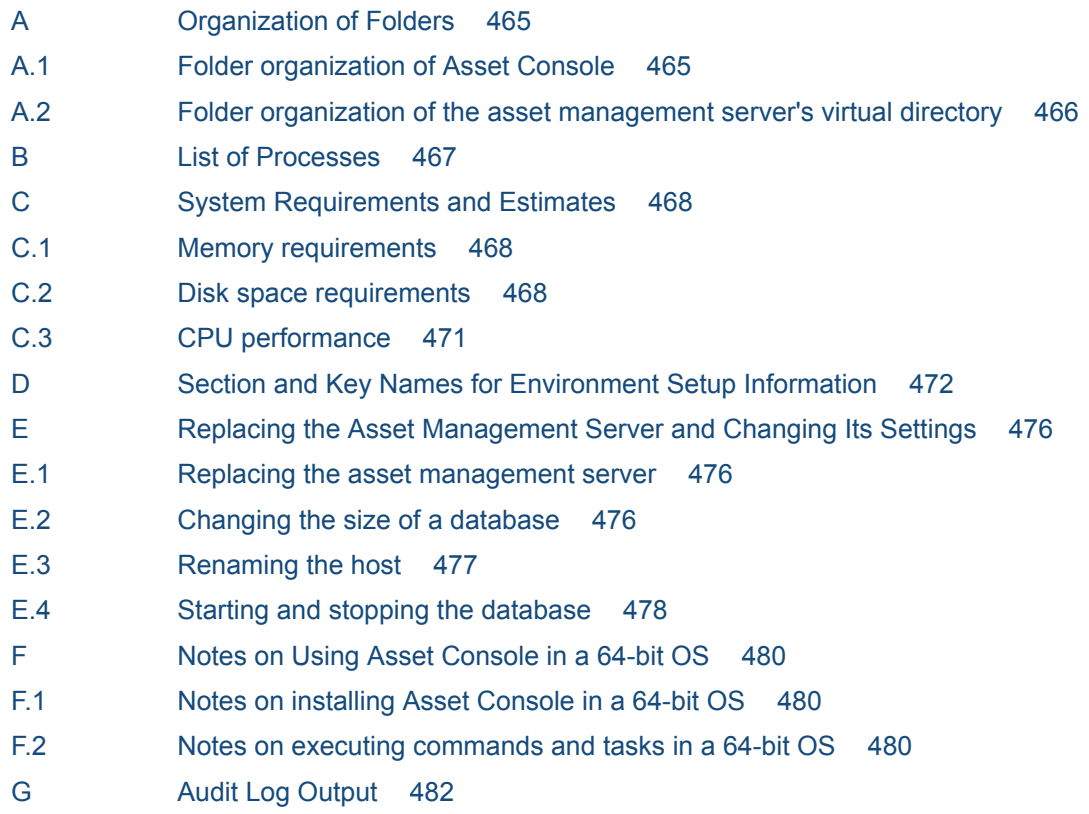

- G.1 [Types of events that are output to the audit log 482](#page-481-0)
- G.2 [Audit log storage format 483](#page-482-0)
- G.3 [Audit log output format 483](#page-482-0)
- G.4 [Audit log messages and related output items 486](#page-485-0)
- G.5 [Settings for outputting audit log data 492](#page-491-0)
- H [Reference Material for This Manual 493](#page-492-0)
- H.1 [Related publications 493](#page-492-0)
- H.2 [Conventions: Abbreviations for product names 493](#page-492-0)
- H.3 [Conventions: Acronyms 496](#page-495-0)
- H.4 [Conventions: Fonts and symbols 497](#page-496-0)
- H.5 [Conventions: Version numbers 499](#page-498-0)
- H.6 [About online help 499](#page-498-0)
- H.7 [Conventions: KB, MB, GB, and TB 499](#page-498-0)
- I [Glossary 500](#page-499-0)

#### **[Index 511](#page-510-0)**

Part 1: Design

<span id="page-18-0"></span>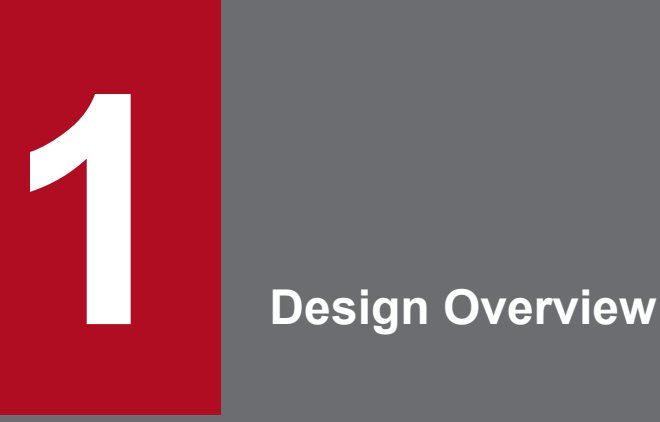

This chapter explains the design flow and the items that must be considered in the design process. It provides an overview of the work necessary for designing an asset management system that uses Asset Console.

## <span id="page-19-0"></span>**1.1 Design flow**

The figure below shows the flow of designing an asset management system that uses Asset Console.

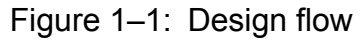

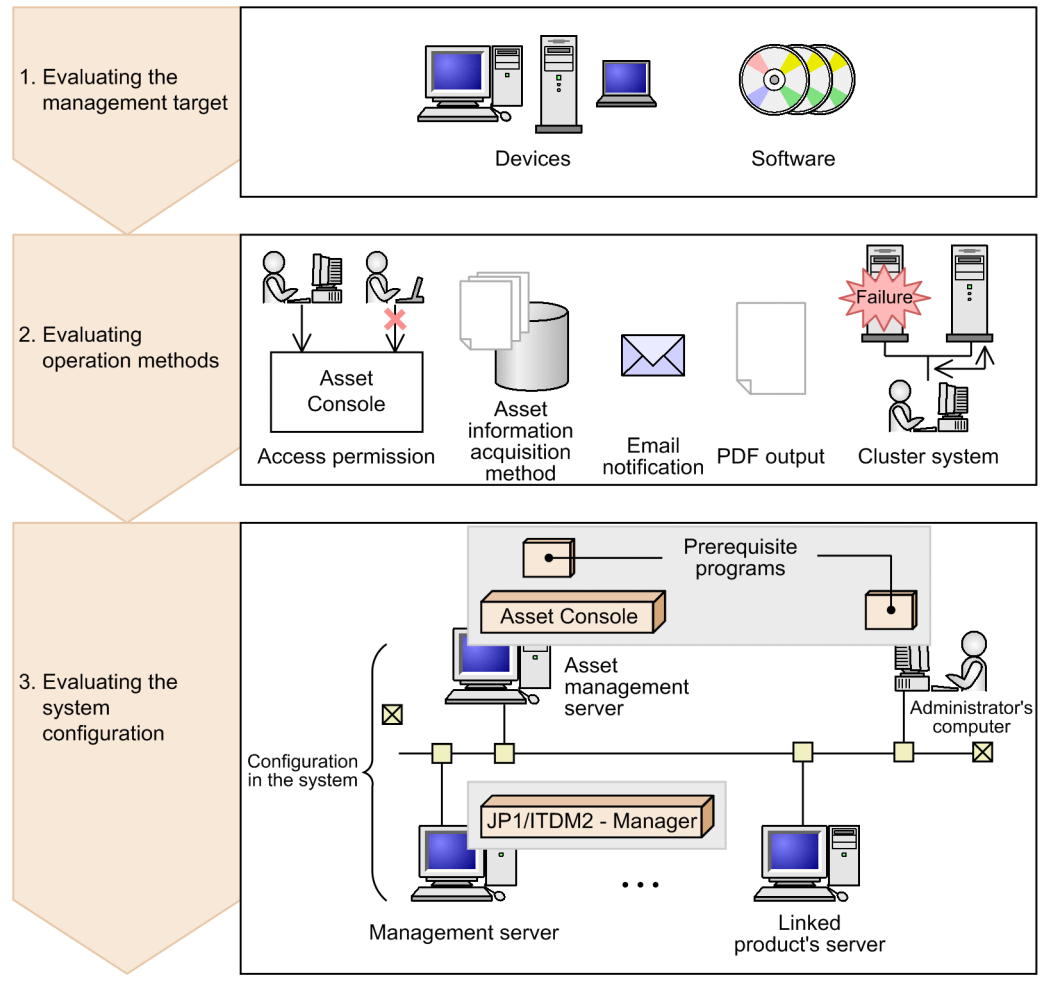

1. Decide which jobs (work) to handle using Asset Console.

Investigate and decide what is to be managed and the types of information to be managed according to the work. Additionally, decide whether executing the target jobs requires linkage with other program products.

2. Investigate and decide how the asset management system is to be operated.

Investigate and decide how the daily operations will be carried out, including the access permissions, the asset information acquisition method, and the need for email notification.

3. Investigate and decide the system configuration.

Based on the decisions reached in steps 1 and 2, determine the programs needed and their positioning in the system.

<sup>1.</sup> Design Overview

## <span id="page-20-0"></span>**1.2 List of items to consider**

This section provides an overview, and explains the items that you need to consider when designing an asset management system that uses Asset Console. Use this section to get a general understanding of the items to be investigated and decided in the design phase. If you find an item you might need, consult the section indicated inside the parentheses, and decide whether to use that item.

## **1.2.1 Evaluating the management target**

Investigate and decide the *management targets* (what is to be managed) and what information about each management target is to be managed. The parentheses following each list item indicate the section that provides a detailed explanation.

- For managing devices:
	- **•** Types of devices such as PCs, displays, printers, and hubs [\(subsection](#page-24-0) *2.1.1(1)*)
	- **•** Information to be managed that is related to devices, such as group names, contracts, and problems [\(subsection](#page-25-0) *[2.1.1\(2\)](#page-25-0)*)
- **•** For managing software:
	- **•** Software types such as shareware and freeware [\(subsection](#page-26-0) *2.1.2(1)*)
	- **•** Information to be managed that is related to software, such as the number of licenses being used and detailed licensing modes ([subsection](#page-26-0) *2.1.2(2)*)

## **1.2.2 Evaluating operation methods**

Investigate and decide how to operate the asset management system. The parentheses following each list item indicate the section that provides a detailed explanation.

- **•** For setting up access permissions:
	- **•** Types of user roles ([subsection](#page-31-0) *3.1.1*)
	- **•** Types of access permissions, such as login restrictions, hierarchical restrictions, and restrictions on the menus that can be used ([subsection](#page-31-0) *3.1.2*)
- For selecting the method of acquiring asset information:
	- **•** Collecting from JP1/IT Desktop Management 2 Manager ([subsection](#page-35-0) *3.2.1*)
	- **•** Collecting from a CSV file ([subsection](#page-36-0) *3.2.2*)
- For using notification by email

Types of information to be sent via email, such as contracts nearing expiration and the number of licenses exceeded [\(section](#page-42-0) *3.3*)

- **•** For outputting the search results to a PDF file Whether the search result needs to be output to a form [\(subsection](#page-29-0) *2.2.2*)
- **•** For introducing into a cluster system Whether a cluster configuration is available that allows the introduction of Asset Console [\(section](#page-47-0) *3.4*)

<sup>1.</sup> Design Overview

## <span id="page-21-0"></span>**1.2.3 Evaluating the system configuration**

Select the programs to use and consider potential system configurations. The parentheses following each list item indicate the section that provides detailed explanation.

- **•** Prerequisite programs for the asset management server Required
	- **•** Types of OS to use, such as Windows Server 2012, Windows Server 2008, and Windows Server 2003 [\(subsection](#page-53-0) *[4.1.1\(1\)](#page-53-0)*)
	- **•** Version of the Web server to use (Microsoft Internet Information Services) ([subsection](#page-53-0) *4.1.1(1)*)

Optional

- **•** Whether to send notification by email ([subsection](#page-54-0) *4.1.1(3)*)
- **•** Whether to use Active Directory to authenticate a user ([subsection](#page-54-0) *4.1.1(5)*)
- **•** Prerequisite programs for the administrator's computer
	- **•** Required Web browser ([subsection](#page-53-0) *4.1.1(2)*)
- **•** Asset Console components
	- **•** Positioning of the asset management server [\(subsection](#page-56-0) *4.2.1*)
- **•** Linkage to other program products
	- **•** Types of program products that can be linked ([subsection](#page-53-0) *4.1.1*, [subsection](#page-54-0) *4.1.2*)

<sup>1.</sup> Design Overview

<span id="page-22-0"></span>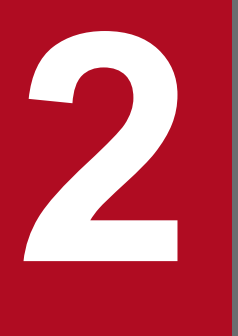

# **2 Jobs To Be Executed in an Asset Management**<br>System **System**

This chapter explains the method of selecting the jobs to be executed, when designing an asset management system.

## <span id="page-23-0"></span>**2.1 Management targets**

When designing an asset management system that uses Asset Console, first investigate and decide what is to be managed (the *management targets*). Asset Console can manage devices and software programs.

This section explains the information that can be managed for each management target.

Information about the management targets

**•** You can acquire the main information about a management target by linking Asset Console to JP1/IT Desktop Management 2 - Manager.

To import the information collected by JP1/IT Desktop Management 2 - Manager for utilization in an asset management database, select the targets to be managed by the asset management database. This must be done based on the information collected by JP1/IT Desktop Management 2 - Manager. For details about the information that can be acquired from JP1/IT Desktop Management 2 - Manager, see *[13.1 Management](#page-335-0) [information that can be acquired from JP1/IT Desktop Management 2 - Manager](#page-335-0)*.

- **•** To register information not collected by JP1/IT Desktop Management 2 Manager or information unrelated to JP1/IT Desktop Management 2 - Manager in the asset management database, and to manage such information, use either of the following methods:
	- Register information about individual devices and software programs.
	- Acquire information from a CSV file and import the information.

For details about how to register new information about devices and software programs, see *2.1.4 Registering device information (New Device)* and *2.4.5 Adding a license (New Software)* in the *Administration Guide*.

For details about acquiring asset information, see *[3.2 Collecting asset information](#page-35-0)*.

## **2.1.1 Managing devices**

Asset Console can centrally manage the devices on a network. This section explains the types of devices that can be managed, and the types of information that can be managed in connection with these devices.

Device types and related information can be used as the attribute information of the devices, for stocktaking. Additionally, when managed along with contract information, device types and related information can be used in various types of work, such as troubleshooting. Therefore, investigate and decide what level of management and what information are required.

The following figure shows the concept of utilizing the device information in various types of work. In this example, the attribute information of the devices is used in contract and problem management.

## <span id="page-24-0"></span>Figure 2-1: Using device information in various types of work

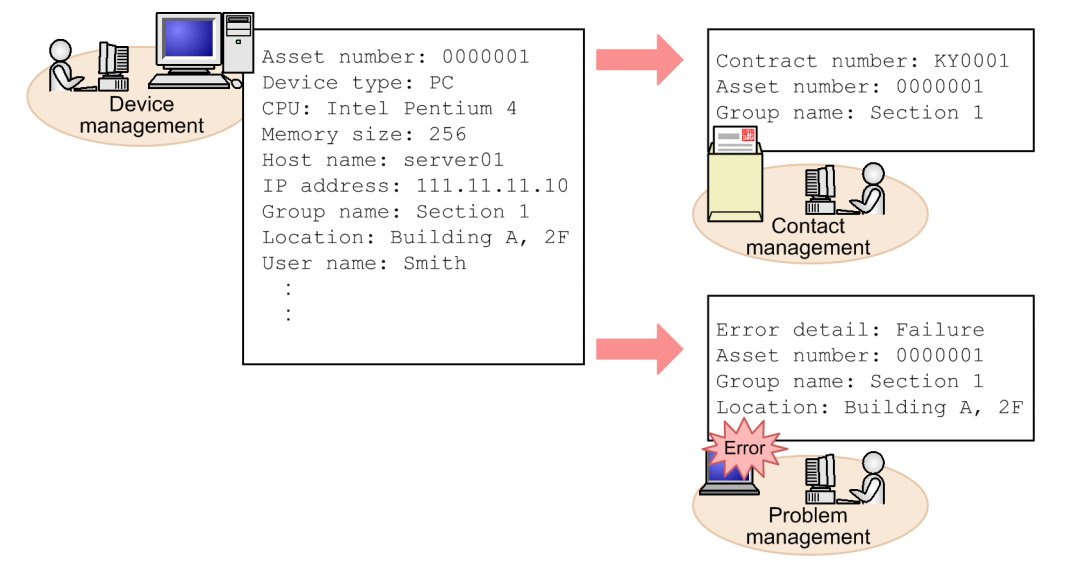

## **(1) Device types**

Device types can be classified into the following three categories: computing, accessories, and networking, each of which can be further classified into detailed categories. The default device types are listed in the table below.

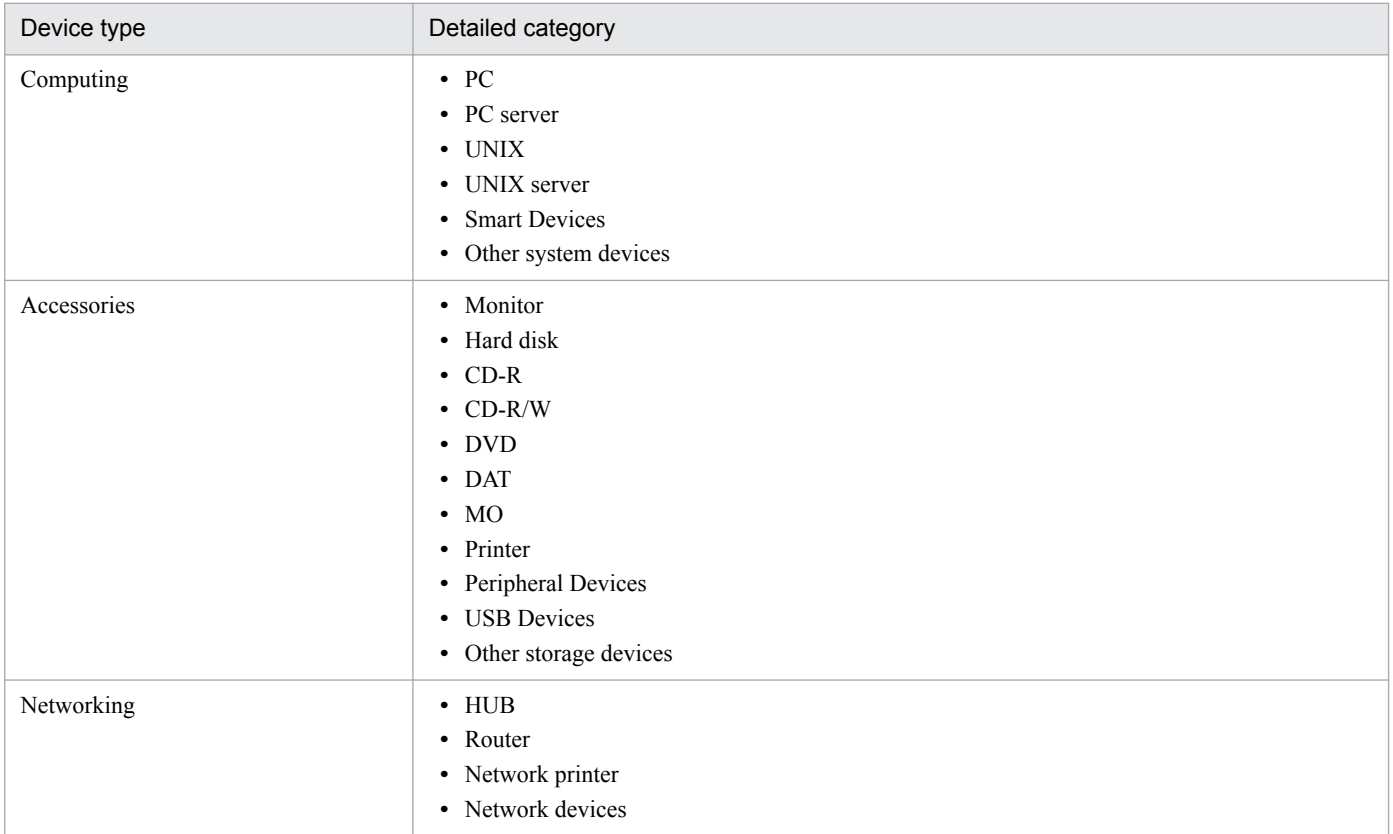

By precisely managing device types, you can retrieve the desired device information quickly from a device management job, and can also simplify contract and license management. Furthermore, if management history information is used for preventive maintenance, precise management of device types makes thorough security measure implementation possible.

<sup>2.</sup> Jobs To Be Executed in an Asset Management System

<span id="page-25-0"></span>You can use device type information to delete unnecessary types from the management targets or to add necessary types. For details about how to change the default types, see *4.8 Adding and changing types and statuses (Code)* in the *Administration Guide*.

## **(2) Information associated with devices**

Asset Console can efficiently manage devices by associating information such as group names and location names with devices and managing such information. The following types of information can be associated with devices and managed:

**•** Group name, user, and location name

You can manage the names of groups that use a device, the device users, and device locations. Group names, users, and location names can be used in all device management jobs, including stocktaking of devices and quick troubleshooting.

Not only can you use window operations to register the group names, users, and location information, but you can also acquire this information from JP1/IT Desktop Management 2 - Manager. Furthermore, you can automatically set the corresponding group and location names from IP addresses.

**•** Contract information

You can use contract information to manage device maintenance as well as lease and rental contract details. By registering the contract information, you can manage it in association with the devices covered by the contract.

**•** Problems

When an error occurs in a device, you can register the error details as problems and manage them. You can use this information to devise countermeasures against the same kind of problem, or use it in device purchasing or replacement jobs.

You can also register JP1 events of JP1/IM and share the problems on the asset management system. For details about linkage to JP1/IM, see *[2.2.1 Managing problems by linking to JP1/IM](#page-28-0)*.

**•** Network information

You can manage a network configuration by associating it with network information such as IP addresses, subnet masks, and default gateways.

**•** Related devices

You can manage devices by establishing parent-child relationships among them. By searching for devices that are related and registering them as related devices, you can easily keep track of the devices that are related to the device of interest.

## **2.1.2 Managing software**

Asset Console can manage the software installed in devices and the licenses owned. This section explains the types of software that can be managed, and software-related information. Information about the software installed in the devices can be used in various jobs, such as checking the number of licenses being used, thoroughly implementing anti-virus measures, and preventing illegal use. You can also manage assignment destinations according to license categories. Therefore, consider the extent of the information to be managed and, based on this consideration, determine the information that is required.

The following figure shows the concept of utilizing the information about the software installed in devices in various jobs. In this example, software information is used to manage the usage of software.

<sup>2.</sup> Jobs To Be Executed in an Asset Management System

## <span id="page-26-0"></span>Figure 2‒2: Using software information in various jobs

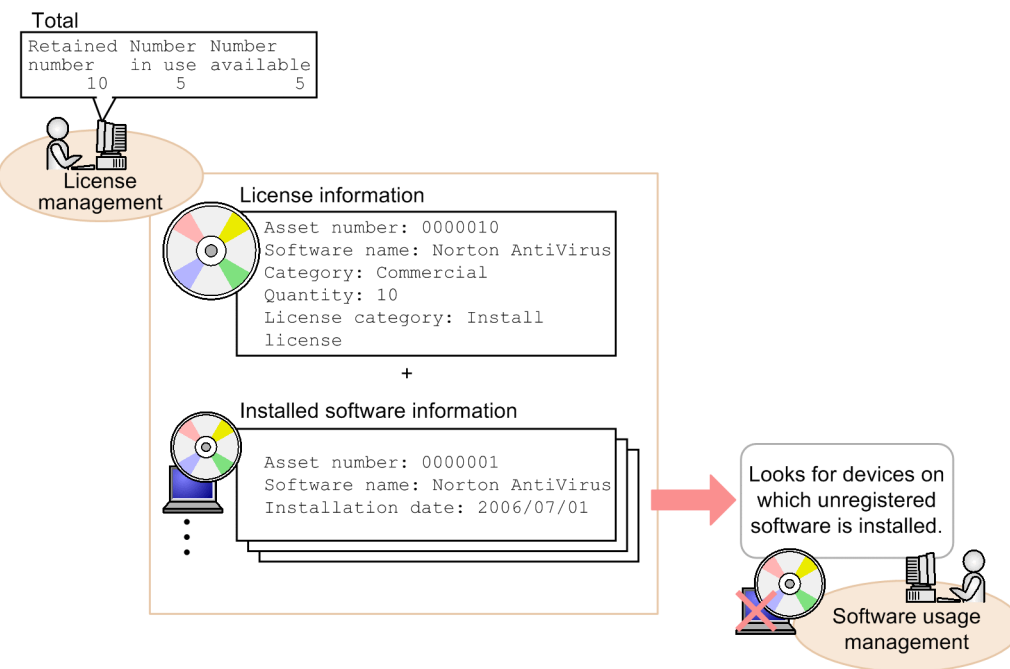

## **(1) Software types**

Software types can be classified into the following three categories: commercial, shareware, and freeware. You can delete unneeded types from the managed target, and add required types. For details about how to change the default types, see *4.8 Adding and changing types and statuses (Code)* in the *Administration Guide*.

## **(2) Information to be managed**

Two types of software information can be managed. One type is the information related to purchased licenses. The other type is the information related to software that is installed on devices. By combining these two types of software information, you can compare the number of licensed users allowed with the actual number of users, or detect illegal installation. The following types of software-related information can be managed.

- **•** License-related information
	- **•** Number of licensed users

You can use this information to manage the number of users licensed to use the software.

**•** License information

You can centrally manage detailed option information, including license categories (machine-specific or userspecific), downgrade, and upgrade assurance.

**•** License keys and assignment destinations

By comparing the license keys with license assignment destinations, you can determine which devices (or users) are using which licenses.

- **•** Information related to the software installed in devices
	- **•** Number of licenses being used

You can use this information to manage the names and versions of software installed in devices, and file names.

**•** Patch information

You can acquire JP1/IT Desktop Management 2 - Manager system information and manage information about patches that have been installed in the devices. You can use this information to determine whether the latest patches have been applied.

**•** Virus definition information

You can acquire anti-virus product information for JP1/IT Desktop Management 2 - Manager and manage the virus definition files installed on the devices. You can use this information to determine whether the latest virus definition files have been installed.

<sup>2.</sup> Jobs To Be Executed in an Asset Management System

## <span id="page-28-0"></span>**2.2 Asset management system linked to other program products**

Asset Console can be linked to various programs other than JP1/IT Desktop Management 2 - Manager to build a comprehensive asset management system. Consider linking previously purchased programs to Asset Console. For program products not yet purchased, decide whether they are necessary for achieving the objectives of the work.

This section explains the functions that can be expanded through linkage to other program products.

## **2.2.1 Managing problems by linking to JP1/IM**

JP1/IM can acquire information on problems in the asset management system. This information can be registered in the asset management database and managed. Asset management tasks that can be achieved by linking to JP1/IM are explained below.

Linking to JP1/IM enables automatic registration of problems into the asset management system on the basis of JP1 events and SNMP trap information. In addition, problems from JP1/IM can be confirmed. Managing these problems is useful for preventive maintenance.

The figure below shows asset management tasks that can be achieved by linking to JP1/IM.

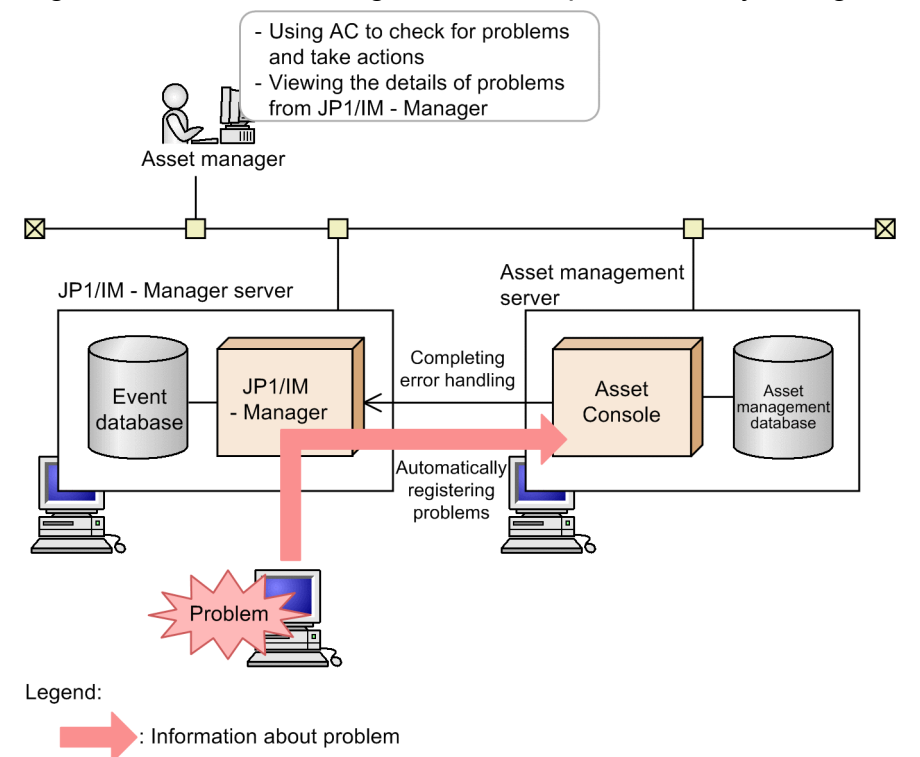

Figure 2‒3: Asset management tasks performed by linkage to JP1/IM

• Information on JP1 events and SNMP traps collected by JP1/IM can be used to confirm and respond to problems in the asset management system

You can browse the problems collected by JP1/IM events from the **Problems** job menu. Also, notification can be issued that JP1/IM measures have been taken, and problem information status can be changed to *handled*.

**•** Displaying detailed information for problems from JP1/IM In the JP1/IM Event Console window, you can view detailed information for the problems registered in Asset Console from JP1 events (notifications of completed countermeasures for problems) issued by Asset Console.

<sup>2.</sup> Jobs To Be Executed in an Asset Management System

<span id="page-29-0"></span>For details about Asset Console JP1 events issued when you link to JP1/IM, see *[13.2 Details of JP1 events issued from](#page-349-0) [Asset Console](#page-349-0)*.

## **2.2.2 Linking to EUR and outputting the search results in PDF format**

EUR is a program that prints out forms by using input data in table format. EUR provides various functions that let you design forms without creating difficult programs. Asset Console can link to EUR, and display and print out data searched by Asset Console as forms in PDF-file format. Because the searched data can be set in EUR to be displayed as bar codes, you can use the asset numbers searched in **Device List** as bar codes for stocktaking. You can also print a bar code on a seal, and put the seal on a managed device. You can output the information below as the search results in PDF format. The buttons for outputting these information items are set to be displayed by default.

- **•** Device List
- **•** Contract List
- **•** Problem Details
- **•** Owned License List by Used
- **•** Excess License List by Used
- **•** Unauthorized Usage List by Used
- **•** Unknown Usage List by Used
- **•** Software List
- **•** Software Details
- **•** Volume License List
- **•** Volume License Details
- **•** Maintenance Log Detail
- **•** User Report

2. Jobs To Be Executed in an Asset Management System

<span id="page-30-0"></span>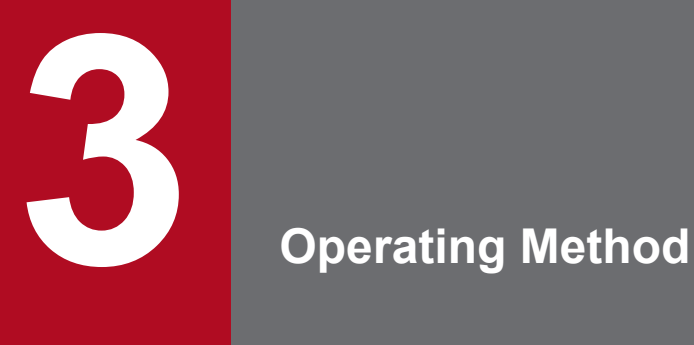

This chapter explains how to choose the operating method when designing an asset management system.

## <span id="page-31-0"></span>**3.1 Access permissions**

Asset information includes not only device and software information, such as an asset's type, name, and registration date, but also information that should be edited only by specified users. In this case, you can limit the scope of access by specifying roles for the users who use the asset information.

If only applicable asset information is to be made available to the system administrator of each group, you can limit the scope of access according to groups by specifying user roles.

This section explains the access permissions that can be set by Asset Console.

## **3.1.1 Types of user roles**

Two user roles are supported by Asset Console, the *administrator* and the *user*. This section describes each of these roles.

Administrator

This is a user in charge of device and network management in the asset management group (data system management department).

The administrator is authorized to change the settings for the entire asset management system and acquire, remove, and select the asset information to be managed.

The asset manager (user ID: admin) that is created when Asset Console is installed has this role.

User

This can be a user in charge of device or network management in each group or a general user. The user can use the information managed in the asset management system to execute various asset management jobs, but cannot allocate jobs whose execution depends on the role.

You can change the details of the user roles and create new user roles. For details about changing user roles, see *[9.1](#page-178-0) [Changing user roles \(Role\)](#page-178-0)* .

## **3.1.2 Types of access permissions for users**

This section describes the access permissions that can be set for the Asset Console users according to their user roles.

**•** Availability of Asset Console login

To use Asset Console, register each user, and assign to each user the appropriate user role. The users can then log in to Asset Console.

During the construction of an asset management system, the administrator user (user ID and password: admin) is registered.

**•** Access permissions by group level

Limit the asset information available to each user at the group level according to the user role. The figure below provides an overview of the access permissions by group level.

<sup>3.</sup> Operating Method

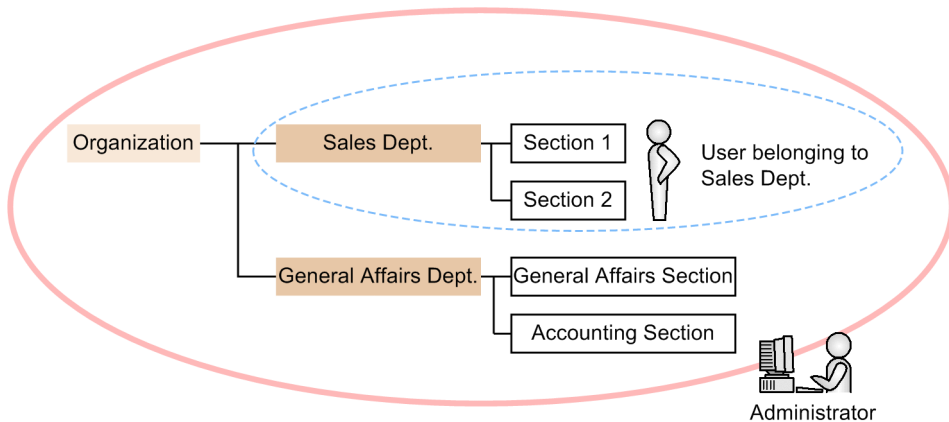

#### <span id="page-32-0"></span>Figure 3–1: Access permissions by group level

Legend:

Range of information that can be displayed by the role of administrator

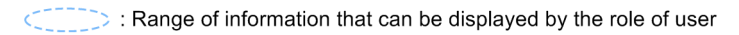

To set access permissions by group level, specify the group level that can handle asset information (managed label). For details about how to specify managed labels for individual user roles, see *3.1.3 Assigning access permissions according to organizational hierarchy*.

**•** Limiting the functions that can be executed from windows

You can customize window operations by user role by limiting the items and buttons that are displayed. For details about limiting the functions that can be executed from windows according to user role, see *[9.3 Changing](#page-188-0) [a window for a user role \(Customize Job Windows\)](#page-188-0)*.

You can also display the buttons that are hidden in the default settings and use them along with the settings for the Customize Job Windows. For details about the types of buttons that are hidden in the default settings, see *[9.2.4](#page-185-0) [Changing the names and view/hide settings for buttons and tabs](#page-185-0)*.

**•** Limiting the available menus

You can limit the functions available to each user role and display only applicable menus.

For details about setting the menus for each user role, see *[9.4 Changing the executable jobs \(Customize Job Menu\)](#page-200-0)*.

## **3.1.3 Assigning access permissions according to organizational hierarchy**

To limit accesses at the group level, you must set a **Managed label** for the desired group and then set the same **Managed label** for the user role. The example below shows the flow of limiting access by either **User** or **Manager**. The job menu selected when this is set is shown in parentheses.

#### Figure 3–2: Flow of setting access control

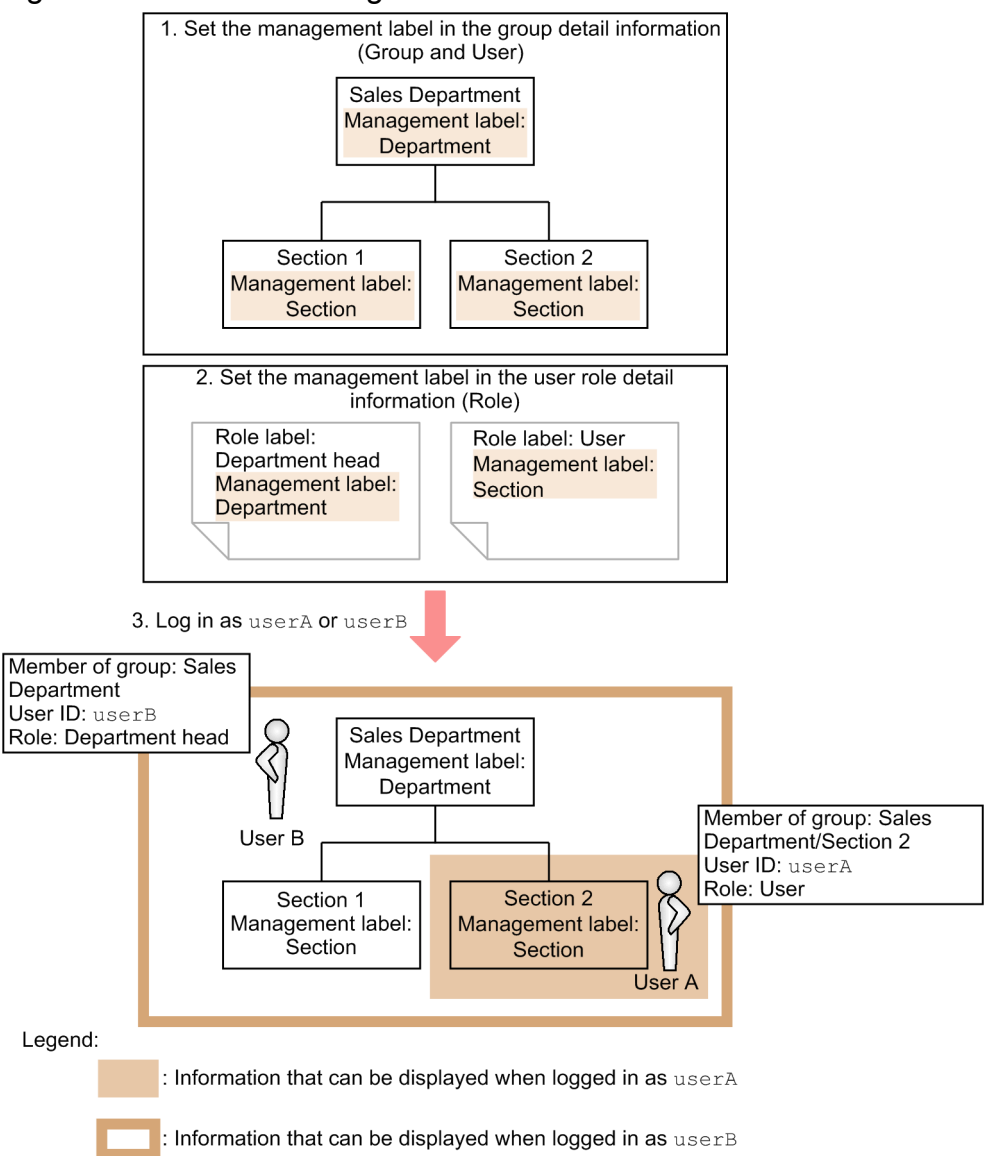

- 1. Set **Managed label** in the detail information for the group level whose access you wish to limit (Group and User). Set **Section** as the **Managed label** for Sales Section 1 and Sales Section 2, and set **Department** as the **Managed label** for the Sales Department. For details about setting **Managed label**, see *4.1.1 Adding a group* in the *Administration Guide*.
- 2. Set **Managed label** in the detail information for the user role (Role).

Set the **Managed label** set for the group (**Section** or **Department**) to the user role (**User** or **Department head**) for which you wish to limit access. For details on setting user roles, see *[9.1.1 Adding a new user role](#page-178-0)*.

3. Log in under the user role for which access has been limited.

User A, who holds **User** role, can display only information for Sales Section 2, to which this user belongs. User B, who holds **Department head** role, can display information for the entire Sales Department.

The order of steps 1 and 2 can be reversed.

If you assign a division to a user for whom access control is set according to an organizational hierarchy, you can view and modify the asset information of the group belonging to the division, in addition to the access scope that is set for the user.

<sup>3.</sup> Operating Method

#### Note

When changing a managed label, make sure that the managed label set for the user role is also changed.

<sup>3.</sup> Operating Method

## <span id="page-35-0"></span>**3.2 Collecting asset information**

The asset information to be managed by the asset management database can be collected either from JP1/IT Desktop Management 2 - Manager or from a CSV file.

If you want to manage various types of information in a large system, Hitachi recommends that you collect asset information from JP1/IT Desktop Management 2 - Manager. However, if data already exists when Asset Console is being installed for the first time, or if there is information not being collected by JP1/IT Desktop Management 2 - Manager, you can also collect asset information from a CSV file. Choose an appropriate asset information collection method based on the application objective and timing, such as during initial installation or daily operations.

The two methods of collecting asset information, the first from JP1/IT Desktop Management 2 - Manager and the second from a CSV file, are explained below. For the collection of asset information from JP1/IT Desktop Management 2 - Manager, how to set the management information assignment method and how to set the software name assignment are also explained.

## **3.2.1 Collecting from JP1/IT Desktop Management 2 - Manager**

JP1/IT Desktop Management 2 - Manager management information is periodically collected by a task in the Windows Task Scheduler.

The figure below shows how the management information collected by JP1/IT Desktop Management 2 - Manager is registered into the asset management database.

#### Figure 3‒3: Registering JP1/IT Desktop Management 2 - Manager management information into the asset management database

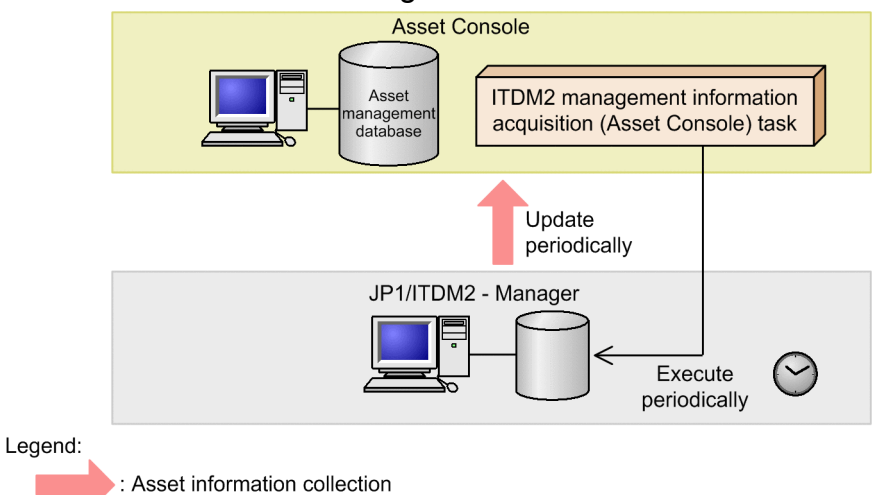

A Windows Task Scheduler task periodically executes to update the changes in the JP1/IT Desktop Management 2 - Manager management information into the asset management database. You can achieve network and asset management server operation with no workload by adjusting the execution timing of the **Acquisition of ITDM2 - Manager management information (Asset Console)** task.

For details about the information that can be collected from the JP1/IT Desktop Management 2 - Manager management information, see *[13.1 Management information that can be acquired from JP1/IT Desktop Management 2 - Manager](#page-335-0)*.

<sup>3.</sup> Operating Method
Deletion of asset information that is not included in the JP1/IT Desktop Management 2 - Manager management information

Registering JP1/IT Desktop Management 2 - Manager management information does not automatically delete asset information in the asset management database. However, for network information or installed software information, asset information that is not included in the newly acquired JP1/IT Desktop Management 2 - Manager management information is assumed to have been either deleted from the network or uninstalled from a device, and can be deleted. For each device, you can set **ITDM2 management information acquisition control** on the Device Details dialog to specify whether to delete the asset information. For details about the setting of **ITDM2 management information acquisition control**, see *2.6.2 Viewing and changing network information (Network tab)* or *2.6.3 Viewing and changing installed software assets (Software tab)* in the *Administration Guide*.

# **3.2.2 Collecting from CSV files**

Asset Console enables you to acquire asset information from CSV files and insert it into the asset management database in a batch operation. This is called *importing*.

There are three ways to perform importing:

- **•** From the **Import** job menu
- **•** Using jamCsvImport.bat
- **•** Using the jamimport command

This section explains the advantages of the various methods of importing. Select the method that will give you the best efficiency on the basis of the information that you want to import.

1. Importing from the **Import** job menu

You can create import conditions for the CSV file in order to obtain the asset information that you want to register and update the CSV file asset information in a batch operation. You can specify in the conditions the items in the CSV file that are to be assigned to the Asset Console management items.

This method can import from anywhere, as long as it is an environment that can log in to the Asset Console.

You do not have to have knowledge of the CSV file format or of the classes or the relationships among classes in order to update information into the asset management database.

You can also register user reports, job window forms, JP1/IT Desktop Management 2 - Manager management information assignment settings, and import/export conditions.

However, you cannot import multiple CSV files at the same time or both register and delete at the same time.

2. Importing using jamCsvImport.bat

The same processing as when you use the **Import** job menu can be performed from the command line on the asset management server. This method is useful for automating asset information updating operations because you can update the asset information according to a job category, such as **Device information**, without being concerned about the CSV file format, the class, or the class relationship. However, processing time is greater than when you use the jamimport command.

With this method, the import conditions cannot be changed or saved.

3. Importing using the jamimport command

A CSV file with asset information to be updated can be created for each class, and the CSV files can be imported in a batch operation without having to accept or reject the contents of the CSV files.

With this method, you can import all object classes and you can import multiple CSV files at the same time. Moreover, each line in a CSV file can contain a register, change, or delete specification.

<sup>3.</sup> Operating Method

Because updates can be done in units of classes, data exported for backup can be restored and pinpoint data updates can be used. However, if CSV files are created following the method for data files and there are related classes, the shared property values must be made the same and must be imported at the same time.

For details about each import method, see *[7.1 Registering CSV data \(importing\)](#page-137-0)*. For details about the information that can be imported (classes), see *[14.1 Organization of classes](#page-357-0)*.

# **3.2.3 Setting the management information assignment method**

JP1/IT Desktop Management 2 - Manager can collect information about PCs, printers, and other devices in the network, as well as information about software installed on PCs. In order to load this collected information (management information) into the asset management database and use it for management, the devices managed by JP1/IT Desktop Management 2 - Manager and the devices managed by Asset Console must match. This is to avoid registration errors such as the information for one device being registered as information for a different device.

To accurately assign the information collected by JP1/IT Desktop Management 2 - Manager as asset information in the asset management database, you must set the key for management and the asset information.

In addition, if a communication card, such as a mobile card or wireless LAN card, is shared by multiple PCs, the information collected by JP1/IT Desktop Management 2 - Manager will contain the same MAC address assigned to multiple management-target devices. In such a case, if the MAC address is set up as the key for Asset Console to assign asset information to the asset management database, these devices will be registered as a single device. By registering MAC addresses in an assignment-exclusion MAC list, you can register and manage devices as separate assets. For details about how to define an assignment-exclusion MAC list, see *[\(5\) Defining an assignment-exclusion MAC list](#page-39-0)*.

This section describes how management information is registered depending on the settings in the **ITDM2 management information acquisition** job menu.

The figure below shows the flow of settings and assignment in **ITDM2 management information acquisition**.

Figure 3–4: Flow of settings and assignment in ITDM2 management information acquisition

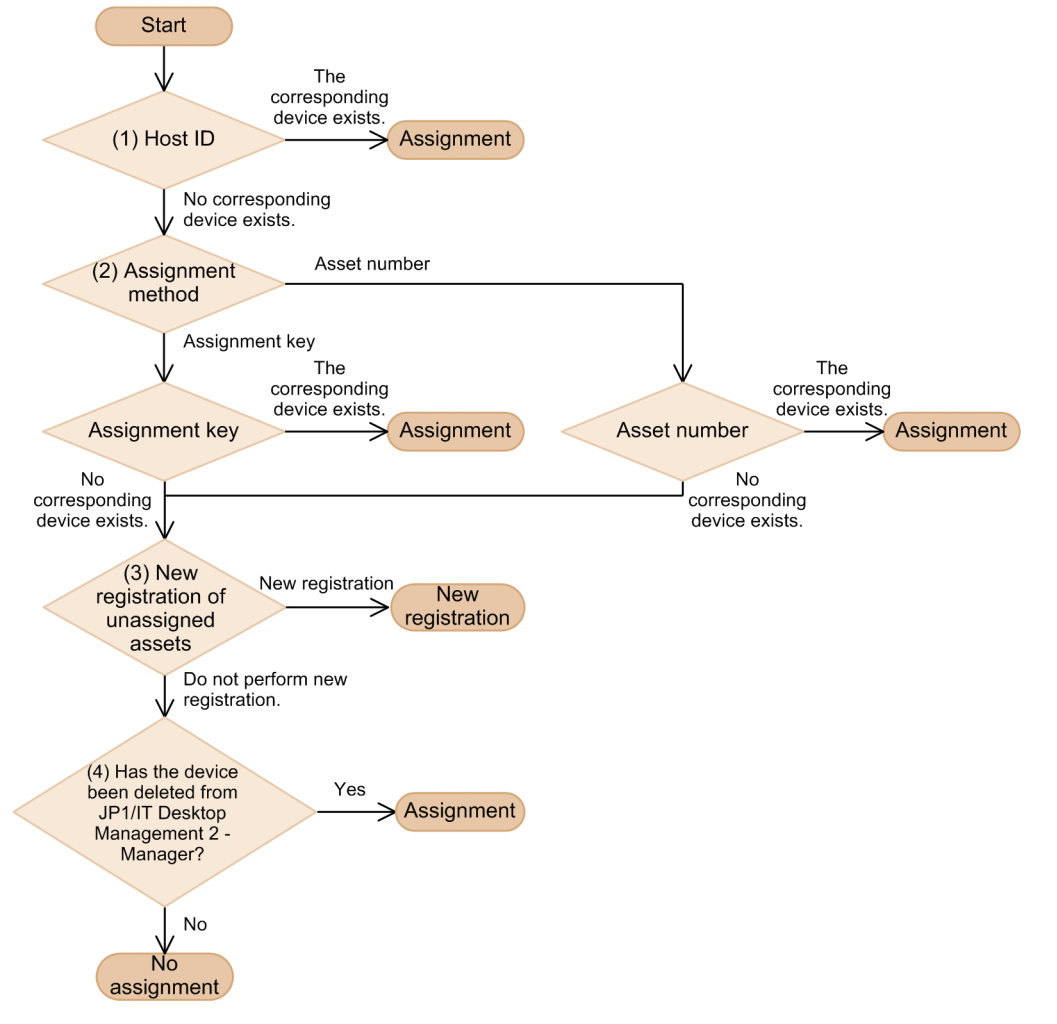

Numbers (1) through (4) in the figure correspond to the headings for the explanations provided below.

Note

If the device type of the target asset information is not **Computing** (the **Device type** code is between 100 and 199), the new asset is registered.

# **(1) Host IDs**

Host IDs, each of which has a unique value in the JP1/IT Desktop Management 2 - Manager system, are used to identify individual devices. Host IDs are generated when JP1/IT Desktop Management 2 - Agent is installed, and automatically reported to the JP1/IT Desktop Management 2 - Manager server. The host IDs are used in Asset Console to assign devices.

# **(2) Assigning management information**

There are two ways to assign management information to asset information. One is to use the asset number, and the other is to use the assigned key.

Using the asset number

Assign management information sets collected by JP1/IT Desktop Management 2 - Manager to asset numbers.

For details about the settings for assigning management information to asset numbers, see *4.14.1 Setting an assigned item for asset numbers* in the *Administration Guide*.

3. Operating Method

Job Management Partner 1/IT Desktop Management 2 - Asset Console Planning and Configuration Guide **39**

#### <span id="page-39-0"></span>Using the assigned key

An assigned key is set for each device type. The following table shows the types of devices and assigned keys.

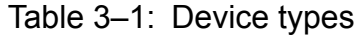

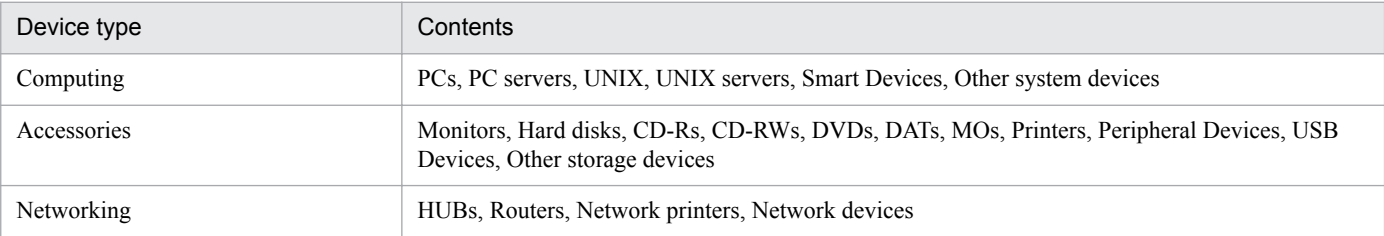

### Table 3–2: Types of assigned keys

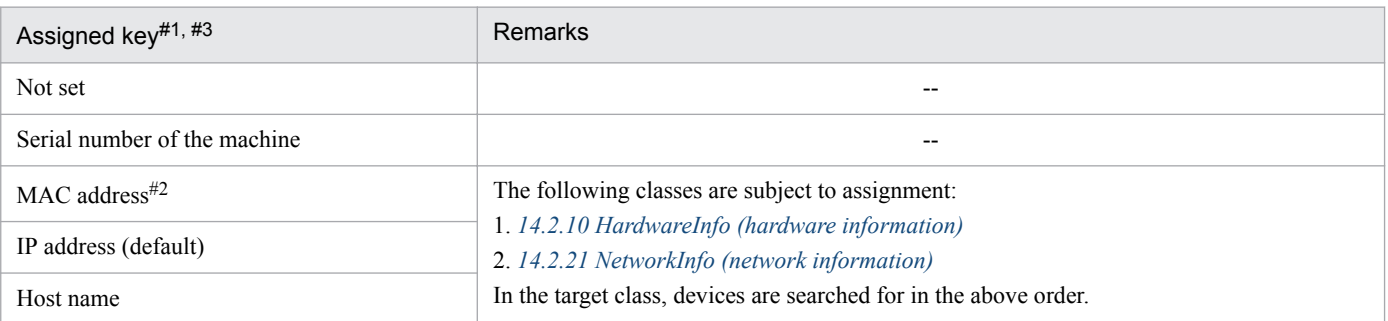

Legend:

```
--: Not applicable.
```
#1

Multiple assigned keys can be combined and specified.

#2

#3

The MAC addresses registered in the assignment-exception MAC list (*(5) Defining an assignment-exclusion MAC list*) are excluded.

Only when all items specified as assigned keys exist in the management information collected from JP1/IT Desktop Management 2 - Manager, the management information is assigned to the assets managed by Asset Console.

# **(3) New registration of unassigned assets**

If there is no corresponding asset information, whether the asset is to be registered depends on the **Register information** in the **ITDM2 management information acquisition** job menu. If **Register new information** is specified, the asset will be newly registered. If **Do not register new information** is specified, the asset will not be registered.

# **(4) Status of the deleted asset devices**

If asset devices are deleted from JP1/IT Desktop Management 2 - Manager, the status of the deleted asset devices can be changed in Asset Console. For details about how to change the device status, see *4.8 Adding and changing types and statuses (Code)* in the *Administration Guide*.

# **(5) Defining an assignment-exclusion MAC list**

Assume that multiple management-target devices have the same MAC address assigned to them when MAC addresses are set up as the key for Asset Console to assign asset information to the asset management database. In this case, to register these devices as separate assets, you must create an assignment-exception MAC list (MacListOfOmitMatching.ini).

The storage destination, the description method, and a description example of the assignment-exception MAC list are as follows:

<sup>3.</sup> Operating Method

**•** Assignment-exception MAC list storage destination *Asset-Console-installation-folder*\env

A sample file of the assignment-exception MAC list (MacListOfOmitMatching.ini.org) is provided in the aforementioned storage destination for use as a reference when creating an assignment-exception MAC list. View this sample when creating an assignment-exception MAC list.

Note

When assigning keys, Asset Console checks the file in the aforementioned storage destination. If no file is found in this storage destination, it is assumed that there are no MAC addresses to be excluded from assignment.

**•** Assignment-exception MAC list (MacListOfOmitMatching.ini) entry method

```
; MAC Address List of Omit Matching.
[OMIT_MAC]
OMIT_MAC = 00:11:22:33:44:55
```
[OMIT\_MAC]

Specifies the MAC address to be registered in the assignment-exception MAC list.

Specify the MAC address to be excluded from assignment in the OMIT\_MAC = *MAC-address* format.

When specifying a MAC address to be excluded from assignment, note the following points:

- Do not specify an abbreviation.
- The delimiter for MAC addresses is the colon  $(:).$
- **•** Specify 17 characters. Note that MAC addresses are not case-sensitive.
- **•** Specifying the same value more than once does not cause an error.
- **•** You can specify a maximum of 1,000 MAC addresses. However, if a large number of unnecessary key names or values are entered, errors might occur, even if the number of addresses does not exceed 1,000.
- **•** Assignment-exception MAC list definition example

```
;
; MAC Address List of Omit Matching.
;
[OMIT_MAC]
OMIT MAC = 11:22:33:44:55:66OMITMAC = aa:bb:cc:dd:ee:ff
```
In the above example, 11:22:33:44:55:66 and aa:bb:cc:dd:ee:ff are set as MAC addresses to be excluded from assignment. If there are multiple devices with these addresses, they are registered as separate devices (assets) in the asset management database.

### **3.2.4 Setting the software name assignment method**

To manage software licenses, it is necessary to assign the name of the software installed in each device (*installed software name*) to the name of the software *(software name)* whose license is being managed.

If Asset Console is set to collect installed software information from JP1/IT Desktop Management 2 - Manager, installed software names can be automatically assigned to software names.

1. Select the **ITDM2 management information acquisition** job menu, **Action settings**, and then **Acquisition target**. Then in **Software information**, select the following check boxes.

<sup>3.</sup> Operating Method

#### **Automatically assign software**

When management information is acquired from JP1/IT Desktop Management 2 - Manager, if the same software is already registered in the install software list, you can specify whether to add the assignment to the same software name.

You can specify either of the following two values for **Automatically assign software**:

- **Do not assign automatically** (default)
- **Assign automatically**

#### **Automatically register software**

When acquiring management information from JP1/IT Desktop Management 2 - Manager, choose whether to register a software name using the same name as the installed software name and assign them to each other.

If **Do not automatically register new information** (default) is chosen, only the installed software name is registered, and software name registration or assignment are not executed. If an installed software name not registered in the asset management database is contained in the acquired management information, assign a software name using the **Software Name** job menu.

If **Automatically register new information** is specified, an installed software name having the same name in the management information acquired from JP1/IT Desktop Management 2 - Manager and the software name is registered and automatically assigned. Note that Commercial is registered as the software type. For the procedure for changing the software type, see *4.6.4 Changing a software name and attributes* in the *Administration Guide*.

#### 2. Click the **Set** button.

#### Note

If software with a software type of Commercial is already registered in the asset management database, the software is registered under a name with an  $\bar{X}$  suffix (where  $\bar{X}$  is a number between 1 and 99) and is assigned to an installed software name. The number is sequentially assigned, beginning with 1 to 99. If numbers up to 99 are already registered, no assignment is executed, and the fact that the software name was not registered because it had already been registered is output to the log.

# **3.3 Notification by email to the asset manager**

Asset Console can use the Windows task scheduler function to send email notification to the asset manager when it detects contract expiration, an excess number of licenses, unauthorized installation, or a change to device information. Additionally, when an Item is sent to another worker, Asset Console can send an email notification to that worker.

This section explains the environment necessary for using notification by email and the content that is sent, so that you can decide whether to use notification by email and for what jobs.

To use notification by email, you must specify it in both Asset Console and Microsoft Internet Information Services.

Settings in Asset Console

**• Notification by e-mail**

In the Server Setup dialog box, under **Mail Notification Information**, set **Notification by e-mail** to **Notify**.

**• Address to e-mail**

In the Server Setup dialog box, under **Mail Notification Information**, for **Address to e-mail**, set the email address of the asset manager to which email notification is to be sent.

For details about specifying the settings in the Server Setup dialog box, see *[5.3.5 Setting Mail Notification](#page-79-0) [Information](#page-79-0)*.

Settings in Microsoft Internet Information Services

**•** SMTP virtual server execution

Make sure that the SMTP virtual server is running.

For details about setting up the SMTP virtual server, see *[5.10.1 Executing the SMTP virtual server](#page-119-0)*.

**•** Relay of received email to a remote domain Add a remote domain to the SMTP virtual server and specify the settings in such a manner that received email will be relayed to that remote domain.

For details about the settings for relaying received email to a remote domain, see *[5.10.2 Adding a remote domain](#page-119-0)*.

# **3.3.1 Notification of invalid contract information**

You can use the **Notification of invalid contract information (Asset Console)** task to periodically send email notifications regarding maintenance, lease, and rental contracts that have expired.

The email sent by this task lists the category, end date, and contract number of each contract, as shown in the figure below.

#### Figure 3‒5: End date notification email

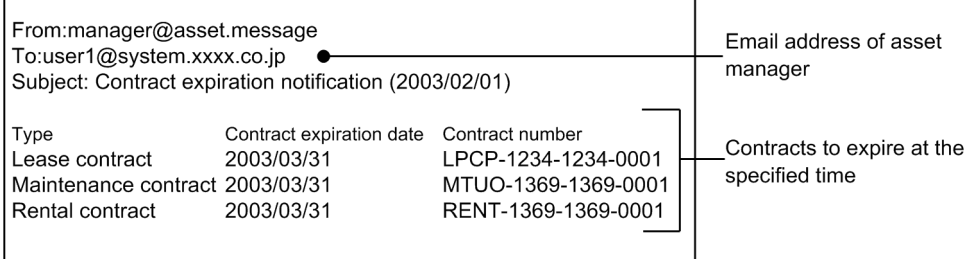

The task also sends CSV files as email attachments. These files contain lists of the assets corresponding to the contracts that are about to expire. If no lease or maintenance contracts are about to expire, the task does not attach any files.

<sup>3.</sup> Operating Method

#### The following table describes the names and contents of the files that can be attached.

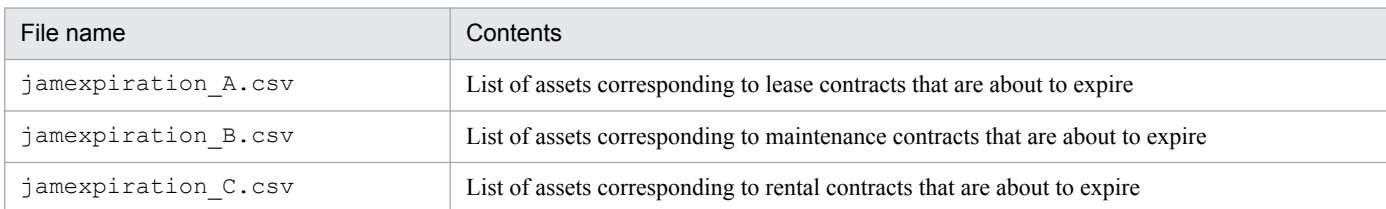

The figure below shows an example of the contents of a file attached to an email notification of expiring lease contracts.

#### Figure 3–6: File attachment to email notification of expiring lease contracts

```
"Display value", "End date",
                               "Contract No.", "Asset No.", "Group", "Username",
                                                                                  "Location"
                 "2003/07/01", "00000006",
                                               "0000000018", "Sales", "Smith",
"Lease",
                                                                                  "HO/4F"
                                               "0000000020", "Sales", "Johnson",
"Lease",
                 "2003/07/01", "00000236",
                                                                                 "HQ/5F"
```
In the default setting for the **Notification of invalid contract information (Asset Console)** task, the task is executed at 6:00 am on the first day of every month, and it sends a notification by email about any contract that will expire within two months. For details about how to change the date and time and the frequency of task execution, see *[5.9.2 Task setup](#page-106-0) [procedure](#page-106-0)*.

Note

Because the task is set to execute only once a month, a short contract whose duration is less than one month might not be included in the notification under the default settings. For example, if a contract is in effect from March 20 through March 30 and was not registered on March 1, it will never be subject to notification by the task.

If such short-time contracts might be common, you should add a schedule for sending email notifications that will include them. For details about the procedure for adding schedules, see *[5.9.2\(2\) Changing a task schedule](#page-107-0)*.

### **3.3.2 Notice of license excess**

You can use the **Notice of license excess (Asset Console)** task to periodically total up the numbers of licenses owned and used. Based on the results, license usage status can be managed from each license management job menu.

If the totaled results show any licenses that exceed the owned numbers, a list can be sent by email. If email notification is not needed, use the **Totals number of licenses (Asset Console)** task. The totals given in **Notice of license excess (Asset Console)** and **Totals number of licenses (Asset Console)** are the same. If email notification is required, use **Notice of license excess (Asset Console)**. If it is not required, use **Totals number of licenses (Asset Console)**. Because these tasks take some time to execute, it is recommended that you not use **Totals number of licenses (Asset Console)** together with **Notice of license excess (Asset Console)**.

This task is created when Asset Console is installed.

As shown in the figure below, the notification email includes an explanation that the number of use licenses exceeds the threshold value of the number of retained licenses.

<sup>3.</sup> Operating Method

### Figure 3–7: Notification email about excessive number of licenses

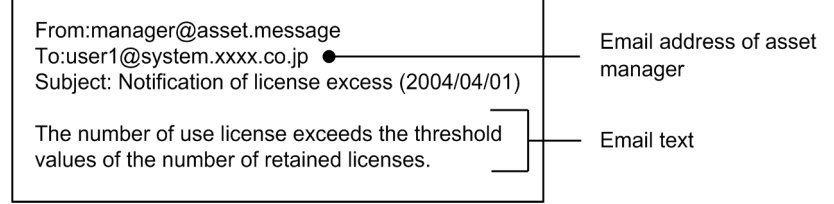

A list of licenses exceeding the number of retained licenses is attached to the email as a CSV file.

The figure below shows the contents of the email attachment.

#### Figure 3‒8: File attached to an email sent regarding the licenses exceeding the number of retained licenses

```
"Group", "Software name", "Ratained", "Used", "Category", "Difference"
"IT Management Section", "SoftwareA", "100", "105", "", "-5"
"General Affairs Dept.", "SoftwareA", "50", "51", "Install license", "-1"
"General Affairs Dept.", "SoftwareA", "20", "22", "User license", "-2"
```
With the default setting for the **Notice of license excess (Asset Console)** task, the task is executed at 5:30 am every week on Monday. For details about the procedure for changing the date and time and the frequency of task execution, see *[5.9.2\(2\) Changing a task schedule](#page-107-0)*.

**Notes** 

- **•** This task sends notifications only for licenses that are being managed as assets. Even if unregistered licenses are being used, no email notification is sent.
- **•** This task sends notification by email when the licenses exceed the number of retained licenses when the task is executed. Consequently, if the number of licenses exceeds the number of retained licenses during a week, and additional licenses are obtained, the task sends no notification by email. To increase the frequency of monitoring from the default setting, reduce the execution interval of email notification schedule.
- **•** If totaling is executed multiple times in a large system with several thousand devices, then a large amount of old totals results data remaining in the database increases the time required for searches, additions, and deletions, reducing the performance of totaling.

If you have a large asset management system with several thousand devices, it is important to delete old totals results periodically.

**•** By changing the threshold value of the number of retained licenses, which is set to 100% by default, notification by email can be sent for licenses that are about to exceed their threshold values. To change the threshold value for each license, use the Software Name window. If no threshold value has been set, use the Server Setup dialog box.

For details about how to change the threshold value in the Software Name window, see *4.6 Establishing correspondence between software names (Software Name)* in the *Administration Guide*. For details about how to change the threshold value in the Server Setup dialog box, see *[5.3.4 Setting Basic Information](#page-73-0)*.

# **3.3.3 Notification of unauthorized install**

You can use the **Notification of unauthorized install (Asset Console)** task to automatically send email notification about devices on which unauthorized software is installed.

<sup>3.</sup> Operating Method

An email notification sent by this task describes the devices on which unauthorized software is installed, as shown in the figure below.

Figure 3–9: Email notification of unauthorized software

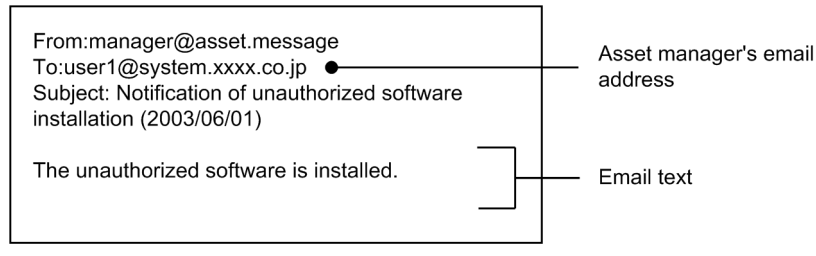

The task also sends a CSV file as attachment to the email. This file contains a list of the devices on which the unauthorized software is installed.

The following figure shows the contents of the email attachment.

#### Figure 3‒10: Email attachment to the notification of unauthorized software

```
"Software name", "Version", "Asset No.", "Group", "User name"
"SoftwareA", "0100", "00000006", "IT Management Dept.", "user1"
"SoftwareB", "0200", "00000236", "IT Management Dept.", "user2"
```
With the default setting for the **Notification of unauthorized install (Asset Console)** task, the task is executed every week at 5:30 am on Tuesday. For details about the procedure for changing the date and time and the frequency of task execution, see *[5.9.2\(2\) Changing a task schedule](#page-107-0)*.

#### Note

This task includes in the email notification any device it detects during execution on which unauthorized software is installed. It does not provide notification of a device on which unauthorized software was installed and uninstalled within the preceding week. To increase the frequency of monitoring from the default setting, reduce the execution interval of the email notification schedule.

# **3.3.4 Notification of Item arrival**

When application and approval jobs are executed using Items, you can send notification by email when an Item arrives (submitted for approval or rejected). You can edit the text of the email when sending it. The figure below shows the email that is sent when a sample Item called *Problem Report Form* is submitted.

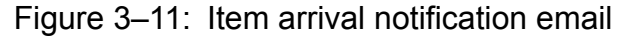

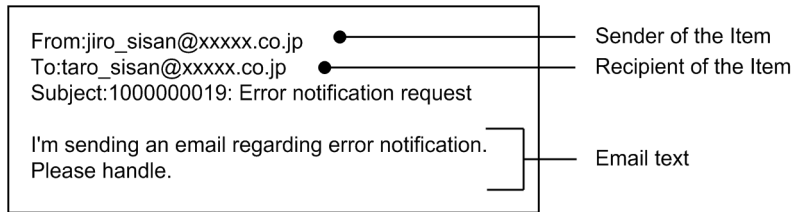

Item arrival notification is sent to the email addresses provided in the user information. Therefore, when using notification of Item arrival, you need to manage the email addresses in the user information.

<sup>3.</sup> Operating Method

# **3.3.5 Notification of hardware change**

You can send email notifications when device information is updated.

The email reports the number of devices that have been changed, as shown in the following figure.

### Figure 3-12: Hardware change notification email

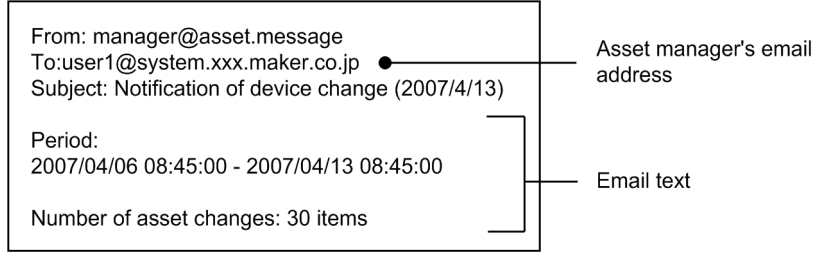

To send email notification about updated device information, you must register the task after installing Asset Console. For details about how to register the task, see *[5.9.8 Notification of device information change](#page-117-0)*.

<sup>3.</sup> Operating Method

# **3.4 Installation in a cluster system**

You can also install Asset Console in a cluster system that uses cluster software. A cluster system links multiple servers and runs them as a single system. If there is a problem on one of the systems, applications can be inherited by another server (this is called *failover*), which saves the entire system from being shut down.

Asset Console supports *active-standby configuration*, which is one of the operation modes for cluster systems. The active-standby configuration is a two-node cluster system in which one server is set as the executing system and the other as the standby system.

The following figure provides an overview of a cluster system that uses Asset Console.

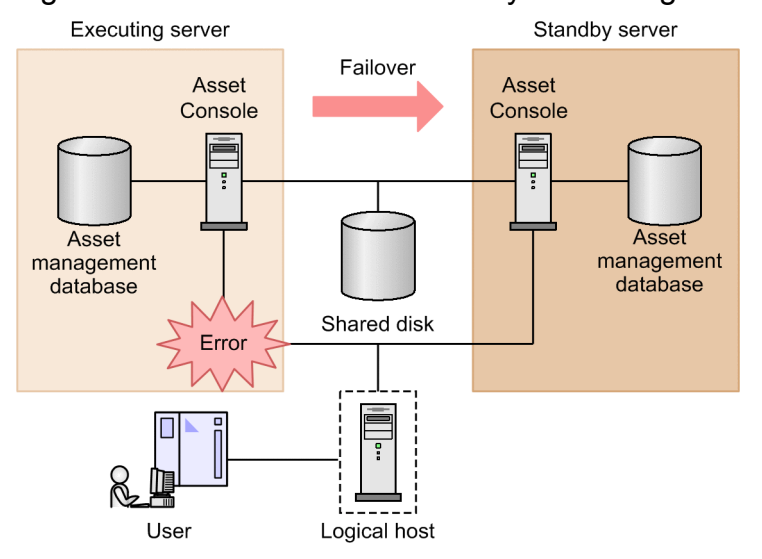

#### Figure 3–13: Overview of cluster system using Asset Console

Separately from the physical host name and IP address of the asset management server, a logical host name or logical IP address is used to connect to the logical server. This enables the user to establish connection without having to know which server is actually executing the processing.

The following OSs are supported as the OS required for the asset management server when a cluster system is established:

- **•** Microsoft Windows Server 2012 R2 Datacenter
- **•** Microsoft Windows Server 2012 R2 Standard
- **•** Microsoft Windows Server 2012 Datacenter
- **•** Microsoft Windows Server 2012 Standard
- **•** Microsoft Windows Server 2008 R2 Datacenter
- **•** Microsoft Windows Server 2008 R2 Enterprise
- **•** Microsoft Windows Server 2008 Enterprise
- **•** Microsoft Windows Server 2003 R2, Enterprise x64 Edition
- **•** Microsoft Windows Server 2003 R2, Enterprise Edition
- **•** Microsoft Windows Server 2003, Enterprise x64 Edition
- **•** Microsoft Windows Server 2003, Enterprise Edition

<sup>3.</sup> Operating Method

### **3.5 Linking to Active Directory**

By linking to Active Directory, you can, for example, authenticate attempts to log in to Asset Console and import user information managed by Active Directory into the asset management database.

For details about the prerequisite programs for linking to Active Directory, see *[4.1.1\(5\) Prerequisite programs for linking](#page-54-0) [to Active Directory](#page-54-0)*.

This section explains the settings necessary for linking to Active Directory and the procedure for importing user organization information.

# **3.5.1 Login authentication**

To authenticate Asset Console logins by linking to Active Directory, you must specify the necessary settings in **Directory server usage** in the Server Setup dialog box. For details about the settings in the Server Setup dialog box, see *[5.3.6](#page-81-0) [Setting Link with Directory Server](#page-81-0)*.

Be sure to gather in advance the information necessary for the settings in the Server Setup dialog box.

#### **Reference note**

To gather the necessary information in advance:

- 1. Use administrator permissions to log in to the computer that Active Directory is running on.
- 2. Execute the LDIFDE command of Active Directory and output the DN information of users who are permitted to log on.

The following is the command to be executed:

```
ldifde -u -p Subtree -r "objectclass=user" -l dn -f out1.txt
The following information is output to \text{out1.txt:}
```

```
dn: CN=Administrator, CN=Users, DC=Sample, DC=co, DC=jp
changetype: add
dn: CN=Guest, CN=Users, CN=Users, DC=Sample, DC=co, DC=jp
changetype: add
:
```
Based on the output information, set the user DN to be used for connecting to Asset Console in **Access user** in the Server Setup dialog box.

3. Execute the LDIFDE command of Active Directory and output the DN information of the organization from which to search for users during Asset Console login authentication.

The following is the command to be executed:

```
ldifde -u -p SUBTree -r "(objectclass=organizationalUnit)" -l dn -f
out2.txt
```
The following information is output to  $\text{out2.txt}$ :

```
dn: OU=Domain Controllers, DC=Sample, DC=co, DC=jp
changetype: add
dn: OU=people, DC=Sample, DC=co, DC=jp
changetype: add
```

```
dn: OU=hitachi, OU=people, DC=Sample, DC=co, DC=jp
changetype: add
:
```
Based on the output information, set the DN of the organization from which to search for users during Asset Console login authentication in **User information DN** in the Server Setup dialog box.

4. Output the attribute information of the user information to be used during Asset Console login authentication.

The following is the command to be executed:

ldifde -u -p Subtree -r "cn=Administrator" -f out3.txt

The following information is output to  $out3.txt$ :

```
dn: CN=user1, OU=Design3, OU=hitachi, OU=people, DC=Sample, DC=co, DC=jp
changetype: add
objectClass: top
objectClass: person
objectClass: organizationalPerson
objectClass: user
cn: user1
son: customerA
telephoneNumber: 030303
givenName: user1
distinguishedName:
CN=user1,OU= Design3,OU=hitachi,OU=people, DC=Sample,DC=co,DC=jp
instanceType: 4
:
displayName: customerAuser1
uSNCreated: 376915
uSNChanged: 487476
name: user1
uid: user1
mail: a-user1@sample.co.jp
:
```
Based on the output information, set the attribute name to be used as the user ID during Asset Console login authentication in **User ID attribute name** in the Server Setup dialog box. Additionally, specify the attribute name to be recognized as a user name by Asset Console in **User name attribute name** in the Server Setup dialog box.

### **3.5.2 Acquiring user organization information**

To update the asset management database (user management information) with user information managed by the Active Directory services, you must create an Asset Console script and execute it on a regular basis. Asset Console provides a sample script. This sample script updates the following items:

- **•** Post
- **•** Email address
- **•** Telephone number

The sample scripts (files) are located in the following folder:

<sup>3.</sup> Operating Method

*Asset-Console-installation-folder*\sample\AD\

In addition to the sample script, a document providing a sample script explanation and usage example is also provided. Make sure to read this document before executing the sample script.

The following table explains the sample scripts (files).

Table 3-3: Sample script explanations

| File name             | Explanation                                                                                                    |
|-----------------------|----------------------------------------------------------------------------------------------------|
| ADImport.txt          | This sample script imports property values from the Active Directory information entries<br>into the user management information of Asset Console.                                                                                                    |
| ADImportExtend.txt    | This subroutine group sample script is called from ADImport. txt and imports property<br>values from the Active Directory information entry attributes into the user management<br>information of Asset Console. To customize this script, modify the file directly. |
| ADImportCustomize.txt | This document provides explanations and usage examples of ADImport. txt and<br>ADImportExtend.txt.                                                                                                    |

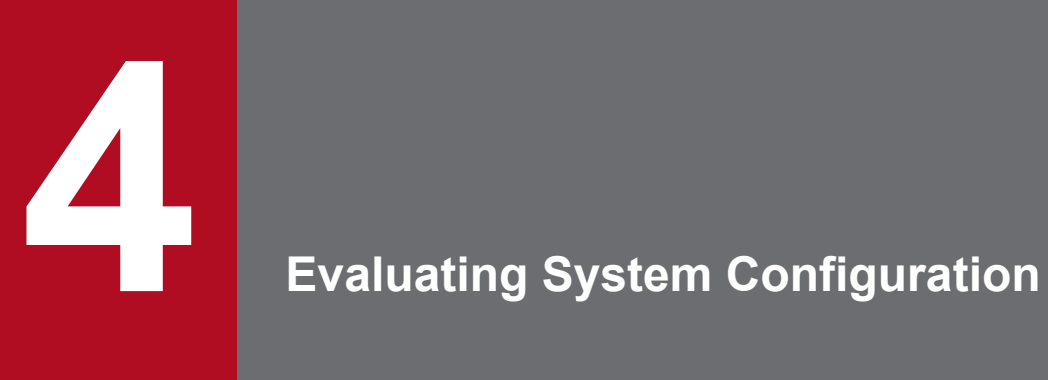

This chapter describes the organization of the programs for an asset management system and describes an example system configuration.

# **4.1 Organization of programs**

This section describes the programs that constitute the asset management system and the prerequisite and related programs.

The figure below shows the organization of the programs that constitute the asset management system.

### Figure 4–1: Organization of programs that constitute the asset management system (Asset management server)

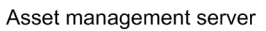

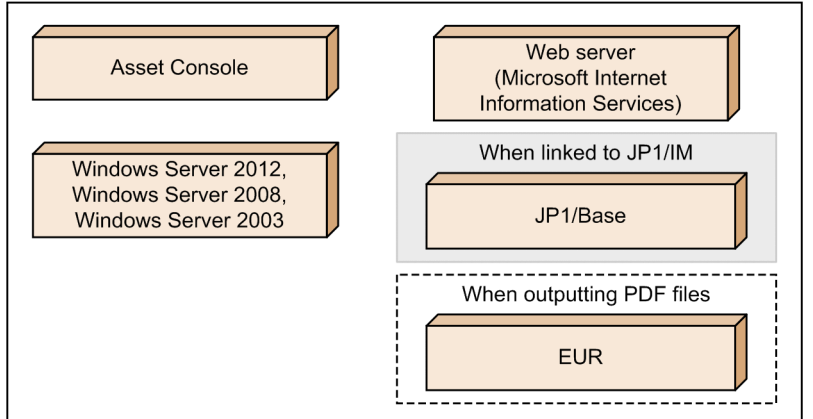

Management server

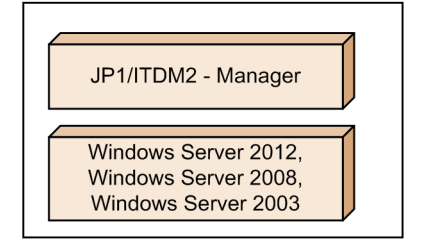

Legend:

: Program required when linked to JP1 products.

[---]: Program required when linked to EUR

### Figure 4–2: Organization of programs that constitute the asset management system (Directory server)

Directory server

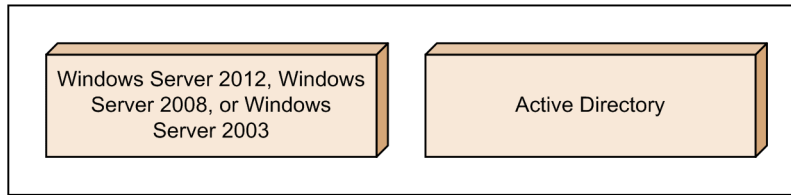

Figure 4–3: Organization of programs that constitute the asset management system (Agent) Administrator's computer

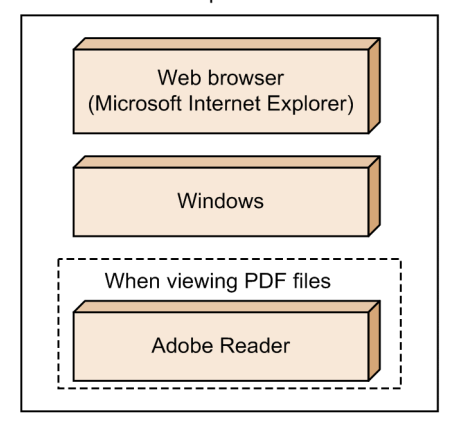

#### Legend:

[---]: Program required when linked to EUR

# **4.1.1 Prerequisite programs**

This section describes the programs that are required on the server and administrator's computer in order to run Asset Console.

### **(1) Prerequisite server programs**

#### **•** OS

Use Windows Server 2012, Windows Server 2008, or Windows Server 2003. If you use Windows Server 2012 or Windows Server 2008, Server Core installation is not supported. Also, operations in an environment in which OneDrive is used are not supported.

When using a 64-bit OS, some work must be performed before installing and while setting up Asset Console. For details about the pre-installation work, see *[5.2.2\(2\) Pre-installation work](#page-66-0)*. For details about the tasks to be performed during setup, see *[5.5 Creating a data source](#page-90-0)*. In addition, if a program related to Asset Console also uses a 64-bit OS, the functions available might be severely restricted. Therefore, make sure to check the manual of the related program for restrictions applicable when using a 64-bit OS.

**•** Web server

Use Microsoft Internet Information Services 6.0, 7.0, 7.5, 8.0, or 8.5. You must also install the Web service as a Windows component.

### **(2) Prerequisite programs on the administrator's computer**

**•** OS

Use an OS (Windows) that supports Windows Internet Explorer 7, Windows Internet Explorer 8, Windows Internet Explorer 9, Windows Internet Explorer 10, or Windows Internet Explorer 11.

**•** Web browser

This is an administrator's computer used for the asset management server to register and reference asset information. Use Windows Internet Explorer 7, Windows Internet Explorer 8, Windows Internet Explorer 9, Windows Internet Explorer 10, or Windows Internet Explorer 11.

Note that the Metro version of Windows Internet Explorer is not supported.

<sup>4.</sup> Evaluating System Configuration

# <span id="page-54-0"></span>**(3) Prerequisite programs for using notification by email**

You may want to use the task scheduler function to automatically send information via email about contracts with approaching expiration dates and licenses that exceed the threshold value of the number of retained licenses. In this case, you need an environment in which Microsoft Windows Script Host Version 5.1 or later and Microsoft Internet Information Services 6.0 or later are both installed.

You must also install SMTP, which is a subcomponent of the Internet Information Service (IIS) Windows component.

For details about setting up email notification, see *[5.10 Settings for using notification by email](#page-119-0)*.

# **(4) Prerequisite programs for displaying PDF files**

Asset Console must link with EUR (uCosminexus EUR Server Enterprise 09-00 or later) to display and print out the searched asset information as a PDF file form.

# **(5) Prerequisite programs for linking to Active Directory**

Active Directory that can be linked with can operate on the following OSs:

- **•** Windows Server 2012 R2
- **•** Windows Server 2012
- **•** Windows Server 2008 R2
- **•** Windows Server 2008
- **•** Windows Server 2003 R2
- **•** Windows Server 2003

Hitachi recommends that you operate the asset management server and directory server on different machines.

# **4.1.2 Related programs**

Besides the linkage programs products described as the prerequisite programs, the following programs can be linked to the asset management system and used for operation:

**•** JP1/IM - Manager

Asset Console can link with JP1/IM - Manager 10-00 or later.

JP1/IM - Manager is a product that achieves integrated management of an entire corporate information system.

Linked with JP1-series products that manage diverse system operations, JP1/IM - Manager uses JP1 events to achieve integrated management of the events that occur in the system. In the event of an error, JP1/IM - Manager promptly notifies the administrator and provides the infrastructure for operations needed to locate the error and investigate its cause.

Asset Console can share information about JP1 events that are managed by JP1/IM - Manager and manage the events that have occurred in the asset management system.

For an overview of the JP1/IM - Manager functions, see the *JP1/Integrated Management - Manager Overview and System Design Guide*.

**•** JP1/Base

Asset Console can link with JP1/Base 10-00 or later.

JP1/Base provides the basic functions of JP1/IM - Manager.

<sup>4.</sup> Evaluating System Configuration

By using the JP1/Base functions, you can manage the events (JP1 events) that are reported when they occur in the system and exchange JP1 events with other hosts.

Asset Console uses the functions provided by JP1/Base to transfer JP1 events managed by JP1/IM - Manager. For details about the functions of JP1/Base, see the *JP1/Base Administration Guide*.

**•** JP1/IM - Service Support

Asset Console can link with AJP1/IM - Service Support 09-00 or later.

JP1/IM - Service Support provides functions to promptly check the contents of an Item that occurs and needs to be solved (for example, a query or system failure) and take actions.

By linking JP1/IM - Service Support with Asset Console, you can view information about the device corresponding to an Item from a JP1/IM - Service Support window.

For details about the JP1/IM - Service Support functions, see the *JP1/Integrated Management - Service Support Configuration and Administration Guide*.

# **4.2 Example of a system configuration**

This section provides examples of system configurations for running an asset management system linked with JP1/IT Desktop Management 2 - Manager.

You can implement more efficient single-source management for the networked IT assets within your enterprise by linking Asset Console to JP1/IT Desktop Management 2 - Manager to run asset management jobs. Therefore, for the explanation below, the basic configuration will be a system configuration linked to JP1/IT Desktop Management 2 - Manager.

# **4.2.1 Basic system configuration**

The figure below shows an example of the basic system configuration for an asset management system linked to JP1/IT Desktop Management 2 - Manager. This example shows a basic configuration where the asset management server connects to the JP1/IT Desktop Management 2 - Manager server and acquires the asset information on the administrator's computer. The examples shown in 4.2.2 through 4.2.6 are also based on this system configuration.

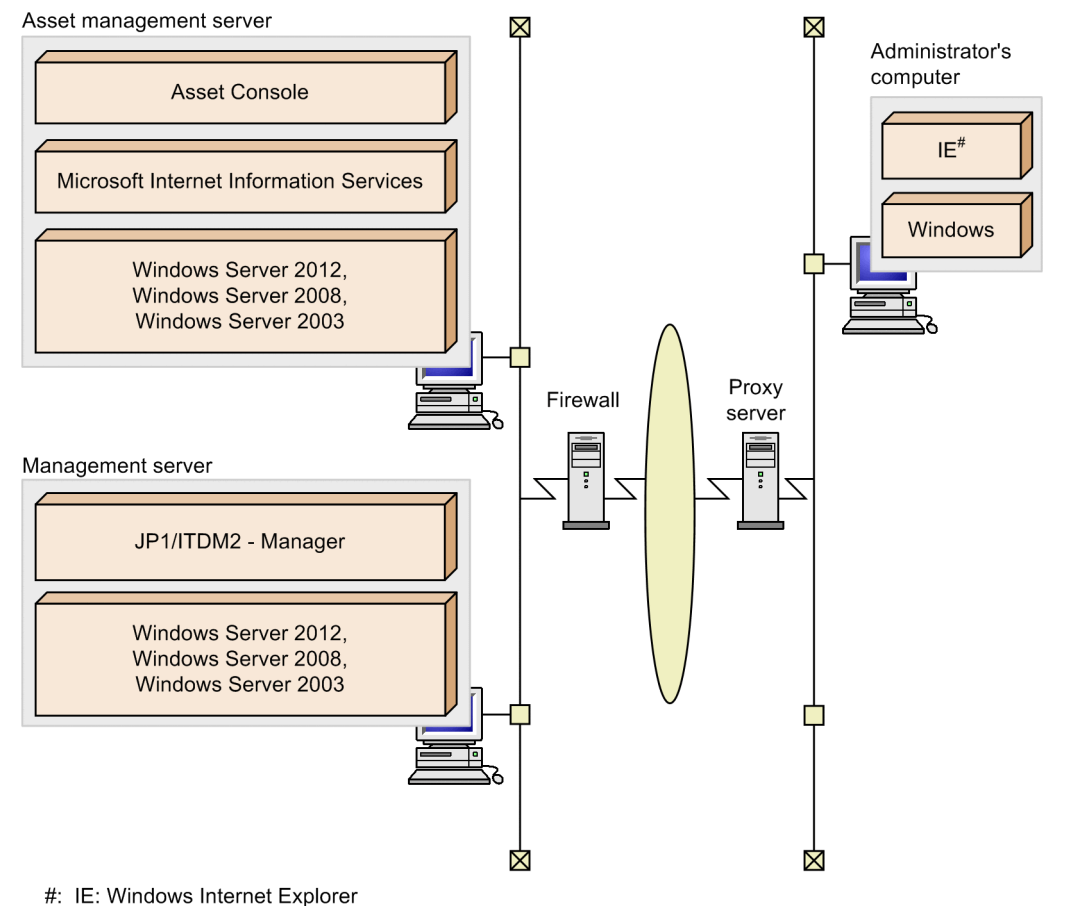

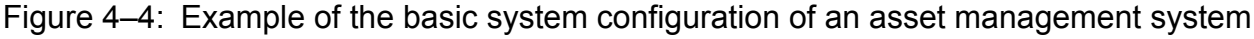

Asset management server

**•** Asset Console cannot be installed on a machine on which JP1/NETM/Asset Information Manager, JP1/Asset

The following points should be noted about your system configuration:

Manager, or JP1/NETM/Asset Manager is installed.

<sup>4.</sup> Evaluating System Configuration

- **•** The network must be configured so that the asset management server and JP1/IT Desktop Management 2 Manager can view each other's host names and IP addresses.
- Only one asset management server can be connected to one JP1/IT Desktop Management 2 Manager program.

JP1/IT Desktop Management 2 - Manager server

You can place Asset Console and the JP1/IT Desktop Management 2 - Manager server on the same machine. However, if there are many devices to be managed and the machine will be accessed frequently from the administrator's computer, Hitachi recommends that you place the asset management server and the asset management database server on different machines.

Administrator's computer

- If the environment supports Windows Internet Explorer 7, Windows Internet Explorer 8, Windows Internet Explorer
- 9, Windows Internet Explorer 10, or Windows Internet Explorer 11, no programs are required.

# **4.2.2 System configuration linked to JP1/IM - Manager**

The figure below shows an example of asset management system configuration linked to JP1/IM - Manager. In this system configuration, the asset management server connects to the JP1/IM - Manager server and acquires the managed computer's program information.

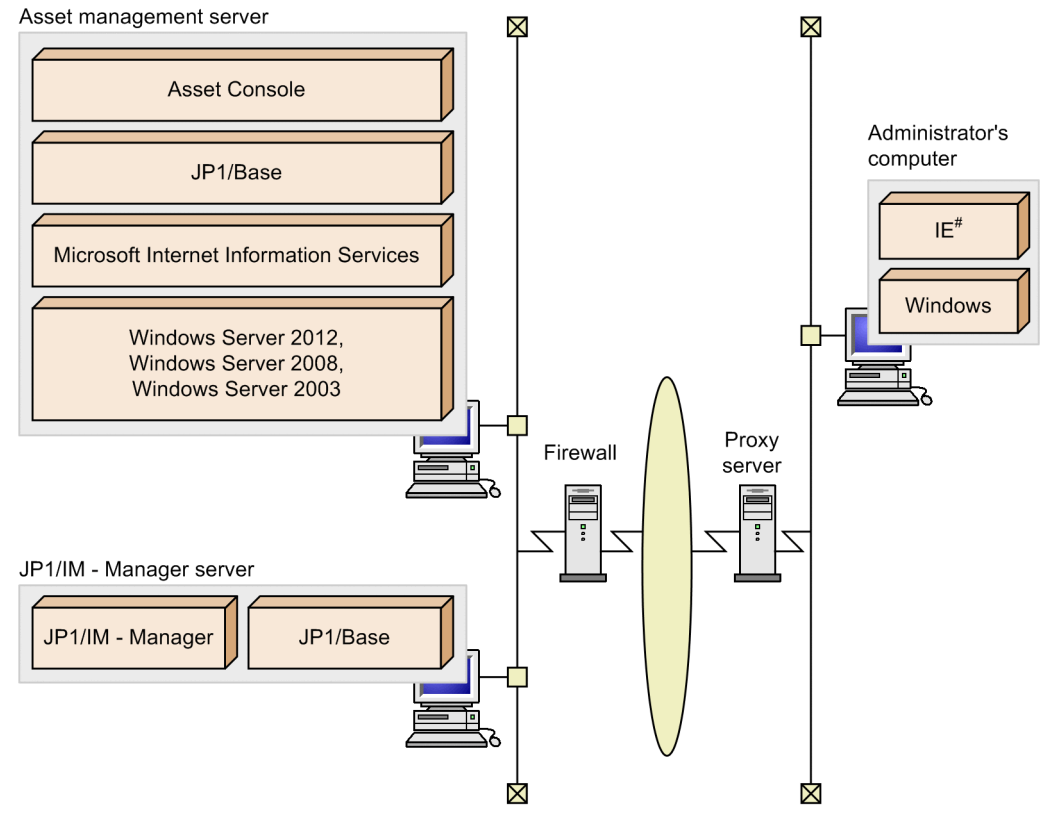

Figure 4–5: System configuration example linked to JP1/IM - Manager

#: IE: Windows Internet Explorer

# **4.2.3 System configuration linked to JP1/IM - Service Support**

The figure below shows an example of asset management system configuration linked to JP1/IM - Service Support. In this system configuration, the asset management server connects to the JP1/IM - Service Support server and views the device information managed by Asset Console from JP1/IM - Service Support.

Figure 4–6: System configuration example linked to JP1/IM - Service Support

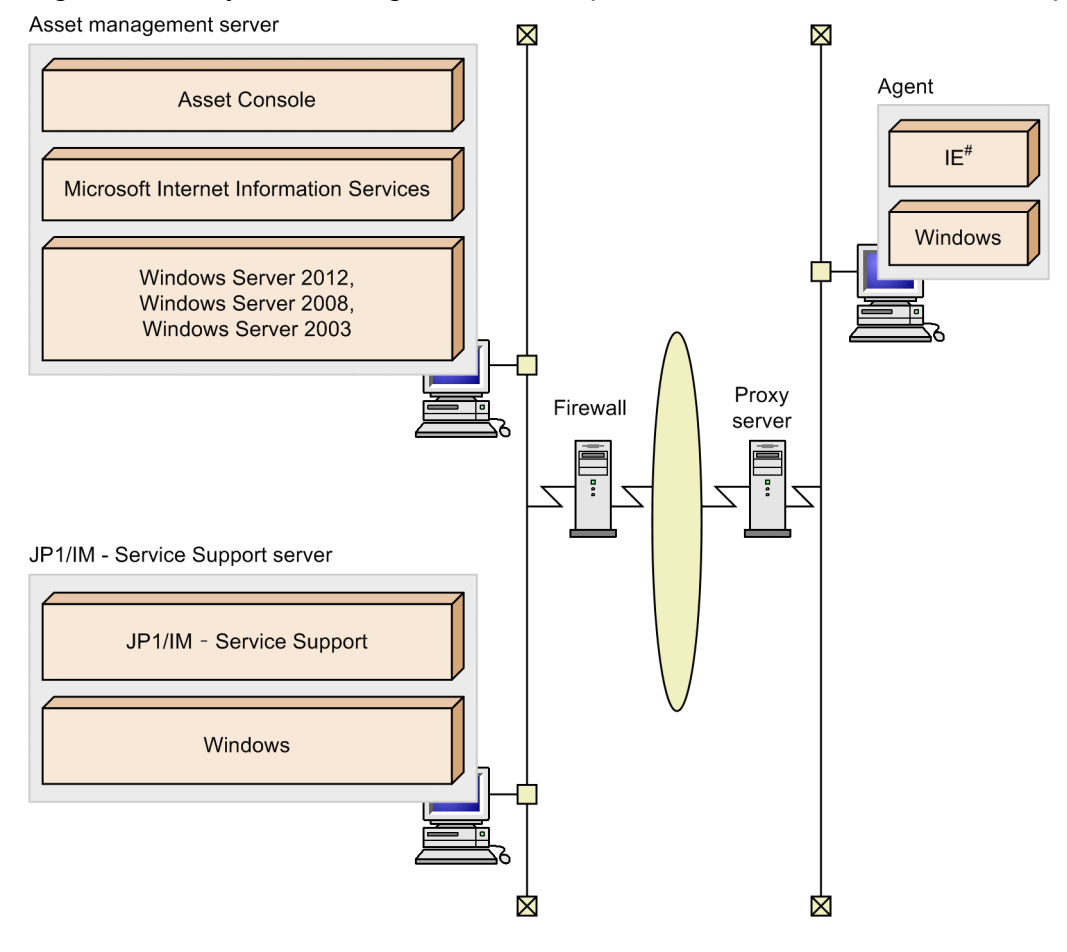

#: IE: Windows Internet Explorer

# **4.2.4 System configuration linked to EUR**

The figure below shows an example of asset management system configuration linked to EUR. In this system configuration, the search results in Asset Console are output as a PDF file, and displayed and printed.

<sup>4.</sup> Evaluating System Configuration

### Figure 4–7: System configuration example linked to EUR

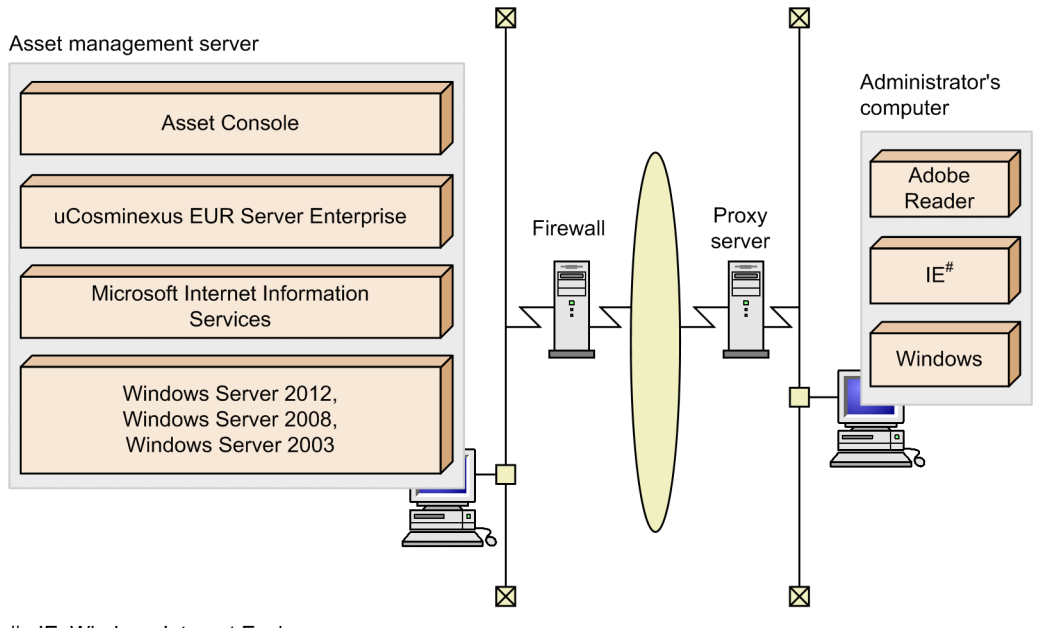

#: IE: Windows Internet Explorer

To output a PDF-file form in the window created as a user report, uCosminexus EUR Server Enterprise is required to create a form.

In addition, the Japanese version of Adobe Reader 7.0 or later must be installed on the administrator's computer.

# **4.2.5 System configuration linked to Active Directory**

The figure below shows an example of asset management system configuration linked to Active Directory. In this system configuration, the asset management server connects to the directory server for Asset Console login authentication or for importing user information managed by Active Directory to the asset management database.

### Figure 4–8: System configuration example linked to Active Directory

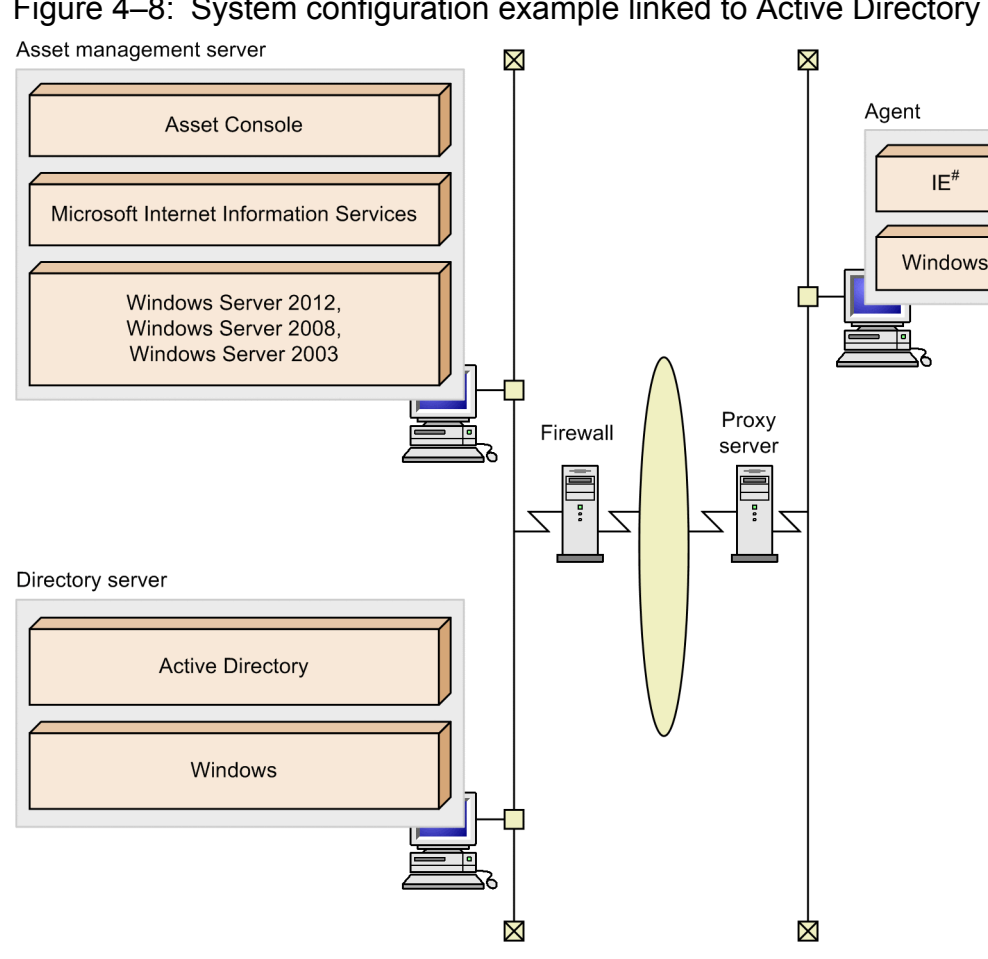

#: IE: Windows Internet Explorer

# **4.2.6 System configuration in a cluster system**

This subsection describes examples of cluster system configurations that support failover of Asset Console.

Set the higher connection destination as follows when you set up Asset Console programs:

http://*logical-host-name-or-logical-IP-address*/jp1asset/login.htm

You must also store the following files on a shared disk:

- **•** DBMS database files
- **•** Transaction log files
- **•** Files under the asset management server's virtual directory

If the Asset Console service is set to use the failover facility in a cluster environment using cluster software, hardware problems and Asset Console service problems are automatically detected. Then the active server is automatically switched to the standby server.

You can set the asset management database server in the same cluster group, or you can use the asset management database server set in a different cluster group.

<sup>4.</sup> Evaluating System Configuration

The following figure provides an example of a cluster system configuration.

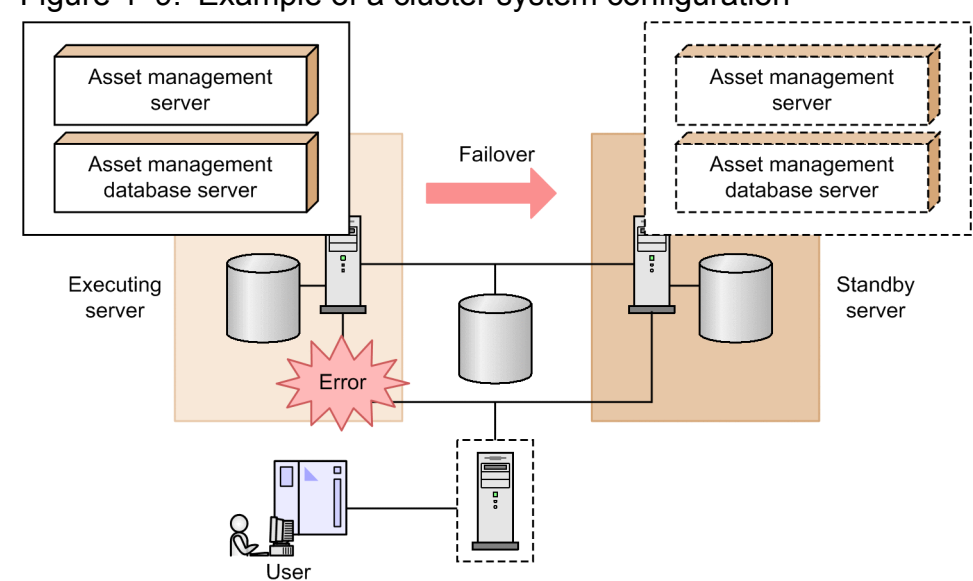

Figure 4–9: Example of a cluster system configuration

Part 2: Setup

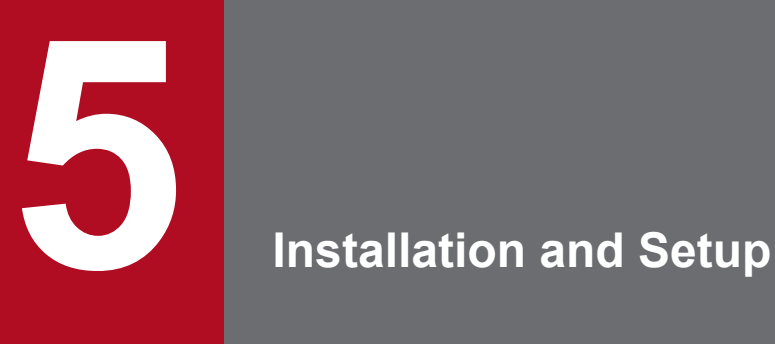

This chapter explains how to install and uninstall Asset Console. It also describes how to set up the environment for using Asset Console.

# **5.1 Setup procedure for Asset Console**

This section describes the procedure for setting up the environment for the asset management system. The figure below shows the setup procedure.

#### Figure 5-1: Setup procedure Installation of the WWW (World Wide Web) service of the Microsoft Internet Information See 5.2.1 Services component Installation of the SMTP Service of the Microsoft Internet Information Services See 5.2.1 components (applicable when the email notification function is used) Installation of Asset Console See 5.2.2 Setup of the asset management server See 5.3 Creation of an asset management database See 5.4 Settings for connecting the asset management server to the asset management See 5.5 database V Settings for connecting the asset management server to the JP1/ITDM2 - Manager See 5.5 database Creation of a virtual directory See 5.6 Setup of the services to be used by the asset management servert See 5.7 Settings for using Microsoft Internet Information Service See 5.8 Setup of the tasks to be registered in Task Scheduler See 5.9 Legend:

 $\overline{\phantom{a}}$ : Required task

 $\cdot$  : Task executed as needed

The subsequent sections describe the setup method by following the procedure shown in Figure 5-1.

#### Note

After setting up the asset management server, you must enable the Data maintenance task that is created in Windows Task Scheduler. For details about the task and its setup method, see *[5.9 Setting the tasks that are registered in Task](#page-103-0) [Scheduler](#page-103-0)*.

### **Tip**

To move the data registered in a test environment or the settings made in the system definition, first use the **Export** job menu and output the information registered in the asset management database and the settings information to a CSV file, and then use the **Import** job menu to import the information into the target environment. For the operating procedure for the **Export** and **Import** job menus, see *4.11 Exporting asset information in CSV format (Export)* and *4.10 Changing asset information in a batch operation (Import)* in the *Administration Guide*.

<sup>5.</sup> Installation and Setup

### **5.1.1 Workflow necessary for acquiring JP1/IT Desktop Management 2 - Manager management information**

For linking to JP1/IT Desktop Management 2 - Manager, certain settings are necessary when Asset Console is being installed. Therefore, when setting up Asset Console, also make sure to prepare for linking it to JP1/IT Desktop Management 2 - Manager as follows.

1. Setting various items necessary for linking to JP1/IT Desktop Management 2 - Manager

Use the Server Setup dialog box to set the login ID and service name for connecting to the JP1/IT Desktop Management 2 - Manager database.

For details about these settings, see *[5.3.7 Setting JP1/IT Desktop Management 2 - Manager management information](#page-83-0) [acquisition](#page-83-0)*.

Use the ITDM2 management information acquisition window to set the assignment method for management information and the software name assignment method.

2. Creating a data source

To connect to the JP1/IT Desktop Management 2 - Manager database, create a data source during setup. For details about how to create a data source, see *[5.5 Creating a data source](#page-90-0)*.

3. Settings for acquiring the asset number, user name, group, and location information

Specify the JP1/IT Desktop Management 2- management information set that is to be assigned to an item (asset number, user name, group name, or location). This is required when you assign a JP1/IT Desktop Management 2 management information set to an asset number, or when you acquire information about the user name, group name, and location from management information.

You can also change assigned items and add information to be acquired from the JP1/IT Desktop Management 2 - Manager management information.

For details about how to assign JP1/IT Desktop Management 2 - Manager management information to managed items, see *4.14 Setting assigned items (ITDM2 Management Information Acquisition)* in the *Administration Guide*.

4. Task settings

To use a task registered in Windows Task Scheduler to periodically collect JP1/IT Desktop Management 2 - Manager management information, enable the **Acquisition of ITDM2 - Manager management information (Asset Console)** task. This task is disabled by default.

For details about setting tasks, see *[5.9 Setting the tasks that are registered in Task Scheduler](#page-103-0)*.

This section explains how to install the programs that are used to run the asset management system. It also explains how to uninstall Asset Console.

# **5.2.1 Installing the prerequisite programs**

This subsection describes how to install the prerequisite programs for the asset management server and administrator's computer.

# **(1) Installing the prerequisite programs required for the asset management server**

- **•** Windows Server 2012, Windows Server 2008, or Windows Server 2003 For details about how to install Windows Server 2012, Windows Server 2008, and Windows Server 2003, see the applicable installation manual and Help.
- **•** Microsoft Internet Information Services For details about how to install Microsoft Internet Information Services, see the Windows documentation.
- **•** Simple Mail Transport Protocol (SMTP)

Install this program when the execution results of the tasks registered in Windows Task Scheduler are to be sent to the asset manager via email or when the next worker is to be notified via email when an Item has been set. For details about how to install Simple Mail Transport Protocol (SMTP), see the Windows documentation.

# **(2) Installing the prerequisite programs for the administrator's computer**

**•** Windows Internet Explorer 7, Windows Internet Explorer 8, Windows Internet Explorer 9, Windows Internet Explorer 10, or Windows Internet Explorer 11

For details about how to install the Web browser to be used, see the instructions for installing Microsoft Internet Explorer.

In the language setting for the browser, set either of the following languages that corresponds to the system locale of the machine on which the asset management server is installed. The operation cannot be performed if other settings are applied.

- **•** Japanese: [ja] as the first preference
- **•** English: [en] as the first preference
- **•** Chinese: [zh] as the first preference

# **5.2.2 Installing Asset Console**

This section explains how to install Asset Console.

# **(1) Installation notes**

Note the following items when installing Asset Console:

**•** You cannot install Asset Console on a machine on which one of the following products has been installed:

<sup>5.</sup> Installation and Setup

- <span id="page-66-0"></span>**•** JP1/NETM/Asset Information Manager
- **•** JP1/Asset Manager and JP1/NETM/Asset Manager
- **•** JP1/NETM/Asset Information Manager Smart Edition
- **•** JP1/NETM/Asset Information Manager for Blade PC
- **•** JP1/NETM/DM Asset Information Manager Limited
- **•** When you specify the Asset Console installation folder, the folder path must not include double-byte characters.
- **•** For the Asset Console installation folder, do not specify a folder directly under the drive root or a folder used for other applications. This is because Asset Console files might overwrite other files. Create a folder dedicated to Asset Console, and then install Asset Console in that folder.
- **•** When the component that has already been installed is reinstalled, select Repair from the maintenance window.
- **•** The following settings cannot be changed during reinstallation:
	- **•** Program folders
	- **•** Virtual directory of the asset management server
- **•** When adding or deleting a component, if you cancel installation by clicking the **Cancel** button during installation, you must re-install Asset Console.
- A tmp folder is created directly under the installation drive root. Do not delete the tmp folder.
- **•** You must be careful when specifying the drive name or installation folder when restoring the database backup following installation. If you specify an incorrect name or folder, you cannot restore the backup. To use the backedup database on another machine, install it using the same path that was used for acquiring the backup.
- If restart of the computer is required, a dialog box requesting a restart appears. You should restart the computer. If you do not restart the computer, necessary environment information will not be set and an error will occur when the asset management server is started.
- **•** Asset Console cannot be installed on a computer on which software that requires the 64-bit Microsoft Internet Information Service has been installed.

# **(2) Pre-installation work**

The following jobs must be completed prior to installing Asset Console. When Asset Console is installed in a 64-bit OS, settings for running 32-bit applications are required. For details about how to specify the settings, see *[F.1 Notes on](#page-479-0) [installing Asset Console in a 64-bit OS](#page-479-0)*.

- **•** Log on to Windows Server 2012, Windows Server 2008, or Windows Server 2003 as a user with administrator permissions.
- Exit all Windows applications.
- **•** Start the Task Scheduler service.

To register the tasks provided by Asset Console in Windows Task Scheduler, the **Task Scheduler** task must be active.

**•** Stop services, commands, and tasks.

When you reinstall the components, stop all Asset Console services, commands, and tasks.

Before you perform a new installation of Asset Console, stop World Wide Web Publishing Service or World Wide Web Publishing.

Before you perform an overwrite installation of Asset Console, stop the services, commands, and tasks in the following order:

1. World Wide Web Publishing Service or World Wide Web Publishing

<sup>5.</sup> Installation and Setup

#### 2. Asset Console commands and tasks

To run Asset Console following an overwrite installation, start the services in the reverse of the order in which they were stopped.

If a connection pool is set in an ODBC data source, the connected state continues after an Asset Console job is stopped until the timeout time set in the connection pool expires. Therefore, wait for the connected state to be released before installing Asset Console.

**•** When using Microsoft Internet Information Services version 7.0, 7.5, 8.0, or 8.5, Hitachi recommends that you install the required role services before installing Asset Console so that the virtual directory is automatically generated. The virtual directory is not created automatically if the required role services are installed after Asset Console has been installed. For details about how to install role services, see *[5.8.2\(1\) Installing the role services](#page-97-0)*.

# **(3) Installation procedure**

To install Asset Console:

1. Insert the provided media in to the CD-ROM drive.

Install the program by following the installer's instructions. During installation, set up the installation folder. When the installer starts, a dialog box appears for selecting the component to be installed. Select the Asset Console component.

2. Click the **Install** button.

A dialog box appears for confirming that you wish to start installation.

3. Click the **OK** button.

A dialog box for starting installation of Asset Console appears.

4. Click the **Next** button.

A dialog box for entering user information appears.

- 5. Enter your user name and company name.
- 6. Click the **Next** button.

A dialog box for specifying the installation folder appears.

7. Specify the installation folder.

The program is installed in the specified folder. The default installation folder is as follows:

For an x86 environment:

C:\Program Files\Hitachi\jp1asset

For an x64 environment:

C:\Program Files (x86)\Hitachi\jp1asset

In the above folder path,  $C:$  is the drive where the OS is installed.

8. Click the **Next** button.

A dialog box for setting the virtual directory of the asset management server appears. When you need to upload a large volume of files or to make the virtual directory into a shared folder in a cluster configuration, change the virtual directory. Specify the folder to be used as the virtual directory.

9. Click the **Next** button.

A dialog box appears for you to confirm the program folder. Check the folder to which the program icon is to be added. The default folder name is JP1\_IT Desktop Management 2 - Asset Console.

<sup>5.</sup> Installation and Setup

#### 10. Click the **Next** button.

A dialog box appears for confirming the current settings. Check the settings.

11. Click the **Next** button.

Installation begins.

When installation is completed, a dialog box to that effect appears.

If a dialog box opens, asking whether to restart the computer, restart it. If you do not restart the computer, environment information required for operations will not be set, and the asset management server will not operate correctly.

### **5.2.3 Uninstalling Asset Console**

This subsection describes how to uninstall Asset Console.

Before you start this procedure, stop all the following services, commands, and tasks in the following order:

- 1. World Wide Web Publishing Service or World Wide Web Publishing
- 2. Asset Console commands and tasks

**Notes** 

- **•** Uninstallation does not necessarily delete the installation folders and files or the Microsoft Internet Information Services virtual directory, and these might remain on the computer. When reinstalling, delete any remaining folders.
- **•** Uninstalling Asset Console also deletes the tables inside the asset management database. If you need to use these tables after uninstallation, back up these tables before uninstallation.

For details about how to acquire a database backup, see *[12.1.2\(1\) Backing up the asset management database](#page-322-0) [from the Database Manager dialog box](#page-322-0)*.

To uninstall Asset Console:

1. On Windows **Control Panel**, select **Add/Remove Programs**, **JP1/IT Desktop Management 2 - Asset Console**, and then click the **Uninstall** button.

A dialog box appears confirming the deletion.

2. Click the **Yes** button.

Asset Console is uninstalled. Note that files and folders that were created after Asset Console was installed are not deleted.

When uninstallation is completed, a dialog box to that effect appears.

<sup>5.</sup> Installation and Setup

### **5.3 Setting up the asset management server**

In Asset Console, you specify the information necessary for setup by using the Server Setup dialog box. This section explains the items that need to be specified in the Server Setup dialog box, and the setup procedure.

In the Server Setup dialog box, specify the following settings:

**•** Database Information

Specifies information such as the login ID and service name to be used to connect to the asset management database.

**•** Session Information

Specifies the forced logout time and the number of users that can be logged in concurrently.

- **•** Basic Information Specifies information such as the items displayed in windows and the maximum values during operation.
- **•** Mail Notification Information Specifies information such as the recipient's email address.
- **•** Link with Directory Server

Specifies the character encoding type to be used by Directory Server as well as the server name and port number necessary for linking with Directory Server. These settings are required only when Directory Server is used.

**•** Link with ITDM2

Specifies information such as the login ID and service name to be used to collect management information from the linked JP1/IT Desktop Management 2 - Manager. This setting is required only when linking with JP1/IT Desktop Management 2 - Manager.

# **5.3.1 Settings in the Server Setup dialog box**

This section describes the specification of each setting in the Server Setup dialog box.

1. Click the Start button and point to **Programs**, **JP1\_IT Desktop Management 2 - Asset Console**, and then select **Setup**.

The Setup dialog box appears.

2. Click the **Server Setup** icon.

The Server Setup dialog box appears

3. From the list, select a desired item.

An input field with a drop-down list for entering an appropriate value for the chosen item appears under the list.

<sup>5.</sup> Installation and Setup

### Figure 5-2: Server Setup dialog box

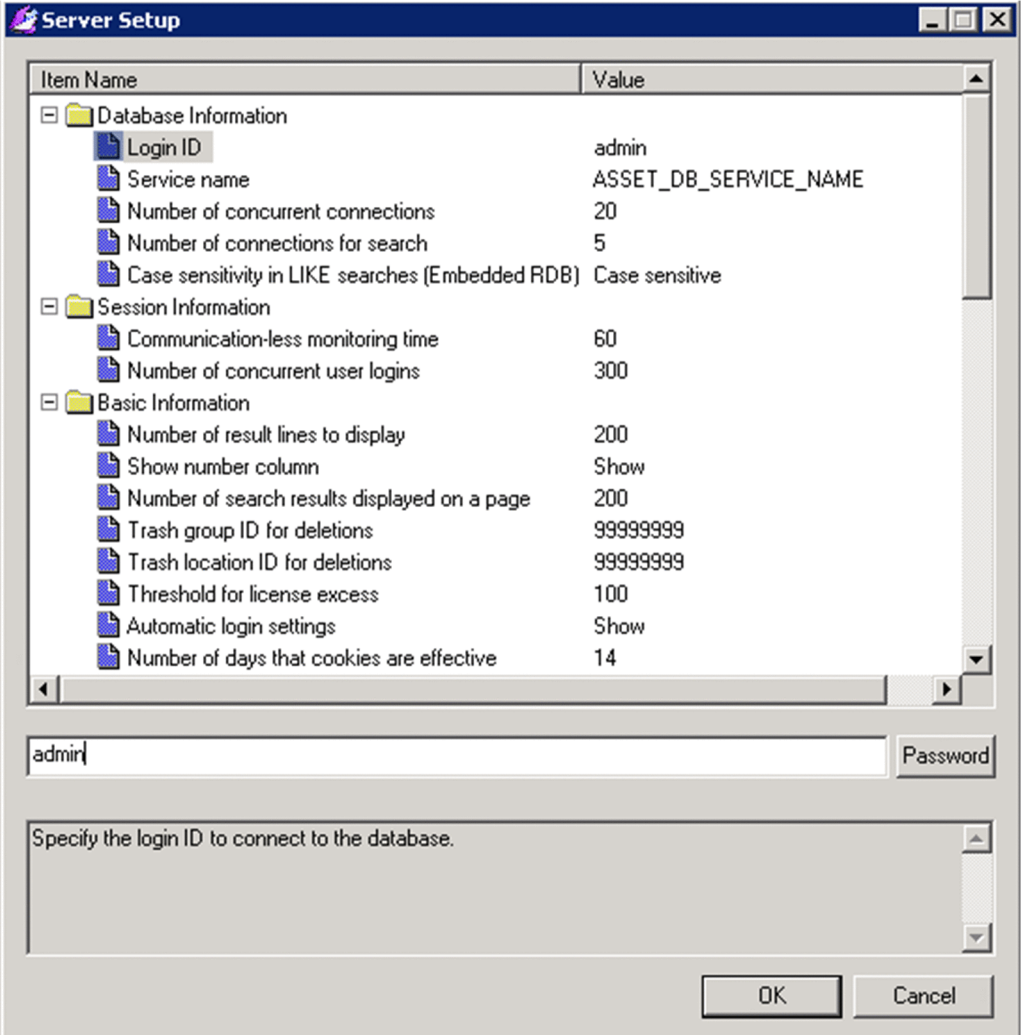

4. Set the appropriate values for your environment.

To set the items listed below, specify a password in the Set Password dialog box, which opens when you click the **Password** button.

- **Login ID** in **Database Information**
- **Access user** in **Link with Directory Server**
- **JP1/ITDM2-Manager database login ID** in **Linkage with JP1/ITDM2**
- 5. Click the **OK** button.

The asset management server is set up based on the information you have provided, and the Server Setup dialog box is closed.

To close the Server Setup dialog box without setting up the environment, click the **Cancel** button.

# **5.3.2 Setting Database Information**

**Database Information** specifies information such as the login ID and service name to be used to connect to the asset management database.

This section describes the settings for **Database Information**.

<sup>5.</sup> Installation and Setup

# **(1) Login ID**

**Login ID** specifies the login ID of the user who will be connecting to the database. For details about creating a database field, see *[5.4 Creating an asset management database](#page-85-0)*.

In the Set Password dialog box, set the password.

This setting is mandatory.

**•** Permitted value

For **Login ID** and password, specify from 1 to 8 characters. By default, both **Login ID** and the password are admin. Only the following single-byte characters can be used for **Login ID** and password:

- Letters (A to Z and a to z)
- Numeric values (0 to 9)

A letter must be specified for the first character.

This value is applied to **Connection user ID** in the dialog boxes listed below. If you change the value after creating a new asset management database, re-create the data source.

- **•** Basic Database Settings dialog box
- **•** Dialog box for creating a data source

# **(2) Service name**

**Service name** specifies the service name for asset management.

Specification of this item is mandatory.

**•** Permitted value

1-63 bytes of alphanumeric and special characters. The default is ASSET\_DB\_SERVICE\_NAME.

 $!, ( , ), *, , , ; =, ?, @$ ,  $[, ], {}, ],$  and spaces cannot be specified for **Service name**.

This value is applied to **ODBC data source name** in the dialog boxes listed below. If you change the value after creating a new asset management database, re-create the data source.

- Basic Database Settings dialog box
- Dialog box for creating a data source

# **(3) Number of concurrent connections**

**Number of concurrent connections** specifies the number of connections that can be established with the database at the same time.

Specification of this item is optional.

**•** Permitted value

1 to 64. The default is 20. Specify a value that is greater than the value of **Number of connections** for search in **Database Information**.

<sup>5.</sup> Installation and Setup
## **(4) Number of connections for search**

**Number of connections for search** specifies the number of concurrent connections that can be established by transactions that use the database for an extended period of time. By specifying this setting, you can prevent the database from being locked by a long-running transaction such as a search request.

Specification of this item is optional.

**•** Permitted value

1 to 64. The default is 5. The value of this item must be less than the value of **Number of concurrent connections** in **Database Information**.

## **(5) Case sensitivity in LIKE searches**

**Case sensitivity in LIKE searches** specifies whether the search is to be case-sensitive when searching for a partial match, including a leading or trailing match.

- **•** Permitted value
	- **Case sensitive** (default) The search is case-sensitive.
	- **Case insensitive** The search is not case-sensitive.

## **5.3.3 Setting Session Information**

**Session Information** specifies the forced logout time and the number of users that can be logged in concurrently.

This section describes the settings for **Session Information**.

## **(1) Communication-less monitoring time**

**Communication-less monitoring time** specifies the length of time before the session is forcibly logged out if no action is requested from the Web browser.

Specification of this item is optional.

**•** Permitted value 5 to 2,880 minutes. The default is 60 minutes.

# **(2) Number of concurrent user logins**

**Number of concurrent user logins** specifies the number of logged-in users that can use Asset Console concurrently.

This setting is mandatory.

**•** Permitted value 1-100,000. The default is 300.

<sup>5.</sup> Installation and Setup

## **5.3.4 Setting Basic Information**

**Basic Information** specifies information such as the items that are displayed in windows and the maximum values during operation.

This section describes the settings for **Basic Information**.

## **(1) Show PDF button**

**Show PDF button** specifies whether to link with EUR and use the **PDF** button to display PDF files.

Specify **Show** to link Asset Console with EUR.

- **•** Permitted value
	- **Show** (Default) Display the PDF button.
	- **Hide** Do not display the PDF button.

## **(2) Time-out time for PDF file creation**

**Time-out time for PDF file creation** specifies the time until creation of a PDF file (by linkage with EUR) must finish. If creation of a PDF file exceeds the specified time, it will be canceled.

If 0 is set for this item, PDF file creation basically continues until it finishes.

However, if the processing takes longer than the timeout time of the Web browser waiting for the response, connection to the Web browser will be disconnected, and creation of the PDF file might stop.

Specification of this item can be omitted.

**•** Permitted value

### 0 to 99,999 seconds. The default is 300 seconds.

## **(3) Number of result lines to display**

**Number of result lines to display** specifies the number of items to be listed as search results in a window. This setting is applicable to windows in which search results are not divided into pages. For the names of windows whose search results are divided into pages, see *Asset-Console-installation-folder*\help\ScreenWithPage.pdf. This setting is applicable to all windows not listed in ScreenWithPage.pdf.

Specification of this item is optional.

- **•** Permitted value
	- 1 to 1,000 items. The default is 200 items.

# **(4) Show number column**

**Show number column** specifies whether to display the **Display nnnn results per page** column on the window. This specifies the number of search results to display per page. This setting is applicable to windows used to execute searches and that divide the search results into pages. For the names of windows whose search results are divided into pages, see *Asset-Console-installation-folder*\help\ScreenWithPage.pdf.

<sup>5.</sup> Installation and Setup

- **•** Permitted value
	- **Show** (default)

Display the **Display nnnn results per page** column.

**• Hide**

Do not display the **Display nnnn results per page** column. The number of search results that displays per page becomes the number specified in the Server Setup dialog box, **Basic Information**, **Number of search results displayed on a page**.

### **(5) Number of search results displayed on a page**

**Number of search results displayed on a page** specifies the number of search results to be displayed per page on a window. This setting is applicable to windows in which search results are divided into pages. For the names of windows whose search results are divided into pages, see *Asset-Console-installation-folder*\help\ScreenWithPage.pdf.

Specification of this item can be omitted.

**•** Permitted value

1 to 1,000 items. The default is 200 items.

# **(6) Trash group ID for deletions**

When a group is deleted, a group called Trash is created automatically in order to save temporarily the user information that was registered for the deleted group. **Trash group ID for deletions** specifies the group ID for Trash.

Specification of this item is optional.

**•** Permitted value Between 0 and 64 alphanumeric characters. The default is 99999999.

## **(7) Trash location ID for deletions**

When a location is deleted, a location called  $T_{\text{rash}}$  is created automatically to save the deleted location temporarily. **Trash location ID for deletion**s specifies the location ID for Trash.

The setting for this item can be omitted.

**•** Permitted value

Between 0 and 64 alphanumeric characters. The default is 99999999.

## **(8) Threshold for license excess**

**Threshold for license excess** specifies the threshold value for sending a warning about software being used in excess of its valid number of licenses. Express the threshold value as a percentage (%) of the valid licenses. For details about how to send a warning about software being used in excess of its valid number of licenses, see *[5.9.1 Types of tasks](#page-103-0)*.

If you use Task Scheduler to send email about excess licenses being used, make sure that this setting is specified.

**•** Permitted value 0 to  $100\%$ . The default is  $100\%$ .

5. Installation and Setup

## **(9) Automatic login settings**

In **Automatic login settings**, specify whether to display the **Log in automatically from next time** check box in the login window when referencing the Asset Console information from the following linkage products:

- **•** JP1/IM
- **•** JP1/IM Service Support

If you log in with **Log in automatically from next time** selected, the user ID and password do not need to be subsequently entered again on the login window during the period set for **Number of days that cookies are effective**.

- **•** Permitted value
	- **Show** (default)

Display the **Log in automatically from next time** check box.

**• Hide**

Do not display the **Log in automatically from next time** check box.

### **(10) Number of days that cookies are effective**

**Number of days that cookies are effective** specifies the number of days to save the user ID and password to enable automatic login the next time when referencing Asset Console information from the following linkage products:

- **•** JP1/IM
- **•** JP1/IM Service Support

Specification of this item is optional.

**•** Permitted value 1 to 365 days. The default is 14 days.

## **(11) Settings for a group that uses a group-specific IP group**

**Settings for a group that uses a group-specific IP group** specifies whether to set up IP address-specific groups that are using devices. To register IP address-specific groups, use the **IP Group** job menu. Groups are set according to the IP addresses of the hardware asset information.

This setting is enabled when you execute the **Data maintenance (Asset Console)** task. To enable the setting when executing the **Data maintenance (Asset Console)** task, you must modify the settings file (taskopt.ini). For details about how to modify the settings file, see *[5.9.3\(3\) Changing the tasks to be executed](#page-110-0)*.

- **•** Permitted value
	- **Do not set** (default)

Does not set up an IP address-specific device group.

**• Set**

Sets up an IP address-specific device group. Even if a value is already specified, it is overwritten with the new group-specific IP group value.

Specify this value if you need to update groups according to the setting in the **IP Grou**p job menu.

**• To only set a location that has not been set**

Sets up an IP address-specific location only when no device location has been registered. Specify this option mainly when you need to set up a location for a newly registered device.

<sup>5.</sup> Installation and Setup

#### Note

Even when **Set** is selected, the existing value is not overwritten if it is a value acquired from the JP1/IT Desktop Management 2 - Manager management information or a value entered from the New Device window or the Device Details dialog box. Therefore, to set location-specific IP groups for all devices, first use the **Batch Update** job menu to delete the values for all locations. Also make sure that **Overwrite setting** for *asset-information*.*location-name* in the **ITDM2 management information acquisition** job menu is set to **Overwrite (Do not overwrite when there is no data.)**.

### **Reference note**

You can use the **Data maintenance (Asset Console)** task to reliably update the locations according to the settings in the **IP Group** job menu, even when a value acquired from the JP1/IT Desktop Management 2 - Manager management information or a value entered from the New Device window or the Device Details dialog box is set. For details about how to set the **Data maintenance (Asset Console)** task, see *[5.9.3](#page-108-0) [Specifying the task to be executed in the Data maintenance \(Asset Console\) task](#page-108-0)*.

## **(12) Settings for a location that uses a location-specific IP group**

**Settings for a location that uses a location-specific IP group** specifies whether to set up IP address-specific locations as device locations. To register IP address-specific locations, use the **IP Group** job menu. Locations are set according to the IP addresses of the hardware asset information.

This setting is enabled when you execute the **Data maintenance (Asset Console)** task. To enable the setting when executing the **Data maintenance (Asset Console) task**, you must modify the settings file (taskopt.ini). For details about how to modify the settings file, see *[5.9.3\(3\) Changing the tasks to be executed](#page-110-0)*.

- **•** Permitted value
	- **Do not set** (default)

Does not set up an IP address-specific device location.

**• Set**

Sets up an IP address-specific location as the device location. Even if a value is already specified, it is overwritten with the new location-specific IP group value.

Specify this value if you need to update locations according to the setting in the **IP Group** job menu.

**• To only set a location that has not been set**

Sets up an IP address-specific location only when no device location has been registered. Specify this option mainly when you need to set up a location for a newly registered device.

#### Note

Even when **Set** is selected, the existing value is not overwritten if it is a value acquired from the JP1/IT Desktop Management 2 - Manager management information or a value entered from the New Device window or the Device Details dialog box. Therefore, to set location-specific IP groups for all devices, first use the **Batch Update** job menu to delete the values for all locations. Also make sure that **Overwrite setting** for asset-information.location-name in the **ITDM2 management information acquisition** job menu is set to **Overwrite (Do not overwrite when there is no data.)**.

### **Reference note**

You can use the **Data maintenance (Asset Console)** task to reliably update the locations according to the settings in the **IP Group** job menu, even when a value acquired from the JP1/IT Desktop Management 2 - Manager management information or a value entered from the New Device window or the Device Details

5. Installation and Setup

dialog box is set. For details about how to set the **Data maintenance (Asset Console)** task, see *[5.9.3](#page-108-0) [Specifying the task to be executed in the Data maintenance \(Asset Console\) task](#page-108-0)*.

### **(13) Acquisition of DHCP address update log**

**Acquisition of DHCP address update log** specifies whether log information about a change to the IP address allocated by DHCP is to be acquired in the change logs that are acquired when a device's IP address is changed.

- **•** Permitted value
	- **Acquire**

Acquires all changes to device's IP address as change log.

**• Do not acquire** (default)

Does not acquire a change to the IP address allocated by DHCP. In the case of the addition or deletion of a MAC address resulting from the addition or deletion of a network card, the change log is acquired even if this operation is selected.

The device is treated as using the DHCP server when one of the following is true:

- **•** The network information set for the corresponding device contains **DHCP server name**.
- **•** The IP address is included in the range of IP addresses that has been defined as DHCP operation group in the **IP Group** job menu.
- **•** The IP address has been assigned to the MAC address of a device for which DHCP is enabled in the management information acquired from JP1/IT Desktop Management 2 - Manager.

### **(14) Sort key for the group-specific tree display**

In **Sort key for the group-specific tree display**, specify the key for sorting the group names displayed in the groupspecific tree or group list from the group information ( $GroupInfo$ ) property. This sort key is applied to the following windows and dialog boxes:

- Each operation window (simple search condition)
- **•** Browse Groups dialog box
- **Division group** in the Browse Groups dialog box (list)
- **•** Browse Users dialog box
- Substitute Settings dialog box
- Register Divisions dialog box
- **•** Refresh Divisions dialog box
- **•** Assign Divisions dialog box
- **•** Select Destination dialog box
- **•** Permitted values
	- **Group ID**
	- **Group name**
	- **Group name** (English)
	- **Group** (default)

<sup>5.</sup> Installation and Setup

- **User property field 128-1**
- **User property field 128-2**
- **User property field 255-1**
- **User property field 255-2**

## **(15) Acquisition of contract history**

Acquisition of contract history specifies whether to manage the registered content of the contract information as contract history.

- **•** Permitted value
	- **Acquire**

Acquires contract history when a contract is being registered in the new contract registration window or when contract information is being updated in the Contract Details dialog box. When updating contract information in the Contract Details dialog box, you can choose whether to register the information as contract history. You can also use the **History Information** button displayed in the Contract Details dialog box to view the history information.

**• Do not acquire** (default)

Does not acquire contract history even when contract information is registered or updated. The **History Information** button is not displayed in the Contract Details dialog box, either.

## **(16) Display substitute items by default**

**Display substitute items by default** specifies whether substitute Items are displayed by default, by setting the default status of the **Display substitute items as well** check box in the Inbox window.

- **•** Permitted value
	- **Show**

Displays substitute Items by default when the Inbox window is displayed.

**• Hide** (default)

Hides substitute Items by default when the Inbox window is displayed.

### **(17) Create new Item from Item outbox**

**Create new Item from Item outbox** specifies whether to allow an Item to be created by copying an existing one.

- **•** Permitted value
	- **Create**

The **Copy and Create New** button is displayed in the Outbox window in the **Outbox** job menu and the Item window that is displayed when you click the **Item name** anchor in **Outbox**. As a result, you can copy and create a new Item.

**• Do not create** (default)

The **Copy and Create New** button is not displayed.

### **(18) Status to display in device search windows**

In **Status to display in device search windows**, specify the device status to be displayed for the **Status** search condition in the Device Totals, Device List, and Add Related Device windows.

<sup>5.</sup> Installation and Setup

- **•** Permitted value
	- **Display only active codes** (default)

Displays the statuses whose codes are in the range from 0 to 499. By default, **Active** and **Stock** are displayed.

**• Display all codes**

Displays the statuses whose codes are in the range from 0 to 999. By default, **Active**, **Stock**, **Restore**, **Scrap**, **Pre-Scrap**, and **Erase** are displayed.

## **(19) Device log management**

In **Device log management**, specify whether to manage the initial device change log of the management-target device. Hitachi recommends that you select **Do not manage** if you want to improve the performance of importing management information from JP1/IT Desktop Management 2 - Manager.

- **•** Permitted value
	- **Manage**

When you execute the **Delete change log (Asset Console)** task, the initial device change log is saved.

**• Do not manage** (default)

When you execute the **Delete change log (Asset Console)** task, the initial device change log is deleted.

## **(20) Audit log entry output**

In **Audit log entry outpu**t, specify whether to output audit log entries.

- **•** Permitted value
	- **Do not output audit log entries** (default) Audit log entries are not output.
	- **Output audit log entries** Audit log entries are output to the folder specified in **Audit log entry output folder**.

## **(21) Audit log entry output folder**

**Audit log entry output folder** specifies the folder to which audit log entries are to be output.

**•** Permitted value From 3 to 240 bytes of characters. The following symbols cannot be used:  $\#$ ,  $\frac{\pi}{2}$ ,  $\frac{\pi}{2}$ ,  $\frac{\pi}{2}$ ,  $\frac{\pi}{2}$ ,  $\frac{\pi}{2}$ ,  $\frac{\pi}{2}$ ,  $\frac{\pi}{2}$ ,  $\frac{\pi}{2}$ Specify a full path for the folder.

The default is the *Asset-Console-installation-folder*\auditlog.

## **5.3.5 Setting Mail Notification Information**

**Mail Notification Information** specifies whether you wish to have Task Scheduler use email to report on asset status. If so, you can specify the report recipient's email address. For details about setting the tasks registered in Task Scheduler, see *[5.9 Setting the tasks that are registered in Task Scheduler](#page-103-0)*.

Also specifies whether to send an email notification to a user who is set up as an Item agent when an Item is executed. For details about setting up an Item agent, see *3.2.2 Specifying a substitute* in the *Administration Guide*.

<sup>5.</sup> Installation and Setup

This section describes the settings for **Mail Notification Information**.

## **(1) Notification by e-mail**

**Notification by e-mail** specifies whether you wish to have Task Scheduler automatically send an email notification.

To send an email notification, specify **Notify**.

- **•** Permitted value
	- **Notify** Sends an email notification.
	- **Do not notify** (default)

Does not send an email notification.

## **(2) Email notification to Item agents**

When an Item agent is set up, **Email notification to Item agents** specifies whether to send an email notification to the Item agent.

To send an email notification, specify **Email**. In this case, the user who is set up as the Item agent receives a copy of the notification (CC).

- **•** Permitted value
	- **Email** Sends email notifications also to the Item agent.
	- **Do not email** (default)

Does not send email notifications to the Item agent.

## **(3) Address to e-mail**

**Address to e-mail** specifies the destination address when you wish to send email notification of the execution results of a task registered in the Task Scheduler. To specify multiple destination addresses, use commas (,) as the delimiter.

If you wish email notification to be sent, make sure that you specify this item.

**•** Permitted value

String of 5-160 alphanumeric characters, the underscore  $(\ )$ , hyphen  $(-)$ , and period  $(.)$ , delimited by the at mark  $(\theta)$ . The default is a space.

## **(4) Sender's e-mail address**

**Sender's e-mail address** specifies the sender's address when you wish to send email notification of the execution results of a task registered in the Task Scheduler. To specify multiple sender's addresses, use commas (,) as the delimiter.

**•** Permitted value

String of 5-160 alphanumeric characters, the underscore  $(\ )$ , hyphen  $(-)$ , and period (.), delimited by the at mark (@). The default is manager@asset.message.

<sup>5.</sup> Installation and Setup

## **5.3.6 Setting Link with Directory Server**

**Link with Directory Server** specifies the server name, port number, or other information necessary for authenticating login by linking with a directory server. It also specifies the type of character encoding that is used by the directory server when an access definition file is created to link with the directory server.

**Link with Directory Server** specifies the following items:

### **(1) Directory server usage**

In **Directory server usage**, specify whether to use a directory server for login authentication.

To use a directory server for login authentication, select **Use for authentication only**.

- **•** Permitted value
	- **Use for authentication only** Uses a directory server for login authentication.
	- **Do not use** (default) Does not use a directory server for login authentication.

## **(2) Code set**

In **Code set**, specify the type of character encoding to be used. You must specify this item if you are creating an access definition file to link with a directory server.

- **•** Permitted value
	- **SHIFT-JIS** Sets SHIFT-JIS encoding.
	- **UTF-8** (default) Sets UTF-8 encoding.

## **(3) Server name**

**Server name** specifies the host name or IP address of the directory server. You must specify this item if you plan to perform login authentication by linking with a directory server.

**•** Permitted value

The permitted value is 1 to 255 bytes of alphanumeric characters and symbols. The default is AssetHost.

## **(4) Port number**

**Port number** specifies the port number of the directory server. You must specify this item if you plan to perform login authentication by linking with a directory server.

**•** Permitted value

A value between 1 and 65,535. The default is 389.

## **(5) Access user**

**Access user** specifies the DN of the user who will access the directory server's information entries. You must specify this item if you plan to perform login authentication by linking with a directory server.

<sup>5.</sup> Installation and Setup

You must execute the LDIFDE command of Active Directory in advance and output a user information list to investigate the DN of the user whom you wish to use as an access user. For details about the investigation method, see *[3.5.1 Login](#page-48-0) [authentication](#page-48-0)*.

Additionally, specify a password in the Set Password dialog box.

**•** Permitted value

The permitted value for an access user is 1 to 255 bytes of alphanumeric characters, symbols, and kanji characters. By default, this item is left blank.

The permitted value for a password is 1 to 255 bytes of alphanumeric characters, symbols ,and single-byte katakana characters. By default, this item is left blank.

### **(6) Response monitoring time**

**Response monitoring time** specifies the time in seconds to monitor for the directory server to respond to a search request. If the directory server does not return a response within the monitoring time, a communication error is considered to have occurred and the processing is terminated. If a large number of processes use the directory server service and communication errors occur frequently during login authentication, specify a large value for the monitoring time. You must specify this item if you plan to perform login authentication by linking with a directory server.

**•** Permitted value

The permitted value is 1 to 65,535 seconds. The default is 60 seconds.

## **(7) User information DN**

**User information DN** specifies the DN that becomes the basis for user information search. You must specify this item if you plan to perform login authentication by linking with a directory server.

You must execute the LDIFDE command of Active Directory in advance and output a user information list to investigate the DN of the organization from which to search for users during Asset Console login authentication. For details about the investigation method, see *[3.5.1 Login authentication](#page-48-0)*.

**•** Permitted value

The permitted value is 1 to 255 bytes of alphanumeric characters , single-byte katakana characters, symbols, and kanji characters. The default is ou=people, o=xxxxxxx.com.

### **(8) User ID attribute name**

**User ID attribute name** specifies the attribute name of the user information to be used as the user ID for logging in to Asset Console. You must specify this item if you plan to perform login authentication by linking with a directory server.

You must execute the LDIFDE command of Active Directory in advance and output a user information list to investigate the attribute name of the user ID to be used during Asset Console login authentication. For details about the investigation method, see *[3.5.1 Login authentication](#page-48-0)*.

**•** Permitted value

The permitted value for a user ID attribute name is 1 to 255 bytes of alphanumeric characters, symbols, single-byte katakana characters, and kanji characters. The default is uid.

Note that an attribute called uid is not provided in the directory server's standard user object. Therefore, add the uid attribute to the directory server's user object as needed and specify the user ID to be used for login authentication. Alternatively, instead of uid, specify an attribute name under which a user ID to be used for Asset Console login authentication is stored.

<sup>5.</sup> Installation and Setup

## **(9) User name attribute name**

**User name attribute name** specifies the attribute name of the user information to be used as the Asset Console user name.

You must execute the LDIFDE command of Active Directory in advance and output a user information list to investigate the attribute name to be used as the Asset Console user name. For details about the investigation method, see *[3.5.1 Login](#page-48-0) [authentication](#page-48-0)*.

**•** Permitted value

The permitted value for a user ID attribute name is 1 to 255 bytes of alphanumeric characters, symbols, single-byte katakana characters, and kanji characters. The default is cn.

### **5.3.7 Setting JP1/IT Desktop Management 2 - Manager management information acquisition**

**ITDM2 linkage** specifies the login ID and service name that are used to collect management information by linking with JP1/IT Desktop Management 2 - Manager. This setting is required only when you link Asset Console with JP1/IT Desktop Management 2 - Manager. For **ITDM2 linkage**, enter the values set in the JP1/IT Desktop Management 2 - Manager setup window.

The following items can be set in **ITDM2 linkage**.

## **(1) JP1/ITDM2-Manager database login ID**

**JP1/ITDM2-Manager database login ID** specifies the login ID to be used to connect to the JP1/IT Desktop Management 2 - Manager database.

Specify the password in the Set Password dialog box.

If you are linking JP1/IT Desktop Management 2 - Manager, this setting must be specified. The value cannot be left blank even when JP1/IT Desktop Management 2 - Manager is not linked.

**•** Permitted value

From 1 to 28 bytes of characters (**JP1/ITDM2-Manager database login ID** and password). By default, both **JP1/ ITDM2-Manager database login ID** and the password is itdm2m.

The values for **JP1/ITDM2-Manager database login ID** and the password must begin with alphabetical characters.

The values specified here are applied to **Connection user ID** in the dialog box used for creating a data source.

## **(2) Name of the service connecting to the JP1/ITDM2-Manager database**

**Name of the service connecting to the JP1/ITDM2-Manager database** specifies the service name to be used to connect to the P1/IT Desktop Management 2 - Manager database. Specify the ODBC data source name that is to be set at the JP1/IT Desktop Management 2 - Manager database connection setup. For details about setup of the database connection, see *[5.5 Creating a data source](#page-90-0)*.

If you will be linking JP1/IT Desktop Management 2 - Manager, this setting must be specified.

**•** Permitted value

1 to 63 bytes of alphanumeric and special characters. The default is ITDM2\_DB\_SERVICE\_NAME.

<sup>5.</sup> Installation and Setup

!, (, ), \*, ,, ;, =, ?, @, [, ], {, }, and spaces cannot be specified for **Name of the service connecting to the JP1/ ITDM2-Manager database**.

This value is applied to **ODBC data source name** in the dialog box used to create a data source

## **(3) Multiplex**

**Multiplex** specifies the multiplex (the number of threads) for acquisition processing.

- **•** Permitted value
	- 1 to 16. The default is 4.

<sup>5.</sup> Installation and Setup

This section explains how to create an environment for an asset management database.

To create an environment for an asset management database, use the Database Manager dialog box. After you have created an asset management database, perform the following tasks:

- **•** Create an ODBC data source name
- **•** Create a database
- **•** Create a user for database access
- **•** Initialize the database

Hitachi recommends that you establish an asset management server environment after confirming the local database connection to avoid problems related to the database connection.

While Database Manager is running, do not execute other programs.

To create an asset management database:

- 1. Click the **Start** button and select **Programs**, **JP1\_IT Desktop Management 2 Asset Console**, and then **Setup**. The Setup dialog box appears.
- 2. Click the **Database Manager** icon.

The following Database Manager dialog box appears.

Figure 5‒3: Database Manager dialog box

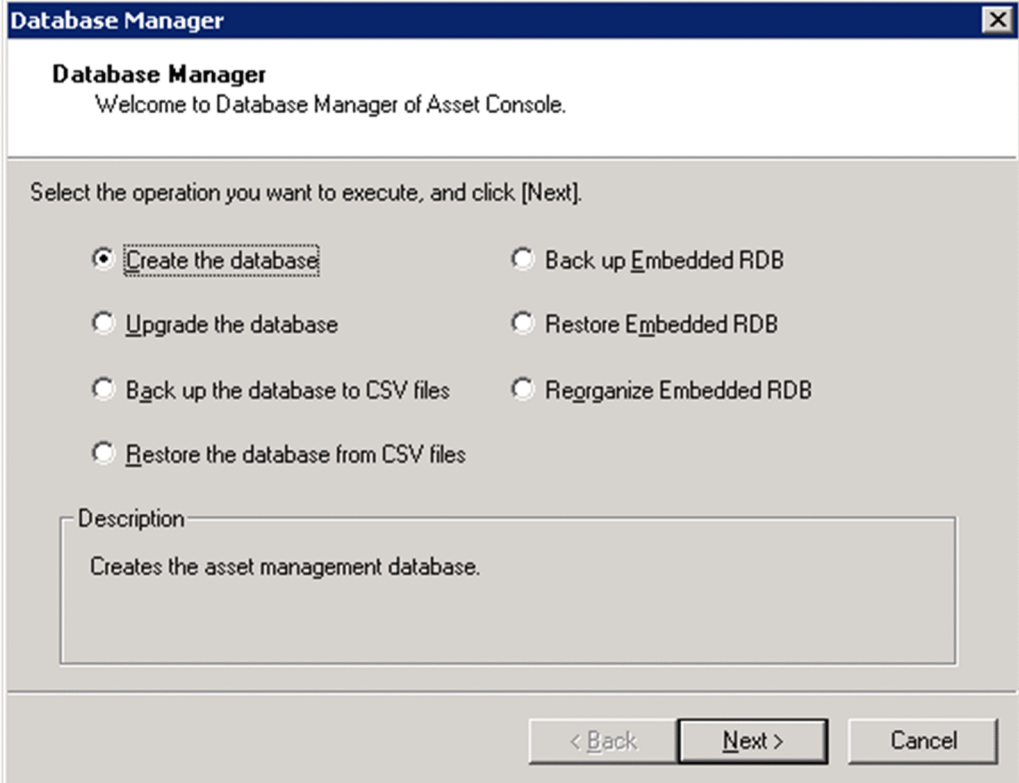

3. Select **Create the database**, and then click the **Next** button.

The dialog box used to set cluster system information appears.

<sup>5.</sup> Installation and Setup

- 4. Set the cluster system information.
- 5. Set the database connection information and database area.
- 6. Create a database.

The setting of cluster system information in step 4 and the setting of database connection information and database area in step 5 are described in section 5.4.1.

### **5.4.1 How to create an asset management database**

To create an asset management database:

1. Specify necessary information in the dialog box for setting information about the cluster system.

To specify necessary information, use the following dialog box for setting cluster system information.

#### Figure 5–4: Dialog box for setting cluster system information

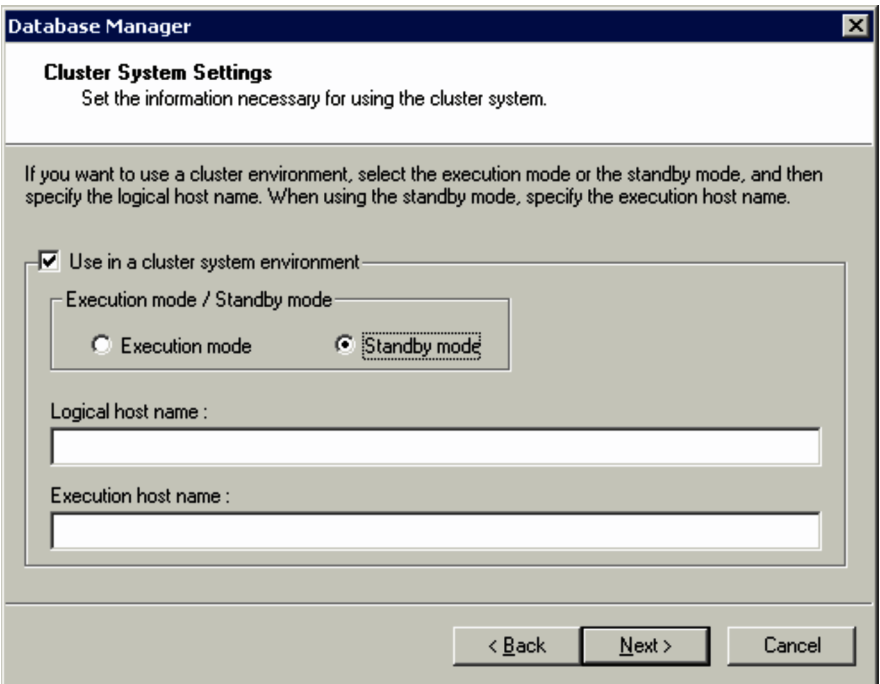

If you do not use Asset Console in a cluster environment, do not specify anything here and go to step 2.

If you use Asset Console in a cluster environment, select the **Used in cluster system environment** check box. The following describes each item to be specified for both executing and standby databases.

For the executing database

**• Execution mode** / **Standby mode**

Select **Execution mode**. By default this item is selected.

**• Logical host name**

Specifies the name of a logical host created in the cluster system. The permitted value is 1 to 64 bytes of alphanumeric characters, double-byte characters, and  $\frac{1}{6}$ , -, and .

For the standby database

**• Execution mode** / **Standby mode** Select **Standby mode**.

5. Installation and Setup

#### **• Logical host name**

Specifies the name of a logical host created in the cluster system. The permitted value is 1 to 64 bytes of alphanumeric characters, double-byte characters, and  $\epsilon$ ,  $-$ , and  $\epsilon$ .

#### **• Execution system host name**

Specifies the name of an executing host created in the cluster system. The permitted value is 1 to 64 bytes of alphanumeric characters, double-byte characters, and  $\frac{1}{6}$ , -, and .

For details about how to rename logical hosts, see *[E.3 Renaming the host](#page-476-0)*. For details about how to rename the executing host, see *[5.12.6\(1\)\(b\) How to rename the executing host](#page-126-0)*.

#### 2. Click the **Next** button.

The following Basic Database Settings dialog box appears.

#### Figure 5‒5: Basic Database Settings dialog box

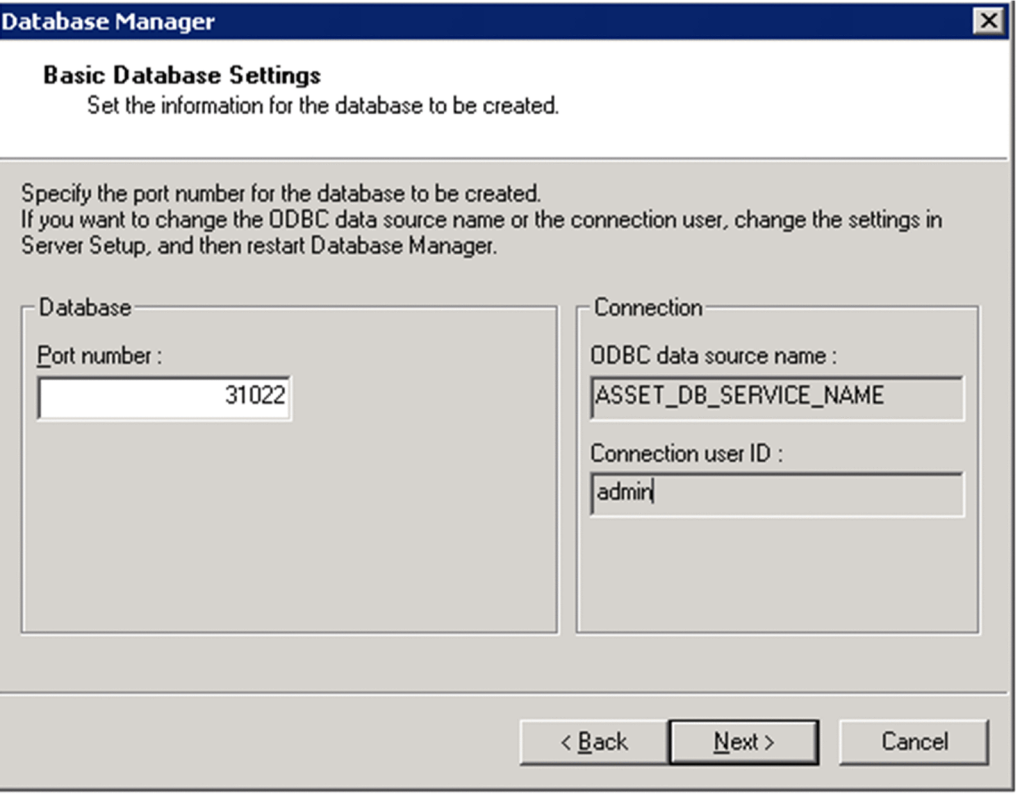

#### 3. In the Basic Database Settings dialog box, specify **Port number**.

The following describes each item in the dialog box.

**• Port number**

Specify the port number of the database server to be connected. Specify a port number that is not used as an integer from 5001 to 65535. By default, 31022 is specified.

**• ODBC data source name**

Displays the value specified for **Service name** in the Server Setup dialog box. This item cannot be changed.

**• Connection user ID**

Displays the value specified for **Login ID** in the Server Setup dialog box. This item cannot be changed.

#### 4. Click the **Next** button.

The following Detailed Database Settings dialog box appears.

```
5. Installation and Setup
```
Figure 5–6: Detailed Database Settings dialog box

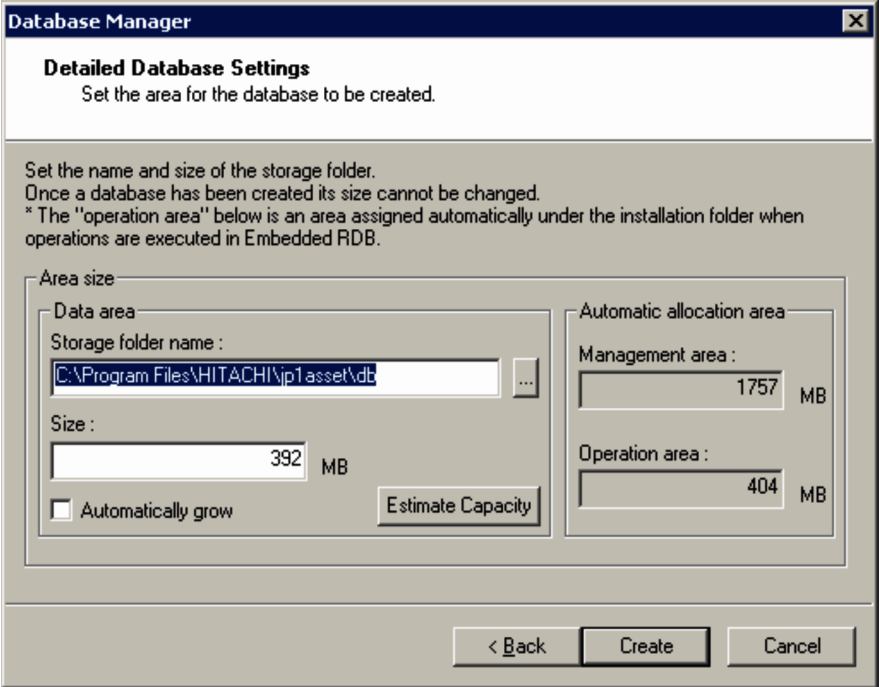

#### 5. Specify **Storage folder name** and **Size**.

The following describes each item in the dialog box.

**• Storage folder name**

In **Storage folder name**, specify the name of the folder for storing the database. Clicking the **...** button displays a dialog box in which you can browse folders and specify a desired folder name. The permitted value is 1 to 125 bytes of alphanumeric characters and  $\,$ ,  $\,$ ,  $\,$ ,  $\,$ ,  $\,$ ,  $\,$ ,  $\,$ ,  $\,$ ,  $\,$ ,  $\,$ ,  $\,$ ,  $\,$ ,  $\,$ ,  $\,$ ,  $\,$ ,  $\,$ ,  $\,$ ,  $\,$ ,  $\,$ ,  $\,$ ,  $\,$ ,  $\,$ ,  $\,$ ,  $\,$ ,  $\,$ ,  $\,$ ,  $\,$ ,  $\,$ ,  $\,$ ,  $\,$ ,  $\,$ 

By default, *Asset Console-installation-folder*\db is specified.

If you use Database Manager to specify the path, do not specify a device name such as CON or NUL.

**• Size**

Specifies the maximum size of the database. By default, the estimated value obtained in the Estimate Capacity dialog box is specified. Specify 100 or a greater integer.

If the **Automatically increase size** check box is selected, the initial value of the database is used as the maximum size. Specify an integer between 100 and 65,535.

#### **• Estimate Capacity** button

Enables you to estimate the database capacity. The estimated value is reflected in **Size**. For details about how to estimate the database capacity, see *[5.4.2 Estimating the database capacity](#page-89-0)*.

#### **• Automatically increase size**

Select this checkbox to set the database to automatically increase in size. By default, this check box is cleared. If this check box is selected, the database size is automatically increased to a maximum value of 65,535 megabytes.

**• Management area**

Displays the size required for the management area. This item cannot be changed.

**• Operation area**

Displays the size that is automatically allocated under the Asset Console installation folder when the database is running. This item cannot be changed.

#### 6. Click the **Create** button.

5. Installation and Setup

<span id="page-89-0"></span>The asset management database is created. When database creation is completed, a message indicating the completion of setup is displayed and the Database Manager dialog box closes. If database creation fails, a message to that effect is displayed, in which case, take an appropriate action according to the displayed message. For the temporary area of the database, use an area other than the data area. If you specify the same table area for the temporary area and the data area, search and deletion will not be available if the table area is insufficient.

## **5.4.2 Estimating the database capacity**

You can estimate the database capacity using the Estimate Capacity dialog box that is displayed by clicking the **Estimate Capacity** button in the Detailed Database Settings dialog box. The following figure shows the Estimate Capacity dialog box.

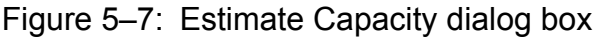

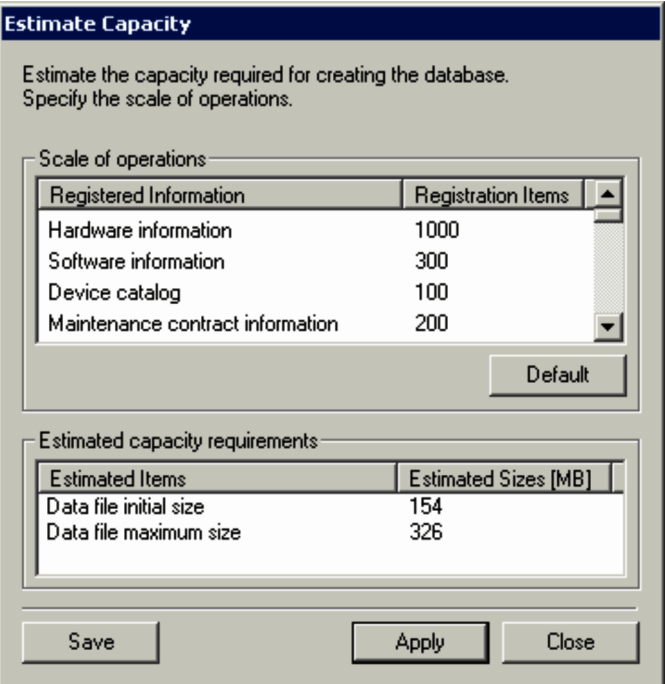

To estimate the database capacity and apply the obtained value to the Detailed Database Settings dialog box:

1. In **Registration Items** under **Scale of operations**, specify the number of items to be registered for each type of information.

Select information from the list in **Scale of operations** and then specify the number of items to be registered. In **Estimated Sizes [MB]** under **Estimated capacity requirements**; capacity is estimated in megabytes. For details about the formula for estimating the capacity, see *[C.2\(1\) Disk space required for the asset management database](#page-467-0)*. To reset information to the default value for a selected item, click the **Default** button.

2. Click the **Apply** button.

The estimated value is applied to the Detailed Database Settings dialog box. To save the registered information and registration items displayed in **Scale of operations**, click the **Save** button.

3. Click the **Close** button.

The Estimate Capacity dialog box closes.

<sup>5.</sup> Installation and Setup

### <span id="page-90-0"></span>**5.5 Creating a data source**

To link to JP1/IT Desktop Management 2 - Manager, you must create a data source in order to connect to the database used in JP1/IT Desktop Management 2 - Manager. You must also re-create the data source if you have changed **Login ID** or **Service name** in the Server Setup dialog box after creating the asset management database.

Before creating the data source, you must use the Asset Console's Server Setup dialog box to specify the settings required during creation of the data source. For details about the settings in the Server Setup dialog box, see *[5.3 Setting up the](#page-69-0) [asset management server](#page-69-0)*.

Notes on using a 64-bit OS

When installing Asset Console in a 64-bit OS, use the following method to set up the database connection:

From the Windows **Start** menu, select **Run**. Specify %windir%\syswow64\odbcad32.exe and execute it.

#### **Notes**

- **•** Before you start creating a data source, stop all Asset Console services, commands, and tasks in the following order:
	- 1. World Wide Web Publishing Service or World Wide Web Publishing
	- 2. Asset Console commands, and tasks

To run Asset Console after having created a data source, start the services in the reverse of the order in which they were stopped.

**•** If a connection pool is set in an ODBC data source, the connected state will continue after an Asset Console job is stopped until the timeout time set in the connection pool expires. Therefore, wait for the connected state to be released before creating a data source.

To connect to the asset management database and a linked product's database:

- 1. Click the **Start** button and select **Programs**, **JP1\_IT Desktop Management 2 Asset Console**, and then **Setup**. The Setup dialog box appears.
- 2. Click the **Create Data Source** icon.

The Create Data Source dialog box appears.

3. From **Products for connection**, select the name of the database product to be connected and then click the **Next** button.

A dialog box for creating a data source appears.

4. Enter the required items and then click the **OK** button.

Details about the settings during data source creation are provided in section 5.5.1.

The data source is created and the asset management database and linked product's database can now be connected.

### **5.5.1 Creating a data source**

To create a data source, specify information about the database to be connected.

The following shows the dialog box for creating a data source.

<sup>5.</sup> Installation and Setup

### Figure 5–8: Dialog box for creating a data source

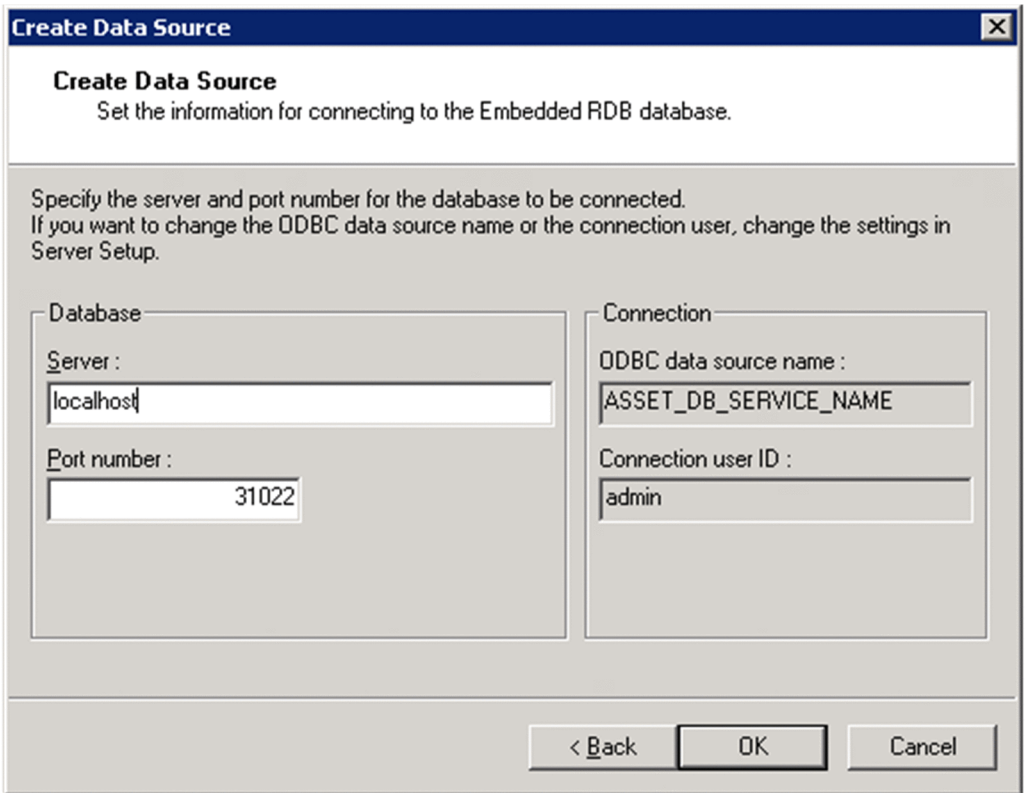

To return to the list of connection targets, click the **Back** button.

To create a data source:

1. In the dialog box for creating a data source, specify **Server** and **Port number**.

The following describes each item in the dialog box.

**• Server**

Specifies the host name of the database to be connected. The permitted value is 1 to 63 bytes of alphanumeric characters, double-byte characters, and  $\frac{1}{2}$ ,  $\sim$ ,  $\sim$ ,  $\sim$ ,  $\sim$ ,  $\sim$ ,  $\sim$ ,  $\sim$ ,  $\sim$ ,  $\sim$ ,  $\sim$ ,  $\sim$ ,  $\sim$ ,  $\sim$ ,  $\sim$ ,  $\sim$ ,  $\sim$ ,  $\sim$ ,  $\sim$ ,  $\sim$ ,  $\sim$ ,  $\sim$ ,  $\sim$ ,  $\sim$ ,  $\sim$ ,  $\sim$ ,  $\sim$ ,  $\sim$ ,  $\sim$ ,  $\$ localhost is specified by default. For JP1/IT Desktop Management 2 - Manager, a space is specified by default.

**• Port number**

Specify the port number of the database server to be connected. Specify an integer from 5001 to 65535. By default, 31022 is specified if the connection target is Asset Console and 31010 if the connection target is JP1/ IT Desktop Management 2 - Manager.

**• ODBC data source name**

Displays the value specified in the Server Setup dialog box. This item cannot be changed. The displayed value depends on the product selected in **Products for connection**. The following table shows the items in the Server Setup dialog box that correspond to the selected product.

### Table 5–1: Items in the Server Setup dialog box that correspond to the selected product (ODBC data source name)

| Selected product                            | Item in the Server Setup dialog box           |
|---------------------------------------------|-----------------------------------------------|
| JP1/IT Desktop Management 2 - Asset Console | Service name                                  |
| JP1/IT Desktop Management 2 - Manager       | Connection service for ITDM2-Manager database |

<sup>5.</sup> Installation and Setup

#### **• Connection user ID**

Displays the value specified in the Server Setup dialog box. This item cannot be changed. The displayed value depends on the product selected in **Products for connection**. The following table shows the items in the Server Setup dialog box that correspond to the selected product.

### Table 5-2: Items in the Server Setup dialog box that correspond to the selected product (connection user ID)

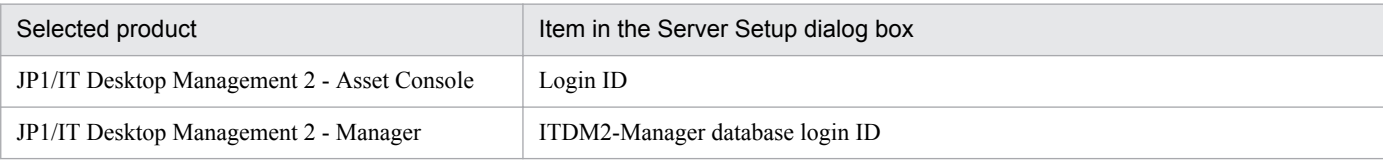

#### 2. Click the **OK** button.

The data source is created according to the specified settings. When the data source creation is completed, a message to that effect is displayed.

#### 3. Click the **OK** button.

The dialog box for creating a data source is closed and the list of connection targets is displayed again.

## **5.6 Setting a virtual directory**

In Microsoft Internet Information Services, set Asset Console's virtual directory. You can change the path specified during the installation of Asset Console. You can also specify a website other than the **Default Web Site** that is set in Microsoft Internet Information Services during the installation of Asset Console. You can also create and change an application pool.

To change Asset Console's virtual directory and create and change an application pool:

- 1. Click the **Start** button and select **Programs**, **JP1\_IT Desktop Management 2 Asset Console**, and then **Setup**. The Setup dialog box appears.
- 2. Click the **Virtual Directory Settings** icon.

The following Virtual Directory Settings dialog box appears.

Figure 5-9: Virtual Directory Settings dialog box

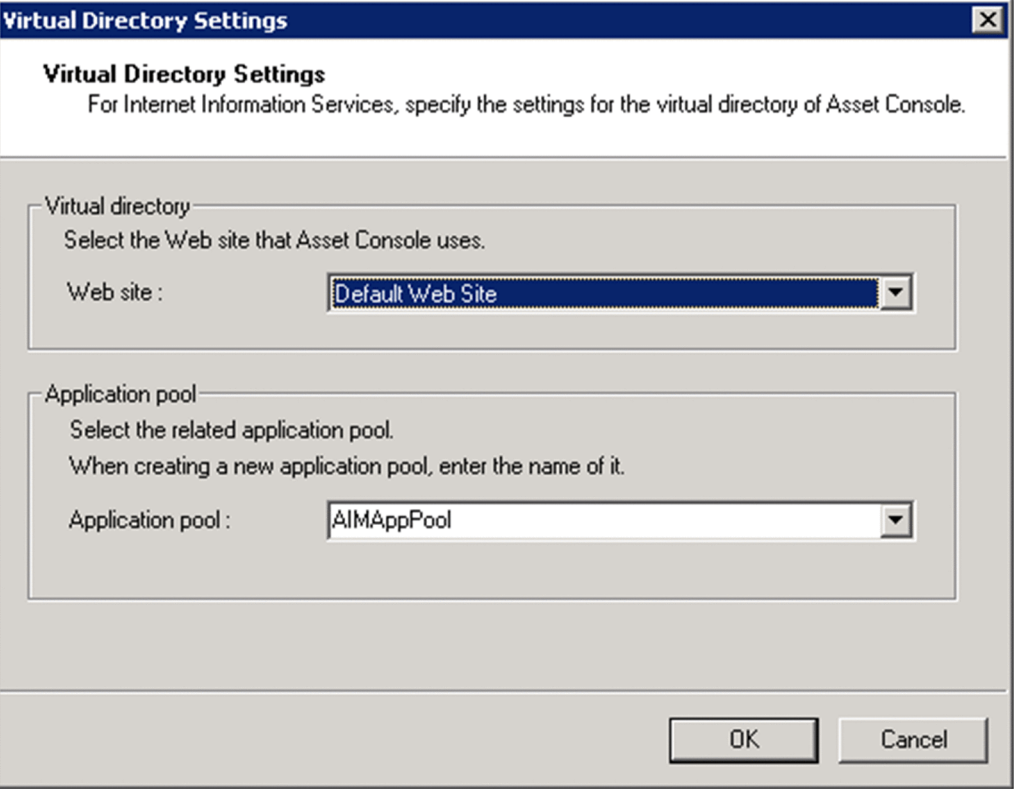

3. In the Virtual Directory Settings dialog box, specify the necessary information.

The following describes each item.

**• Web site**

Specifies the website at which the asset management server's virtual directory is to be registered. Select a website from the drop-down list. By default, the website displaying Asset Console's virtual directory is specified. If no virtual directory has been registered, **Default Web Site** is specified. If no website has been registered, a space is specified.

**• Application pool**

Specifies the application pool that is to be associated with the asset management server's virtual directory. Select an application pool from the combo box. To create a new application pool, enter the name of the application pool in the input field. The permitted value is 1 to 255 bytes of characters. Note that  $/$ ,  $\setminus$ , =, :, and , cannot be specified. By default, the application pool associated with Asset Console's virtual directory is displayed.

<sup>5.</sup> Installation and Setup

If the name of an application pool registered by the Internet Information Service Manager contains =, :, or ,, the application pool is not displayed in the combo box.

4. Click the **OK** button.

The virtual directory is changed or the application pool is created or changed according to the specified information. When the processing is completed, a message indicating completion of virtual directory setting is displayed.

The application pool created here is the same as when an application pool is created from Microsoft Internet Information Services. Therefore, there is no need to re-create the application pool from Microsoft Internet Information Services.

For details about the operation that is executed during application pool creation, see one of the following subsections:

- **•** When using Microsoft Internet Information Services 6.0 *[5.8.1\(2\) Creating application pools](#page-96-0)*
- **•** When using Microsoft Internet Information Services 7.0, 7.5, 8.0, or 8.5 *[5.8.2\(3\) Creating application pools](#page-98-0)*

5. Click the **OK** button.

The Virtual Directory Settings dialog box closes.

<sup>5.</sup> Installation and Setup

### **5.7 Setting up the services to be used by the asset management server**

The asset management server uses the following services:

- **•** IIS Admin Services
- **•** World Wide Web Publishing Service or World Wide Web Publishing
- **•** Simple Mail Transport Protocol (SMTP)

This service is required if it is necessary to notify the asset manager by email about the execution results of the tasks registered in Windows Task Scheduler, or to notify the next worker by email when an Item has been sent.

The services to be used by the asset management server must be set to start automatically.

To set Asset Console to start automatically:

- 1. In the Service window, select the service to be used by the asset management server.
- 2. From the menu, select **Action** and then **Property**. The Property dialog box opens.
- 3. On the **General** tab, change **Startup type** to **Automatic**.
- 4. Click the **OK** button. The Property dialog box closes, and the service is set to start automatically.
- 5. Start the service.

<sup>5.</sup> Installation and Setup

### <span id="page-96-0"></span>**5.8 Settings for using Microsoft Internet Information Services**

This section describes notes and required settings when Asset Console is installed when Microsoft Internet Information Services is used.

## **5.8.1 Setting the Web server (for Microsoft Internet Information Services 6.0)**

This subsection describes the settings that are required when Asset Console is installed. It also provides notes that are applicable if you are using Microsoft Internet Information Services 6.0

## **(1) Registering the extensions of the files to be uploaded**

Register in Internet Information Service Manager the information related to the extensions of the files to be uploaded as file attachments into each window operation or Item.

To register the information related to file extensions:

- 1. Start Internet Information Service Manager.
- 2. From the **Default Web Site** menu of the asset management server website, select **jp1asset** to display properties.
- 3. On the **HTTP Headers** tab, click the **MIME types** button.
- 4. Register the extension and MIME type to be used and click the **OK** button. For details about MIME types, see **Help** in Internet Information Service Manager.

## **(2) Creating application pools**

You need to set up an application pool in Internet Information Service Manager.

To create an application pool:

- 1. Start Internet Information Service Manager.
- 2. Select **Application Pools** of the asset management server.
- 3. From the menu, select **Action**, **New**, and then **Application Pools**. The Add New Application Pool dialog box opens.
- 4. Enter an application pool ID in **Application pool ID** and click the **OK** button. Do not include  $=$ ,  $\pm$ , or, in the application pool name. If these characters are used, the application pool name will not be displayed in the combo box in the Virtual Directory Settings dialog box.
- 5. Display the properties of the created application pool.
- 6. On the **Recycling**, **Performance**, and **Health** tabs, clear all options.
- 7. On the **Identity** tab, select **Predefined** and then **Local System** for **Application pool ID**.
- 8. From the **Default Web Site** menu of the asset management server website, select jp1asset to display properties.

<sup>5.</sup> Installation and Setup

- 9. Select the application pool created in step 4 and click the **OK** button.
- 10. Restart World Wide Web Publishing Service.

## **(3) Adding an Asset Console site**

If Microsoft Internet Information Services 6.0 is used, you must add an Asset Console site to use Asset Console from Microsoft Internet Explorer. The same setting is also required when you need to view the Asset Console information from other program products such as JP1/IM.

To add an Asset Console site:

1. In Microsoft Internet Explorer, select **Tools** and then **Internet Options**.

The Internet Options dialog box opens.

- 2. On the **Security** tab, select the **Intranet** icon and click the **Site** button.
- 3. In the displayed dialog box, add the Asset Console site and click the **Close** button.

### **(4) Notes on creating a site**

If you use Microsoft Internet Information Services 6.0 and have installed Asset Console, do not create a site for recycling worker processes in the virtual directory specified in **Web site** in the Virtual Directory Settings dialog box. By default, **Default Web Site** is specified in **Web site**.

### **5.8.2 Setting the Web server (for Microsoft Internet Information Services 7.0 or later)**

This subsection describes the settings that are required when Asset Console is installed. It also provides notes that are applicable if you are using Microsoft Internet Information Services 7.0, 7.5, 8.0, or 8.5.

### **(1) Installing the role services**

If you are using Microsoft Internet Information Services 7.0, 7.5, 8.0, or 8.5, you must install the appropriate role services.

To install the role services for Microsoft Internet Information Services 7.0, 7.5, 8.0, or 8.5:

1. In the Server Manager window, select **Roles** and then **Add Roles Service**.

A dialog box for selecting role services is displayed.

2. Select the role services according to the purpose for which they are needed, and then click the **Next** button.

A dialog box confirming the installation options is displayed.

The following table lists and describes the role services that can be selected when the asset management server is configured.

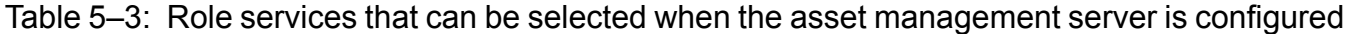

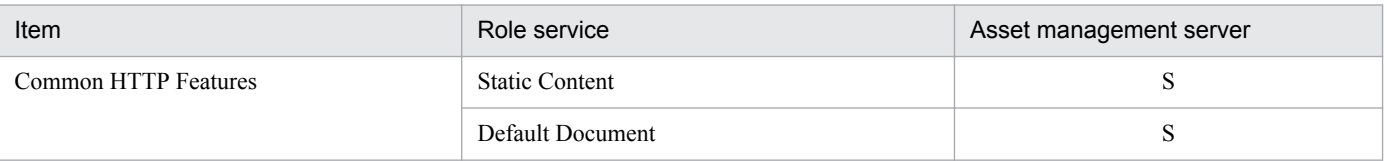

<sup>5.</sup> Installation and Setup

<span id="page-98-0"></span>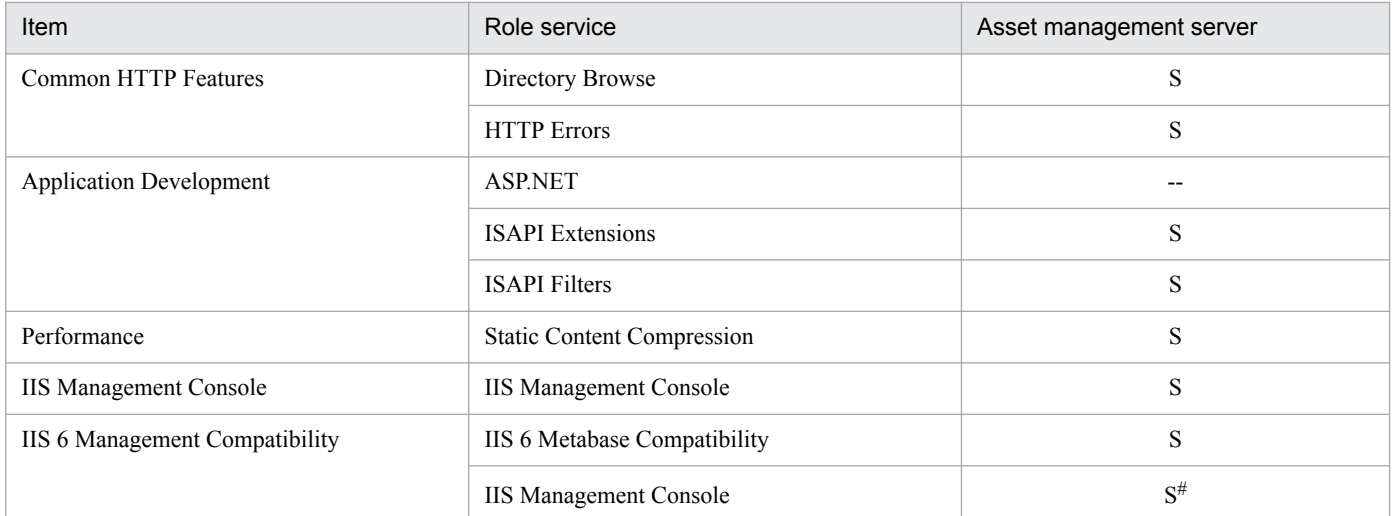

Legend:

S: Role service whose selection is required.

--: Not applicable.

#: Selection is required only when the email notification function is used.

- 3. Make sure that the role services selected in step 2 are displayed, and then click the **Install** button. When installation is completed, a dialog box reporting the installation result is displayed.
- 4. Click the **Close** button.

## **(2) Registering the extensions of the files to be uploaded**

Register in Internet Information Service Manager the information related to the extensions of the files to be uploaded as file attachments into each window operation or Item.

To register the information related to file extensions:

- 1. Start Internet Information Service Manager.
- 2. From the asset management server's **Sites**, select **Default Web Site**, **jp1asset**, and then **MIME types**.
- 3. From the **Action** menu, select **Add**.

The Add MIME type dialog box appears.

4. Register the extension and MIME type to be used and click the **OK** button. For details about MIME types, see **Help** in Internet Information Service Manager.

## **(3) Creating application pools**

You need to set up an application pool in Internet Information Service Manager.

To create an application pool:

- 1. Start Internet Information Service Manager.
- 2. Select **Application Pools** on the asset management server.
- 3. From the **Action** menu, select **Add Application Pool**. The Add Application Pool dialog box appears.

<sup>5.</sup> Installation and Setup

4. In **Name**, enter a desired application pool name, set **Managed pipeline mode** to **Classic**, and then click the **OK** button.

Do not include  $=$ ,  $\pm$ , or, in the application pool name. If these characters are used, the application pool name will not be displayed in the combo box in the Virtual Directory Settings dialog box.

- 5. Select the newly created application pool, and then select **Advanced Settings** from the **Action** menu. The Advanced Settings dialog box appears.
- 6. Specify the required settings, and then click the **OK** button.

In the Advanced Settings dialog box, specify the following settings. The other items can be set to the default value.

#### **(General)**

**Queue Length**: 4000

**Enable 32-Bit Application**s: True (applicable only to the 64-bit version of Windows Server 2008)

#### **Process Model**

**Identity**: LocalSystem

**Ping Enabled**: False

**Idle Time-out (minutes)**: 0

#### **Rapid-Fail Protection**

**Enabled**: False

### **Recycling**

**Isapi Reported Unhealthy**: True **Manual Recycle**: True **Specific Time**: True **Application Pool Configuration Changed**: True **Request Limit Exceeded**: True **Disable Recycling for Configuration Change**s: True **Regular Time Interval (minutes)**: 0

7. From the **Action** menu, select **Recycling**.

The Edit Application Pool Recycling Settings dialog box appears.

- 8. Clear all check boxes for the recycle conditions, and then click the **Next** button.
- 9. Of the recycling events that are to be logged, select the check boxes for the recycling events that you wish to be logged during recycling of the application pool, and then click the **Finish** button. Hitachi recommends that you select all enabled check boxes. If there is any recycling event that you wish not to be logged during recycling of the application pool, clear its check box, and then click the **Finish** button.
- 10. Restart World Wide Web Publishing Service.

## **(4) Setting applications (virtual directories)**

If you added the **IIS 6 Metabase Compatibility** role service after installing Asset Console, you must set applications (virtual directories) using Internet Information Service Manager.

<sup>5.</sup> Installation and Setup

To create new applications (virtual directories):

1. From the asset management server's **Sites**, select **Default Web Site**, and then from the right-click menu, select **Add Application**.

The Add Application dialog box appears.

- 2. Click the **Select** button and specify the application pool created in **Application Pools**.
- 3. In **Physical path**, specify the virtual directory for the asset management server, and then click the **OK** button. The default virtual directory for the asset management server is *Asset-Console-installation-folder*\wwwroot.

To change the settings of existing applications (virtual directories):

1. From the asset management server's **Sites**, select **Default Web Site**, **jp1asset**, and then from the **Action** menu, select **Advanced Settings**.

The Advanced Settings dialog box appears.

2. Specify the created application pool in **Application Pools** and the asset management server's virtual directory in **Physical path**, and then click the **OK** button.

The default virtual directory for the asset management server is *Asset-Console-installation-folder*\wwwroot.

## **(5) Setting ISAPI restrictions**

If you added the **IIS 6 Metabase Compatibility** and **ISAPI Extensions** role services after you installed Asset Console, you must set ISAPI restrictions in Internet Information Service Manager.

To set ISAPI restrictions:

- 1. Select the asset management server, and then select **ISAPI and CGI Restrictions**.
- 2. From the **Action** menu, select **Add**.

The Add ISAPI or CGI Restriction dialog box appears.

3. In **ISAPI or CGI path**, specify the file path, select the **Allow extension path to execute** check box, and then click the **OK** button.

In **ISAPI or CGI path**, specify the path to the following files that have been stored in the asset management server's virtual directory:

- **•** jamwscript.dll
- **•** bin\jamlogin.dll
- **•** jamenter.dll
- **•** jamfile.dll
- **•** jamhtmlfile.dll

Repeat steps 1 through 3 to add all of these files.

The default virtual directory for the asset management server is *Asset-Console-installation-folder*\wwwroot.

## **(6) Setting ISAPI filters**

If you added the **IIS 6 Metabase Compatibility** and **ISAPI Filters** role services after you installed Asset Console, you must specify the ISAPI filters settings in Internet Information Service Manager.

5. Installation and Setup

To specify the ISAPI filters settings:

- 1. From the asset management server's **Sites**, select **Default Web Site**, and then **ISAPI Filters**.
- 2. From the **Action** menu, select **Add**.

The Add ISAPI Filter dialog box appears.

3. In **Executable**, specify the file path, and then click the **OK** button.

In **Executable**, specify the path to bin\jamssessionfilter.dll that has been stored in the Asset Console installation folder.

There is no need to change **Filter name**.

## **(7) Setting handler mappings**

If you added the **IIS 6 Metabase Compatibility** role service after you installed Asset Console, you must set handler mappings using Internet Information Service Manager.

To set handler mappings:

- 1. From the asset management server's **Sites**, select **Default Web Site**, **jp1asset**, and then **Handler Mapping**s.
- 2. From the **Action** menu, select **Edit Feature Permissions**.

The Edit Feature Permissions dialog box appears.

3. Select all check boxes (**Read**, **Script**, and **Execute**), and then click the **OK** button.

### **(8) Specifying the directory browse settings**

If you added the **IIS 6 Metabase Compatibility** and **Directory Browse** role services after you installed Asset Console, you must specify the directory browse settings in Internet Information Service Manager.

To specify the directory browse settings:

- 1. From the asset management server's **Sites**, select **Default Web Site**, **jp1asset**, **log**, and then **Directory Browse**.
- 2. From the **Action** menu, select **enable**.

## **(9) Adding an Asset Console site**

If Microsoft Internet Information Services 7.0, 7.5, 8.0, or 8.5 is used, you must add an Asset Console site in order to use Asset Console from Microsoft Internet Explorer. The same setting is also required when you need to view the Asset Console information from other program products such as JP1/IM.

To add the Asset Console site:

- 1. In Microsoft Internet Explorer, select **Tools** and then **Internet Options**. The Internet Options dialog box opens.
- 2. On the **Security** tab, select the **Local intranet icon** and then click the **Sites** button.
- 3. In the displayed dialog box, add the Asset Console site and click the **Close** button.

<sup>5.</sup> Installation and Setup

## **(10) Notes on creating a site**

For notes on installing Asset Console in a 64-bit OS, see *[F.1 Notes on installing Asset Console in a 64-bit OS](#page-479-0)*.

**•** If you use Microsoft Internet Information Services 7.0 or 7.5 and have installed Asset Console, do not create a site for recycling worker processes in the virtual directory that was specified in **Web site** in the Virtual Directory Settings dialog box. By default, **Default Web Site** is specified in **Web site**.

<sup>5.</sup> Installation and Setup

## <span id="page-103-0"></span>**5.9 Setting the tasks that are registered in Task Scheduler**

Asset Console enables you to use Windows Task Scheduler to automatically maintain and monitor asset information that is created by daily asset management jobs.

When you install Asset Console, tasks are created in Windows Task Scheduler. You can modify this task schedule and settings for enabling or disabling tasks as appropriate for how you handle asset information.

Note that when Asset Console is first installed, all tasks are disabled.

This section provides the details of the tasks and describes each task's setup procedure.

#### Notes

- **•** A user with administrator permissions must perform task scheduling.
- **•** When executing an Asset Console task in a 64-bit OS, you must execute it using the 32-bit command prompt. For the execution procedure, see *[F.2 Notes on executing commands and tasks in a 64-bit OS](#page-479-0)*.

### **Reference note**

You can create tasks for executing unique processing in addition to the tasks that are created automatically when Asset Console is installed. To define the processing to be executed by a task, use an *access definition file* (file for defining processing using scripts provided by Asset Console). For details about creating an access definition file and adding tasks, see online Help *Creating an Access Definition File Guide* (assetscr.chm).

assetscr.chm is stored in the following folder:

*Asset-Console-installation-folder*\help

## **5.9.1 Types of tasks**

This section describes the tasks, the details of each task, and the default when each task is enabled that are set in Windows Task Scheduler.

### **(1) Name and details of each task**

This subsection describes the name and details of each task. Do not change the files that are used by each task.

#### **• Data maintenance (Asset Console)**

Updates information related to updated information in order to maintain conformity of data in the asset management database. This task also deletes unneeded information.

After setting up the asset management server, make sure that this task is enabled.

For details about how to specify the tasks to be executed in **Data maintenance (Asset Console)**, see *[5.9.3 Specifying](#page-108-0) [the task to be executed in the Data maintenance \(Asset Console\) task](#page-108-0)*.

The following table describes the return values for the **Data maintenance (Asset Console)** task.

#### Table 5–4: Return values for the Data maintenance (Asset Console) task

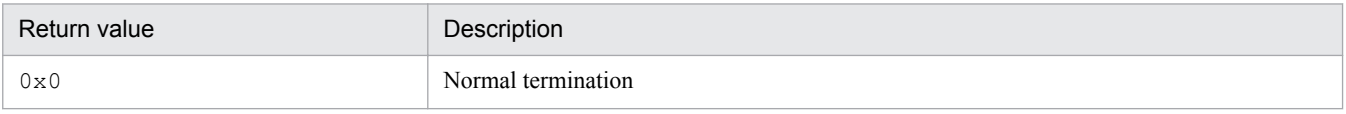

<sup>5.</sup> Installation and Setup

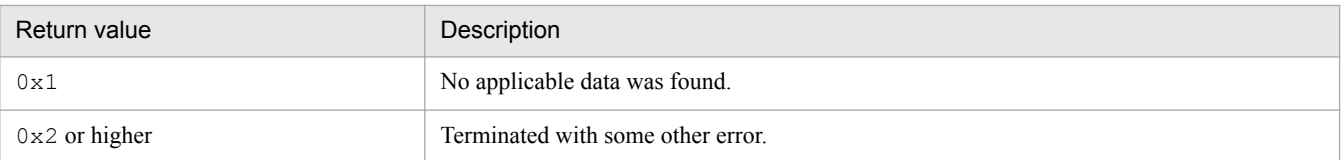

#### **• Notification of invalid contract information (Asset Console)**

Sends email notification to the asset manager concerning maintenance and lease contract information that is to expire within two months. The default is to send notification for contracts due to expire within two months. For details about how to specify the timing to send notification by email, see *[5.9.4 Specifying the timing to send notification](#page-115-0) [about impending contract expiration](#page-115-0)*.

To send email notifications automatically, you need settings in both Asset Console and Microsoft Internet Information Services. For details about the setup procedure for email notification, see *[5.10 Settings for using](#page-119-0) [notification by email](#page-119-0)*.

The following table describes the return values for the **Notification of invalid contract information (Asset Console)** task.

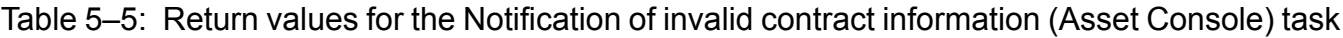

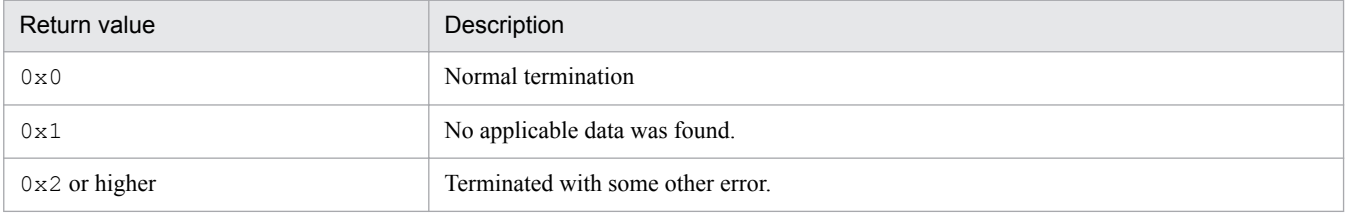

#### **• Notice of license excess (Asset Console)**

Totals the number of licenses retained and the number of licenses being used in each group, and sends email notification of excess licenses if the number of licenses being used exceeds the number of licenses retained. If email notification is not required, use the **Totals number of licenses (Asset Console)** task. For details about how to specify the timing to delete the summation results, see *[5.9.5 Specifying the timing to delete the license totaling results](#page-115-0)*.

To send email notifications automatically, you need settings in both Asset Console and Microsoft Internet Information Services. For details about the setup procedure for email notification, see *[5.10 Settings for using](#page-119-0) [notification by email](#page-119-0)*.

Note

If totaling is executed multiple times in a large system with several thousand devices, then a large amount of old totals results data remaining in the database will reduce the performance of totaling. In such environment, longer time is required for searches, additions, and deletions. If you have a large asset management system with several thousand devices, it is important to delete old totals results periodically.

The following table describes the return values for the **Notice of license excess (Asset Console)** task.

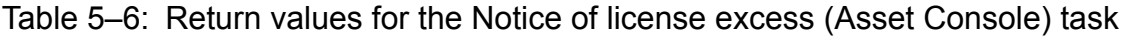

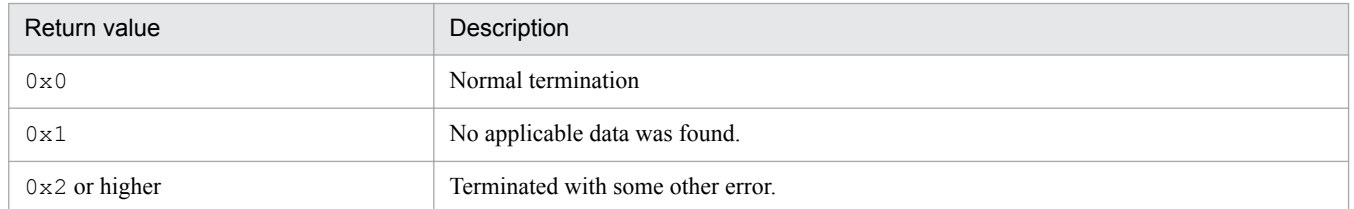

#### **• Totals number of licenses (Asset Console)**

Totals the number of licenses retained and the number of licenses being used in each group. No email notification is sent, even if the number of licenses being used exceeds the number of licenses retained.

<sup>5.</sup> Installation and Setup

If you want notification by email on exceeded licenses, use the **Notice of license excess (Asset Console)** task. Hitachi recommends that you do not use the **Notice of license excess (Asset Console)** task because this task takes time.

For details about how to specify the timing to delete the summation results, see *[5.9.5 Specifying the timing to delete](#page-115-0) [the license totaling results](#page-115-0)*.

#### Note

If totaling is executed multiple times in a large system with several thousand devices, then a large amount of old totals results data remaining in the database will reduce the performance of totaling. In such environment, longer time is required for searches, additions, and deletions. If you have a large asset management system with several thousand devices, it is important to delete old totals results periodically.

The following table describes the return values for the **Totals number of licenses (Asset Console)** task.

Table 5–7: Return values for the Totals number of licenses (Asset Console) task

| Return value    | Description                       |
|-----------------|-----------------------------------|
| 0x0             | Normal termination                |
| 0x1             | No applicable data was found.     |
| $0x2$ or higher | Terminated with some other error. |

**•** Notification of unauthorized install (Asset Console)

Sends email notification to the asset manager concerning devices on which unauthorized software is installed. To send email notifications automatically, you need settings in both Asset Console and Microsoft Internet Information Services. For details about the setup procedure for email notification, see *[5.10 Settings for using](#page-119-0) [notification by email](#page-119-0)*.

The following table describes the return values for the **Notification of unauthorized install (Asset Console)** task.

Table 5–8: Return values for the Notification of unauthorized install (Asset Console) task

| Return value    | Description                       |
|-----------------|-----------------------------------|
| $0\times0$      | Normal termination                |
| 0x1             | No applicable data was found.     |
| $0x2$ or higher | Terminated with some other error. |

### • Delete change log (Asset Console)

Deletes all logged information about maintenance, assets, and changes except for the information for a specified period.

In the default setting, the history information that is six months old or older will be deleted. For details about how to specify the history information to be deleted, see *[5.9.6 Specifying the types of history information to be deleted](#page-116-0) [and the deletion timing](#page-116-0)*.

The following table describes the return values for the **Delete change log (Asset Console)** task.

### Table 5–9: Return values for the Delete change log (Asset Console) task

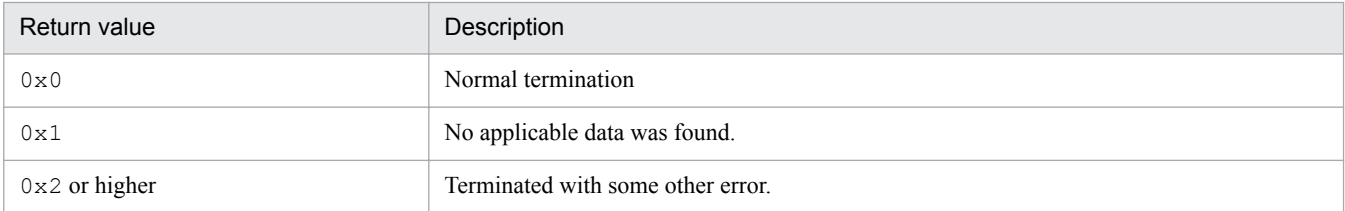

### **• Acquisition of ITDM2 - Manager management information (Asset Console)**

Loads JP1/IT Desktop Management 2 - Manager management information into the asset management database.

<sup>5.</sup> Installation and Setup

For details about the information that can be acquired as management information, see *13.1 Management information that can be acquired from JP1/IT Desktop Management 2 - Manager*.

The following table describes the return values for the **Acquisition of ITDM2 - Manager management information (Asset Console)** task.

#### Table 5–10: Return values for the Acquisition of ITDM2 - Manager management information (Asset Console) task

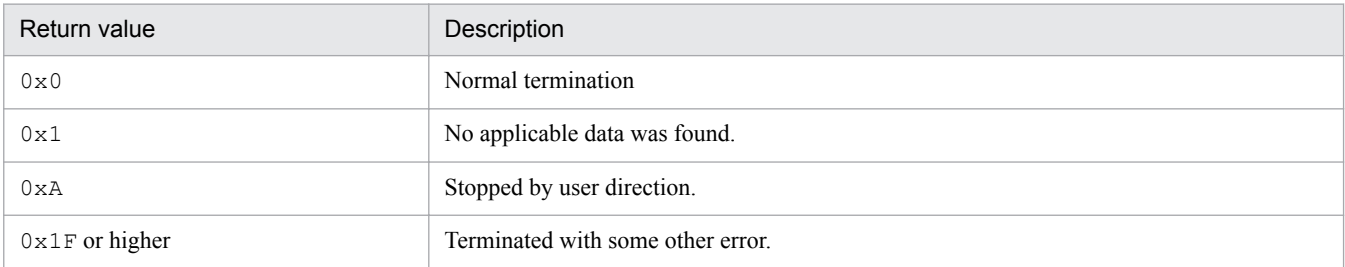

If an error occurs, check the message log related to JP1/IT Desktop Management 2 - Manager linkage (ASTINV*n*.LOG) for the cause and handling.

## **(2) Default settings for the tasks**

The table below lists the default schedule settings that take effect when the various tasks are enabled.

Table 5-11: Default settings when tasks are enabled

| Task name                                                                       | Default schedule setting              |
|---------------------------------------------------------------------------------|---------------------------------------|
| Data maintenance (Asset Console)                                                | $5:00$ a.m. every day                 |
| <b>Notification of invalid contract information (Asset Console)</b>             | 6:00 a.m. on the first of every month |
| <b>Notice of license excess (Asset Console)</b>                                 | 5:30 a.m. every Monday                |
| <b>Totals number of licenses (Asset Console)</b>                                | 5:30 a.m. every Monday                |
| <b>Notification of unauthorized install (Asset Console)</b>                     | 5:30 a.m. every Tuesday               |
| Delete change log (Asset Console)                                               | 6:00 a.m. on the first of every month |
| <b>Acquisition of ITDM2 - Manager management information</b><br>(Asset Console) | $0:00$ a.m. every day                 |

Adjust the schedule so that multiple tasks are not executed concurrently.

### **5.9.2 Task setup procedure**

This section describes the procedures for using Windows Task Scheduler to enable and disable tasks, change a task execution schedule, and delete tasks.

## **(1) Enabling a task**

By default, all Asset Console tasks created in Windows Task Scheduler are disabled. To use a task, you must enable it. You can disable any task that you are not using.

In addition, to use a task in a 64-bit OS, see *[F.2 Notes on executing commands and tasks in a 64-bit OS](#page-479-0)*.

To enable or disable a task registered in Task Scheduler in Windows Server 2003:

5. Installation and Setup

- 1. On Windows **Control Panel**, double-click the **Scheduled Tasks** icon. The Scheduled Tasks window appears.
- 2. Select the task that you want to enable (or disable) and display its properties. The selected task's Properties dialog box appears.
- 3. On the **Task** tab, select the **Enabled [scheduled task runs at specified time]** check box. To disable the task, clear this check box.
- 4. Click the **OK** button.

The task is enabled (or disabled), and the task's Properties dialog box closes.

The results of task execution are confirmed from the Scheduled Tasks window, which is started by double clicking the **Scheduled Tasks** icon in the Windows control panel.

Switch the Scheduled Tasks window to detailed display, and then confirm the return value displayed for **Last Result**. For details, see the file ASTMES*n*.log.

The table below shows the **Run** setting for each task.

The notations *WINDOWS* and *INSTALL* in the table correspond to the following folders:

- **•** *INSTALL*: Asset Console installation folder
- **•** *WINDOWS*: Windows installation folder

Table 5-12: Run setting for each task

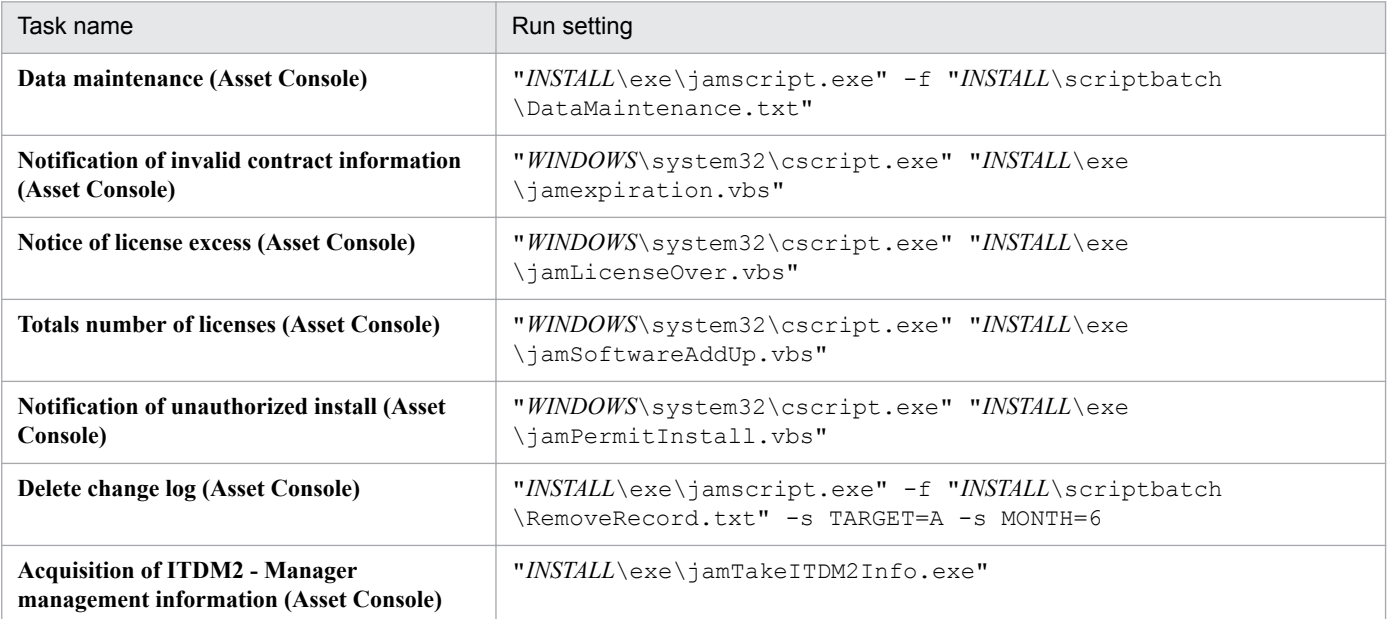

## **(2) Changing a task schedule**

You can change a task's execution date and time. You can also add a schedule.

**•** Changing the execution date and time

To change a task execution date and time:

- 1. On the Windows **Control Panel**, double-click the **Scheduled Tasks** icon. The Scheduled Tasks window appears.
- 2. Select the task whose execution date and time are to be changed and display its properties.

5. Installation and Setup
The selected task's Properties dialog box appears.

- 3. On the **Schedule** tab, change **Schedule Task** and **Start time**.
- 4. Click the **OK** button.

The task is modified to the specified schedule, and the task's Properties dialog box closes.

- **•** Adding an execution schedule
	- To add a task execution schedule:
		- 1. On the Windows **Control Panel**, double-click the **Scheduled Tasks** icon. The Scheduled Tasks window appears.
	- 2. Select the task for which a schedule is to be added and display its properties. The selected task's Properties dialog box appears.
	- 3. On the **Schedule** tab, select the **Show multiple schedules** check box. At the top of the **Schedule** tab, a drop-down menu of schedules and the **New** and **Delete** buttons appear.
	- 4. Click the **New** button.

The schedule is added to the drop-down menu.

- 5. Set **Schedule Task** and **Start time** for the new schedule.
- 6. Click the **OK** button.

The new schedule is added to the task, and the task's Properties dialog box closes.

#### **(3) Deleting a task**

To delete an unneeded task:

- 1. On the Windows **Control Panel**, double-click the **Scheduled Tasks** icon. The Scheduled Tasks window appears.
- 2. Select the task you wish to delete, and then from the **File** menu, select **Delete**. The selected task is deleted.

# **(4) Task execution results**

You can check the execution results of a task in the Scheduled Tasks window that is displayed when you double-click the **Scheduled Tasks** icon in the Windows control panel.

Set the Scheduled Tasks window to the detail view and check the return value that is displayed in **Last Result**. For details about the displayed information, see ASTMES*n*.log.

For the return values and their descriptions, see the description of each task in *[5.9.1\(1\)Name and details of each task](#page-103-0)*.

#### **5.9.3 Specifying the task to be executed in the Data maintenance (Asset Console) task**

You must enable this task immediately after you set up the asset management server.

When information is updated, the **Data maintenance (Asset Console)** task updates other related information and deletes unnecessary information to maintain data integrity in the asset management database. You can also select for execution

<sup>5.</sup> Installation and Setup

only those tasks that are necessary from among the ones that can be executed. For details about how to select the tasks to execute, see *[\(3\) Changing the tasks to be executed](#page-110-0)*.

When you execute the **Data maintenance (Asset Console)** task, Hitachi recommends that you stop all Asset Console services, commands, and tasks.

To stop Asset Console services, stop the following services in the listed order:

- 1. World Wide Web Publishing Service or World Wide Web Publishing
- 2. Asset Console commands and tasks

When you use Asset Console after having executed the **Data maintenance (Asset Console)** task, start the services in the reverse of the order in which they were stopped.

#### **(1) Tasks to be executed in the Data maintenance (Asset Console) task**

Use the **Data maintenance (Asset Console)** task to execute the following procedures:

**•** Deleting asset information, contract information, and volume contract information in **Erase** status

When asset information is deleted, the following related information is also deleted:

Hardware information, software information, network information, installed software information, patch information, virus definition information, transfer logs, related asset information, device and key link, and user and key link

When contract information is deleted, the following types of related information are also deleted: Maintenance contract information, lease contract information, rental contract information, volume contract information, contract history, and contract asset history

**•** Deleting information related to asset information in **Restore**, **Scrap**, or **Pre-Scrap** status

The following information is deleted:

Installed software information, patch information, virus definition information, and network information $#$ 

The license key assigned to an asset is also released.

#: Only the IP address is deleted as network information.

**•** Changing the group names, location names, and user names registered in the existing asset information according to the changes made to them in windows

This task reflects the group name, location, and user name changed in window operations onto the asset information and contract information, and a changed history is collected into a transfer log.

• Setting the groups, locations, and user names corresponding to IDs in the asset information

If the asset information contains group IDs, location IDs, user IDs, administrator IDs, and administrator group IDs, but no corresponding groups, locations, user names, administrators, or administrator groups are set, the corresponding names are set.

**•** Deleting unneeded IP address control information

The IP address control information of an unused IP address outside the range of IP group information is deleted.

- Deleting installed software information for which no installed software name is registered
- Deleting the association between the user and the software key information for licenses whose license category is not **User license**
- Deleting the association between the hardware asset information and the software key information for licenses whose license category is not **Install license**
- **•** Combining the license count and the license keys if a transferred license has the same **Group ID** and **Asset No.** as an existing license

<sup>5.</sup> Installation and Setup

<span id="page-110-0"></span>This operation targets licenses whose software status is **Active**.

- **•** Deleting the installed software information of the software whose management level is set to **Unused**
- Deleting group- or location-specific IP groups from which the corresponding groups or locations have been deleted
- **•** Registering the group that corresponds to the IP address in the hardware asset information in **Group** in the asset information

For the correspondence between IP addresses and groups, the IP group settings created by the **IP Group** job menu are used. By default, this task is not set to be executed.

**•** Registering the location that corresponds to the IP address in the hardware asset information in **Location** in the asset information

For the correspondence between IP addresses and locations, the IP group settings created by the **IP Group** job menu are used. By default, this task is not set to be executed.

- Deleting file attachments that do not have corresponding information (hardware asset information, device catalog, contract information, contract history, volume contract, software asset information, or maintenance history)
- **•** Deleting related asset information that does not have target asset information
- Deleting division information set for groups that no longer exist

# **(2) Specifying options**

In the **Data maintenance (Asset Console)** task, you can use an option to specify and execute the processing in the [MAINTE *n*] section described in the settings file (taskopt.ini).

To specify an option, display the task properties. On the **Task** tab, specify the option after the file name in **Run**.

Format

```
-s OPT=section-to-be-executed
```
For the section to be executed, specify a single alphanumeric character (0 to 9 or a to z) to indicate one of the [MAINTE *n*] sections described in the taskopt.ini file. The section name is not case-sensitive.

Specification example

```
"C:\jp1asset\exe\jamscript.exe"
-f "C:\jp1asset\scriptbatch\DataMaintenance.txt" -dp
-s OPT=1
```
C:\jp1asset indicates the Asset Console installation folder.

#### **(3) Changing the tasks to be executed**

To change the task to be executed in the **Data maintenance (Asset Console)** task, describe the task to be changed in the settings file (taskopt.ini). Specify in different sections the tasks to be normally executed and those that are to be executed when options are specified.

The storage destination and the coding method for the settings file are described below.

- **•** Settings file storage destination
	- *Asset-Console-installation-folder*\env

A settings file sample file (taskopt.org) is provided in the above folder so that it can be referenced when creating a settings file. Modify the sample to create a settings file.

• Settings file (taskopt.ini) coding method

```
5. Installation and Setup
```
Job Management Partner 1/IT Desktop Management 2 - Asset Console Planning and Configuration Guide **111**

Figure 5-10: taskopt.ini coding method

| [DATAMAINTENANCE]-<br>ASSET ERASE DEL<br>$=$ YES<br>ASSET ASSOC DEL<br>$=$ YES<br>SOFTINFO ERASE DEL = YES<br>SOFTINFO ASSOC DEL<br>$=$ YES | Section to be normally<br>executed                          |
|----------------------------------------------------------------------------------------------------|-------------------------------------------------------------|
| [MAINTE 1]<br>ASSET ERASE DEL<br>$=$ YES<br>ASSET ASSOC DEL<br>$=$ YES<br>SOFTINFO ERASE DEL = NO<br>SOFTINFO ASSOC DEL<br>$= NO$           | Section executed only when 1<br>is specified as the option. |
| [MAINTE 2]<br>ASSET ASSOC DEL<br>$= NO$<br>SOFTINFO ASSOC DEL<br>$= NO$                                                                     | Section executed only when 2<br>is specified as the option. |

[DATAMAINTENANCE]

Describe the variable name and specification value that correspond to the task to be changed.

To change the basic execution content of the **Data maintenance (Asset Console)** task, describe the change in this section. The content described here is enabled even when no option is specified. Even when an option is specified, the content described here is enabled if it does not overlap the processing in the section in which the option is specified.

Tasks not described in this section are executed according to the default settings.

#### [MAINTE\_*n*]

Describe the variable name and specification value that correspond to the task to be changed.

To change the execution content of the **Data maintenance (Asset Console)** task to match various purposes, describe the changes in separate sections. Specify the section names using the [MAINTE\_*n*] format. For *n*, specify a single alphanumeric character (0 to 9 or a to z). The section name is not case-sensitive. When specifying an option, you can select the execution content by specifying the character specified for *n*.

Tasks not described in this section are executed according to the settings in the [DATAMAINTENANCE] section.

The table below shows the variable names, processing content, specification values, and default values to be described for the individual sections. Variable names and default values are described in taskopt.org stored in the same folder as taskopt.ini.

| Processing content                                                                         | Variable name      | Specification value                                              | Default    |
|--------------------------------------------------------------------------------------------|--------------------|------------------------------------------------------------------|------------|
| Deleting asset information and related<br>information for devices in <b>Erase</b> status.  | ASSET ERASE DEL    | $\bullet$ YES<br>Deletes.<br>NO<br>$\bullet$<br>Does not delete. | <b>YES</b> |
| Deleting information related to devices<br>in Restore, Scrap, or Pre-Scrap status.         | ASSET ASSOC DEL    | $\bullet$ YES<br>Deletes.<br>$\bullet$ NO<br>Does not delete.    | YES        |
| Deleting asset information and related<br>information for software in <b>Erase</b> status. | SOFTINFO ERASE DEL | $\bullet$ YES<br>Deletes.<br>$\bullet$ NO<br>Does not delete.    | YES        |

Table 5–13: Variable names to be specified in taskopt.ini

5. Installation and Setup

| Processing content                                                                                                    | Variable name               | Specification value                                              | Default |
|----------------------------------------------------------------------------------------------------|-----------------------------|------------------------------------------------------------------|---------|
| Deleting information related to software<br>in Restore or Scrap status.                                                                                                    | SOFTINFO_ASSOC_DEL          | $\bullet$ YES<br>Deletes.<br>$\bullet$ NO<br>Does not delete.    | YES     |
| Deleting contract information in Erase<br>status.                                                                                                    | CONTRACT_ERASE_DEL          | $\bullet$ YES<br>Deletes.<br>$\bullet$ NO<br>Does not delete.    | YES     |
| Deleting volume contract information in<br>Erase status.                                                                                                    | VOLUME_ERASE_DEL            | YES<br>٠<br>Deletes.<br>$\bullet$ NO<br>Does not delete.         | YES     |
| Changing the user name registered in the<br>existing asset information according to<br>the user name changed in a window<br>operation.<br>Setting the user name that corresponds<br>to an ID in the asset information.                                                                                                   | USER ASSOC UPD              | $\bullet$ YES<br>Updates.<br>NO<br>$\bullet$<br>Does not update. | YES     |
| Changing the group name registered in<br>the existing asset information according<br>to the group name changed in a window<br>operation.<br>Setting the group name that corresponds<br>to an ID in the asset information.                                                                                                | GROUP_ASSOC_UPD             | $\bullet$ YES<br>Updates.<br>$\bullet$ NO<br>Does not update.    | YES     |
| Changing the location registered in the<br>existing asset information according to<br>the location changed in a window<br>operation.<br>Setting the location that corresponds to<br>an ID in the asset information.                                                                                                    | LOCATION_ASSOC_UPD          | $\bullet$ YES<br>Updates.<br>$\bullet$ NO<br>Does not update.    | YES     |
| Deleting unnecessary IP address<br>management information.                                                                                                    | IP UNNECESSARY_DEL          | $\bullet$ YES<br>Deletes.<br>$\bullet$ NO<br>Does not delete.    | YES     |
| Deleting installed software information<br>for which no installed software name is<br>registered.                                                                                                    | INSTINFO_NOLIST_DEL         | $\bullet$ YES<br>Deletes.<br>$\bullet$ NO<br>Does not delete.    | YES     |
| Deleting the association between the<br>user and the software key information<br>for licenses whose license category is not<br>User license.<br>Deleting the association between the<br>hardware asset information and the<br>software key information for licenses<br>whose license category is not Install<br>license. | LICENSELINK_UNNECESSARY_DEL | $\bullet$ YES<br>Deletes.<br>$\bullet$ NO<br>Does not delete.    | YES     |
| Combining the license count and the<br>license keys if a transferred license has<br>the same Group ID and Asset No. as an<br>existing license.                                                                                                    | SOFTINFO_CONSOLIDATE        | $\bullet$ YES<br>Combines.<br>$\bullet$ NO                       | YES     |

<sup>5.</sup> Installation and Setup

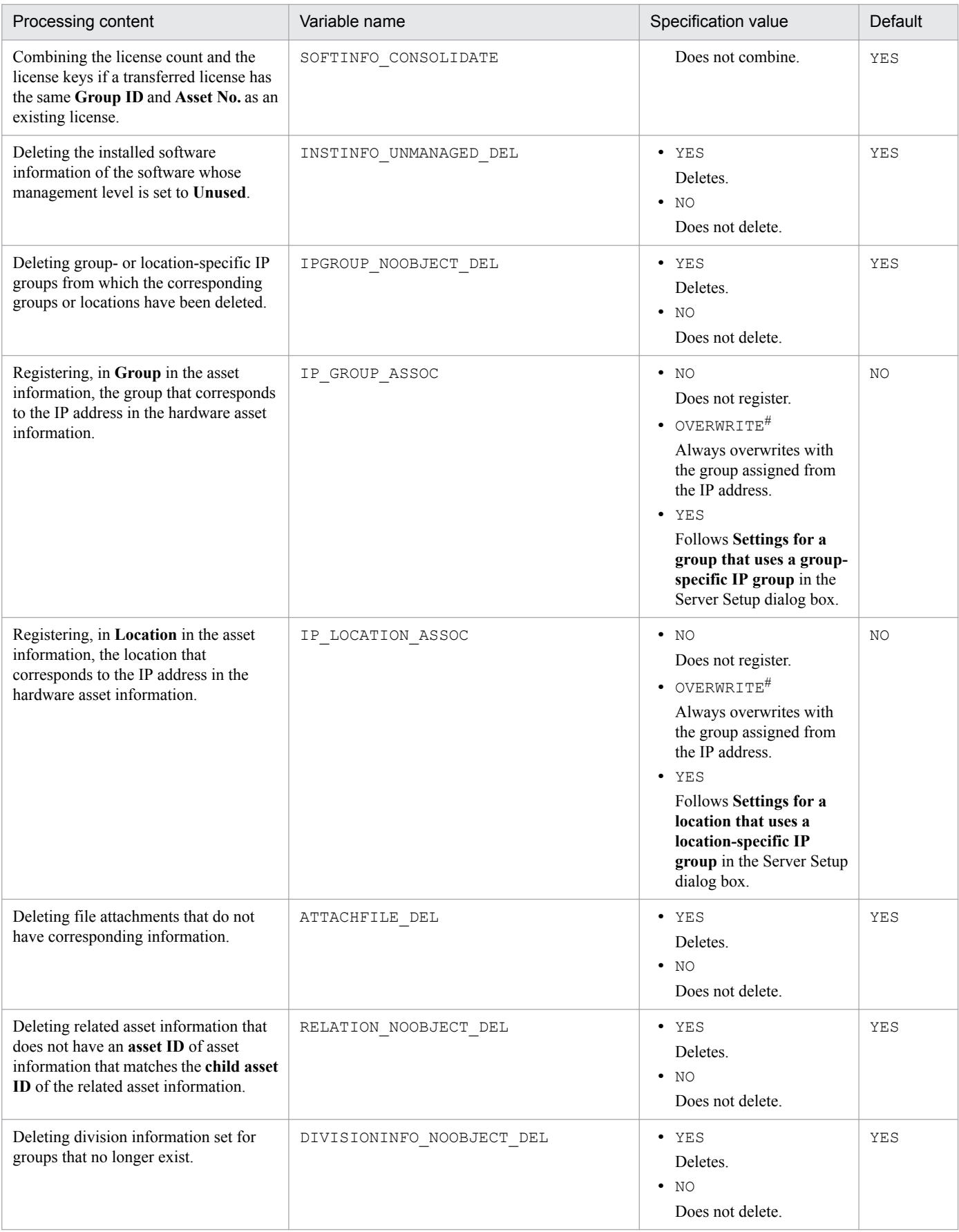

#

Overwrites even when a value acquired from the JP1/IT Desktop Management 2 - Manager management information or a value entered in the New Device window or the Device Details dialog box is set. Specify this task when you want to update all group names and locations according to the setting in the **IP Group** job menu.

#### **(4) Specification example of the tasks to be executed in the Data maintenance (Asset Console) task**

In this example, only the necessary tasks are executed and the task execution interval is changed according to the task content of each task.

The following tasks are to be executed in the **Data maintenance (Asset Console)** task at the intervals described:

- **•** Only the tasks of deleting devices in **Erase** status, deleting software in Erase status, and deleting software in **Restore** or **Scrap** status are to be executed every day.
- **•** Only the task of deleting unnecessary IP addresses is executed once a week.

taskopt.ini specification:

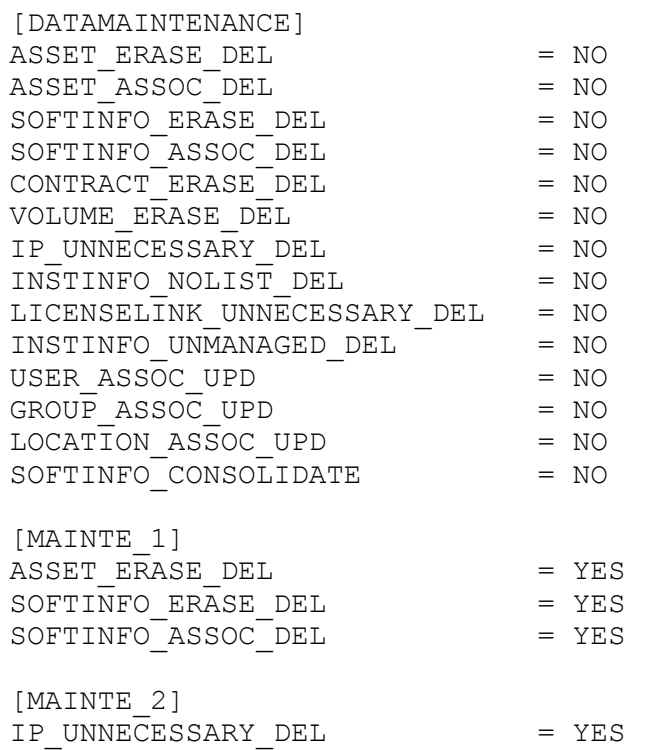

#### Option specification:

Specify the options for the **Data maintenance (Asset Console)** task as shown below. C:\jp1asset indicates the Asset Console installation folder.

"C:\jp1asset\exe\jamscript.exe"

-f "C:\jp1asset\scriptbatch\DataMaintenance.txt" -dp

-s OPT=1

Next, copy the **Data maintenance (Asset Console)** task and specify options as follows.

```
"C:\jp1asset\exe\jamscript.exe"
```

```
-f "C:\jp1asset\scriptbatch\DataMaintenance.txt" -dp
```
-s OPT=2

```
5. Installation and Setup
```
Make a change so that the added task is executed once a week. For the procedure for changing the task execution dates and frequency, see *[5.9.2 Task setup procedure](#page-106-0)*.

#### **5.9.4 Specifying the timing to send notification about impending contract expiration**

You can use the **Notification of invalid contract information (Asset Console)** task to specify when to send email notifications about impending expiration of maintenance, lease, and rental contracts.

Specify the notification timing in the format shown below after a file name in **Run** on the **Task** tab ( $\Delta$  indicates a space).

MONTH=(*time-until-contract-expires*)

Specify this time in months, in the range from 1 to 24.

If nothing is specified, an email notification is issued for all contracts due to expire within two months.

Specification example

This example specifies email notification for contracts due to expire within 12 months (1 year):

```
"C:\WINDOWS\system32\cscript.exe" "C:\jp1asset\exe\jamexpiration.vbs"
MONTH=12
```
Here, C: \Windows refers to the Windows installation folder, and  $C$ : \pp1asset refers to the Asset Console installation folder.

#### **5.9.5 Specifying the timing to delete the license totaling results**

The results totaled by the **Notice of license excess (Asset Console)** and **Totals number of licenses (Asset Console)** tasks are saved the number of times specified. Older data is automatically deleted. You can change the number of summation results to be saved to a value of your choice. (The default is 10.)

Specify the number of totaling results to be saved, in the format shown below, after a file name in **Run** on the **Task** tab  $(\triangle$  indicates a space).

GENERATION=(*number-of-totals-results-remaining*)

Specify the number of remaining log information items, in the range from 0 to 120. If 0 is specified, nothing is deleted.

If nothing is specified, everything is deleted but the most recent 10 totals results.

Specification example

This example specifies that all but the most recent totals results are always to be deleted.

"C:\WINDOWS\system32\cscript.exe" "C:\jp1asset\exe\jamSoftwareAddUp.vbs" GENERATION=1

Here, C: \Windows refers to the Windows installation folder, and C: \jp1asset refers to the Asset Console installation folder.

<sup>5.</sup> Installation and Setup

#### **5.9.6 Specifying the types of history information to be deleted and the deletion timing**

This subsection describes how to specify the types of history information to be deleted and the deletion timing.

#### **(1) Specifying the types of history information to be deleted**

On the **Task** tab, in **Run**, specify -s TARGET=(*change-log-code-to-be-deleted*) following the file name. You can specify multiple codes.

If nothing is specified, the task deletes only the change log for asset information.

Codes for the change log that can be deleted are as follows:

**•** A

Asset information history. The corresponding class is AssetUpdateRecord.

**•** M

Maintenance log. The corresponding class is Maintenance.

**•** U

Device change log. The corresponding classes are UpdateRecord and InstalledUpdateRecord.

If you specify multiple codes, specify them consecutively, such as  $-s$  TARGET=AMU.

#### **(2) Specifying the duration for retaining history information**

On the **Task** tab, in **Run**, specify the value following the file name in the format shown below:

**•** Change log and maintenance log for asset information

-s TARGET=A (or M) -s MONTH=(*retention-period*)

Specify the retention period in number of months (0 to 120). Specifying 0 deletes all change log information. If nothing is specified, the task deletes all change log data that is at least six months old.

**•** Device change log

```
-s TARGET=U -s UMONTH=(retention-period)
```
Specify the retention period in number of months (0 to 120). Specifying 0 deletes all change log information. If nothing is specified, the task deletes all change log data.

Specification example

This example shows the specification for deleting asset information logs and maintenance logs that are more than three months old.

"C:\jp1asset\exe\jamscript.exe"

-f "C:\jp1asset\scriptbatch\RemoveRecord.txt"

-s TARGET=AM -s MONTH=3

Here,  $C: \rightarrow$  plasset refers to the Asset Console installation folder.

5. Installation and Setup

#### **5.9.7 Acquiring JP1/IT Desktop Management 2 - Manager management information**

This subsection describes how to acquire JP1/IT Desktop Management 2 - Manager management information. If no options are specified for this operation, only updated management information is acquired.

If you specify **ALL** after a file name in **Run** on the **Task** tab, all JP1/IT Desktop Management 2 - Manager management information sets are acquired regardless of whether the information has been updated. Specify this option only when you want to re-acquire all information sets, for example, when the settings for assignment items are changed.

#### Specification example

"C:\jp1asset\exe\jamTakeITDM2Info.exe" -ALL

Here, C: \jp1asset indicates Asset Console installation folder.

#### **5.9.8 Notification of device information change**

You can send email notification of a device information change to the asset manager. Because this task is not registered in Windows Task Scheduler, you must register the task if you use it.

To register the **Notification of hardware change** task to Windows Task Scheduler in Windows Server 2003:

- 1. In the **Scheduled Tasks** control panel, double-click **Add Scheduled Task**.
- 2. Specify the settings as instructed by the task wizard that appears.
	- **•** For the task name, specify **Notification of hardware change**.
	- For the program to be executed, specify jamscript.exe. The jamscript.exe file is located in the following folder: *Asset-Console-installation-folder*\exe
	- **•** For the user name, specify a name with administrator permissions.

#### 3. Select the **Open advanced properties for this task when I click Finish** check box, and then click **Finish**.

4. In the displayed dialog box, select the **Task** tab.

5. In **Run**, add -f *Asset-Console-installation-folder*\scriptbatch\NoticeUpdateRecord.txt.

6. Click **OK**.

The dialog box closes and the **Notification of hardware change** task is registered.

When you execute the **Notification of hardware change** task, the task reports the number of devices that have been changed since the last task execution. It might take a long time to report the information when the task is executed for the first time or after a long period of time since the previous task.

To automatically send email notifications, you must set up Asset Console and Microsoft Internet Information Services accordingly. For details about the settings for using notification by email, see *[5.10 Settings for using notification by email](#page-119-0)*.

The following table describes the return values for the **Notification of hardware change** task.

<sup>5.</sup> Installation and Setup

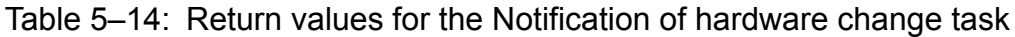

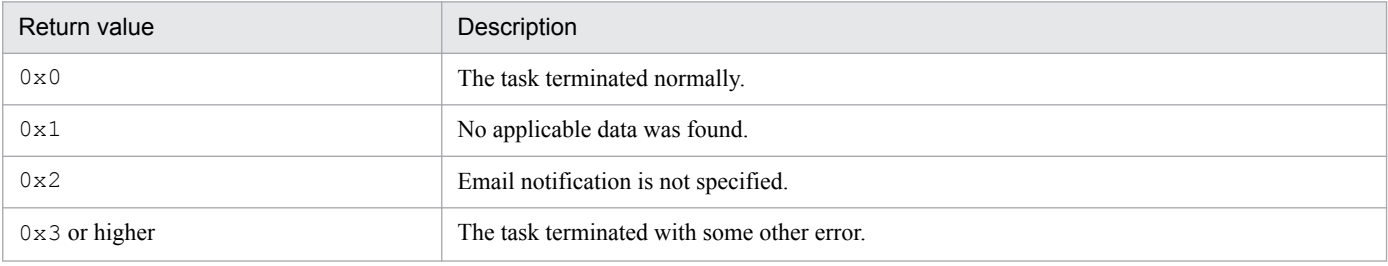

# <span id="page-119-0"></span>**5.10 Settings for using notification by email**

This section explains how to set Microsoft Internet Information Services to be able to use email to send the task execution results registered in Windows Task Scheduler or notification when an Item has been sent.

To send email notifications about task execution results and Item transmission, you must also specify some settings in the Server Setup dialog box. For details about how to specify settings in the Server Setup dialog box, see *[5.3.5 Setting](#page-79-0) [Mail Notification Information](#page-79-0)*.

Additionally, maintain the SMTP Service's invalid mail directory on a regular basis. For details, see the documentation for Microsoft Internet Information Services.

#### **5.10.1 Executing the SMTP virtual server**

To execute the SMTP virtual server with Microsoft Internet Information Services on Windows Server 2003:

- 1. Start the Internet Information Services 6.0 manager.
- 2. Expand the asset management server, and then select the default SMTP virtual server.
- 3. From the **Action** menu, select **Start**.

The status of the default SMTP virtual server is set to Running.

Notes on the use of SMTP authentication

Email sent by the asset management system is registered temporarily in the Microsoft Internet Information Services SMTP virtual server. Then the SMTP virtual server performs an SMTP relay to forward it to the mail server of the destination email account.

The Microsoft Internet Information Services SMTP virtual server does not support SMTP authentication (SMTP AUTH). Therefore, on the SMTP server side that first forwarded the email from Microsoft Internet Information Services SMTP virtual server, set SMTP AUTH to invalid for the asset management server PC.

Also, if the environment is set so that the asset management system's SMTP virtual server can connect directly to an external network, the SMTP virtual server can be used as an open relay SMTP server.

To ensure that it is not used as an open relay SMTP server, go to the properties of the default SMTP virtual server, and on the connection control settings of the **Access** tab, select **Only the list** below. Do not specify anything in the list.

Note also that *open relay SMTP server* refers to the SMTP server used as the source of various types of annoying email known as spam mail, regardless of its locator's will.

#### **5.10.2 Adding a remote domain**

To add a remote domain to the SMTP virtual server and relay received email on Microsoft Internet Information Services:

- 1. Start the Internet Information Services 6.0 manager.
- 2. Expand the asset management server's default SMTP virtual server and select **Domains**.
- 3. From the **Action** menu, select **New**, and then **Domains**.

**New SMTP Domain Wizard** appears.

5. Installation and Setup

- 4. Choose **Remote** and then click **Next**.
- 5. Enter the server name that has the asset manager's email account, and then click **Finish**.

The remote domain is created.

Sending notification emails with an Item is attached

Enter the name of the mail server that holds the destination email account. If multiple mail servers are used, add the remote domain that they belong to. However, if the mail server's domain name is shared, a combined remote domain can be created.

For example, if the mail servers to be added to the remote domain are  $msrv01$ .abc.def.com, msrv02.abc.def.com, and msrv03.abc.def.com, you can create a remote domain for the three mail servers by specifying  $*$ .abc.def.com.

6. Select the created remote domain and then from the **Action** menu, select **Properties**.

The remote domain's Properties dialog box is displayed.

- 7. On the **General** tab, select the **Allow incoming mail to be relayed to this domain** check box.
- 8. Click **OK**.

Relaying of received email to the remote domain is set and the remote domain's Properties dialog box closes.

<sup>5.</sup> Installation and Setup

#### **5.11 Notes on handling the asset management database**

This section provides notes on the following topics related to the asset management database:

- Characters supported by the windows that are displayed from the asset management database
- **•** Notes on database maintenance

#### **5.11.1 Characters supported by windows that are displayed from the asset management database**

With the asset management database, character strings are adjusted to be the same length and then compared. Therefore, short character strings are padded with trailing spaces during search operations. When you enter character strings such as device numbers, you should pad short character strings with leading zeros to make the lengths of all such character strings consistent.

#### **5.11.2 Notes on database maintenance**

Hitachi recommends that you back up your asset management database periodically as a protection in the event of errors and for reconstructing the environment.

For details about database maintenance and tuning, see *[Chapter 12. Maintaining the Asset Management Database](#page-317-0)*.

<sup>5.</sup> Installation and Setup

#### **5.12 Procedure for creating a cluster system environment**

This section describes how to create an environment for an Asset Console cluster system. It also includes notes about using a cluster system.

For details about the OSs required for the asset management servers when a cluster system is configured, see *[3.4](#page-47-0) [Installation in a cluster system](#page-47-0)*.

This section describes the procedure for creating an environment for supporting failover of Asset Console.

#### **5.12.1 Group resource creation by the cluster software's cluster administrator**

Create the IP address resources, network name resources, and shared disk resources in the same group. Create these resources separately from the cluster group that is created when the cluster software is initially installed. Set the server that is to be used as the executing server as the preferential server.

For details about how to create these resources, see the documentation for the cluster software.

#### **5.12.2 Creating a cluster environment for using Asset Console's failover function**

This subsection describes how to create a cluster environment in which to use Asset Console's failover function.

1. On the executing server, install Asset Console.

The table below describes the settings. Specify them in the order they are listed in the table.

For items that are not included in the table, set them as you would normally.

For details about the installation procedure, see *[5.2.2 Installing Asset Console](#page-65-0)*. For details about the setup procedure, see *[5.3 Setting up the asset management server](#page-69-0)*.

| Program                                                      | Setup item                                                                                                    | Setting                                                                          |
|--------------------------------------------------------------|----------------------------------------------------------------------------------------------------|----------------------------------------------------------------------------------|
| <b>Asset Console</b><br>installation wizard                  | Selection of the installation<br>destination                                                                             | Specify a local disk.                                                            |
|                                                              | Asset management server's virtual<br>directory (the default is <i>Asset-</i><br>Console-installation-folder<br>\wwwroot) | Specify a shared disk.                                                           |
| Asset Console's Setup<br>dialog box                          | Service name                                                                                                    | Specify the ODBC data source name.                                               |
|                                                              | Login ID and password                                                                                                    | Specify the same login ID and password for the executing and standby<br>servers. |
| Create the database in<br>the Database Manager<br>dialog box | $-$                                                                                                    | Execute on both the executing and standby servers.                               |
| <b>Basic Database Settings</b><br>dialog box                 | Port number                                                                                                    | Specify the same port number for the executing and standby servers.              |

Table 5-15: Asset Console settings

5. Installation and Setup

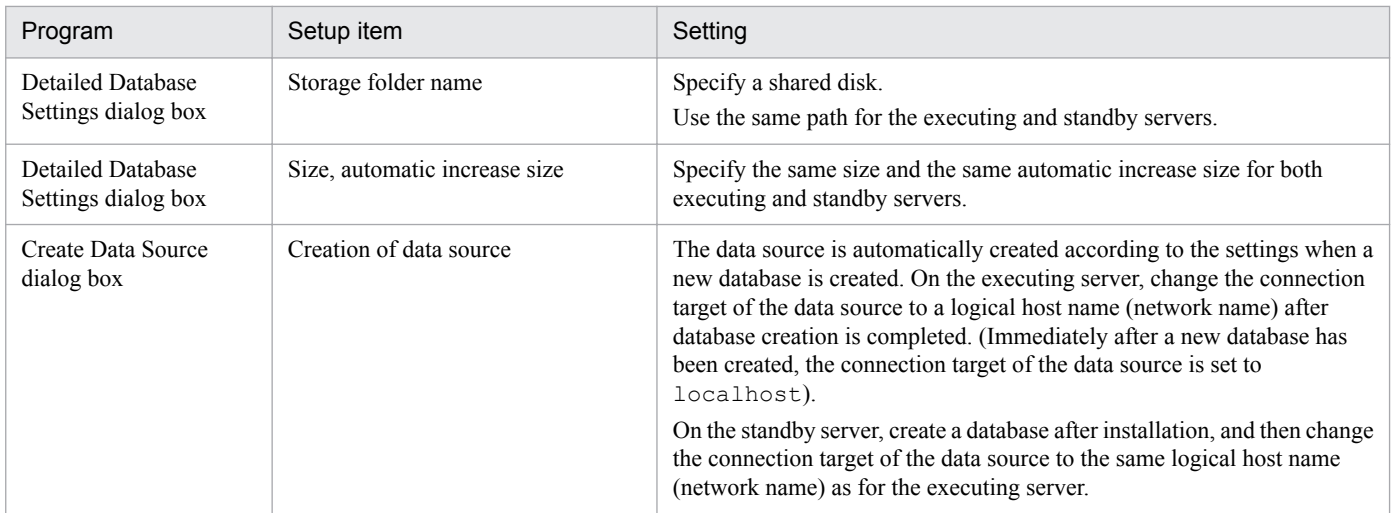

Legend:

--: Not applicable

2. Check the operation at the executing server.

The database service might reference a file on the shared disk. Therefore, execute the following tasks when the operation completion is confirmed.

- **•** Stop World Wide Web Publishing Service or World Wide Web Publishing.
- As a user with administrator permissions, execute jamemb dbstop.bat and stop the asset management database.

jamemb dbstop.bat is stored in the following folder:

*Asset-Console-installation-folder*\exe

3. Use Cluster Administrator to move the group.

This makes the standby server the owner.

- 4. At the standby server, execute environment creation step 1. Each setting is the same. However, there is no need to create an asset management database.
- 5. Use Cluster Administrator to create the Microsoft Internet Information Services resource. The tables below show the settings detail by OS.

#### Table 5–16: Resource settings for Microsoft Internet Information Services (under Windows Server 2003)

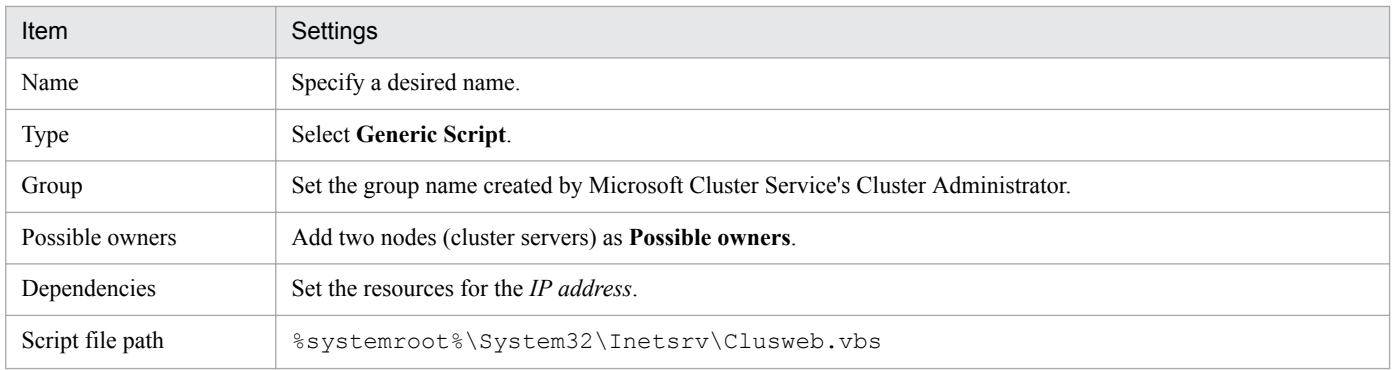

<sup>5.</sup> Installation and Setup

#### Table 5–17: Resource settings for Microsoft Internet Information Services (under Windows Server 2012 and Windows Server 2008)

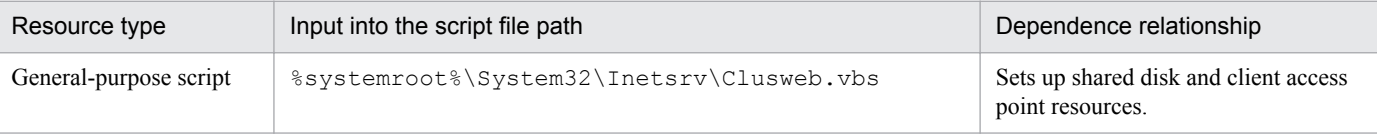

Note

The script file (Clusweb.vbs) for setting up resources in a cluster environment under Windows Server 2012 or Windows Server 2008 is not installed as a standard component. If **IIS 6 Management Compatibility** of **IIS Scripting Tools** is installed when adding the role services of Microsoft Internet Information Services 7.0, the script file is stored in the designated path ( $\frac{8 \text{ system}}{\text{co}} \times \frac{8 \text{ times}}{\text{cm}}$ \System32\Inetsrv).

Therefore, when setting up resources in a cluster environment, install **IIS Scripting Tools** beforehand. For details about the installation method, see the documentation for Microsoft Internet Information Services.

If Microsoft Internet Information Services 7.5, 8.0, or 8.5 is used, Clusweb.vbs is not created even if **IIS 6 Management Compatibility** of **IIS Scripting Tools** is installed when adding the role services. Refer to the technical information (KB970759) released by Microsoft, and download and use the sample general-purpose script.

When **IIS Server Instance** is placed online by the Cluster Administrator, the service starts. To subsequently stop or start the World Wide Web Publishing Service or World Wide Web Publishing, use the Cluster Administrator to change the status to offline or online, as appropriate.

6. Create the DBMS service's resources using the Cluster Administrator.

Create the resources with the settings shown in the table below. When the status is set to online, the asset management database starts.

The tables below show the settings details by OS.

#### Table 5–18: Resource settings details of the database service (under Windows Server 2003)

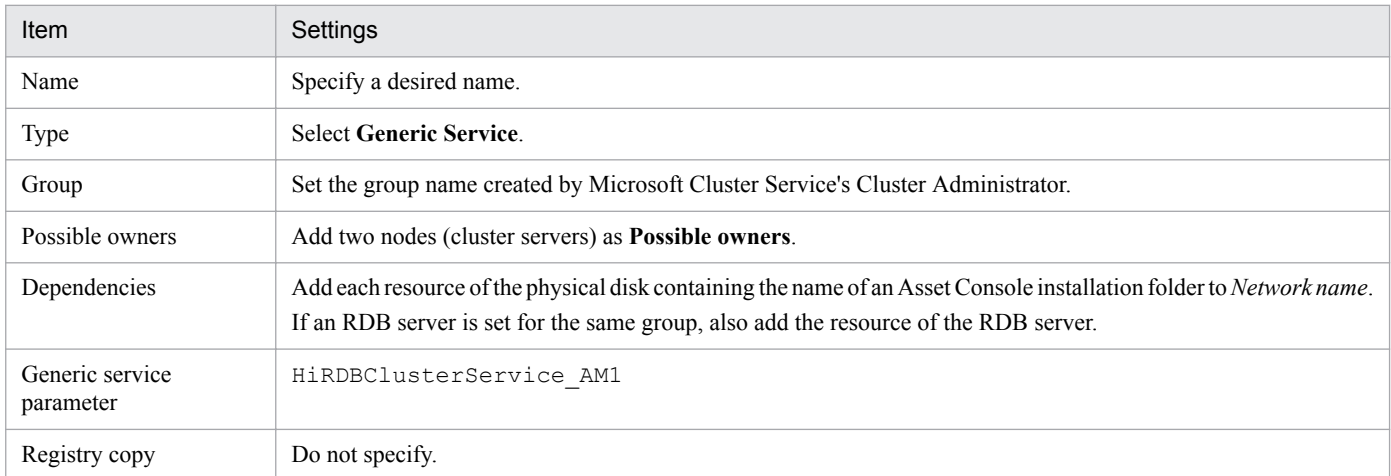

#### Table 5–19: Resource settings details of the database service (under Windows Server 2012 and Windows Server 2008)

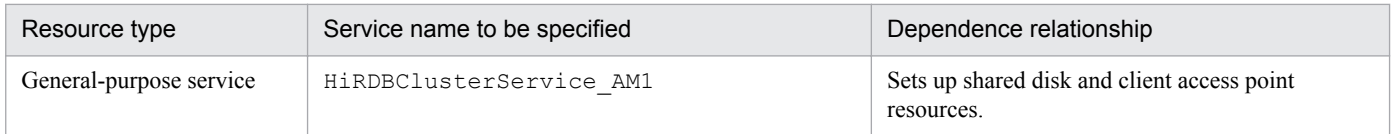

# **5.12.3 Specifying the Web browser's connection target**

Specify the Web browser's connection target as follows:

```
5. Installation and Setup
```
#### **5.12.4 Settings in an environment that uses a firewall**

If you are configuring Asset Console as a cluster system that uses a firewall, set the physical address as the transparent address.

#### **5.12.5 Handling after failover**

The following table describes the user's action in the event of failover.

Table 5–20: User's action after failover

| Processing underway at the time of failover         | Action to be taken after failover                                                                                                    |
|-----------------------------------------------------|----------------------------------------------------------------------------------------------------|
| Waiting to log in                                   | With the Web browser, reload to display the Login window.                                                                                                    |
| Logging in (no action)                              | Log out and then log in again.                                                                                                    |
| Adding new information                              | Log out and search for the added information. If the addition process has not been<br>completed, add the information again.                                                                |
| Referencing information                             | Log out, log in again, and then search for the information.                                                                                                    |
| Totaling                                            | If failover occurred during totaling, the totals result is not displayed in the list.<br>Log in and then click the Execute button again or re-execute the Notice of license<br>excess task |
| Executing the task Data maintenance (Asset Console) | The task stops. Re-execute the task.                                                                                                    |

#### **5.12.6 Notes about using a cluster system**

The following notes apply when a cluster system is used:

- **•** If acquisition of Dr. Watson's log file has been set in the OS, failover will not occur. To run Asset Console in a cluster system, specify the settings so that Dr. Watson's log file is not acquired.
- **•** When you install or uninstall Asset Console, use the Cluster Administrator to place the service resources of World Wide Web Publishing Service offline. After that, stop World Wide Web Publishing Service from **Services**, which is displayed by selecting **Administrative Tools** from **Control Panel**. If you start the installer or uninstaller while the service resource is online, failover might occur depending on the resource settings, or the installer or uninstaller might hang up or terminate abnormally.
- **•** If you change server setup settings, the settings specified at the executing server are not applied to the standby server, regardless of whether the service resource is online or offline. Make sure that each server has the same server settings.
- **•** If IIS6.0 or later is used, World Wide Web Publishing Service or World Wide Web Publishing on the standby server must be stopped.
- **•** After you have set up for a cluster system environment, do not change **Logical host name** and **Execution host nam**e. If these settings are changed, the cluster functions will not work normally with Asset Console. To change the logical host name and execution host name, you must re-create the asset management database. For details about how to rename logical hosts, see *[E.3 Renaming the host](#page-476-0)*. For details about how to rename the executing host, see *[\(1\)\(b\) How to rename the executing host](#page-126-0)*.

<sup>5.</sup> Installation and Setup

<span id="page-126-0"></span>**•** When a failover occurs, World Wide Web Publishing Service (or World Wide Web Publishing) that has stopped must be started on the standby server. Therefore, World Wide Web Publishing Service on the standby server must be stopped before a failover occurs. For example, you can stop World Wide Web Publishing Service when Microsoft Internet Information Services on the standby server is offline by writing the code shown below for the Offline function in Clusweb.vbs (or Clusweb7.vbs). Using this setting, you can automate stoppage of World Wide Web Publishing Service.

Coding example

```
...
Function Offline( )
     Dim objWmiProvider
     Dim objService
     set objWmiProvider = GetObject("winmgmts:/root/cimv2")
     set objService = objWmiProvider.get("win32_service='w3svc'")
     StopWebSite()
     Offline = true
     objService.StopService()
End Function
...
```
#### **(1) How to change the logical host name and execution host name**

This subsection describes how to rename the logical host and executing host.

#### **(a) How to rename the logical host**

For details about how to rename logical hosts, see *[E.3 Renaming the host](#page-476-0)*.

#### **(b) How to rename the executing host**

Before you rename the executing host, stop all Asset Console services, commands, and tasks on the asset management server.

To stop Asset Console services, stop the following services in the listed order:

- 1. World Wide Web Publishing Service or World Wide Web Publishing
- 2. Asset Console commands and tasks

To run Asset Console after having changed the executing host name, start the services in the reverse of the order in which they were stopped.

To rename the executing host:

1. Stop the database.

For details about how to stop the database, see *[E.4\(2\) Stopping the database](#page-477-0)*.

- 2. Use a text editor to open the pdutsys file that is stored in *Asset-Console-installation-folder*\aimdb\conf.
- 3. In the pdutsys file, change *host-name* in set pd\_hostname=*host-name*.
- 4. Rename the OS host.
- 5. Restart the OS.

<sup>5.</sup> Installation and Setup

#### **5.13 Suppressing operations on asset information from JP1/IT Desktop Management 2 operation windows**

When you manage assets, you cannot use both Asset Console and JP1/IT Desktop Management 2 operation windows.

To maintain integrity of asset information, determine whether to use Asset Console for asset management when establishing a JP1/IT Desktop Management 2 system. If you choose asset management using Asset Console, you must suppress operations on asset information from JP1/IT Desktop Management 2 operation windows. For details about the suppression procedure, see *3.9 Procedure for suppressing asset information registration and modification* in the *JP1 Version 10 Job Management Partner 1/IT Desktop Management 2 Configuration Guide*.

Job Management Partner 1/IT Desktop Management 2 - Asset Console Planning and Configuration Guide **128**

<sup>5.</sup> Installation and Setup

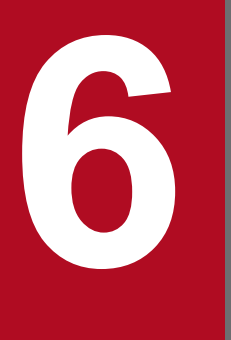

# **18 Achieving Asset Management by Linking to Other**<br>Products **Products**

This chapter describes the asset management jobs that can be performed by linking to other products, and how to implement such jobs.

#### **6.1 Settings to link to JP1/IM**

The figure below shows the procedure for checking problems from Asset Console, based on JP1 event information and SNMP trap information that you obtain by linking Asset Console to JP1/IM. For details about the required programs, see *[4.2.2 System configuration linked to JP1/IM - Manager](#page-57-0)*.

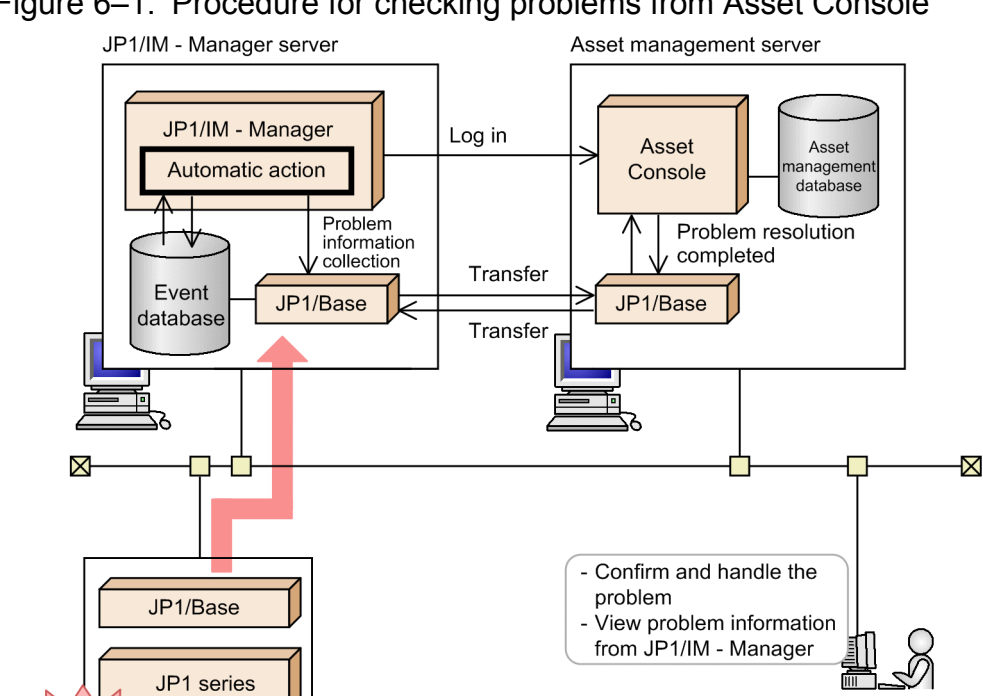

Figure 6–1: Procedure for checking problems from Asset Console

Asset manager

Legend: JP1 event SNMP trap

Error

To link to JP1/IM - Manager:

program

1. Set the JP1/IM - Manager automatic action setting, which will result in automatic collection of JP1 events and automatic notification of resolution completion.

When problem information is collected at a JP1/IM - Manager server, the automatic action facility notifies the asset management server via JP1/Base (automatic collection of JP1 events). When problem resolution completion is registered by Asset Console, the JP1 event that notifies of the resolution completion sends it to the JP1/IM - Manager server via JP1/Base. Then the automatic action function causes the JP1/IM - Manager problem information status to be updated (resolution completion notification).

For details about setting automatic collection of JP1 events, see *[6.1.1\(1\) Setting automatic collection of JP1](#page-130-0) [events](#page-130-0)*. For details about setting resolution completion notification, see *[6.1.1\(2\) Setting error completion notification](#page-131-0)*.

For details about the automatic action function, see the *JP1/Integrated Management - Manager Overview and System Design Guide*.

2. Select settings to forward JP1 events.

<span id="page-130-0"></span>To forward a JP1 event from Asset Console, you must specify environment settings so that JP1/Base automatically forwards JP1 events to other event servers. For details about automatic forwarding of JP1 events, see *[6.1.2 Settings](#page-131-0) [to forward JP1 events](#page-131-0)*.

3. Change issued JP1 events.

The event generation definition file is used to define the types of JP1 events to be issued from Asset Console. By default, all JP1 events are issued. For details about defining the event generation definition file, see *[6.1.3 Changing](#page-132-0) [issued JP1 events](#page-132-0)*.

4. Set automatic login.

In the **Group and User** job menu for Asset Console, set a password in advance for the user provided for linkage. This will let you log in automatically without entering a user ID and password when viewing the Problem Details dialog box of Asset Console from the Event Console window.

The user ID JP1\_IM and the user name Event Manager are provided for linkage with JP1/IM.

For details on setting a password, see *4.1 Changing user and group information (Group and User)* in the *Administration Guide*.

Deleting automatic login settings

Once a password has been set, the automatic login setting can be deleted either by deleting the related user or by using the jamimport (import) command to change the password to a blank password.

For details about importing using the jamimport command, see *[7.1.1\(3\) Flow of import using the jamimport](#page-138-0) [command](#page-138-0)*.

#### **6.1.1 Setting automatic action by JP1/IM - Manager**

This section explains the settings for automatic collection by JP1/IM - Manager of JP1 events issued by Asset Console. It also explains the settings for notifying JP1/IM -Manager of problem resolution by Asset Console.

# **(1) Setting automatic collection of JP1 events**

The figure below shows a specification example for notifying Asset Console of only emergencies and warnings from the information displayed on the JP1/IM side.

The following describes the values to be specified in JP1/IM - Manager's Action Parameter Detailed Definitions dialog box.

- **•** Leave the **Parameter group** settings unchanged.
- **•** For **Action name**, specify a desired name.
- **•** For **Comment**, enter a comment as necessary.
- **Action Condition** tab (**Condition**)
	- **•** For **Event ID**, select **All IDs**.
	- **•** In **Event conditions**, click the **Add button**, and select **Importance**. Then select the **Emergency** and **Warning** check boxes in **Specify directly**, and click the **Apply** button.
- **Action Condition** tab (**Action Definition**)
	- **•** For **Execution user name**, specify the name of the user who executes actions.
	- **•** For **Target host**, specify the name of the host that executes actions.

<span id="page-131-0"></span>**•** For **Action**, specify jamTakeIMEvent.bat "\$EVDATE" "\$EVTIME" "\$EVUSR" "\$EVHOST" "\$EVIPADDR" "\$EVSEQNO" "\$EVMSG" "\$EVSEV" "\$ACTHOST" "\$EV"OBJECT\_TYPE"" "\$EV"SNMP\_SOURCE"".

Do not express a file name as a path.

- **•** Leave **Environment variable file** blank.
- **Execution monitoring** tab Specify the settings as needed.

# **(2) Setting error completion notification**

When you register a resolution to a problem in Asset Console, you must set the JP1/IM - Manager  $\gamma$ cochstat command for automatic notification to notify JP1/IM - Manager that the problem has been resolved.

The following shows the value specified in the JP1/IM - Manager Action Parameter Detailed Definitions dialog box.

- **•** Specify the **Parameter group** settings different from the setting in (1).
- **•** For **Action name**, specify a desired name.
- **•** For **Comment**, enter a comment as necessary.
- **Action Condition** tab (**Condition**)
	- **•** Select **Specify ID** for **Event ID**, and specify 00005581.
	- **•** Leave **Event conditions** blank.
- **Action Condition** tab(**Action Definition**)
	- **•** Specify the user name to execute actions in **Execution user name**.
	- **•** Specify the host name to execute actions in **Target host**.
	- **•** Specify the full path to the jcochstat command in **Action** and -n "\$EV"EVENT\_SEQNO"" -k PROCESSED.
	- **•** Leave **Environment variable file** blank.
- **Execution monitoring** tab

Specify the settings as needed.

To reflect the JP1 event or SNMP trap resolution status changed by Asset Console, select the **Resolution status change approval** check box for the jcochstat command on the **Communication** tab of the System Environment Settings dialog box.

#### **6.1.2 Settings to forward JP1 events**

In order for JP1 events to be forwarded from Asset Console, the environment setting must be set for JP1/Base to automatically forward JP1 events to other event servers.

For details about JP1 event forwarding and definition information distribution, see the *JP1/Base Administration Guide*.

<sup>6.</sup> Achieving Asset Management by Linking to Other Products

#### <span id="page-132-0"></span>**6.1.3 Changing issued JP1 events**

Define the JP1 events to be issued from Asset Console in the event issuance definition file (acevent.conf). By default, all JP1 events are issued.

The acevent.conf file is stored at *Asset-Console-installation-folder*\conf\event.

Shown below is an example of the contents of acevent.conf, followed by the format for defining issued JP1 events:

[EventID] 00005531=1 00005532=1 00005533=1 00005541=1 00005542=1 00005543=1 00005581=1 00005582=0 00005583=0

Define the [EventID] section in the format (*EventID*=1 (or 0)).

For each event ID, specify 1 if the JP1 event is to be issued or 0 if the JP1 event is not to be issued. For details about the JP1 event IDs, see *[13.2 Details of JP1 events issued from Asset Console](#page-349-0)*.

#### **6.1.4 Displaying asset information from JP1/IM**

You can view details by displaying the Problem Details dialog box corresponding to the selected JP1 event from the JP1/IM - Manager Event Console window.

To display the Problem Details dialog box:

- 1. Select the JP1 event issued by Asset Console in the JP1/IM Manager Event Console window.
- 2. Display the event details window.
- 3. Click the **Monitor** button.

The Problem Details dialog box is displayed.

For information about using the Event Console window, see the manual *JP1/Integrated Management - Manager GUI Reference*.

6. Achieving Asset Management by Linking to Other Products

# **6.2 Settings for linking to JP1/IM - Service Support**

To view device information managed by Asset Console from JP1/IM - Service Support, log in to Asset Console.

If you have set a password to allow you to handle linkage in the Asset Console's **Group and User** job menu, you can automatically log in without the need of specifying your user ID and password.

User ID JP1\_IM\_SS and user name Event Manager are provided for linkage to JP1/IM - Service Support.

For details about how to set the users and passwords provided for linkage to individual products, see *4.1 Changing user and group information (Group and User)* in the *Administration Guide*.

Canceling the automatic login settings

To cancel the automatic login settings after you have set a password, delete the specified password. Alternately, you can use the jamimport (import) command to delete the password.

For details about import using the jamimport command, see *[7.1.1\(3\) Flow of import using the jamimport](#page-138-0) [command](#page-138-0)*.

#### **6.2.1 Displaying asset information from JP1/IM - Service Support**

When you view Item information in JP1/IM - Service Support, you can also view device information managed by Asset Console.

To view device information in the Device Details dialog box (which is displayed from the View Item window):

- 1. In the Main window (Item list) window, double-click an Item whose detailed information you want to display. The View Item window is displayed. You can also display the View Item window by clicking the icon for opening the View Item window from the Item preview.
- 2. Click the anchor for the information registered in **Device information**.

The Device Details dialog box of Asset Console is displayed. In this dialog box, you can view information, such as device type, user, group, and maintenance log.

#### **6.3 Settings for linking to EUR**

This section describes the settings for linking to EUR, outputting forms to PDF files, and displaying and printing the contents in the Web browser. For details about the required programs, see *[4.2.4 System configuration linked to EUR](#page-58-0)*.

1. Set to show the button used for viewing and printing PDF files.

In the Server Setup dialog box, for the **Show PDF button** item in **Basic Information**, select **Show**.

For details about how to set information in the Server Setup dialog box, see *[5.3.4 Setting Basic Information](#page-73-0)*.

#### **6.3.1 Displaying and printing PDF files**

To display and print PDF files from Asset Console:

- 1. Click the **PDF** button in an operation window. Adobe Reader displays the PDF file.
- 2. Print a PDF file by using Adobe Reader's print function. The displayed PDF file is printed.

#### **(1) Notes when the settings are changed in Customize Managed Items and Customize Job Windows**

Items output to a form might have only header lines and their data lines might be output as blank. This might occur if you change the display names of the corresponding items in **Customize Managed Items**, or if you change the settings of whether to show or hide these items in **Customize Job Windows**. In such a case, the changed display names and display order are also not applied.

In order to apply changes in **Customize Managed Items** and **Customize Job Windows**, you need to edit the form and CSV file in EUR.

To edit forms and CSV files:

1. Copy the CSV file corresponding to a form to the EUR folder.

When you edit a form in EUR, a CSV file is required as mapping data or user-defined data.

Before editing a form, copy the CSV file corresponding to that form to the following folder:

Copy source

*Asset-Console-installation-folder*\eur

Copy destination *EUR-installation-folder*\SAMPLE\Reports

2. Modify the CSV file according to the setting change in **Customize Managed Items** and **Customize Job Windows**. Modify the CSV file stored in step 1, according to the settings in **Customize Managed Items** and **Customize Job Windows**.

If display names are changed in **Customize Managed Items**, modify the header lines to match the changed display names.

If the settings of show and hide are changed in **Customize Job Windows**, add or delete columns corresponding to the CSV file.

3. Modify the form according to the setting change in **Customize Managed Items** and **Customize Job Windows**.

<sup>6.</sup> Achieving Asset Management by Linking to Other Products

Change the display names of the relevant form to match the settings in **Customize Managed Items**. The corresponding items must have the settings displayed in **Customize Job Windows**. In addition, add or delete items in the form to match the settings in **Customize Job Windows**. The forms are stored at *Asset-Console-installation-folder*\eur.

The following table lists the file names of the forms used for individual windows, and the corresponding CSV file names.

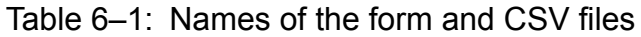

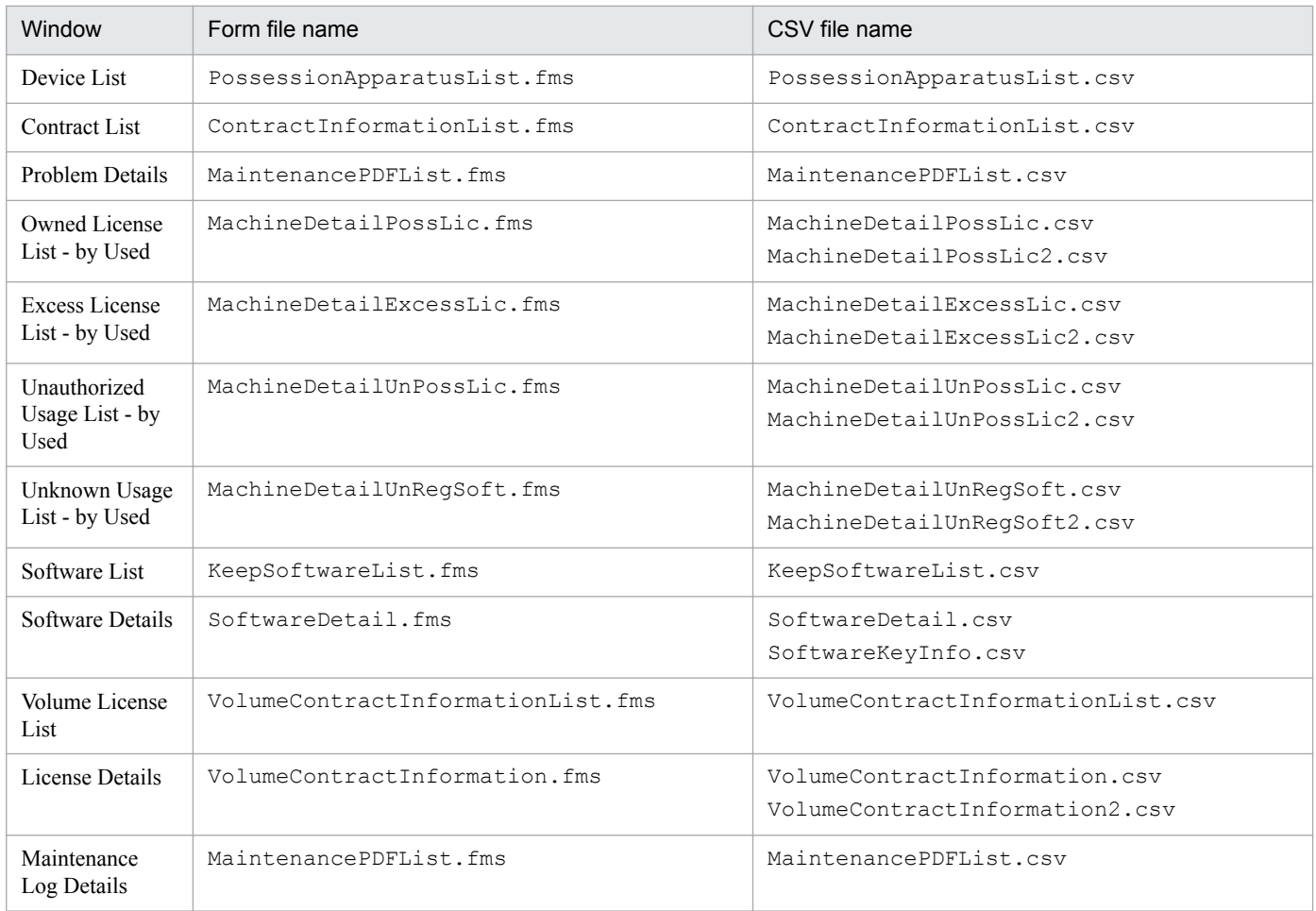

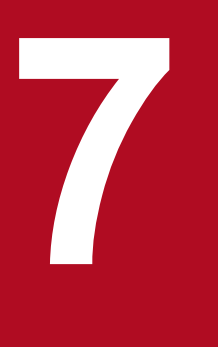

# **7 Registration and Output of CSV Data**

This chapter explains how to register CSV data into the asset management database and how to output asset information from the asset management database.

When executing an Asset Console command in a 64-bit OS, you must execute it using the 32-bit command prompt. For the execution procedure, see *[F. 2 Notes on executing commands and tasks](#page-479-0) [in a 64-bit OS](#page-479-0)*.

This section explains how to import information (import asset information from CSV files in a batch operation).

There are three ways to perform importing:

- **•** From the **Import** job menu
- **•** Using jamCsvImport.bat
- **•** Using the jamimport command

You can use this function to batch-register a large amount of information in the asset management database. You may need to do this when information other than that collected by JP1/IT Desktop Management 2 - Manager is to be registered. You can also use this function to update or delete registration information in the asset management database in a batch operation.

# **7.1.1 Import flow**

This subsection describes how to import information.

# **(1) Flow of import from the Import job menu**

This section explains the workflow when you use the **Import** job menu.

To import from the **Import** job menu:

1. Create the CSV file to be imported.

Create the CSV file that contains the information to be imported into the asset management database. The first line of each CSV file is a title line. If an exported CSV file is to be used as a file for import, the data must have been exported from the same version of Asset Console.

For the items to be imported, see *[14.4 Items to be imported or exported using a job menu](#page-429-0)*.

- 2. Select the **Import** job menu. The Import window is displayed.
- 3. Create the import conditions.

Select the type of information to be imported (such as **Device information**). Then, for the items managed by the Asset Console, assign the corresponding items in the CSV file, set the constants, and create the conditions.

4. Register the import conditions.

Specify any name, and register the conditions.

5. Specify the conditions, and execute the import.

If there is an error in creating conditions, a warning message is displayed. Revise the conditions as necessary to correct the error.

For the procedure for importing information using the **Import** job menu, see *4.10 Changing asset information in a batch operation (Import)* in the *Administration Guide*.

<sup>7.</sup> Registration and Output of CSV Data

# <span id="page-138-0"></span>**(2) Flow of import using jamCsvImport.bat**

This section explains the workflow when you execute jamCsvImport.bat for import.

To import using jamCsvImport.bat:

1. Create the CSV file to be imported.

Create the CSV file that contains the information to be imported into the asset management database. The first line of each CSV file is a title line. The items to be imported are the same as those that are imported using the **Import** job menu. For the items to be imported, see *[14.4 Items to be imported or exported using a job menu](#page-429-0)*.

2. Execute jamCsvImport.bat from the command line of the asset management server.

Import executes in accordance with the specified conditions. If there is an error, an error message is displayed.

For details about executing jamCsvImport.bat, see *[7.1.3 Executing jamCsvImport.bat](#page-141-0)*.

**Notes** 

- **•** When importing information by specifying a customized asset type, be sure to use the data exported by the same version of Asset Console.
- If the number of items managed by the asset management database increases as a result of an Asset Console version upgrade, the number of items to be imported or exported might also increase. Consequently, it might not be possible to import, under the specified condition, data that was exported before the version upgrade. When you import data that was exported before the upgrade, specify the properties added after the upgrade in the CSV file.

# **(3) Flow of import using the jamimport command**

#### **Notes**

Before executing the jamimport command, stop all the Asset Console services, commands, and tasks in the following order:

- 1. World Wide Web Publishing Service or World Wide Web Publishing
- 2. Asset Console commands and tasks

To run Asset Console after having executed the jamimport command, start the services in the reverse of the order in which they were stopped.

This section explains the workflow when you use the jamimport command for import.

To import using the jamimport command:

1. Check the information to be imported and the corresponding class.

Check to determine the class to which the information to be imported into the asset management database belongs. Also check to determine whether there are other classes that should be imported at the same time.

For details about the classes corresponding to the information to be imported and the relationships among classes, see *[7.1.4 Correspondence between information to be imported using the jamimport command and classes](#page-143-0)*.

2. Create the CSV files to be imported.

Create CSV files containing the information to be imported into the asset management database as formatted files (data files). There must be a separate data file for each class to be imported.

When you create data files, including for registering new information, it is useful to have CSV files into which the corresponding classes have been exported.

<sup>7.</sup> Registration and Output of CSV Data

For details about the export procedure, see *[7.2 Outputting CSV data \(exporting\)](#page-160-0)*. For details about creating data files, see *[7.1.6 Creating data files](#page-152-0)*.

3. Create a data files definition file.

To import multiple data files in a batch operation, create a data files definition file that defines the names of the data files to be imported. If you are importing only one data file, there is no need to create a data files definition file. For details about creating a data files definition file, see *[7.1.7 Creating a data files definition file](#page-155-0)*.

4. Execute the jamimport command.

From the asset management server's command line, execute the  $\exists$  amimport command.

For details about the jamimport command, see *[7.1.8 Executing the jamimport \(import\) command](#page-157-0)*.

When the  $\frac{1}{2}$  amimport command is executed, the asset information is registered from the CSV files into the asset management database. If there are multiple data files, the asset information is imported in the order specified in the data files definition file.

When importing association classes, you must first import the object classes to be associated.

When there is invalid data

When a data file is imported, the system checks the item title line. If an error is detected, such as the item title line does not match the asset management database table, the import operation is terminated at that point.

If there is no error in the item title line, the data is imported one line at a time according to the operation code specified in the data line. If there is invalid data, the import operation continues, but the erroneous line is not imported.

#### **7.1.2 Notes on the import operation**

This section provides notes about creating CSV files and specifying import conditions.

# **(1) Non-editable properties**

The **Update indicator** managed item (UpdateInd property) is information that is used by the asset management system, so do not edit it. When information loaded from JP1/IT Desktop Management 2 - Manager is imported using the jamimport command for updating, the value for **Update indicator** must be specified correctly. If an invalid value is specified, the information might be deleted the next time information is loaded from JP1/IT Desktop Management 2 - Manager.

To avoid such a situation, it is recommended that when loading management information from JP1/IT Desktop Management 2 - Manager after executing an import, all information be loaded irrespective of the update date.

#### **(2) Importing classes with ID**

When importing other than exported data, to import a class with an ID, such as **Asset ID** or **Contract ID**, specify the ID in the range 10001 to 1000000000. Each specified ID must be unique. If a specified ID is not within this range, it might duplicate a value assigned automatically by Asset Console, thereby resulting in an error.

Specify an ID within the range from 10001 to 1000000000 for the following properties:

- **•** IPGroupID (IP group ID) of AddressGroup (IP group information) class
- **•** AssetID (asset ID) of AssetInfo (asset information) class
- **•** AssetBranchNo (branch number) of AssetInfo (asset information) class
- **•** ContractID (contract ID) of Contract (contract information) class
- **•** DivisionID (division ID) of DivisionInfo (division information) class
- InstalledID (installed software ID) of InstalledList (installed software list) class
- **•** LicenseID (license ID) of LicenseInfo (license information) class
- **•** CatalogID (catalog ID) of MachineCatalog (device catalog) class
- **•** MaintenanceID (maintenance log ID) of Maintenance (maintenance log) class
- **•** NetworkID (network information ID) of NetworkInfo (network information) class
- PatchConditionID (patch ID) of PatchConditionInfo (conditions of search device) class
- ParentAssetID (parent asset ID) of RelationAssetInfo (related asset information) class
- **•** ChildAssetID (child asset ID) of RelationAssetInfo (related asset information) class
- **•** KeyID (key ID) of SoftwareKeyInfo (software key information) class
- SoftwareListID (software list ID) of SoftwareList (software list) class
- VolumeID (volume contract ID) of VolumeContract (volume contract information) class

#### **(3) Importing properties that can be specified using only alphanumeric characters**

To import the following properties, their values must be specified using alphanumeric characters:

- **•** DivisionID (division ID) of DivisionInfo (division information) class
- **•** GroupID (group ID) of GroupInfo (group information) class
- **•** UpperLinkID (upper group ID) of GroupInfo (group information) class
- **•** LocationID (location ID) of LocationInfo (location information) class
- **•** UpperLinkID (upper location ID) of LocationInfo (location information) class
- **•** RoleID (role ID) of RoleInfo (role information) class
- **•** JobRoleID (official authority ID) of JobRoleInfo (official authority) class
- **•** UserID (user ID) of UserInfo (user information) class

#### **(4) Specifying the managed items (properties) for user extension**

For some managed items, items have been prepared for adding as needed. These are items (properties) for which the name includes UserProperty.

For such a user extension item, add a managed item in the Customize window and then specify the value to be managed.

For details about adding managed items, see *[9.2 Changing managed items \(Customize Managed Items\)](#page-180-0)*.

#### **(5) Importing object classes that are associated by the matching key property**

When importing using the  $\frac{1}{2}$  amimport command, and when importing object classes that are associated by the matching key property, make sure that all have the same keyproperty value.

<sup>7.</sup> Registration and Output of CSV Data

<span id="page-141-0"></span>For an object class that is always paired with asset information, such as hardware information, make sure that part of the hardware information and asset information is imported.

#### **(6) Update control during import operation**

Class properties include information (**Update control**) that determines whether the update operation is to be allowed when an attempt is made to update the same information more than once.

If exported data is imported and the same information had been updated after the export operation, the value of this **Update control** has changed. Therefore, the data cannot be imported with the value used during the export operation.

To overwrite the data to be imported regardless of whether any changes have been made since the export operation, delete the **Update control** column (UpdateTime) and then import the data.

#### **(7) Specification of CreationClassName**

If you use the jamimport command to import data, make sure that you specify the object class name in the CreationClassName property of each object class.

# **(8) Using Microsoft Excel for editing CSV files**

When editing CSV files to be registered in Asset Console, if you use Microsoft Excel to open the files directly, the beginning 0 is automatically deleted from numerical values that begin with 0, such as codes and IDs. As a result, these values might be updated into those different from the original. Therefore, when using Microsoft Excel, use the **Import Text File** command to set the column data format to **Text**, and then load and edit the file.

# **7.1.3 Executing jamCsvImport.bat**

This subsection gives the function, format, options, return value, notes about command execution, and an execution example of jamCsvImport.bat, which executes the import operation equivalent to the **Import** job menu from the command line.

jamCsvImport.bat is stored in the following folder:

*Asset-Console-installation-folder*\exe

# **(1) Function**

This command registers, updates, and deletes CSV file data from the asset management database. The CSV file information is registered in a batch operation into the asset management database, based on the conditions. For details about how to create conditions, see *4.10.2 Creating import conditions* in the *Administration Guide*.

When an asset type is specified, information is registered in a batch operation into the asset management database based on the default settings. For details about the items imported based on the default settings, see *[14.4 Items to be imported](#page-429-0) [or exported using a job menu](#page-429-0)*.

# **(2) Format**

```
jamCsvImport.bat "CSV-file-path" " { -c conditions-name [-o processing-
format] | -a asset-type -o processing-format } "
```
# **(3) Options**

#### *CSV-file-path*

Specifies the CSV file to import, in terms of the file path. This option is mandatory.

-c *conditions-name*

Specifies the name of the import conditions saved from the Import window.

-o *processing-format*

Specifies a code indicating the import processing format, as shown in the table below. This option can be omitted when a conditions name is specified. This option must be specified when an asset type is specified.

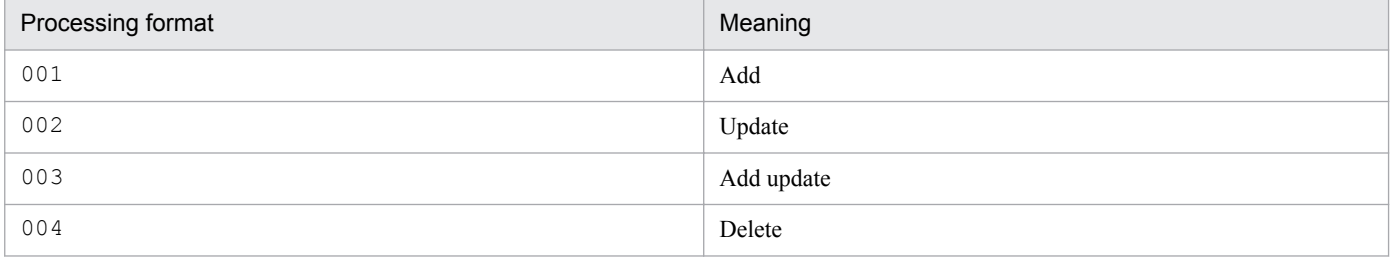

#### -a *asset-type*

Specifies a code indicating the type of asset information to be imported, as shown in the table below. When this option is specified, import adheres to the default settings.

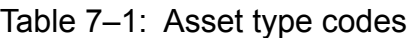

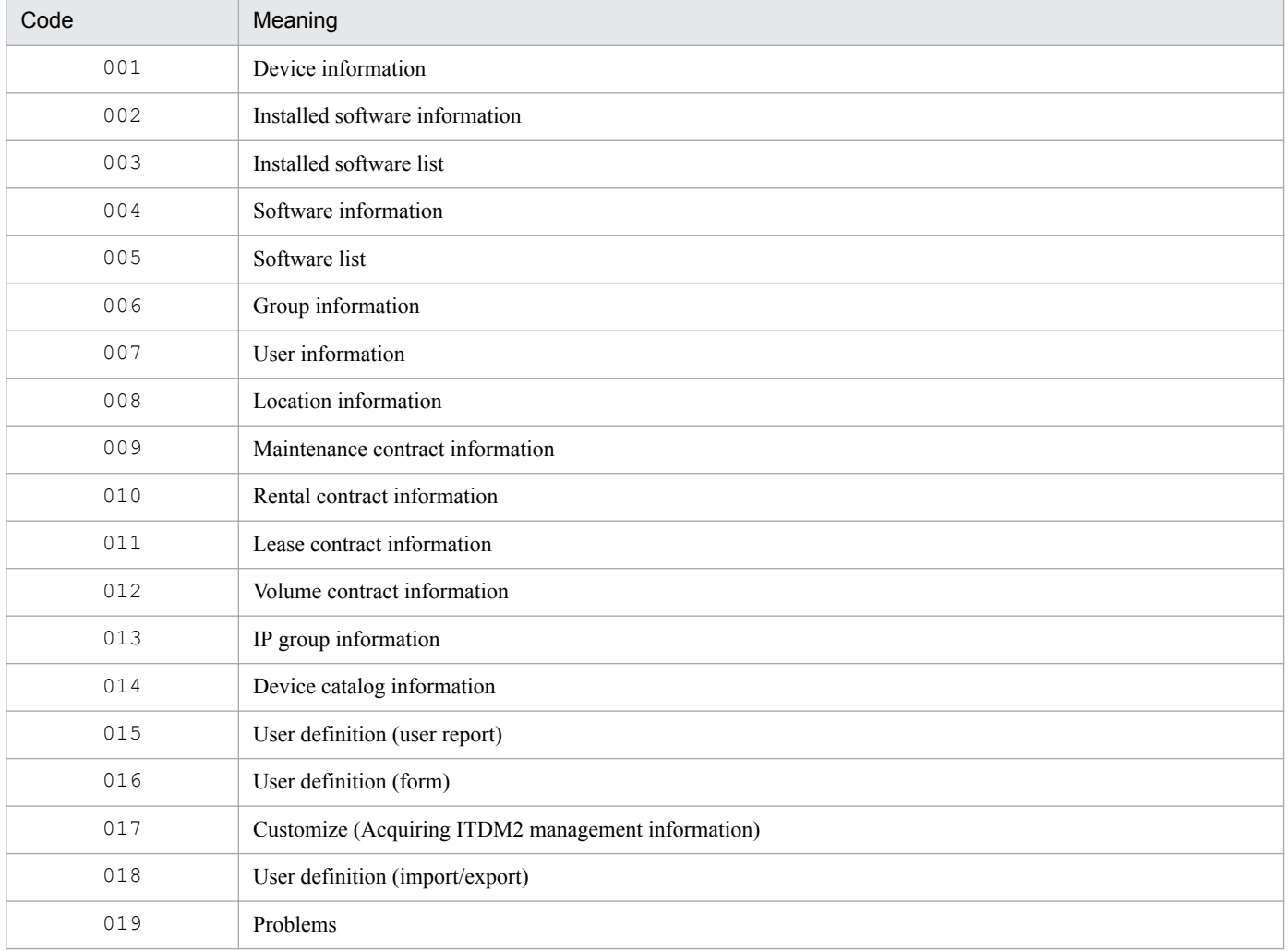

<span id="page-143-0"></span>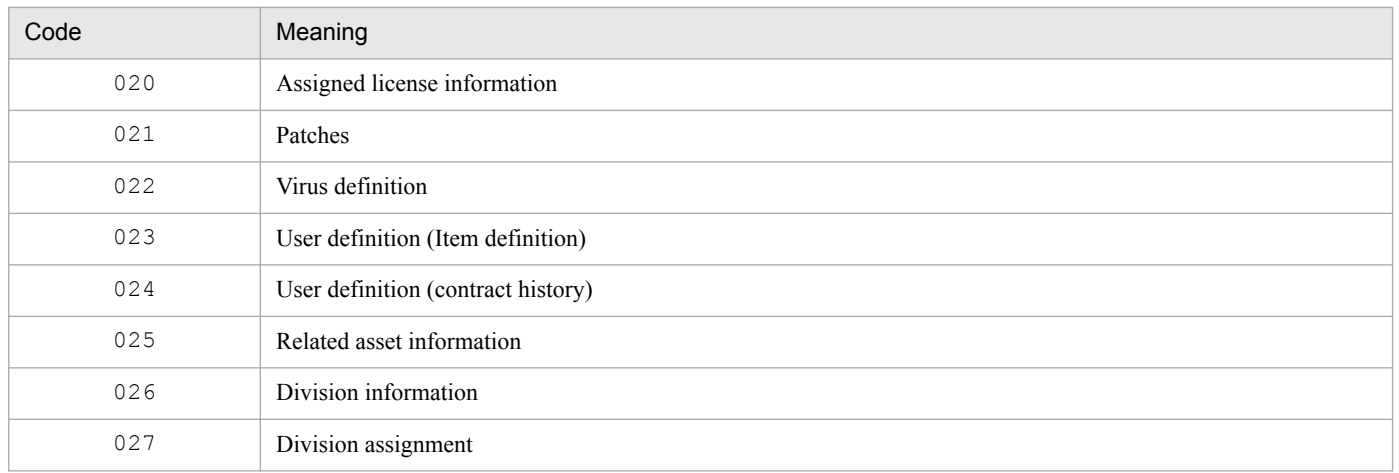

# **(4) Return value**

The following table shows the return values.

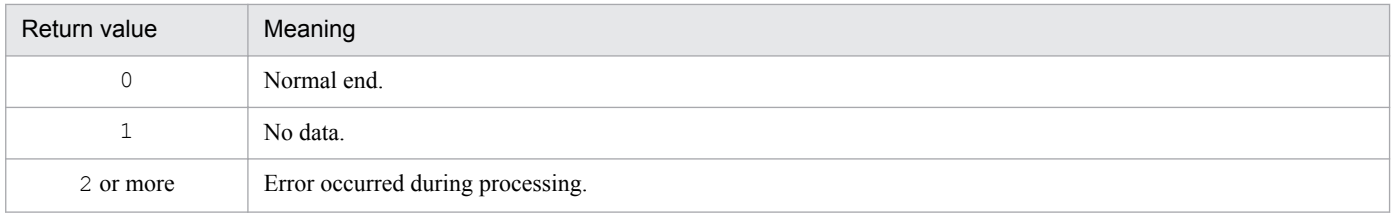

#### **(5) Notes on command execution**

A user with administrator permissions must execute jamCsvImport.bat.

# **(6) Example**

jamCsvImport.bat "c:\temp\Hardware.csv" -a 001 -o 001

If the file path is omitted during command execution, *Asset-Console-installation-folder*\scriptwork becomes the current working directory.

#### **7.1.4 Correspondence between information to be imported using the jamimport command and classes**

A CSV file to be imported by the jamimport command is created for each class. Therefore, before creating a CSV file, check its relationship with classes and determine the class to be imported to register desired information.

With some asset information, such as hardware information, you need to import multiple classes before you can use the registered information with asset management jobs.

For details on class relationships managed by the asset management database, see *[14.1.3 Relationships between classes](#page-360-0)*.

When an association class must be imported

To import object classes associated with different key properties, you must also import the association class that associates the object classes.

<sup>7.</sup> Registration and Output of CSV Data
When there is a weak association with an object class

If the object class to be imported has a weak association with AssetInfo, information about AssetInfo must have been registered. If AssetInfo is deleted, all object classes that have weak association with AssetInfo are also deleted.

The same applies to object classes that have weak association with SoftwareInfo, InstalledInfo, SoftwareList, Contract, or ContractHistory.

The following sections describe the information that needs to be imported when multiple classes are imported using the jamimport command. Notes about creating CSV files are also provided.

### **(1) Importing devices and information about devices**

The table below describes the classes that need to be imported in order to add, update, or delete device information.

Table 7–2: Classes to be imported in order to register device information

| Class that needs to be<br>imported | Associated class           | Description                                                                                                    |
|------------------------------------|----------------------------|----------------------------------------------------------------------------------------------------|
| AssetInfo                          | GroupInfo <sup>#</sup>     | To specify information about a group, specify the same value as the property<br>corresponding to the GroupInfo object class.       |
|                                    | Location Info <sup>#</sup> | To specify information about a location, specify the same value as the<br>property corresponding to the LocationInfo object class. |
|                                    | $UserInfo^{\#}$            | To specify information about a user, specify the same value as the property<br>corresponding to the UserInfo object class.         |
| HardwareInfo                       | AssetInfo                  | For AssetID, specify the same ID as for the corresponding AssetInfo<br>object class.                                               |

#

For a group, location, or user, the corresponding name is set by the **Data maintenance** task if GroupID, LocationID, or UserID is specified correctly.

However, if the IDs specified for GroupID and LocationID are not in the corresponding classes, the name is not displayed in the window.

Notes

- To delete information about a device, Hitachi recommends that you change the value of the AssetStatus property of AssetInfo to 999 (Erase) and then use the **Data maintenance** task to delete it. When deleting information during an import operation, make sure that AssetInfo is also deleted, not just HardwareInfo.
- **•** The IPAddress of the HardwareInfo is not the IP address used as the IP address management information.

#### **(a) Importing information about the software installed on a device**

The table below describes the classes that need to be imported in order to add, update, or delete information about software installed on a device.

You can register installed software information for a device whose device type is *computing* (code: 100 to 198).

#### Table 7–3: Classes to be imported in order to register installed software information

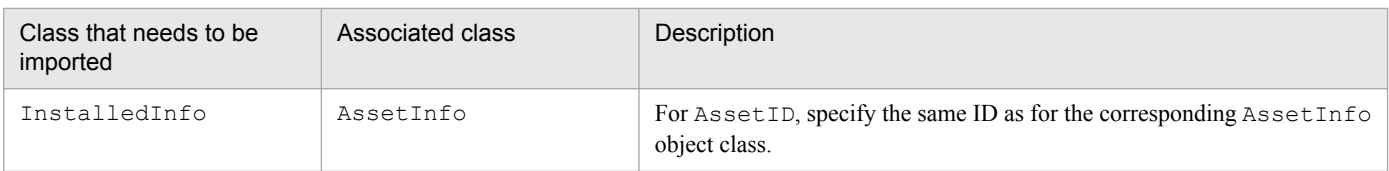

7. Registration and Output of CSV Data

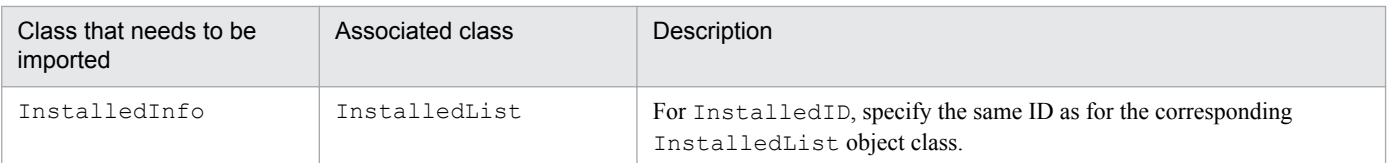

#### **(b) Importing network information for a device**

The table below describes the classes that need to be imported in order to add, update, or delete network information for a device.

You can register network information for a device whose device type is *computing* (code: 100 to 198) or *networking* (code: 300 to 398).

Table 7–4: Classes to be imported in order to register network information

| Class that needs to be<br>imported | Associated class | Description                                                                                                    |
|------------------------------------|------------------|----------------------------------------------------------------------------------------------------|
| NetworkInfo                        | AssetInfo        | For AssetID, specify the same ID as for the corresponding AssetInfo<br>object class.                                                                                              |
|                                    | IPAddress        | To specify IPAddress, the IP address to be specified must have been<br>registered in the IPAddress object class.<br>However, if you use the DHCP server, do not import IPAddress. |
|                                    | IPAddressLink    | If you do not set DHCP server name, you need to register the association<br>with the IPAddress object class at the corresponding IP address.                                      |

Notes

- To update or delete the value of the IPAddress property of NetworkInfo, also update or delete IPAddressLink. If you update or delete the value of IPAddress without deleting IPAddressLink, the delete IP address is treated as being in use.
- If a device using an IP address is deleted, delete only IPAddressLink.

The IP addresses beyond the range defined in the AddressGroup object class are deleted by the **Data maintenance** task unless they are in use by a device.

#### **(2) Importing information about software and licenses**

The table below describes the classes that need to be imported in order to add, update, or delete the information about software.

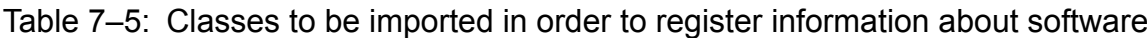

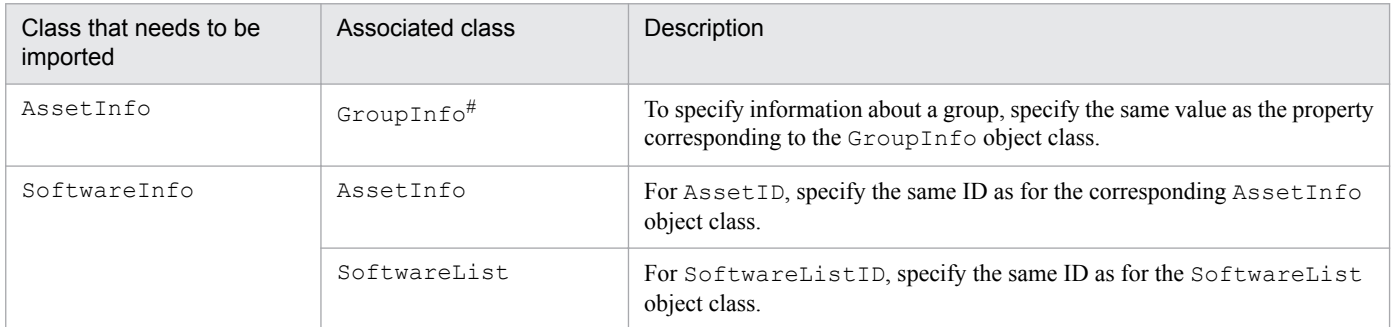

#

For a group and user name, the corresponding name is set by the **Data maintenance** task if GroupID is specified correctly.

<sup>7.</sup> Registration and Output of CSV Data

However, if the ID specified for  $G_{\text{F}\text{O}\text{up}}$  is not in the corresponding class, the name is not displayed in the window.

Notes

- In the case of a software with unlimited licenses, specify nothing for NumberOFLicense. If specified, the software is registered as an asset with the specified number of licenses owned.
- To delete information about software, Hitachi recommends that you set the value of the SoftwareStatus property of AssetInfo to 999 (Erase) and then delete it using the **Data maintenance** task. When deleting information during an import operation, make sure that  $\text{AssetInfo}$  is also deleted, not just SoftwareInfo.

#### **(a) Importing software key information**

The table below describes the classes that need to be imported in order to add, update, or delete software key information.

Table 7–6: Classes to be imported in order to register software key information

| Class that needs to be imported | Associated class  | Description                                                                                                    |
|---------------------------------|-------------------|----------------------------------------------------------------------------------------------------|
| SoftwareKeyInfo                 | AssetInfo         | For AssetID, specify the same ID as for the corresponding<br>AssetInfo object class.                                          |
|                                 | SoftwareList      | For SoftwareListID, specify the same ID as for the<br>SoftwareList object class.                                              |
|                                 | MachinePermitLink | To register the target of an install license, you need to register<br>its association with the target AssetInfo object class. |
|                                 | UserPermitLink    | To register the target of a user license, you need to register its<br>association with the target UserInfo object class.      |

#### **(b) Importing license information**

The table below describes the classes that need to be imported in order to add, update, or delete license information.

Table 7–7: Classes to be imported in order to register license information

| Class that needs to be<br>imported | Associated class | Description                                                                      |
|------------------------------------|------------------|----------------------------------------------------------------------------------|
| LicenseInfo                        | SoftwareList     | For SoftwareListID, specify the same ID as for the SoftwareList<br>object class. |

#### **(c) Importing volume contract information**

The table below describes the classes that need to be imported in order to add, update, or delete volume contract information.

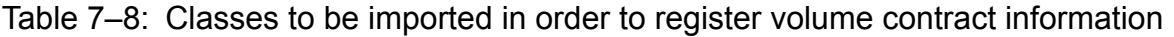

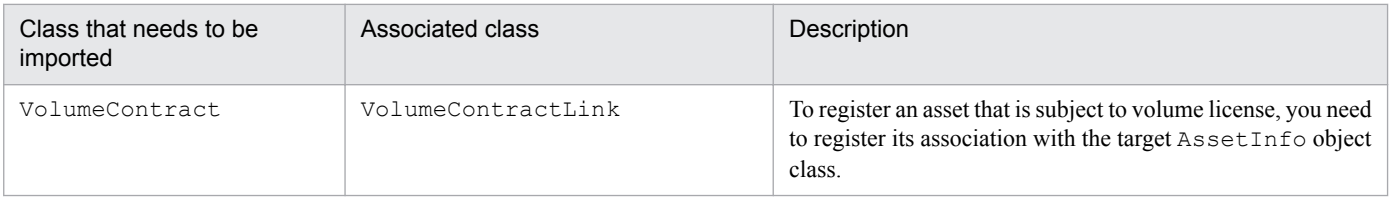

<sup>7.</sup> Registration and Output of CSV Data

Note

If you delete volume contract information, Hitachi recommends that you change the value of the ContractStatus property of VolumeContract to Erase (999) and use the **Data maintenance** task to delete it.

# **(3) Importing contract information**

The table below describes the classes that need to be imported in order to add, update, or delete contract information.

Table 7‒9: Classes to be imported in order to register contract information

| Class that needs to be<br>imported | Associated class        | Description                                                                                                    |
|------------------------------------|-------------------------|----------------------------------------------------------------------------------------------------|
| Contract                           | ContractLeaseLink       | To register an asset subject to lease contract, you need to<br>register its association with the target AssetInfo<br>object class.       |
|                                    | ContractMaintenanceLink | To register an asset subject to maintenance contract, you<br>need to register its association with the target<br>AssetInfo object class. |
|                                    | ContractRentalLink      | To register an asset subject to rental contract, you need<br>to register its association with the target AssetInfo<br>object class.      |

Note

To delete information about a contract, Hitachi recommends that you change the value of the ContractStatus property of Contract to 999 (Erase) and then use the **Data maintenance task** to delete it.

# **(4) Importing IP group information**

The table below describes the classes that need to be imported in order to add, update, or delete IP group information.

Table 7–10: Classes to be imported in order to register IP group information

| Class that needs to be<br>imported | Associated class | Description                                                                                                    |
|------------------------------------|------------------|----------------------------------------------------------------------------------------------------|
| AddressGroup                       | IPAddress        | To define a new group or change a range, you need to register all IP addresses<br>in the range defined as group in the IPAddress object class. |

Note

During an import operation, do not delete any IP group information. If deleted, the IP addresses in use can no longer be managed correctly.

# **(5) Importing group information**

The table below describes the classes that need to be imported in order to register group information.

#### Table 7–11: Classes to be imported in order to register group information

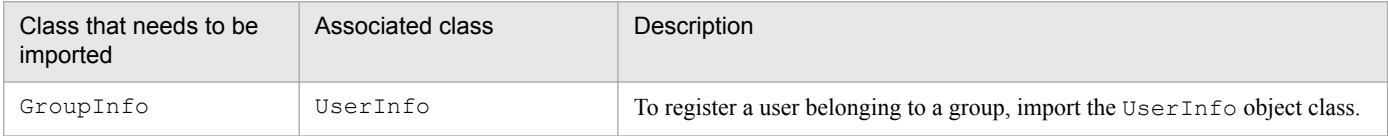

<sup>7.</sup> Registration and Output of CSV Data

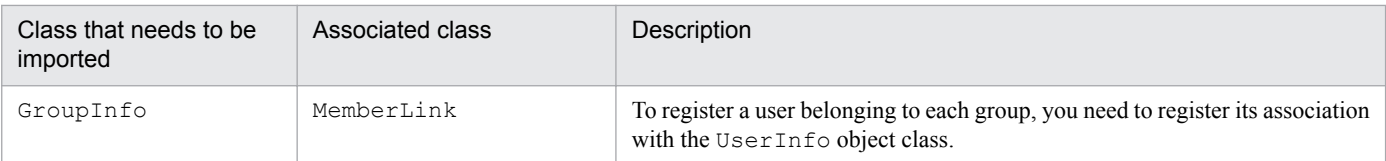

## **(6) Importing user information**

The table below describes the classes that need to be imported in order to register user information.

Table 7–12: Classes to be imported in order to register user information

| Class that needs to be<br>imported | Associated class | Description                                                                                                    |
|------------------------------------|------------------|----------------------------------------------------------------------------------------------------|
| UserInfo                           | GroupInfo        | To add a user's group, import the Group Info object class.                                                              |
|                                    | MemberLink       | To register a new user or change user's group, you need to register its<br>association with the GroupInfo object class. |
|                                    |                  | If a user is not associated with a group, the imported user will not be displayed<br>in windows.                        |
|                                    | RoleInfo         | To set a role for a user, import the RoleInfo object class.<br>A user with no role set cannot log in to Asset Consol.   |
|                                    | AuthorityLink    | To set a role for a user, you need to register its association with the RoleInfo<br>object class.                       |

Note

Do not delete a user whose UserID is admin and that is used in the AssetInfo object class.

# **(7) Importing role information**

The table below describes the classes that need to be imported in order to register role information.

Table 7–13: Classes to be imported in order to register role information

| Class that needs to be<br>imported | Associated class | Description                                                                                                    |
|------------------------------------|------------------|----------------------------------------------------------------------------------------------------|
| RoleInfo                           | UserInfo         | To set a role for a user, import the UserInfo object class.<br>A user with no role set cannot log in to Asset Console. |
|                                    | AuthorityLink    | To set a role for a user, you need to register its association with the UserInfo<br>object class.                      |

Notes

- **•** To revoke the role set for a user, delete the AuthorityLink association class.
- **•** Do not delete a role whose RoleID is administrator.

# **(8) Importing patch information**

The table below describes the classes that need to be imported in order to register search conditions for devices needing patches.

<sup>7.</sup> Registration and Output of CSV Data

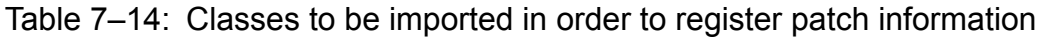

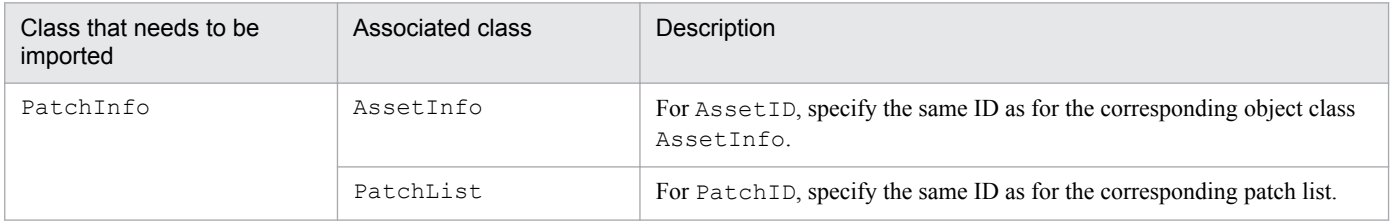

## **(9) Importing virus definition information**

The table below describes the classes that need to be imported in order to register search conditions for virus definition information.

#### Table 7–15: Classes to be imported in order to register virus definition information

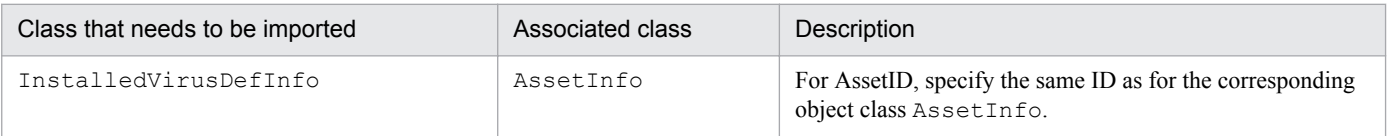

# **(10) Importing a maintenance log**

The table below describes the classes that need to be imported in order to register a maintenance log.

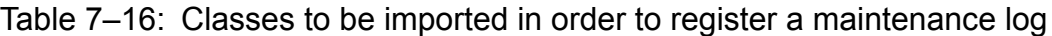

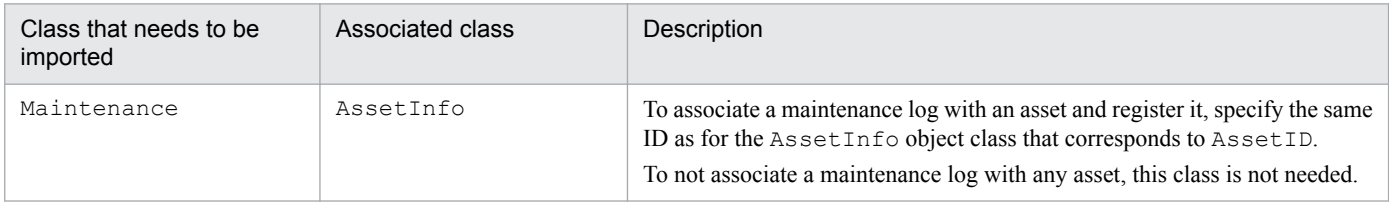

## **(11) Importing a transfer log**

The table below describes the classes that need to be imported in order to register a transfer log.

Table 7–17: Classes to be imported in order to register a transfer log

| Class that needs to be imported | Associated class | Description                                                                          |
|---------------------------------|------------------|--------------------------------------------------------------------------------------|
| AssetUpdateRecord               | AssetInfo        | For AssetID, specify the same ID as for the corresponding<br>AssetInfo object class. |

Note

For the group, location, and user names, the specified values are registered, regardless of whether they exist in the GroupInfo, LocationInfo, and UserInfo object classes.

# **(12) Importing contract history**

The table below describes the classes that need to be imported to register contract history.

<sup>7.</sup> Registration and Output of CSV Data

Table 7–18: Classes to be imported to register contract history

| Class that needs to be imported | Associated class | Description                                                                            |
|---------------------------------|------------------|----------------------------------------------------------------------------------------|
| ContractHistory                 | Contract         | For ContractID, specify the same ID as for the corresponding<br>Contract object class. |

## **(13) Importing contract asset history**

The table below describes the classes that need to be imported to register contract asset history.

Table 7–19: Classes to be imported to register contract asset history

| Class that needs to be imported | Associated class | Description                                                                                   |
|---------------------------------|------------------|-----------------------------------------------------------------------------------------------|
| ContractAssetHistory            | ContractHistory  | For ContractID, specify the same ID as for the<br>corresponding ContractHistory object class. |
|                                 | AssetInfo        | For AssetID, specify the same ID as for the<br>corresponding AssetInfo object class.          |

# **(14) Importing official authority information**

The table below describes the classes that need to be imported in order to register official authority information.

#### Table 7–20: Classes to be imported in order to register official authority information

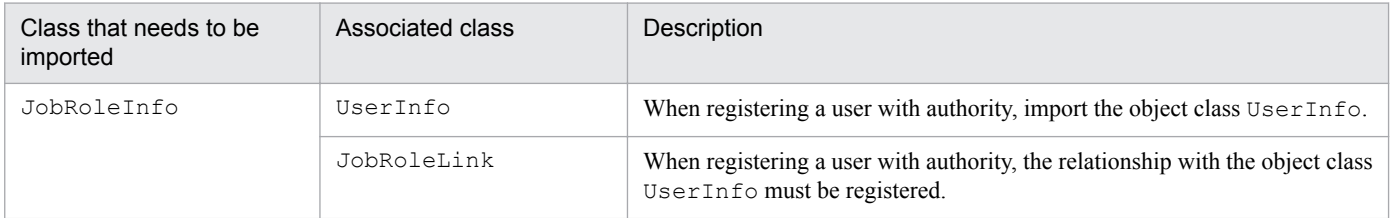

Note

Before deleting official authority information, confirm that there are no Items that use that official authority.

# **(15) Importing related asset information**

The following table describes the classes that must be imported in order to register related asset information.

Table 7–21: Classes to be imported in order to register related asset information

| Class that needs to be imported | Associated class | Description                                                                                                 |
|---------------------------------|------------------|----------------------------------------------------------------------------------------------------|
| RelationAssetInfo               | AssetInfo        | For ParentAssetID and ChildAssetID, specify the same ID<br>as for the corresponding object class AssetInfo. |

Note

For the processing method, specify **Add** or **Delete**. You cannot specify **Update** or **Add/update**.

# **(16) Importing division information**

The following table describes the classes that must be imported in order to register division information.

<sup>7.</sup> Registration and Output of CSV Data

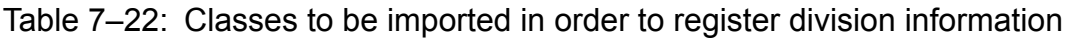

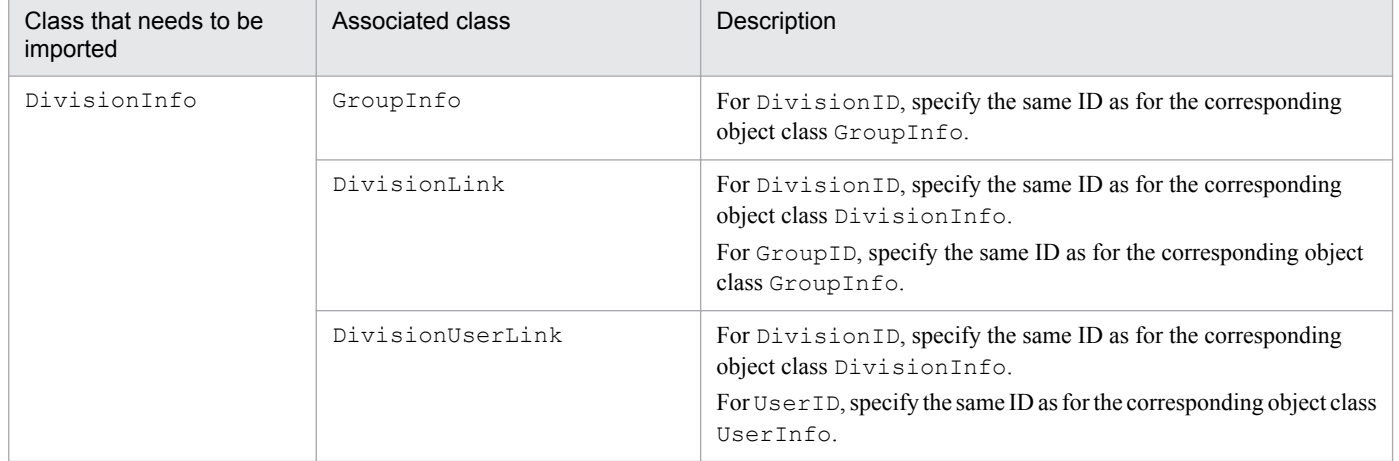

Note

For the processing method, specify **Add** or **Delete**. You cannot specify **Update** or **Add/update**.

#### **7.1.5 File format for importing with the jamimport command**

This section describes the formats of data files and data files definition files.

# **(1) Data files**

To import into the asset management database using the jamimport command, you must create data files containing the asset information. The following describes the supported data file format, character encoding, delimiters, and the location of delimiters:

**•** File format

Create a data file in CSV format.

**•** Supported character encoding

Depending on the system locale of the machine on which the asset management server is installed, the character encoding used for the description differs.

- **•** Japanese: Shift\_JIS encoding
- **•** English: ASCII encoding
- **•** Chinese: GBK encoding
- **•** Delimiters and their locations

Delimit each class data item by a linefeed code (CRLF or LF). Also delimit each class property by a comma (,). There is no limit to the number of classes or properties that can be specified in a data file.

# **(2) Data files definition file**

To import multiple data files in a batch operation, create a data files definition file. The following describes the supported data files definition file format, character encoding, delimiters, and the location of delimiters:

**•** File format

Create a data files definition file in text format.

#### <span id="page-152-0"></span>**•** Supported character encoding

Depending on the system locale of the machine on which the asset management server is installed, the character encoding used for the description differs.

- Japanese: Shift JIS encoding
- **•** English: ASCII encoding
- **•** Chinese: GBK encoding
- **•** Delimiters and their locations
	- When importing object classes

Specify the name of a data file to be imported paired with the corresponding object class name and delimit the pair with a linefeed code (CRLF or LF). Enclose each data file name and object class name in double quotation marks (") and separate the two with a comma.

**•** When importing association classes

Specify the name of a data file to be imported, the corresponding association class name, and the associated two object class names as a set, and delimit the set with a linefeed code (CRLF or LF). Enclose each data file name, association class name, and object class name in double quotation marks (") and separate them with a comma.

The figure below shows how to specify delimiters and their locations.

#### Figure 7–1: Specifying delimiters and their locations

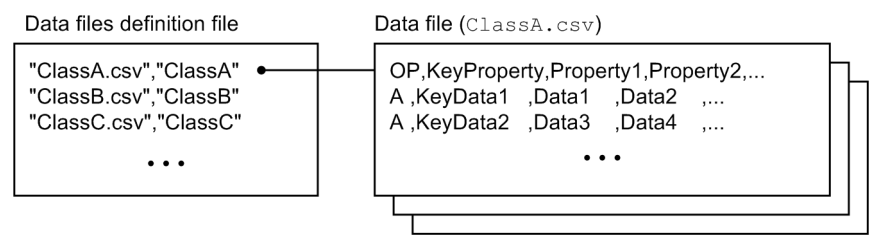

## **7.1.6 Creating data files**

This section explains the specification format for and provides specification examples of CSV files (data files) that are to be imported using the jamimport command.

When creating data files, make sure that data conformity is achieved in related information and control information such as IDs.

## **(1) Data file creation units**

Create one data file for each class to be imported.

For association classes, you need to create data files only when object classes are to be associated with each other by different key information. There is no need to import association classes when the same key information is used to associate object classes.

For details about the association between object classes, see *[8.1.3 Types of associations](#page-173-0)*.

# **(2) Data file specification format**

The following figure shows the data file specification format.

<sup>7.</sup> Registration and Output of CSV Data

#### Figure 7-2: Data file specification format

Object class OP, key-property, property-1, property-2, ... operation-code, key-data, data-1, data-2, ...  $\ddotsc$ Association class OP, object-class-name-1, property-1, object-class-name-2, property-2 operation-code, data-1, data-2  $\ddotsc$ Legend:

 $\overline{\phantom{a}}$ : Item title line

This section describes the following items:

- **•** Item title line
- **•** Operation code
- **•** Key data
- **•** Data

#### **(a) Item title line**

The item title line always begins with  $OP$  (operation code).

Following OP, specify a property name as the title of each item. On the item title line, make sure that the key property of the class to be imported is specified.

For an association class, specify the item title line in the format *class-name*.*property-name*. Make sure the object class name is separated from the property name by a period (.). For details about the class and property names, see *[Chapter](#page-356-0) [14. Management Information Details](#page-356-0)*.

If the imported class contains a property that is not specified in the item title line, the null data is set as the value of that property.

#### **(b) Operation code**

Specify one character indicating the type of change to the table (addition, change, deletion, no change). If more than one character is specified, only the first character is recognized.

The following table lists the characters that can be used as operation codes and their meanings.

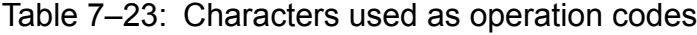

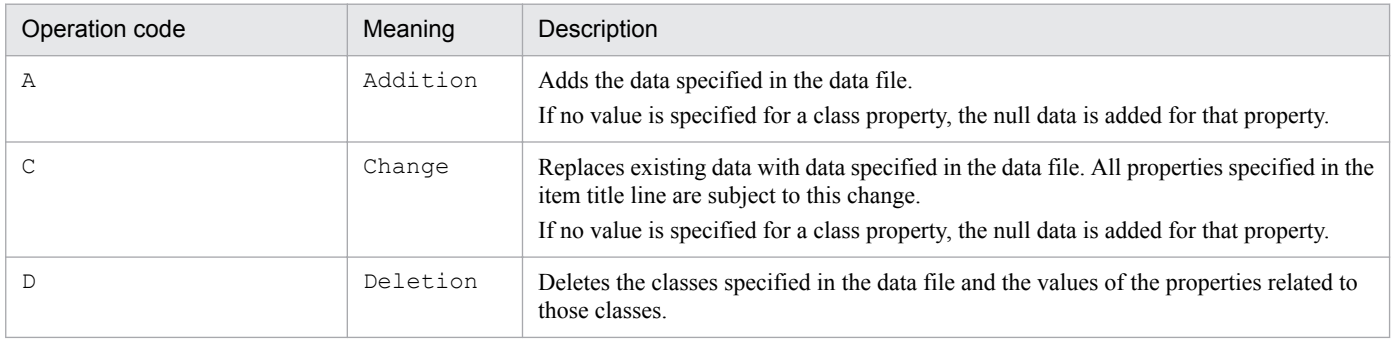

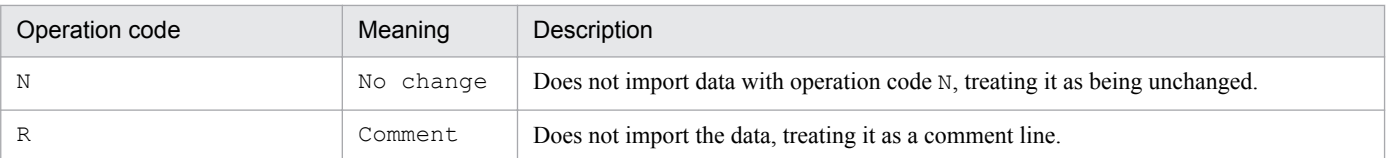

When importing association classes, you can use only A (addition) and D (deletion). To make changes, specify data to be deleted in the data file and then add new data.

#### **(c) Key data**

Specify the key data used to determine the object of processing and the class. Make sure a value is specified.

For an object class, specify key data in the format *property-name*. For an association class, specify it in the format *object-class-name*.*property-name*.

Whether the data is to be changed or deleted is determined by the key data. Therefore, if you import data that had been exported and then modified, do not change its key data.

#### **(d) Data**

Specify the property value of the class to be imported.

For an object class, specify data in the format *property-name*. For an association class, specify it in the format *objectclass-nam*e.*property-name*.

For data, there is no need to specify all properties in the object class. Specify only those data items that are needed as asset data. Specify the value of each property according to the specification format and limitations. For details about the specification format and limitations for each property, see *[Chapter 14. Management Information Details](#page-356-0)*.

When there are no more property values to be set, you can omit values by placing a linefeed code immediately after the last property value. In such a case, the null data is imported for all properties following the linefeed code.

Notes on specifying property values

Some property values use a code, as is the case with the asset information **Asset type**. For details about the properties that require specification of a code and details about the code, see *[14.2 Lists of properties for object classes](#page-363-0)*.

## **(3) Specification example of data file (object class)**

This section describes an example of specifying a data file for importing an object class.

The figure below shows an example of importing data for the AssetInfo (asset information) object class, where the key for AssetInfo is AssetID (asset ID).

#### Figure 7–3: Specification example of a data file (object class)

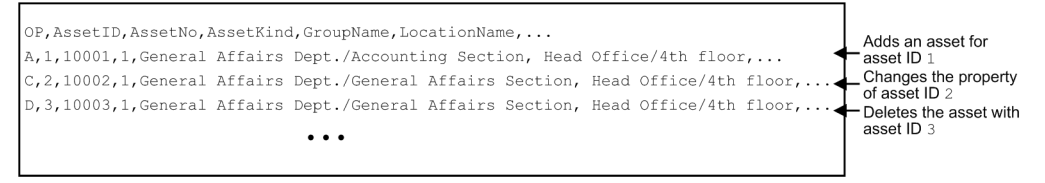

This example updates the asset management database as follows:

- The device with asset ID 1 is added with the property value specified in the item title line.
- All information about the device with asset ID 2 is changed by the property values specified in the item title line.

• All information about the device with asset ID 3 is deleted.

All information, such as hardware and network information, that has weak association with the device with asset ID 3 is also deleted.

### **(4) Specification example of data file (association class)**

To add or delete an association class, use operation code A (addition) or  $D$  (deletion) in the data file. You cannot use operation code C (change).

The figure below shows an example of a data file for importing data for the association class ContractMaintenanceLink (maintenance contract link). The keys for ContractMaintenanceLink are AssetID (asset ID) and ContractID (contract ID).

#### Figure 7–4: Specification example of data file (association class)

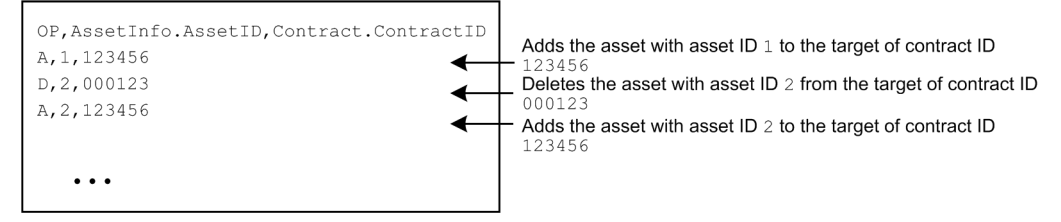

This example specifies the key data AssetID for the associated object class AssetInfo (asset information). On the same line, it also specifies the key data ContractID for another object class Contract (contract information).

This example updates the asset information as follows:

- The asset with asset ID 1 is added to the target of contract ID 123456.
- The target contract ID for the asset with asset ID 2 is changed from 000123 to 123456.

#### **7.1.7 Creating a data files definition file**

This section describes the specification format and specification examples for a data files definition file that is used by the jamimport command to import multiple data files in a batch operation.

## **(1) Specification format for data files definition file**

You must specify, in a data files definition file, the names of data files to be imported and the names of corresponding object classes.

To import an association class, specify the name of the data file to be imported, the name of corresponding association class, and the names of two associated object classes.

The following figure shows the specification format for a data files definition file.

<sup>7.</sup> Registration and Output of CSV Data

Figure 7–5: Specification format for a data files definition file

Object class

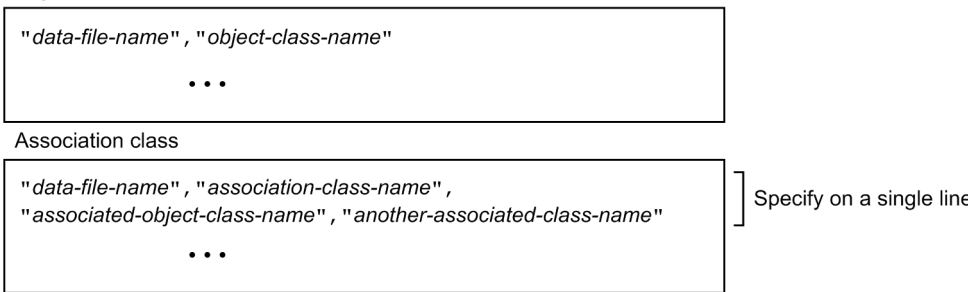

The items specified in the data files definition file are explained below.

*data-file-name*

Specifies the path of the data file that is to be imported. You can specify a full or a relative path. A relative path is based on the path where the data files definition file is located. Neither  $\ldots \in \mathbb{R}$  is permitted.

*object-class-name and association-class-name*

Specifies the name of the class corresponding to the specified data file or a class name.

*associated-object-class-name and another-associated-object-class-name*

Specifies the names of two object classes that are associated with each other as association classes.

Specify this information only when an association class is to be imported.

Note that you can omit *associated-object-class-name* and *another-associated-object-class-name*.

For details about class names, see *[14.1 Organization of classes](#page-357-0)*.

#### **(2) Specification example of data files definition file (object class)**

This section describes an example of specifying a data files definition file when object classes are imported.

The following figure shows a specification example of a data files definition file.

#### Figure 7–6: Specification example of data files definition file (object class)

```
"C:\temp\AssetInfo.csv", "AssetInfo"
"C:\temp\Hardware.csv", "HardwareInfo"
"C:\temp\Software.csv", "SoftwareInfo"
```
Line 1 indicates that the name of the data file is  $C:\temp\AssetInfo.csv$  and that the name of the object class is AssetInfo (asset information).

By executing the  $\frac{1}{\text{min}}$  amimport command, this example imports the contents of C: \temp\AssetInfo.csv to the object class AssetInfo.

The subsequent lines are processed in the same manner as with line 1.

## **(3) Creating a data files definition file (association class)**

This section describes an example of a data files definition file when association classes are imported.

The following figure shows a specification example of data files definition file.

<sup>7.</sup> Registration and Output of CSV Data

#### Figure 7–7: Specification example of data files definition file (association class)

"C:\temp\ContMLink.csv", "ContractMaintenanceLink", "AssetInfo", "Contract" "C:\temp\ContLLink.csv", "ContractLeaseLink", "AssetInfo", "Contract"

Line 1 indicates that the name of the data file is  $C:\temp\Continuity$ .csv, and that the name of the association class is ContractMaintenanceLink (maintenance contact link). It also indicates that the names of the associated object classes are AssetInfo (asset information) and Contract (contract information).

By executing the jamimport command, this example imports the contents of C:  $\temph$  ContMLink.csv to the association class ContractMaintenanceLink.

The subsequent lines are processed in the same manner as with line 1.

#### **7.1.8 Executing the jamimport (import) command**

This subsection gives the function, format, options, return values, notes about command execution, and an execution example of the  $\exists$  amimport command, which is used for import operations.

The executable file for the command is stored in the following folder:

*Asset-Console-installation-folder*\exe

# **(1) Function**

The jamimport command registers data in a CSV file into the asset management database and updates the database. The command registers all data in the CSV file into the asset management database as is in a batch operation. A CSV file to be registered is created for each class.

To register information about multiple classes at one time, you must use a data files definition file.

#### **(2) Format**

```
jamimport
       {{-f data-file-name
           -gc object-class-name-or-association-class-name}
        |-dc data-files-definition-file}
       [-e log-file-name[-s]]
       [-l message-type]
```
## **(3) Options**

-f *data-file-name*

Specifies the name of the data file if there is only one data file to be imported. The data file name can be a full or relative path.

Make sure that this option is specified together with the  $-gc$  option. The  $-f$  and  $-dc$  options are mutually exclusive.

-gc *object-class-name-or-association-class-name*

Specifies the class name corresponding to the data file if there is only one data file to be imported.

<sup>7.</sup> Registration and Output of CSV Data

If you are importing an object class, specify the name of the object class. If you are importing an association class, specify the name of the association class. For details about class names, see *[14.1 Organization of classes](#page-357-0)*.

Make sure that this option is specified together with the  $-$ f option. The  $-gc$  and  $-dc$  options are mutually exclusive.

-dc *data-files-definition-file*

Specifies that multiple data files are to be imported in a batch operation. You cannot specify this option together with the  $-f$  or  $-\alpha c$  option.

The name of the data files definition file can be a full or relative path.

-e *log-file-name*

Specifies the file to which messages, which are usually output to the console, are to be output. Specify the name of the log file to which messages are to be output.

This option can be omitted, in which case the system outputs the messages to the console where the jamimport command was executed.

For details about the log file output format, see *[Chapter 11. Troubleshooting](#page-286-0)*.

 $-S$ 

Specifies that the number of imported items is to be displayed on the console as the progress status. You can specify this option only when the -e option is specified. When the -s option is omitted, the number of processed items is not displayed.

The progress status is displayed each time 50 items are processed.

-l *message-type*

Specifies the type of messages to be output to the log file. This option can be omitted. When the option is omitted, E is assumed.

The following shows the permitted message types and the information that is output:

E

Outputs only messages that report a serious error requiring termination of the program.

W

Outputs the following two types of messages:

- **•** Messages with type E
- **•** Messages reporting an error that does not require termination of the program but that disables some functions

I

Outputs information messages plus messages with types E and W.

## **(4) Return value**

The jamimport command returns the following values.

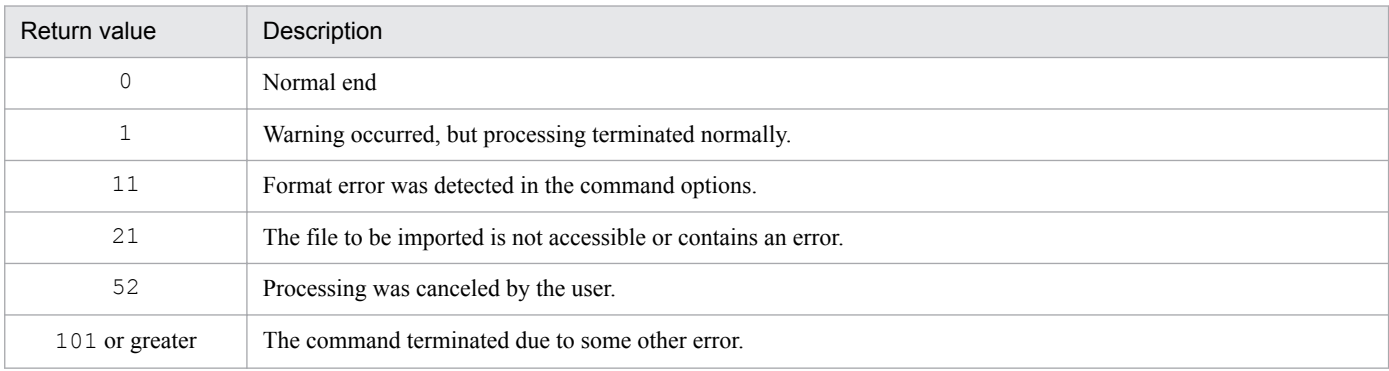

# **(5) Notes on command execution**

- **•** A user with administrator permissions must execute the jamimport command.
- If an import operation is executed while a window operation is underway or JP1/IT Desktop Management 2 -Manager management information is being registered, the data might not be registered or updated correctly due to other data updating operations. When you execute an import operation, you should ensure that no other operations are underway, such as window operations or registering JP1/IT Desktop Management 2 - Manager management information.
- **•** If the import operation is terminated by pressing **Ctrl**+**C** or **Ctrl**+**Break** or due to a system error (such as a database error or file I/O error), an error message to that effect is displayed and the processing is terminated. In this case, the data up to the data that was being processed when the operation was stopped or canceled has been imported into the asset management database.

However, data conformity might be lost in the asset management database because the import operation terminated when the operation was stopped or canceled. To be prepared for such events, Hitachi recommends that you make a backup of your asset management database.

- **•** If the import operation is canceled or stopped due to an error and the same data file is re-imported with the same operation code A (addition), a warning error occurs for the data that has already been registered into the asset management database.
- **•** If the specified jamimport command contains an invalid option, the error message and command format are displayed on the screen. This error is not output to the log file.
- If the command contains an option argument that specifies a character string containing a space, you must enclose the entire argument in double quotation marks (").

# **(6) Example**

jamimport -f "c:\temp\Hardware.csv" -gc HardwareInfo

<sup>7.</sup> Registration and Output of CSV Data

# **7.2 Outputting CSV data (exporting)**

This section describes how to output asset information from the asset management database to CSV files.

Asset Console can output asset information from the asset management database to CSV files in a batch operation. This is called *exporting*.

There are three ways to perform exporting:

- **•** From the **Export** job menu
- **•** Using jamCsvExport.bat
- **•** Using the jamexport command

The export operation outputs asset information to CSV files in a batch operation. This is useful when data is to be backed up. By modifying the exported CSV files and then importing them, you can also make changes to or delete asset information in the asset management database.

# **7.2.1 Selecting the method for outputting CSV data**

This section explains the advantages of the various methods of exporting. Select the method that will give you the best efficiency on the basis of the information that you want to export.

**•** Exporting from the **Export** job menu

You can create export conditions for the CSV file in order to obtain the asset information that you want to output and output to the CSV file in a batch operation. You can specify in the conditions the Asset Console management items in the CSV file to be output.

This method can export from anywhere, as long as it is an environment that can log in to Asset Console.

By specifying tight search conditions, you can output only the precise information that you want.

If your purpose is to make a backup or to migrate the asset information system to another machine, you can output user reports, job window forms, management information assignment settings, and the import/export conditions.

**•** Exporting using jamCsvExport.bat

The same processing as when you use the **Export** job menu can be performed from the command line on the asset management server. This method is useful for automating operation because you can output asset information according to categories such as **Device information**, without being concerned about the CSV file format or the relationship between classes.

With this method, the export conditions cannot be changed or saved.

**•** Exporting using the jamexport command

Export can be executed in units of desired classes. Multiple classes can be exported at the same time, but the contents of the export are selected in units of classes. If your purpose is to make a backup, output can be performed in a batch operation without having to accept or reject the contents of the asset management database information.

For details about information (classes) that can share export, see *[14.1 Organization of classes](#page-357-0)*.

## **7.2.2 Export procedure**

This subsection describes the export procedure for each method.

<sup>7.</sup> Registration and Output of CSV Data

# **(1) Exporting from the Export job menu**

This section explains the workflow when exporting asset information from the **Export** job menu.

To export asset information from the **Export** job menu:

1. Select the **Export** job menu.

The Export window is displayed.

2. Create the export conditions.

Select the type of information to be exported (such as **Device information**), select the Asset Console managed items to be output, and then create the conditions. For the items to be imported, see *[14.4 Items to be imported or exported](#page-429-0) [using a job menu](#page-429-0)*.

For details about operations in the Export window, see *4.11 Exporting asset information in CSV format (Export)* in the *Administration Guide*.

3. Save the export conditions.

Specify any name, and save the conditions.

4. Search the saved conditions, and execute the export.

For details about searching the conditions and executing export, see *4.11.2 Executing an export operation* in the *Administration Guide*.

# **(2) Exporting using jamCsvExport.bat**

This section explains the workflow when you execute jamCsvExport.bat for export.

To export using jamCsvExport.bat:

1. Execute jamCsvExport.bat from the command line on the asset management server.

Export executes in accordance with the specified conditions.

For details about executing jamCsvExport.bat, see *[7.2.3 Executing jamCsvExport.bat](#page-162-0)*. For the items to be exported, see *[14.4 Items to be imported or exported using a job menu](#page-429-0)*.

# **(3) Exporting using the jamexport command**

#### **Notes**

Before you execute the jamexport command, stop all Asset Console services, commands, and tasks in the following order:

- 1. World Wide Web Publishing Service or World Wide Web Publishing
- 2. Asset Console commands and tasks

To run Asset Console after having executed the jamexport command, start the services in the reverse of the order in which they were stopped.

To export asset information by using the jamexport command:

1. Create a data files definition file.

To export information about multiple object classes in a batch operation, create a file defining the names of the data files to be exported to (data files definition file). If you are exporting only one object class, there is no need to create a data files definition file.

<sup>7.</sup> Registration and Output of CSV Data

<span id="page-162-0"></span>For details about creating a data files definition file, see *[7.2.5 Creating a data files definition file](#page-164-0)*.

2. From the asset management server's command line, execute the jamexport (export) command. For details about the jamexport command, see *[7.2.6 Executing the jamexport \(export\) command](#page-166-0)*.

The asset information is output to the data files in units of object classes or association classes.

If there is no asset information for a specified object class or association class, a data file containing only the item title lines is output.

#### **7.2.3 Executing jamCsvExport.bat**

This subsection gives the function, format, options, return value, notes about command execution, and an execution example of jamCsvExport.bat, which executes the export operation equivalent to the **Export** job menu from the command line.

jamCsvExport.bat is stored in the following folder:

*Asset-Console-installation-folder*\exe

# **(1) Function**

This command outputs asset management database information to a CSV file. The CSV file information is output in a batch operation, based on the conditions. For details about how to create conditions, see *4.11.1 Creating export conditions* in the *Administration Guide*.

When an asset type is specified, information is registered in a batch operation into the asset management database based on the default settings. For details about the items imported based on the default settings, see *[14.4 Items to be imported](#page-429-0) [or exported using a job menu](#page-429-0)*.

## **(2) Format**

jamCsvExport.bat "*CSV-file-path*" " -c *conditions-name* | -a *asset-type* "

# **(3) Options**

*CSV-file-path*

Specifies the CSV file to export, in terms of the file path. This option is mandatory.

-c *conditions-name*

Specifies the name of the export conditions saved from the Export window.

-a *asset-type*

The table below lists the codes that indicate the type of asset information to be exported. When this option is specified, all properties of the class set in the **Customize Managed Items** job menu are output.

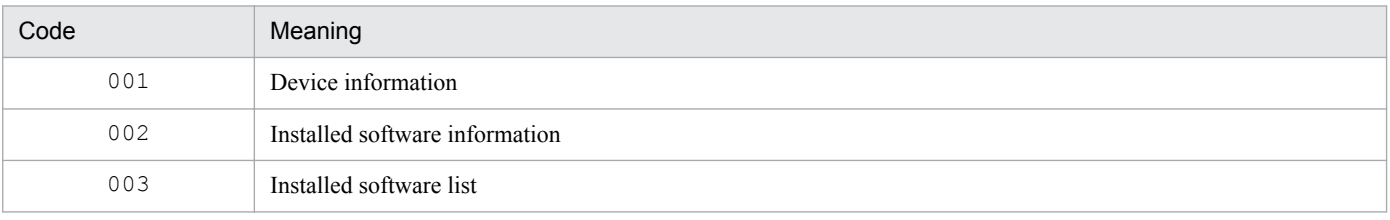

#### Table 7–24: Asset type codes

7. Registration and Output of CSV Data

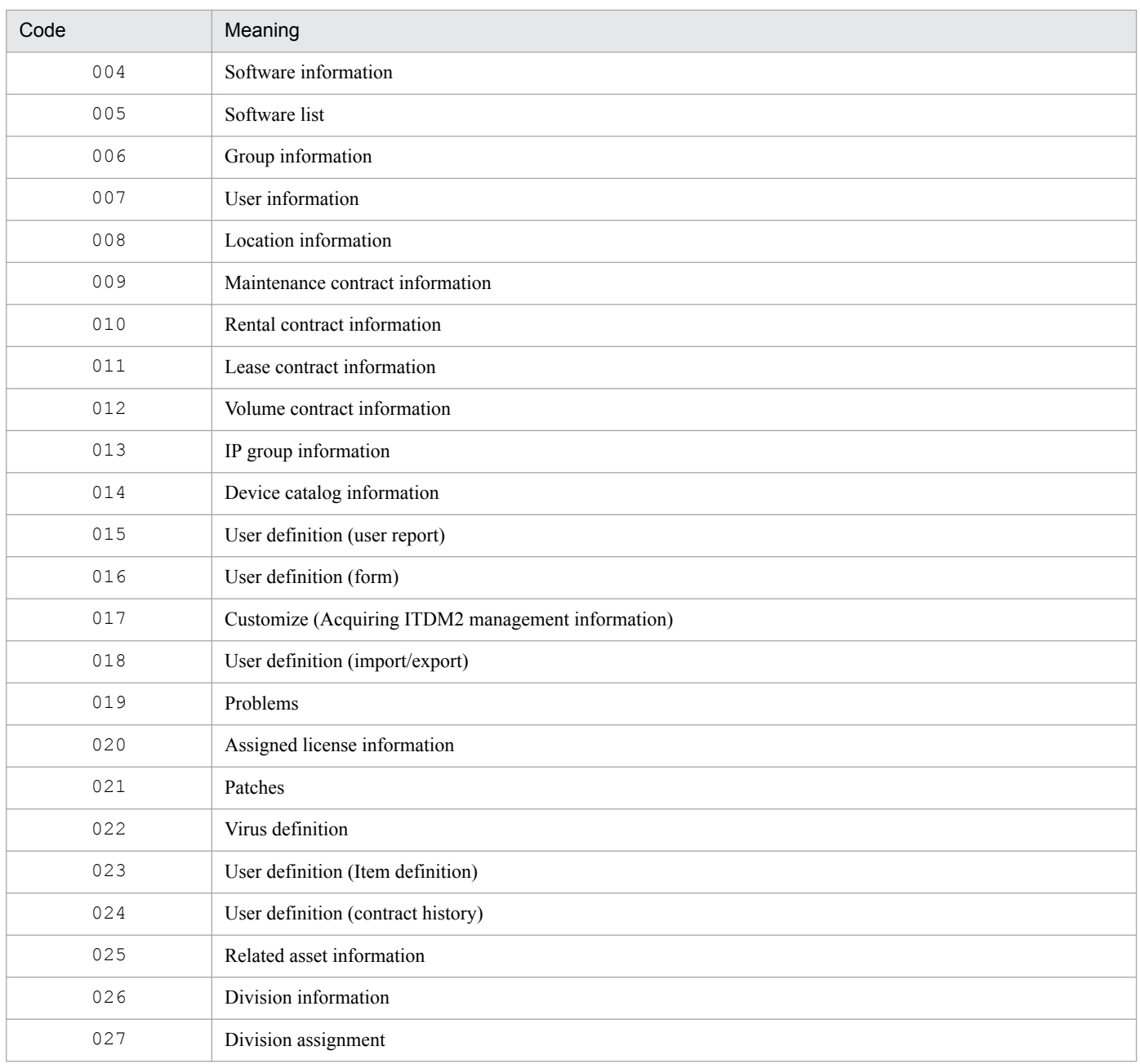

# **(4) Return value**

The following table shows the return values.

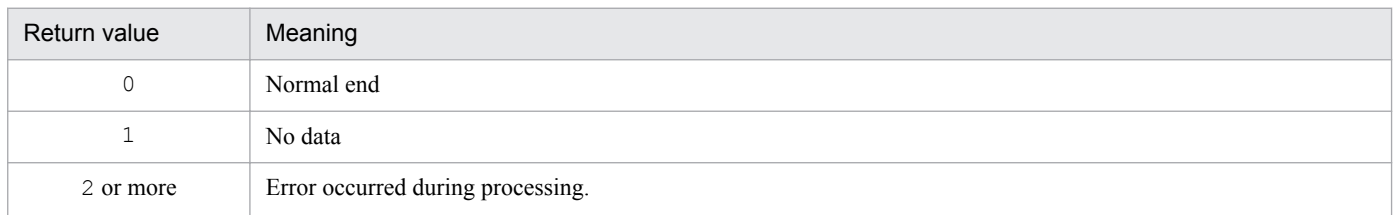

# **(5) Notes on command execution**

A user with administrator permissions must execute jamCsvExport.bat.

<sup>7.</sup> Registration and Output of CSV Data

## <span id="page-164-0"></span>**(6) Example**

jamCsvExport.bat "c:\temp\Hardware.csv" -a 001

#### **7.2.4 Output format of data files**

This section describes the output format of data files when object classes or association classes are exported by the jamexport command.

A data file is created as a CSV file with the specified name. One data file is created for each object class or association class.

In each data file, all properties of the specified object class or association class are output according to the operation code. If no operation code is specified for a data file, N (no change) is assumed for all properties.

The key property is output to the column immediately following the operation code. Numeric values are output as is, while character strings are enclosed in double quotation marks (").

Note that a data file is created even when there is no value (data) to be exported for the properties of specified object class or association class. In this case, only the item title lines are output.

#### **7.2.5 Creating a data files definition file**

This section describes the file format and specification format for, and provides specification examples of data files definition files for which the jamexport command is used to export object classes.

#### **(1) Format of data files definition file**

To export multiple asset data items in a batch operation, create a data files definition file. This section describes the format of a data files definition file, the character encoding, delimiters, and the location of delimiters.

**•** File format

You must create a data files definition file in the text format.

**•** Supported character encoding

Depending on the system locale of the machine on which the asset management server is installed, the character encoding used for the description differs.

- Japanese: Shift JIS encoding
- **•** English: ASCII encoding
- **•** Chinese: GBK encoding
- **•** Delimiters and their locations
	- **•** When exporting object classes

Specify the name of a data file to be exported paired with the corresponding object class name and delimit the pair with a linefeed code (CRLF or LF). Enclose each data file name and object class name in double quotation marks (") and separate the two with a comma.

• When exporting association classes

Specify the name of a data file to be exported, the corresponding association class name, and the associated two object class names as a set and delimit the set with a linefeed code (CRLF or LF). Enclose each data file name, association class name, and object class names in double quotation marks (") and separate them with the comma.

## **(2) Specification format for data files definition file**

You must create a data files definition file as a text file. In the file, specify the name of the target data file and the corresponding object class name.

To export an association class, specify the name of the target data file, corresponding association class name, and associated two object class names.

The following figure shows the specification format for a data files definition file.

#### Figure 7–8: Specification format for a data files definition file

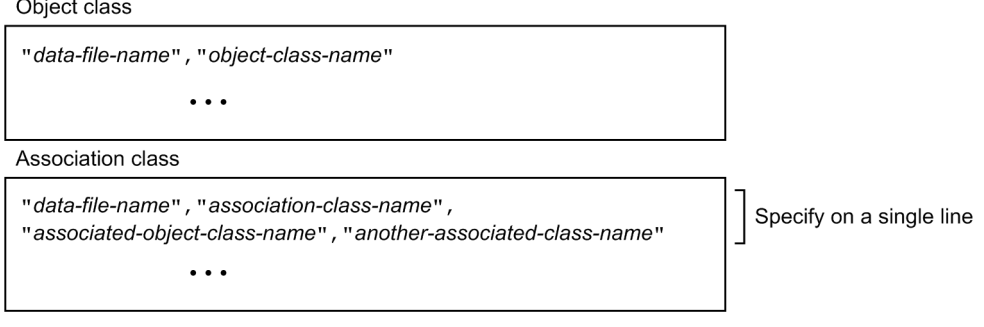

The following describes the items specified in a data files definition file:

*data-file-name*

Specifies the name of the data file in which asset data is to be written. You can specify a full or relative path. A relative path is based on the path where the data files definition file is located. Neither  $\cdot \cdot \cdot \cdot$  is permitted.

*object-class-name* and *association-class-name*

Specifies the class name for the asset data to be exported.

*associated-object-class-name* and *another-associated-object-class-name*

Specifies the names of two object classes that are associated with each other as association classes.

Specify this information only when an association class is to be imported.

#### **(3) Specification example of data files definition file (object class)**

This section describes an example of specifying a data files definition file when object classes are exported using the jamexport command.

The following figure shows a specification example of a data files definition file.

#### Figure 7–9: Specification example of data files definition file (object class)

```
"C:\temp\AssetInfo.csv", "AssetInfo"
"C:\temp\Hardware.csv", "HardwareInfo"
"C:\temp\Software.csv", "SoftwareInfo"
```
Line 1 indicates that the name of the data file is  $C:\temp\AssetInfo.csv$  and that the name of the object class is AssetInfo.

<sup>7.</sup> Registration and Output of CSV Data

<span id="page-166-0"></span>By executing the jamexport command, this example exports the entire contents of the object class AssetInfo to C:\temp\AssetInfo.csv.

The subsequent lines are processed in the same manner as with line 1.

# **(4) Specification example of data files definition file (association class)**

This section describes an example of a data files definition file when association classes are exported using the jamexport command.

The following figure shows a specification example of a data files definition file.

Figure 7–10: Specification example of data files definition file (association class)

```
"C:\temp\ContMLink.csv","ContractMaintenanceLink","AssetInfo","Contract"
"C:\temp\ContLLink.csv", "ContractLeaseLink", "AssetInfo", "Contract"
```
Line 1 indicates that the name of the data file is  $C:\temp\CountMLink.csv$ , that the name of the association class is ContractMaintenanceLink, and that the names of the associated object classes are AssetInfo and Contract.

By executing the jamexport command, this example exports the entire contents of the association class ContractMaintenanceLink to C:\temp\ContMLink.csv.

The subsequent lines are processed in the same manner as with line 1.

Note

You can export weak association classes, but you cannot import them. For details about weak association classes, see *[8.1.3 Types of associations](#page-173-0)*.

# **7.2.6 Executing the jamexport (export) command**

This subsection gives the function, format, options, return values, notes about command execution, and an execution example of the jamexport command, which is used for export operations.

The executable file for the command is stored in the following folder:

*Asset-Consoler-installation-folder*\exe

# **(1) Function**

The jamexport command outputs information from the asset management database information to a CSV file for each class. For the specified classes, all property values are output as is to the CSV files.

To output information about multiple classes at one time, you must use a data files definition file that defines the correspondence between the classes to be output and the CSV file names.

## **(2) Format**

When exporting object classes jamexport

<sup>7.</sup> Registration and Output of CSV Data

{{-f *data-file-name*

- -gc *object-class-name*}
- |-dc *data-files-definition-file*}
- [-e *log-file-name*[-s]]
- [-l *message-type*]
- [-op *operation-code*]

When exporting association classes

jamexport

{{-f *data-file-name*

-ac *association-class-name*

-c1 *associated-object-class-name*

-c2 *another-associated-object-class-name*}

|-dc *data-files-definition-file*}

```
[-e log-file-name[-s]]
```
[-l *message-type*]

[-op *operation-code*]

# **(3) Options**

#### -f *data-file-name*

Specifies the name of the data file if the asset data to be exported is only one object class or association class. The data file name can be a full or relative path. Make sure that this option is specified together with the  $-\alpha c$  (or  $-\alpha c$ ,  $-c1$ , or  $-c2$ ) option. The  $-f$  and  $-\alpha c$  options are mutually exclusive.

-gc *object-class-name*

Specifies the object class name if the asset data to be exported is only one object class or association class. Make sure that this option is specified together with the  $-\epsilon$  option. The  $-\alpha c$  and  $-\alpha c$  options are mutually exclusive. For details about class names, see *[14.1 Organization of classes](#page-357-0)*.

-ac *association-class-name*

Specifies the name of the association class if asset data is to be exported for a single association class. Make sure that this option is specified together with the  $-f$ ,  $-c1$ , or  $-c2$  option. The  $-ac$  and  $-dc$  options are mutually exclusive.

-c1 *associated-object-class-name*

Specifies the name of the object class associated with the association class if asset data is to be exported for a single association class.

-c2 *another-associated-object-class-name*

Specifies the name of another object class associated with the association class if asset data is to be exported for a single association class.

-dc *data-files-definition-file*

Specifies that multiple asset data items are to be exported in a batch operation and the name of the classes to be exported are used in the data files definition file. You cannot specify this option together with the  $-f$ ,  $-gc$ ,  $-a$ ,  $-c1$ , or  $-c2$  option.

The name of a data files definition file can be a full or relative path.

<sup>7.</sup> Registration and Output of CSV Data

#### -e *log-file-name*

Specifies the file to which messages, which are usually output to the console, are to be output. Specify the name of the log file to which messages are to be output.

This option can be omitted. When the option is omitted, the system outputs the messages to the console where the jamexport command was executed.

For details about the log file output format, see *[Chapter 11. Troubleshooting](#page-286-0)*.

 $-S$ 

Specifies that the number of exported items is to be displayed on the console as the progress status. You can specify this option only when the -e option is specified. When the -s option is omitted, the number of processed items is not displayed.

-l *message-type*

Specifies the type of message to be output to the log file. This option can be omitted. When the option is omitted, E is assumed.

The following shows the permitted message types and the information that is output:

E

Output only those messages that report a serious error requiring termination of the program.

**M** 

Output the following two types of messages:

- **•** Messages with type E
- **•** Messages reporting an error that does not require termination of the program but that disables some functions

I

Output information messages plus the messages with types  $E$  and  $W$ 

-op *operation-code*

Specifies either A (addition), C (change), D (deletion), N (no change), or R (comment) as the operation code to be output to each line in the exported file. The operation code is a single character indicating the type of change to the table during import operation. If this option is omitted, N is assumed.

For details about the operation code, see *[7.1.6\(2\) Data file specification format](#page-152-0)*.

#### **(4) Return value**

The jamexport command returns the following values:

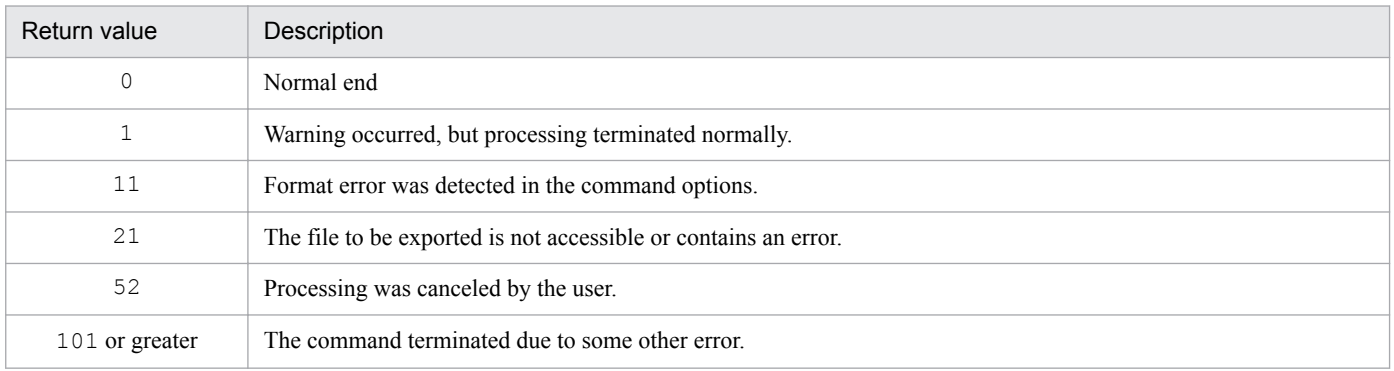

#### **(5) Notes on command execution**

• A user with administrator permissions must execute the  $\frac{1}{2}$  amexport command.

- **•** If the jamexport command contains an invalid option, the error message and command format are displayed on the screen. This error is not output to the log file.
- **•** If the export operation is terminated by pressing **Ctrl**+**C** or **Ctrl**+**Break** or the command prompt is closed, an error message to that effect is displayed and processing is terminated.
- **•** If an error occurs during export operation, the export operation is terminated at that point. In such a case, re-execute the jamexport command. Data is acquired again from the beginning.
- **•** You can export weak association classes, but you cannot import them. For details about weak association classes, see *[8.1.3 Types of associations](#page-173-0)*.

# **(6) Example**

jamexport -f "c:\temp\Hardware.csv" -gc HardwareInfo

<sup>7.</sup> Registration and Output of CSV Data

Part 3: System Definition

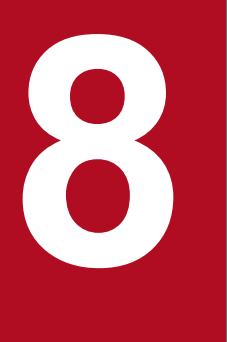

# **8 Basic Knowledge Needed to Use Asset Console**

This chapter describes the mechanism of an asset management database and asset statuses that constitute the basic knowledge needed in order to use Asset Console.

#### **8.1 Asset management database**

This section describes the mechanism of an asset management database, as part of the knowledge needed to run Asset Console.

You need a basic understanding of an asset management database in order to do the following:

- Use the jamimport command to register (import) CSV data into the asset management database
- Use the jamexport command to output (export) CSV data from the asset management database
- **•** Change the managed items in windows (Customize Managed Items)
- **•** Change window operations (Customize Job Windows)
- **•** Add job menus (Create User Report)
- **•** Assign ITDM2 management information to managed items (Assigning ITDM2 management information)

An asset management database employs an object-oriented data management model that associates asset information with supported classes and properties.

This section provides an overview of the classes and properties that are managed by the asset management database.

#### **8.1.1 Classes managed by the asset management database**

The asset management database is used to manage two classes, the object class and the association class.

**•** Object class

The object class is a set of information managed by Asset Console whose items are classified by categories. It is the unit of input/output operations on the asset management database.

For example, classes HardwareInfo and SoftwareInfo are groups of items that are managed as asset information and that are classified by the Asset type category. They represent a set of hardware information and a set of software information, respectively. The figure below shows the object class concept.

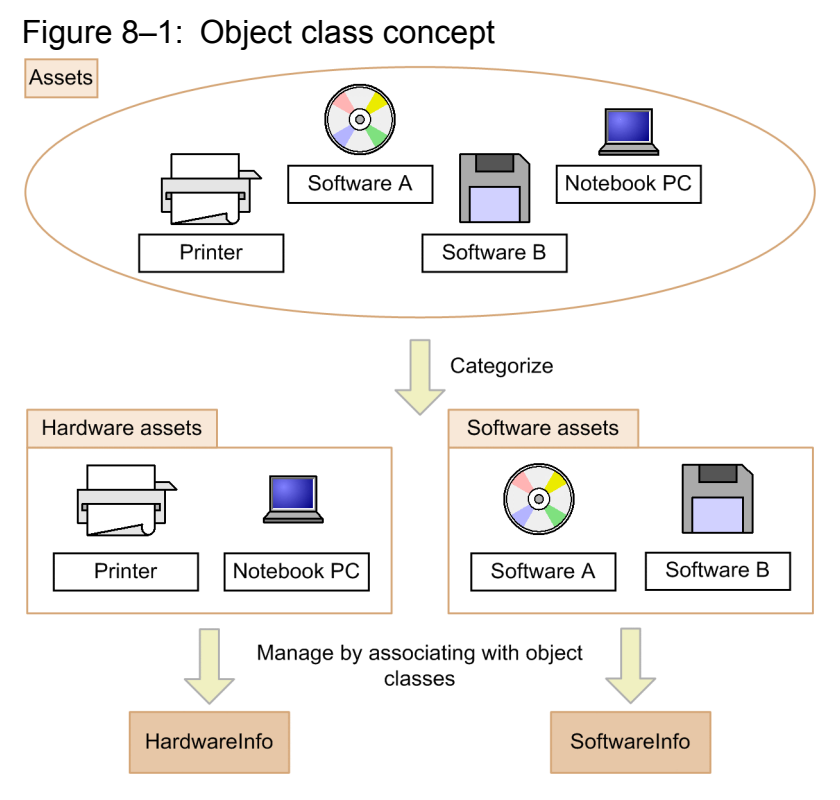

**•** Association class

The association class represents the relationships (associations) between object classes.

For example, PC information is associated with information such as the PC's asset number and user name (AssetInfo class), manufacturer and specifications (HardwareInfo class), and IP address (NetworkInfo class). In this case, HardwareLink and NetworkLink that indicate associations between individual information items are the association classes. The figure below shows the association class concept.

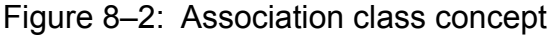

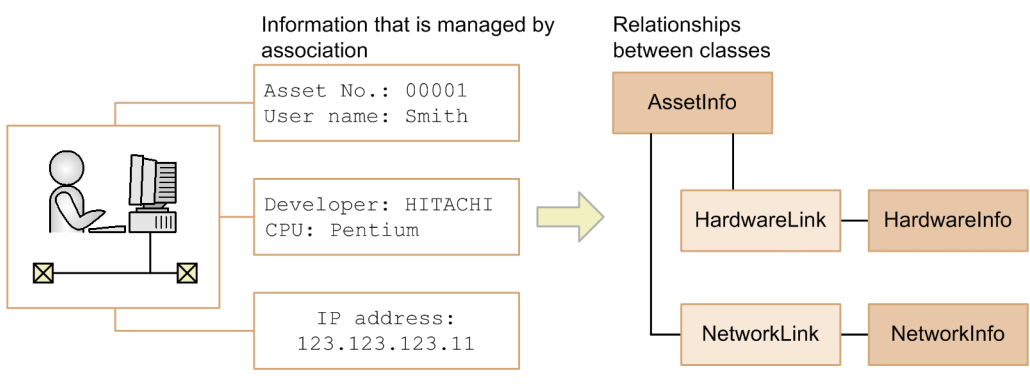

For details about the relationship between classes, see *[14.1.3 Relationships between classes](#page-360-0)*.

#### **8.1.2 Properties managed by the asset management database**

The classes managed by the asset management database have attributes called properties. By setting details about classes for these properties, you can accurately manage asset items.

As class attributes, for example, the AssetInfo object class that defines asset information has properties AssetKind and GroupName. The asset type and group are defined for these properties, respectively.

<sup>8.</sup> Basic Knowledge Needed to Use Asset Console

<span id="page-173-0"></span>For details about the class properties supported by the asset management system, see *[Chapter 14. Management](#page-356-0) [Information Details](#page-356-0)*.

#### **8.1.3 Types of associations**

Association classes designate the two types of relationship between object classes. These are, relationship by the same key property and relationship by different key properties.

Some association classes have a master-slave relationship (Weak association).

This section describes the relationships between object classes that are indicated by association and weak association.

**•** Relationship by the same key property

For example, the association class  $H$ ardwareLink indicates the relationship between asset information AssetInfo and hardware information HardwareInfo. The key property of both object classes is AssetID.

Because AssetInfo and HardwareInfo always have a one-to-one correspondence, the relationship between these two object classes can be represented by AssetID.

For this reason, information defining the relationship between AssetInfo and HardwareInfo (association class information) is not created in the asset management database.

The figure below shows the relationship between object classes that is represented by HardwareLink.

Figure 8–3: Relationship by the same key property

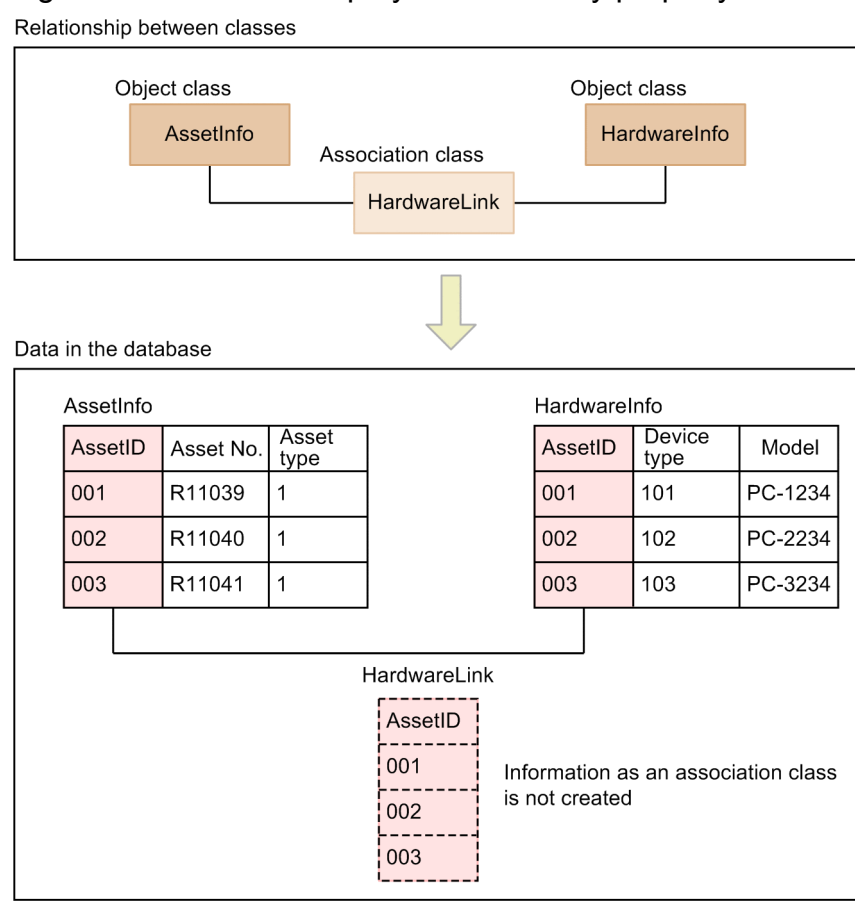

**•** Relationship by the different key properties

<sup>8.</sup> Basic Knowledge Needed to Use Asset Console

For example, the association class ContractLeaseLink indicates the relationship between contract information Contract and asset information AssetInfo. Their key properties are ContractID and AssetID, which are not the same.

This is because when multiple devices are contracted as a group, multiple AssetInfos are associated with a single Contract.

In the asset management database, information defining the relationship between two object classes is created (as an association class) using different key properties.

The figure below shows the relationship between the object classes represented by ContractLeaseLink:

#### Figure 8–4: Relationship by different key properties

Relationship between classes

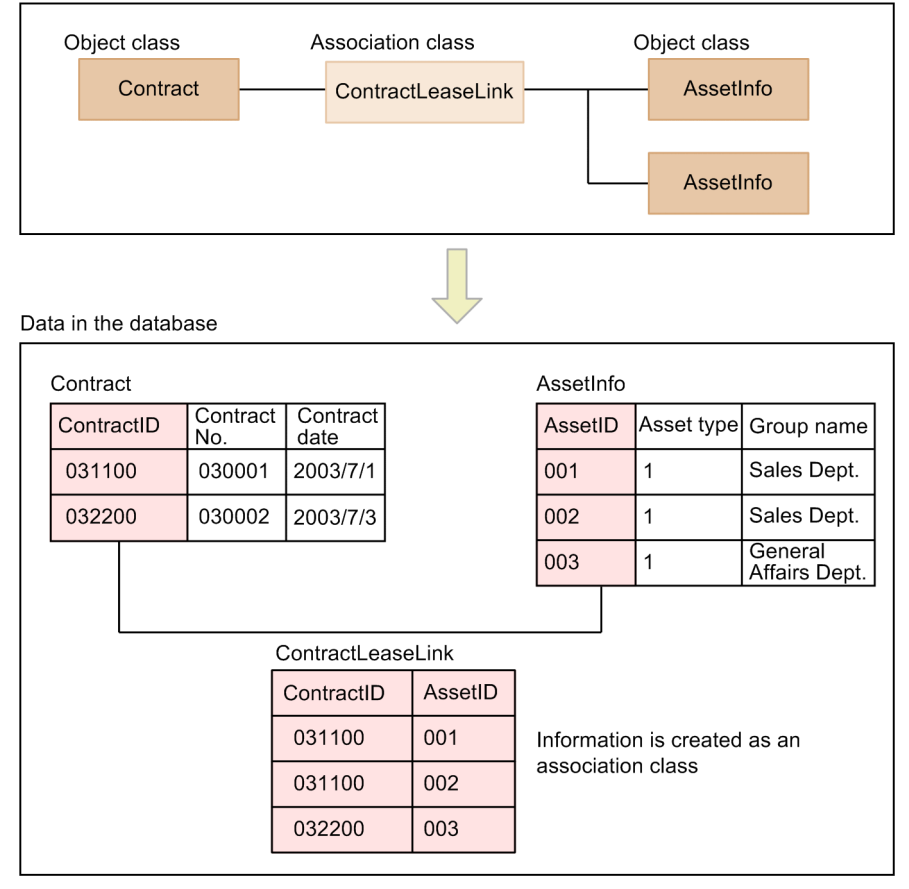

**•** Master-slave relationship (weak association)

Two different classes are represented by a master-slave relationship. In this relationship, deleting the master class automatically deletes the slave class (weak class).

HardwareLink is an example of an association class that indicates a master-slave relationship. When the asset is hardware, the asset information class AssetInfo is associated with the hardware asset class HardwareInfo. This means that there is an asset, and that it has hardware information as its additional information. Therefore, AssetInfo is the master class and this master class has a weak association with HardwareInfo, which is the slave class.

For details about the master-slave relationship between object classes, see *[14.1.3 Relationships between classes](#page-360-0)*.

#### **8.2 Management of asset status**

Asset Console manages the status of devices, contracts, software programs, and errors. You can set the applicable statuses at the time of registration and change them from windows at any time during operation.

For devices, contracts, and software programs, the following statuses are pre-defined, but you can add new statuses as appropriate for your jobs:

**•** Device statuses

Active, Stock, Restore, Scrap, Pre-Scrap, Erase

- **•** Contract statuses
	- Under contract, Expire, Erase
- **•** Software statuses Active, Restore, Scrap, Erase
- **•** Maintenance statuses Wrong, Informed, Under repair, Complete

The statuses are managed by codes in the asset management database.

The device, contract, and software statuses are classified into the Active, Scrap, and Erase categories, and a target job is determined by category. When adding a status, note the range of the code to be added.

When changing statuses, note that asset information in Erase status is deleted by the Data maintenance task that has been registered in Windows Task Scheduler.

The following table shows the correspondence between the categories of device, contract, and software statuses and the jobs subject to search:

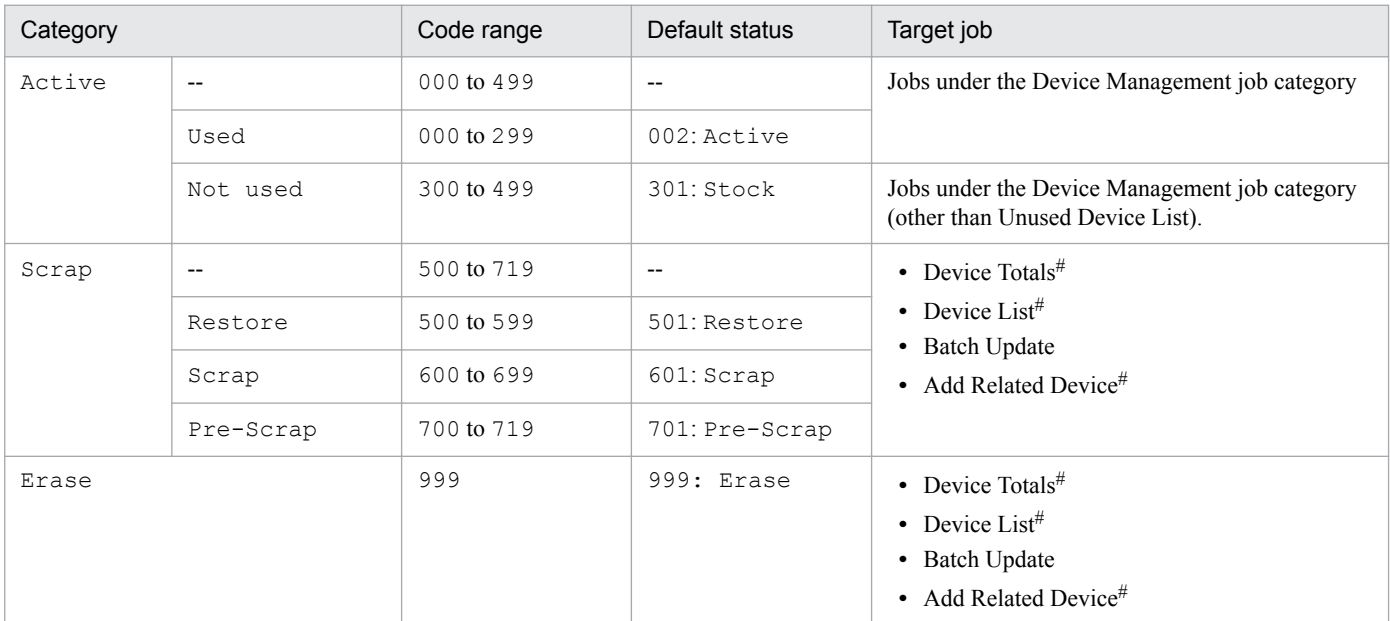

**•** Device status

Legend:

--: Not applicable

#

Applicable only when **Status to display in device search windows** is set to **Display all codes** in **Basic Information** in the Server Setup dialog box.

#### **•** Contract status

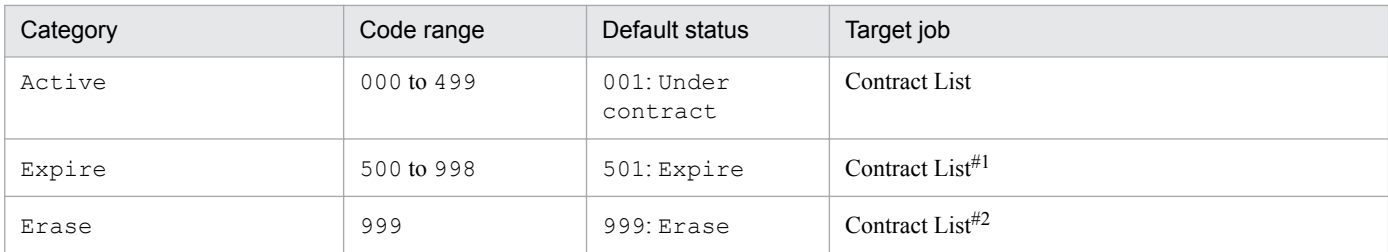

#1

No target device can be added.

#2

Deleted if the Data maintenance task that has been registered in Windows Task Scheduler is executed.

#### **•** Software stats

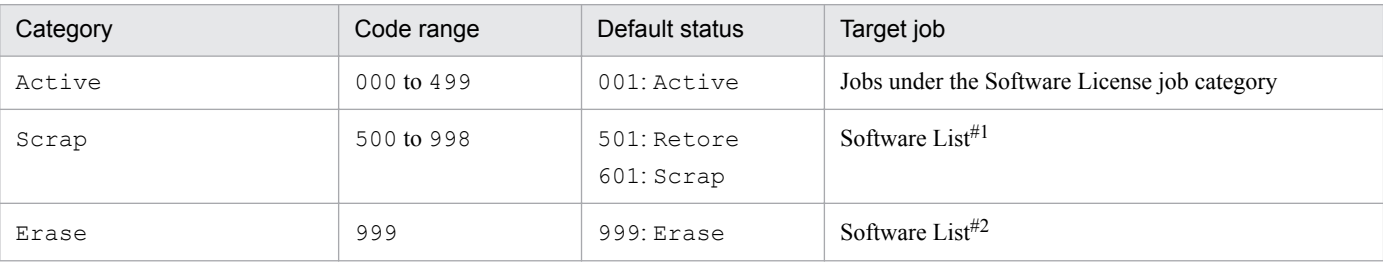

#1

Searched if Restore or Scrap is specified as the search condition.

#2

Searched if Erase is specified as the search condition.

The information is also deleted if the Data maintenance task registered in Windows Task Scheduler is executed.

For details about adding statuses, see *4.8 Adding and changing types and statuses (Code)* in the *Administration Guide*.

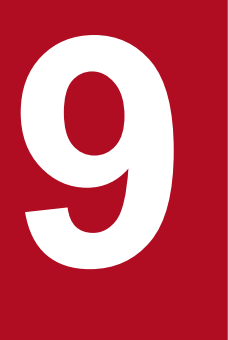

# **19 <b>Changing the Window Operations and User Roles**

This chapter explains how to change window operations and user roles. These changes are executed from the **System Definition** job category.

Note that only the administrator can change window operations and user permissions.

#### <span id="page-178-0"></span>**9.1 Changing user roles (Role)**

You use this job to set the range of permitted functions and accessible information as appropriate for different user jobs by changing the scope of accessibility depending on the user role. You also use this job to set new user roles.

You execute a user role change from the Role window displayed by clicking the **Role** job menu. The figure below shows the Role window.

Figure 9-1: Role window

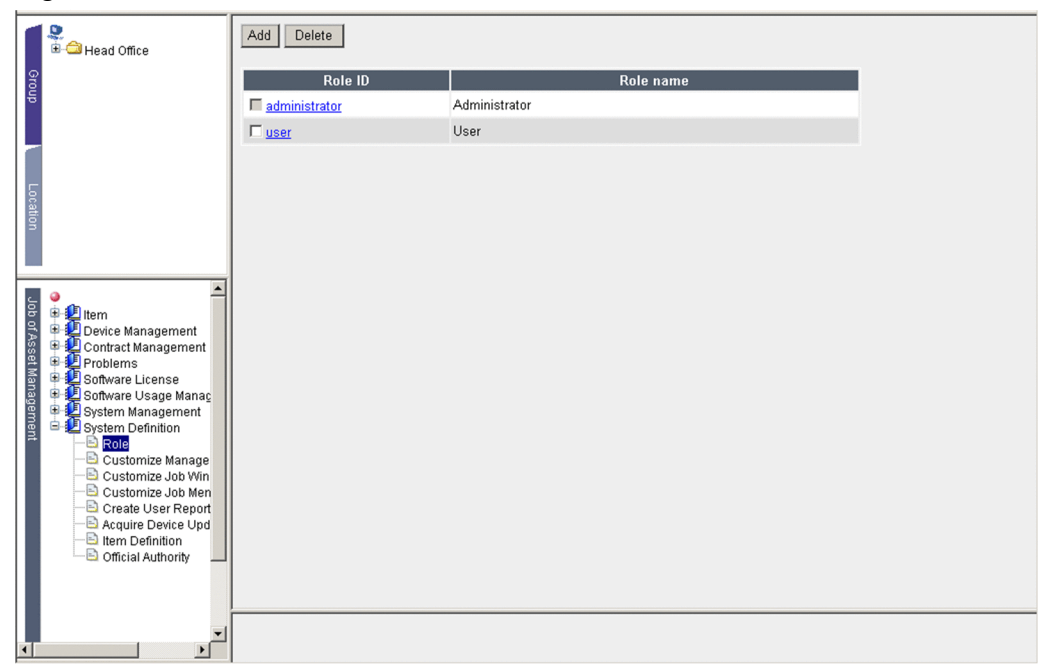

This window lists the user roles that are currently registered.

#### **9.1.1 Adding a new user role**

To add a new user role:

1. In the Role window, click the **Add** button.

The Add Role dialog box appears.

**• Role ID**

Specify a unique ID for each role. This item is mandatory.

**• Role name**

Specify a name for the new role. A role with the same name cannot be created more than once. When this item is omitted, the specified **Role ID** is set as the role name.

**• Managed label**

This item is set when accesses are to be limited by group level.

For example, to enable the users covered by the new role to handle only the information that belongs to their *section* and subsections, set the same managed label as for the section. If no managed label has been set for a section, use the Group and User window to set managed labels.

For details about setting access permissions by group level, see *[3.1.3 Assigning access permissions according](#page-32-0) [to organizational hierarchy](#page-32-0)*.

<sup>9.</sup> Changing the Window Operations and User Roles

To cancel, click the **Close** button.

2. Click the **OK** button.

The new role is added based on the specified information.

The added role is set to be able to access all job menus. To limit the accessible job menus, use the Customize Job Menu window.

For details about using the Customize Job Menu window, see *[9.4 Changing the executable jobs \(Customize Job](#page-200-0) [Menu\)](#page-200-0)*.

The figure below shows the Add Role dialog box in which the information to be registered is specified.

#### Figure 9–2: Add Role dialog box

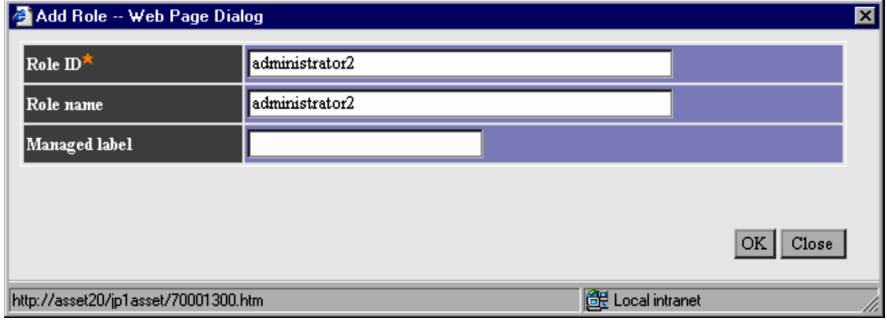

#### **9.1.2 Changing the settings for a user role**

To change the contents of a user role, in the Role window, click the **Role ID** link for the appropriate role. The Role Details dialog box appears that enables you to change settings.

If **Role name** was omitted, the specified Role ID is set as the role name. For details about specifying each item, see *[9.1.1 Adding a new user role](#page-178-0)*.

In the Role Details dialog box, click the **Delete** button to delete the selected role. To delete multiple roles simultaneously, select their check boxes in the Role window, and then click the **Delete** button.

#### **9.1.3 Deleting a user role**

To delete a user role, select the check box of the **Role ID** to be deleted in the Role window, and then click the **Delete** button.

Note that the role of administrator cannot be deleted. A user role cannot be deleted if there is a user with that user role.
## <span id="page-180-0"></span>**9.2 Changing managed items (Customize Managed Items)**

You use this job to specify the view/hide setting for items in windows and to change their names. You can improve efficiency by hiding items that are not used and by renaming items to facilitate management.

Changes to the managed items take effect globally regardless of the user permissions.

To change managed items, start from the Customize Managed Items window, which is displayed by clicking the **Customize Managed Items** job menu. The figure below shows the Customize Managed Items window.

Figure 9‒3: Customize Managed Items window

|                                                                                                    | <b>Managed class</b>        | <b>Managed class name</b>      |  |
|----------------------------------------------------------------------------------------------------|-----------------------------|--------------------------------|--|
| Head Office<br>dnou <sub>0</sub><br>Job of Asset Management<br><b>週</b> Item<br>由<br>Device Management<br>Contract Management<br>Problems<br>由<br>Software License<br>由<br>Software Usage Manac<br>由<br>System Management<br>System Definition<br>Role<br><b>Customize Manage</b><br>Customize Job Win<br>Customize Job Men<br>Create User Report<br>Acquire Device Upd<br><b>B</b> Item Definition<br>Official Authority | <b>AddressGroup</b>         | IP group information           |  |
|                                                                                                    | <b>AssetInfo</b>            | Asset information              |  |
|                                                                                                    | <b>AssetUpdateRecord</b>    | Transfer log                   |  |
|                                                                                                    | Contract                    | Contract information           |  |
|                                                                                                    | <b>ContractAssetHistory</b> | Contract asset history         |  |
|                                                                                                    | ContractCatalog             | Company catalog                |  |
|                                                                                                    | ContractHistory             | Contract history               |  |
|                                                                                                    | <b>DivisionInfo</b>         | Division information           |  |
|                                                                                                    | GroupInfo                   | Group information              |  |
|                                                                                                    | HardwareInfo                | Hardware information           |  |
|                                                                                                    | <b>IPAddress</b>            | IP address control information |  |
|                                                                                                    | InstalledInfo               | Installed software information |  |
|                                                                                                    | InstalledList               | Installed software list        |  |
|                                                                                                    | InstalledUpdateRecord       | Software update log            |  |
|                                                                                                    | InstalledVirusDefInfo       | Virus definition information   |  |
|                                                                                                    | <b>JobRoleInfo</b>          | Official authority             |  |
|                                                                                                    | <b>LicenseAddUpRecord</b>   | License summary log            |  |
|                                                                                                    | Licenselnfo                 | License information            |  |
|                                                                                                    | LicenseUseRecord            | License usage log              |  |
|                                                                                                    | LocationInfo                | Location information           |  |
|                                                                                                    | MachineCatalog              | Device catalog                 |  |
|                                                                                                    | Maintenance                 | Maintenance log                |  |
|                                                                                                    | NetworkInfo                 | Network information            |  |
|                                                                                                    | PatchInfo                   | Patch information              |  |
|                                                                                                    | PatchList                   | Patch name list                |  |

The managed items are managed as class properties in the asset management database. To change a managed item, you change the properties of the corresponding class.

The Customize Managed Items window lists the managed class names corresponding to the managed classes. In **Managed class**, clicking the link of the class you want to change displays a list of properties. You can then change the view/hide settings and names.

For details about the effects of editing each property on window operations, see the documentation explaining the managed items for each window (ScreenItemList.pdf). ScreenItemList.pdf is stored at the following location:

*Asset-Console-installation-folder*\help

# **9.2.1 Changing the items to be managed**

In each window operation, you can specify items in the search condition and hide the items displayed in the search and totaled results to exclude them from the managed target. You can also add required items. Note that even when an item is removed from the management range, information about it will still be managed in the asset management database.

To set the hide/view setting for a managed item, use the **Show** check box for the applicable property. Note that you cannot hide managed items that are required for jobs.

<sup>9.</sup> Changing the Window Operations and User Roles

The procedure for hiding a managed item is shown below using an example of removing a device's machine type (desktop or notebook) from the management range.

To hide a managed item:

1. Click the link for the class name **HardwareInfo** in the hardware information. The following Property List for the hardware information is displayed:

Figure 9‒4: Property List for the hardware information

| ۹                                                                                                    | Back                    | Update              |                      |
|----------------------------------------------------------------------------------------------------|-------------------------|---------------------|----------------------|
| <b>E</b> -Cal Head Office                                                                                                    | Show                    | Property            | Display name         |
| Group                                                                                                    | $\overline{\mathbf{v}}$ | AssetID             | Asset ID             |
|                                                                                                    | ⊽                       | <b>CPUClock</b>     | Processor speed      |
|                                                                                                    | $\overline{\mathbf{v}}$ | <b>CPUNumber</b>    | Number of processors |
|                                                                                                    | ⊽                       | <b>CPUType</b>      | Processor            |
|                                                                                                    | $\overline{\mathbf{v}}$ | <b>CircuitSpeed</b> | Line speed           |
| Location                                                                                                    | ⊽                       | ComputerID          | Computer ID          |
|                                                                                                    | $\overline{\mathbf{v}}$ | Developer           | Developer            |
|                                                                                                    | $\overline{\mathbf{v}}$ | <b>HostName</b>     | Host name            |
|                                                                                                    | $\overline{\mathbf{v}}$ | <b>IPAddress</b>    | IP address           |
| <b>L</b> Item<br>œ<br>œ.<br>Device Management                                                                                                    | ⊽                       | <b>MACAddress</b>   | MAC address          |
| Job of Asset Management<br>Contract Management<br>Problems<br>Software License<br>Software Usage Manac<br>œ<br>œ<br>System Management<br>System Definition | п                       | <b>MBSAVersion</b>  | MBSA version         |
|                                                                                                    | $\overline{\vee}$       | MachineKind         | Device type          |
|                                                                                                    | $\overline{\mathbf{v}}$ | <b>MemorySize</b>   | Memory               |
|                                                                                                    | $\overline{\mathbf{v}}$ | Model               | Model                |
| <b>Role</b><br>B<br><b>Customize Manage</b>                                                                                                    | $\overline{\mathbf{v}}$ | ModelKind           | Composition          |
| Customize Job Win<br>Customize Job Men<br>Create User Report<br>Acquire Device Upd<br><b>E</b> Item Definition<br>Official Authority                       | $\overline{\mathbf{v}}$ | MonitorKind         | Monitor type         |
|                                                                                                    | $\overline{\mathbf{v}}$ | MonitorResolution   | Monitor resolution   |
|                                                                                                    | $\overline{\mathbf{v}}$ | <b>MonitorSize</b>  | Monitor size         |
|                                                                                                    | $\overline{\mathbf{v}}$ | <b>Name</b>         | Device name          |
|                                                                                                    | ⊽                       | <b>NumberOFPort</b> | Number of ports      |
|                                                                                                    |                         | $\sim$              | $\sim$               |
| $\overline{\mathbf{I}}$<br>٠                                                                                                    |                         |                     |                      |

- 2. Clear the check **Show** box for the property named **ModelKind**, which indicates the machine type.
- 3. Click the **Update** button.

The machine type of the device is removed from the management range and will no longer be displayed in windows.

For details about the properties named **User property**, see *[9.2.3 Adding managed items](#page-182-0)*.

### **9.2.2 Renaming managed items**

You can rename the items that are specified for search conditions, and rename the items displayed as search and totaled results in each window.

The procedure for renaming a managed item is shown below using an example of renaming Developer to Maker.

To rename a managed item:

- 1. Click the link for the class name **HardwareInfo** in the hardware information. The hardware information Property List dialog box shown above is displayed.
- 2. Click the link for the developer's property name **Developer**. The following Edit Property dialog box appears:

<span id="page-182-0"></span>Figure 9–5: Edit Property dialog box (Developer)

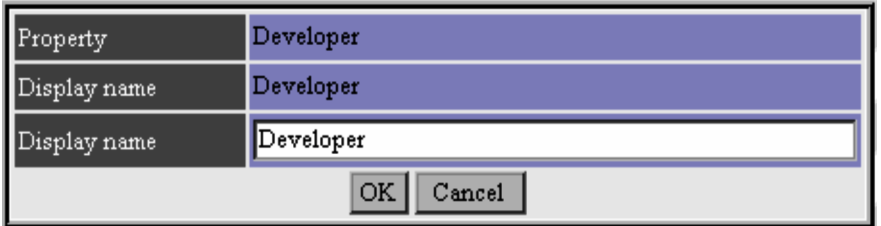

- 3. In **Display name**, specify the new name Maker.
- 4. Click the **OK** button.

The Edit Property dialog box closes, and the name **Developer** is changed to **Maker** in the Property List.

Note

At this point, this change has not been applied to the asset management database. If you now select another job menu or you exit the Web browser, the change is discarded.

5. Click the **Update** button.

The change is applied to the asset management database.

Note

If you rename a managed item, the condition provided in the sample of the **Import** job menu becomes disabled. Therefore, you must create a new import condition for the **Import** job menu.

### **9.2.3 Adding managed items**

By adding unique managed items, you can extend the asset management jobs that you execute from windows.

To add managed items, use the property user property that is provided for extension purposes. There are five types of user property depending on the type of manageable information. Select the appropriate type for the information to be added:

**•** User property field*xxx*

You use this item to manage information up to the bytes indicated by *xxx*. The value of *xxx* is expressed as alphanumeric characters, double-byte characters, and symbols.

**•** User property area

You use this item to manage information up to 255 bytes in length. In the window, the column displayed for entering such a value consists of multiple lines. The value is expressed as alphanumeric characters, double-byte characters, and symbols.

**•** User property code

You use this item to manage information up to 64 bytes in length. This type associates a code with information to be referenced by the code, such as a status or type. The value is expressed as alphanumeric characters.

This item is displayed as a drop-down list in search conditions. A value to be specified and the corresponding display value are set in the Code window. For details about using the Code window, see *4.8 Adding and changing types and statuses (Code)* in the *Administration Guide*.

**•** User property uint

You use this item to manage a numerical value up to 10 bytes in length. The value is expressed as numeric characters.

**•** User property date

<sup>9.</sup> Changing the Window Operations and User Roles

You use this item to manage a date of up to 8 bytes in length. The value is expressed as alphanumeric characters.

Shown below are examples of adding managed items for **User property field** *xxx*, **User property area**, **User property code**, **User property uint**, and **User property date**.

## **(1) Example of adding a managed item (for user property field xxx)**

To add managed item Group to the asset information in order to manage assets in groups:

1. In **Managed class**, click the **AssetInfo** link.

The property list for **AssetInfo** appears.

2. In Property, click the link for **UserPropertyField128\_1.**

The following Edit Property dialog box appears:

Figure 9‒6: Edit Property dialog box (UserPropertyField128\_1)

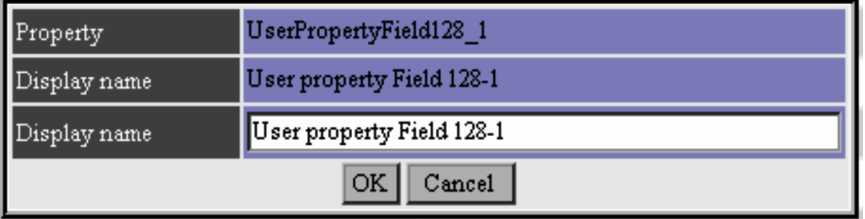

3. In the **Display name** column, enter Group, and then click the **OK** button.

The Edit Property dialog box closes, and in the list of properties, **User property Field128-1** changes to **Group**.

Note

At this point, this change has not been applied to the asset management database. If you now select another job menu or you exit the Web browser, the change is discarded.

4. Select the **Show** check box for **UserPropertyField128\_1**.

The added managed item **Group** is now displayed in windows.

5. Click the **Update** button.

The change is applied to the asset management database.

### **(2) Example of adding a managed item (for user property area)**

To add managed item Details to the maintenance log in order to manage detailed information:

- 1. In **Managed class**, click the **Maintenance** link. The property list for **Maintenance** appears.
- 2. In **Property**, click the link of **UserPropertyArea\_1**. The Edit Property dialog box shown previously appears.
- 3. In the **Display name** column, enter **Details**, and then click the **OK** button.

The Edit Property dialog box closes, and in the list of properties, **User property Area-1** changes to **Details**. Note

At this point, this change has not been applied to the asset management database. If you now select another job menu or you exit the Web browser, the change is discarded.

<sup>9.</sup> Changing the Window Operations and User Roles

#### 4. Select the **Show** check box for **UserPropertyArea\_1**.

The added managed item **Details** is now displayed in windows.

5. Click the **Update** button.

The change is applied to the asset management database.

## **(3) Example of adding a managed item (for user property code)**

To add managed item Replace to the hardware information in order to manage the devices that are to be replaced:

1. In **Managed class**, click the **HardwareInfo** link.

The property list for **HardwareInfo** appears.

- 2. In **Property**, click the link of UserPropertyCode\_1. The Edit Property dialog box shown previously appears.
- 3. In the **Display name** column, enter Replace, and then click the **OK** button.

The Edit Property dialog box closes, and in the list of properties, **User property Code-1** changes to **Replace**.

Note

At this point, this change has not been applied to the asset management database. If you now select another job menu or you exit the Web browser, the change is discarded.

4. Select the **Show** check box for **UserPropertyCode\_1**.

The added managed item **Replace** is now displayed in windows.

5. Click the **Update** button.

The change is applied to the asset management database.

Next, add the value for the added managed item **Replace** (**Yes** or **No**) from the Code window, which is displayed by clicking the **Code** job menu.

For details about adding codes that are to be associated with **Yes** and **No**, see *4.8.1 Adding codes*in the *Administration Guide*.

# **(4) Example of adding a managed item (for user property uint)**

To add managed item RentalFee to the asset information in order to manage detailed information:

1. In **Managed class**, click the **AssetInfo** link.

The property list for **AssetInfo** appears.

2. In **Property**, click the link of **UserPropertyUint\_1**. The Edit Property dialog box shown previously appears.

3. In the **Display name** column, enter RentalFee, and then click the **OK** button.

The Edit Property dialog box closes, and in the list of properties, **User property uint-1** changes to **RentalFee**.

Note

At this point, this change has not been applied to the asset management database. If you now select another job menu or you exit the Web browser, the change is discarded.

4. Select the **Show** check box for **UserPropertyUint\_1**.

The added managed item **Rental Fee** is now displayed in windows.

<sup>9.</sup> Changing the Window Operations and User Roles

#### <span id="page-185-0"></span>5. Click the **Update** button.

The change is applied to the asset management database.

### **(5) Example of adding a managed item (for user property date)**

To add the managed item RentalStartDate to the asset information in order to manage detailed information:

- 1. In **Managed class**, click the **AssetInfo** link. The property list for **AssetInfo** appears.
- 2. In **Property**, click the link of **UserPropertyDate\_1**. The Edit Property dialog box shown previously appears.
- 3. In the **Display name** column, enter RentalStartDate, and then click the **OK** button.

The Edit Property dialog box closes, and in the list of properties, **User property date-1** changes to **RentalStartDate**. Note

At this point, this change has not been applied to the asset management database. If you now select another job menu or you exit the Web browser, the change is discarded.

4. Select the **Show** check box for **UserPropertyDate\_1**.

The added managed item **RentalStartDate** is now displayed in windows.

5. Click the **Update** button.

The change is applied to the asset management database.

### **9.2.4 Changing the names and view/hide settings for buttons and tabs**

You can change the names and view/hide settings for the buttons and tabs that are displayed in windows.

The names and view/hide settings for buttons and tabs are managed as VariousInfo together with the list headers and search conditions that do not correspond to class properties.

VariousInfo contains the following items:

**•** Button (text for button)

This is the text for a button that is displayed in windows (such as **Search** button).

**•** ConditionText (text for search condition)

This is the text for a search condition that does not correspond to any class property (such as **Totals by**).

**•** Text\_ListHDR (text for list header)

This is the text for a list header that does not correspond to any class property (such as **IP address range**).

• Text TAB (text for tab)

This is the text for a tab that is displayed in windows (such as **Group** and **Location**).

**•** Text\_Title (dialog box title)

This is the dialog box title (such as **Inbox**). **Notes** 

**•** Renaming of a dialog box using this item has nothing to do with the renaming of a job menu using the job menu **Customize Job Menu**.

<sup>9.</sup> Changing the Window Operations and User Roles

- **•** Renaming a dialog box using this item has no effect on the **Window name** in the Customize Job Windows window.
- **•** ValueText (text for other items)

This is the text for other items that do not correspond to any class property.

To rename the **PDF** button to **Print Form**:

- 1. Click the link for the managed class **VariousInfo**. The window elements contained in **VariousInfo** are listed.
- 2. Click the link for the managed class **Button**. A list of buttons appears.
- 3. Click the **PDF** link for the property.

The Edit Property dialog box appears.

- 4. In **Display name**, specify the new name Print Form.
- 5. Click the **OK** button.

The Edit Property dialog box closes. In the list of properties, the name changes from **PDF** to **Print Form**.

Note

At this point, this change has not been applied to the asset management database. If you now select another job menu or you exit the Web browser, the change is discarded.

6. Click the **Update** button.

The change is applied to the asset management database.

This change takes effect globally on the windows of all user roles.

Displaying the buttons that are hidden by default

**Customize Managed Items** enables you to display the buttons that are hidden by default.

When you display the **Deletion2** or **Deletion3** button, both of which are hidden by default, the button is displayed in the window operations listed below.

#### **Deletion2**

**•** Device Details dialog box

**Delete** button

**•** Contract List window

**Delete** button

- **•** Contract Details dialog box **Delete** button
- **•** Volume License List dialog box **Delete** button
- **•** Volume License Details dialog box **Delete** button

#### **Deletion3**

• Contract History dialog box **Delete (History Information)** button

<sup>9.</sup> Changing the Window Operations and User Roles

An item that is set to be displayed in **Customize Managed Items** is displayed in the windows of all user roles. To display it only for a specified user role, first specify the settings in **Customize Managed Items**, and then specify the settings using **Customize Job Windows**. For details about changing window settings from **Customize Job Windows**, see *[9.3 Changing a window for a user role \(Customize Job Windows\)](#page-188-0)*.

## <span id="page-188-0"></span>**9.3 Changing a window for a user role (Customize Job Windows)**

You use this job to change the components of a window (such as buttons, search conditions, and editable items) for a particular user role.

For example, you can hide the **Update** button or editable items in the Contract Details dialog box so that general users cannot update contract information. You can also change the display order of search conditions and editable items.

**Customize Job Windows** enables you to easily customize job settings windows as appropriate for different user roles. Note that the items being managed are set based on the settings in the Customize Managed Items window.

To change windows according to a user role, start from the Customize Job Windows window, which is displayed by clicking the **Customize Job Windows** job menu. The figure below shows the Customize Job Windows window.

Figure 9–7: Customize Job Windows window

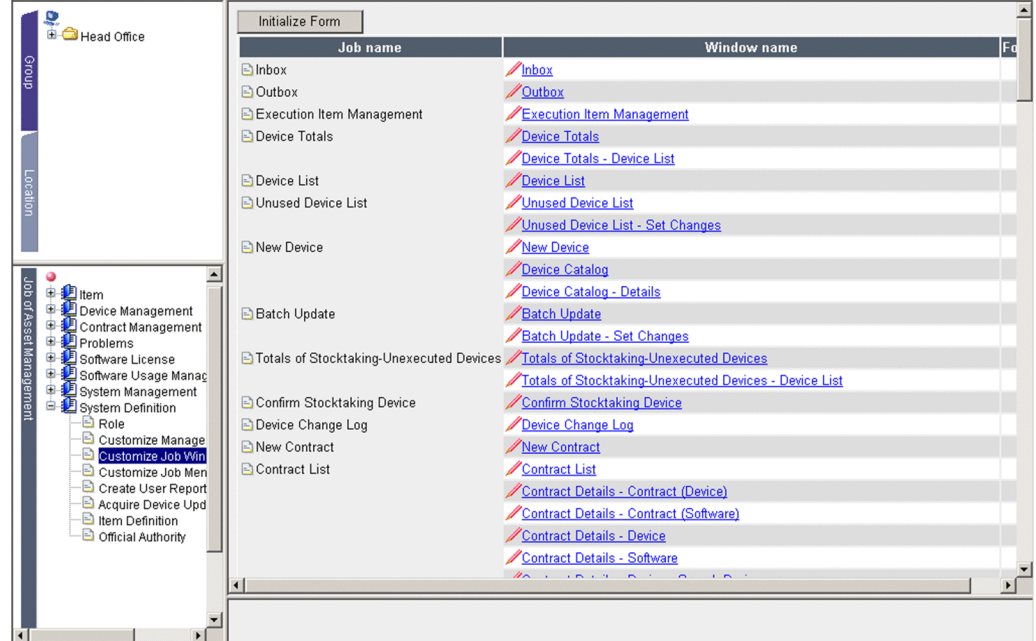

The Customize Job Windows window lists the names of the jobs displayed in a job menu, the windows used by each job, and the form set for each window (settings for customizing each window).

In the **Window name** list, clicking the link for a window displays the Customize Job Windows - Edit Form window that enables you to change the tasks to be executed from that window.

This section describes the form settings (such as the view/hide settings for buttons and search conditions). It also explains how to create new forms and how to change and delete form names.

# **9.3.1 Setting a form**

**Customize Job Windows** enables you to specify desired changes to the form for a window.

The following points should be noted about the form setup method and how to set a form:

**•** There must be a form for each window. The same form cannot be shared among multiple windows, because each window has its own organization.

<sup>9.</sup> Changing the Window Operations and User Roles

- **•** A form can have any name.
- **•** When you create a form, make sure that only one Customize Job Windows Edit Form window is open. If you open more than one Customize Job Windows - Edit Form windows to create a form, multiple forms with the same name might be created for the same window depending on how you save the form.
- **•** You can set multiple forms for the same window. For example, you can set one form for administrators and a different form for users.
- **•** One form can be shared among multiple user roles.
- **•** The same user role cannot access multiple forms for the same window. For example, the Administrator role cannot be applied to both Form-1 and Form-2 that have been set for the same window.

The settings that you specify in the Customize Job Windows - Edit Form window will depend on the type of window for which the form is being set. The subsections below explain how to set forms for each type of window.

### **(1) Procedure for setting a form for a registration or edit window**

To set a form in the Customize Job Windows - Edit Form window for a registration or edit window (such as the New Device window) (steps 1 through 3 can be executed in any order):

#### 1. Set **Object role**.

Set the user role to which the form is to be applied. For details about setting the role, see *[9.3.2 Setting the object role](#page-193-0)*.

#### 2. Set **Button**.

Set the view/hide settings for the buttons. For details about how setting buttons, see *[9.3.3 Setting the buttons to be](#page-194-0) [used](#page-194-0)*.

#### 3. Set **Editable items**.

Set the items to be displayed in the window, the editable items, and the order of the items. For details about setting the editable items, see *[9.3.4 Setting items to be displayed as editable items](#page-194-0)*.

4. When you finish setting all the items, click the **OK** button.

The settings are applied to the window corresponding to this form, and then the Customize Job Windows - Edit Form window closes.

The figure below shows the Customize Job Windows - Edit Form window for a registration or edit window.

Figure 9–8: Customize Job Windows - Edit Form window for a registration or edit window

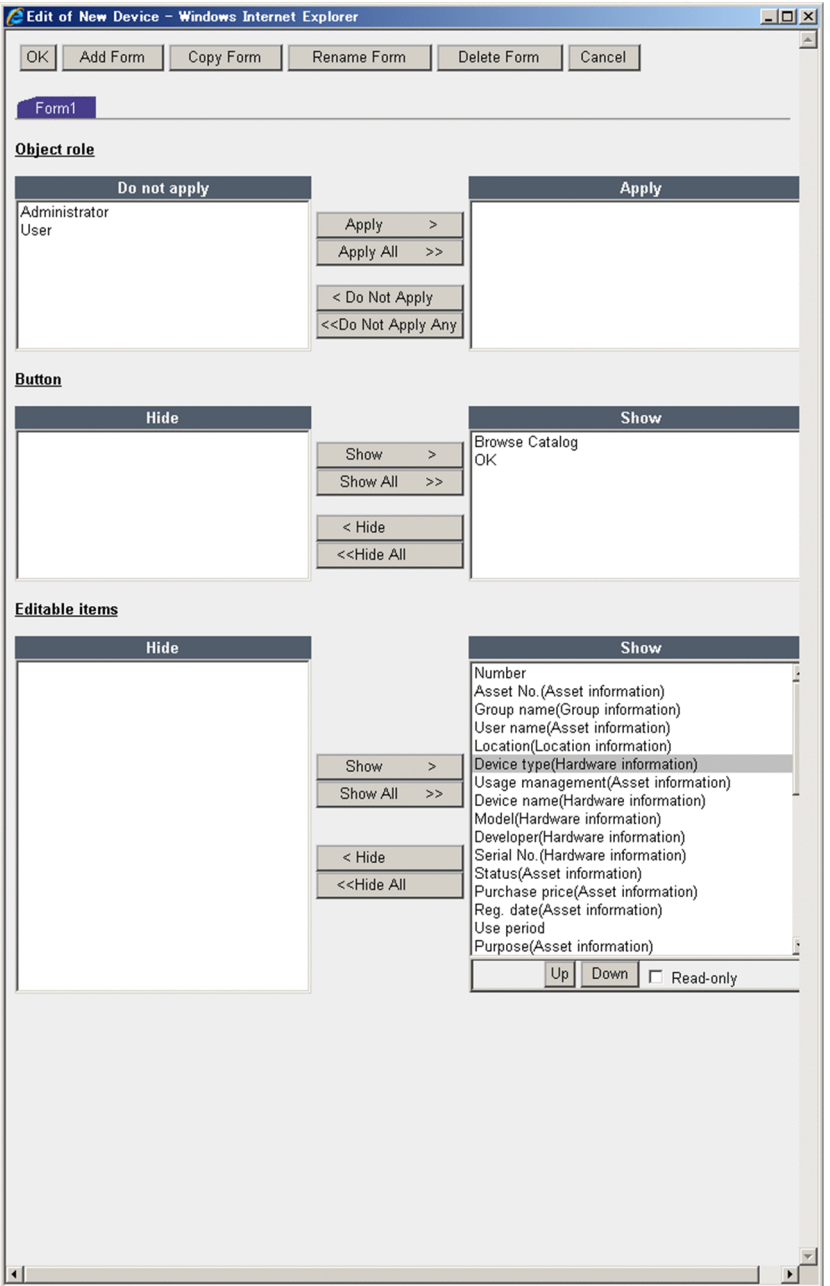

# **(2) Procedure for setting a form for a search or summation window**

To set a form in the Customize Job Windows - Edit Form window for a window (such as the Device List window) used for searching or totaling (steps 1 through 4 can be executed in any order):

#### 1. Set **Object role**.

Set the user role to which the form is to be applied. For details about setting the role, see *[9.3.2 Setting the object role](#page-193-0)*.

#### 2. Set **Button**.

Set the view/hide settings for the buttons. For details about setting buttons, see *[9.3.3 Setting the buttons to be used](#page-194-0)*.

#### 3. Set **Search condition**.

Set the view/hide settings and the order of the search conditions. For details about setting the search conditions, see *[9.3.5 Setting items to be displayed as search conditions](#page-196-0)*.

<sup>9.</sup> Changing the Window Operations and User Roles

#### 4. Set **Search result**.

Set the items to be displayed in the search results list, their display order, and the display width for each item. Changing the order or the view/hide settings for the items in the totaled results list does not change the key items for totaling.

For details about setting the search results, see *[9.3.6 Setting the items to be displayed in search results](#page-196-0)*.

5. When you finish setting all the items, click the **OK** button.

The settings are applied to the window corresponding to this form, and then the Customize Job Windows - Edit Form window closes.

The following figure shows the Customize Job Windows - Edit Form window for a search or totals window.

#### Figure 9-9: Customize Job Windows - Edit Form window for a search or totals window

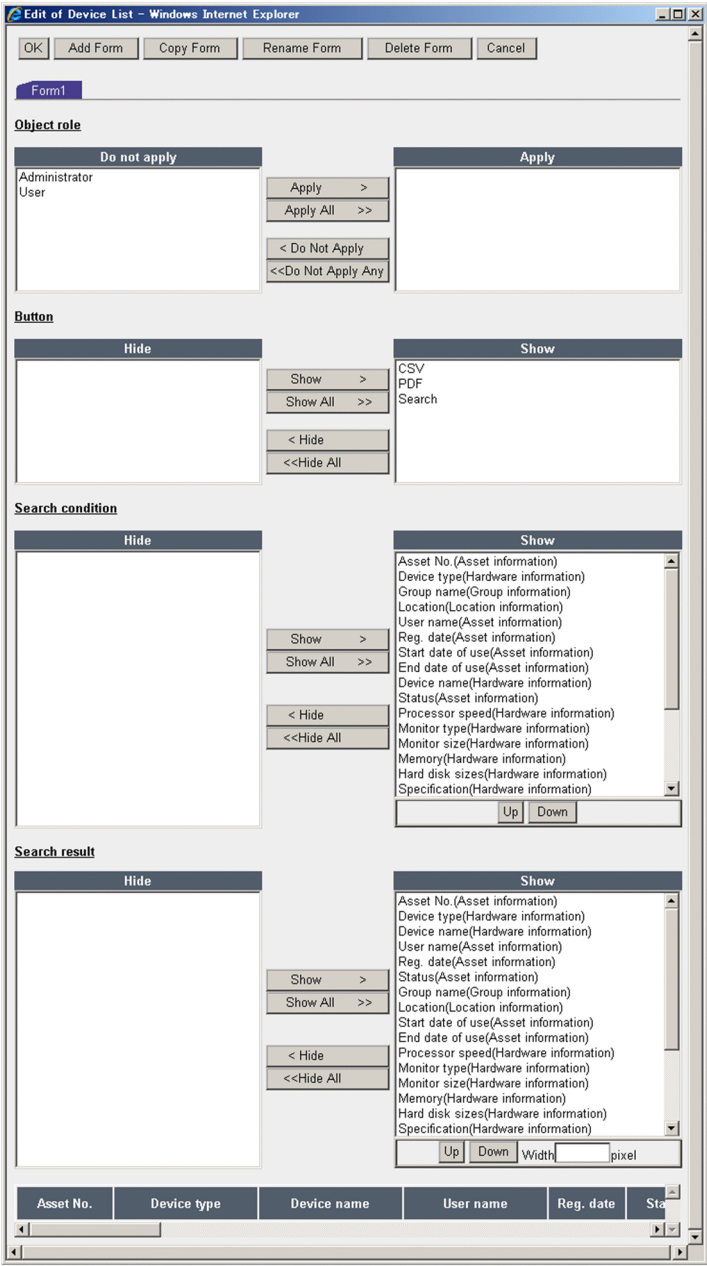

9. Changing the Window Operations and User Roles

### **(3) Procedure for setting a form for a breakdown window displayed from totaled results**

To set a form in the Customize Job Windows - Edit Form window for a breakdown window that is displayed from totaled results (such as a window displaying a breakdown of device types by group or location that is displayed from totaled results from the Device Totals window) (steps 1 through 3 can be executed in any order):

#### 1. Set **Object role**.

Set the user role to which the form is to be applied. For details about setting the role, see *[9.3.2 Setting the object role](#page-193-0)*.

#### 2. Set **Button**.

Set the view/hide settings for the buttons. For details about setting buttons, see *[9.3.3 Setting the buttons to be used](#page-194-0)*.

3. Set **Search result**.

Set the items to be displayed in the search results list, their display order, and the display width for each item. Changing the order or the view/hide settings for the items in the totaled results list does not change the key items for totaling.

For details about setting the search results, see *[9.3.6 Setting the items to be displayed in search results](#page-196-0)*.

4. When you finish setting all the items, click the **OK** button.

The settings are applied to the window corresponding to this form, and then the Customize Job Windows - Edit Form window closes.

The figure below shows the Customize Job Windows - Edit Form window for a breakdown window that is displayed from totaled results.

<span id="page-193-0"></span>Figure 9–10: Customize Job Windows - Edit Form window for a breakdown window that is displayed from totaled results

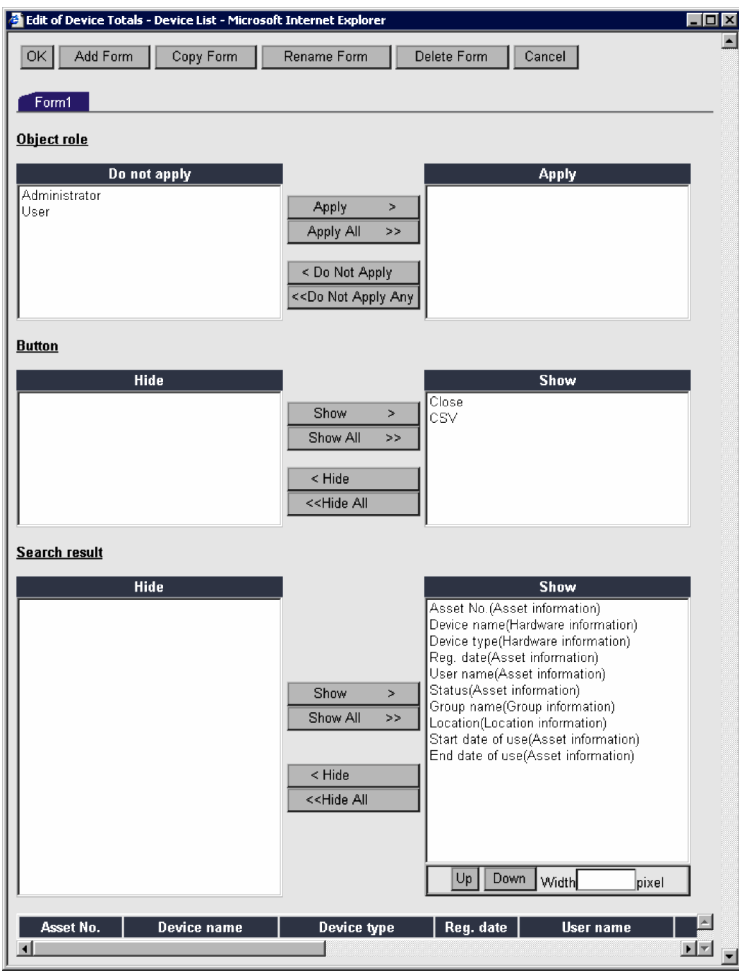

### **9.3.2 Setting the object role**

To set the user role to which a form is to be applied, use **Object role** in the Customize Job Windows - Edit Form window.

The following shows **Object role** in the Customize Job Windows - Edit Form window.

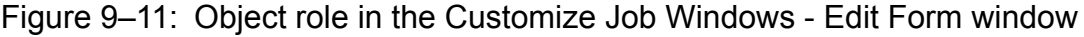

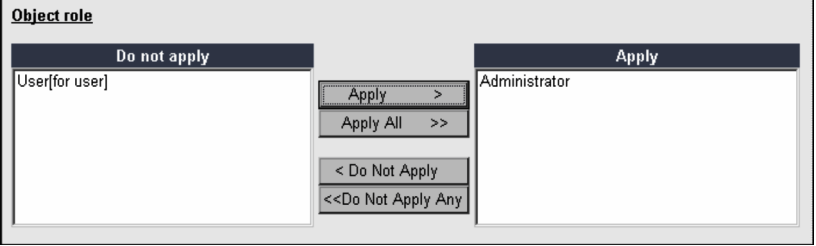

To set the object role, select the desired user role from the **Do Not Apply list**, and then click the **Apply** button. To apply all user roles, click the **Apply All** button.

The selected user role is moved to the **Apply** list, and the object role is set.

<sup>9.</sup> Changing the Window Operations and User Roles

<span id="page-194-0"></span>To remove a user role from the object roles, select it from the **Apply** list and then click the **Do Not Apply** button. To remove all user roles, click the **Do Not Apply Any** button.

When creating multiple forms for a single window

Each user role can access only one form in a window. If a form has already been applied to a user role, the form name is displayed in square brackets immediately following the role name.

You can apply a user role that has already been set as an object role to another form. However, this user role will automatically be removed from the object role for the initial form.

### **9.3.3 Setting the buttons to be used**

To set the buttons to be used in a window, use **Button** in the Customize Job Windows - Edit Form window.

The following shows **Button** in the Customize Job Windows - Edit Form window.

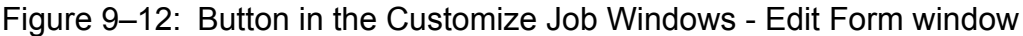

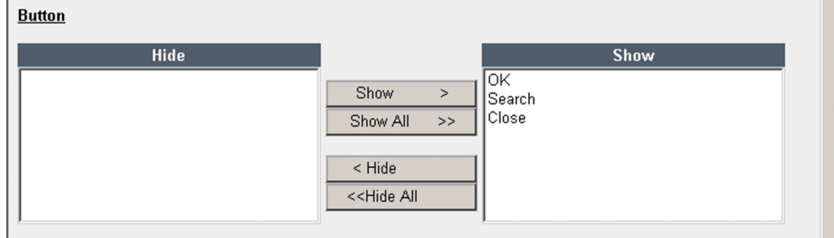

To set buttons to be used in window operations, select the desired buttons from the **Hide** list and click the **Show** button. To use all listed buttons, click the **Show All** button.

The selected button is moved to the **Show** list and becomes enabled.

To hide a button, select it from the **Show** list, and then click the **Hide** button. To hide all buttons, click the **Hide All** button.

### **9.3.4 Setting items to be displayed as editable items**

You can specify whether items are to be viewed and whether items are to be editable in the windows for registering new asset information and in dialog boxes for editing information. To specify these settings, use **Editable items** in the Customize Job Windows - Edit Form window.

The following shows **Editable items** in the Customize Job Windows - Edit Form window.

<sup>9.</sup> Changing the Window Operations and User Roles

#### Figure 9–13: Editable items in the Customize Job Windows - Edit Form window

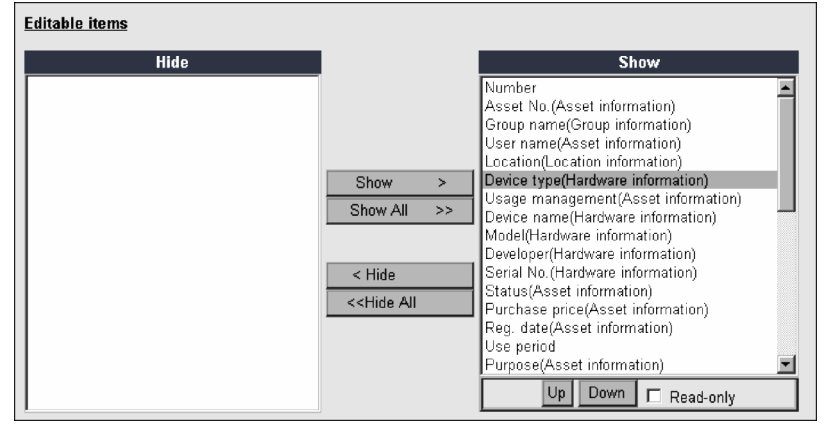

The **Hide** list shows the items that can be set to be editable in each window operation. Each item is shown in the format *item-name (class-name)*.

In the **Show** list, the items with the gray background cannot be hidden or cannot be changed to read-only because they are default system items.

# **(1) Setting the view/hide settings for editable items**

You can hide information that you do not want to disclose to a user role or that are not related to jobs that can be executed by a user role.

To set items to be displayed as editable items, select them from the **Hide** list and click the **Show** button. To display all items, click the **Show All** button.

The selected item is moved to the **Show** list and set to be displayed.

To hide an item, select it from the **Show** list, and then click the **Hide** button. To hide all items, click the **Hide All** button.

Note

**Editable items** enables you to set only those items that are set to be available to **Customize Managed Items**. To add items that can be set in **Editable items**, evaluate the settings in the Customize Managed Items window. For details about changing the items to be managed, see *[9.2.1 Changing the items to be managed](#page-180-0)*.

# **(2) Setting the display order of editable items**

The editable items are displayed in the order that they are listed in **Show**. You can change this display order, such as by displaying the mandatory items at the top.

To change the display order of an editable item, select it from the **Show** list, and then click the **Up** or **Down** button.

You cannot change the display order of multiple items at the same time. You must change items one at a time.

# **(3) Setting editable items to read-only**

Editable items displayed in the **Show** list can be set to read-only (uneditable). You can avoid erroneous operations by making those items uneditable that do not need to be updated or that should not be updated by general users.

To set an editable item to read-only, select it from the **Show** list, and then select the **Read-only** check box.

The read-only editable items are displayed in red.

<sup>9.</sup> Changing the Window Operations and User Roles

# <span id="page-196-0"></span>**9.3.5 Setting items to be displayed as search conditions**

You can set the search conditions that are displayed in the windows for searching or summing up asset information. To specify settings for search conditions, use **Search condition** in the Customize Job Windows - Edit Form window.

The following shows **Search condition** in the Customize Job Windows - Edit Form window.

#### Figure 9–14: Search condition in the Customize Job Windows - Edit Form window

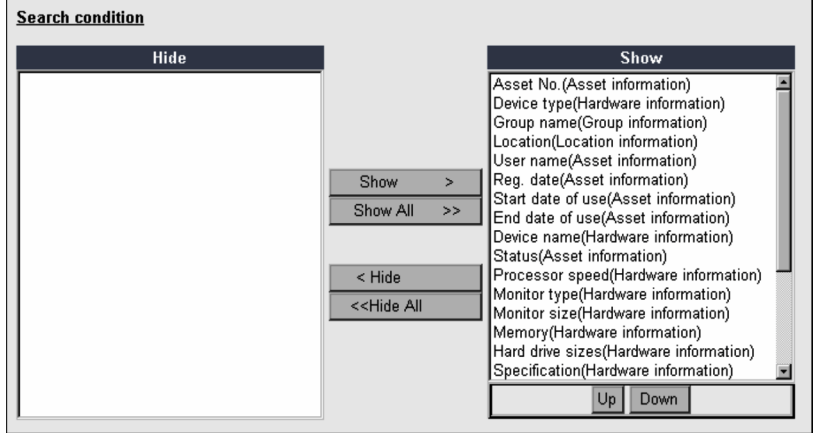

In the **Show** list, the items with the gray background cannot be hidden.

### **(1) Setting the view/hide settings for search conditions**

To set items to be displayed as search conditions, select them from the **Hide** list and click the **Show** button. To display all items, click the **Show All** button.

The selected item is moved to the **Show** list and set to be displayed.

To hide an item, select it from the **Show** list, and then click the **Hide** button. To hide all items, click the **Hide All** button.

Note

**Search condition** enables you to set only those items that are set to be available to **Customize Managed Items**. To add items that can be set in **Search condition**, evaluate the settings in the Customize Managed Items window.

For details about changing the items to be managed, see *[9.2.1 Changing the items to be managed](#page-180-0)*.

### **(2) Setting the display order of search conditions**

The search conditions are displayed in the order that they are listed in **Show**. You can change this display order, such as by displaying the frequently used items at the top.

To change the display order of a search condition, select it from the **Show** list, and then click the **Up** or **Down** button.

You cannot change the display order of multiple items at the same time. You must change items one at a time.

### **9.3.6 Setting the items to be displayed in search results**

You can set the items to be displayed in listings of asset information search or summation results, their display order, and the display widths. To specify these settings, use Search result in the Customize Job Windows - Edit Form window.

The following shows **Search result** in the Customize Job Windows - Edit Form window.

<sup>9.</sup> Changing the Window Operations and User Roles

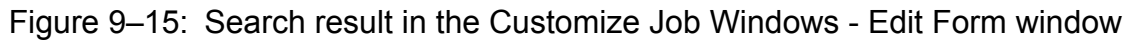

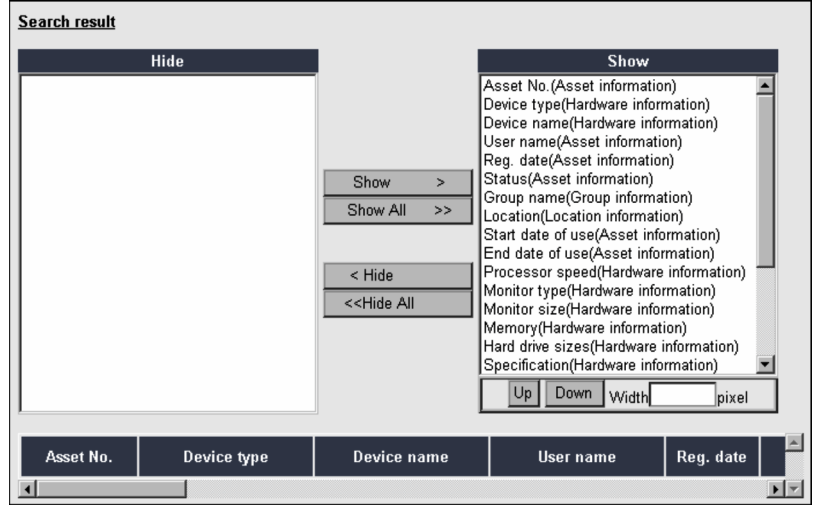

### **(1) Setting the view/hide settings for search results**

To set items to be displayed in the search results list, select them from the **Hide** list and click the **Show** button. To display all items, click the **Show All** button.

The selected item is moved to the **Show** list and set to be displayed.

To hide an item, select it from the **Show** lists and then click the **Hide** button. To hide all items, click the **Hide All** button.

Note

**Search result** enables you to set only those items that are set to be available to **Customize Managed Items**. To add items that can be set in **Search result**, evaluate the settings in the Customize Managed Items window. For details about changing the items to be managed, see *[9.2.1 Changing the items to be managed](#page-180-0)*.

# **(2) Setting the display order of search results**

Items are displayed in search results from left to right in the order that they are listed in the **Show** list. You can change this display order, such as by displaying the more important items on the left side.

To change the display order in search results, select a desired item from the **Show** list, and then click the **Up** or **Down** button. To move the item to the left, use the **Up** button. To move it to the right, use the **Down** button.

You cannot change the display order of multiple items at the same time. You must change items one at a time.

# **(3) Setting the display widths for the items in search results**

You can set the display widths for the items that are displayed in **Search result**. You can reduce the display width if the default width is too large, or you can turn off wrap-around mode.

To set a display width in search results, select the desired item from the **Show** list, and then enter a numeric value in the range 0 to 999 (pixels). If 0 is specified, or if no value is specified, the display width is automatically adjusted according to the screen size.

If you want to change the display width of items selected by **Point of totals** from the total results of the Device Totals window, set the display width of the **Device type (Hardware information)** display item. If anything other than **Device type** is selected by **Point of totals**, it will be displayed at this width.

<sup>9.</sup> Changing the Window Operations and User Roles

# **9.3.7 Adding forms**

You can set multiple forms for the same window. For example, you can set one form for administrators and a different form for users.

There can be only one form for each user role for a window. For example, Form-1 and Form-2 that are for the same window cannot both apply to the Administrator role. Each form for the same window must be for a different user role.

To add a new form:

1. In the Customize Job Windows - Edit Form window, click the **Add Form** button.

The dialog box for specifying a form name appears.

You can set any form name. However, the same window cannot have multiple forms with the same name. To cancel, click the Cancel button.

2. Specify a form name, and then click the **OK** button. A tab is added for setting the new form with the specified name. Set the form using the items in the Customize Job Windows - Edit Form window.

# **9.3.8 Copying a form**

You can add a form by copying an existing form. This is useful when you want to add limitations on the basis of an existing form.

To copy an existing form:

- 1. In the Customize Job Windows Edit Form window, select the form you wish to copy.
- 2. Click the **Copy Form** button.

The dialog box for specifying a name for the new form appears. You can set any form name. However, the same window cannot have multiple forms with the same name. To cancel, click the **Cancel** button.

3. Specify a form name, and then click the **OK** button. Note that the only settings for **Object role** are reset. Set the form using the items in the Customize Job Windows - Edit Form window.

# **9.3.9 Renaming a form**

To rename an existing form:

1. In the Customize Job Windows - Edit Form window, click the **Rename Form** button. The dialog box for renaming the form appears.

You can set any form name. However, the same window cannot have multiple forms with the same name. To cancel, click the **Cancel** button.

2. Specify the new name for the form, and then click the **OK** button. The form is renamed to the specified name.

<sup>9.</sup> Changing the Window Operations and User Roles

To cancel, click the **Cancel** button.

3. Click the **OK** button.

The change is applied to the window.

# **9.3.10 Deleting a form**

This subsection explains how to delete all created forms in a batch operation and how to delete specific forms.

## **(1) Deleting all forms in a batch operation**

To delete all created forms to initialize the window settings, from the Customize Job Window, click the **Initialize Form** button.

# **(2) Deleting specific forms**

To delete specific forms:

- 1. In the Customize Job Windows Edit Form window, select the form you wish to delete.
- 2. Click the **Delete Form** button. A confirmation dialog box appears. To cancel, click the **Cancel** button.
- 3. Click the **OK** button.

The selected form is deleted.

If all forms are deleted, the initial Form-1 is displayed the next time this window is opened. To cancel, click the **Cancel** button.

4. Click the **OK** button. The form is deleted from the window.

9. Changing the Window Operations and User Roles

## **9.4 Changing the executable jobs (Customize Job Menu)**

By specifying the view/hide settings for the job menus, you can change the available jobs according to the user permissions. You can also rename job menus and add new job categories.

To assign jobs by user role, start from the Customize Job Menu window, which is displayed by clicking the **Customize Job Menu** job menu. The figure below shows the Customize Job Menu window.

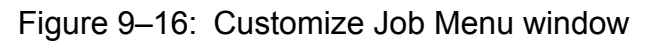

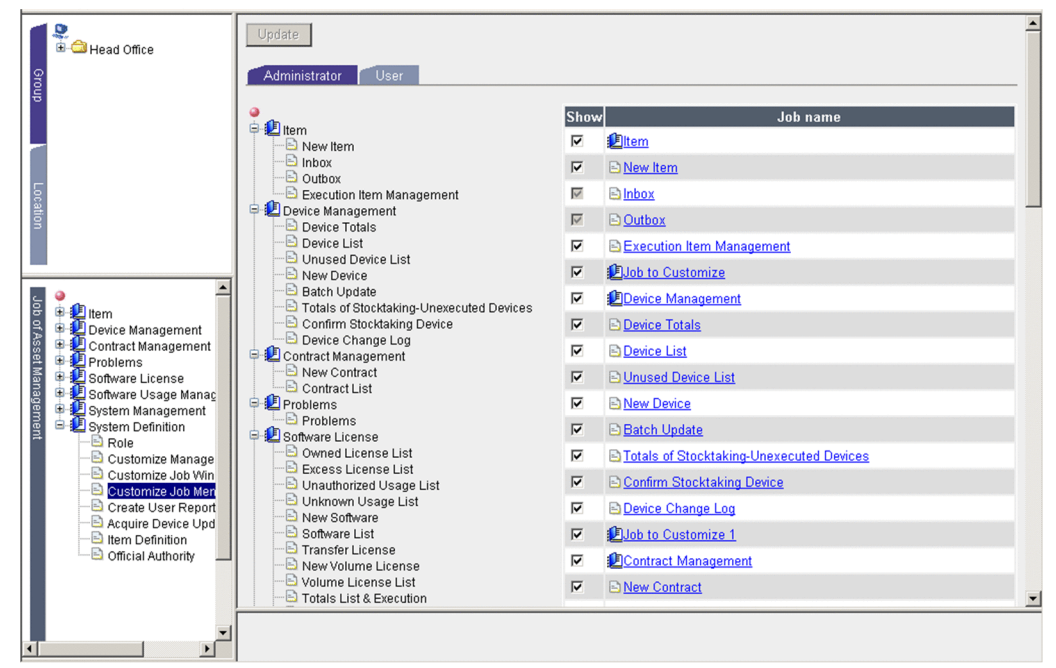

This window uses a separate tab to display the job menus and settings that are available to each user role.

# **9.4.1 Changing the executable jobs**

You use this job to change the jobs assigned to a user role. Note that this job of assigning jobs cannot be performed by any user other than the administrator.

This subsection describes how to assign jobs by user role by way of example.

To change the settings so that only the administrator can execute **New Device**:

1. Click the **User** tab.

The window for assigning user jobs appears.

2. Clear the **Show** check box for **New Device**.

**New Device** disappears from the left-hand preview area.

Note

At this point, this change has not been applied to the asset management database. If you now select another job menu or you exit the Web browser, the change is discarded.

3. Click the **Update** button.

The **New Device** job menu is no longer displayed in windows for the general users user role.

<sup>9.</sup> Changing the Window Operations and User Roles

To make the **New Device** job menu available again, select its **Show** check box.

If the **Show** check box for an entire job menu, such as **Device Management**, is cleared, all the job menu items belonging to that menu will be hidden.

Show/Hide the Item job category

When the **Item** job category is displayed, the **Inbox** and **Outbox** job categories, which are under the **Item** job category, display without fail.

### **9.4.2 Renaming a job menu**

This section describes the procedure for renaming a job menu using an example of renaming **Device Management** to **Hardware Management**.

1. Click the **Device Management** link under **Job name**.

The dialog box for renaming a job appears as shown below:

Figure 9–17: Dialog box for renaming a job

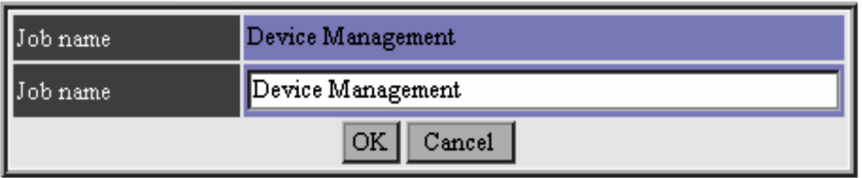

2. In **Job name**, enter **Hardware Management**, and then click the **OK** button.

The job name in the left-hand preview area changes from **Device Management** to **Hardware Management**. Note

At this point, this change has not been applied to the asset management database. If you now select another job menu or you exit the Web browser, the change is discarded.

3. Click the **Update** button.

The change is applied to the asset management database, and the job menu is changed.

If you rename a job menu, the change also takes place for other user roles.

Note

Renaming a job menu has no effect on the name of the window that is used by each job. To rename a window, use the **Customize Managed Items** job menu. For details about how to rename windows, see *[9.2.4 Changing the names](#page-185-0) [and view/hide settings for buttons and tabs](#page-185-0)*.

# **9.4.3 Adding job categories**

There are several job menus, such as **Device Management** and **Contract Management**. In addition to the default job menus, you can add job menus **Job to Customize 1** through **Job to Customize 8**.

You can display your new job menus by registering user reports that you create in job menus **Job to Customize 1** through **Job to Customize 8**. This capability is useful for managing user reports in separate categories from the default job menus.

For details about registering user reports, see *[9.5.8 Registering a created user report](#page-210-0)*.

<sup>9.</sup> Changing the Window Operations and User Roles

You can change the job menu names for the added job menus in the same manner as for the default job menus.

9. Changing the Window Operations and User Roles

# **9.5 Adding windows for routine jobs (Create User Report)**

In addition to the windows provided by Asset Console, you can add windows for searching unique information (user reports).

As a user report, you can create a window for searching the asset information managed in the asset management database and displaying the results. A window for registering or summing up data cannot be created.

You can display added windows from added job menus in the same manner as with other windows. You can also assign them by user role using the Customize Job Menu window.

To add a window, start from the Create User Report window, which is displayed by clicking the **Create User Report** job menu.

The figure below shows the Create User Report window.

Figure 9-18: Create User Report window

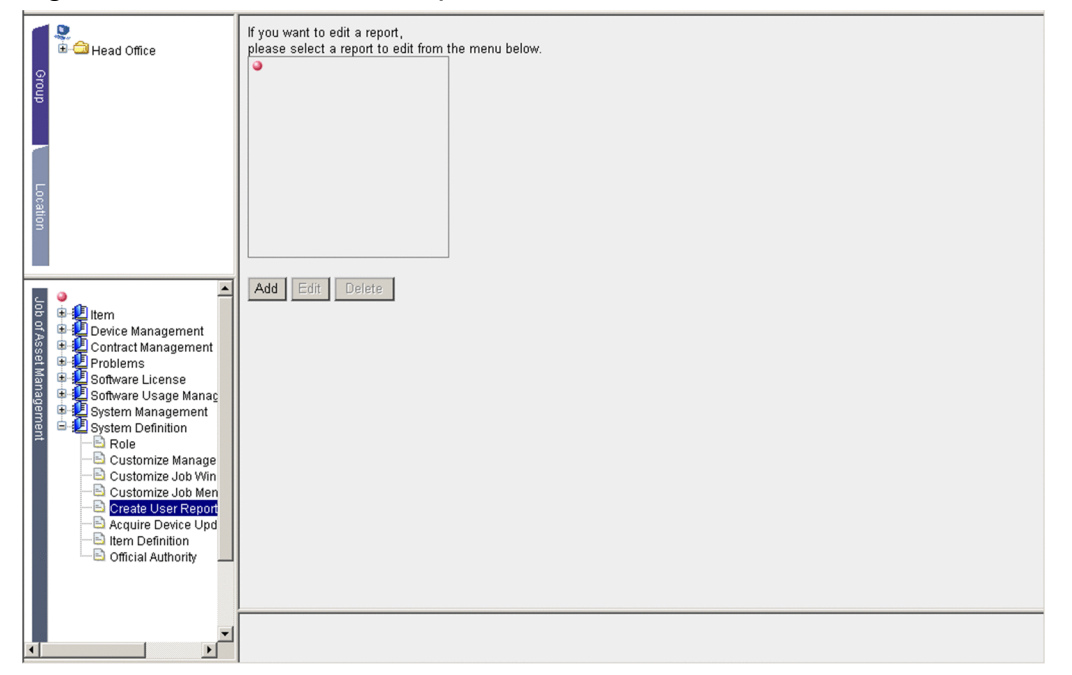

From this window, you can start the creation of user reports. To create a new user report, click the **Add** button.

To edit an existing user report, select it from the job menu tree, and then click the **Edit** button. To delete an existing user report, select it from the job menu tree, and then click the **Delete** button.

You can execute a created user report from the command line. If you execute a user report from the command line, you should use variable names that are easy to remember as arguments when you define search conditions.

This section describes the procedure for creating a user report.

The following figure shows the user report creation procedure.

<sup>9.</sup> Changing the Window Operations and User Roles

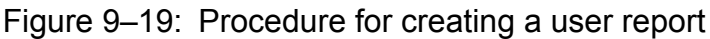

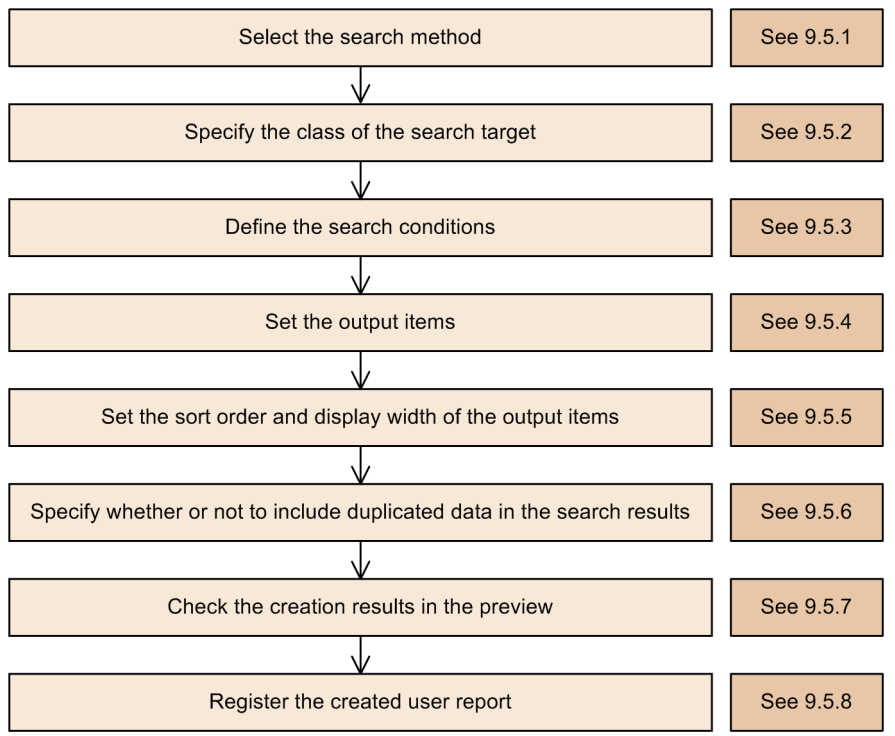

To create a user report according to a provided example, see *[9.5.12 Example of creating a user report](#page-215-0)*.

# **9.5.1 Selecting a search method**

In the window that is displayed by clicking the **Add** button in the Create User Report window, you select a search method appropriate to the information to be searched for in the window.

From the items displayed in the search method specification field, select the desired search method, and then click the **Next** button.

The following figure shows the search method specification field.

#### Figure 9-20: Search method specification field

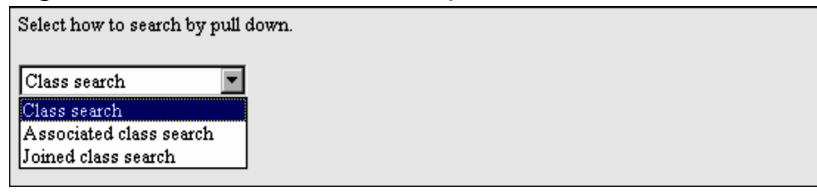

# **(1) Types of search methods**

There are three ways to search asset information in the asset management database:

**•** Class search

This method searches information in only one class.

**•** Associated class search

This method searches information in classes that are associated by association class.

<sup>9.</sup> Changing the Window Operations and User Roles

**•** Joined class search

This method searches information in classes that are not associated by association class. Use this method when you are defining an association between new classes for searching information or associating more than two classes for searching information.

# **(2) Procedure for determining the search method**

The following figure shows the procedure for determining the search method.

#### Figure 9–21: Procedure for determining the search method

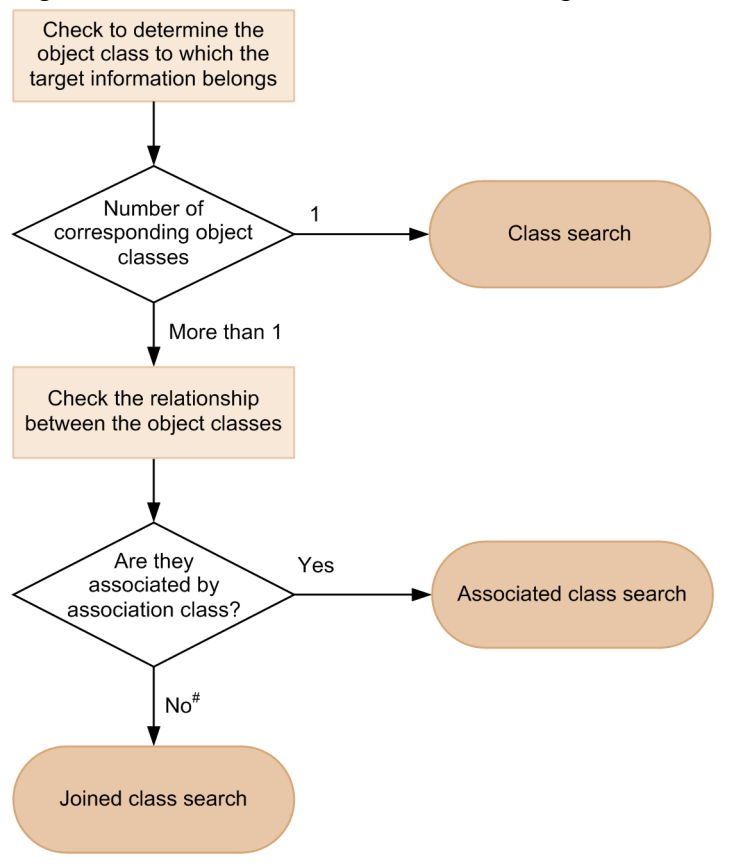

#: Applicable when there are more than two corresponding object classes.

For details about classes and the relationship between classes, see *[Chapter 14. Management Information Details](#page-356-0)*.

# **9.5.2 Specifying classes to be searched**

After selecting the search method, specify the classes that contain the target information.

**•** When **Class search** was selected as the search method From the target object class specification field, select the class that contains the target information. The following figure shows the target object class specification field.

<sup>9.</sup> Changing the Window Operations and User Roles

#### Figure 9–22: Target object class specification field

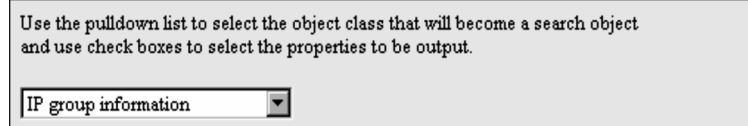

**•** When Associated class search was selected as the search method

From the target association class specification field, select the class that contains the target information.

The following figure shows the target association class specification field.

#### Figure 9–23: Target association class specification field

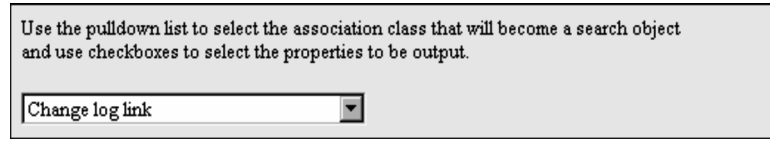

**•** When **Joined class search** was selected as the search method

In the class join method specification field, select **Association class** or **Specify class**, and then specify the class that contains the target information.

The following figure shows the class join method specification field.

#### Figure 9–24: Class join method specification field

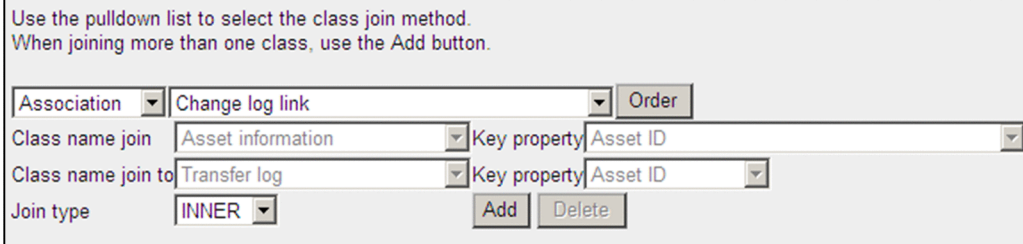

For details about how to specify classes when Joined class search is selected, see *[9.5.9 Specifying a class join method](#page-211-0)*.

### **9.5.3 Defining search conditions**

To define search conditions, use each item on the **Screen** tab.

The following shows the **Screen** tab.

Figure 9–25: Definition items for search conditions (Screen tab)

| Search condition Screen<br>Command Argument |                                                                          |                      |                                  |  |  |  |  |  |  |  |
|---------------------------------------------|--------------------------------------------------------------------------|----------------------|----------------------------------|--|--|--|--|--|--|--|
| Show                                        | Column                                                                   | Condition code Value | Condition                        |  |  |  |  |  |  |  |
| । ।⊽                                        | Group information. Group code                                            |                      | OR.                              |  |  |  |  |  |  |  |
| ∥ ⊽                                         | $\boxed{\bullet}$ Group information. Cost group code $\boxed{\bullet}$ = |                      | $\sqrt{\sqrt{3}}$ AND $\sqrt{3}$ |  |  |  |  |  |  |  |
| ।। ⊽                                        | • Group information. Group name                                          | $=$                  | Add                              |  |  |  |  |  |  |  |

#### 1. **Show**

Specify whether each search condition is to be displayed in the window. Selecting a check box enables the corresponding search condition to be specified in the window.

When a check box is selected, the **Value** field is disabled.

#### 2. **Column**

<sup>9.</sup> Changing the Window Operations and User Roles

Specify the information to be searched for. The drop-down list displays information in the format *classname*.*property-name*.

#### 3. **Condition code**

Specify one of the conditional expressions listed below that indicates the relationship between the property specified in **Column** and the value specified in **Value**.

The following table lists the conditional expressions.

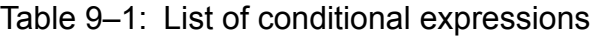

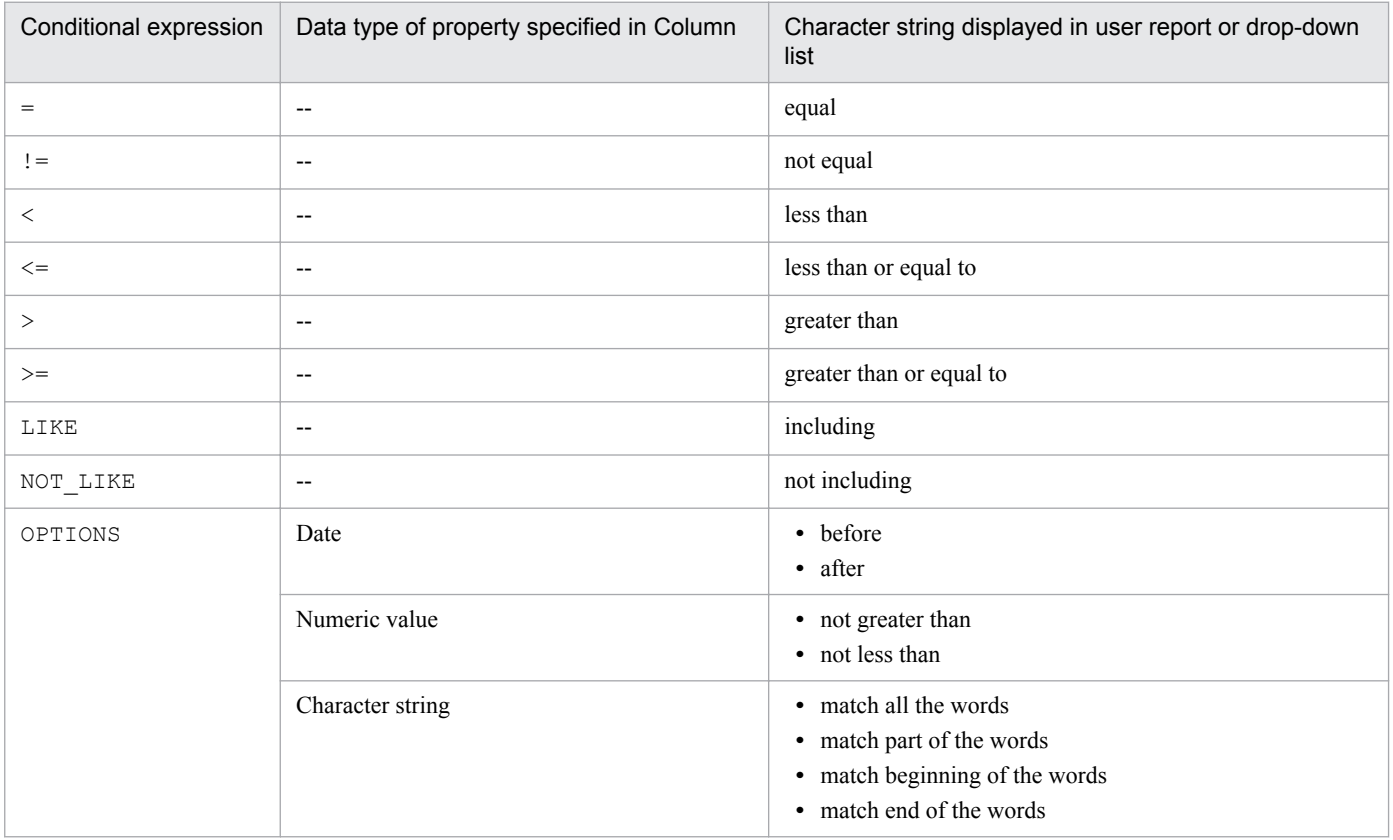

Legend:

--: Not applicable

When a group or location is specified as the search condition, information is always searched based on right truncation.

#### 4. **Value**

Specify the value determined for the information specified in **Column**.

When the Show check box is selected to specify the value in the window, this field is disabled If the property value is defined as a code, specify the code.

#### 5. **Condition**

Specify AND or OR to connect the search items when multiple search items are to be set.

#### 6. **Parentheses**

Specify parentheses to enclose multiple search items. Note that double parentheses are not permitted.

#### 7. **Add** button

Click this button to add a field for specifying a search item.

<sup>9.</sup> Changing the Window Operations and User Roles

Defining the variable names to be used as arguments

To execute the same search as for the created user report, specify the conditions that are specified by window operation as arguments. In this case, each search condition is represented by a variable name.

On the **Command Argument** tab, you can change the variable names that are used when you specify arguments to names that are easy to remember.

The following figure shows the **Command Argument** tab.

#### Figure 9–26: Definition items for search conditions (Command Argument tab)

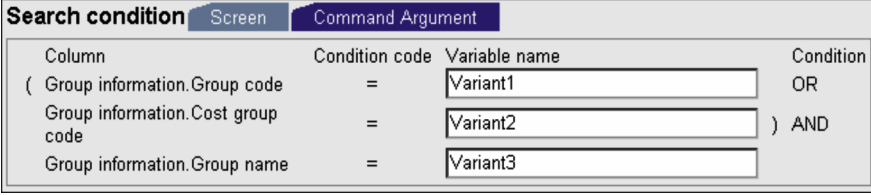

Define the variable names corresponding to the search conditions whose **Show** check boxes are selected on the **Screen** tab. By default, Variantn (*n*: sequential number beginning at 1) is set.

A permitted variable name consists of 1 to 32 bytes of alphanumeric characters and is case sensitive. The same variable name cannot be specified more than once.

If you specify **OPTIONS** in **Condition code** on the **Screen** tab, = is displayed in **Condition code** on the **Command Argument** tab.

### **9.5.4 Setting the output items**

You use the output item specification fields to set the items to be output to the search results list.

The following figure shows the output item specification fields.

Figure 9–27: Output item specification fields

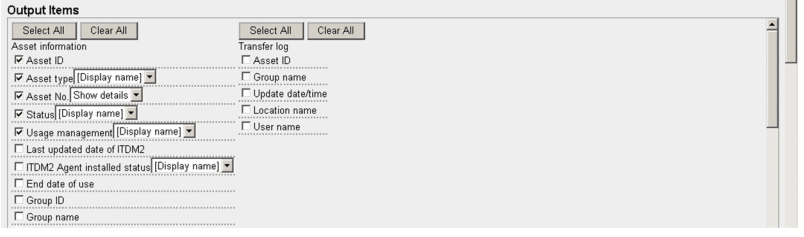

The information that can be specified in **Output Items** is displayed according to the class specified as the search target. Select the check boxes of the items that you want to output to the search results list.

Settings for displaying details from the search results list

You can make a setting to display a dialog box containing details from the search results list, as is the case with the search results of **Device List**.

The dialog boxes that can be displayed from a search results list are Device Details, Installed Software Details, and Contract Details.

If you are specifying **Asset No.** for asset information and **Contract ID** for contract information as output items, select either **Show details** or **Hide details**.

How to display properties defined as codes

For a property value defined as a code, you can select the display name, value, or both as the information to be displayed for the code as well as the normal display method. For example, in the case of **Status**, Stock or Active would be its display name, and 1 or 2 would be its value.

<sup>9.</sup> Changing the Window Operations and User Roles

# **9.5.5 Setting the sort order and display width of the output items**

On the **Screen display information** field, set the sort order and display width for the items that are displayed in the list of search results.

The following figure shows the **Screen display information** field.

Figure 9‒28: Screen display information field

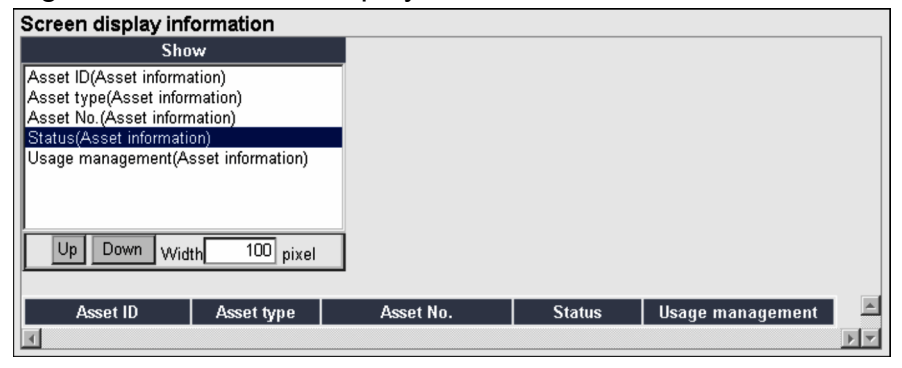

The items are listed from left to right in the order shown in the **Show** column. To change the sort order, select the item whose order is to be changed from the **Show** column and then click the **Up** or **Down** button.

To change the display width, select the item whose display width is to be changed from the **Show** column and then in the **Width** column, specify a numeric value from 0 to 999. The default is 150 pixels.

### **9.5.6 Specifying whether to include duplicated data in the search results**

If the search results contain duplicated data, select whether to output the results as is. You specify this item only when **Joined class search** is selected as the search method.

The figure below shows the settings for specifying whether search results can contain duplicated data.

#### Figure 9‒29: Field for specifying whether duplicated data is included

```
C Duplicated data is output.(ALL)
C Duplicated data is not output.(DISTINCT)
```
Select either **Duplicated data is output** or **Duplicated data is not output**. By default, **Duplicated data is output** is selected.

### **9.5.7 Checking the results in the preview window**

You use the preview window to check the specified settings, such as the search method, target class, search conditions, output items, and whether duplicated data is to be output.

Clicking the **Preview** button displays the created window that enables you to execute an actual search for purposes of checking the search results.

If **Joined class search** was selected for creating a report, the error message An error occurred during script execution or Processing cannot continue due to a database access error might be displayed

<sup>9.</sup> Changing the Window Operations and User Roles

<span id="page-210-0"></span>depending on the join method. Before registering the user report, use the preview window to execute a search and make sure that the correct search results are obtained.

If the message The data size to be registered exceeds the maximum is displayed, the data size for the specified search conditions or items to be output exceeds the upper limit. Reduce the number of search conditions or output items.

### **9.5.8 Registering a created user report**

You must register a created user report. Once registered, the user report is displayed and can be selected from the job menu in the same manner as with other jobs.

To register a user report, use the window that is displayed by clicking the **Next** button in the window for defining search conditions. The figure below shows the window used to register a user report.

Figure 9–30: Window for registering a user report

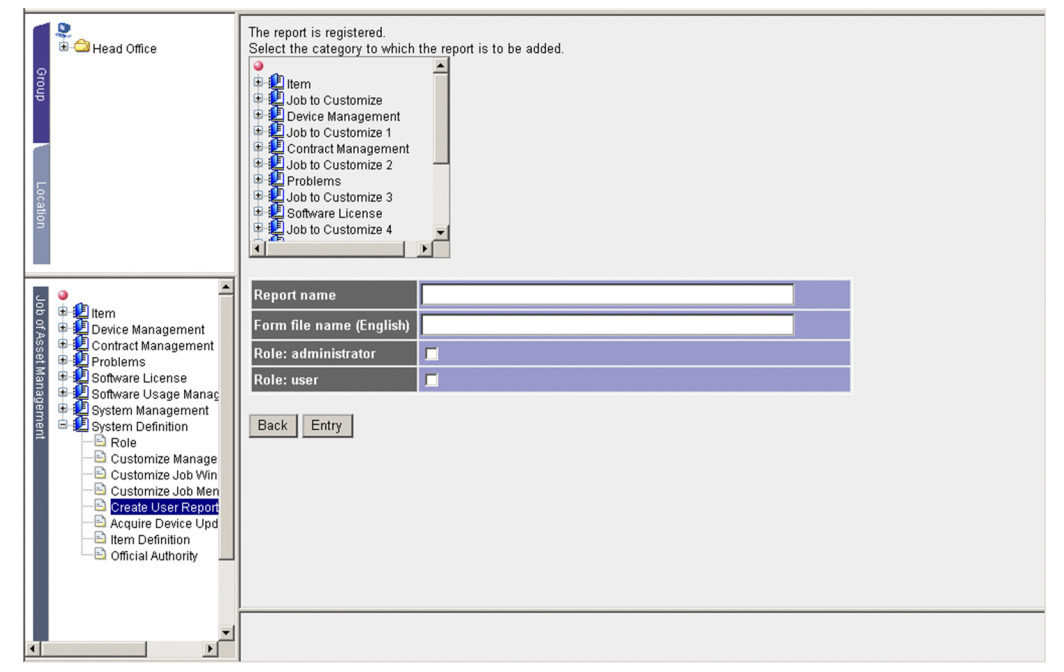

To register a user report:

1. Select a job category.

From the tree, select the job menu category to which the user report is to be added. If nothing is selected, the user report is added in the same level as the job menu categories.

2. Set **Report name**, **Form file name**, and the applicable roles.

Set the name for the user report, specify whether to output a form in PDF format, and then set the applicable user role.

**• Report nam**e

Specify a desired name. When this item is omitted, the ID that is assigned automatically is set as the name. To execute the created user report from the command line, specify a unique name. A user report whose name is duplicated cannot be executed from the command line.

**• Form file name**

9. Changing the Window Operations and User Roles

<span id="page-211-0"></span>To output search results as a form in PDF format, specify the form file (.fms) created by EUR. You must store the form file specified here in *Asset-Console-installation-folder*\eur.

For details on how to create a form file, see the documentation for EUR. For details about settings required for outputting a form in PDF format, see *[5.3 Setting up the asset management server](#page-69-0)*.

**• Role**

Select the check box for the user role that is to use the created user report. If this item is omitted, the user report will not be added to the job menu.

You can use the Create User Report window or Customize Job Menu window to change the **Report name**, **Form file name**, and **Role** settings for a user report once it has been registered.

3. Click the **Entry** button.

The created user report is registered.

Note

If **Joined class search** was selected in creating the report, the error message An error occurred during script execution or Processing cannot continue due to a database access error might be displayed depending on the join method. Before registering the user report, use the preview window to execute a search and make sure that the correct search results are obtained.

# **9.5.9 Specifying a class join method**

A class join method is specified only when **Joined class search** is selected. You can define a new class join method and create a window with unique search conditions. The figure below shows the fields for defining a class join method when **Joined class search** is selected as the search method.

#### Figure 9–31: Fields for specifying a class join method

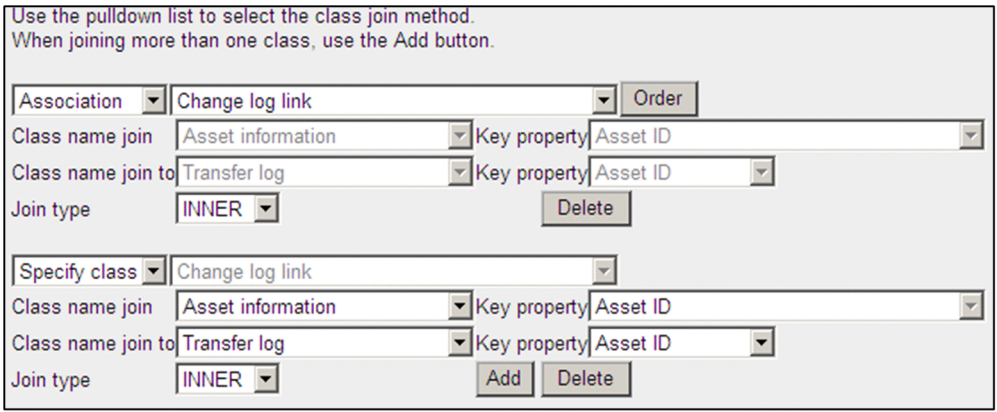

Select one of the two join methods for classes:

**• Association**

Select this method to search the object classes that are associated as association classes.

When this join method is selected, the values of **Class name join**, **Class name join to**, and **Key property** are specified based on the contents of the object classes associated as association classes.

**• Specify class**

Select this method to search the object classes by joining classes that are not associated as association classes. When this method is selected, drop-down list for specifying **Class name join**, **Class name join to**, and **Key property** are enabled.

<sup>9.</sup> Changing the Window Operations and User Roles

#### Order of **Class name join** and **Class name join to**

If you are specifying more than two classes, **Class name join** and **Class name join to** must be specified in the correct order. For example, to join classes A and B and then join classes B and C, specify as follows:

- **•** Joining classes A and B Specify class A in **Class name join**.
- **•** Joining classes B and C

Specify class B in **Class name join**.

If you select Association as the class join method, use the **Order** button to place **Class name join** and **Class name join to** in the correct order.

Adding and deleting key properties

If you need to identify the search target by multiple items, add key properties. There is no need to add key properties if you have selected **Association** as the class join method.

Clicking the **Add Key** button displays the fields for specifying key properties, where you can add key properties. To delete key properties, click the **Delete Key** button.

Inner join and outer join

Separately from the association between classes, select Join type for classes.

To output information about the device only when it contains the key values of both join source and target, select **INNER** (inner join).

To output the item as null information even when the join target does not contain the key value of the join source, select **OUTER** (outer join).

### **9.5.10 Deleting a user report**

To delete a created user report, use the Create User Report window that is displayed by clicking the **Create User Report** job menu.

In the tree view that displays created user reports, select the user report you wish to delete, and then click the **Delete** button.

### **9.5.11 Executing a search from the command line**

This subsection gives the function, format, options, return value, notes about command execution, and an execution example of the jamUserReport command, which executes a search using the created user report.

The executable file for the command is stored in the following folder:

*Asset-Console-installation-folder*\exe

# **(1) Function**

The jamUserReport command executes a search using a user report created by the **Create User Report** job menu. The search result is output to the standard output in the CSV format.

<sup>9.</sup> Changing the Window Operations and User Roles

# **(2) Format**

```
jamUserReport
       -n "report-name"
       { [ -cv "variable-name=condition-value" [ -cv "variable-
name=condition-value" ] ] | 
         [ -cf "condition-value-definition-file-name" ] }
       [ -pf "output-file-name" ]
```
# **(3) Options**

#### -n "*report-name*"

Specifies the report name used to execute the search. A report name assigned to multiple reports cannot be specified. This option is mandatory.

-cv "*variable-name*=*condition-value*"

Specifies the search condition. The  $-cv$  option can specify a condition during a search using a user report. The  $\alpha$  and  $-\alpha$  f options are mutually exclusive. If the specified variable name is undefined or the condition value is omitted, this option is ignored.

#### *variable-name*

Specifies the variable name defined on the **Command Argument** tab in **Search condition** when a user report was created.

#### *condition-value*

Specifies the condition value for the variable. The following describes how to specify the condition value according to the property specified in the search condition:

- If the property is managed based on its correspondence with code, specify a display name for the condition value, not a numeric value.
- To specify a date, use the format *yyyy*/*mm*/*dd* or *yyyy*/*mm*/*dd*  $\Delta$ *hh*:*mm*:*ss* ( $\Delta$  indicates a space).
- To specify a numeric value, specify a value such as  $1000$ . Do not use commas such as 1,000.
- **•** For the hardware information **Hard disk sizes** and **Hard disk free space** and the device catalog information **Hard disk sizes**, specify a value in gigabytes. The search result is output in megabytes.
- **•** For the group information, there is no access permissions depending on the login user, such as in window operations.
- **•** If the length of a numeric value is predefined, such as an IP address, you can specify as 11.111.111.1 (there is no need to use zeros to adjust the length).

#### -cf "*condition-value-definition-file-name*"

Specifies the name of the file that defines the condition value (condition value definition file). The  $-cf$  and  $-cv$ options are mutually exclusive.

The condition value definition file is useful when frequently used search conditions or multiple search conditions are to be combined.

The following shows the format of the condition value definition file:

```
variable-name,condition-value
variable-name,condition-value
     :
```
Specify a variable name in column 1 and condition value in column 2, separated by a comma. Create the file in the CSV format.

<sup>9.</sup> Changing the Window Operations and User Roles

#### -pf "*output-file-name*"

Specifies the name of the search result output file. If you specify a path, the search result is output to the specified folder. If you specify only a file name, the search result is output to the same folder as for the command's executable file, not the standard output.

If the specified output file name already exists, that file is overwritten. If the command terminates with an error, the contents of the existing file are cleared.

### **(4) Return value**

The command returns the following values.

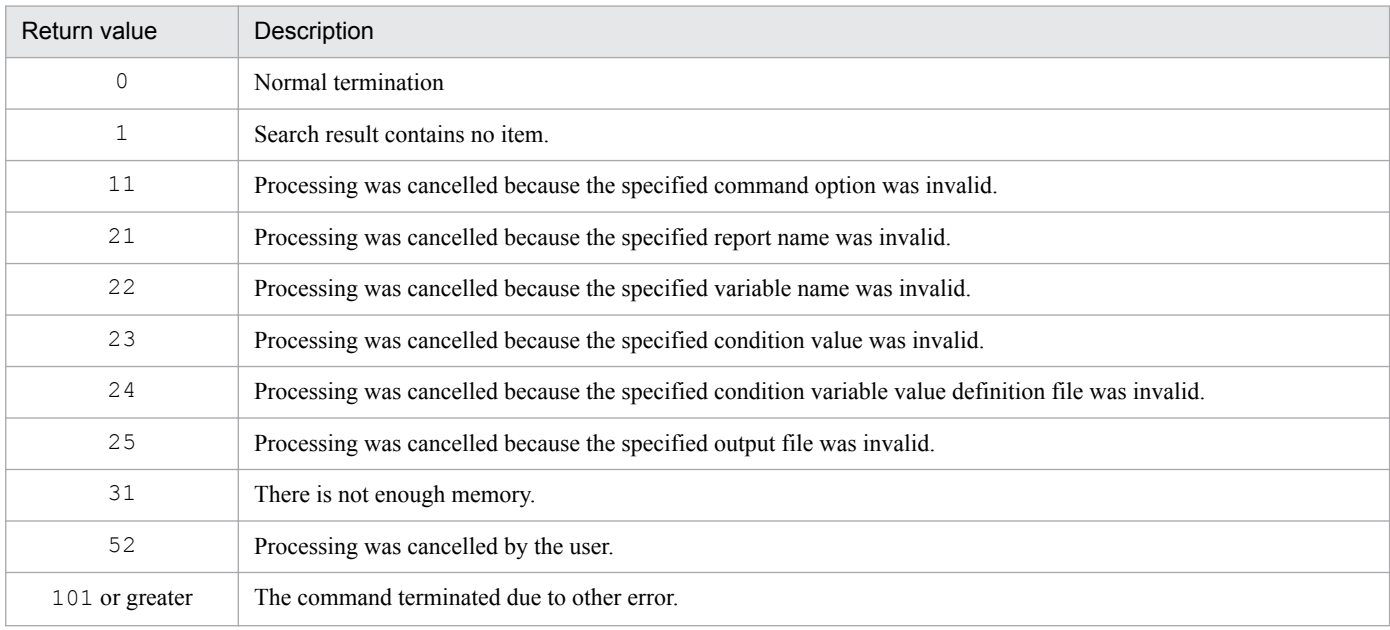

### **(5) Notes during command execution**

- A user with administrator permissions must execute the jamUserReport command.
- **•** To specify a character string that contains a space in the command's option argument, the entire character string must be enclosed in double quotation marks (").

### **(6) Execution example**

```
jamUserReport -n "List of Devices" -cv "Variant1=Head Office/IT Management 
Dept." -pf "C:\kiki.csv"
```
If you create a batch file (.bat), you can output the search results to a printer by executing the EUR command. The following is an example of a batch file:

```
jamUserReport -n "List of Devices" -cv "Variant1=Head Office/IT Management 
Dept." -pf "C:\kiki.csv"
IF errorlevel 1 then goto error
eurps C:\kiki.fms,C:\kiki.csv
IF errorlevel 1 then goto error
goto end
error:
```

```
9. Changing the Window Operations and User Roles
```
### <span id="page-215-0"></span>**9.5.12 Example of creating a user report**

This section describes the creation procedure using an example of searching for IP addresses that are in use and checking their usage status.

## **(1) Examining the information to be searched**

To search for the IP addresses that are in use, first examine the class to be searched.

The **IP address**, **Asset No.**, **Device name**, **Device type**, **User name**, **Group name**, and **Location** items are output to the search results list.

Next, search for the classes that have the above items as their properties. The correspondence between items and classes is as follows:

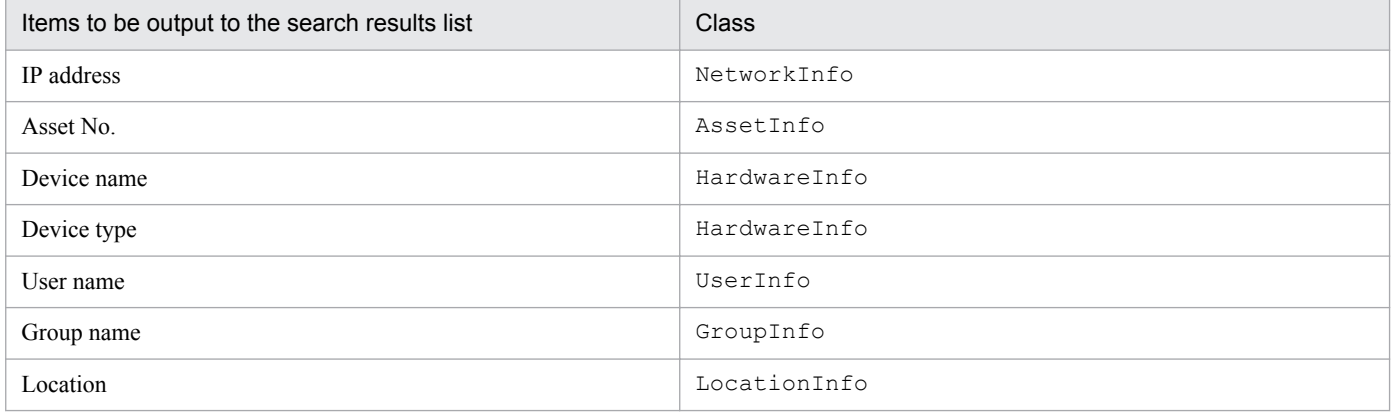

# **(2) Examining the class join method**

Once the information to be searched and their classes have been determined, examine the class join method.

The following figure shows an example of examining the class join method.

9. Changing the Window Operations and User Roles
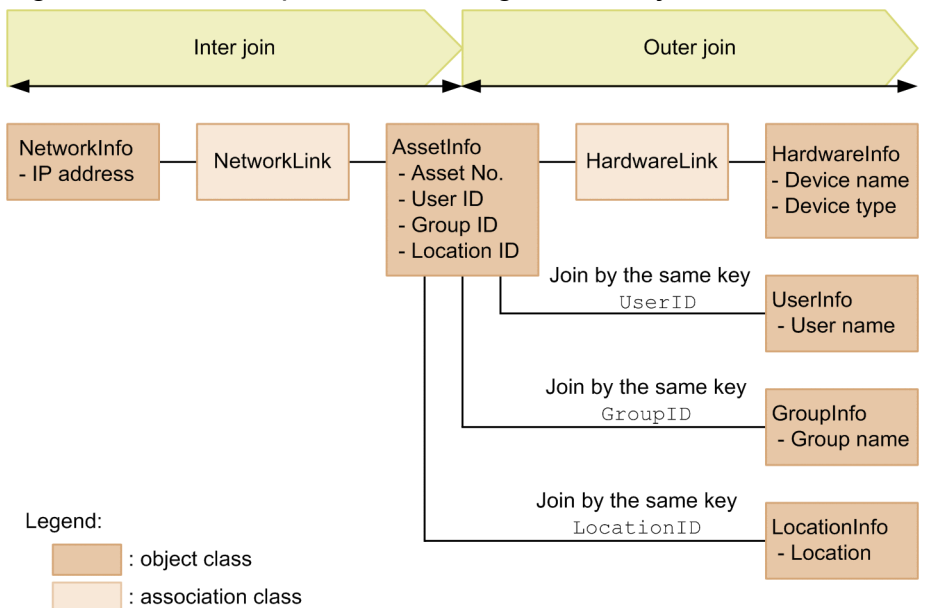

### Figure 9–32: Example of examining the class join method

Relationship between classes

- **•** NetworkInfo and AssetInfo are joined by association class NetworkLink.
- **•** AssetInfo and HardwareInfo are joined by association class HardwareLink.
- **•** AssetInfo and UserInfo, GroupInfo, and LocationInfo are not joined by association class. Therefore, use the same key to join them.

Inner and outer joins

- **•** To identify the devices that are currently using the IP addresses, those devices with no IP address are removed from the search results. Therefore, NetworkInfo and AssetInfo have an INNER relationship (inner join).
- **•** Information about **Device name**, **User name**, **Group name**, and **Location** is output to the search results even if there is no value. Therefore, AssetInfo and Hardware, UserInfo, GroupInfo, and LocationInfo each have an OUTER relationship (outer join).

To define class join in the window, define the inner join and then the outer join in this order.

For the order of source class (**Class name join**) and target class (**Class name join to**), if all classes are joined to a single class (AssetInfo) as in this example, specify AssetInfo as the source class for all classes.

# **(3) Examining the search conditions to be specified in the window**

Separately from the items to be output as the search results, examine the items to be specified as the search conditions in the window and the search method.

To narrow down the IP addresses in use by managerial group or by location of the devices, this example defines these two items as the search conditions. To narrow down the IP addresses by range, define the IP address as a search condition.

# **(4) Procedure for creating a user report in windows**

This step defines the selected join method for each class and search conditions in windows and creates a user report for searching for the IP addresses in use.

To create a user report in windows:

<sup>9.</sup> Changing the Window Operations and User Roles

### 1. From the job menu, select **Create User Report**.

The Create User Report window appears.

2. Click the **Add** button.

The window for selecting search conditions appears.

3. Select **Joined class search**, and then click the **Next** button.

The window for defining the search conditions appears.

4. Define the join method for each class.

Define each join method between classes. To add an area for specifying the class join method, click the **Add** button. The figure below shows an example of defining the class join method.

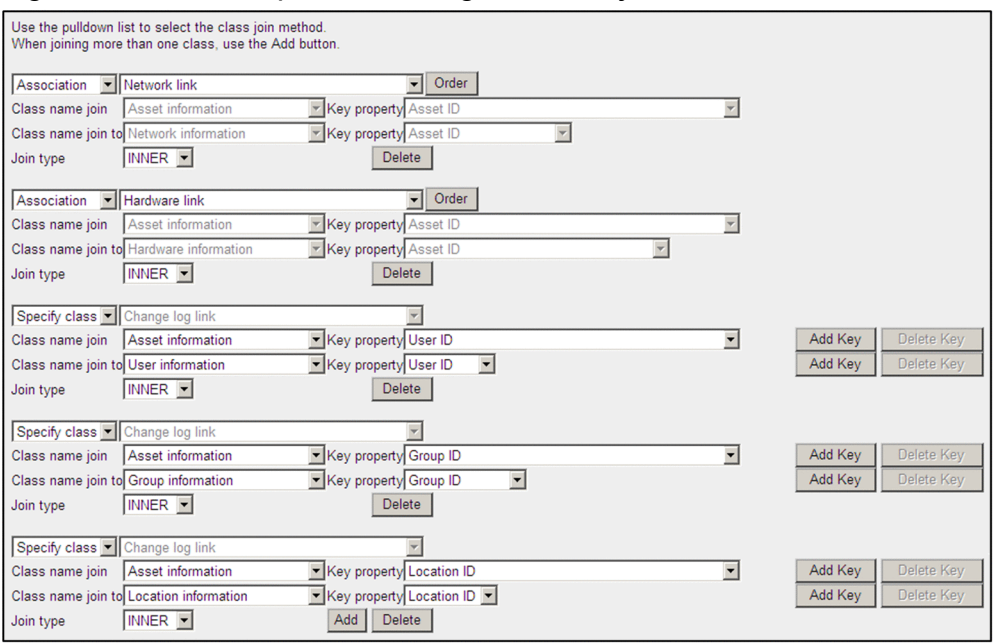

### Figure 9‒33: Example of defining the class join method

Define the join method between classes NetworkInfo and AssetInfo

After selecting **Association** as the class join method, select **Network link**. For **Join type**, select **INNER**.

Define the join method between classes AssetInfo and Hardware

After selecting **Association** as the class join method, select **Hardware link**. For **Join type**, select **OUTER**.

Define the join method between classes AssetInfo and UserInfo

Specify **Specify class** as the class join method, and then specify as follows:

**Class name join**: Asset information, **Key property**: User ID

**Class name join to**: User information, **Key property**: User ID

**Join type**: OUTER

Define the join method between classes AssetInfo and GroupInfo

Specify **Specify class** as the class join method, and then specify as follows:

**Class name join**: Asset information, **Key property**: Group ID

**Class name join to**: Group information, **Key property**: Group ID

**Join type**: OUTER

Define the join method between classes AssetInfo and LocationInfo

Specify **Specify class** as the class join method, and then specify as follows:

<sup>9.</sup> Changing the Window Operations and User Roles

**Class name join**: Asset information, **Key property**: Location ID **Class name join to**: Location information, **Key property**: Location ID **Join type**: OUTER

5. Define the search conditions.

The following figure shows how to specify search conditions on the **Screen** tab.

Figure 9–34: How to specify search conditions on the Screen tab

|      | Search condition Screen<br><b>Command Argument</b> |                      |                                          |
|------|----------------------------------------------------|----------------------|------------------------------------------|
| Show | Column                                             | Condition code Value | Condition                                |
| ⊽    | Group information. Group name                      | II LIKE              | - all AND Re-                            |
| ⊽    | Location information.Location                      | II LIKE              | ▼IIAND ▼                                 |
| ⊺⊽   | Network information. IP address                    | l>≕                  | $\blacksquare$ AND $\blacktriangleright$ |
| ⊽    | Network information. IP address                    | l <=                 | Add                                      |

Select the check boxes of the search conditions that are to be displayed in the window.

If **Group name** or **Location** is defined as the search condition, there is no need to specify **Condition code**. Right truncation is always assumed for search.

The following figure shows how to specify search conditions on the **Command Argument** tab.

#### Figure 9‒35: How to specify search conditions on the Command Argument tab

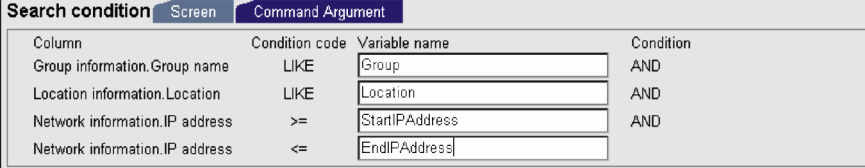

6. Specify the output items.

Specify the following output items:

- **IP address** of **Network information**
- **Asset No.** of **Asset information**

Select either **Show details** or **Hide details** to specify whether to display from the search results list a dialog box providing details.

- **Device name** of **Hardware information**
- **Device type** of **Hardware information**

Select **Display name**, **Value**, or **All** to specify whether to display the code (value) indicating the type and the display name.

- **User name** of **User information**
- **Group name** of **Group information**
- **Location** of **Location information**
- 7. Specify the sort order and display width of output items.

In the **Screen display information** field, specify the order and display width of output items. The following figure shows an example of the order of output items.

Figure 9–36: Example of the order of output items

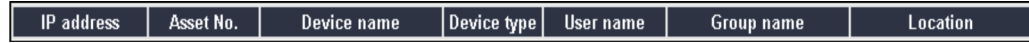

8. Select **Duplicated data is not output**.

<sup>9.</sup> Changing the Window Operations and User Roles

#### 9. Click the **Preview** button.

Check the specified information, and close the preview window.

10. Click the **Next** button.

The window for registering the user report appears.

- 11. Select the job category to which the user report is to be added. From the tree, select **Device Management**.
- 12. Specify **Report name** for the user report and the user role that can use the user report. Specify each item as follows:
	- **Report name**: Specify List of IP Addresses in Use.
	- Form file name: Specify the form file (. fms) created by EUR. You must store the form file specified here in *Asset-Console-installation-folder* \eur.
	- **Role**: Select the check boxes for both **Role: administrator** and **Role: user**.

The following figure shows the user report registration window with items specified.

#### Figure 9–37: User report registration window

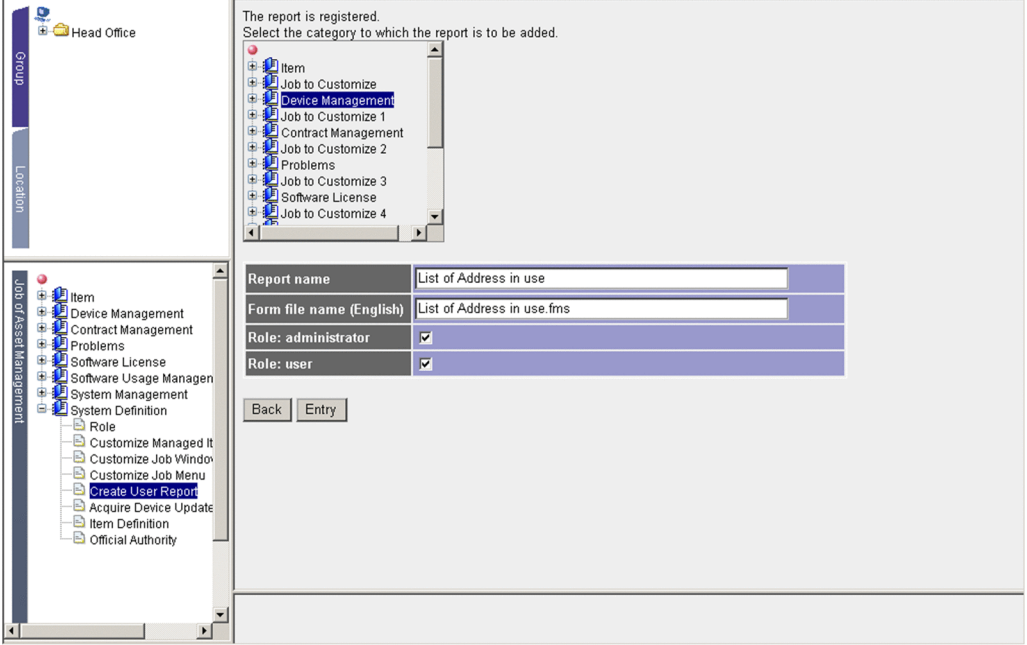

13. Click the **Entry** button.

The user report for searching for the IP addresses that are in use is created.

### **9.5.13 Example of executing a user report**

This subsection describes how to execute the user report created in *[9.5.12 Example of creating a user report](#page-215-0)* by window operation and from the command line.

### **(1) Example of execution by window operation**

Under **Device Management**, select the **List of Address in Use** job menu to display the created user report window.

<sup>9.</sup> Changing the Window Operations and User Roles

The figure below shows the created user report window.

| <b>D</b><br>B- <b>C</b> Head Office                                                                                                    | Search CSV             |                                   |               |                  |                  |              |  |
|----------------------------------------------------------------------------------------------------|------------------------|-----------------------------------|---------------|------------------|------------------|--------------|--|
| droute                                                                                                    |                        |                                   |               |                  |                  |              |  |
|                                                                                                    | <b>Group name</b>      | Head Office/Sales Dept./Section 1 |               |                  | Browse including |              |  |
|                                                                                                    | Location               |                                   |               | Browse ncluding  |                  |              |  |
|                                                                                                    | IP address             |                                   |               | not less than    |                  |              |  |
|                                                                                                    | IP address             |                                   |               | not greater than |                  |              |  |
|                                                                                                    |                        |                                   |               |                  |                  |              |  |
|                                                                                                    | Results 1-3 out of 3   |                                   |               |                  |                  |              |  |
|                                                                                                    | IP address $\Delta$    | Asset No.                         | Device name   | Device type      | <b>User name</b> |              |  |
| ۵<br>۵<br><b>4</b> Item                                                                                                    | 192.168.0.0            | 1000000001                        | FLORA 370 TS3 | PC               | Lopez            | Hear<br>Dept |  |
| <b>Device Management</b><br>Device Totals                                                                                                    | 192.168.0.1            | 1000000002                        | FLORA 370 TS6 | PC               | Lopez            | Hear<br>Dept |  |
| Device List<br>Unused Device List<br>New Device                                                                                                    | 192.168.0.2            | 1000000002                        | FLORA 370 TS6 | PC               | Lopez            | Hear<br>Dept |  |
| Job of Asset Management<br>B Batch Update<br>Totals of Stocktaking<br>Confirm Stocktaking<br>Device Change Log<br>List of Address in U<br>Contract Management<br>Problems<br>Software License<br>Software Usage Manag<br>System Management<br>System Definition | $\left  \cdot \right $ |                                   |               |                  |                  |              |  |

Figure 9‒38: User report window for searching for the IP addresses in use

If you specify a search condition and then click the **Search** button, the list of IP addresses in use is displayed. As the search result, this example displays the devices that are using the IP addresses from 10.*XXX*.*XX*.200 to 10.*XXX*.*XX*.210 in Section 1.

In the search results, clicking a column title sorts the list in ascending or descending order of the data in that column.

Downloading the search results

By clicking the **CSV** button, you can download to a CSV file the information displayed as the search results.

Outputting the search results

By clicking the **PDF** button, you can output the information displayed in the Search result list to a form in PDF format. To do so, linkage with EUR is required. For details about how to link with EUR, see *[5.3 Setting up the asset](#page-69-0) [management server](#page-69-0)*.

Displaying and editing details

Clicking an **Asset No.** link displays the Device Details dialog box that enables you to view and edit details about that device.

# **(2) Example of execution from the command line**

In this example, a user with administrator permissions searches the **List of Address in Use** user report from a command line, and outputs the results to  $C: \backslash$  Machine.csv.

• When no search condition is specified

jamUserReport -n "List of Address in Use" -pf "C:\Machine.csv"

**•** When groups and an IP address range 10.*XXX*.*XX*.200 to 10.*XXX*.*XX*.210 are specified as search conditions

```
jamUserReport -n "List of Address in Use" -cv "Group=Head Office/Sales 
Dept./Section 1"
```

```
9. Changing the Window Operations and User Roles
```

```
 -cv "StartIPAddress=10.XXX.XX.200" -cv "EndIPAddress=10.XXX.XX.210"
 -pf "C:\Machine.csv"
```
9. Changing the Window Operations and User Roles

### **9.6 Selecting the items to be acquired as device change logs (Acquire Device Update Record Items)**

You can select the items that are to be acquired as device change logs according to management purposes.

The device change log is acquired when the inventory information of JP1/IT Desktop Management 2 - Manager is registered. Therefore, to manage the device change log, linkage with JP1/IT Desktop Management 2 - Manager is required.

You can change the items to be acquired as device change logs from the Acquire Device Update Record Items window, which is displayed by clicking the **Acquire Device Update Record Items** job menu. The following figure shows the Acquire Device Update Record Items window.

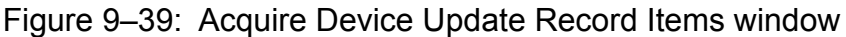

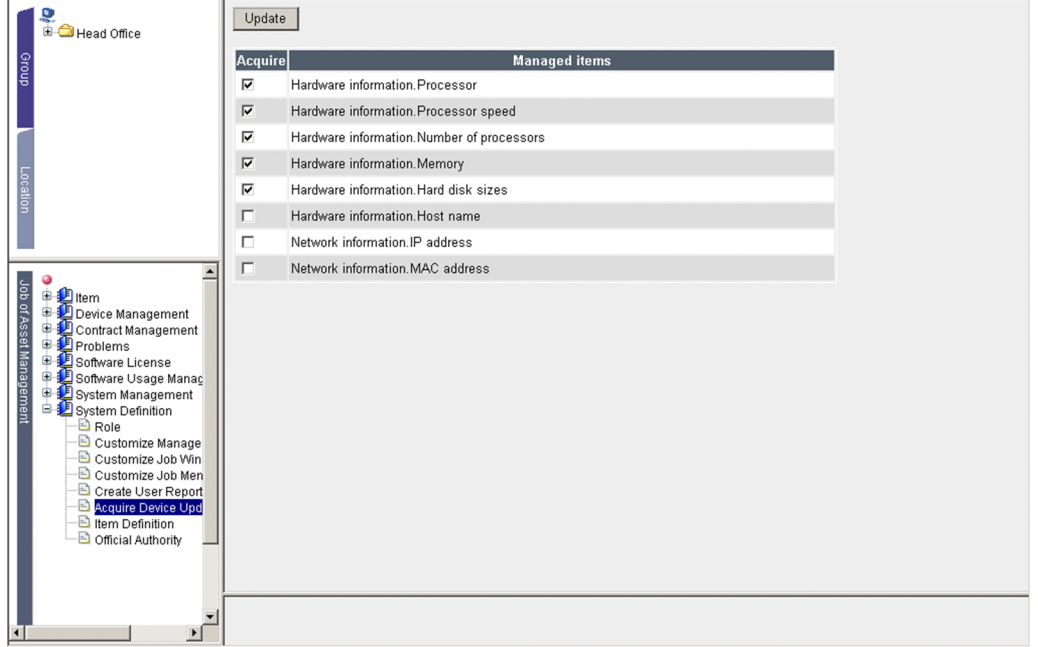

This window lists the items that can be acquired as device change logs. If user-specific hardware information is used to manage the device information, you can also acquire a change log for the user-specific information. You can view the change log acquired based on the settings specified here using the **Device Change Log** job menu under **Device Management** and the **Update Records** tab in the Device Details dialog box.

To acquire information about an item as device change log, select its **Acquire** check box and then click the **Update** button.

To remove an item from the device change log, clear its **Acquire** check box and then click the **Update** button.

Email notification for device change log

If a device change log has been acquired, the number of changed devices can be reported to the asset manager by email notification. For details about how to notify the asset manager about the number of changed devices by email, see *[5.9.8 Notification of device information change](#page-117-0)*.

**Notes** 

**•** In the **Customize Managed Items** job menu, if you hide the items that can be acquired as device change logs, the device change log is not acquired. They will no longer be displayed in this window.

<sup>9.</sup> Changing the Window Operations and User Roles

- **•** If the device change log is to be acquired for the item **Network information.IP address** or **Network information.MAC address**, a large amount of information about devices used in DHCP operation might be acquired. You can use the Server Setup dialog box to select whether the device change log is to be acquired for IP and MAC addresses during DHCP operation. For details about the settings for acquiring the device change log of IP and MAC addresses, see *[5.3.4\(13\) Acquisition of DHCP address update log](#page-77-0)*.
- **•** If the device change log is to be acquired for the item **Network information.IP address** or **Network information.MAC address**, the device change log for IP and MAC addresses is acquired using the MAC address as the key value. Therefore, if you set to not acquire the MAC address in the device change log, the device change log might be acquired even when there is no change to the IP address.

9. Changing the Window Operations and User Roles

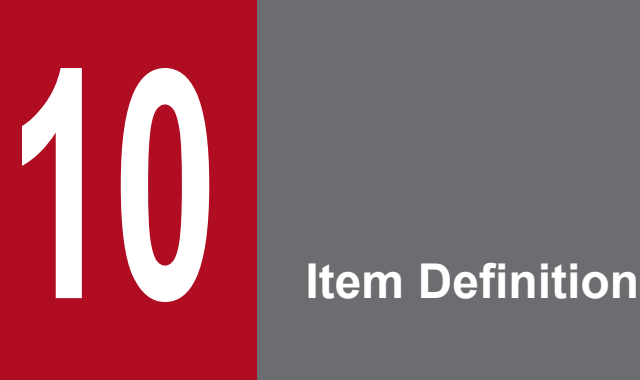

This chapter describes how to define Items in order to use Items in executing asset management jobs. It first provides an overview of the Item definition procedure, and then explains how to define official authorities and Items.

The chapter uses a FAQs format to highlight key points of Item definition.

# **10.1 Overview of Item definition**

To use Items to execute an asset management job, you must define Items that are appropriate to the nature of the job.

Item definition starts in the Item Definition window, which is displayed by clicking the **Item Definition** job menu. The figure below shows the Item Definition window.

Figure 10-1: Item Definition window

| <b>D</b><br>B-C Head Office                                                                                                    | Exhibit<br>Add<br>Not Exhibit<br>Rename                      | Copy                 | Delete                                                |               |  |
|----------------------------------------------------------------------------------------------------|--------------------------------------------------------------|----------------------|-------------------------------------------------------|---------------|--|
| dnoug                                                                                                    | Item name<br><b>☑ B</b> Equipment Deployment Request<br>Form | Category<br>Template | Status Update date Update user<br>Creating 2015/03/04 | Asset manager |  |
|                                                                                                    | □ B Equipment Order Request Form                             | Template             | Creating                                              |               |  |
|                                                                                                    | □ <b>B</b> Problem Report Form                               | Template             | Creating                                              |               |  |
| Location                                                                                                    |                                                              |                      |                                                       |               |  |
| Job of Asset Management<br><b>中心</b> Item<br>₿<br>Device Management<br>Contract Management<br>œ<br>Problems<br>œ<br>由<br>Software License<br>电键 Software Usage Manag<br>System Management<br>System Definition<br><b>B</b> Role<br>Customize Manage<br>Customize Job Win<br>Customize Job Men<br>Create User Report<br>Acquire Device Upd<br><b>Extern</b> Definition<br>Official Authority<br>B |                                                              |                      |                                                       |               |  |

The Item Definition window displays a list of Items that have already been defined and can be used or that are still being created and are currently stored.

From this window, you can define new Items and change registered Items.

By default, the sample Items provided by Asset Console are registered. You can change the definition of an Item by clicking its **Item name** link.

An efficient way to define a new Item that is similar to one of the sample Items is to copy and edit the sample Item. For details about defining an Item by using an existing Item as a template, see *[10.7 Changing registered Items](#page-281-0)*.

### **10.1.1 Definition steps and procedure**

This subsection describes the steps required in defining an Item and the definition procedure.

<sup>10.</sup> Item Definition

### Figure 10-2: Item definition procedure

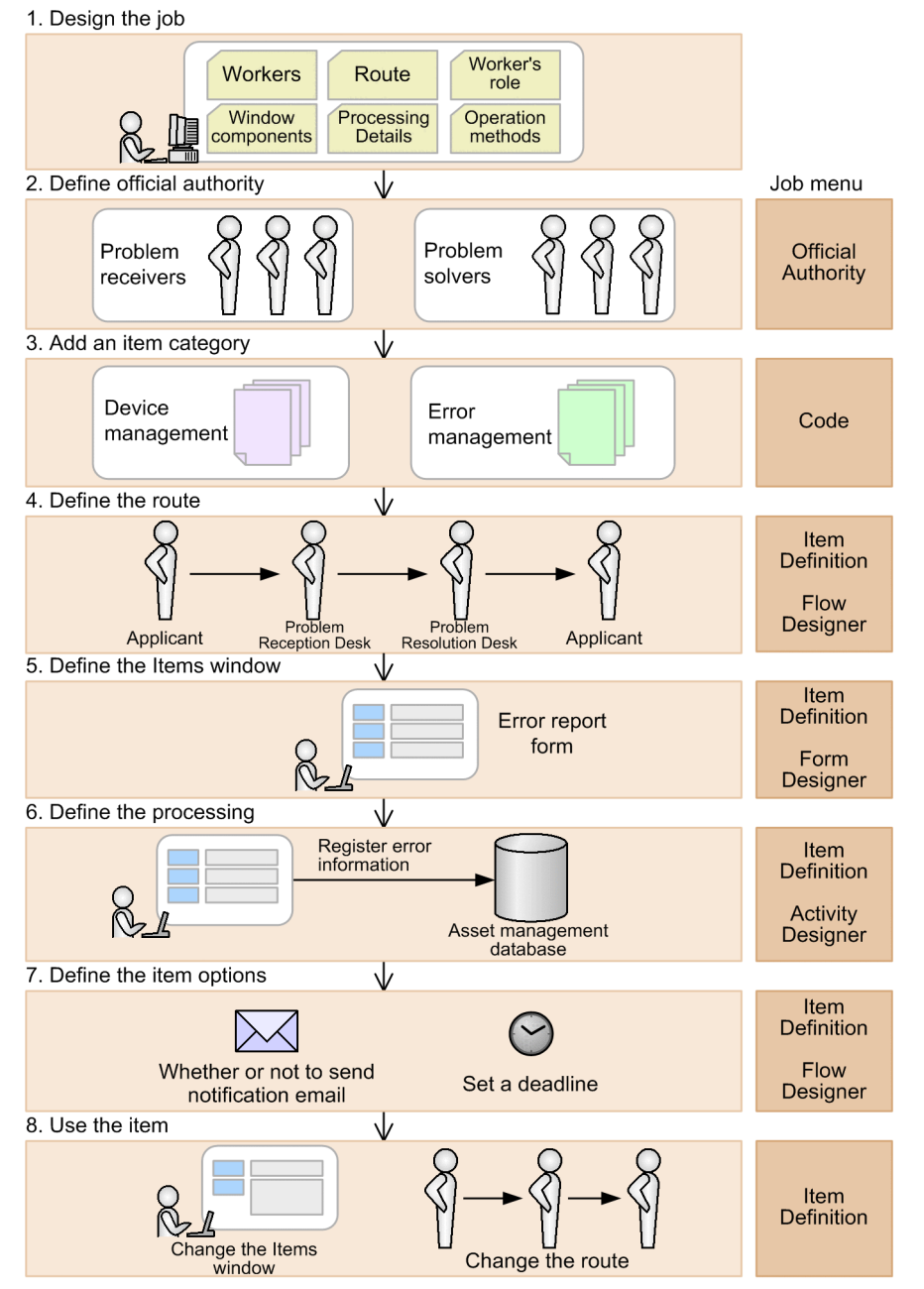

1. Design the job.

Examine the details of the job that is to use the Item. When a job is designed, the items requiring examination include the groups or people (called *workers*) involved, the range of each asset management task, the route, the workers' role, application and notification information, window components, timing of applying information to the asset management database and the details of processing, migration from an existing job, and scheduling including completion notification.

For details about the items to be examined at the job design stage, see *[10.1.2 Designing a job that uses Items](#page-227-0)*.

2. Define official authority.

Define the authority for executing each task, such as authorization, by a user with appropriate processing privilege, and then register the applicable user. In addition to the execution authority, also define the permission to reference the latest Item details, and then register the applicable user. You must define official authorities from the **Official Authority** job menu before defining an Item. For details about how to define official authorities, see *[10.2 Defining](#page-229-0) [authority for processing the Item \(Official Authority\)](#page-229-0)*.

<sup>10.</sup> Item Definition

#### <span id="page-227-0"></span>3. Add an Item category.

Each Item belongs to an appropriate category. In the window for selecting a new Item (New Item window), Items are displayed on tabs classified by Item category.

If you need to add a new Item category, use the **Code** job menu to add the category prior to Item definition. For details about how to add an Item category, see *4.8.1 Adding codes* in the *Administration Guide*.

4. Define the route.

Define the route of the Item's flow in terms of the workers and processing. After the route is defined, specify the details of the workers and the processing that they execute on the route.

To define the route of an Item, use the Flow Designer that is displayed from the Item Definition window. For details about how to define a route, see *[10.3 Defining the route \(Flow Designer\)](#page-233-0)*.

5. Define the Item windows.

Define the Item windows that will be used by the workers. An Item window must be defined for each worker on the route as appropriate to the input information to be handled and the nature of the processing to be performed. To define an Item window, use the Form Designer that is displayed from the Flow Designer. For details about how to define an Item window, see *[10.4 Defining the Item window \(Form Designer\)](#page-238-0)*.

6. Define the processing.

Define the procedures for applying the contents of Item windows to the asset management database. If all that is needed is to send the Item to the next worker, this definition is not necessary. A processing definition is required when data in the asset management database is to be registered or updated when the Item is sent to the next worker. For example, in the case of an Item that involves requesting approval of an application and registration after final authorization, processing definition is required only for the final authorization.

To define processing, use the Activity Designer that is displayed from the Flow Designer. For details about how to define processing, see *[10.5 Defining each node's task \(Activity Designer\)](#page-262-0)*.

7. Define the Item options.

After you finish defining the workers on the route and the details of the processing, the last step is to define options for the Item. The Item options include whether email notification is to be sent to the next worker when the Item is ready to be sent to that worker, and whether a deadline is to be specified for the Item. You define these Item options as required.

You use the Flow Designer to define Item options. For details about how to define Item options, see *[10.6 Setting](#page-278-0) [the Item options \(Flow Designer\)](#page-278-0)*.

8. Use the Item.

As you use an Item, some changes to the job might occur, necessitating changes to the existing definitions.

To change the definition of an exhibited Item, copy and edit the Item, and then re-register it as a new Item.

You can update an Item version by exhibiting a new Item, and then withdrawing use of the previous version of the Item.

For details about how to change a registered Item, see *[10.7 Changing registered Items](#page-281-0)*.

# **10.1.2 Designing a job that uses Items**

Design the job that is to be executed using Items. The following describes the items required in order to define a job:

**•** Related group or persons (workers) and the range of the asset management task

Determine the group or persons (workers) that are involved in the job. Also clarify the range of the tasks that each worker is responsible for.

<sup>10.</sup> Item Definition

**•** Route

Once the nature of the job has been defined, examine the route of the Item's processing flow by determining the tasks required in order to execute the job as well as the order of the tasks.

**•** Worker's privilege

Determine whether the route contains any task that requires processing by a specific worker, such as **Approve**.

**•** Application and notification information

Examine the information to be requested by means of an Item and any notification that is to be sent. All processing executable from Items must be predefined. For details about the types of processing that can be executed from Items, see *[10.5.2 Selecting tasks to be executed](#page-264-0)*.

**•** Window components

Once the route has been determined, examine the components of the window that is used by each worker on the route. Determine the settings and buttons to be placed in each window and clarify the processing to be executed from each window.

**•** Timing of applying information to the asset management database and the processing details

Examine the details of the processing in conjunction with the window components. The types of processing available from an Item are predefined. In addition to the details of the processing, examine issues such as whether processing is to be executed on multiple targets and the base values when it is to be executed on multiple targets.

You should also examine the Item route in terms of the timing for registering or updating information.

**•** Migration from an existing job and scheduling including completion notification

To migrate an Item job that has already been placed in use, such as because changes to the route or the workers have occurred, estimate the migration period and determine how to notify all the users.

### **10.1.3 Notes about definition**

You should note the following points about defining Items:

- **•** The route of an Item is fixed, and cannot branch from a worker depending on specified conditions.
- If you edit the Item window, make sure that the activity defining the task is re-registered. Even if there is no need to change the task, register the activity as is. This prevents Item execution from failing because if an Item defined by Activity Designer is changed by Form Designer, the Item will not execute correctly.
- **•** If a single user logs in to Asset Console from more than one browser to edit the same item, a malfunction might occur. You must create or edit an item from a single browser.

# <span id="page-229-0"></span>**10.2 Defining authority for processing the Item (Official Authority)**

Separately from the role of the user who logs in to the asset management system, you must define the role for executing the Item (official authority). When an Item is defined, a registered official authority is allocated. Therefore, official authorities must be defined before an Item is defined.

Official authority is defined as an independent role group separately from the Item definitions. This means that you can allocate the same official authority to the nodes for multiple Items. The official authority has no effect on the Item definitions even if the target user for the official authority changes due to personnel changes.

To define official authority, use the Official Authority window, which is displayed by selecting the **Official Authority** job menu.

The figure below shows the Official Authority window.

Figure 10-3: Official Authority window

| <b>D</b><br>B- <b>C</b> Head Office                                                                                                    | Entry<br>Delete                |                         |  |
|----------------------------------------------------------------------------------------------------|--------------------------------|-------------------------|--|
|                                                                                                    | Official authority ID $\Delta$ | Official authority name |  |
| Group                                                                                                    | DeliveryPerson                 | Recipient               |  |
|                                                                                                    | □ DistributionAdministrator    | Distribution manager    |  |
|                                                                                                    | □ DistributionPerson           | Distribution user       |  |
|                                                                                                    | □ Incident Auditor             | Item auditor            |  |
| Location                                                                                                    | ObstacleMeasurePerson          | Problem solver          |  |
|                                                                                                    | ObstacleReceptionistPerson     | Problem receiver        |  |
|                                                                                                    | OrderPerson                    | Order user              |  |
|                                                                                                    | □ ReceptionistPerson           | Receiver user           |  |
| <b>D</b> Item                                                                                                    | RecognitionPerson              | Approval user           |  |
| Job of Asset Management<br>Device Management<br>Ġ.<br>Contract Management<br><b>E-19</b> Problems<br>Software License<br>由<br>Software Usage Manag<br>System Management<br>由<br>System Definition<br>$\boxdot$ Role<br>Customize Manage<br>Customize Job Win<br>Customize Job Men<br>Create User Report<br>Acquire Device Upd<br>Item Definition<br><b>Official Authority</b> |                                |                         |  |
| $\blacktriangleright$<br>$\blacktriangleleft$                                                                                                    |                                |                         |  |

This window lists the defined official authorities. Clicking an **Official authority ID** link displays the details of that official authority.

# **10.2.1 Adding a new official authority**

To add a new official authority:

1. In the Official Authority window, click the **Entry** button.

The Add Official Authority dialog box appears.

**• Official authority ID**

Specifies an ID unique to each official authority. This Item is mandatory.

**• Official authority name**

Specifies a name for the official authority. When this Item is omitted, the specified official authority ID is also used as the official authority name.

10. Item Definition

### **• Description**

Specifies a description of the official authority being registered, if necessary.

To cancel, click the **Close** button.

#### 2. Click the **OK** button.

The official authority is registered based on the specified information and the Add Official Authority dialog box closes.

The figure below shows the Add Official Authority dialog box in which each Item has been specified.

Figure 10–4: Add Official Authority dialog box

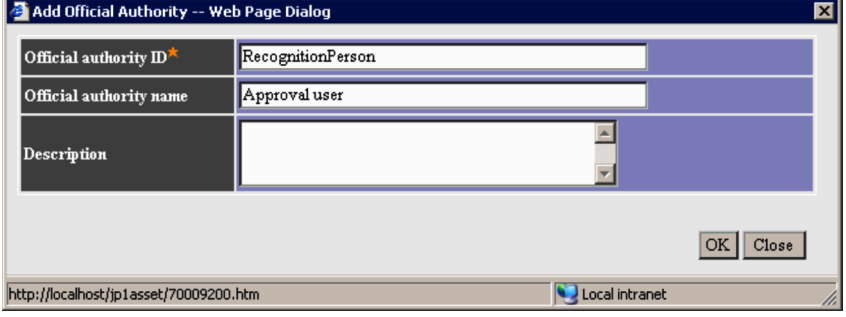

# **10.2.2 Changing official authority details**

This subsection describes how to change the details of an official authority by registering and changing the name and target users for an existing official authority.

# **(1) Changing an official authority name**

To change the name of an official authority:

1. In the Official Authority window, click the **Official authority ID** link of the official authority that you wish to change.

The Official Authority Details dialog box appears.

To cancel, click the **Close** button.

2. On the **Official Authority** tab, change the name shown for **Official authority name**, and then click the **Update** button.

The official authority name is changed.

# **(2) Registering and changing the target users**

To register and change the target users for an official authority:

- 1. In the Official Authority window, click the **Official authority ID** link for the applicable official authority. The Official Authority Details dialog box appears.
- 2. Click the User tab.

The registered target users are displayed.

**•** To remove a user as a target

Select the check box for the user to be released, and then click the **Delete** button.

10. Item Definition

To cancel, click the **Close** button.

3. Click the **Add** button.

The Search Users dialog box appears.

4. If necessary, specify search conditions, and then click the **Search** button.

The list is searched and the users who satisfy the conditions are retrieved.

In the **Official authority user** option, specify whether the target users for other official authorities are also to be searched. By default, **Include official authority user** is selected.

- 5. Select the check boxes for the users to be added as target users, and then click the **OK** button. You cannot add the user IDs admin, JP1\_IM, and JP1\_IM\_SS, which are created by default, as targets for official authority.
- 6. Click the **Close** button.

The Search Users dialog box closes and the selected users are added as target users.

The figure below shows the procedure for adding target users in the Official Authority Details dialog box.

### Figure 10–5: Procedure for adding target users

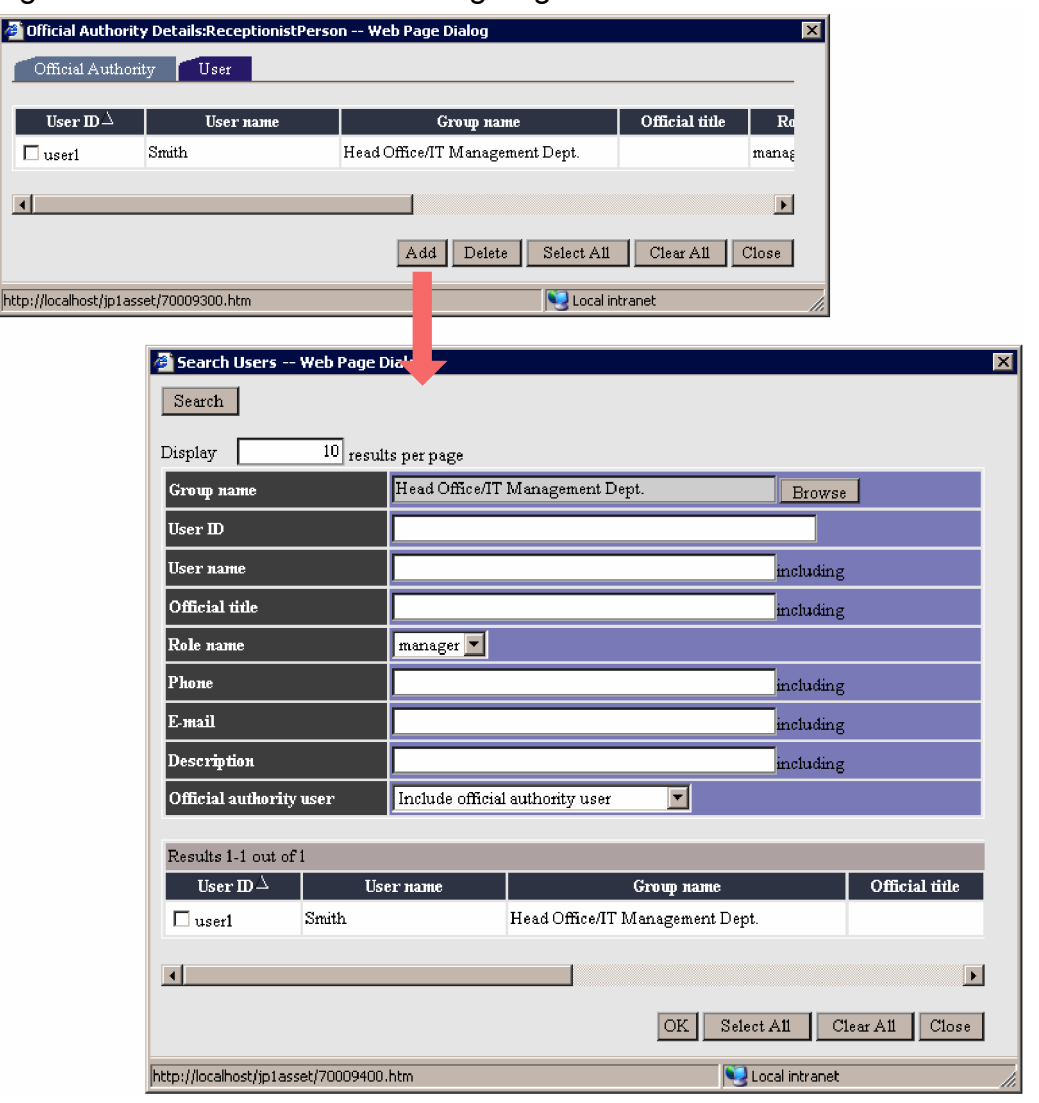

# **10.2.3 Deleting official authorities**

To delete official authorities, in the Official Authority window, select the check boxes for the official authorities that you wish to delete, and then click the **Delete** button. Note that you cannot delete an official authority while target users are registered for it or an official authority that is in use by exhibited Items.

Furthermore, you cannot delete the official authority *Item auditor* (Incident Auditor).

<span id="page-233-0"></span>This section describes how to define the route of an Item.

Flow Designer, which is displayed from the Item Definition window, is used to define the route of an Item. The route definition produced by Flow Designer becomes the basis for Item definition.

There are two ways to display Flow Designer:

**•** By clicking the **Add** button

This method enables you to define a new route from scratch. If you specify an Item name in the dialog box for specifying Item names, a Flow Designer with only one node defined is displayed.

**•** By clicking the **Item name** link

This method enables you to edit an Item that is being defined or reference the settings of a defined Item.

To use a defined Item as a template for creating a new one, first create a copy of the Item, and then click the **Item name** link.

Whether the Item is displayed as being editable by Flow Designer depends on the status of the Item. An Item whose status is **Creating** is displayed as being editable, while an Item whose status is **Exhibit** or **Not exhibit** can only be viewed and cannot be edited.

Note that Flow Designer cannot be displayed for an Item that is being edited by another user.

# **10.3.1 Names of Flow Designer components and how to use them**

This subsection presents the name of each Flow Designer component and how to use it.

The figure below shows the Flow Designer.

### Figure 10–6: Flow Designer

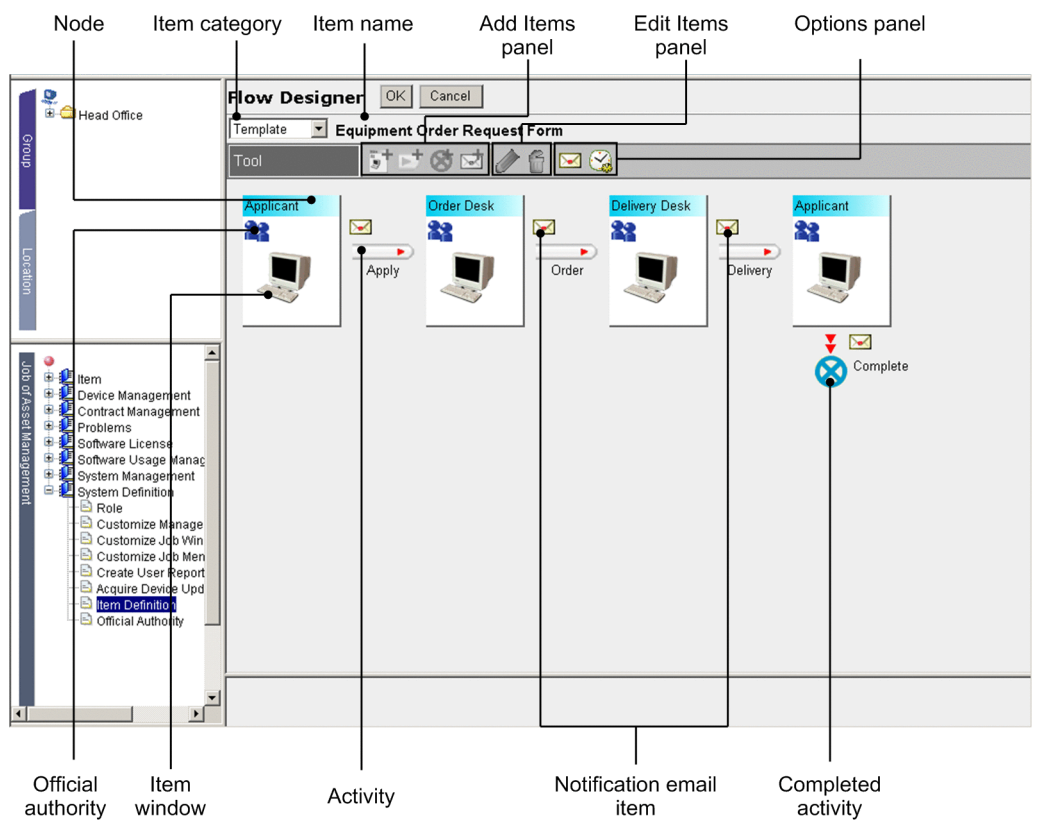

You can use the **Tool** buttons to add nodes and activities to be placed on the Flow Designer. Each button is enabled only when it is available to the target selected on the Flow Designer.

The following describes each **Tool** button for each panel.

#### **Add Items** panel

#### *b* **f** : Add Node

Adds a node to the right of the node selected in Flow Designer. A maximum of 20 nodes can be defined on an Item route.

#### : **Add Activity**

Adds an activity to the node selected in Flow Designer.

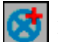

#### : **Add Completion Activity**

Adds a completion activity to the node selected in Flow Designer in order to complete the Item.

#### **External**: Add Notification Email

Adds a notification email that reports the arrival of an Item to each worker for the activity selected in Flow Designer.

#### **Edit Items** panel

### : **Edit**

Edits the definition of an activity, of an Item window icon, of an official authority icon, or of a notification email selected in Flow Designer.

This button also enables you to rename nodes.

```
10. Item Definition
```
### : **Delete**

Deletes the node and activity selected in Flow Designer. Note that the leftmost node cannot be deleted.

If an activity has been defined for the node selected in Flow Designer, deleting the node also deletes the activity.

#### **Options** panel

### : **Edit Emails**

Defines a subject line and text for email to be used to notify a worker of the arrival of the Item. Set notification by email, if necessary.

This button is enabled when nothing is selected in Flow Designer.

### : **Set Deadline**

Sets a deadline (since the first worker sent the Item) for completing the Item. Setting a deadline is optional. If you set a deadline, any Items whose deadline has passed are displayed in red in the Inbox and the Outbox. This button is enabled when nothing is selected in Flow Designer.

# **10.3.2 Placing workers and processing**

This subsection describes how to define the route by using Flow Designer to place the Item's workers and processing.

Item definition involves defining information, such as manipulation of windows and the asset management database, on the basis of the layout of the workers and the processing steps defined by the Flow Designer. Therefore, if you determine the route for the Item before specifying detailed definitions, Item definition goes smoothly.

This example defines the same route from the Flow Designer, which is displayed by clicking the **Add** button, as for the provided sample **Equipment Deployment Request Form**.

1. Select a desired Item category.

By default, only the **Template** category is provided. To add a new category, in the Edit Code window, add the code to **MatterCategory of Others (None)**. For details about how to add code, see *4.8.1 Adding codes* in the *Administration Guide*.

- 2. Select the node name field for the node **Applicant**, and then click the **Add Node** button. A dialog box for specifying a node name appears.
- 3. Specify **Approval user** as the node name, and then click the **OK** button.

The dialog box closes and the node **Approval user** is added to the right of the node **Applicant**. Select the node name field for the added node and repeat steps 2 and 3 to add nodes **Acceptance Desk**, **Distribution Management Group**, and **Applicant**.

- 4. Select the first node **Applicant** at the left, and then click the **Add Activity** button. A dialog box for specifying an activity name appears.
- 5. Specify **Apply** as the activity name, and then click the **OK** button.

The dialog box closes and the activity **Apply** is added to the right of the node **Applicant**.

Similarly, select the nodes **Approval user**, **Acceptance Desk**, and **Distribution Management Group**, and then repeat steps 4 and 5 to add the activities **Approve**, **Distribution request**, and **Distribution**.

6. Select the last node **Applicant** at right and click the **Add Completion Activity** button. A dialog box for specifying the name of the completion activity appears.

10. Item Definition

7. Specify **Complete** as the name of the completion activity, and then click the **OK** button.

The dialog box closes and the completion activity is added below the last node **Applicant** at right.

The completion activity is used to complete the Item. You can add the completion activity anywhere on the route for the purpose of completing the Item.

The Item route has now been defined. To save the definitions, click the **OK** button.

To set the details of the official authority of users who are to execute the processing at each node, the Item windows, and the activities, click the applicable icon, and then click the **Edit** button on the **Tool**.

For details about how to set official authority, see *10.3.3 Setting official authority for a node*. For details about how to define the Item window, see *[10.4 Defining the Item window \(Form Designer\)](#page-238-0)*. For details about how to define activities, see *[10.5 Defining each node's task \(Activity Designer\)](#page-262-0)*.

# **10.3.3 Setting official authority for a node**

This subsection describes how to set official authority for a node so that only authorized users, such as **Approval user** and **Acceptance Desk**, can execute the task.

An official authority is always set on the basis of selecting a predefined official authority. For details about how to define an official authority, see *[10.2 Defining authority for processing the Item \(Official Authority\)](#page-229-0)*.

Note

The official authority *Item auditor* (Incident\_Auditor) is not set for a node of an Item.

To use Flow Designer to set official authority for a node:

- 1. Choose the **Official authority** icon (**18)** of a node to set its official authority and then click the **Edit** button. The Definition of Official Authority dialog box appears.
- 2. Select the **Official authority user** radio button and select the check box for the applicable official authority.
- 3. Click the **OK** button.

The Definition of Official Authority dialog box closes and the specified official authority is set for the node.

The figure below shows the Definition of Official Authority dialog box.

Figure 10–7: Definition of Official Authority dialog box

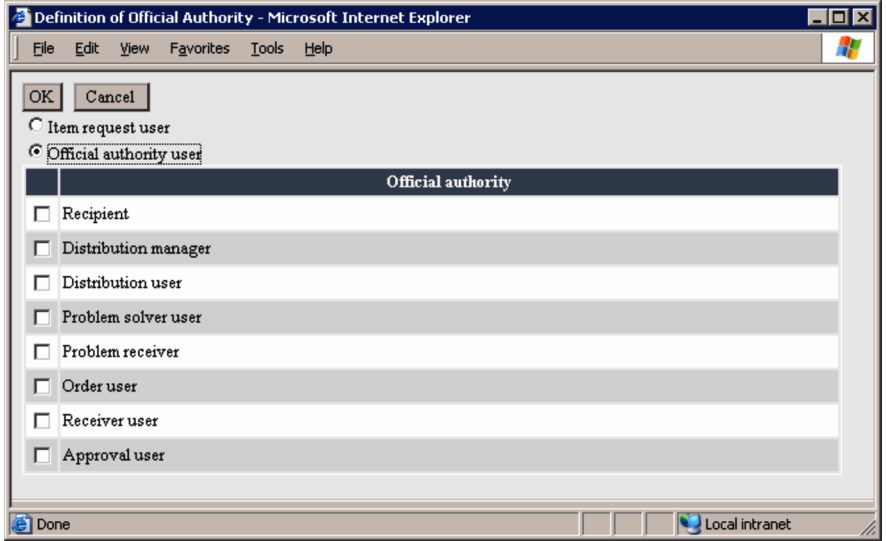

When the Item is to be returned for completion to the user who submitted it initially

For a route where the user who first submitted the Item checks the results and then completes the Item, such as **Equipment Deployment Request Form**, set **Item request user** for the last node in the Item.

If this option is selected, the Item is sent back automatically to the user who requested the Item without displaying the Select Destination dialog box when the preceding worker finishes the processing.

Note that if you select the Item request user radio button, the **Official authority** check box is disabled.

#### Canceling official authority settings

In the Definition of Official Authority dialog box, select the Official authority user radio button and clear all the **Official authority** check boxes.

# <span id="page-238-0"></span>**10.4 Defining the Item window (Form Designer)**

This section describes how to define each worker's window (Item window) that is used when an Item is processed.

Form Designer is used to define each worker's window that is used to process an Item. To display Form Designer, click

the **Items Window** icon ( ) for the node defined in Flow Designer, and then click the **Edit** button.

If the status of the Item displayed from Flow Designer is **Exhibit** or **Not exhibit**, the Item's definition cannot be edited.

Item window definition sequence

Define the Item windows sequentially beginning with the first node at the left that was defined by Flow Designer. The Item window for this first node is for the worker who creates the Item. This Item window becomes the template for defining the Item windows for the other nodes. This helps you define the Item windows efficiently.

The *items* defined in the Item window for the first node at the left are inherited by the Item windows for all subsequent nodes. If you add an *item* to the Item window for a node other than the first node, the Item window is no longer inherited to the subsequent nodes.

Therefore, basically, you define all *items* that can be used for the Item in the Item window for the first node at the left. If any of these *items* are not needed for a particular worker, you can hide them at that stage.

Note

A session is not closed while Form Designer is displayed in editable status (the time setting of **Communicationless monitoring time** for **Session Information** in the Server Setup dialog box does not apply). Therefore, you must close Form Designer when you are no longer using it.

# **10.4.1 Names of Form Designer components and how to use them**

This subsection presents the name of each Form Designer component and how to use it.

The figure below shows Form Designer.

### Figure 10-8: Form Designer

| Menu                                                          |                                              | Editing area                                                        |              | Object location               |                          |
|---------------------------------------------------------------|----------------------------------------------|---------------------------------------------------------------------|--------------|-------------------------------|--------------------------|
| Form Designer - Microsoft Internet Explorer                   |                                              |                                                                     |              |                               | $\Box$ o $\times$        |
| Form Designer OK                                              | Cancel<br>Preview                            |                                                                     |              |                               |                          |
|                                                               | Equipment Deployment Request Form: Applicant |                                                                     |              | x:182px y:69px w:150px h:20px |                          |
| Object<br>Window<br><b>Operation</b>                          |                                              | <b>Equipment Deployment Request Form</b>                            |              |                               |                          |
| Frame line                                                    | <b>Request date</b>                          | $\Box$<br>$\Box$<br>o<br><b>Request date</b>                        | п            | Required                      |                          |
|                                                               | Request user name                            | THE LIBRARY<br>Request user name                                    | σ            |                               |                          |
| Background color                                              | <b>Group of request user</b>                 | Group of request user                                               |              |                               |                          |
|                                                               | <b>Phone of request use</b>                  | Phone of request user                                               |              |                               |                          |
| Font<br>Arial                                                 | <b>Number</b>                                | Number                                                              |              |                               |                          |
| Font size                                                     | Device name                                  | Device name                                                         | Device type  |                               |                          |
| 9pt                                                           | <b>Developer</b>                             | Developer                                                           | <b>Model</b> | Model                         |                          |
| Character color                                               | <b>Specification</b>                         | Specification                                                       |              |                               | $\overline{\phantom{0}}$ |
| Font decoration<br>B<br>$\underline{u}$<br>$\prime$           | <b>Notes</b>                                 | Notes                                                               |              |                               | $\blacktriangle$         |
| Management name<br>Request date                               | <b>Request distribution date</b>             | THE RESIDENCE OF PROPERTY.<br>Request distribution date<br><b>.</b> | (YYYYMM/DD)  |                               |                          |
| Data type<br>Date (YYYYMMDD)<br>Initial value<br>Applied date | <b>Reason for rejection</b>                  | Reason for rejection                                                |              |                               | $\blacktriangle$         |
| Required<br>Read-only                                         |                                              |                                                                     | Apply        | Save                          | Close<br>▼               |
|                                                               |                                              |                                                                     |              |                               |                          |

Style attributes Object attributes

Form Designer is used to set the components of an Item window (*objects*) and the attributes of the Item window (*window*).

**•** Menu

Clicking the **Object** menu displays the object types in cascade. Choosing a desired object inserts it in the editing area.

To insert objects, you must use the **Object** menu. You cannot insert objects from the Microsoft Internet Explorer menu.

Clicking the **Window** menu displays in cascade the items for which window attributes are to be set.

Clicking the **Operation** menu displays a menu for copying and pasting style attributes for the object. You can copy the style of an object selected in the editing area and paste it to other objects.

**•** Editing area

This area is displayed in an Item window when an Item is actually used. You can set the size and background using the **Window** menu and place each object added from the **Object** menu to set style and object attributes.

**•** Object location

Displays the object selected in the editing area in pixels. You can use this location information to adjust the locations of objects.

**•** Style attributes

Sets the style of an object, such as color and font. This area displays only those items that can be set for the object selected in the editing area.

**•** Object attributes

<sup>10.</sup> Item Definition

<span id="page-240-0"></span>Sets attributes, such as data type and maximum, minimum, and initial values, according to the details specified for each object when the Item is actually used. This area is also used to specify such attributes as whether the Item is required and whether the Item is to be displayed in the window for each worker's processing. This displays only those items that can be set for the object selected in the editing area.

### **10.4.2 Defining a window**

This subsection explains how to use Form Designer to define window attributes.

You define a window by setting the size, background color, and background image of the Item window. You can display each setting by clicking Form Designer's **Window** menu.

The following shows the **Window** menu.

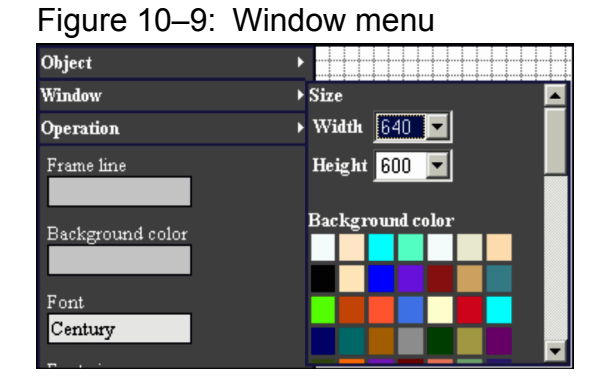

# **(1) Size**

Select the desired width and height from the following values (in pixels):

- **•** Width 480, 640, 800, 1,024, 1,280 The default is 640.
- **•** Height 480, 600, 768, 1,024 The default is 480.

# **(2) Background color**

Click the desired color under **Background** color. Also click a gradation pattern.

# **(3) Image**

To set a background image:

1. In **Set image**, click the **Browse** button. The Browse User Library dialog box appears. To view the file contents before setting an image, click the **Show** button. To cancel, click the **Cancel** button.

10 Item Definition

2. Click the **File/Folder name** link for the desired image file and then click the **OK** button.

The Browse User Library dialog box closes and the specified image is set as the background image. The specified files are tiled in the window.

To clear the specified image:

To clear the settings for the specified image, click the **Browse** button again in **Set image**. In the displayed Browse User Library dialog box, click the **Clear** button.

The figure below shows the Browse User Library dialog box.

Figure 10–10: Browse User Library dialog box

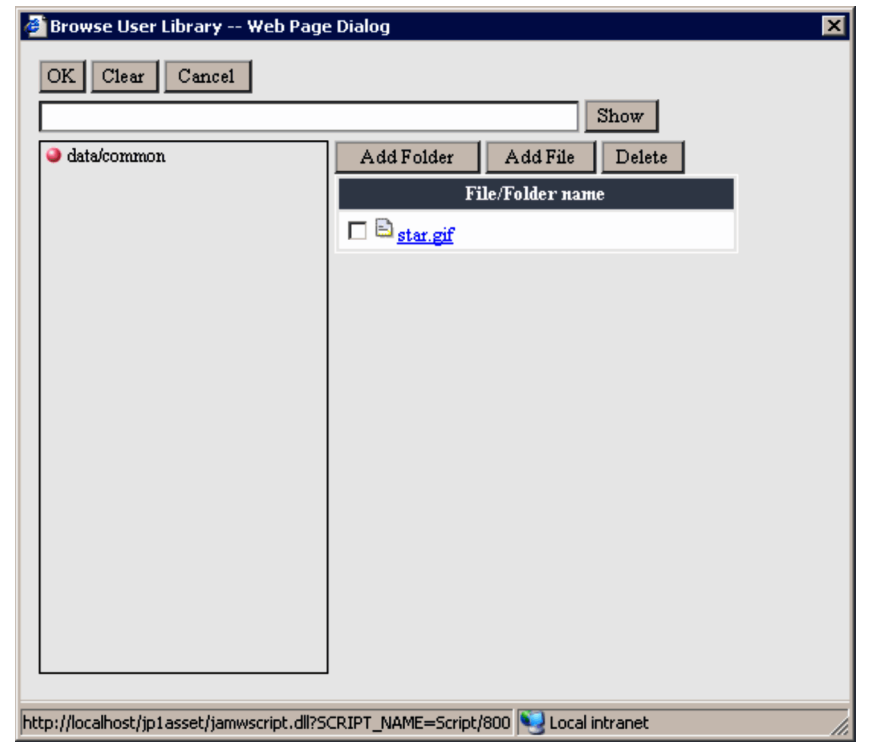

The user library is used to share images among Items by uploading them to the asset management server. You must register in the user library all the images that you wish to insert in Item windows with Form Designer.

To add a file to the user library:

1. Click the **Add File** button.

The File Registration dialog box appears.

**• File name when saved**

Specify the file name to be registered in the user library.

**• Upload file**

Specify the file to be registered.

2. Click the **OK** button.

The File Registration dialog box closes and the specified file is added.

To add a folder to the user library, click the **Add Folder** button and specify the name of the folder.

To delete a folder or file from the user library, select the check box for the applicable folder or file, and then click the **Delete** button.

<sup>10.</sup> Item Definition

# **10.4.3 Inserting objects**

This subsection describes how to define the items (objects) that constitute an Item window in Form Designer.

You can insert objects by selecting them from Form Designer's **Object** menu.

The following shows the **Object** menu.

### Figure 10-11: Object menu

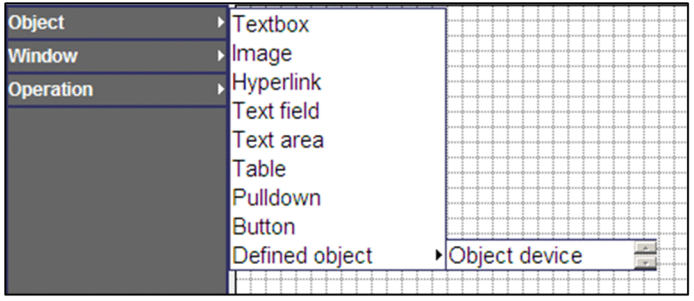

To delete an inserted object, select the object in the editing area, and then press the **Delete** key.

# **(1) Types of objects that can be inserted**

The following types of objects can be inserted:

- **•** Textbox
- **•** Image
- **•** Hyperlink
- **•** Text field
- **•** Text area
- **•** Table
- **•** Pulldown
- **•** Button
- **•** Defined object

This subsection describes how to define each type of object.

### **(a) Textbox**

A text box inserts a character string in the window, such as the name of an item to be specified.

The following shows an example of a text box.

### Figure 10–12: Example of a text box

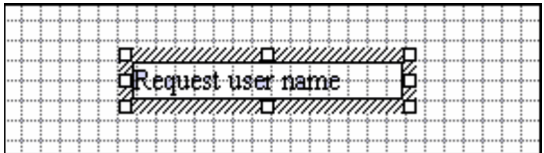

From the **Object** menu, select **Textbox**. A text box is inserted in the editing area. Specify the desired character string in this text box.

<sup>10.</sup> Item Definition

For details about how to set the character style (such as color and font), see *[\(2\) Setting the style of an object](#page-246-0)*.

### **(b) Image**

You can insert an image in the window, such as a company logo or an eyecatcher.

The following shows an example of an image.

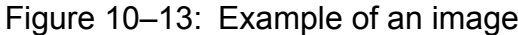

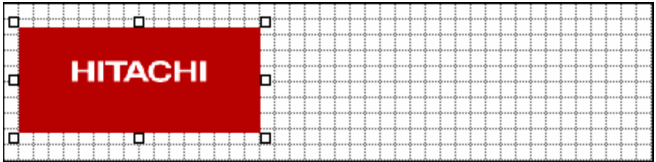

To insert an image:

1. From the **Object** menu, select **Image**.

The Browse User Library dialog box appears.

2. Click the **File/Folder name** link to select the file that you wish to insert, and then click the **OK** button.

The Browse User Library dialog box closes and the specified image is inserted in the editing area. Adjust the location and size of the image.

For details about how to set the order of inserted images, see *[\(2\) Setting the style of an object](#page-246-0)*.

For details about how to use the Browse User Library dialog box, see *[10.4.2\(3\) Image](#page-240-0)*.

### **(c) Hyperlink**

You can register a file to be set as a file attachment to the Item or a link to a specific website for referencing.

The following shows an example of a hyperlink.

#### Figure 10–14: Example of a hyperlink

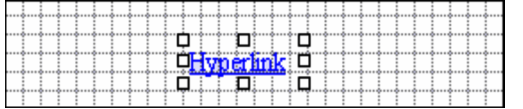

From the Object menu, selecting Hyperlink inserts Hyperlink in the editing area. In the editing area, specify an applicable character string to the inserted Hyperlink. For details about how to set the character style (such as color and font), see *[\(2\) Setting the style of an object](#page-246-0)*.

For details about how to set a URL as a hyperlink, see *[\(3\)\(g\) URL](#page-254-0)*.

### **(d) Text field and text area**

You can insert input fields to enable each worker to enter information in the Item window.

The following shows an example of a text field.

### Figure 10–15: Example of a text field

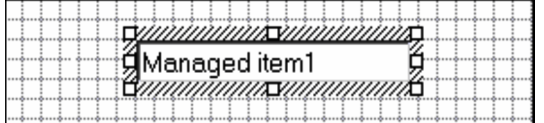

10. Item Definition

From the **Object** menu, selecting **Text field** or **Text area** inserts a text field or text area in the editing area. If necessary, resize the object in the editing area.

Because values entered in text fields and text areas are registered in the asset management database, you must also set object attributes.

For details about the object attributes required when text fields and text areas are inserted and how to set the object attributes, see *[\(3\) Setting object attributes](#page-247-0)*.

### **(e) Table**

You can insert input fields to enable each worker to enter multiple Items in the Item window.

The following shows an example of a table.

Figure 10–16: Example of a table

| <b>Item</b> | Item | <b>Item</b> | <b>Item</b> | Item |
|-------------|------|-------------|-------------|------|
|             |      |             |             |      |
|             |      |             |             |      |
|             |      |             |             |      |
|             |      |             |             |      |
|             |      |             |             |      |
|             |      |             |             |      |

### **(f) Pulldown**

You can insert an area from which a worker can select an item (drop-down list) in the Item window.

The following shows an example of a pulldown.

#### Figure 10-17: Example of a pulldown

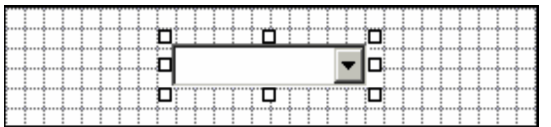

From the **Object** menu, selecting **Pulldown** inserts a drop-down list in the editing area. If necessary, resize the dropdown list.

Because values selected from drop-down lists are registered in the asset management database, you must also set object attributes.

For details about the object attributes required when Pulldown is inserted and how to set the object attributes, see *[\(3\)](#page-247-0) [Setting object attributes](#page-247-0)*.

### **(g) Button**

You can insert in the Item window buttons for executing or canceling processing.

The following shows an example of a button.

<sup>10.</sup> Item Definition

#### Figure 10–18: Example of a button

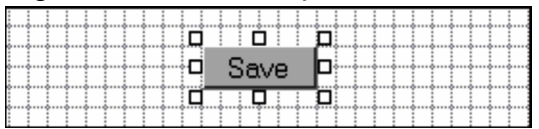

From the **Object** menu, selecting **Button** displays an area where you can select a button. Choosing a desired button inserts it in the editing area.

The figure below shows the area for selecting a button.

### Figure 10–19: Area for selecting a button

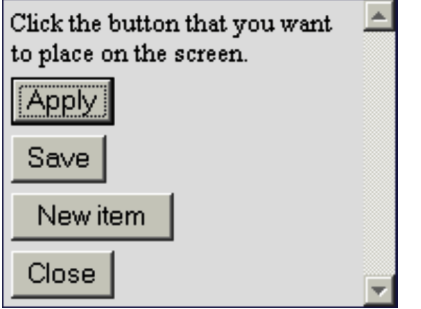

The five types of buttons that can be inserted in the Item window are those that are used for executing activities defined in Flow Designer and those that are used for common purposes: **Complete**, **Save**, **Reject**, **New item**, and **Close**. Note that the **Complete** button can be used only for the node immediately before the completed activity.

If a button used to execute an activity is to update data in the asset management database when the button is clicked, you must use Activity Designer to define the nature of the processing (activity) to be performed by clicking the button.

If a button is used simply to check the contents and send them to the next worker or for common purposes, there is no need to define an activity.

The following describes the types of buttons that can be inserted:

**•** Buttons for executing activities

These buttons have the activity names defined in Flow Designer. To assign a different name, insert the applicable button in the editing area and then change the name.

**• Complete**

Completes the Item.

**• Save**

Saves the Item in the Outbox without sending it to the next worker.

**• Reject**

Rejects the Item and sends it back to the immediately preceding worker or to the first worker.

**• New item**

Displays an Item window for creating a new Item.

**• Close**

Closes the Item window.

<sup>10.</sup> Item Definition

### <span id="page-246-0"></span>**(h) Defined object**

You can insert in an Item an object defined for another node. This feature is used so that the Item window for a subsequent node can inherit items defined with Flow Designer in the Item window for a preceding intermediate node on the Item route.

For example, suppose that an intermediate worker clicked the **Browse** button to specify a device and then sent it to the next worker. In order to enable the next worker to determine the received device, you must insert a **Defined object**.

Choosing **Defined object** from the **Object** menu and then selecting the management name of the object to be inserted inserts the selected object in the editing area. For the inserted object, you can set the style and attributes in the same manner as for other objects.

# **(2) Setting the style of an object**

For each object inserted from the **Object** menu, you can set its style, such as a frame line, background color, and type font.

Selecting an object in the editing area displays a style attribute column that contains the styles available to the selected object.

The figure below shows the style attribute column.

### Figure 10-20: Style attribute column

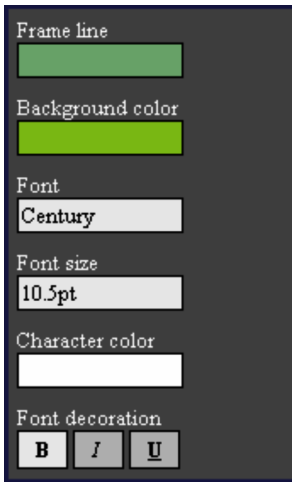

Clicking a desired style item displays the available colors or values. Choose an appropriate value, and set the style as required.

The following describes the types of styles that can be set and their values:

**• Frame line**

Click the set color area and then select either **Non-frame** or a color from the color palette.

**• Background color**

Click the set color area and then select **Transparent** or a color from the color palette. To set gradation, click the desired gradation pattern.

Gradation cannot be set for **Pulldown** objects.

**• Font**

Click the set font area, and then select the desired front.

**• Font size**

10. Item Definition

<span id="page-247-0"></span>Click the set font size area and then select the desired font size. Available sizes are 5 to 72 points.

#### **• Character color**

Click the set color area and then select **Default** or a color from the color palette. When **Default** is chosen, the Web browser settings take effect.

#### **• Font decoration**

Choose **B** (bold), **I** (italic), or **U** (underline).

### **(a) Copying style attributes**

You can copy a set of style attributes specified for one object to another object. To use a uniform style for the items in the window, set the style, such as background color and font, for one object, copy the style attributes, and then paste them to the other objects. This saves time in setting the style for each item.

To copy and paste a style:

- 1. In the editing area, select the object whose style is to be copied, and from the **Operation** menu, click **Copy attribute**.
- 2. In the editing area, select the object to which you wish to paste the style, and from the **Operation** menu, click **Paste attribute**.

The copied style attributes and size are pasted to the object selected in the editing area.

You can select multiple objects to which you will paste a style.

### **(b) Setting the display order**

To set the display order of an object that has been inserted in the editing area:

1. In the editing area, select the object whose display order you wish to change, and from the **Operation** menu, select **Front** or **Back**.

The selected object moves to the front or back.

You can select multiple objects.

Note that display order cannot be set for **Pulldown** objects.

# **(3) Setting object attributes**

You can define the attributes of each object, such as an appropriate data type, whether it is mandatory, and whether it is to be displayed in the window.

When you select an object in the editing area, the attributes available to the selected object are displayed in the object attribute column.

Clicking a desired attribute displays available values and a dialog box for entering a value.

In the case of a **Table** object, the **Table Designer** button is displayed. Click this button to open the definition window (Table Designer) for the selected **Table** object. For details about Table Designer, see *[10.4.5 Defining a table \(Table](#page-256-0) [Designer\)](#page-256-0)*.

The table below provides a cross-reference of object types and object attributes that can be set.

<sup>10.</sup> Item Definition

### Table 10–1: Cross-reference of object types and object attributes

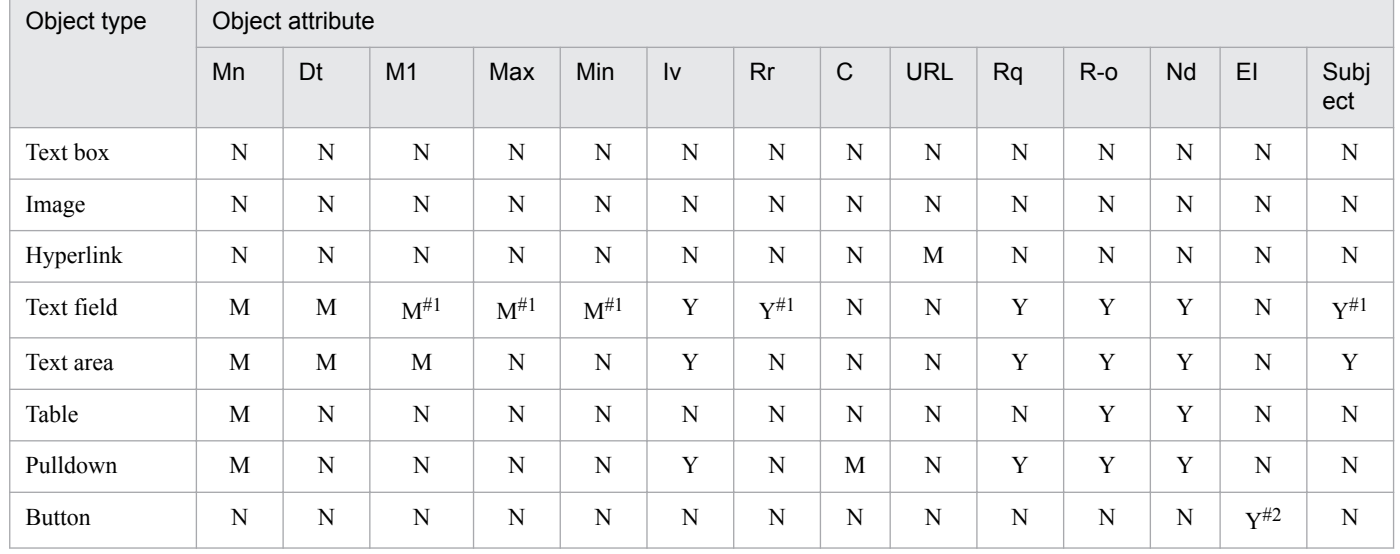

Legend:

Mn: Management name Dt: Data type Ml: Maximum length Max: Maximum Min: Minimum Iv: Initial value Rr: Reference range C: Code URL: Uniform Resource Locator Rq: Required R-o: Read-only Nd: Non-display EI: Execution item M: Mandatory Y: Can be set N: Cannot be set

#1

The attribute might not be supported depending on the specified data type. For details, see *[\(b\) Data type](#page-249-0)*.

#2

The attribute can be set only for a **New item** button.

### **(a) Management name**

When you define an item for entering a value (such as a text field) in the Item window, this attribute sets a management name for the entered value.

The management name set here is used to define the item. It is not the management item for another job menu. Therefore, you can set any name without having to know classes and properties.

To set a management name, select a text field, text area, or drop-down object in the editing area and, then click the **Management name** specification area. In the displayed dialog box, enter a management name, and then click the **OK** button.

For text fields and text areas, you can select an object and then directly enter a management name in the editing area.

<sup>10.</sup> Item Definition

<span id="page-249-0"></span>Processing steps are defined in the Item window with Activity Designer on the basis of the management name specified here.

Notes

- All management names in the Item windows for the same Item must be unique except for objects that have been inherited from the Item creator's Item window or objects that have been inserted as **Defined object**.
- **•** In the case of multiple objects with the same management name, you must ensure that they have identical object attributes.

### **(b) Data type**

**Data type** sets the data type or item specification method for registration into the asset management database.

**Data type** can be set for **Text field**, **Text area**, and **Pulldown** object types.

The table below provides a cross-reference of data types and applicable object types.

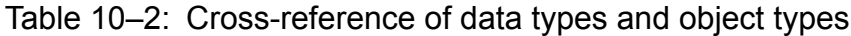

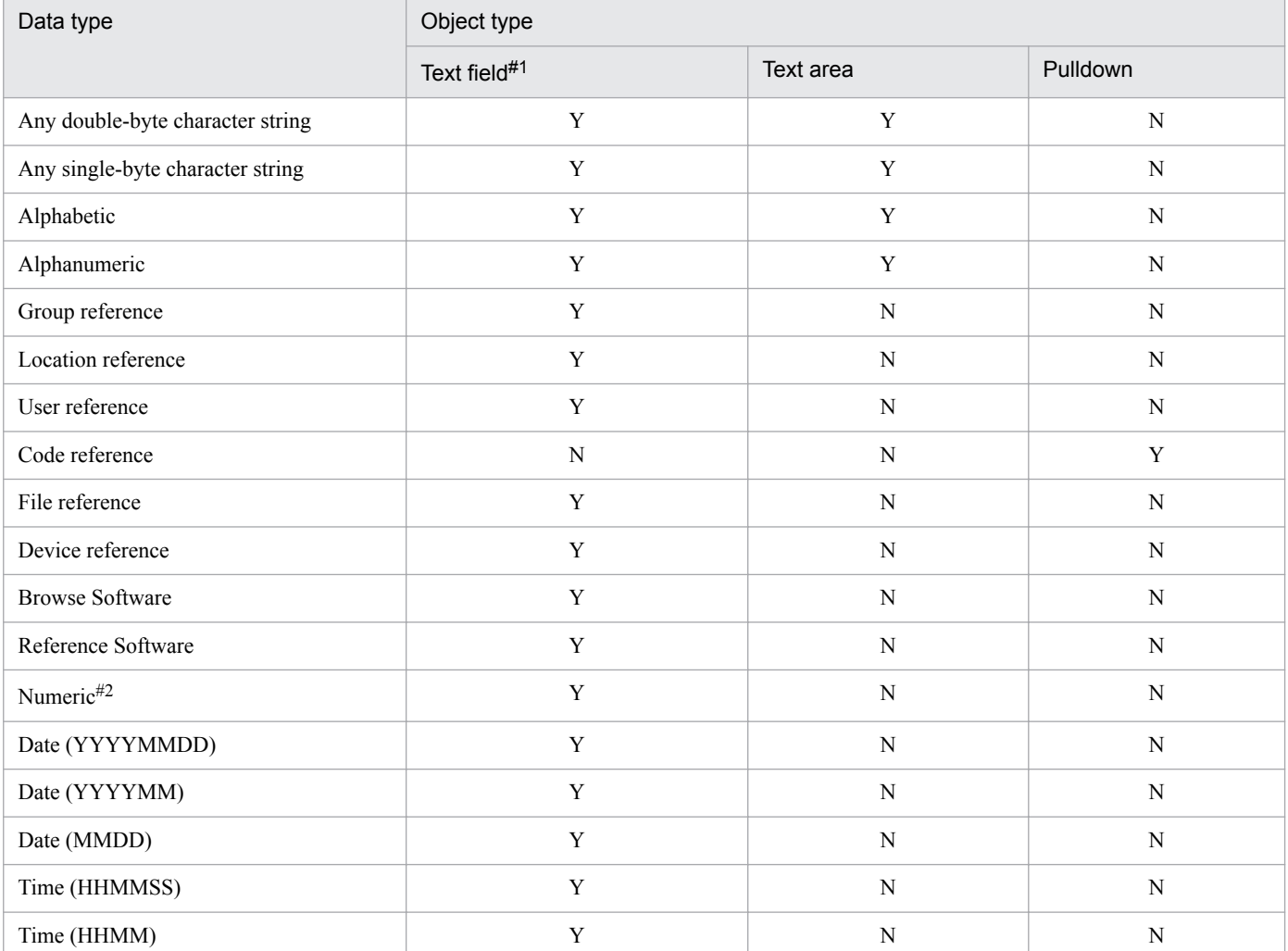

Legend:

Y: Can be set

N: Cannot be set

#1

The following data types can be set when the object attribute is **Subject**:

10. Item Definition

- **Any double-byte character string**
- **Any single-byte character string**
- **Alphabetic**
- **Alphanumeric**
- **Date (YYYYMMDD)**
- **Date (YYYYMM)**
- **Date (MMDD)**

 $#2$ 

Because integers are used in **Numeric** fields defined by Form Designer for Item jobs, digits to the right of the decimal point are discarded.

For text fields and text areas that are specified directly, set the permitted data type.

For text fields that specify a group, location, user, file, device, software name, or software asset, set the data type for specifying applicable information using the **Browse** button.

The following describes the data types that are specified using the **Browse** button:

#### **Group reference**, **Location reference**, **User reference**, and **File reference**

When any of these types is set, the **Browse** button appears next to a text field. In the actual Item window, the user can specify applicable information from the dialog box that is displayed when this button is clicked.

#### **Device reference**

When this data type is set, the **Browse** button appears next to a text field. In the actual Item window, the user can search for and specify the applicable device managed by Asset Console from the dialog box that is displayed when this button is clicked.

The figure below shows the procedure for adding a device from the Reference Devices dialog box that is displayed when the **Browse** button is clicked.

Figure 10–21: Procedure for adding a device from the Reference Devices dialog box

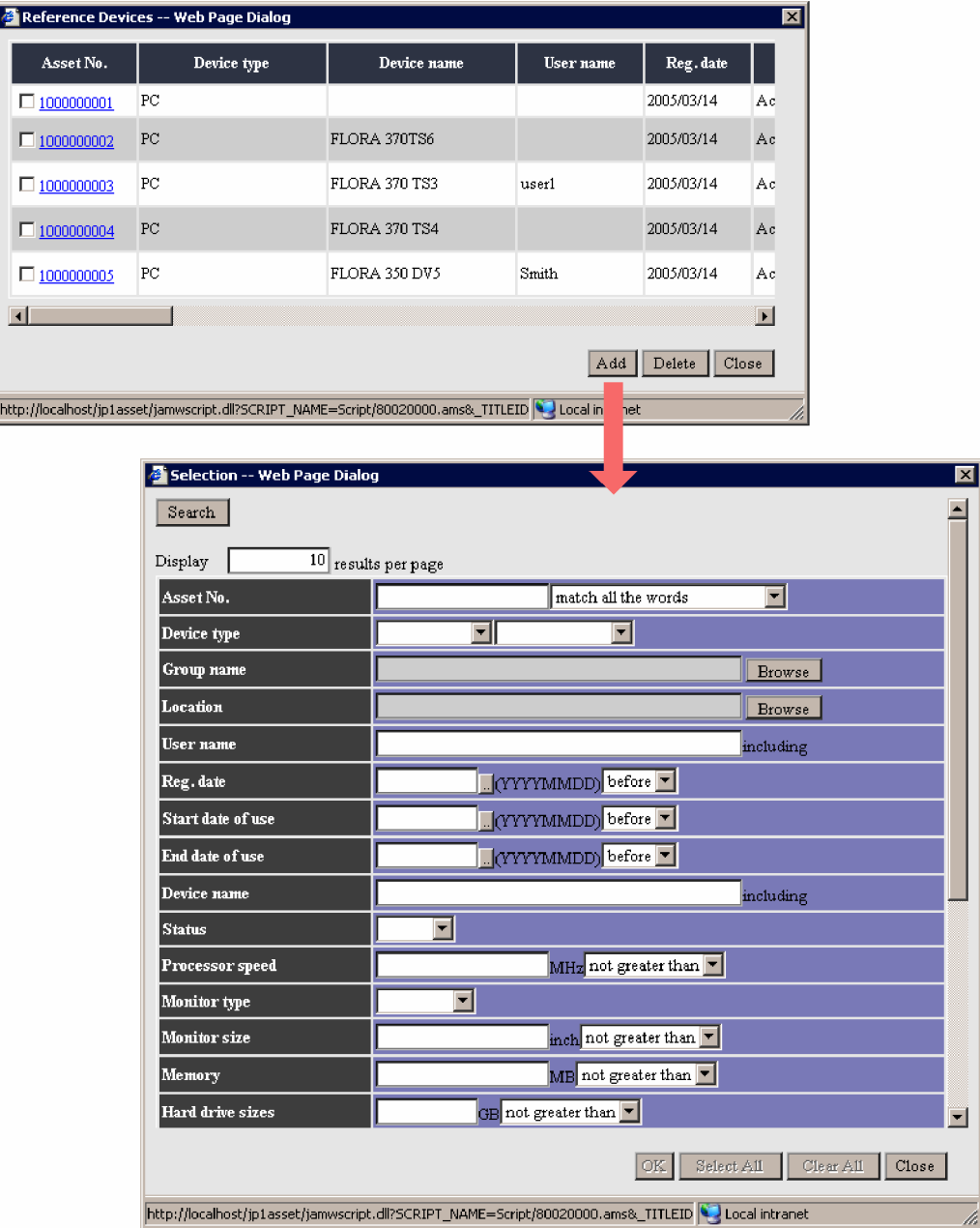

Selecting a desired device from the list of search results in the Selection dialog box and then clicking the **OK** button adds the device to the Reference Devices dialog box.

#### **Browse Software**

When this data type is set, the **Browse** button appears next to a text field. In the actual Item window, the user can specify a software name from the dialog box that is displayed when this button is clicked.

The figure below shows the Browse Software dialog box that is displayed when the **Browse** button is clicked.
### Figure 10–22: Browse Software dialog box

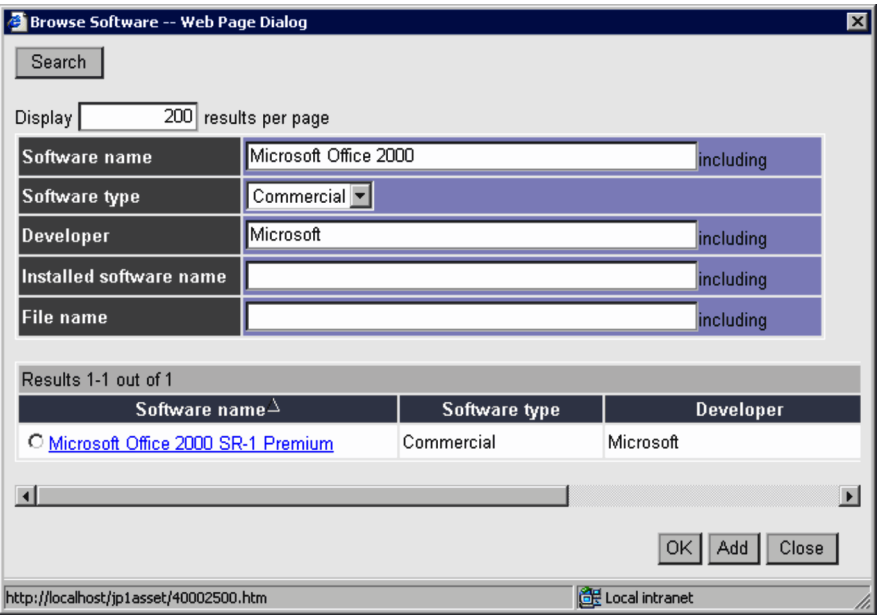

#### Reference Software

When this data type is set, the **Browse** button appears next to a text field. In the actual Item window, the user can specify a software asset from the dialog box that is displayed when this button is clicked.

The figure below shows the Reference Software dialog box that is displayed when the **Browse** button is clicked.

### Figure 10–23: Reference Software dialog box

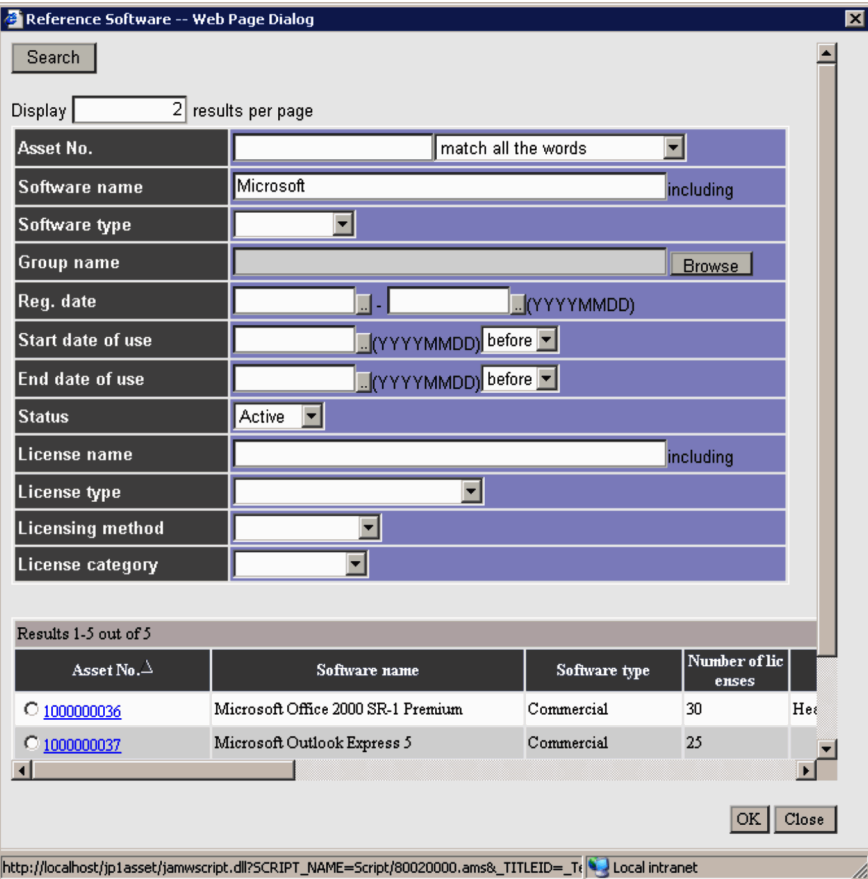

When a software asset is specified in the Item window, the character string Selected appears in the specification field. To check the specified information, click the **Browse** button. In the displayed Reference Software dialog box,

<sup>10.</sup> Item Definition

click the link for the asset number to the right of the **Search** button. The Software Details dialog box appears where you can check the specified software asset.

To check the software asset specified by the previous worker in the Item window, click the **Browse** button to display the Software Details dialog box, from where you can confirm the specified software asset.

#### **Date (YYYYMMDD)**, **Date (YYYYMM)**, and **Date (MMDD)**

When these data types are set, a button for displaying a calendar next to the text field is displayed. A numeric value entered in the field is treated as a date. You can select any of the three date formats.

### **(c) Maximum length, Maximum, and Minimum**

These object attributes specify the maximum length for an item that is expressed as a character string, and the maximum and minimum values for an item that is expressed as a numeric value.

A maximum of 1,024 bytes of characters is permitted for **Maximum length**. The value range permitted for **Maximum** and **Minimum** is -2,147,483,648 to 2,147,483,647.

### **(d) Initial value**

**Initial value** sets an initial value to be displayed in the Item window. The permitted initial value depends on the data type.

For data types **Group reference**, **User reference**, **Date**, and **Time**, you can set a user group name, user name, date, and time to their initial values when the Item is executed, according to the information displayed in the Item window.

For data type **Code reference**, you can set the initial value from selections. For other data types, you set a fixed character string.

For a text area,  $\ln$  in a character string specified as an initial value is regarded as a linefeed.

### **(e) Reference range**

**Reference range** selects either **Reference the range of filtering** or **Reference all** as the range of groups and users to be referenced.

If access is restricted by the organizational hierarchy, this attribute specifies whether the value is to be specifiable from within the restricted range (**Reference the range of filtering**) or from all organizational hierarchies (**Reference all**).

This attribute is applicable only to text fields whose data type is **Group reference** or **User reference**.

### **(f) Code**

**Code** defines the selection items (contents of a drop-down list) that are displayed in a drop-down list in the Item window. Selection items in a drop-down list are selected by codes managed in the asset management database. For details about how to add code, see *4.8.1 Adding codes* in the *Administration Guide*.

To define a selection item to be displayed in a drop-down list:

- 1. In the **Code** specification column, click the **Edit** button. The Edit Code dialog box appears.
- 2. Click the **Add** button.

The Select Code dialog box appears.

3. In **Managed class**, click the link for the class that contains the code to be displayed.

<sup>10.</sup> Item Definition

A list of codes is displayed.

- 4. Select the check box for the code that you wish to add, and then click the **OK** button. The Select Code dialog box closes and the specified code is displayed in the Edit Code dialog box. To delete a code, select the check box for the code that you wish to delete, and then click the **Delete** button.
- 5. Click the **Close** button.

The Edit Code dialog box closes and the specified code is displayed in the **Code** drop-down list.

The figure below shows the Edit Code dialog box in which codes have been added.

### Figure 10-24: Edit Code dialog box

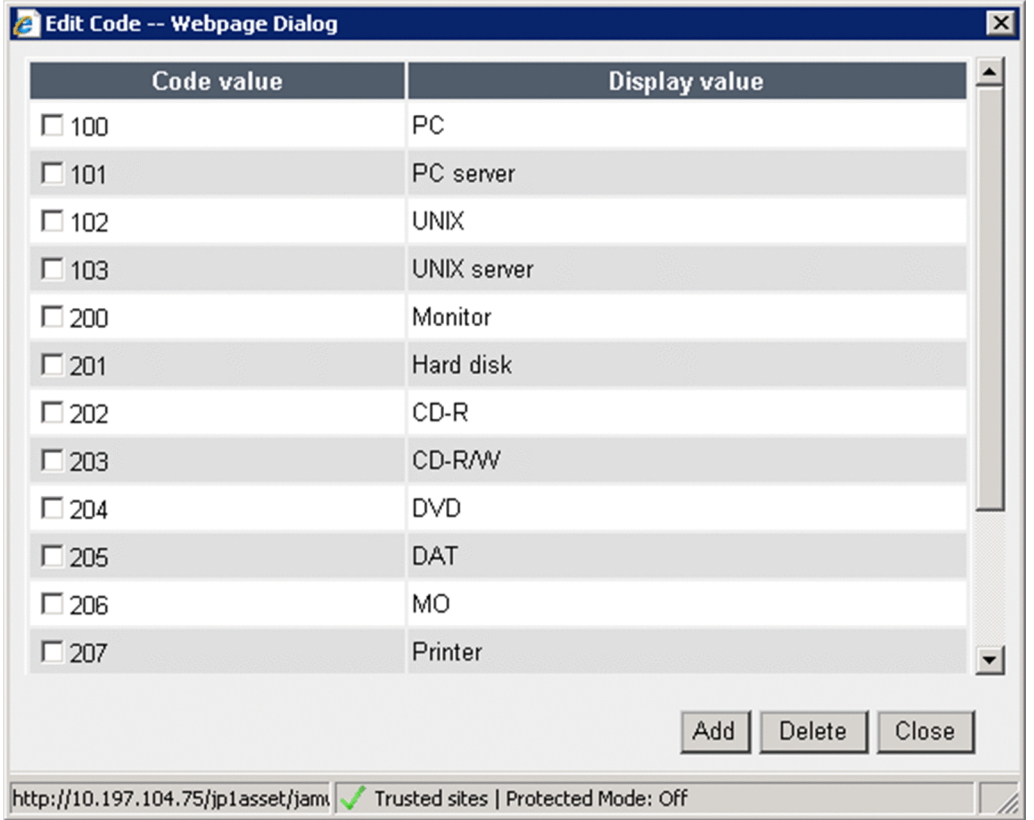

### **(g) URL**

**URL** sets the target of a hyperlink object.

Two types of targets are available:

**• URL jump**

Specifies the URL of the target.

**• File jump**

Specifies the management name of a target file. Select the management name from text field objects with the **File reference** data type that were defined in the previous worker's Item window.

When the specified data type is **File reference**, only one file can be referenced.

### **(h) Required**

**Required** sets an item whose specification in the Item window is mandatory.

<sup>10.</sup> Item Definition

<span id="page-255-0"></span>To set a mandatory item, select the object, and then select its check box.

### **(i) Read-only**

**Read-only** displays the applicable object as read-only in the Item window. Use this attribute when you wish to ensure that information entered by a previous worker will not be changed.

To set an object as read-only, select the object and then select its check box.

### **(j) Non-display**

**Non-display** hides an object that is required as Item information but that you do not wish to display in an Item window. For example, suppose that the Item execution date is to be registered in the asset management database. If you insert a text field for entering the date, set the execution date as its initial value, and then hide the field. You can register the execution date and the worker can process the Item without having to know about it.

To hide an object, select the object, and then select its check box.

### **(k) Execution item**

**Execution item** sets the Item to be displayed by the **New item** button. This attribute is applicable only to Items whose status is **Exhibit**.

If this setting is omitted, clicking the **New item** button displays the Select New Item dialog box for selecting an Item to be executed. If the set Item is no longer in **Exhibit** status, clicking this button also displays the Select New Item dialog box.

### **(l) Subject**

**Subject** sets the item that is displayed as the subject of the Item in the Inbox, Outbox, and Execution Item Management windows. When multiple Items have the same name, the subject is useful for identifying each Item.

To set the subject, select the object and select the check box.

To display the subject of the Item in the Inbox, Outbox, and Execution Item Management windows:

- 1. Click the **Customize Managed Items** job menu and then in the displayed window, click the managed class **VariousInfo** link.
- 2. In the displayed window, click the managed class **ValueText** link.
- 3. In the displayed window, select the **Show** check box for the property **Incident\_Subject**.
- 4. Click the **Update** button.

Only the Item applicant can set the subject. If the subject is changed by any other user, the change is not applied to the subject in the Inbox, Outbox, or Execution Item Management window.

# **10.4.4 Adjusting an object's style and position**

For an inserted object, you can copy and paste style attributes, change its display order, and adjust its position.

<sup>10.</sup> Item Definition

# **(1) Copying and pasting attributes**

You can copy attributes selected in the editing area and paste them to another object.

### **• Copy attribute**

Copies the size and style attributes of the object selected in the editing area, such as color and font. Select only one object in the editing area whose attributes are to be copied.

### **• Paste attribute**

Pastes the attributes copied by **Copy attribute** to the object selected in the editing area. Note that an attribute is not applied to the selected object if it is not supported for that object.

# **(2) Changing the display order to front or back**

You can change the display order of the object selected in the editing area to the front or to the back. Note that the display order of a **Pulldown** object cannot be changed.

# **(3) Aligning vertical and horizontal positions**

You can align objects selected in the editing area vertically or horizontally. Of the selected objects, the one on top (or bottom, or left, or right) is used as the reference for aligning the set of objects.

# **10.4.5 Defining a table (Table Designer)**

This subsection explains how to define a Table object inserted using Form Designer.

Use Table Designer to define the **Table** object that you selected from the Object menu of Form Designer and inserted. Table Designer is displayed when you select the Table object in the edit area and click the **Table Designer** button displayed under the object attribute.

# **(1) Names of various components of Table Designer and how to use them**

The following figure shows Table Designer.

### Figure 10-25: Table Designer

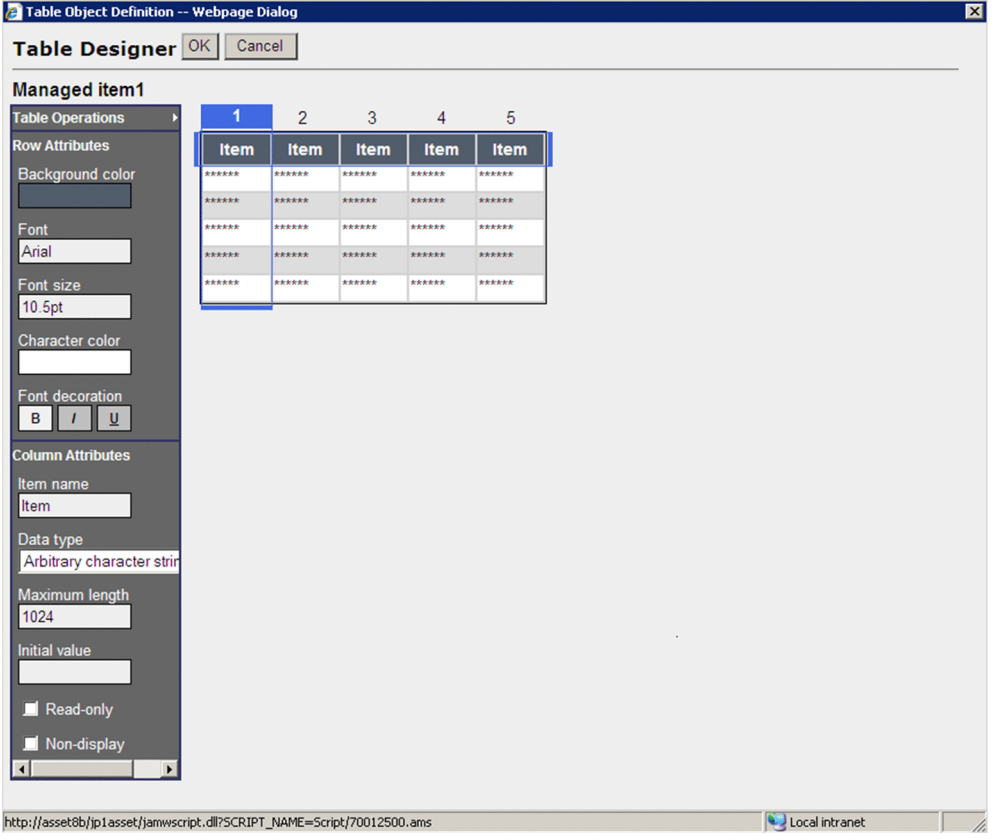

In Table Designer, you set the attribute of the items that constitute a table.

**• Table Operations**

Displays the Table Operations menu. You can add or delete rows and columns.

**• Row Attributes**

Sets a style for the selected row.

**• Column Attributes**

Sets an object attribute for the selected column.

Click the **OK** button to save the **Table** object being edited and close Table Designer. Click the **Cancel** button to discard the **Table** object being edited and close Table Designer.

# **(2) Defining rows and columns for the table (Table Operations)**

Click **Table Operations** to display a menu. Click the desired menu command and define rows and columns for the table. The following menu commands are displayed:

**• Add row**

Adds a single row. The maximum number of rows that can be defined is 10.

**• Delete row**

Deletes a single row. You cannot delete a row if the table has only a single row.

**• Add column**

Adds a column to the last column. The maximum number of columns that can be defined is 10.

**• Delete column**

Deletes the selected column. You can delete only a single column. You cannot delete a column if the table has only a single column.

# **(3) Setting the row style (Row Attributes)**

Click **Row Attributes** to define a row style. Selecting a row or column displays **Row Attributes**. The following styles can be defined:

**• Background color**

Sets a background color for the selected row. Select a color from the color palette that is displayed when you click the set color area. To set gradation, click a gradation pattern.

**• Font**

Sets a font for the selected row. Select a font from the font list that is displayed when you click the set font area.

**• Font size**

Sets a font size for the selected row. Select a font size from the font size list that is displayed when you click the set font size area.

**• Character color**

Sets a character color for the selected row. Select a color from the color palette that is displayed when you click the set color area.

**• Font decoration**

Sets font decoration for the selected row. Choose **B** (bold), **I** (italic), or **U** (underline).

# **(4) Setting the column object attributes (Column Attributes)**

Click **Column Attributes** to define an object attribute for each column. Selecting a row or column displays **Column Attributes**. The following object attributes can be defined:

**• Item name**

Sets an item name for the selected column. Specify a double-byte or single-byte character string between 1 and 32 bytes. The default is **Item**.

**• Data type**

Sets a column data type. Select the desired data type from the drop-down list. The data types that can be set are listed below. The default is **Any double-byte character string**.

- **Any double-byte character string**
- **Any single-byte character string**
- **Alphabetic**
- **Alphanumeric**
- **Group reference**
- **Location reference**
- **User reference**
- **Numeric**
- **Date (YYYYMMDD)**
- **Date (YYYYMM)**
- **Date (MMDD)**
- **Time (HHMMSS)**

### **• Time (HHMM)**

#### **• Maximum length**

Sets the maximum length for the data that can be input to a column item. The maximum value that can be set is 1,024 bytes. The default is 1,024 bytes.

#### **• Initial value**

Sets the initial value for a column item. The initial value that can be set varies depending on the data type. The following table shows the initial value that can be set by data type.

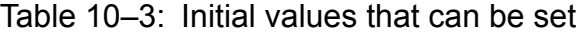

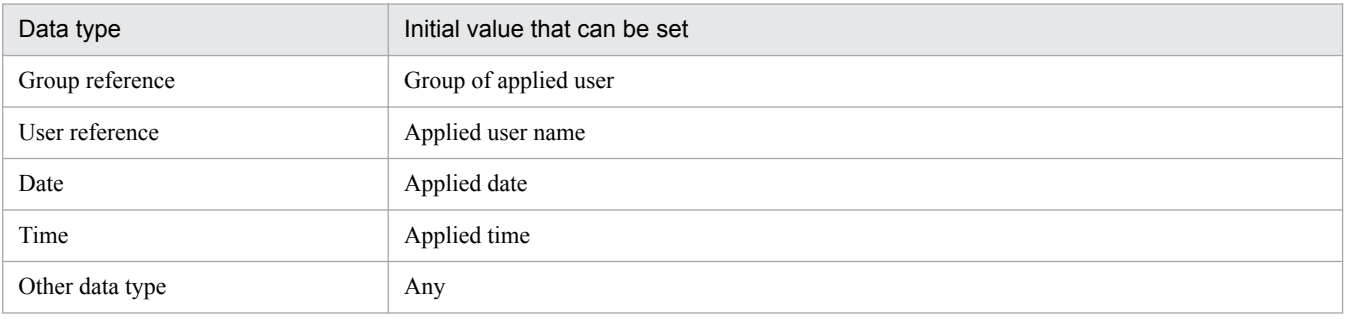

#### **• Reference range**

Sets the range of column items that can be referenced. Select either **Reference the range of filtering** or **Reference all.** The default is **Reference the range of filtering**.

This item is displayed when one of the following data types is set:

- **Group reference**
- **User reference**
- **Maximum** and **Minimum**

Sets the maximum and minimum numeric values that can be specified for column items. The value range permitted for **Maximum** and **Minimum** is -2,147,483,648 to 2,147,483,647. The default for **Maximum** is 2,147,483,648. The default for **Minimum** is -2,147,483,647.

This item is displayed when **Numeric** is set for the data type.

**• Read-only**

When this check box is selected, the set columns are displayed as read-only when the Item window is displayed.

**• Non-display**

When this check box is selected, the set columns are not displayed when the Item window is displayed.

Note that some object attributes cannot be set (displayed) depending on the data type. The following table shows the correspondence between data types and object attributes.

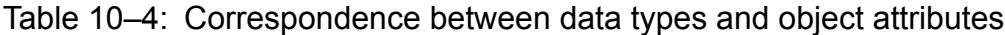

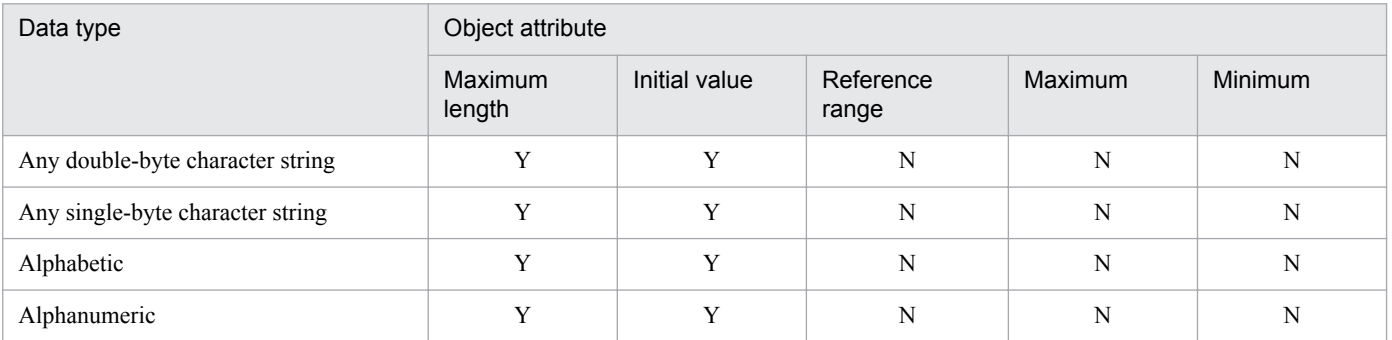

<sup>10.</sup> Item Definition

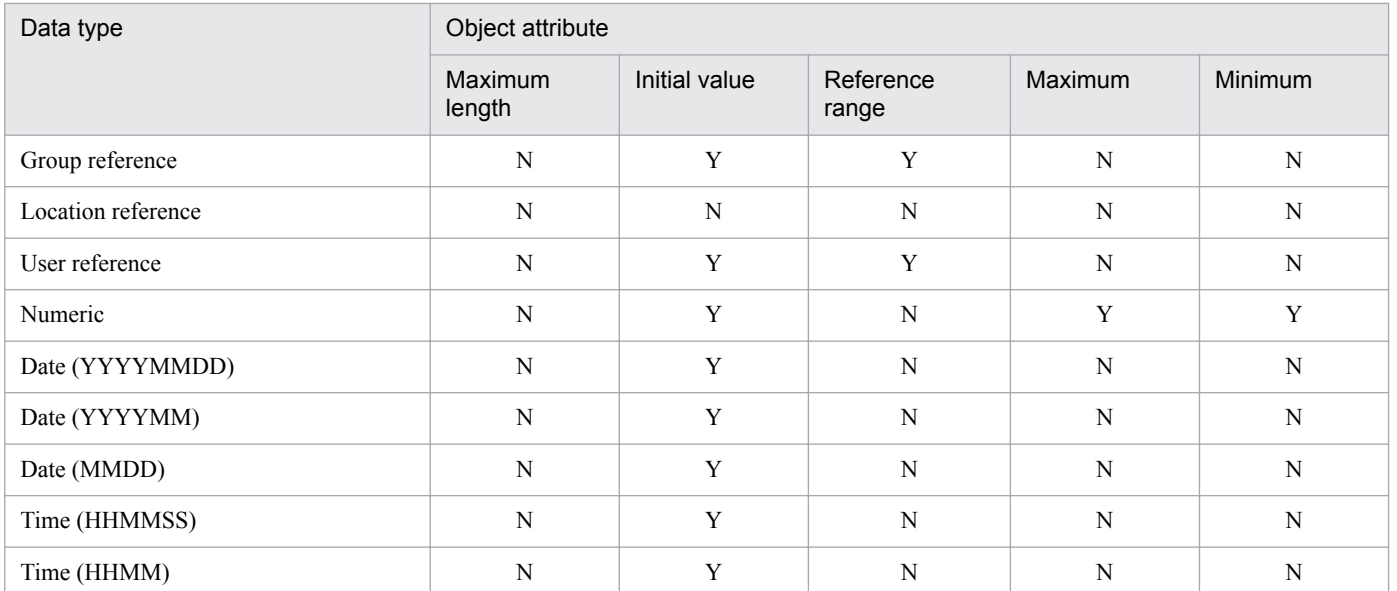

Legend:

Y: Can be set.

N: Cannot be set.

Note

When the number of rows or columns to be displayed is changed through a table operation or column display or non-display, the size of the entire table is changed based on the current row and column sizes.

# **10.4.6 Definition example of Item window**

This subsection describes how to define an Item window with Form Designer using the sample **Item Equipment Deployment Request Form** provided by Asset Console.

1. Define the attributes of the window.

From the **Window** menu, set the size and background color.

You can change the window attributes at any time while you are defining objects.

2. Insert objects.

From the **Object** menu, insert as many objects as needed in the Item window.

3. Define the style of the objects.

Select one of the inserted objects and set style attributes, such as color, size, and font.

Copy the style attributes of this object and paste them to other objects for which you wish to set the same style attributes. When style attributes are copied, the resulting objects have not only the same color and font, but also the same size. This makes it easy to adjust the layout of the Item window.

You can change style attributes in a batch operation by selecting multiple objects.

4. Define the attributes of the objects.

Define the attributes of each object. Unlike the style attributes, the object attributes cannot be copied or specified for multiple objects in a batch operation.

You can reduce the workload of Item creation if you set attributes automatically, such as using the date and time the Item is displayed and the login user information to set the Item registration date, request user's name, and request user's group.

<sup>10.</sup> Item Definition

5. Add style and supplementary information according to the attributes of the object.

Attention is drawn to a mandatory item if the color of the item name is changed during an input operation.

If you have set the object attribute for a date, entry errors can be avoided if you add a note indicating that the date must be entered in the format *year*/*month*/*date* including the slashes (/), such as 2004/12/25. Such a note can be inserted as a supplementary information next to the input field.

Alternatively, a specification example can be displayed as the initial value in the input field.

6. Check the settings with a preview.

Check the Item window settings in the actual format that is displayed.

7. Register the Item window.

The Item window is displayed with the status **Creating** in the Item Definition window. To actually use the Item window, change its status to **Exhibit**.

# **10.5 Defining each node's task (Activity Designer)**

This section describes how to define details of the task (activity) at each node.

Activity Designer is used to define the details of the task at each node. In Activity Designer, you define how the contents of the asset management database are to be updated (added, changed, deleted) on the basis of the information specified by each worker in the Item window.

An activity is defined as a combination of specific processing actions on the asset management database (tasks), such as **Add new device**. By combining tasks, the nodes for Items can achieve a wide variety of processing. These tasks are different from those registered in Windows Task Scheduler.

Activity Designer is displayed from Flow Designer. To display Activity Designer, select an activity defined in Flow Designer  $(\Box \rightarrow)$  and then click the **Edit** button. If an activity was registered before its definition was completed or if an Item whose status is **Exhibit** or **Not exhibit** is displayed from Flow Designer, the definition cannot be edited.

### **10.5.1 Names of Activity Designer components and how to use them**

This subsection presents the name of each Activity Designer component and how to use it.

The figure below shows Activity Designer.

### Figure 10-26: Activity Designer

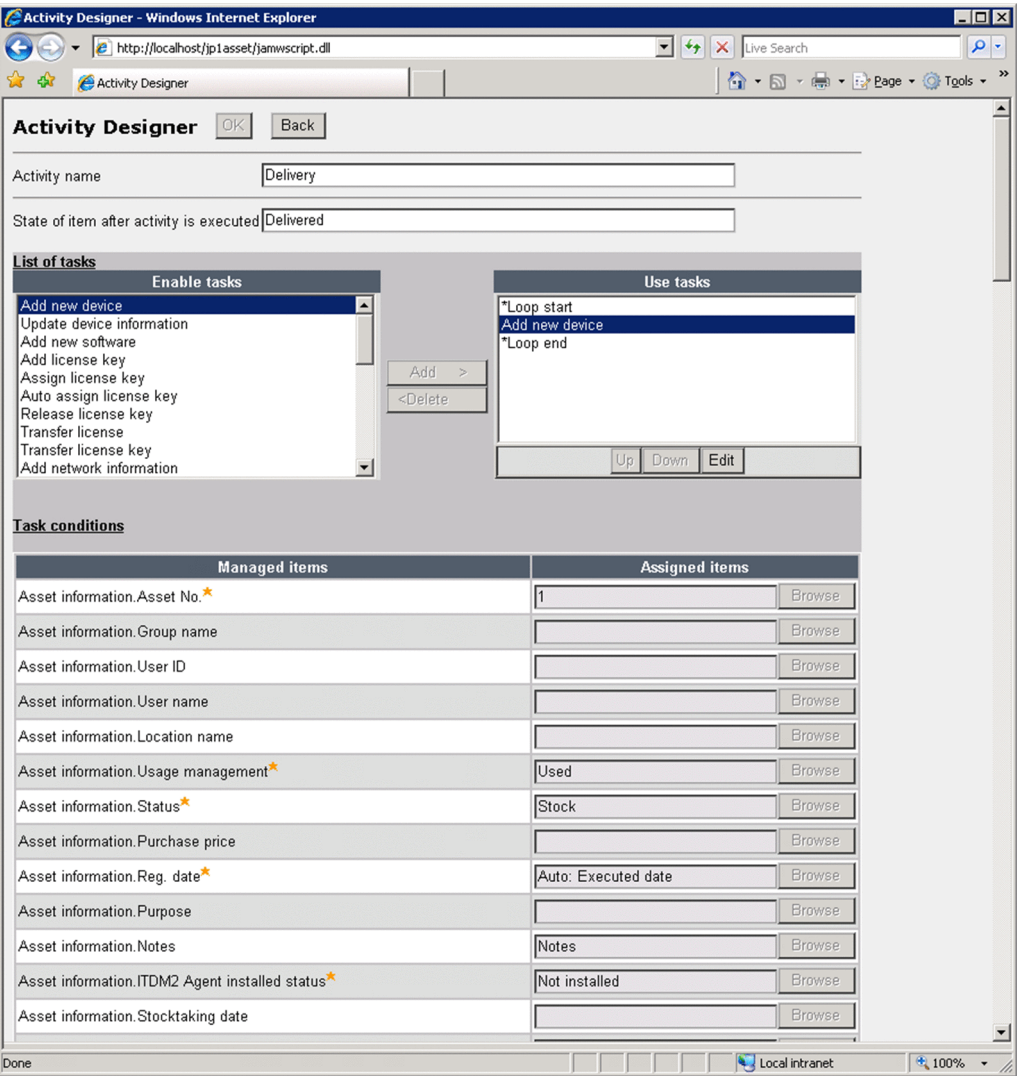

Activity Designer defines processing to be executed from the Item window by setting a task and assignment information for each managed item.

#### **• Activity name**

Displays the name that was specified when the activity was added in Flow Designer. Change the activity name, if necessary.

#### **• State of item after activity is executed**

Specifies the status of the Item after the activity being defined here has been executed. When this information is omitted, (*activity-name-defined-in-Flow-Designer*) Done is displayed.

**• List of tasks**

**Enable tasks** displays definable processing. Select one of the tasks and add it to **Use tasks**. Each task that is added will execute in the order it is displayed in the **List of tasks**. To specify a range for repeating the same processing, add the tasks **\*Loop start** and **\*Loop end**.

For details about the types of tasks and the details of each task, see *[10.5.2 Selecting tasks to be executed](#page-264-0)*. For details about how to set the order of tasks, see *[10.5.3 Setting the order of tasks to be executed](#page-269-0)*.

#### **• Task conditions**

Sets the details of the task that has been added to **Use tasks**.

**Assigned items** is set for each task's **Managed items**.

<span id="page-264-0"></span>**Managed items** lists the following three types of items:

**•** Information to be managed in the asset management database (class properties)

You can set the method for updating the information (class properties) managed in the asset management database by Item execution.

For example, to register the execution date of an Item as the asset registration date, set the value indicating the item execution date using the **Browse** button for the managed Item Asset Information.Reg.date.

**•** Item for identifying the processing target

You can set the item that identifies the target of the selected task (such as updating).

For example, to update device information, set the value indicating the target's **Asset No.** using the **Browse** button for the managed item Asset information.Asset No.

**•** Item for setting a range of loop processing

If you have added the **\*Loop start** and **\*Loop end** tasks, set the range of the loop.

For details about how to set the assignment item for each managed item, see *[10.5.4 Setting the information to be](#page-270-0) [assigned to managed items](#page-270-0)*.

If an activity is registered before its definition is completed and integrity is lacking among assigned items or there is more than one managed item that is a mandatory item but no assigned item is set, **Now editing** will be displayed next to the **Back** button when this activity is displayed.

# **10.5.2 Selecting tasks to be executed**

This subsection describes the types of tasks that can be selected in Activity Designer and the details of each task.

To define an activity, select the processing to be executed in the Item window from **Enable tasks**, and then add it to **Use tasks**.

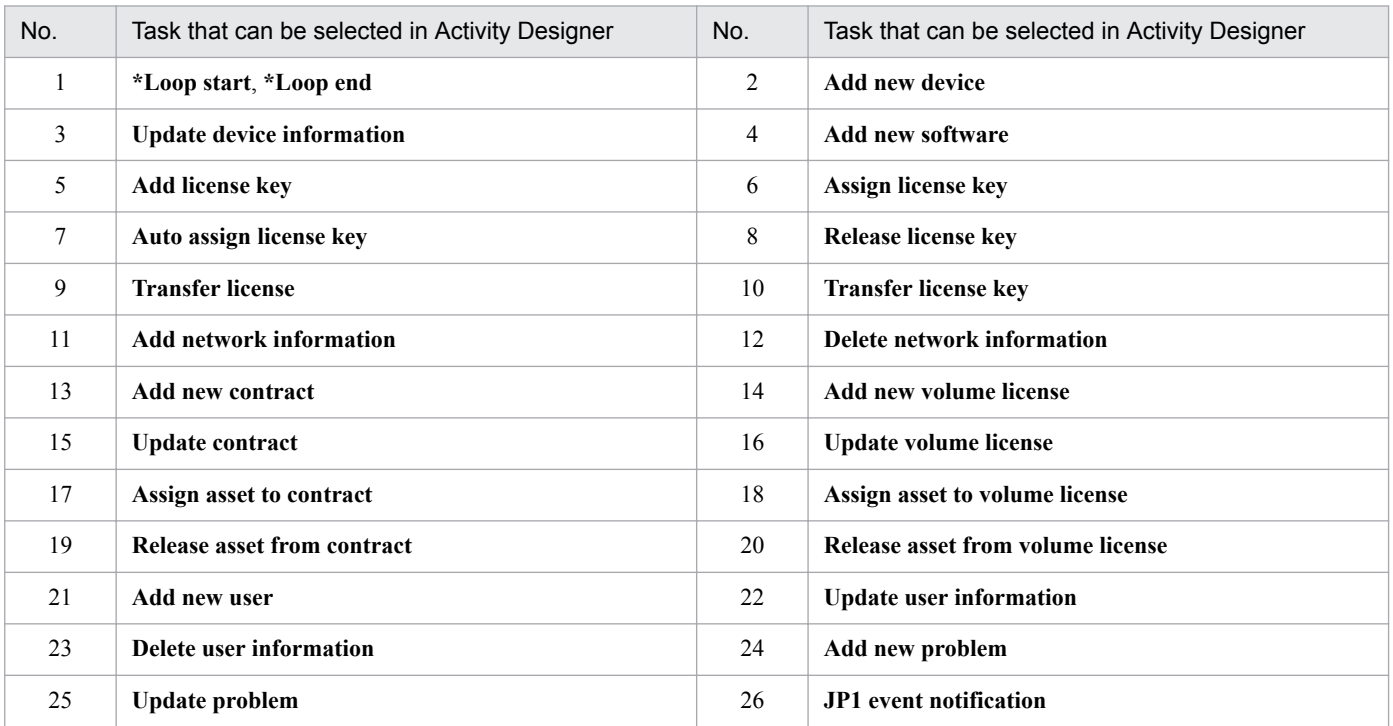

The table below lists the tasks that can be selected in Activity Designer.

Legend:

--: Not applicable

The following describes each executable task:

### 1. **\*Loop start** and **\*Loop end**

Use these tasks to specify the range of a processing repetition.

You can incorporate a set of **\*Loop start** and **\*Loop end** within another set of **\*Loop start** and **\*Loop end**. There is no limitation on the number of these tasks.

When you select a loop, you must set the target of the loop's processing. The following looping targets can be specified:

- **•** Number of objects selected on window
- **•** Number of lines of uploaded file
- **•** Number of table rows

For details about how to set the loop target, see *[10.5.4\(2\) Setting the details of loop processing](#page-273-0)*.

### 2. **Add new device**

Use this task to register a new device. The two methods are to register a single device as is into the asset management database by registering the value specified for the item in the Item window, and to register multiple devices by obtaining the common part from the value specified in the Item window and the variable part that depends on the device from a CSV file.

By combining this task with a network-related task, you can achieve a job such as device installation.

When you set assigned items for this task, note the following:

- **•** For **User ID** and **User name**, and **User ID of administrator** and **administrator**, if both ID and name are set, the ID takes precedence over the name for assignment of the corresponding user.
- **•** If ID has not been set, the name is used as the key value to assign the applicable user.
- **•** If ID is used to assign information, the specified name is ignored.
- **•** If only the name is set in the assigned item without setting the ID, user information is searched by the name. If the matching name is found, the corresponding ID is registered. If the matching name is not found, this name is registered as is as the user name. If there are multiple matching names, an error results.
- **•** If there is no information that corresponds to the ID, an error results.
- **•** An error occurs if a value cannot be acquired for any of the following **Managed items: Asset information.Status**, **Asset information.Usage management**, and **ITDM2 Agent installed status**.

### 3. **Update device information**

Use this task to change device information.

As with adding a new device, there are two methods, updating a single device and updating multiple devices. When you set assigned items for this task, note the following:

- **Asset No.** specified for **Target asset no.** is used as the key value to assign the information to be updated.
- **•** For **User ID** and **User name**, and **User ID of administrator** and **administrator**, if both ID and name are set, the ID takes precedence over the name for assignment of the corresponding user.
- **•** If ID has not been set, the name is used as the key value to assign the applicable user.
- **•** If ID is used to assign information, the specified name is ignored.
- **•** If only the name is set in the assigned item without setting the ID, user information is searched by the name. If the matching name is found, the corresponding ID is registered. If the matching name is not found, this name is registered as is as the user name. If there are multiple matching names, an error results.

**•** If there is no information that corresponds to the ID, an error results.

#### 4. **Add new software**

Use this task to register new software. This task registers software and license information.

By combining this task with a license-related task, you can achieve a job such as software installation.

The **Software name** specified in the Item is registered in the software list, if it has not been registered yet. Similarly, a specified **License name** is registered in the license information, if it has not been registered yet.

An error occurs if a value cannot be acquired for any of the following Managed items: **Asset information.Status**, **Software list.Software name**, and **Software list.Software type**.

#### 5. **Add license key**

Use this task to register a license key for software. This task adds a license key to the registered software.

To identify the target software, the **Asset No.** of the software and information about the owner group are required.

### 6. **Assign license key**

Use this task to specify a license key and request use of the license. This task assigns a license for registered software to a device or user based on the specified key.

To identify the target software, the **Asset No.** of the software and information about the owner group are required. When you set assigned items for this task, note the following:

- **•** If the license category is **Install license**, the applicable device is assigned by **Asset No.** . If the license category is **User license**, the applicable user is assigned by **User name**.
- **•** If multiple license keys with the specified value (license key, product ID, or serial No.) have been registered, one of the license keys is assigned. If license keys with the specified value have been registered but none of them is available, an error results.

#### 7. **Auto assign license key**

Use this task to request the use of a license without specifying a license key. This task automatically selects an available key from the registered software licenses and assigns it to the device or user.

By combining with the **Add license key task**, you can achieve on-demand license addition and assignment. To identify the target software, the **Asset No.** of the software and information about the owner group are required. To assign license keys automatically, you must register license keys to the applicable software assets beforehand.

#### 8. **Release license key**

Use this task to release a license in use. This task releases the assignment of registered software licenses.

To identify the target software, the **Asset No.** of the software and information about the owner group are required. To release a specific license, you must specify **License key**, **Product ID**, or **Serial No.**. If multiple license keys for the same software asset have been assigned to the same device or user, all applicable license keys will be released.

#### 9. **Transfer license**

Use this task when licenses are divided or groups have been changed for reasons such as reorganization. To transfer licenses to another group, this task copies the software information and distributes the numbers of licenses.

When you select this task, note the following:

- **•** An error results if the same **Asset No.** is registered more than once at the source.
- **•** If the same software information whose status is **Active** is found at the target group, the software information is integrated. If multiple sets have been registered, the software information is integrated with one of them.
- **•** If the target has the same **Asset No.** but its software status is not **Active**, the software is registered as a new asset.
- **•** The task cannot transfer license keys to multiple groups at the same time. To transfer license keys to multiple groups, you must issue a request for each group.
- **•** When freeware software is transferred, the source software is not deleted.

**•** Licenses cannot be transferred if the number of licenses is unlimited at the source or the software is freeware, and the number of destination licenses has been specified. Also, licenses cannot be transferred if the number of licenses is unlimited at the source (not freeware), and the number of destination licenses is omitted.

#### 10. **Transfer license key**

Use this task to transfer license keys for reasons such as reorganization. This task cannot transfer license keys to multiple groups at the same time. To transfer license keys to multiple groups, you must issue a request for each group.

Define license key transfer in the same activity as for the license transfer. An error results if the target does not have the software with the same **Asset No.** as the source.

To identify the target software, the **Asset No.** of the software and information about the owner group are required.

#### 11. **Add network information**

Use this task to assign network information to a device (node name, computer name, IP address). The two methods of IP address allocation are automatic allocation and specified allocation.

When an IP address is specified to register network information, the task uses this IP address even if it is already in use by another device according to the inventory information (this means that there will be two devices with the same IP address).

When you set assigned items for this task, note the following:

- **•** When you use automatic allocation, set the IP group name. If you also set the IP address, the task uses the specified IP address for allocation instead of performing automatic allocation.
- **•** To update network information, specify the applicable IP address. You can change the IP address by specifying the new IP address after updating.
- Set **Target asset ID** if you wish to use the ID of an asset that has already been registered, such as a device registered by the previous task.

#### 12. **Delete network information**

Use this task to delete network information assigned to a device (node name, computer name, IP address). This task uses the specified **Asset ID** (or **Asset No.**) and IP address to find the applicable network information and then deletes it. If multiple IP addresses have been assigned to the specified device, the task deletes all of them.

When you set assigned items for this task, note the following:

**•** Set **Target asset ID** if you wish to use the ID of an asset that has already been registered, such as a device registered by a previous task.

#### 13. **Add new contract**

Use this task to register new contracts, such as lease, rental, and maintenance contracts.

An error occurs if a value cannot be acquired for any of the following Managed items: **Contract information.Category**, **Contract information.Contract No.**, **Contract information.Subject**, **Contract information.Contract date**, **Contract information.Contract start date**, **Contract information.Contract end date**, **Contract information.Contracted company**, and **Contract information.Status**.

#### 14. **Add new volume license**

Use this task to register new volume contracts.

An error occurs if a value cannot be acquired for any of the following Managed items: **Volume Contract Information.Contract No.** and **Volume Contract Information.Status**.

#### 15. **Update contract**

Use this task to update contract information, such as when contracts are renewed.

When an Item is used to register a contract, **Contract No.** is the only information that can identify the contract. Therefore, if you update contracts using Items, you must manage information in such a manner that **Contract No.** is unique.

#### 16. **Update volume license**

Use this task to update volume contract information, such as when contracts are renewed.

When an Item is used to register a contract, **Contract No.** is the only information that can identify the contract. Therefore, if you update contracts using Items, you must manage information in such a manner that **Contract No.** is unique.

#### 17. **Assign asset to contract**

Use this task combined with the **Release asset from contract** task to change the allocation of devices and software that require contracts, such as when new contracts are registered or existing contracts are renewed.

This task can assign only those contracts whose status is **Under contract**.

An error results if there is more than one applicable contract and the applicable asset has already been assigned to another contract of the same type.

#### 18. **Assign asset to volume license**

Use this task combined with the **Release asset from volume license** task to change the allocation of software that requires a volume contract, such as when new contracts are registered or existing contracts are renewed.

This task can assign only those contracts whose status is **Under contract**.

An error results if there is more than one applicable contract and the applicable software asset has already been assigned to another contract.

#### 19. **Release asset from contract**

Use this task to release the allocation of devices or software that require a contract, such as when existing contracts are renewed.

If the applicable device can be identified, such as when a previous task has changed its device status, specify **Asset information.Asset ID** to inherit **Asset ID** from the previous task.

#### 20. **Release asset from volume license**

Use this task to release the allocation of software that requires a volume contract, such as when existing contracts are renewed.

If the applicable device can be identified, such as when a previous task has changed its device status, specify **Asset information.Asset ID** to inherit **Asset ID** from the previous task.

#### 21. **Add new user**

Use this task to register new users, such as when new personnel have been added. This task registers user information and assigns a user role to each user. It does not set a password. Use the registered **User ID** to log in to Asset Console without entering a password and then use a window operation to set a password.

An error occurs if a value cannot be acquired for any of the following Managed items: **User Information.User ID** and **User Information.User name**.

#### 22. **Update user information**

Use this task to change user information, such as name, telephone number, or email address, and to change the role of a user for reasons such as reorganization.

This task uses **User ID** or **User name** to find the target user. If **User ID** is not specified, the task searches asset information using **User name** as the key value. If more than one user with the same first and last names is registered, an error results.

#### 23. **Delete user information**

Use this task when registered user information is no longer needed for reasons such as reorganization.

This task uses **User ID** or **User name** to find the target user. If **User ID** is not specified, the task searches information using **User name** as the key value. If more than one user with the same first and last names is registered, an error results.

#### 24. **Add new problem**

When Items are used to manage problems, use this task to register problems that have occurred in the asset management system.

<span id="page-269-0"></span>An error occurs if a value cannot be acquired for any of the following Managed items: **Maintenance.Managed No.**, **Maintenance.Status**, and **Maintenance.Overview of problem**.

#### 25. **Update problem**

When Items are used to manage problems, use this task to add and update information until a problem is resolved, and to send the problem to the person in charge.

Specify **Asset information.Asset ID** to inherit **Asset ID** of a device for which information has been updated, such as when the previous task has changed the device information for error handling purposes.

#### 26. **JP1 event notification**

Use this task to notify other linked products about Item transition by issuing an Item transition event. By defining this task for all Item-related activities, you can monitor the Item status. When you use the automatic action of JP1/ IM to execute the desired command, other linked products can execute processing using the Item transition as a trigger.

An Item transition event is issued when an Item transitions normally (when an activity that contains the task is processed normally). If an Item that has transitioned normally is returned, rejected, or deleted, an Item status change event or Item deletion event is automatically issued.

For details about the JP1 events that are issued in conjunction with Item transition, see *[13.2 Details of JP1 events](#page-349-0) [issued from Asset Console](#page-349-0)*.

### **10.5.3 Setting the order of tasks to be executed**

This subsection describes how to set the order of the tasks that have been added to Activity Designer's **Use tasks**.

Each task added to **Use tasks** is executed in the order displayed in the list. To change the execution order, select a task whose execution order is to be changed from the **Use tasks** list, and then click the **Up** or **Down** button.

When setting the order in **Use tasks**, pay attention to the logical order of information. For example, when you execute the **Add new device** and **Add network information** tasks, you must execute the **Add new device** task first to register information about the device to which network information is assigned.

When you have added loop processing, make sure that **\*Loop start** and **\*Loop end** are always paired.

The following are examples of settings in the **Use tasks** field when software installation, license usage, and device transfer requests are executed:

**•** Example of settings for software installation request

```
*Loop start
Add new software
*Loop end
*Loop start
Add license key
*Loop end
```
In this example, **Number of lines of uploaded file** is selected under **Managed items in Task conditions**, and after the number of software information items equaling the number of lines in the CSV file attached to the Item are registered, the license key for the registered software is added.

**•** Example of settings for license usage request

```
*Loop start
Assign license key
*Loop end
```
<span id="page-270-0"></span>In this example, **Number of lines of uploaded file** is selected under **Managed items** in **Task conditions**, and the license is assigned using the specified key to the software already registered for each line in the CSV file attached to the Item. If **Assign license key** is replaced with **Auto assign license key**, available key information is assigned automatically.

**•** Example of settings for device transfer request

```
*Loop start
Update device information
*Loop end
```
In this example, **Number of objects selected on window** is selected under **Managed items** in **Task conditions**, and the device information is updated the number of times equaling the number of devices selected in the Item window or the number of lines in the CSV file attached to the Item.

# **10.5.4 Setting the information to be assigned to managed items**

This subsection describes how to set the information to be assigned to managed items in Activity Designer's **Task conditions**. By setting the information that is assigned to managed items, you set the information to be updated by tasks added to **Use tasks**, the method for identifying the target of the processing, and the range of loop processing.

To display **Task conditions**, select a desired task from **Use tasks**, and then click the **Edit** button. From the list of **Managed items**, select the item to be processed, and then set the assigned item.

**Managed items** displays the information managed in the asset management database (in the format *class.property*), the item for identifying the target of the selected task process, and the item for setting a range of loop processing. From the displayed **Managed items**, you set the assigned items as needed. Make sure that you set the items identified by a star

 $(\star)$  in the **Managed items** field.

If you have selected **\*Loop start** as **Use tasks**, select **Loop target** before setting an assigned item. For details about how to specify settings when **\*Loop start** is selected as **Use tasks**, see *[\(2\) Setting the details of loop processing](#page-273-0)*.

# **(1) Setting assigned items for tasks**

Clicking the **Browse** button for each assigned item displays the Assigned Setting From Screen dialog box. The following figure shows an example of the Assigned Setting From Screen dialog box.

Figure 10–27: Example of the Assigned Setting From Screen dialog box

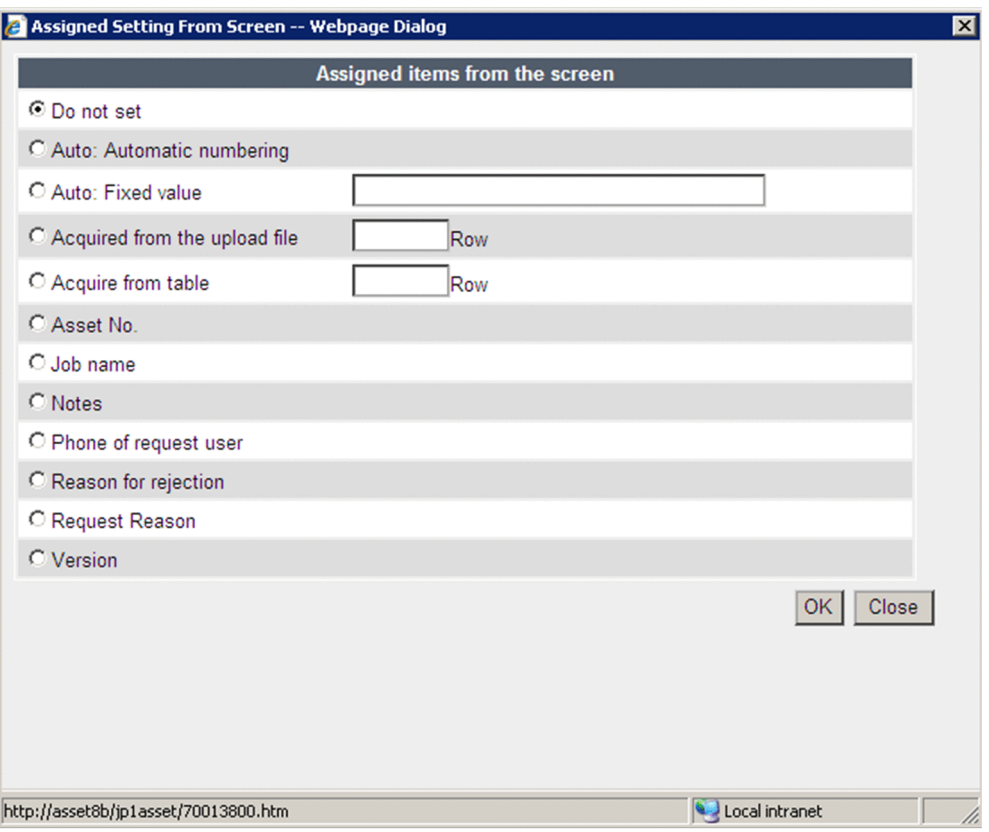

This dialog box lists the items that are set automatically and the management names that were defined in the Item window. Select the information that you wish to assign to each managed item.

Select one of the following assigned items that are displayed in the Assigned Setting From Screen dialog box:

**• Do not set**

Does not set an assigned item for the selected managed item.

**• Auto: Automatic numbering**

Sets the value automatically obtained by the asset management system.

**• Automatic: Fixed value**

Always sets the specified value. When you select this item, make sure that you specify a fixed value.

**• Auto: Executed date**

Sets the date the Item executes. If a date has already been registered for the same managed item, it will be overwritten.

**• Automatic: Executed date (Register if there is no value)**

Sets the date the Item executes. If a date has already been registered for the same managed item, it will not be overwritten.

**• Acquired from the upload file**

Assigns the value in the CSV file that is uploaded as a file attachment to the Item. Only CSV files are supported for assignment of values. When you select this item, make sure that you specify the location of the value that is to be obtained from the file.

Also add **\*Loop start** and **\*Loop end** before and after the selected task, and in **Task conditions** for **\*Loop start**, specify **Number of lines of uploaded file** in **Loop target**.

**• Acquired from table**

Assigns the value that was defined as the **Table** object in the Item window. When this item is selected, you must also specify the table column from which the value is to be acquired.

Also add **\*Loop start** and **\*Loop end** before and after the selected task, and in **Task conditions** for **\*Loop start**, specify **Number of table rows** in **Loop target**.

#### **• Acquired from the reference devices**

Assigns the value of the device specified from the **Browse** button in the Item window. When this item is selected, add **\*Loop start** and **\*Loop end** before and after the selected task, and in **Task conditions** for **\*Loop start**, specify **Number of objects selected on window** in **Loop target**.

#### **• Acquired from the reference software**

Assigns the value of the software asset specified from the **Browse** button in the Item window. When this item is selected, add **\*Loop start** and **\*Loop end** before and after the selected task, and in **Task conditions** for **\*Loop** start, specify **Number of objects selected on window** in **Loop target**.

#### **• Acquired from the task executed immediately before**

Enables you to assign a value by acquiring applicable information from the immediately preceding task, as defined by the order defined in **Use tasks**. For example, if **Add new device** is defined to be executed immediately after **Add new user**, the user ID registered in **Add new user** can be assigned to **Asset information.User ID** for **Add new device**.

This item can be set for the following tasks and managed items:

**•** Add new device:

**Asset information.User name**, **Asset information.User ID**, **Asset information.User name of administrator**, and **Asset information.User ID of administrator**

**•** Assign license key:

Target device's **Asset information.Asset No.** or **Asset information.User ID**, and target software's **Asset information.Asset No.**

**•** Auto assign license key:

Target device's **Asset information.Asset No.** or **Asset information.User ID**, and target software's **Asset information.Asset No.**

- **•** Add network information: **Network info ID.Asset ID**
- **•** Assign asset to contract: **Asset information.Asset ID**
- **•** Assign asset to volume license:

#### **Asset information.Asset ID**

- **•** Update problem: **Maintenance log ID.Asset ID**
- **•** (Management name defined by Form Designer)

Displays a managed item defined by Form Designer that has the matching data type. In the Item window, the value entered for the selected item is assigned.

#### Note

If the assigned value is null, when the Item is processed, the null value is used for updating. However, an error results if the null value is assigned to a mandatory managed item.

<sup>10.</sup> Item Definition

# <span id="page-273-0"></span>**(2) Setting the details of loop processing**

This subsection describes how to set assigned items when the **\*Loop start** and **\*Loop end** tasks are added to Activity Designer's **Use tasks**.

When a single task is to be repeated, such as when multiple devices are to be registered or deleted, **\*Loop start** and **\*Loop end** are used to set the range of the repetitive task. The number of times one task is to be repeated is set in **Task conditions**.

Set the repetition count in **Task conditions**, which is displayed by selecting **\*Loop start** from **Use tasks**, and then click the **Edit** button.

After selecting the target to be repeatedly executed in **Loop target**, specify an assigned item from the **Browse** button.

The following describes the value to be selected in **Loop target** and how to set the assigned item:

**• Number of objects selected on window**

Executes the loop processing in the Item window as many times as there are devices or software assets selected from the **Browse** button.

For **Assigned items**, set the management name of the object for which the data type **Device reference** or **Software reference** was specified in Form Designer.

### **• Number of lines of uploaded file**

Executes the loop processing as many times as there are lines in the CSV file attached in the Item window.

For **Assigned items**, set the management name of the object for which the data type **File reference** was specified in Form Designer.

**• Number of table rows**

Executes loop processing the number of times equaling the number of lines defined as the **Table** object in the Item window. For **Assigned items**, set the management name of the **Table** object.

# **(3) Information set in a managed item to which no value is assigned**

When no assigned item has been set or when value acquisition fails, a value is set automatically in some items. The following table shows these items and the values that are set.

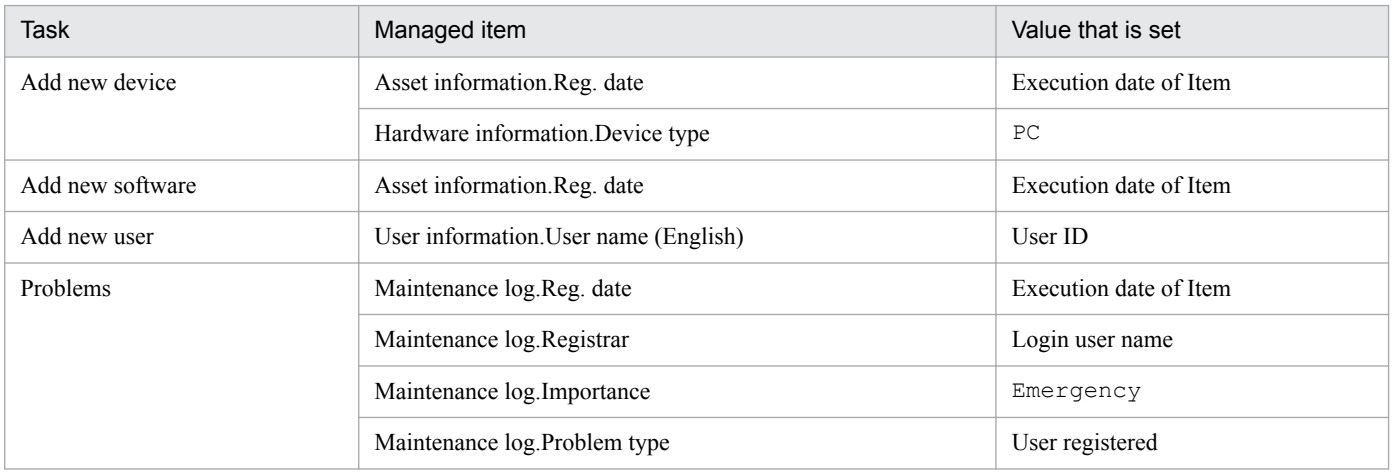

If no assigned item is set for the following managed items, or if value acquisition fails, Item processing results in an error:

**• Add new contract**

<sup>10.</sup> Item Definition

Contract information.Contract date, Contract information.Contract start date, Contract information.Contract end date, Contract information.Contracted company

**• Problems**

Maintenance log.Reg. date, Maintenance log.Overview of problem

### **10.5.5 Examples of activity definitions**

This subsection illustrates the procedure for defining activities with Activity Designer using the example of software installation request jobs.

There are two possible situations for software installation request activities:

- Registering one software asset and multiple license keys (when only one software asset is registered)
- **•** Registering multiple software assets and multiple license keys for each software asset (when multiple software assets are registered)

The following subsections describe each definition example.

### **(1) Example of activity definition (when only one software asset is registered)**

This activity registers the requested software asset and license keys. It assumes that the Item window has been defined in such a manner that the following items are specified and attached:

Request user name, Group of request user, Phone of request user, Software name (mandatory), Number of licenses (required), License keys (required) (file attachment), Notes, Reason for rejection

The following shows the contents of the file attachment for the license keys. **License key**, **Product ID**, and **Serial No.** are specified in the file.

```
Key101,aaa-aaa-aaa,123456789
Key102,bbb-bbb-bbb,123456789
Key103,ccc-ccc-ccc,123456789
Key104,ddd-ddd-ddd,123456789
Key105,eee-eee-eee,123456789
```
#### Settings in **Use tasks**

The tasks to be selected and their order are as follows:

```
Add new software
*Loop start
Add license key
*Loop end
```
#### Settings in **Task conditions** for **Add new software**

The following shows an example of setting assigned items for **Add new software**.

<sup>10.</sup> Item Definition

### Figure 10–28: Example of setting assigned items for Add new software (when only one software asset is registered)

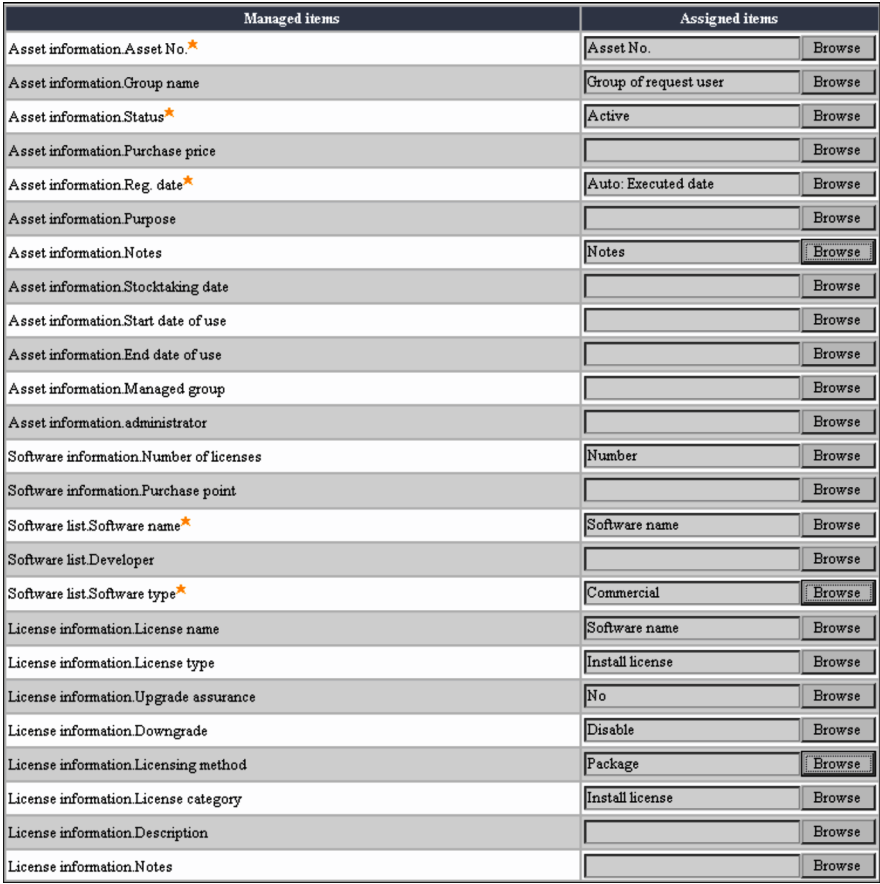

Because only one software asset is registered, for **Asset No.**, set the management name of the object that specifies **Asset No.** . For other required items, set a fixed value.

#### Settings in **Task conditions** for **\*Loop start**

To register the license keys specified in the CSV file, set **Number of lines of uploaded file** for **Loop target** and the management name of the object that specifies **License key** for **Assigned items**.

#### Settings in **Task conditions** for **Add license key**

The following shows an example of setting assigned items for **Add license key**.

### Figure 10–29: Example of setting assigned items for Add license key (when only one software asset is registered)

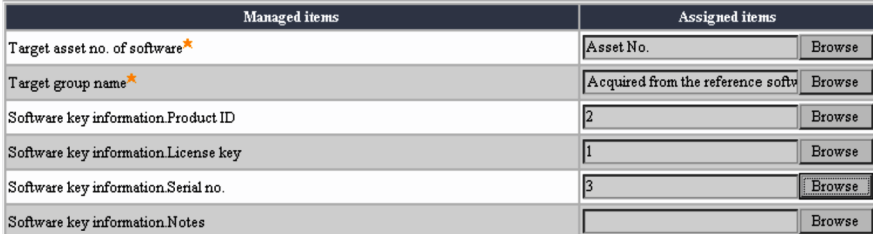

For **Target asset no. of software** and **Target group name**, set the management names of the objects that specify their values. For **Target group name**, you can specify only the object for which **Group reference** was selected as the object attribute **Data type**.

For **Product ID**, **License key**, and **Serial No.**, set the applicable column numbers in the CSV file.

<sup>10.</sup> Item Definition

### **(2) Example of activity definition (when multiple software assets are registered)**

This activity registers requested multiple software assets and multiple license keys for each software asset. It assumes that the Item window has been defined in such a manner that the following items are specified and attached:

Request user name, Group of request user, Phone of request user, Software (required) (file attachment), License keys (required) (file attachment), Notes, Reason for rejection

The following shows the contents of the file attachment for the software. **Asset No.**, **Software name**, **Number of licenses**, and **License name** are specified in the file.

```
Asset000001,Software001,2,License001
Asset000002,Software002,2,License002
Asset000003,Software003,2,License003
```
The following shows the contents of the file attachment for the license keys. **Asset No.**, **License key**, **Product ID**, and **Serial No.** are specified in the file.

```
Asset000001,Key101,aaa-aaa-aaa,123456789
Asset000001,Key102,bbb-bbb-bbb,123456789
Asset000002,Key103,ccc-ccc-ccc,123456789
Asset000002,Key104,ddd-ddd-ddd,123456789
Asset000003,Key105,eee-eee-eee,123456789
Asset000003,Key106,fff-fff-fff,123456789
```
When multiple software assets are registered, you must specify **Asset No.** to identify each software asset.

#### Settings in **Use tasks**

The tasks to be selected and their order are as follows:

```
*Loop start
Add new software
*Loop end
*Loop start
Add license key
*Loop end
```
The loop processing itself can be structured hierarchically. However, this example does not use a hierarchical structure because if the license keys to be registered vary from one software asset to another, a hierarchical structure cannot provide the intended processing.

This example requires assignment of information between the CSV files for the **Add new software** and **Add license key** tasks. It is therefore necessary to specify the assigned key in both CSV files. In this example, **Asset No.** is the assigned key.

#### Settings in **Task conditions** (**\*Loop start**)

To register the information specified in the CSV file, set **Number of lines of uploaded file** for **Loop target**. For **Assigned items**, set the management name of the object that specifies **Software** or **License key**.

#### Settings in **Task conditions** (**Add new software**)

The following shows an example of setting assigned items for **Add new software**.

```
10. Item Definition
```
### Figure 10–30: Example of setting assigned items for Add new software (when multiple software assets are registered)

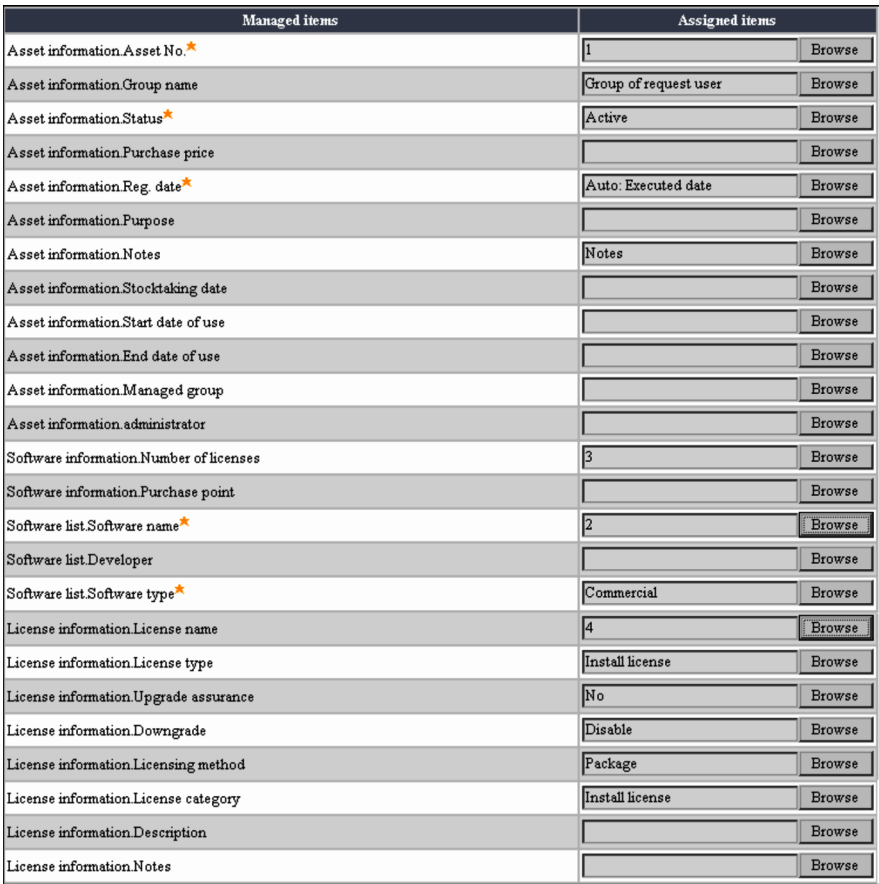

For **Asset No.**, **Software name**, **Number of licenses**, and **License name**, set the applicable column numbers in the CSV file. For **Group name** and **Notes**, set the management names of the objects that specify their values. For other required items, set fixed values.

#### Settings in **Task conditions** (**Add license key**)

The following shows an example of setting assigned items for **Add license key**.

Figure 10–31: Example of setting assigned items for Add license key (when multiple software assets are registered)

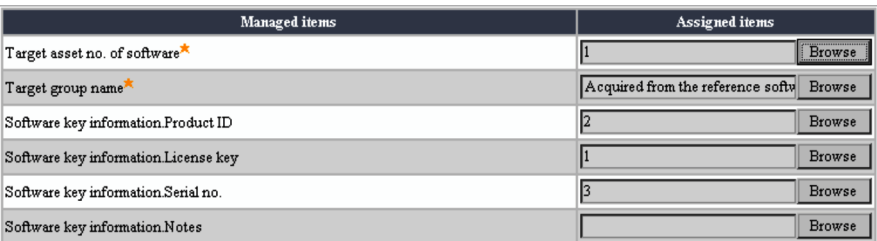

For **Target asset no. of software** and **Target group name**, set the management names of the objects that specify **Asset No.** and **Group name**, respectively. For **Product ID**, **License key**, and **Serial No.**, set the applicable column numbers in the CSV file.

<sup>10.</sup> Item Definition

This section describes how to set Item options.

When you send a created Item, you can specify whether a completion deadline is to be set and whether an email notification is to be sent to the next worker.

Flow Designer is used to set these Item options.

# **10.6.1 Setting a deadline**

You can set a deadline for completing a new Item, based on an interval (number of days) since the Item is sent. This setting is optional. If you set a deadline, an Item whose deadline has passed is displayed in red in the Inbox.

To set a deadline for an Item:

1. In Flow Designer, from **Tools**, click the **Set Deadline** button. A dialog box for specifying the deadline in days appears. The permitted maximum value is 999 days.

2. Specify the deadline in days, and then click the **OK** button.

The dialog box for specifying the deadline closes and the specified deadline is set. For an Item for which a deadline has been set, you can determine the **Expiration date** in the Inbox and Outbox windows.

To release the set deadline:

In the procedure for setting the deadline, specify 0 or blank as the deadline.

# **10.6.2 Selecting email transmission**

When a worker sends an Item to the next worker after processing the Item, an email notification can be sent alerting the next worker that the Item has been sent. Whether an email is to be sent is specified for each Item or each activity.

To send email notification:

1. In Flow Designer, click the **Edit Emails** button.

Mail Designer appears.

2. Specify the default text to be displayed in **Subject** and **Contents**.

You can specify a maximum of 64 bytes of text in **Subject** (the subject line) and a maximum of 1,000 bytes of text in **Contents** (the body of the email).

The texts set here can be edited when each worker sends the email.

If no texts are specified, the email transmission setting does not take effect.

3. Click the **OK** button.

Mail Designer closes and the specified email transmission setting takes effect. When the settings take effect, the notification email item ( $\boxed{\blacktriangle}$ ) is added to all activities for the Item.

Whether the email is actually to be sent can be selected when the Item is sent.

<sup>10.</sup> Item Definition

4. Select the notification email item  $\left(\left|\bullet\right|\right)$  whose email transmission settings are to be changed, and then click the **Edit** or **Delete** button.

You can edit the email transmission settings for each activity.

If you click the Edit button, Mail Designer is displayed. Specify the desired information. If you click the OK button, the specified email transmission settings take effect and the notification email item is changed for the activity

( ). If you click the **Delete** button, a dialog box asking whether the notification email item is to be deleted is displayed. Click the **OK** button. If you do not wish to specify email transmission settings for each activity, skip step 4.

To add a notification email item that was deleted once, select the target activity and then click the **Add Notification Email** button  $\left(\begin{array}{c|c}\n\hline\n\end{array}\right)$ .

The figure below shows Mail Designer.

#### Figure 10‒32: Mail Designer

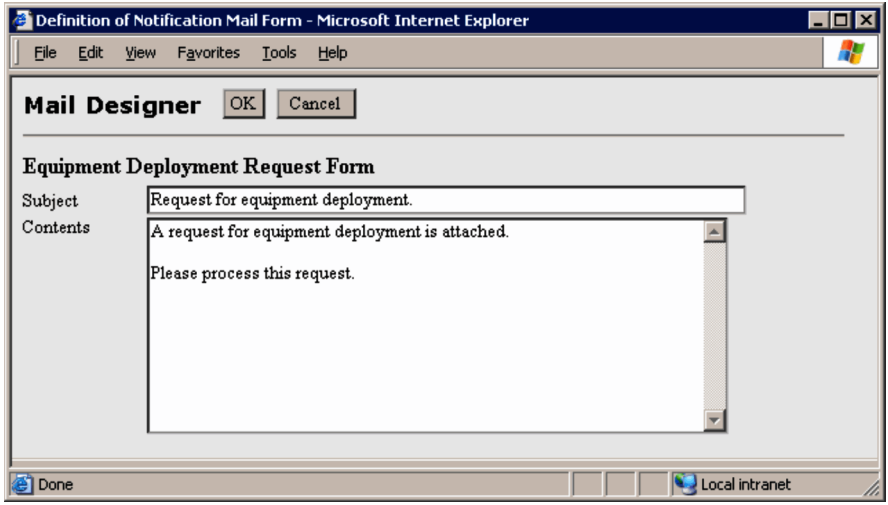

To change the email transmission settings for each activity to settings for each Item

Use the procedure for setting email transmission to delete all character strings specified in **Subject** and **Contents**. Clicking the **OK** button displays a dialog box asking whether you want to change the email transmission settings to settings for each Item. Click the **Yes** button.

To release the email transmission settings for each Item

In the procedure for setting the email transmission, delete the texts for **Subject** and **Contents**.

Clicking the **OK** button deletes all notification email items whose email transmission settings are enabled for each Item.

Note

Email for notifying Item transmission is sent on the basis of the email address registered in the user information. This means that if a user's email address has not been registered, email will not be sent to this user even if the email transmission setting has been specified. If no email address has been registered for the Item handler (email sender), the email address set in **Sender's e-mail address** in the Server Setup dialog box is used as the sender's email address.

**•** Settings in Microsoft Internet Information Services

To send email notification of Item transmission, settings in Microsoft Internet Information Services are required in addition to the settings in Flow Designer.

**•** Executing the SMTP Virtual Server

Make sure that the SMTP Virtual Server is executing. For details about how to set the SMTP Virtual Server, see *[5.10.1 Executing the SMTP virtual server](#page-119-0)*.

**•** Relaying received email to a remote domain

By adding a remote domain to the SMTP Virtual Server, received email can be relayed to the remote domain. For details about how to relay received email to a remote domain, see *[5.10.2 Adding a remote domain](#page-119-0)*.

# <span id="page-281-0"></span>**10.7 Changing registered Items**

This section describes how to change an Item that was saved before completion and the sample Items provided by Asset Console.

You can define Items efficiently by using registered Items or by editing the sample Items that have been registered.

To modify a registered Item, select the Item Definition job menu to display the Item Definition window, and then modify the Item from the window.

### **10.7.1 Renaming an Item**

You can rename an Item while its status is **Creating**.

To rename an Item:

1. In the Item Definition window, select the check box for the Item you wish to rename, and then click the **Rename** button.

A dialog box for specifying an Item name appears.

2. Specify an Item name.

You can register the same name for multiple Items. To cancel, click the **Cancel** button.

3. Click the **OK** button.

The dialog box for specifying the Item name closes and the Item is renamed to the specified character string. In the **Update user** field, the name of the user that made this change appears.

# **10.7.2 Setting an Item to Exhibit or Not exhibit**

You can change the status of an Item from **Creating** to **Exhibit**, so that a new Item can be created. Additionally, you can change the status of an Item from **Exhibit** to **Not exhibit**, so that a new Item cannot be created.

To change the Item status to **Exhibit** (or **Not exhibit**):

- 1. In the Item Definition window, select the check box for the Item whose status is to be changed, and then click the **Exhibit** (or **Not Exhibit**) button.
- 2. When the confirmation dialog box appears, click the **OK** button.

To cancel, click the **Cancel** button.

The status of the selected Item changes. In the **Update user** field, the name of the user that made this change appears. You can also change the status of the Item from **Not exhibit** back to **Exhibit**.

# **10.7.3 Changing Item definitions**

For a registered Item, you can change its definitions only while its status is **Creating**. For an Item in **Exhibit** or **Not exhibit** status, you must create a copy to change its definitions.

<sup>10.</sup> Item Definition

<span id="page-282-0"></span>For an Item in **Creating** status, click its **Item name** link to display Flow Designer, where you can change the definitions.

To create a copy of an Item in **Exhibit** or **Not exhibit** status:

- 1. In the Item Definition window, select the Item name check box for the Item whose definitions are to be changed, and then click the **Copy** button. A dialog box for specifying the Item name appears. You can register the same name for multiple Items. To cancel, click the **Cancel** button.
- 2. Specify an Item name, and then click the **OK** button. The dialog box closes.
- 3. Click **Item name** for the Item that was copied in the Item Definition window. Flow Designer is displayed in editable status.

# **10.7.4 Deleting Items**

You can delete Items that are in **Creating** or **Not exhibit** status. Note that an Item in **Not exhibit**status cannot be deleted while it is executing.

You can delete Items that are executing from the window that is displayed by clicking the **Execution Item Management** job menu. For details about how to delete Items that are executing, see *3.4 Managing Items (Execution Item Management)* in the *Administration Guide*.

To delete unneeded Items:

1. In the Item Definition window, select the **Item name** check box for the Item you wish to delete, and then click the **Delete** button.

To cancel, click the **Cancel** button.

2. When the confirmation dialog box appears, click the **OK** button. The dialog box closes and the selected Item is deleted.

This section describes in the format of FAQs some of the problems that might occur during Item definition, along with the possible causes and actions to be taken.

# **10.8.1 The Edit Emails and Set Deadline buttons cannot be selected because they are disabled**

When a node or activity is selected, the **Edit Emails** and **Set Deadline** buttons cannot be selected. Select somewhere other than a node or activity, such as a blank space in the background.

For details about how to use Flow Designer, see *[10.3.1 Names of Flow Designer components and how to use them](#page-233-0)*.

### **10.8.2 How can I change the email text that is created in Flow Designer for each node?**

When you execute the Item, you can change the email text in the Select Destination dialog box.

For details about how to edit email at the time of sending it, see *3.1.1 Creating new Items* in the *Administration Guide*.

### **10.8.3 How can I add and change the Item category?**

In the Code window, click the managed class (**Others**) and then click the code ID **MatterCategory**. In the displayed window, add categories.

For details about how to add a code, see *4.8.1 Adding codes* in the *Administration Guide*.

### **10.8.4 How can I interrupt at an intermediate point on the Item route?**

Add a completed activity to the node on the route where you wish to interrupt.

For details about how to add completed activities, see *[10.3.2 Placing workers and processing](#page-235-0)*.

### **10.8.5 What happens to an Item for which a deadline is set when its deadline passes?**

An icon indicating that the deadline has passed is displayed in the Outbox. Additionally, the Item information other than the Item name is displayed in red. An Item whose deadline has passed can still be executed.

For details about the Items that are displayed in the Outbox, see *3.3.1 Checking the status of a sent Item* in the *Administration Guide*.

<sup>10.</sup> Item Definition

### **10.8.6 What is the difference between normal activities and completed activities?**

For a normal activity, you can add the next node because it is sent to the next worker for further processing. For a completed activity, you cannot add a node because it is to complete the Item.

For details about how to add activities in Flow Designer, see *[10.3.2 Placing workers and processing](#page-235-0)*.

# **10.8.7 How can I set the objects to uniform attributes in Form Designer?**

In Form Designer, you can use the Operation menu to set each object's attributes, such as color and size, to a uniform value.

For details about how to set objects to uniform attributes, see *[10.4.4 Adjusting an object's style and position](#page-255-0)*.

# **10.8.8 How can I align the position of objects in Form Designer?**

In Form Designer, you can use the **Operation** menu to align the tops, bottoms, right sides, or left sides of selected objects.

For details about how to align objects, see *[10.4.4 Adjusting an object's style and position](#page-255-0)*.

# **10.8.9 In Form Designer, I specified an Item name for the New Item button, but why is it not displayed in the Select New Item dialog box?**

The specified Item name is not displayed if the status of the specified Item is **Not exhibit**.

### **10.8.10 How can I display the objects, such as text fields, that were added at an intermediate node on the route also?**

If you have defined a new object using the Form Designer for an intermediate node on the route, to inherit the same objects by the subsequent node, select the applicable objects from **Defined object**, which is displayed by selecting Form Designer's **Object** menu.

For details about how to add defined objects in Form Designer, see *[10.4.3\(1\)\(h\) Defined object](#page-246-0)*.

# **10.8.11 I defined the New Item button in Form Designer, but why is the desired Execution Item not displayed?**

For **Execution item**, you can specify only those Items whose status is **Exhibit**. Other Items must be selected by the workers during Item execution or only their category can be specified.

For details about how to define the **New item** button in Form Designer, see *[10.4.3\(3\)\(k\) Execution item](#page-255-0)*.

<sup>10.</sup> Item Definition

### **10.8.12 I edited an Item window in Form Designer, but why is its OK button disabled, preventing me from registering it?**

You may have edited an exhibit Item. You cannot edit an Item in **Exhibit** status. The same applies when email cannot be edited or an expiration date cannot be set or added.

If an Item has already been registered, its definitions can be edited only if its status is **Creating**. To change the definitions of an Item whose status is **Exhibit** or **Not exhibit**, make a copy, and then edit its definitions.

For details about how to create a copy of an Item, see *[10.7.3 Changing Item definitions](#page-281-0)*.

### **10.8.13 What happens if no activity is defined for the last node?**

During Item execution, only confirmation takes place at the last node.

### **10.8.14 Why has nothing been defined for the Apply, Approve, Distribution request, and Complete activities for the provided standard Items?**

This is because the asset management database is not updated.

Definition of an activity is required only if data is to be registered or updated in the asset management database when the Item is sent to the next worker. If the Item is to be simply sent to the next worker, no definition is required.

# **10.8.15 Why did my attempt to delete an Item fail (a message was displayed)?**

An Item in **Exhibit** status cannot be deleted.

For details about how to delete Items, see *[10.7.4 Deleting Items](#page-282-0)*.

Part 4: Troubleshooting

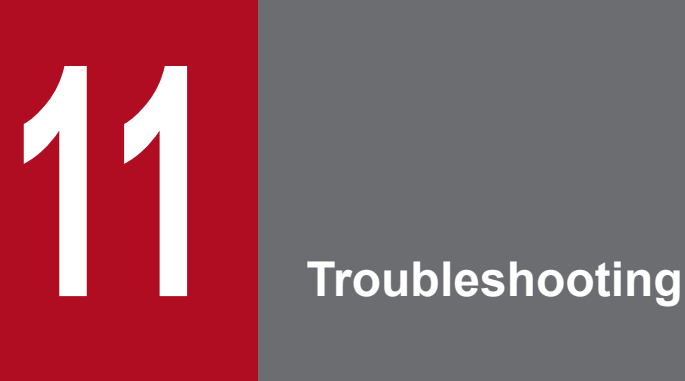

This chapter describes the procedures for handling errors in the asset management system.

This section describes the procedure for handling errors in the asset management system. For details about the principal causes of errors and how to handle them, see sections 11.5 through 11.10.

The following figure shows the recovery procedure starting from the point of error occurrence.

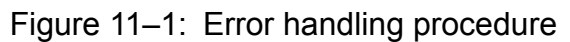

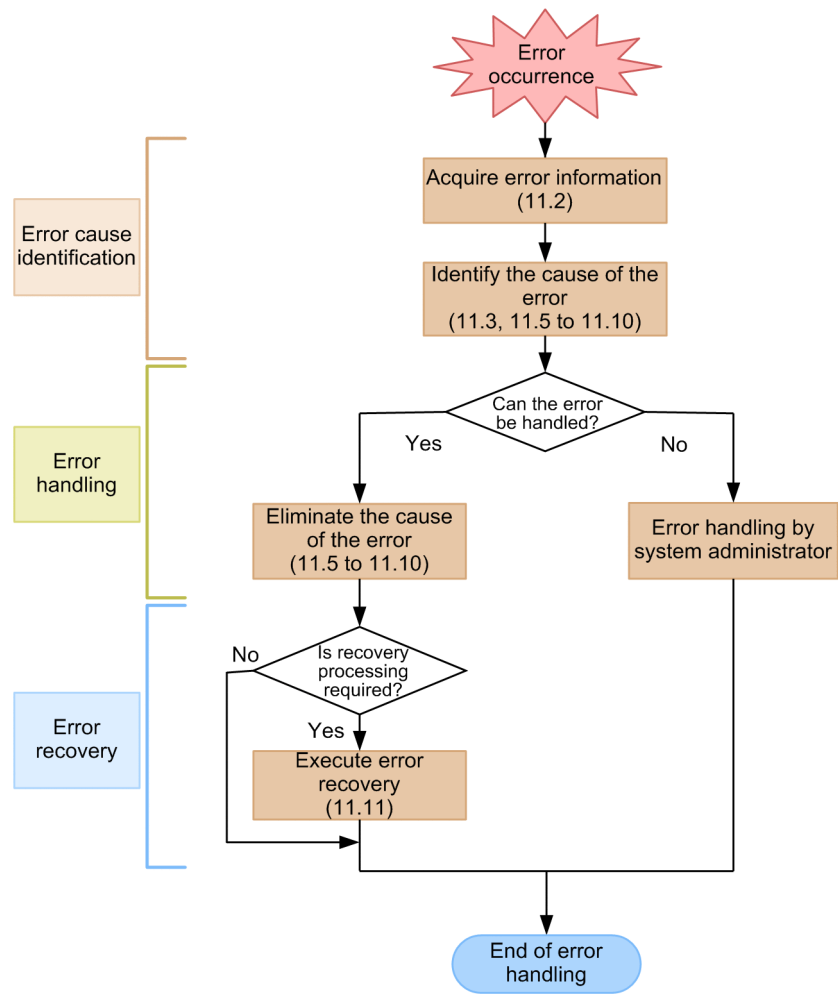

**•** Acquiring error information

In the event of an error, first obtain error information. For details about how to acquire error information, see *[11.2](#page-289-0) [Acquiring error information](#page-289-0)*.

**•** Identifying the cause of the error

Identify the cause of the error on the basis of the error message and events.

- **•** Eliminating the cause of the error If it is possible to handle the error, eliminate the cause of the error.
- **•** Handling the error by system administrator

If the error cannot be corrected, the system administrator eliminates the cause of the error.

**•** Executing error recovery

Execute error recovery processing, if necessary.

<sup>11.</sup> Troubleshooting
Before handling an error, make sure that no other processing is under execution. For details about transaction processing in the asset management system, see *[11.4 Transactions in the asset management system](#page-295-0)*.

<sup>11.</sup> Troubleshooting

### <span id="page-289-0"></span>**11.2 Acquiring error information**

For troubleshooting information, view the log file located under *Asset-Console-installation-folder*\log.

When you contact Hitachi regarding an error in Asset Console, execute the batch file provided with the product and provide the error information collected by the batch operation.

The procedure for executing the batch file to collect error information is described below. Obtain the error information on the machine where the asset management server is running. When executing an Asset Console command in a 64-bit OS, you must execute it using the 32-bit command prompt. For the execution procedure, see *[F.2 Notes on executing](#page-479-0) [commands and tasks in a 64-bit OS](#page-479-0)*.

1. Log in to the asset management server as a user with administrator permissions.

2. Execute ASTTRBL.BAT.

ASTTRBL.BAT is stored in the following folder:

*Asset-Console-installation-folder*\exe

The error information available at that point is output to the specified destination folder.

Format of the error information acquisition batch file (ASTTRBL.BAT)

The format of ASTTRBL.BAT is as follows:

ASTTRBL.BAT "*output-destination-folder-name*"

*output-destination-folder-name*

Specifies the full or relative path of the folder to which the acquired error information is to be output. Specification of an output destination folder name is mandatory.

<sup>11.</sup> Troubleshooting

### **11.3 Identifying the error cause**

This section describes how to identify the cause of an error.

To determine how to handle an error, you need to identify the cause of the error on the basis of the error message and events. This section explains how to identify and interpret messages. It also explains the functions that become restricted when an error occurs in the asset management system.

### **11.3.1 How to identify the cause of an error**

This section explains how to check errors on the asset management server and with a Web browser.

### **(1) How to identify an error at the asset management server**

- 1. Check the message log file for error messages.
- 2. If an error message has been issued, identify the nature of the error, which will be one of the following:
	- **•** Error in the asset management database
	- **•** Error in a program that is linked to Asset Console
	- **•** Error in Microsoft Internet Information Services
- 3. For an access error in the asset management database, check the message log.
- 4. For an error in a program that is linked to Asset Console, check the message log file for a program linkage error.
- 5. For an error in Microsoft Internet Information Services, check the log of Microsoft Internet Information Services for a communication sequence error.

If there is no error in the communication sequence, an error might have occurred between Microsoft Internet Information Services and the Web browser.

### **(2) How to identify an error in the Web browser**

If a runtime error occurs, an unsupported version of Windows Internet Explorer might be running. Make sure that a supported version of Windows Internet Explorer and all required service packs have been installed. For details about the Windows Internet Explorer versions, see *[4.1.1\(2\) Prerequisite programs on the administrator's computer](#page-53-0)*.

# **11.3.2 Checking messages**

In the event of an error, first check the event log, standard output, or the log file created by the asset management server for error messages.

When an error message has been issued, you can identify the program in which the error occurred and the cause of the error from the error message type. For details about error messages, see *[11.3.3 How to interpret messages](#page-291-0)*.

The error messages for serious errors in the asset management system are output to the event log file. Check the event log file.

The asset management server outputs error messages to a file. This file is stored at the following location:

*Asset-Console-installation-folder*\log

<sup>11.</sup> Troubleshooting

<span id="page-291-0"></span>The log folder is created automatically when Asset Console is installed. The following table shows the message log files that are output under the log folder by the asset management server.

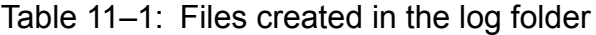

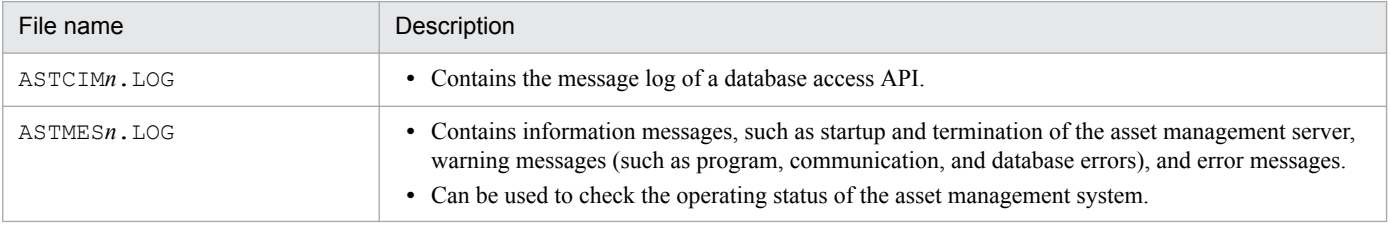

Legend:

*n* is a sequential number (1-9) indicating a file name.

When the current file becomes filled with log data, another log file is created by incrementing the number by 1. When the number reaches 9, it starts at 1 again. To identify the most recent log file, check the file attributes (date and time).

Do not change *Asset-Console-installation-folder*\log\exp.def.

### **11.3.3 How to interpret messages**

This section explains how to interpret the messages that are output to the standard output message log, and to message log files.

### **(1) How to interpret a standard output message log entry**

The message log that is output by the asset management server consists of a message ID and message text that follows.

#### Message format

KDAM *nnnn*-*m message-text*

KDAM

Indicates that the message was issued by the asset management server.

*nnnn*

Indicates the component code that issued the message (the first  $n$ ) + a serial number. The following are the component codes:

- **•** 7: Command
- **•** 8: Import and export

*m*

Indicates the type of message:

**•** E (ERROR)

Fatal error that required termination of the program

• W (WARNING)

Error that does not require program termination, but that disables some functions

•  $Q$  (QUESTION)

Message that requires a response from the user

11. Troubleshooting

**•** K (WORKING)

Message that processing is in progress

**•** I (INFORMATION)

Message providing information

# **(2) How to interpret a message log file**

The message log file that is output by the asset management server consists of a message output time, a message ID, and message text that follows.

#### Message format

*yyyymmddhhmmss*.*ttt pid*(*tid*) KDAM *nnnn*-*m message-text*

#### *yyyymmddhhmmss*.*ttt*

Indicates the message output date and time.

#### *pid*

Indicates the ID of the process that issued the message.

#### *tid*

Indicates the ID of the thread that issued the message.

#### KDAM

Indicates that the message was issued by the asset management server.

#### *nnnn*

Indicates the component code that issued the message (the first  $n$ ) + a serial number. The following are the component codes:

- **•** 0: Installation and setup
- **•** 1: Asset management server
- **•** 2, 3: Extension
- **•** 4, 5: Database access DLL
- **•** 6: Asset Console's LIB and DLL files
- **•** 7: Command
- **•** 8: Import and export
- **•** 9: Common DLL

#### *m*

Indicates the type of message:

**•** E (ERROR)

Fatal error that required termination of the program

• W (WARNING)

Error that does not require program termination, but that disables some functions

•  $Q$  (QUESTION)

Message that requires a response from the user

• K (WORKING)

Message that processing is in progress

11. Troubleshooting

**•** I (INFORMATION) Message providing information

### **11.3.4 Function restrictions after an error**

When an error occurs in the asset management system, the asset management server issues a message of type E. The functions of the asset management system that become restricted by errors are explained below.

### **(1) When urgent or serious system errors occur**

If an urgent or serious system error occurs from which recovery is not possible or which might corrupt information if operations are continued, all services of the asset management system are stopped.

Urgent or serious system errors are as follows:

- **•** Invalid settings or read errors in the environment definition file
- **•** Detection of damaged meta table
- **•** Program exceptions, such as a general protection exception
- **•** Internal program errors

### **(2) When system errors that are not urgent or serious occur**

A system error that is not urgent or serious might occur from which recovery is possible over time and which will not corrupt information. When such an error occurs, even if operations continue, the process in which the error was detected will be terminated.

System errors that are not urgent or serious are as follows:

- **•** Invalid format of messages from Web browser
- **•** Message log output errors
- **•** Database connection broken by the DBMS
- **•** Notification of errors in a program linked to the asset management system
- **•** Access error notification during addition, updating, or deletion of asset information (except when there is no property data that becomes the key)
- **•** Internal program errors

# **(3) When operational errors occur**

If either of the following operational errors occurs in the asset management system, no asset management system services will stop:

- **•** Login error due to invalid user ID or password
- **•** Import errors during asset management system operation and while importing information from JP1/IT Desktop Management 2 - Manager

<sup>11.</sup> Troubleshooting

# **(4) When temporary errors occur**

If a temporary error occurs from which recovery is possible by re-executing the command after some time, the executing process in which the error was detected is terminated, releasing the session.

The following are examples of temporary errors:

- **•** Memory allocation errors and database connection errors
- **•** Database lock errors
- **•** Import errors during asset management system operation and while importing information from JP1/IT Desktop Management 2 - Manager

<sup>11.</sup> Troubleshooting

### <span id="page-295-0"></span>**11.4 Transactions in the asset management system**

This section describes transaction processing in the asset management system during Web browser execution and during command execution.

### **11.4.1 Transaction processing during Web browser execution**

The asset management system regards each request from the Web browser as one process, but it does not have a function for managing transactions. Using the DBMS's transaction management function, the asset management system treats an output access to the asset management database and an addition or update operation on multiple related tables as a single transaction. This not only prevents lack of conformity between asset management database tables but also enables the asset management system to discard active transactions in the event of an error at the asset management server.

For example, an asset management database transaction is not discarded, even if an error is reported to the Web browser. If a timeout or communication error occurs in the Web browser, re-execute the processing that was underway immediately before the error.

# **11.4.2 Transaction processing during command execution**

The jamimport (import) command does not manage transactions in order to enable a large amount of table data to be input to the asset management database in a batch operation.

Therefore, if an error occurs during command execution, the relationship among the tables might have become inconsistent. In such a case, re-execute the command, register all data, and recover the tables in the asset management database.

### **11.5 Principal causes of errors in Asset Console and how to handle them**

If an error occurs during Asset Console environment setup, check for errors in the settings in the Server Setup dialog box and in the DBMS settings.

The following sections explain the principal causes of errors that might occur during Asset Console environment setup or during an operation following login. They also explain how to handle such errors.

### **11.5.1 Error during asset management server setup**

This section describes the error that might occur during asset management server setup, and its principal cause and action.

### **(1) A message such as "Not installed" is displayed, and Asset Console does not start**

Asset Console might have been installed incorrectly. Re-install Asset Console.

### **(2) An error with the "0xC0000022 error (application cannot be initialized correctly)" message is output during system startup**

An error with the 0xC0000022 error (application cannot be initialized correctly) message might be output during system startup. Such an error might occur if the System Path variable contains a network drive name (the path to another machine) and access permissions have not been provided for that machine. In addition, Service Control Manager might output warning messages with event IDs 7009 and 7000. Make sure that access permissions are provided for the specified machine.

### **11.5.2 Errors during creation of the asset management database**

This subsection describes the errors that might occur during the creation of an asset management database, the main causes of the errors, and the actions to be taken.

### **(1) A message such as "Invalid value was specified for environment information" is displayed**

Settings in the Server Setup dialog box might have not been specified. Specify the necessary settings in the Server Setup dialog box.

### **(2) Due to a database user authentication failure, a message such as "Failed to create the initial data for the asset management system" is displayed**

ASTCIM*n*.LOG file or ASTMES*n*.LOG file containing the following messages is output to the log folder:

**•** Invalid password for authorization identifier HiRDB

<sup>11.</sup> Troubleshooting

The **Login ID** and password that are set under **Database Information** in the Server Setup dialog box might be invalid. In the Server Setup dialog box, specify the correct **Login ID** and password under **Database Information**.

### **(3) A message such as "Unable to add due to existing key" is displayed**

The database might have already been created.

This message is displayed if the creation of the asset management database is executed once and then is re-executed, but there is no effect on the database. To re-create a table, delete the table and all views, and then execute the creation of the asset management database.

### **(4) An error occurs and the setup process terminates**

The database might be full (reached the capacity specified during database creation).

Uninstall Asset Console, and then re-install it. The target disk must have enough space for both the database capacity set during installation and for the management area that is automatically allocated by the database. For details about the space required for the management area, see *Release Notes*.

### **11.5.3 Error during login to Asset Console**

This section describes the errors that might occur during login to Asset Console. It also explains principal causes of those errors and what actions to take.

### **(1) No login window is displayed**

The following are the possible causes:

- **•** Microsoft Internet Information Services was installed after Asset Console was installed. After installing Microsoft Internet Information Services, re-install Asset Console.
- **•** World Wide Web Publishing Service or World Wide Web Publishing is not running. Make sure World Wide Web Publishing Service or World Wide Web Publishing is active.
- **•** In the Windows Internet Explorer settings, **Active scripting** is set to **Disable**. From **Internet Options**, on the **Security** tab, open the Security Settings dialog box by clicking the **Custom Level** button, and then check the settings for **Active scripting**.
- **•** If Windows Server 2012, Windows Server 2008, or Windows Server 2003 is used as the asset management server, the Web service extension with the name jp1asset that is created when Asset Console is installed was mistakenly deleted.

If you cannot find jp1asset, re-create it. For details about how to create a Web service extension, see *[11.5.5 Re](#page-300-0)[creating the jp1asset Web service extension](#page-300-0)*.

### **(2) A message such as "Server is starting up. Wait a while and then log in again" is displayed, and the status remains the same for a while**

The following are the possible causes:

- **•** Cannot connect to the DBMS. Check the DBMS operating status.
- **•** The settings for Microsoft Internet Information Services are invalid.

<sup>11.</sup> Troubleshooting

Check the virtual directory settings using Internet Information Service Manager.

**•** An ODBC data source does not exist.

Create an ODBC data source for connecting to a database. For details about how to create an ODBC data source, see *[5.5 Creating a data source](#page-90-0)*.

- **•** The asset management database has not been created. Confirm that the asset management database was created.
- **•** The asset management database cannot be connected. Determine whether the user ID or password specified during connection is correct.

# **(3) The login window opens but you cannot log in**

The following are the possible causes:

- **•** The asset management server cannot connect to the asset management database. For details about the creation of the data source that is required for database connection, see *[5.5 Creating a data](#page-90-0) [source](#page-90-0)*.
- **•** In the settings for Windows Internet Explorer, **Allow per-session cookies** or **Submit nonencrypted form data** is set to **Disable**.

Check the settings for **Allow per-session cookies** or **Submit nonencrypted form data** under **Internet Options**.

**•** No asset management database was created.

First, you must open the Server Setup dialog box. Enter values in **Login ID** and **Password** under **Database Information** and click the **OK** button. Avoid reserved words for the login ID and service name. For the reserved words, see RESWORDS.TXT stored in the Asset Console installation folder. After that, create the asset management database.

**•** If the World Wide Web Publishing Service service is stopped due to a change in the system environment settings, you might not be able to log in to the asset management system after the World Wide Web Publishing Service service has started. In such a case, restart the system, and restart the World Wide Web Publishing Service service.

# **(4) User authentication failed**

The following are the possible causes:

- **•** Cannot connect to the DBMS. Check the DBMS operating status.
- The user ID and password were not registered. Register the user ID and password.
- **•** The entered user ID and password are invalid. Enter the correct user ID and password.

### **(5) Message "Login failed because the product version does not match the database version" is issued**

It is possible that the asset management database has not been moved. Upgrade the asset management database.

<sup>11.</sup> Troubleshooting

### **(6) A message such as "The maximum number of users has been reached" is displayed**

Login failed because the maximum number of logged-in Asset Console users was exceeded. Log out any user that is not using Asset Console, or change the value of **Number of concurrent user logins** in **Session Information** in the Server Setup dialog box.

### **11.5.4 Error during Asset Console operation**

This section describes the errors that might occur after you have logged in to Asset Console. It also explains principal causes of those errors and what actions to take.

### **(1) Nothing is output even when the CSV button or PDF button is clicked in a window operation**

The following are the possible causes:

**•** When the Lockdown Tool of Microsoft Internet Information Services was applied, the permission to access the folder for creating an intermediate file had been changed.

Check the access permission for *asset-management-server's-virtual-directory*\csv, and then grant write permission to **Web Anonymous Users**. The default virtual directory of the asset management server is *Asset-Consoleinstallation-folder*\wwwroot.

**•** For Windows Server 2012, Windows Server 2008, or Windows Server 2003, the extension of the file to be downloaded was not registered in MIME.

Register the extension of the file to be downloaded in MIME.

### **(2) Nothing is displayed when the file name link is clicked from the Log job menu**

In Windows Server 2012, Windows Server 2008, or Windows Server 2003, the extension .log might not be registered in MIME. Set the virtual directory of Asset Console again in Microsoft Internet Information Services. For details about how to set a virtual directory, see *[5.6 Setting a virtual directory](#page-93-0)*.

### **(3) During Log job operation, the downloaded file content becomes empty, or an empty file is displayed as a new file**

When a file is downloaded or a file is opened while the file is being downloaded, the downloaded file content might become empty or an empty file might be displayed as a new file. This problem possibly occurs if the Internet Explorer cache was cleared before the operation. In such a case, log out from Asset Console. Then, start another browser, log in again to Asset Console, and download the file.

# **(4) Nothing is displayed in a window**

The response from the server might not be received due to a network failure or other reasons. Close the Web browser, and then log in again.

<sup>11.</sup> Troubleshooting

# <span id="page-300-0"></span>**11.5.5 Re-creating the jp1asset Web service extension**

If Windows Server 2012, Windows Server 2008, or Windows Server 2003 is used to run the asset management server, installing Asset Console automatically registers Web service extensions under the name jp1asset. If this Web service extension has been deleted by mistake, first re-create the jp1asset Web service extension, and then create an application pool. For details about how to create application pools, see one of the following subsections, as applicable:

- **•** If you are using Microsoft Internet Information Services 6.0 *[5.8.1\(2\) Creating application pools](#page-96-0)*
- **•** If you are using Microsoft Internet Information Services 7.0, 7.5, 8.0, or 8.5 *[5.8.2\(3\) Creating application pools](#page-98-0)*

To create the jp1asset Web service extension using Windows Server 2003:

- 1. Start Internet Information Service Manager.
- 2. Select **Web Service Extensions** for the asset management server.
- 3. Make sure the **Extended** tab is selected, and then select **Add a new Web service extension**. The New Web Service Extension dialog box opens.
- 4. Specify a desired name for **Extension name**. For example, you can specify a name such as aim for **Extension name**.
- 5. Click the **Add** button. The Add file dialog box opens.
- 6. From the dialog box that opens when the **Browse** button is clicked, specify a file and click the **Open** button. Add all of the following files, which are stored in the asset management server's virtual directory:
	- **•** jamwscript.dll
	- **•** bin\jamlogin.dll
	- **•** jamenter.dll
	- **•** jamfile.dll
	- **•** jamhtmlfile.dll

The asset management server's default virtual directory is *Asset-Console-installation-folder*\wwwroot.

- 7. Select the **Set extension status to Allowed** check box.
- 8. Click the **OK** button.

The New Web Service Extension dialog box closes and the Web service with the specified extension is added to the **Web Service Extensions** list.

For details about how to create the jp1asset Web service extension using Windows Server 2012 or Windows Server 2008, see *[5.8.2\(5\) Setting ISAPI restrictions](#page-100-0)*.

<sup>11.</sup> Troubleshooting

# **11.5.6 Resetting the virtual directory**

When you re-install Microsoft Internet Information Services, you must reset the virtual directory. For details about how to reset the virtual directory, see *[5.6 Setting a virtual directory](#page-93-0)*.

<sup>11.</sup> Troubleshooting

### **11.6 Principal causes of errors in the Web server and how to handle them**

In the event of an error, make sure that there are sufficient system resources and that there has not been any event log information indicating an error in Microsoft Internet Information Services.

If another program whose application security setting is **Low (IIS process)** or **Medium (pooled)** is running on the same Microsoft Internet Information Services, the problem might be in that program.

Also, make sure that neither a network error nor an error in Microsoft Internet Information Services has occurred. See *[5.8 Settings for using Microsoft Internet Information Services](#page-96-0)*, and make sure that the Web server settings are correct.

<sup>11.</sup> Troubleshooting

### **11.7 Principal causes of errors in the DBMS and how to handle them**

In the event of an error, make sure that no error has occurred in the DBMS client library that is used by the asset management system.

### **11.7.1 DBMS errors**

The possible causes and troubleshooting methods for each type of DBMS error are described below.

### **(1) The DBMS environment is invalid or has been damaged**

The following are the possible causes:

- A DLL of the DBMS client could not be loaded. If the asset management server and the asset management database server are distributed, make sure that the client environment of the DBMS is installed correctly.
- **•** No DBMS driver exists. Make sure that the client environment of the DBMS is installed correctly.
- **•** The number of concurrent connections to the DBMS has exceeded the limit. Check the setting details to make sure that the number of concurrent connections to the DBMS has not exceeded the limit.
- The network is set so that the DBMS server or the network containing it cannot be reached. Check the communication route settings for the network in which the DBMS server exists and determine whether the DBMS server can be recognized.

### **(2) Connection to the asset management database results in an error**

The following are the possible causes:

- **•** The DBMS server is inactive, shut down, or in the process of stopping. Ensure that the DBMS is operating normally.
- The network is set so that the DBMS server or the network containing it cannot be reached. Check the communication route to the DBMS server.
- **•** The user ID or password specified for connection is invalid. Make sure that the user ID and password are correct.
- **•** A DBMS server error caused a timeout or resource shortage. Check the operating status of the DBMS.

### **(3) Script execution results in an error**

The following are the possible causes:

- **•** Disk access failed. Make sure that the disk is not full, there is no access problem, and no I/O error has occurred.
- The transaction log is full.

<sup>11.</sup> Troubleshooting

If a message indicating a full transaction log has been output to the Asset Console log, check the setting for the DBMS transaction log. In this case, it is recommended that you either stop collecting transaction logs or collect backups on a regular basis.

- **•** Locking control caused a lock error or database connection timeout. Check the operating status of the DBMS.
- **•** Script buffer overflow
- **•** Invalid script syntax
- **•** Nonexistent target table

If the environment was customized, make sure that the customization details are valid.

### **(4) An error occurs during the creation of the asset management database and execution stops**

The disk at the database storage destination or the database that was specified when creating the database might have reached its capacity.

Re-create the asset management database on a disk that has enough space for **Size**, **Management area**, and **Operation area**, according to the settings specified in the Detailed Database Settings dialog box that was displayed during database creation.

### **(5) The login window opens, but a message "Page cannot be displayed" is displayed, and you cannot log in**

It is possible that no asset management database has been created.

First, you must open the Server Setup dialog box. Enter values in **Login ID** and **Password** under **Database Information** and click the **OK** button.

Avoid reserved words for the login ID and service name. For the reserved words, see RESWORDS.TXT stored in the Asset Console installation folder.

After that, create the asset management database.

# **(6) Database connection authentication fails**

An error message beginning with the following character string is output to the log:

**•** KDAM5001-E[HY000] (*character-string-that-is-output-according-to-the-situation*) KFPA11561-E

Either **Login ID** or **Password** in **Database Information** might have been changed after Asset Console operations started.

Start the Server Setup dialog box and then reset **Login ID** and **Password** under **Database Information** to the status existing when the asset management database was created.

You cannot change **Login ID** and **Password** under **Database Information** while the database is running.

<sup>11.</sup> Troubleshooting

### **(7) A database communication error occurred or an error occurred inside the database**

An error message beginning with the following character string is output to the log:

- **•** KDAM5001-E[HY000] (*character-string-that-is-output-according-to-the-situation*) KFPA11723-E
- **•** KDAM5001-E[HY000] (*character-string-that-is-output-according-to-the-situation*) KFPA11728-E

The DBMS server might be starting up, shut down, or stopped. Check the following:

• Make sure that the HiRDB/EmbeddedEdition AM1 service is running. If it has stopped, start it by executing jamemb dbstart.bat as a user with administrator permission. After this service has started completely, re-start World Wide Web Publishing Service.

For details about logs, see the manual *HiRDB Version 8 Messages*.

**•** Ensure that the network cable is securely connected to the Asset Console server. If the network cable is disconnected from the server, the database and Asset Console cannot communicate with each other.

# **(8) A database capacity shortage occurred**

An error message beginning with the following character string is output to the log:

**•** KDAM5001-E[HY000] (*character-string-that-is-output-according-to-the-situation*) KFPA11756-E

A page shortage might have occurred in the database area.

Reorganize the asset management database. If the same error message is displayed again after reorganization, re-create the asset management database and change the size.

For details about how to reorganize the asset management database, see *[12.2.1 Reorganizing the asset management](#page-328-0) [database from the Database Manager dialog box](#page-328-0)* or *[12.2.2 Reorganizing the asset management database using](#page-329-0) [commands](#page-329-0)*. For details about how to change the size of the asset management database, see *[E.2 Changing the size of a](#page-475-0) [database](#page-475-0)*.

### **(9) Available space has been reduced on the drive where the asset management database was created**

The capacity of the work file of the database (a file for storing the temporary information necessary for executing SQL statements) might have been expanded automatically, causing a shortage of disk space.

The work file capacity is automatically expanded when a large amount of search results are output. If there is not enough space on the drive where the asset management database was created, you can release the automatically expanded area for the work file by executing jamemb workcomp.exe.

This subsection describes the function, format, and return values of  $\frac{1}{2}$  amemb workcomp.exe, which releases the automatically expanded area for a database work file. This subsection also provides notes on the command's execution.

jamemb workcomp.exe is stored in the following folder:

*Asset-Console-installation-folder*\exe

### **(a) Function**

jamemb\_workcomp.exe releases the automatically expanded area for an database work file.

<sup>11.</sup> Troubleshooting

#### **(b) Format**

jamemb\_workcomp.exe

### **(c) Return value**

The command returns one of the following return values.

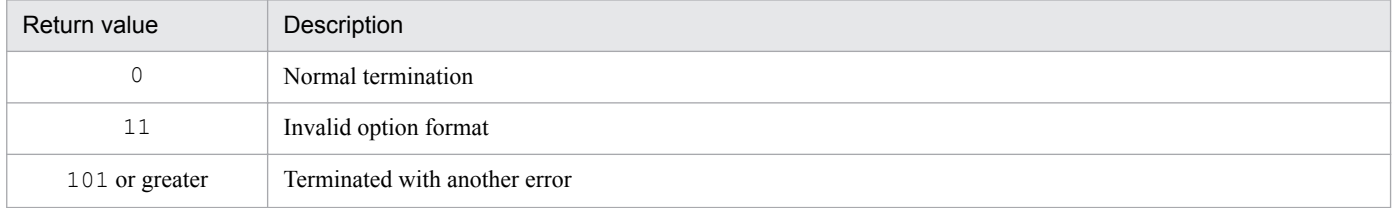

#### **(d) Notes on command execution**

Execute jamemb workcomp.exe as a user with administrator permissions.

### **(10) The KFPO00107-E message is output**

If the KFPO00107-E message is output during a Database Manager operation, a work file has possibly been corrupted due to memory shortage, or the database service has possibly started before the related process finishes completely. In such a case, re-execute the operation in Database Manager. After that, if the problem has not been solved, delete all files listed in (a) and (b) below to recover the environment, and then re-execute the operation. As for the files listed in (b), you do not have to delete them if they do not exist. After the recovery processing, make sure to re-execute the operation only when no other applications (for example, Windows Explorer) are accessing *Asset-Console-installation-folder* \aimdb\tmp.

(a)

- **•** *Asset-Console-installation-folder*\aimdb\uxpldir\spool\system\filmng.dat
- **•** *Asset-Console-installation-folder*\aimdb\uxpldir\spool\system\flg.dat
- **•** *Asset-Console-installation-folder*\aimdb\uxpldir\spool\system\shmmng.dat
- (b)
- **•** *Asset-Console-installation-folder*\aimdb\spool\~pdatmode
- **•** *Asset-Console-installation-folder*\aimdb\spool\~pdipcid
- **•** *Asset-Console-installation-folder*\aimdb\spool\oslmqid
- **•** *Asset-Console-installation-folder*\aimdb\spool\oslsmid
- **•** *Asset-Console-installation-folder*\aimdb\spool\pdprcsts
- **•** *Asset-Console-installation-folder*\aimdb\spool\scdqid1
- **•** *Asset-Console-installation-folder*\aimdb\spool\scdqid2
- **•** *Asset-Console-installation-folder*\aimdb\spool\pdommenv
- **•** *Asset-Console-installation-folder*\aimdb\tmp\pdommenv
- **•** All files under *Asset-Console-installation-folder*\aimdb\uxpldir\spool\shm
- **•** *Asset-Console-installation-folder*\aimdb\uxpldir\spool\system\semmng.dat
- **•** *Asset-Console-installation-folder*\aimdb\uxpldir\spool\system\msgmng.dat

<sup>11.</sup> Troubleshooting

### **11.8 Principal causes of errors in the Web browser and how to handle them**

In the event of an error, make sure that there is no problem in the execution environment of the Web browser that is used by the asset management system.

The possible causes and troubleshooting methods for each type of Web browser error are described below.

### **11.8.1 The Web browser terminated abnormally or hung up**

The following are the possible causes:

- **•** The execution environment of the Web browser is invalid, or the registry or the prerequisite DLL was corrupted. Correct the environment or re-install the Web browser.
- **•** There is a problem with the Web browser version. Use Windows Internet Explorer 7, Windows Internet Explorer 8, Windows Internet Explorer 9, Windows Internet Explorer 10, or Windows Internet Explorer 11.
- **•** An error occurred in the plug-in, or there is a problem in the plug-in. If a corrected version has been released, install the corrected version of the Web browser.
- **•** An error occurred in the control contained in the contents, or there is a problem in the control contained in the contents.

If a corrected version has been released, install the corrected version of the Web browser.

- **•** An error occurred in the script, or there is a problem in the script. Check the operating status. Also, if a corrected version has been released, install the corrected version of the Web browser.
- **•** There is a problem in the Web browser.

If a corrected version has been released, install the corrected version of the Web browser.

- **•** If Windows Internet Explorer 9 or later is used, the following problems might occur depending on the GPU on the machine running that Windows Internet Explorer program (KB article 2618117):
	- A Windows Internet Explorer window freezes.
	- A blank page is displayed.
	- Window components are not displayed in the correct positions.

If such a problem occurs, see the corresponding KB article and correct the Windows Internet Explorer settings.

### **11.8.2 A communication error occurred**

The following are the possible causes:

- **•** The routing table was corrupted, or a network error was caused by a communication port conflict with other software. Restore the routing table to the undamaged state, or reset the communication ports so that there is no contention with other software.
- **•** Microsoft Internet Information Services or the proxy server stopped, or an error occurred. Check whether correct operation is taking place.

<sup>11.</sup> Troubleshooting

# **11.8.3 The GUI is not correctly displayed**

The following are the possible causes:

**•** The asset management database was corrupted by information rewriting through invalid access to the asset management database or by corruption of the logical database structure.

If backup data has been collected, use it to restore the asset management database to its original state.

If backup data has not been collected, initialize and re-create the asset management database.

**• Active scripting** is set to **Disable**.

In Windows Internet Explorer, open the Internet Options dialog box. On the **Security** tab, click the **Custom Level** button to open the Security Settings dialog box. In this dialog box, set **Active scripting** to **Enable**.

**• Binary and script behaviors** is set to **Disable**.

In Windows Internet Explorer, open the Internet Options dialog box. On the **Security** tab, click the **Custom Level** button to open the Security Settings dialog box. In this dialog box, set **Binary and script behaviors** to **Enable**.

- **•** The website that Windows Internet Explorer connects to is not registered in **Local intranet** or **Trusted sites**. To register a site in **Local intranet**:
	- 1. From the **Tools** menu, select **Internet Options**.
	- 2. On the **Security** tab, select the **Local intranet** icon, and then click the **Sites** button.
	- 3. Click the **Advanced** button.
	- 4. Add an Asset Console site.

To register a site in **Trusted sites**:

- 1. From the **Tools** menu, select **Internet Options**.
- 2. On the **Security** tab, select the **Trusted sites** icon, and then click the **Sites** button.
- 3. Add an Asset Console site.
- **•** The option settings below are required for the security zones for the Windows Internet Explorer programs that connect to Asset Console. Specify the settings on the **Security** tab in the Internet Options dialog box of Windows Internet Explorer.
	- **•** Enable **Allow websites to open windows without address or status bars**.
	- **•** Enable **Prompt for information using scripted windows**.
	- **•** Enable **Automatic prompting for file downloads**.

# **11.8.4 The login window cannot be displayed**

The following are the possible causes:

- **•** World Wide Web Publishing Service is not running. Check whether World Wide Web Publishing Service is active.
- **Active scripting** is set to **Disable**.

In Windows Internet Explorer, open the Internet Options dialog box. On the **Security** tab, click the **Custom Level** button to open the Security Settings dialog box. In this dialog box, set **Active scripting** to **Enable**.

<sup>11.</sup> Troubleshooting

# **11.8.5 Cannot log in**

The following are the possible causes:

- **Allow per-session cookie**s is set to **Disable**. Set **Allow per-session cookies** to **Enable**.
- **Submit nonencrypted form data** is set to **Disable**. Set **Submit nonencrypted form data** to **Enable**.
- **Allow META REFRESH** is set to **Disable**. Set **Meta Refresh setting** to **Enable**.
- **•** The asset management server cannot connect to the asset management database. Check whether the asset management server is connected to the asset management database.

### **11.8.6 Cannot download files**

The following are the possible causes:

- **•** The extension of the file to be downloaded was not registered in MIME. Register the extension of the file to be downloaded in MIME.
- **•** In the Windows Internet Explorer settings, **File download** is set to **Disable**. Set **File download** to **Enable**.

### **11.8.7 Cannot display search results**

The Web browser might have timed out. For details, visit Microsoft's website.

Additionally, when performing a search, shorten the search time by specifying a search condition that will not produce a large number of search results.

# **11.8.8 Clicking a link or button displays a blank window**

When Windows Internet Explorer 11 is used, clicking a link or button might display a blank window (KB article 2909974). If this problem occurs, see the corresponding KB article, and correct the Windows Internet Explorer settings.

# **11.8.9 PDF is not output**

If a cumulative update or service pack is applied to Windows Internet Explorer, the ActiveX processing might be changed and PDF might not be output. In that case, enable ActiveX control.

<sup>11.</sup> Troubleshooting

### **11.8.10 Windows Internet Explorer times out**

A GUI operation during import processing for customized information might cause Windows Internet Explorer to time out. Import customized information only when Asset Console is not running.

### **11.8.11 A session is shared between processes**

When Windows Internet Explorer 8 or later is used, if you start multiple Windows Internet Explorer processes on a PC and then use Asset Console, a session might be shared between the processes.

This problem can be avoided by one of the following methods:

- **•** In Windows Internet Explorer, from the **File** menu, select **New session** to start another browser.
- Execute iexplore.exe with the -nomerge option specified to start Windows Internet Explorer.
- Set the registry values for FrameMerging and SessionMerging (DWORD value) in HKCU\Software \Microsoft\Internet Explorer\Main to 0 (disable).

<sup>11.</sup> Troubleshooting

### **11.9 Principal causes of errors during linkage to JP1/IT Desktop Management 2 - Manager and how to handle them**

The following table describes the errors that might occur during linkage to JP1/IT Desktop Management 2 - Manager. It also explains principal causes of those errors and what actions to take.

#### Table 11–2: Errors that might occur during linkage to JP1/IT Desktop Management 2 - Manager, and their principal causes and actions to take

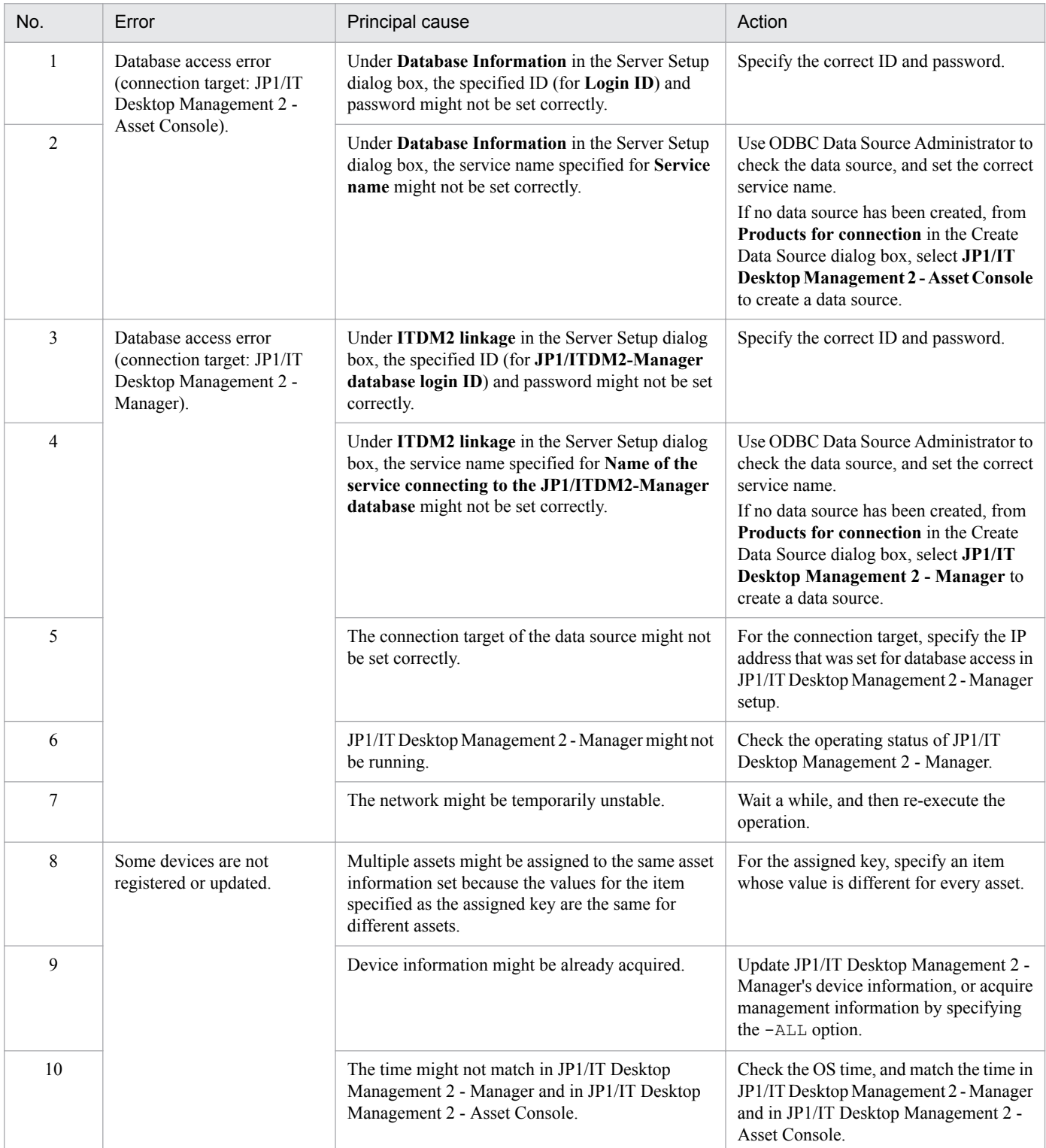

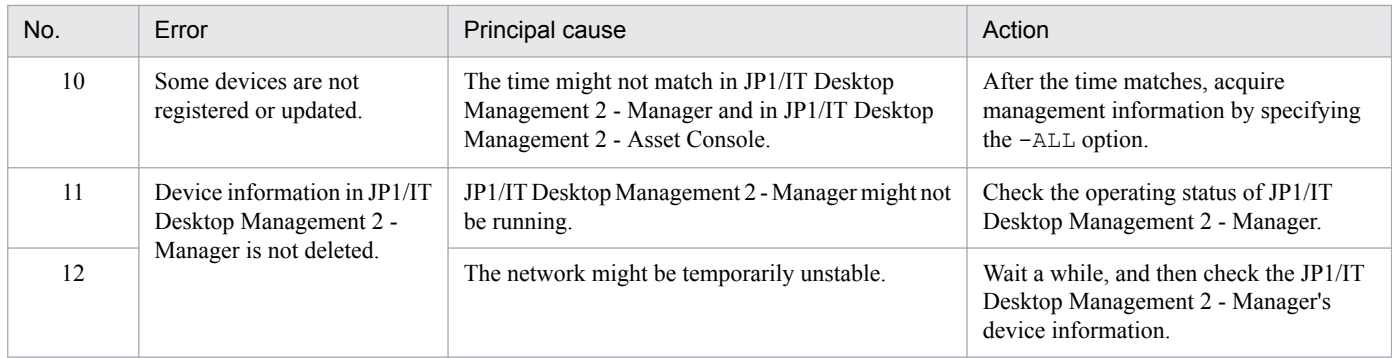

<sup>11.</sup> Troubleshooting

### **11.10 Principal causes of errors during linkage to JP1/IT products and how to handle them**

This section describes the errors that might occur during linkage to JP1/IM products. It also explains principal causes of those errors and what actions to take.

### **11.10.1 Errors during linkage to JP1/IT**

This subsection describes the errors that might occur during linkage to JP1/IM. It also explains principal causes of those errors and what actions to take.

### **(1) An event is registered in JP1/IM - Manager, but error information is not imported to Asset Console**

The settings for the automated action function in JP1/IM - Manager are incorrect. Specify the correct settings. For details about how to specify the settings, see *[6.1.1 Setting automatic action by JP1/IM - Manager](#page-130-0)*.

### **(2) Handling for the error information acquired from JP1/IM is completed, but the information in JP1/IM is not updated**

The following are the possible causes:

- **•** The JP1 event for handling completion was not issued. In the settings for the automated action that reports completion of error handling, make sure that 00005581 is specified for **Event ID**.
- The event was not forwarded from JP1/Base to JP1/IM when they are running on different servers. Set to forward events. For details about how to specify the settings, see the *JP1/Base User's Guide*.
- **•** The automated action settings in JP1/IM Manager are incorrect. Specify the correct settings. For details about how to specify the settings, see *[6.1.1 Setting automatic action by JP1/](#page-130-0) [IM - Manager](#page-130-0)*.
- **•** JP1/Base has not been installed on the asset management server, or installation of JP1/Base failed. Check whether JP1/Base has been correctly installed.

# **11.10.2 Errors during linkage to JP1/IM - Service Support**

This subsection describes the errors that might occur during linkage to JP1/IM - Service Support. It also explains principal causes of those errors and what actions to take.

### **(1) The window for Asset Console is not displayed in the Main or View Item window of JP1/IM - Service Support**

The following are the possible causes:

**•** The settings for the Asset Console host are incorrect.

For details about how to set up an Asset Console host, see the *JP1/Integrated Management - Service Support Configuration and Administration Guide*.

<sup>11.</sup> Troubleshooting

**•** Asset Console is not running (the World Wide Web Publishing Service service has stopped). Start the World Wide Web Publishing Service service, and make sure that you can log in to Asset Console.

<sup>11.</sup> Troubleshooting

### **11.11 Error recovery**

This section explains how to recover the asset management system from errors. For details about how to obtain error information, see *[11.2 Acquiring error information](#page-289-0)*.

### **11.11.1 Recovering Asset Console from errors**

Make sure that the obtained error log information is correct. If there is an error, correct it. If the asset management server is shut down, restart Microsoft Internet Information Services.

### **11.11.2 How to recover the asset management server from errors**

This section explains the recovery method in the event of an error in Microsoft Internet Information Services.

### **(1) When an error occurs in the Web server**

Make sure that the obtained error log information is correct. Correct the error, and then restart Microsoft Internet Information Services. If the problem occurs again, the database might have been corrupted. Restore the backup data of the database, and then restart Microsoft Internet Information Services.

### **(2) When the Web server stops responding**

Stop Microsoft Internet Information Services, and then make sure that the obtained error log information is correct. After correcting any error, restart Microsoft Internet Information Services. If the Web server stops responding again, the database might have been corrupted. Restore the backup data of the database, and then restart Microsoft Internet Information Services.

### **11.11.3 How to recover from DBMS errors**

This section explains how to recover the DBMS from errors.

# **(1) DBMS errors**

Make sure that the obtained error log information is correct. Eliminate the cause of the error and then restart the DBMS.

If DBMS starts, check the database for any damage, and restore the database from a backup if necessary.

If DBMS does not start, re-construct the DBMS environment.

### **(2) The DBMS is damaged**

Stop Microsoft Internet Information Services and rebuild the DBMS environment. Restart the DBMS and restore the database from the backup data. Then, restart Microsoft Internet Information Services.

<sup>11.</sup> Troubleshooting

# **11.11.4 How to recover from Web browser errors**

This subsection describes how to recover from Web browser errors.

# **(1) When the Web browser terminates abnormally**

Restart the Web browser and log in again to check the status of the immediately preceding job. If it has not been completed, re-execute the job.

If the Web browser does not respond, obtain a hardcopy of the Web browser window. At the same time, contact the system administrator for investigation and provide the information about the immediately preceding operation and input data.

### **(2) When the Web browser display is invalid**

Log out from the Web browser, and then log in again to re-execute the job that resulted in the error. If the same event recurs, contact the system administrator for investigation.

### **11.11.5 How to recover from errors during command execution**

Make sure that the obtained error log information is correct, and then correct the errors.

<sup>11.</sup> Troubleshooting

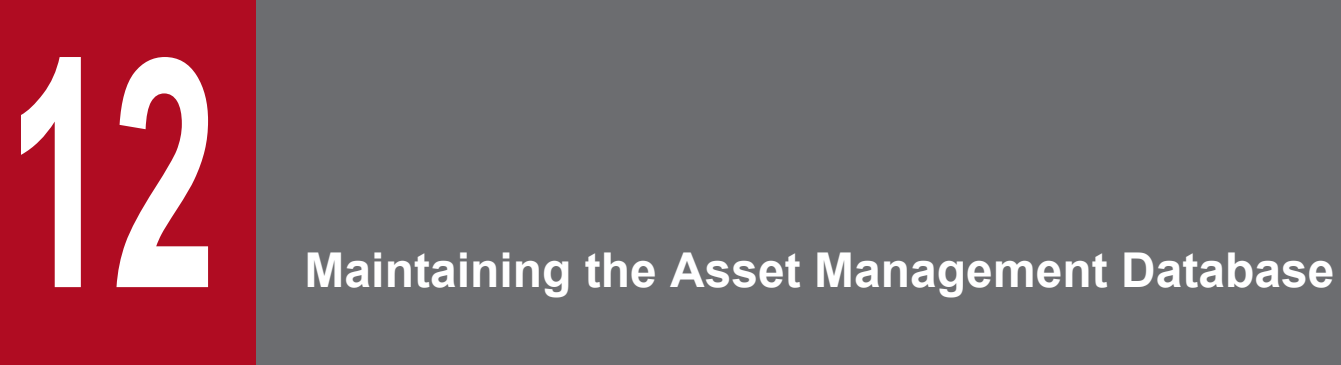

This chapter describes how to maintain the asset management database.

When executing an Asset Console command in a 64-bit OS, you must execute it using the 32-bit command prompt. For the execution procedure, see *[F.2 Notes on executing commands and tasks](#page-479-0) [in a 64-bit OS](#page-479-0)*.

### **12.1 Backing up and restoring**

To be prepared for the possibility of errors that require re-creation of the environment, Hitachi recommends that you periodically make backups of the asset management database, uploaded files, and the registry.

There are two ways to obtain a backup:

- **•** By obtaining a backup in CSV format
- **•** By obtaining a backup in the DBMS-specific format

### **12.1.1 Backing up and restoring the asset management database in CSV format**

This subsection describes how to back up data in the asset management database in CSV format and restore the data in CSV format.

#### **Notes**

- **•** Before you start the procedure, stop all Asset Console services, commands, and tasks.
- **•** Stop the Asset Console services in the following order:
	- 1. World Wide Web Publishing Service or World Wide Web Publishing

2. Asset Console commands and tasks

When you run Asset Console after having backed up or restored the asset management database, start the services in the reverse of the order in which they were stopped.

**•** Do not execute other programs while Database Manager is running.

There are two ways to obtain a backup copy of the asset management database in CSV format:

- **•** By using the Database Manager dialog box
- **•** By executing jamdbexport.bat from the command line

### **(1) Backing up the asset management database from the Database Manager dialog box**

To back up the asset management database from the Database Manager dialog box:

1. Click the **Start** button and point to **Programs**, then to **JP1\_IT Desktop Management 2 - Asset Console**, and then select **Setup**.

The Setup dialog box appears.

2. Click the **Database Manager** icon.

The Database Manager dialog box appears.

3. Select **Back up the database to CSV files** and then click the **Next** button.

The dialog box for obtaining a database backup is displayed as shown below. **Logs** displays a maximum of 10 backup logs.

<sup>12.</sup> Maintaining the Asset Management Database

Figure 12–1: Dialog box for obtaining a database backup

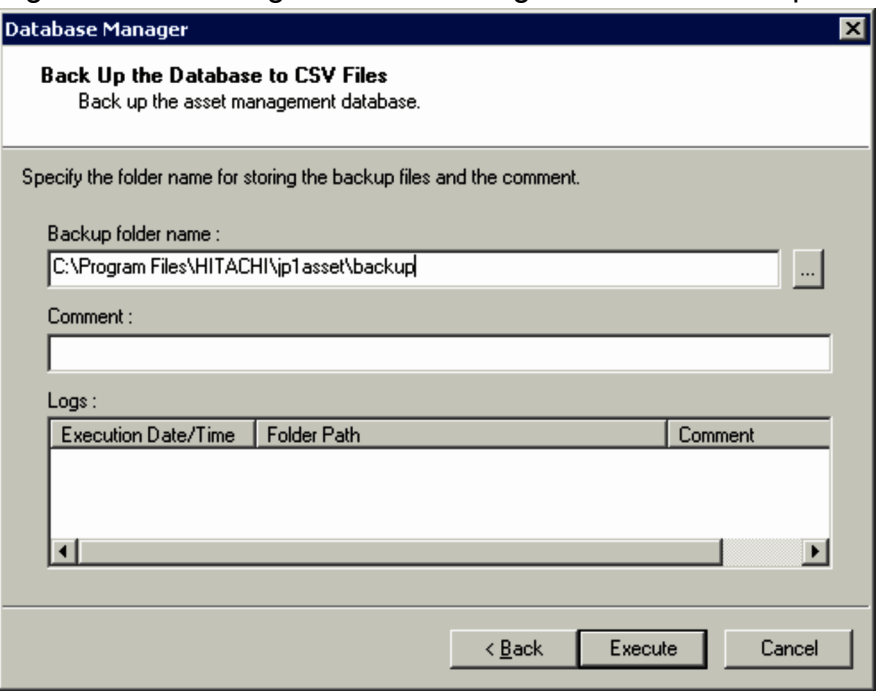

4. Specify the backup folder.

In **Backup folder name**, specify the backup folder. Allocate sufficient free space to the drive that is specified for the backup folder. Clicking the **...** button displays a dialog box in which you can browse folders and specify a desired folder. Specify 1 to 223 bytes of characters. Note that ",  $|, *, <, >, ?, «, ^{'}$ , and / are not permitted. By default, *Asset-Console-installation-folder*\backup is specified.

By clicking a backup log displayed in **Logs**, you can specify the folder path of the selected backup log.

5. Enter a command, if necessary.

If there is additional information for the backup folder, enter it in **Comment**, expressed as a maximum of 64 bytes of characters.

6. Click the **Execute** button.

The asset management database is backed up. When the data is backed up, the contents of the asset management database are stored in the backup folder.

#### Note

Do not change the name of the acquired CSV file or its contents. If such a change is made, the asset management database can no longer be restored.

### **(2) Backing up the asset management database using the command**

This subsection describes the function, format, and options for  $\dot{\eta}$  and bexport. bat, and provides notes on command execution. This command executes the same backup as the method that uses the Database Manager dialog box, but it does so from the command line on the asset management server.

jamdbexport.bat is stored in the following folder:

*Asset-Console-installation-folder*\exe

<sup>12.</sup> Maintaining the Asset Management Database

### **(a) Function**

jamdbexport.bat obtains a backup of the asset management database and outputs the data to CSV files. When jamdbexport.bat is executed, the contents of the asset management database are stored in the backup folder.

#### **(b) Format**

```
jamdbexport.bat backup-folder-path [-rp]
```
### **(c) Options**

#### *backup-folder-path*

Specifies the full path of the backup folder. Allocate sufficient free space to the drive that is specified for the backup folder. When you specify a path, note the following:

- **•** Do not include any spaces in a folder name.
- **•** Do not enclose a folder name in double-quotation marks (").
- **•** Do not specify an existing folder name.

If the path is omitted, *Asset-Console-installation-folder*\backup is set.

-rp

If this option is specified, the command starts the backup processing without waiting for a key response. If this option is omitted, the command waits for a key response. To cancel execution, press the  $\text{Ctrl} + \text{C}$  keys.

#### **(d) Notes on command execution**

- If you specify the  $-rp$  option, the command prompt closes after the processing terminates, making it impossible to determine whether an error has occurred.
- Do not change the name or contents of the CSV files acquired by  $\frac{1}{2}$  and bexport.bat. If such a change is made, the asset management database can no longer be restored.

### **(3) Restoring the asset management database from the Database Manager dialog box**

Before you start the restore processing, make sure that the asset management database has been created. If no asset management database has been created, use the Database Manager dialog box to create a new asset management database, and then execute the restore processing.

To restore a backup of the asset management database from the Database Manager dialog box:

1. Click the **Start** button and point to **Programs**, then to **JP1\_IT Desktop Management 2 - Asset Console**, and then select **Setup**.

The Setup dialog box appears.

2. Click the **Database Manager** icon.

The Database Manager dialog box appears.

3. Select **Restore the database from CSV files** and then click the **Next** button.

The dialog box for restoring the database is displayed as shown below. **Logs** displays a maximum of 10 backup logs.

<sup>12.</sup> Maintaining the Asset Management Database

Figure 12–2: Dialog box for restoring the database

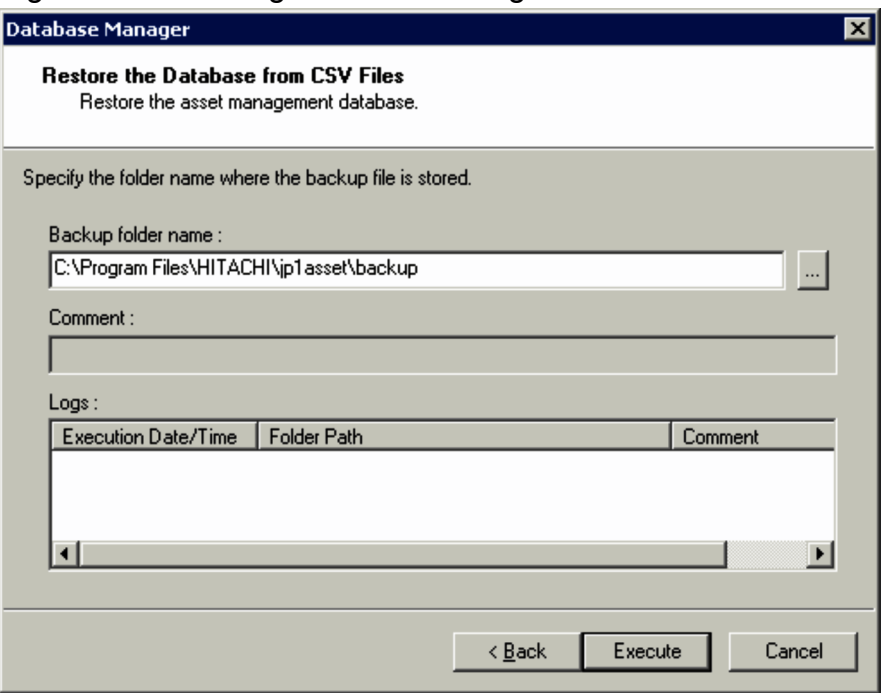

4. Specify the backup folder that is to be restored.

In **Backup folder name**, specify the backup folder. Clicking the **...** button displays a dialog box in which you can browse folders and specify a desired folder. Specify 1 to 223 bytes of characters. Note that ",  $|, *, <, >, ?, \&, \hat{ }$ , and / are not permitted. By default, *Asset-Console-installation-folder*\backup is specified.

By clicking a backup log displayed in **Logs**, you can specify the folder path of the selected backup log.

Note

Do not change the names or contents of the files created during the backup processing.

5. Click the **Execute** button.

The asset management database is restored.

### **12.1.2 Backing up and restoring the asset management database**

This subsection describes how to back up and restore the asset management database.

#### **Notes**

- **•** Before you start this procedure, stop all Asset Console services, commands, and tasks.
- **•** Stop the Asset Console services in the following order:
	- 1. World Wide Web Publishing Service or World Wide Web Publishing
	- 2. Asset Console commands and tasks

When you run Asset Console after having backed up or restored the asset management database, start the services in the reverse of the order in which they were stopped.

Before you execute the operation, log in as a user with administrator permissions.

• After the restore processing is completed, execute the command for acquiring JP1/IT Desktop Management 2 -Manager management information (jamTakeITDM2Info.exe -ALL) if necessary. If you do not perform this, the data in the database might not match the data in JP1/IT Desktop Management 2 - Manager.

<sup>12.</sup> Maintaining the Asset Management Database

There are two ways to back up the asset management database:

- **•** By using the Database Manager dialog box
- By executing jamemb backup.bat from the command line

To back up and restore the asset management database using the Database Manager dialog box:

1. Click the **Start** button and point to **Programs**, then to **JP1\_IT Desktop Management 2 - Asset Console**, and then select **Setup**.

The Setup dialog box appears.

2. Click the **Database Manager** icon.

The following Database Manager dialog box appears.

#### Figure 12‒3: Database Manager dialog box

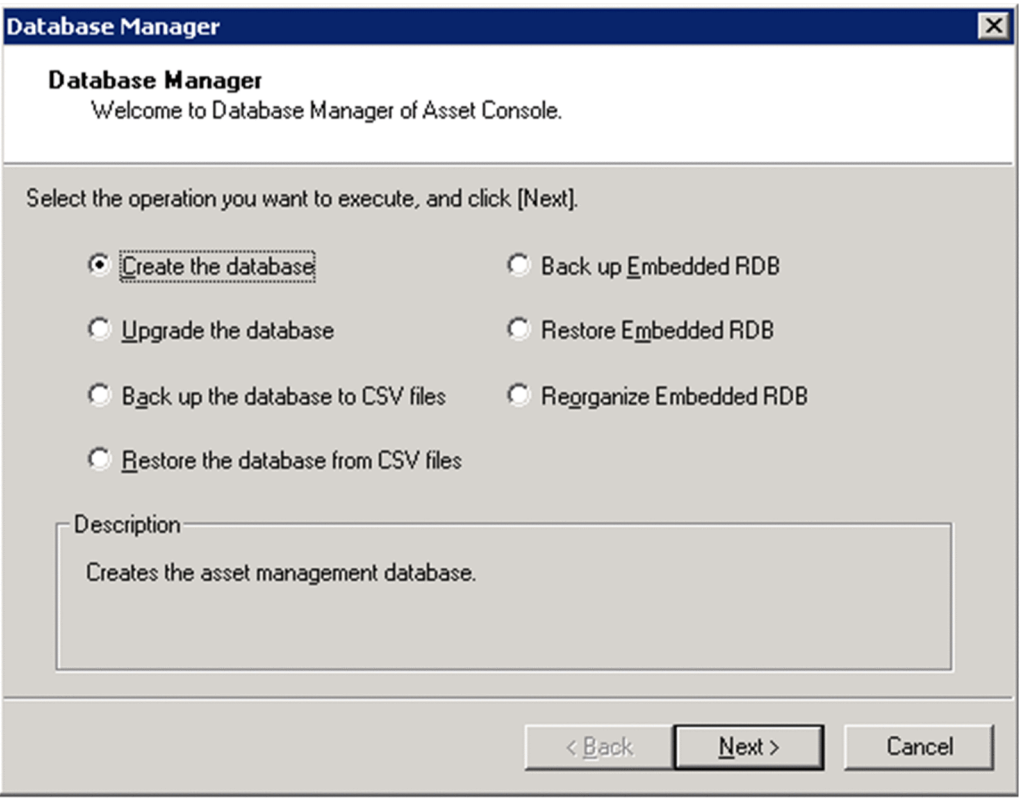

3. Select the task that you want to execute and then click the **Next** button.

For details about how to back up and restore the asset management database, see *(1)* and *(3)*.

The method for backing up the asset management database using the command is described in *(2)*.

### **(1) Backing up the asset management database from the Database Manager dialog box**

To back up the asset management database:

1. In the Database Manager dialog box, select **Back up Embedded RDB** and then click the **Next** button. The dialog box for acquiring a backup of the database is displayed as shown below. **Logs** displays a maximum of 10 backup logs.

<sup>12.</sup> Maintaining the Asset Management Database

Figure 12–4: Dialog box for acquiring a backup of the database

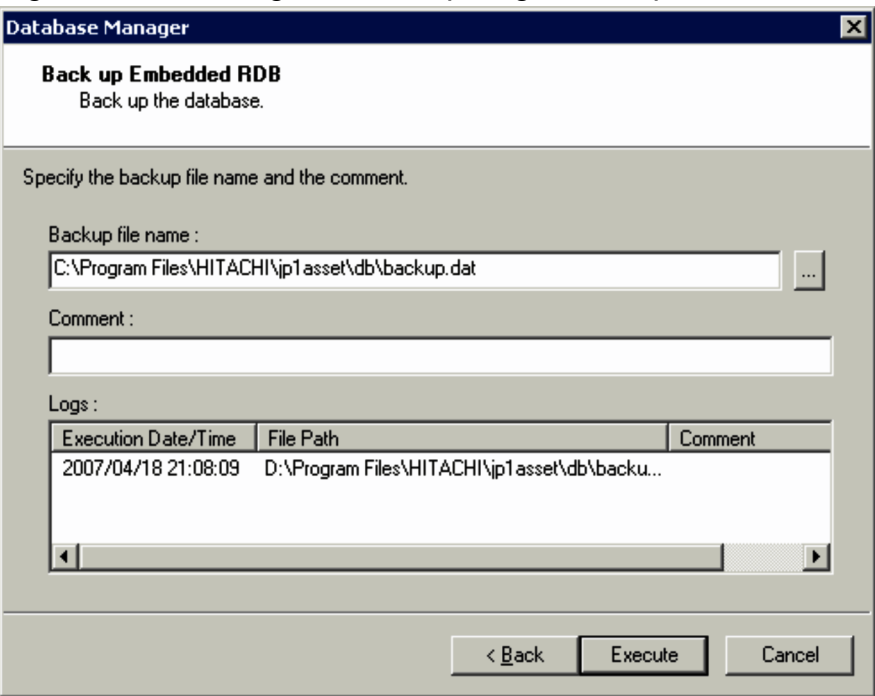

2. Specify the name of the backup file.

In **Backup file name**, specify the name of the backup file. Clicking the **...** button displays a dialog box in which you can browse files and specify a desired file. Specify 1 to 255 bytes of characters. Note that ",  $\vert$ ,  $\star$ ,  $\langle$ ,  $\rangle$ ,  $\chi$ ,  $\langle$ ,  $\rangle$ ,  $\chi$ ,  $\chi$ , and / are not permitted. By default, *Asset-Console-installation-folder*\db\backup.dat is specified.

By clicking a backup log displayed in **Logs**, you can specify the file path of the selected backup log.

Note

When data backup is executed, the contents of the asset management database are stored in the backup file. Therefore, specify a file in a folder on the drive that has sufficient free space.

3. Enter a comment, if necessary.

If there is additional information about the backup file, enter a maximum of 64 bytes of characters in **Comment**.

4. Click the **Execute** button.

The asset management database is backed up. When the backup processing is completed, a message to that effect is displayed and the database manager is terminated.

If the backup processing fails, a message to that effect is displayed. Click the **Show Maintenance Information** button to check the execution result.

### **(2) Backing up the asset management database using commands**

This subsection gives the function, format, options, return value, notes about command execution, and an execution example of jamemb backup.bat, which is used to acquire a backup file of the asset management database.

jamemb backup.bat is stored in the following folder:

*Asset-Console-installation-folder*\exe

#### **(a) Function**

This command backs up the asset management database.

<sup>12.</sup> Maintaining the Asset Management Database
### **(b) Format**

jamemb\_backup.bat -b *backup-file-path* -o *result-file-path* [-y]

### **(c) Options**

-b *backup-file-path*

Specifies the full path of the file for which the backup is to be acquired. Specification of this option is mandatory.

-o *result-file-path*

Specifies the full path of the file to which the execution results are to be output. Specification of this option is mandatory.

 $-y$ 

If this option is specified, the command starts the backup processing without waiting for a key response. If this option is omitted, the command waits for a key response. To cancel execution, press the  $\text{Ctrl} + \text{C}$  keys.

### **(d) Return value**

Returns one of the following return values:

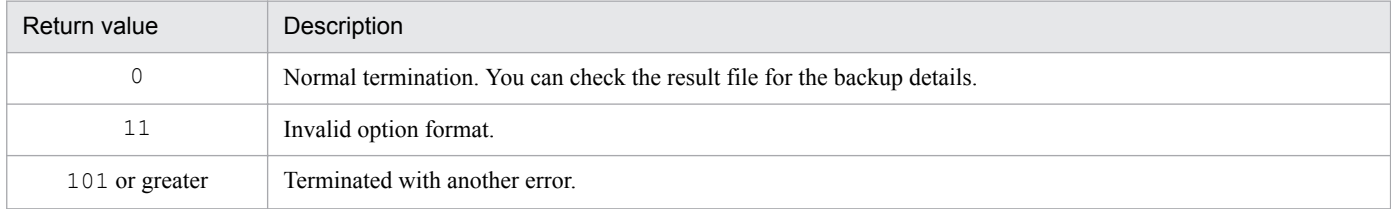

### **(e) Notes on command execution**

Execute jamemb backup.bat as a user with administrator permissions.

### **(f) Execution example**

```
jamemb backup.bat -b C:\temp\backup\Backup.dat -o C:\temp\backup\kekka.log -
y
```
### **(3) Restoring the asset management database from the Database Manager dialog box**

To restore the asset management database from a backup file:

1. In the Database Manager dialog box, select **Restore Embedded RDB** and then click the **Next** button.

The dialog box for restoring the database from its backup file is displayed as shown below. **Logs** displays a maximum of 10 backup logs.

Figure 12–5: Dialog box for restoring the database from its backup file

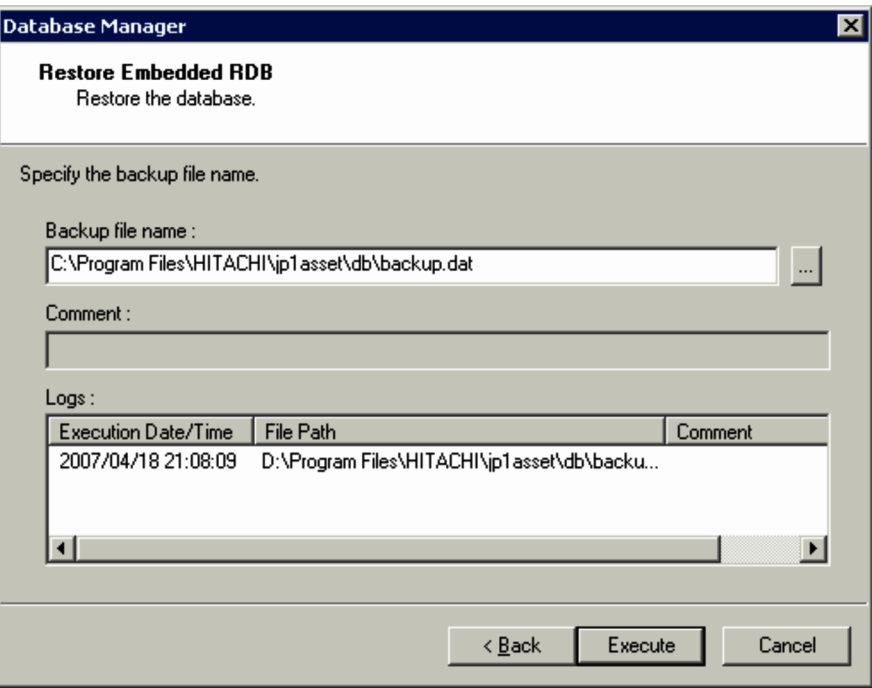

2. Specify the name of the backup file.

In **Backup file name**, specify the name of the backup file that is to be restored. Clicking the **...** button displays a dialog box in which you can browse files and specify a desired file. Specify 1 to 255 bytes of characters. Note that ", |, \*, <, >, ?, &, ^, and / are not permitted. By default, the file name specified in **Backup file name** during backup acquisition is specified. If you have changed the location of the backup file after backup processing, use the **...** button to specify the correct file name.

By clicking a backup log displayed in **Logs**, you can specify the file path of the selected backup log.

3. Click the **Execute** button.

The asset management database is restored from its backup file. When the restore processing is completed, a message to that effect is displayed and the database manager is terminated.

If the restore processing fails, a message to that effect is displayed. Click the **Show Maintenance Information** button to check the execution result.

Note

To restore a backup file, Asset Console must have been installed at the same path as when its backup was acquired. Before starting the restore processing, make sure that the installation folder has the same path as when the backup was acquired.

### **12.1.3 Backing up and restoring uploaded files**

This subsection describes how to back up and restore uploaded files.

# **(1) Backing up uploaded files**

Copy the following files:

- **•** Files under *asset-management-server's-virtual-directory*\data
- **•** Files under *asset-management-server's-virtual-directory*\csv

<sup>12.</sup> Maintaining the Asset Management Database

By default, *asset-management-server's-virtual-directory* is *Asset-Console-installation-folde*r\wwwroot.

# **(2) Restoring uploaded files**

Restore copied files to their original folders.

Note

For the backup file to be restored, specify a file that was acquired from the same version of Asset Console. Also restore the file to the path of the same installation folder as when backup was acquired.

# **12.1.4 Backing up and restoring the registry**

This subsection describes how to back up and restore the registry. If you back up or restore the Asset Console registry on a 64-bit OS, replace HKEY\_LOCAL\_MACHINE\SOFTWARE\HITACHI\JP1/Asset Information Manager with HKEY\_LOCAL\_MACHINE\SOFTWARE\Wow6432Node\Hitachi\JP1/Asset Information Manager when you read the following procedures.

# **(1) Backing up the registry**

To back up the registry:

- 1. Click the **Start** button and then select **Run**. The **Run** dialog box appears.
- 2. In the input field, enter regedit and then click the **OK** button. Registry Editor starts.
- 3. From the tree view, select HKEY\_LOCAL\_MACHINE\SOFTWARE\HITACHI\JP1/Asset Information Manager.
- 4. From the **File** menu, select **Export**. The Export Registry File dialog box appears.
- 5. Specify the storage location and file name, then click the **Save** button. The backup file is created at the specified location.

# **(2) Restoring the registry**

To restore the registry:

- 1. Click the **Start** button and then select **Run**. The Run dialog box appears.
- 2. In the input field, enter regedit and then click the **OK** button. Registry Editor starts.
- 3. From the tree view, select HKEY\_LOCAL\_MACHINE\SOFTWARE\HITACHI\JP1/Asset Information Manager.
- 4. From the **File** menu, select **Import**. The Import Registry File dialog box appears.

<sup>12.</sup> Maintaining the Asset Management Database

5. Specify the obtained backup file and then click the **Open** button.

The specified backup file is restored.

### Note

To use a backup file for restoration, you must specify the same Asset Console version and path as when the backup was made.

<sup>12.</sup> Maintaining the Asset Management Database

### **12.2 Reorganizing the asset management database**

Hitachi recommends that you periodically reorganize the asset management database. When records are deleted from a database, the corresponding areas remain unused. When such unused areas increase in the database area, a space shortage might occur in the database.

If the database area usage rate reaches 80% or greater, messages with the following message IDs are displayed in the event log:

- **•** KFPA12300-I
- **•** KFPH00211-I

In such a case, you might be able to improve the database area usage rate by reorganizing the asset management database.

For details about the messages, see the manual *HiRDB Version 8 Messages*.

There are two ways to reorganize the asset management database:

- **•** By using the Database Manager dialog box
- **•** By executing jamemb\_reorganization.bat from the command line

If a message indicating a shortage of database capacity is still displayed after the asset management database has been reorganized, you must extend the size of the asset management database. For details about how to change the size of the asset management database, see *[E.2 Changing the size of a database](#page-475-0)*.

### **Notes**

- **•** Before you reorganize the asset management database, stop all Asset Console services, commands, and tasks.
- **•** Stop the Asset Console services in the following order:
	- 1. World Wide Web Publishing Service or World Wide Web Publishing
	- 2. Asset Console commands and tasks

When you run Asset Console after having reorganized the asset management database, start the services in the reverse of the order in which they were stopped.

### **12.2.1 Reorganizing the asset management database from the Database Manager dialog box**

### **Notes**

- **•** Before you reorganize the asset management database using the Database Manager dialog box, stop all Asset Console services, commands, and tasks.
- **•** Stop the Asset Console services in the following order:
	- 1. World Wide Web Publishing Service or World Wide Web Publishing
	- 2. Asset Console commands and tasks

When you run Asset Console after having reorganized the asset management database, start the services in the reverse of the order in which they were stopped.

<sup>12.</sup> Maintaining the Asset Management Database

**•** When you use Database Manager to reorganize the database, if the new value for **Storage folder name** or **Connection user ID** is different from the old one, the old database file remains. After reorganization finishes, delete the old database file.

To use the Database Manager dialog box to reorganize the asset management database:

- 1. In the Database Manager dialog box, select **Reorganize Embedded RDB** and then click the **Next** button. The following dialog box is displayed.
	- Figure 12–6: Dialog box for reorganizing the database

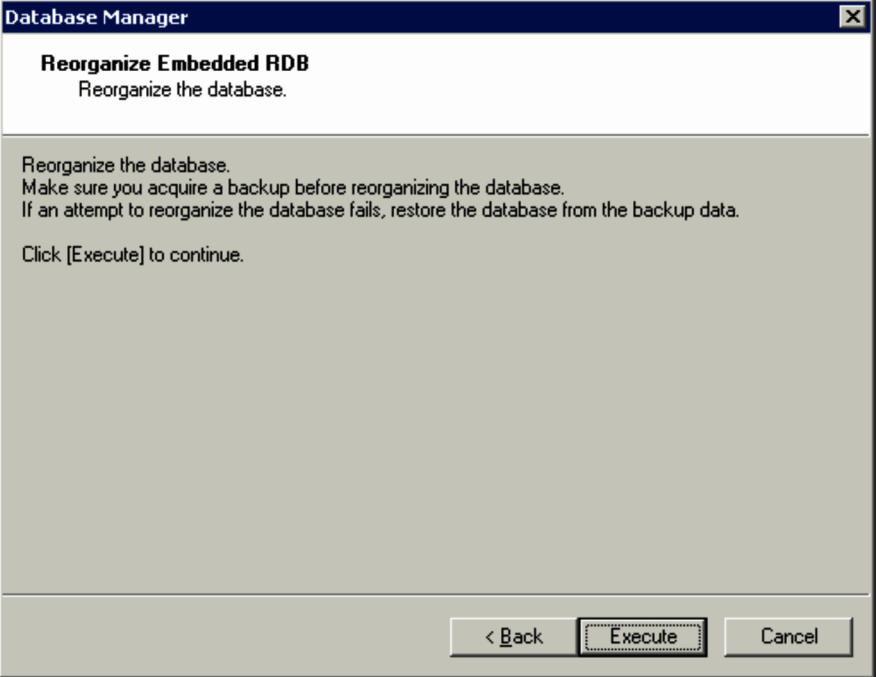

2. Click the **Execute** button.

The asset management database is reorganized. When the reorganization processing is completed, a message to that effect is displayed and the database manager is terminated.

If the reorganization processing fails, a message to that effect is displayed. Click the **Show Maintenance Information** button to check the execution results.

### **12.2.2 Reorganizing the asset management database using commands**

This subsection describes the function, format, options, and return values of jamemb reorganization.bat, which reorganizes the restored asset management database. It also provides notes on its execution, followed by an execution example.

jamemb reorganization.bat is stored in the following folder:

*Asset-Console-installation-folder*\exe

If reorganization fails, the asset management database can no longer be used. In such a case, restore the backup data of the asset management database.

<sup>12.</sup> Maintaining the Asset Management Database

# **(1) Function**

jamemb\_reorganization.bat reorganizes the asset management database.

# **(2) Format**

```
jamemb_reorganization.bat port-number user-ID password -o result-file-path
[-y]
```
# **(3) Options**

*port-number*

Specifies the database connection port number that was specified when Asset Console was installed. To identify the port number that was set, check PDNAMEPORT in the HiRDB.ini file, which is stored in *Asset-Consoleinstallation-folder* \ a imdb \ conf \ emb. Specification of this option is mandatory.

*user-ID*, *password*

Specifies the values that were set in **Login ID** in **Database Information** in the Server Setup dialog box. Specification of this option is mandatory.

-o *result-file-path*

Specifies the full path of the file to which the execution results are to be output. Specification of this option is mandatory.

 $-y$ 

If this option is specified, the command starts the reorganization processing without waiting for a key response. If this option is omitted, the command waits for a key response. To cancel execution, press the  $\text{Ctrl} + \text{C}$  keys.

# **(4) Return value**

Returns one of the following return values:

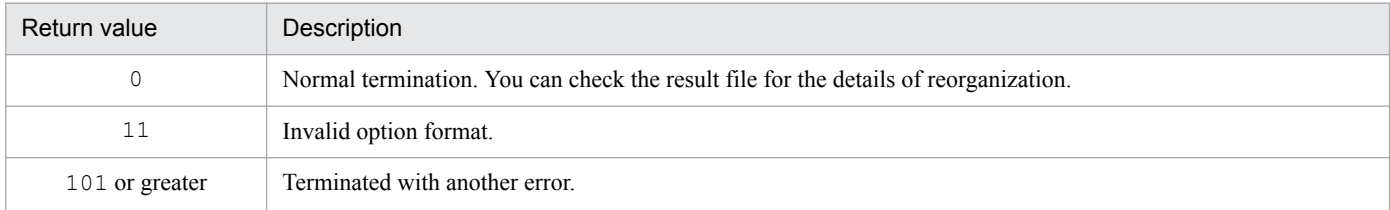

# **(5) Notes on command execution**

- Before you execute jamemb reorganization.bat, stop all Asset Console services, commands, and tasks. Stop the Asset Console services in the following order:
	- 1. World Wide Web Publishing Service or World Wide Web Publishing
	- 2. Asset Console commands and tasks

When you use Asset Console after having executed jamemb reorganization.bat, start the services in the reverse of the order in which they were stopped.

• Execute jamemb reorganization.bat as a user with administrator permissions.

jamemb reorganization.bat 31022 admin admin -o C:\temp\backup\kekka.log -y

### **12.2.3 Setting execution monitoring time limit for database reorganization processing**

If an error (such as, communication error or disk error) occurs while a database is being reorganized, the reorganization process might stop responding. In some cases (for example, when reorganization is automatically executed by a Windows task function or JP1/AJS), the non-responding process cannot be forcibly terminated by manual operation. This subsection describes how to set an execution monitoring time limit for database reorganization processing, and how to stop a reorganization process that does not respond.

### **Notes**

- **•** Before you set execution monitoring time limit for database reorganization processing, on the asset management server, stop all Asset Console services, commands, and tasks.
- **•** Stop the Asset Console services in the following order:
	- 1. World Wide Web Publishing Service or World Wide Web Publishing

2. Asset Console commands and tasks

When you run Asset Console after having changed the execution monitoring time limit for database reorganization processing, start the services in the reverse of the order in which they were stopped.

- 1. Stop the database. (For details about how to stop the database, see *[E.4\(2\) Stopping the database](#page-477-0)*.)
- 2. Use a text editor to open the pdsys file stored in *Asset-Console-installation-folder*\aimdb\conf.
- 3. Add the following line:

set pd utl exec time = *execution-monitoring-time-limit-for-reorganization-processing*<sup>#</sup>

4. Start the database. (For details about how to start the database, see *[E.4\(1\) Starting the database](#page-477-0)*.)

#

To monitor the execution time of a database access command, set the monitoring time limit in the range from 0 to 35791394 (minutes). If nothing is specified or 0 is specified, the execution time of a command will not be monitored. If the monitoring time limit specified here expires, an executing command will terminate abnormally. For this operand, specify a value that is a little larger than the maximum value of the actual command execution time. For example, if the maximum execution time for reorganizing a database is about 90 minutes, you may need to specify pd\_utl\_exec\_time=120. This setting is based on the consideration that, if a process that usually takes about 90 minutes does not complete within 120 minutes, a no-response error has probably occurred.

Coding example:

```
 #
 #------------------------------------------------------------------
    # set form 
 #
 :
    (Omitted)
 :
  set pd utl exec time = 120
    #
    #------------------------------------------------------------------
```
- # putenv form
- #

### **12.3 Notes on restoring the JP1/IT Desktop Management 2 - Manager database**

Before restoring the JP1/IT Desktop Management 2 - Manager database, perform the following operations:

- **•** Stop the World Wide Web Publishing Service or World Wide Web Publishing service.
- Stop the command for acquiring JP1/IT Desktop Management 2 Manager management information (jamTakeITDM2Info.exe) if it is running.
- **•** If the **Acquisition of ITDM2 Manager management information (Asset Console)** task has been registered in Windows Task Scheduler, disable the task.

After you finish restoring the JP1/IT Desktop Management 2 - Manager database, make sure that you execute the command for acquiring JP1/IT Desktop Management 2 - Manager management information (jamTakeITDM2Info.exe). Then, after the acquisition of information finishes, restart the stopped services, commands, and tasks.

Part 5: Reference

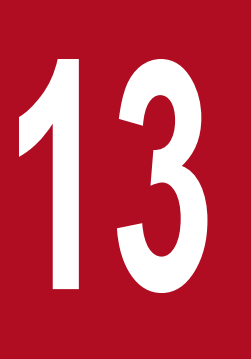

**13** Details of Information That Can Be Acquired from<br>Linked Products and Details of JP1 Events That<br>Are Issued **Linked Products and Details of JP1 Events That Are Issued**

This chapter provides the details of management information for JP1/IT Desktop Management 2 - Manager that can be loaded to the asset management database for use in jobs.

It also provides the details of JP1 events that are issued from Asset Console in order to link with JP1/IM.

### **13.1 Management information that can be acquired from JP1/IT Desktop Management 2 - Manager**

Based on the management information of JP1/IT Desktop Management 2 - Manager, information is registered or updated in each corresponding class of Asset Console.

The following table shows the information to be registered or updated and the correspondence to the assigned management information.

### Table 13–1: Information to be registered or updated and the correspondence to the assigned management information

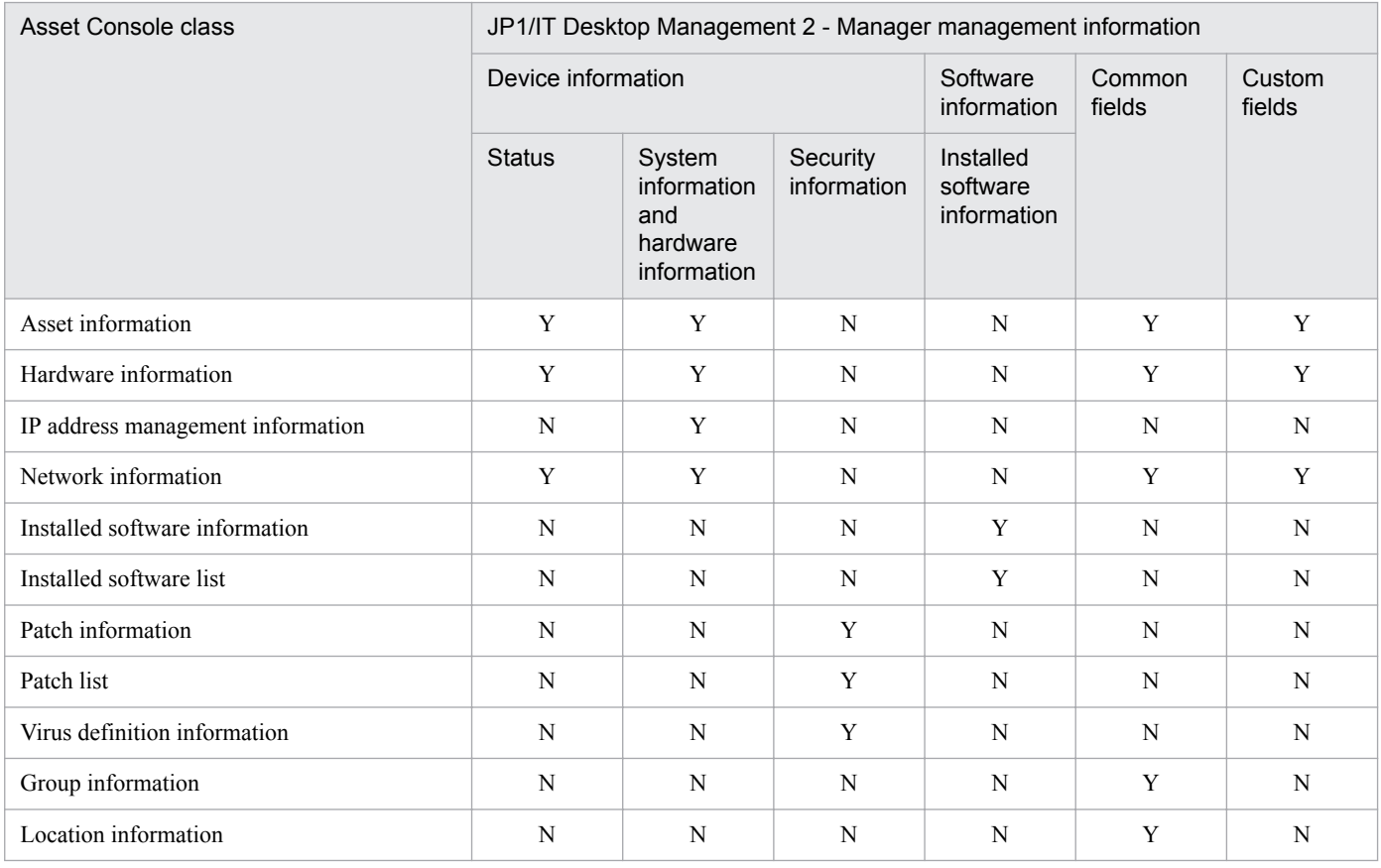

Legend:

Y: Can be assigned

N: Cannot be assigned

The table below shows the JP1/IT Desktop Management 2 - Manager management information that can be assigned. For details about each management item, see the *JP1 Version 10 Job Management Partner 1/IT Desktop Management 2 Overview and System Design Guide*.

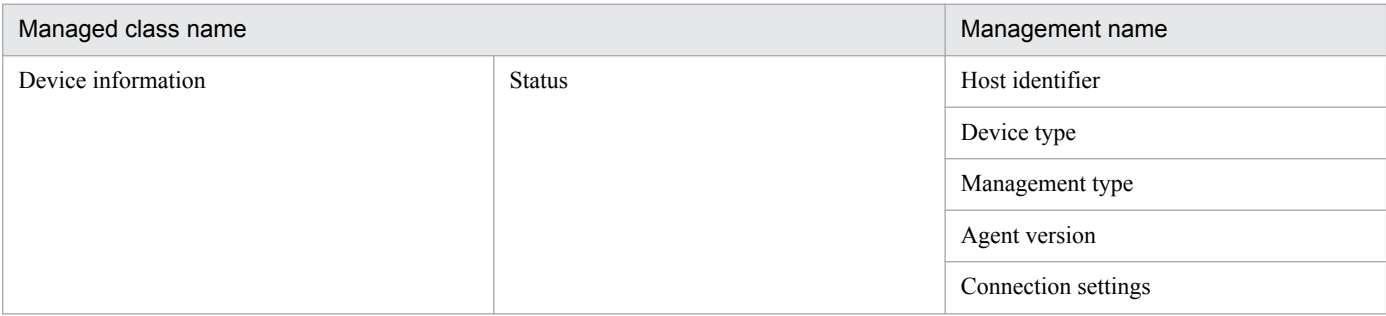

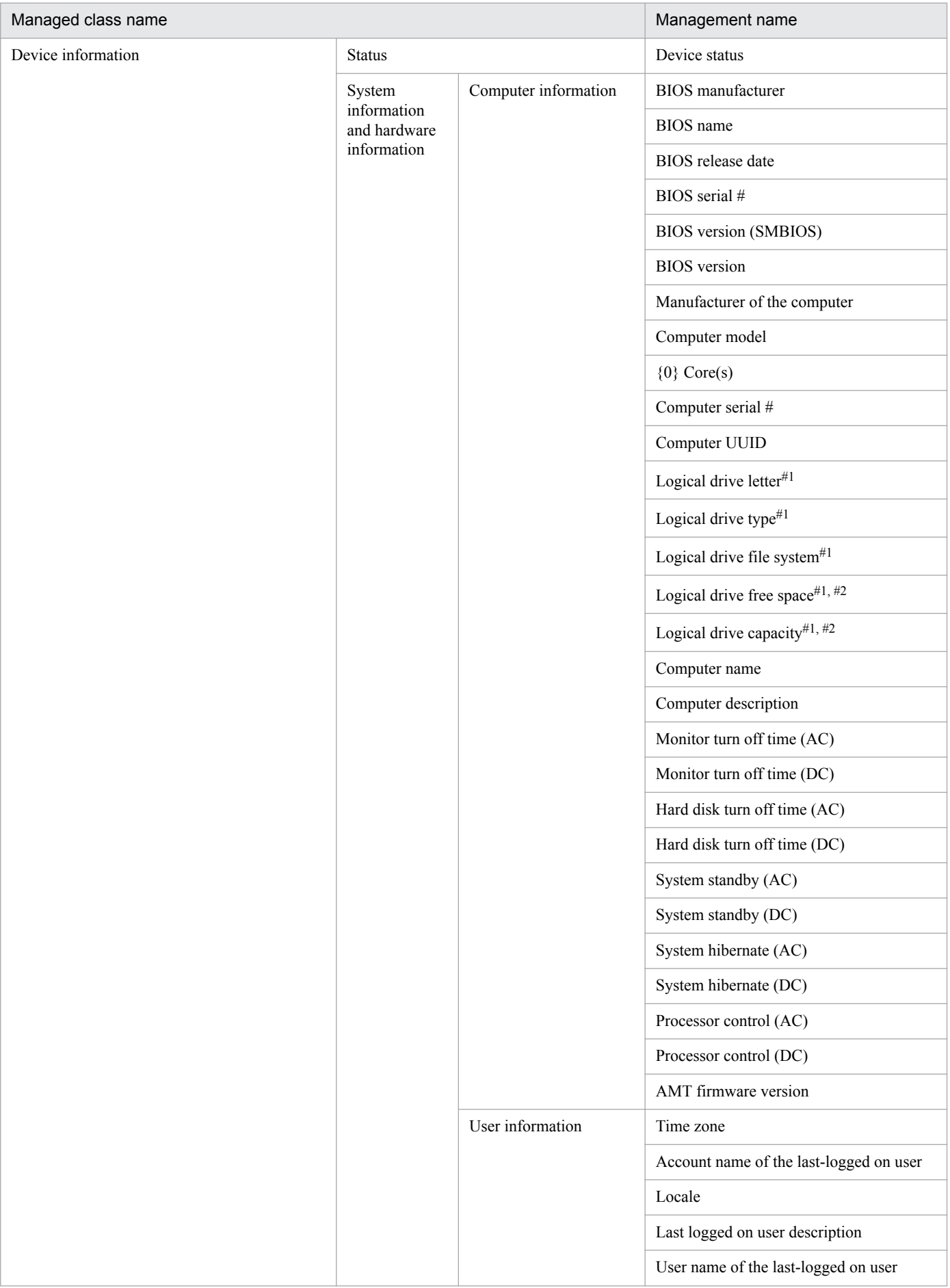

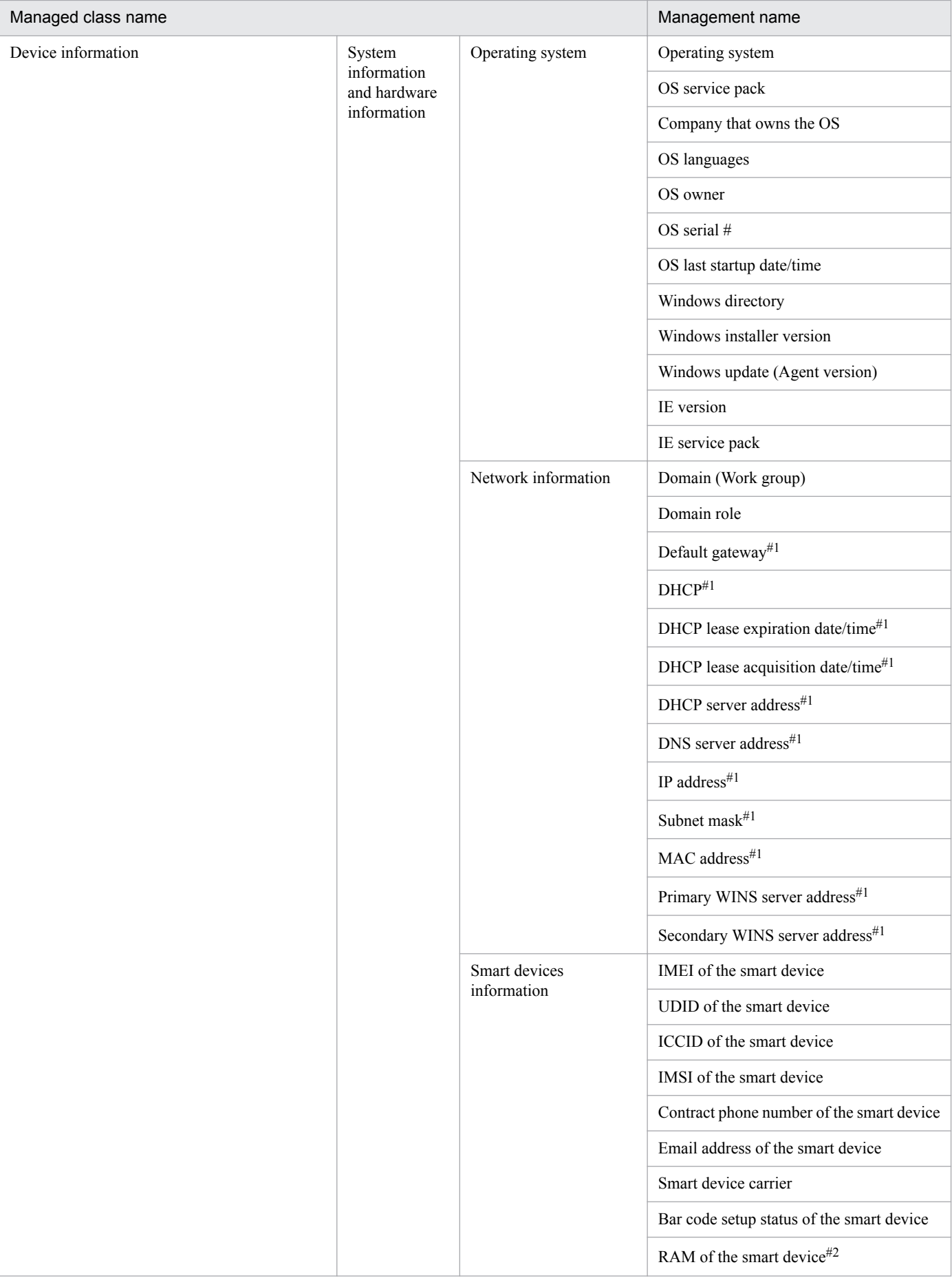

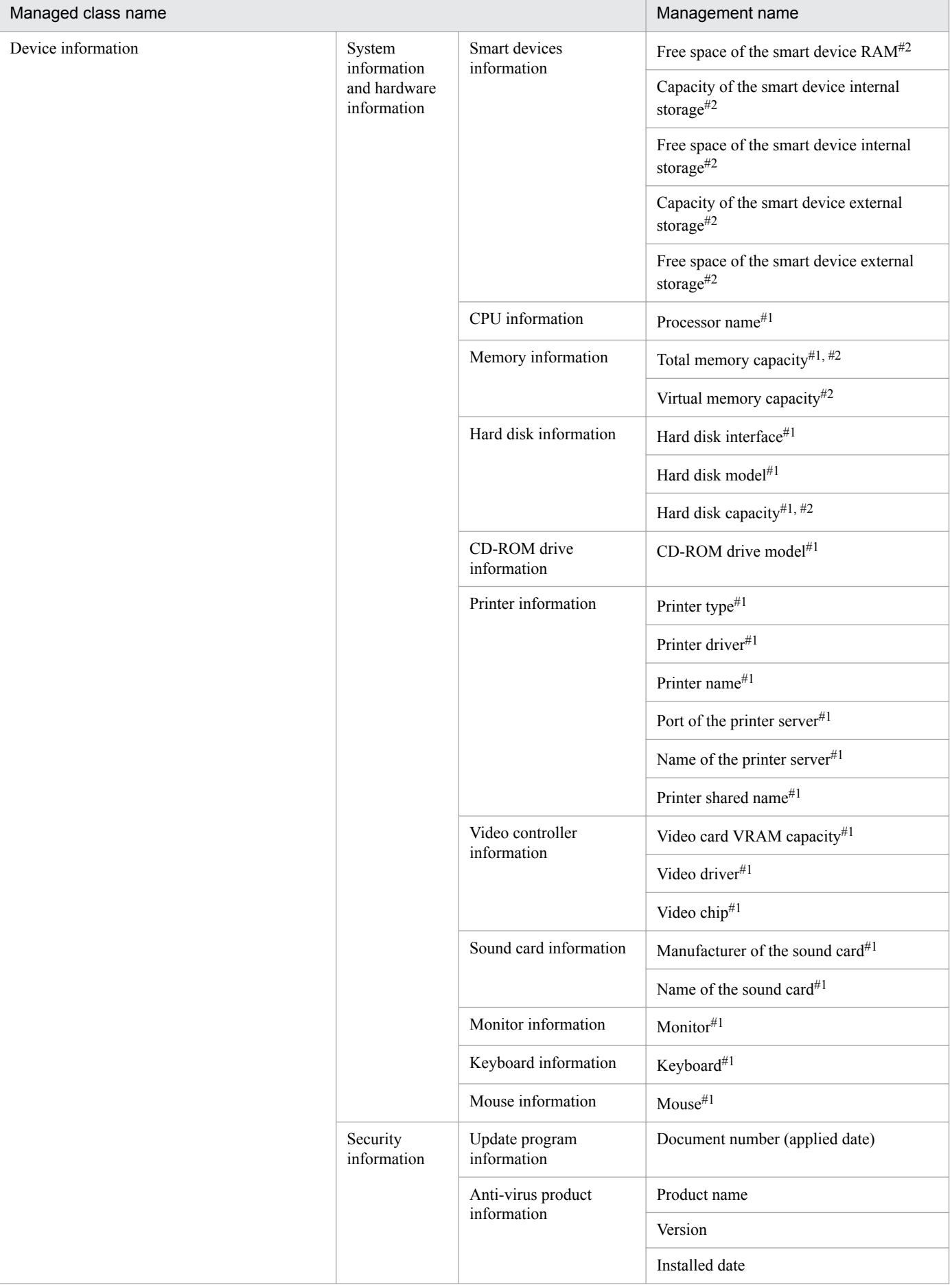

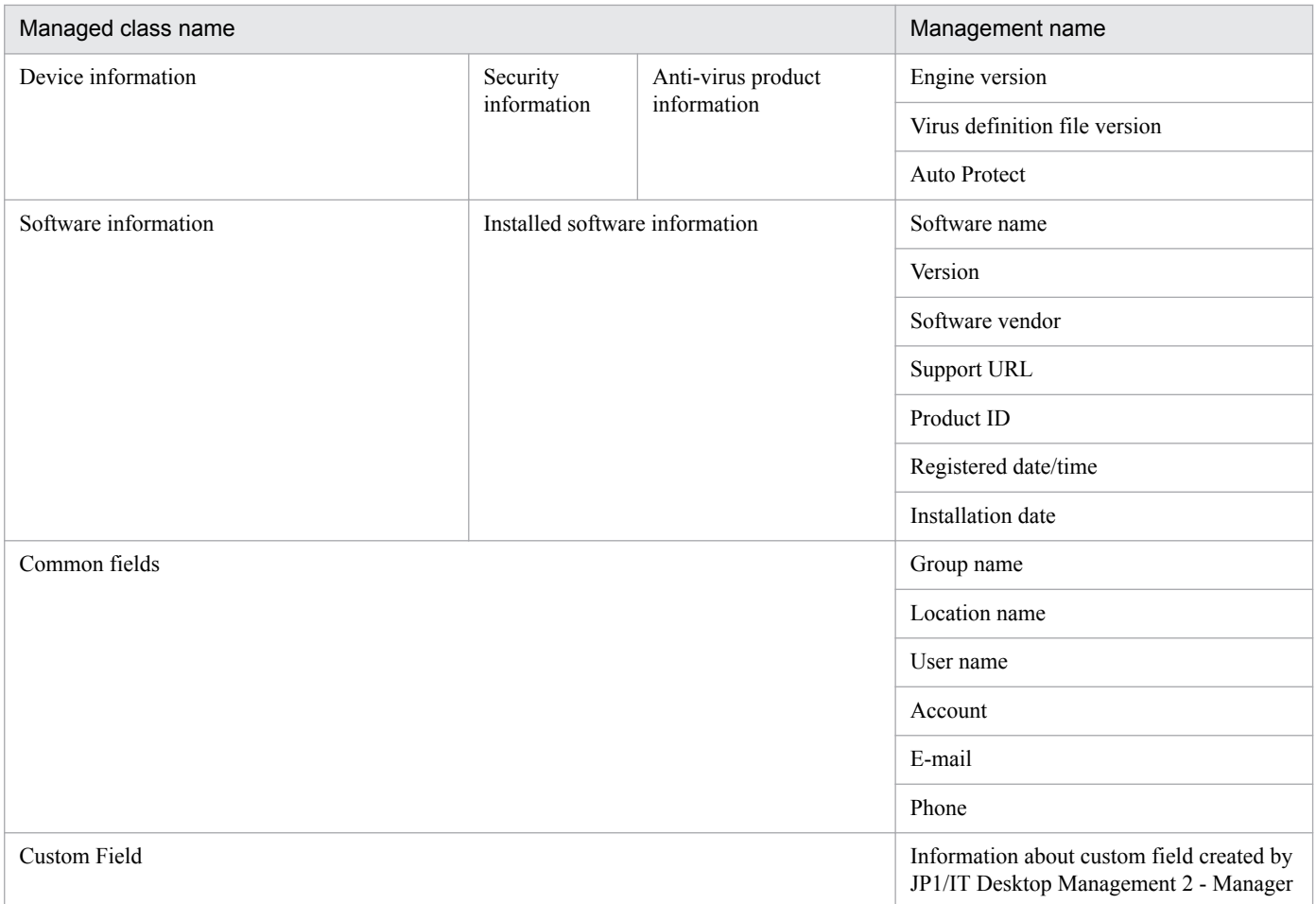

#1: There might be more than one information item for a single device managed by JP1/IT Desktop Management 2. When an item with multiple pieces of information is assigned to a user property of Asset Console, item values separated by semicolons (;) are stored in the asset management database. This applies to the following items:

- **•** asset information.user property area\_1 to 2
- **•** asset information.user property code 1 to 6
- **•** asset information.user property field128\_1 to 2
- **•** asset information.user property field255\_1 to 2
- **•** asset information.user property field32\_1 to 6
- **•** asset information.user property field64\_1 to 2
- **•** hardware information.user property area\_1 to 4
- **•** hardware information.user property code-1 to 12
- **•** hardware information.user property field128\_1 to 8
- **•** hardware information.user property field255\_1 to 8
- **•** hardware information.user property field32\_1 to 8
- **•** hardware information.user property field64\_1 to 8
- #2: There might be several byte errors depending on the method of displaying data for JP1/IT Desktop Management 2 and Asset Console.

For details about how to register JP1/IT Desktop Management 2 - Manager management information in the asset management database, see *[3.2.1 Collecting from JP1/IT Desktop Management 2 - Manager](#page-35-0)*.

The details of each class of information to be registered or updated are described below.

# **13.1.1 Information that can be acquired as asset information**

The table below shows the details of Asset Console's asset information that is registered or updated based on the management information of JP1/IT Desktop Management 2 - Manager.

For details about the settings for assigning JP1/IT Desktop Management 2 - Manager management information, see *4.14 Setting assigned items (ITDM2 Management Information Acquisition)* in the *Administration Guide*

### Table 13–2: Details of the asset information that is registered or updated based on the management information of JP1/IT Desktop Management 2 - Manager

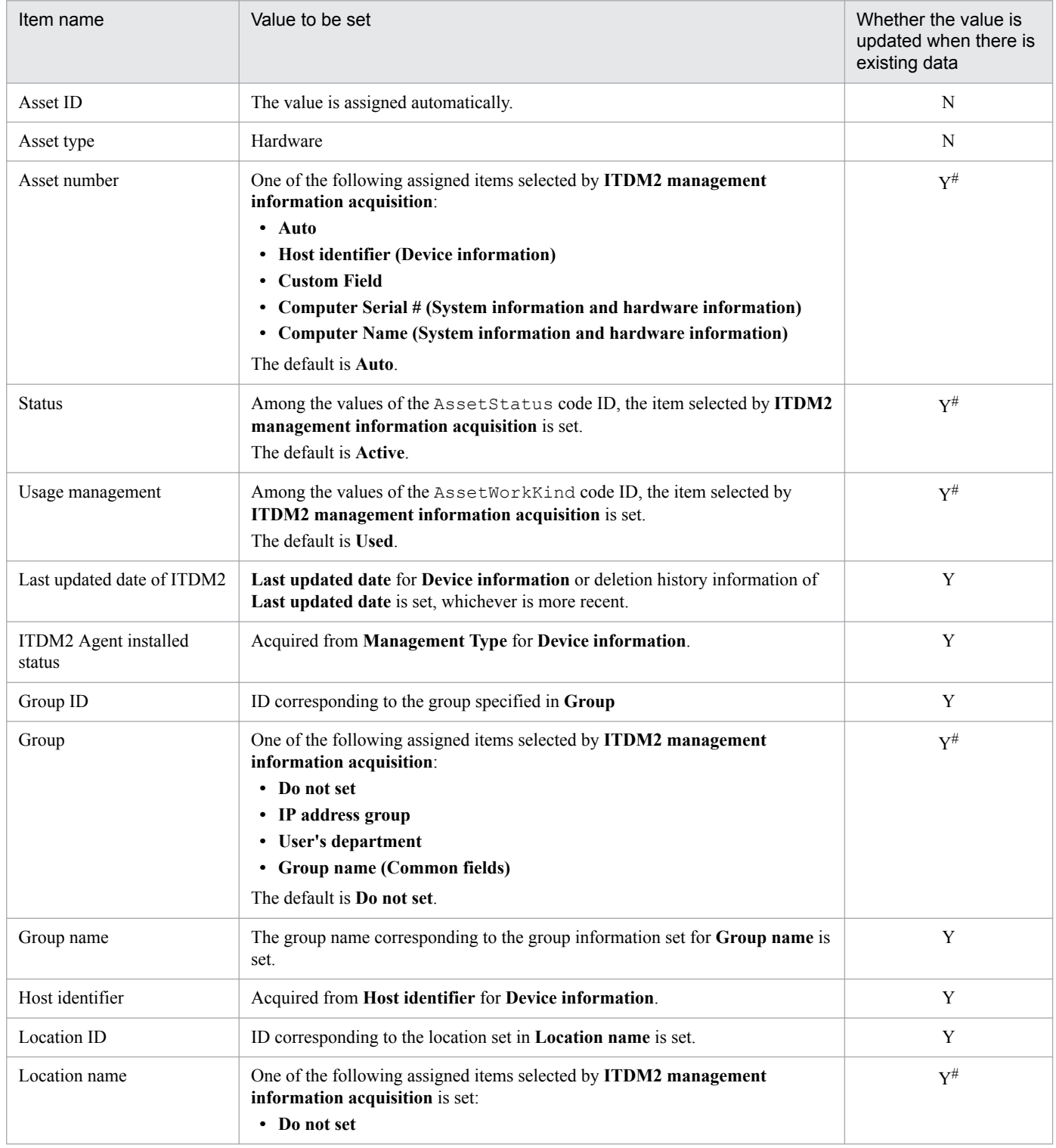

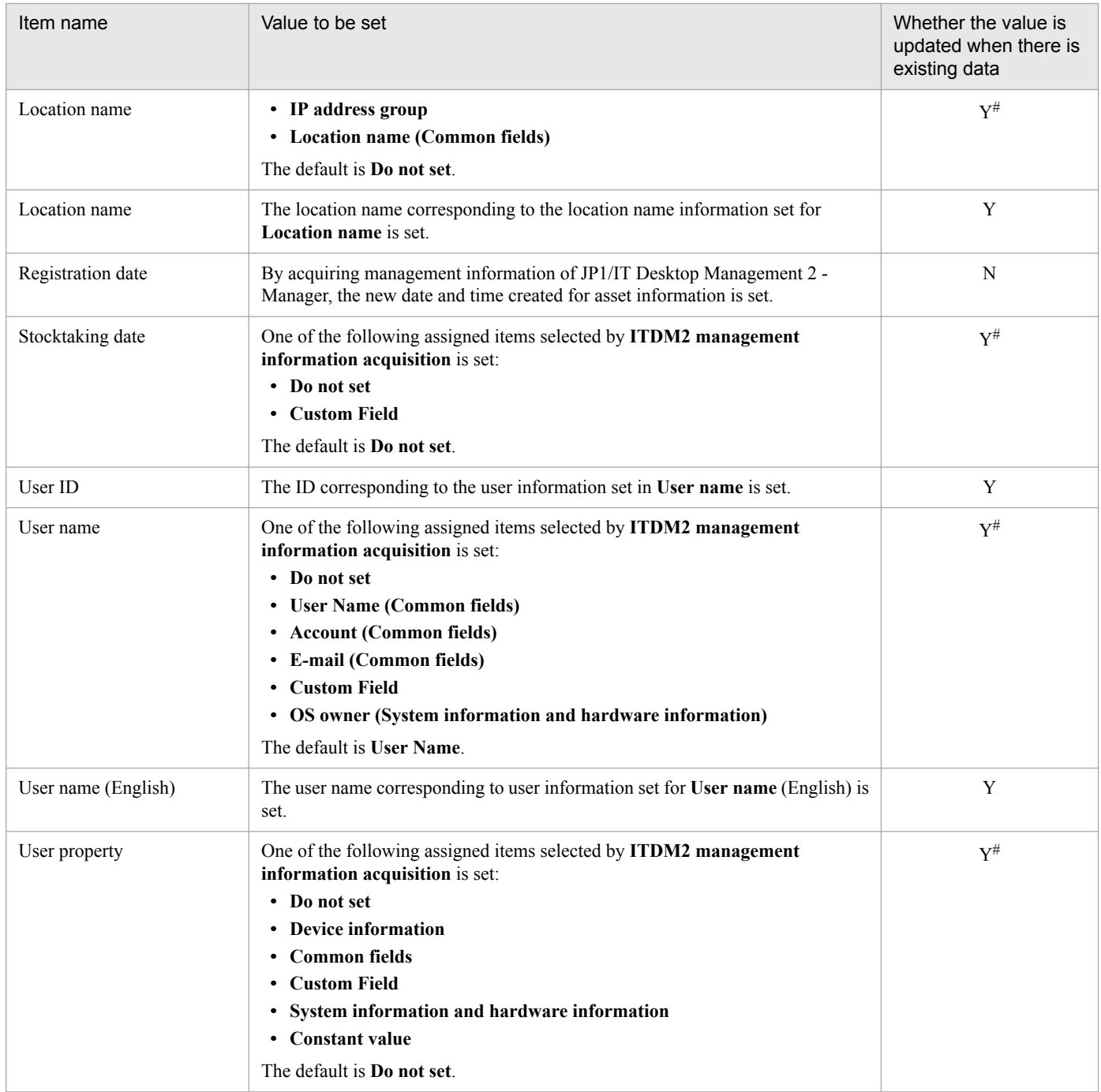

Y: Updated

N: Not updated

#: Follow the settings for assigned items of **ITDM2 management information acquisition**.

### Notes

If you select **Assigned key** for **Assignment method**, and an item other than **Auto** as the asset number in the ITDM2 management information acquisition window, the value for the management information of JP1/IT Desktop Management 2 - Manager corresponding to the assigned item changes. When this happens, the asset number also changes. However, the asset number does not change in the following cases:

**•** The new value is the same as the asset number that has already been registered in the asset management database. Duplication of values might occur if **host name**, **IP address**, **MAC address**, or **Computer name** is selected as the assigned item for the asset number.

# **13.1.2 Information that can be acquired as hardware information**

The following table shows the details of Asset Console's hardware information that is registered or updated based on the management information of JP1/IT Desktop Management 2 - Manager.

### Table 13-3: Details of the hardware information that is registered or updated based on the management information of JP1/IT Desktop Management 2 - Manager

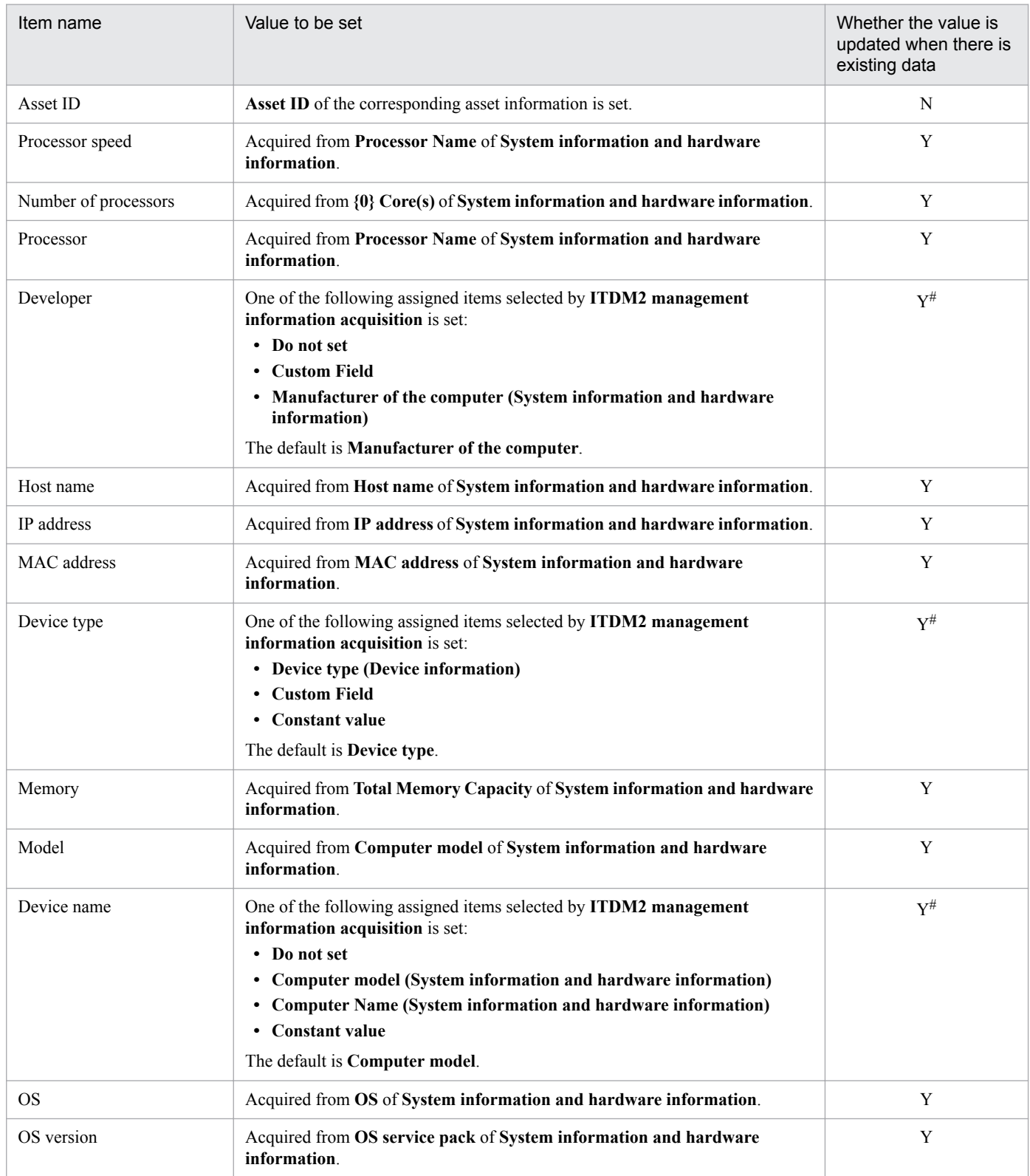

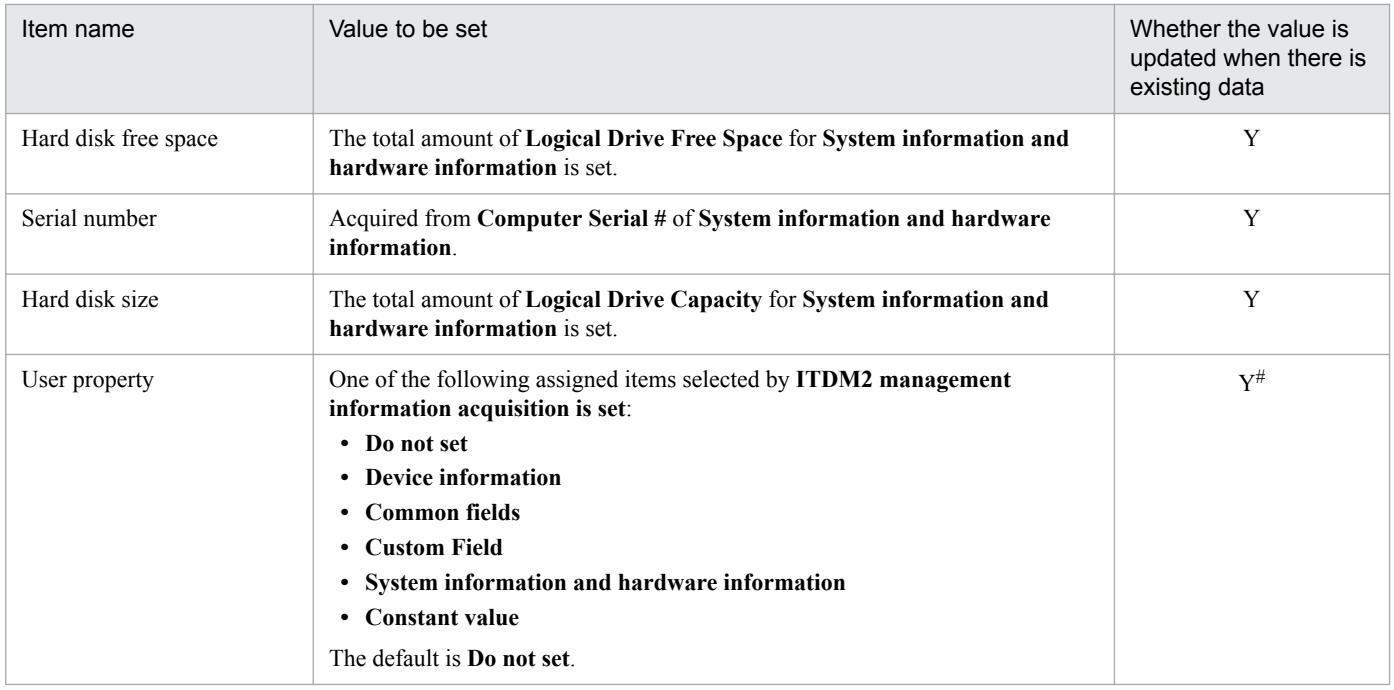

Y: Updated

N: Not updated

#: Follow the settings for assigned items of **ITDM2 management information acquisition**.

# **13.1.3 Information that can be acquired as IP address management information**

The following table shows the details of Asset Console's IP address management information that is registered based on the management information of JP1/IT Desktop Management 2 - Manager.

### Table 13-4: Details of the IP address management information that is registered based on the management information of JP1/IT Desktop Management 2 - Manager

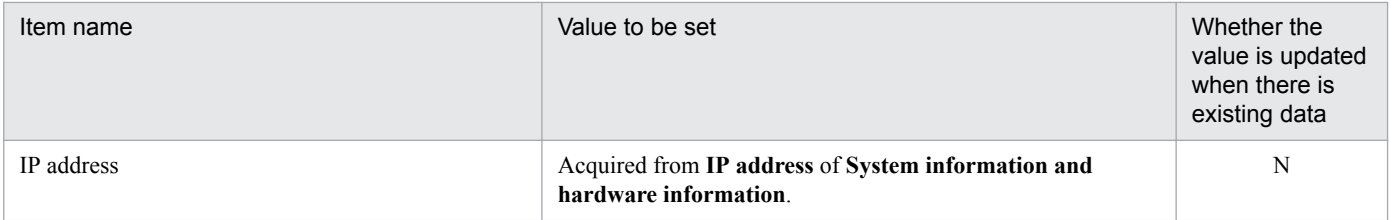

Legend:

N: Not updated

# **13.1.4 Information that can be acquired as network information**

The following table shows the details of Asset Console's network information that is registered or updated based on the management information of JP1/IT Desktop Management 2 - Manager.

### Table 13–5: Details of the network information that is registered or updated based on the management information of JP1/IT Desktop Management 2 - Manager

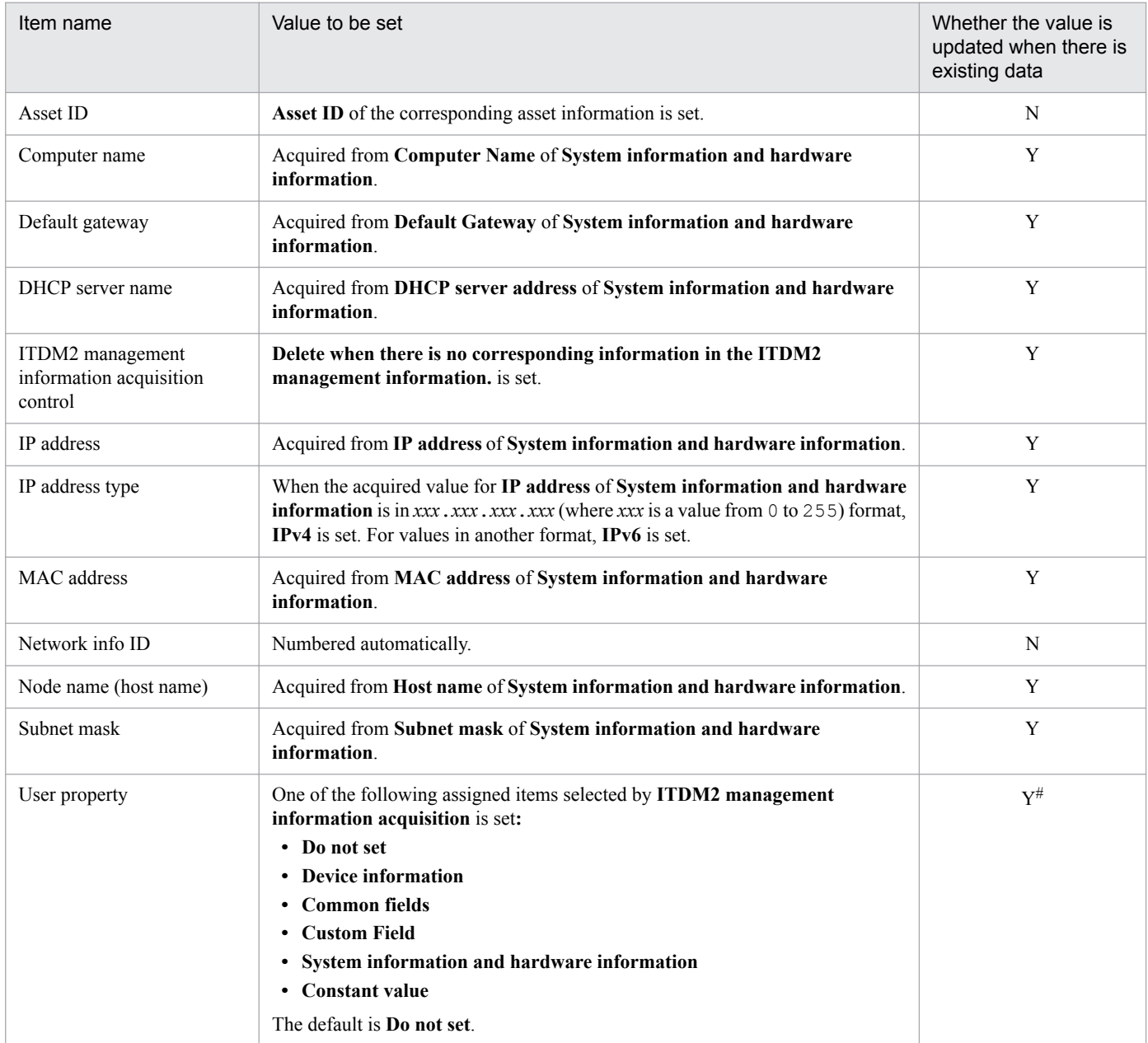

Legend:

Y: Updated

N: Not updated

#: Follow the settings for assigned items of ITDM2 management information acquisition.

### **13.1.5 Information that can be acquired as installed software information**

The following table shows the details of Asset Console's installed software information that is registered or updated based on the management information of JP1/IT Desktop Management 2 - Manager.

### Table 13–6: Details of the installed software information that is registered or updated based on the management information of JP1/IT Desktop Management 2 - Manager

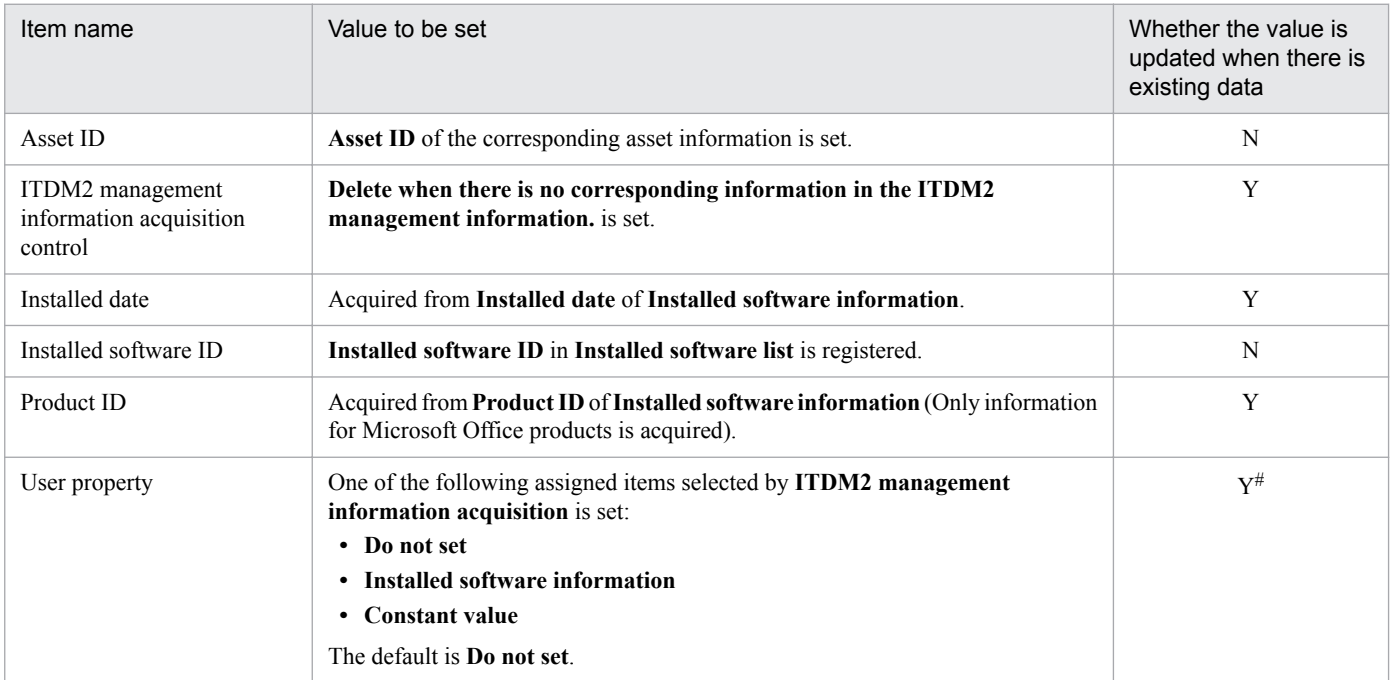

Legend:

Y: Updated

N: Not updated

#: Follow the settings for assigned items of ITDM2 management information acquisition.

# **13.1.6 Information that can be acquired as installed software list**

The installed software list is searched for the corresponding software name and software version. If there is no applicable information, it is added to the list. If the list contains no corresponding information, the information is added to the installed software list.

The table below shows the details of Asset Console's installed software list that is registered or updated based on the management information of JP1/IT Desktop Management 2 - Manager.

### Table 13–7: Details of the installed software list that is registered or updated based on the management information of JP1/IT Desktop Management 2 - Manager

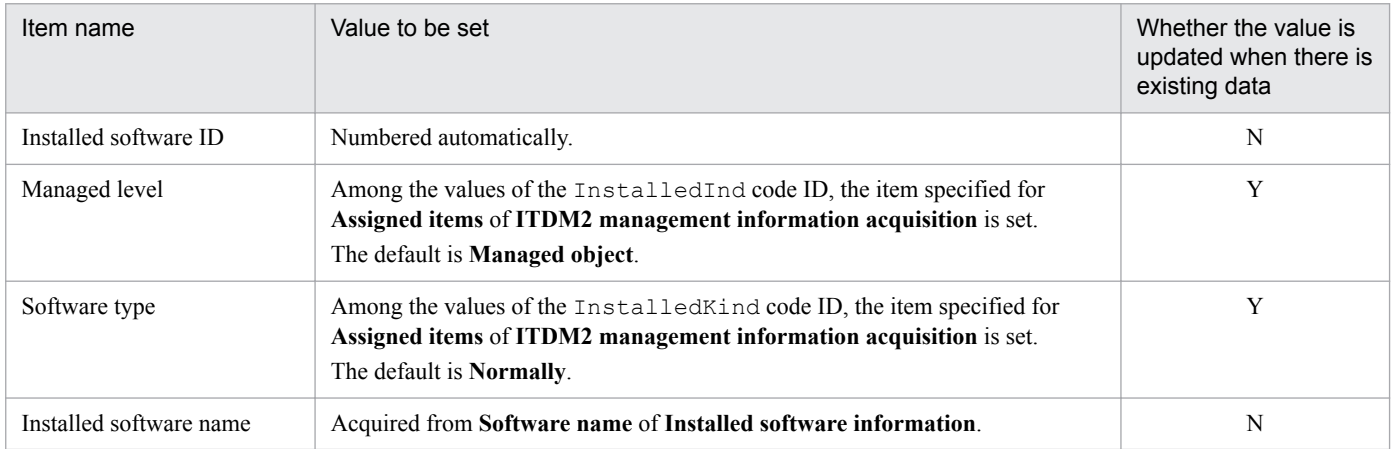

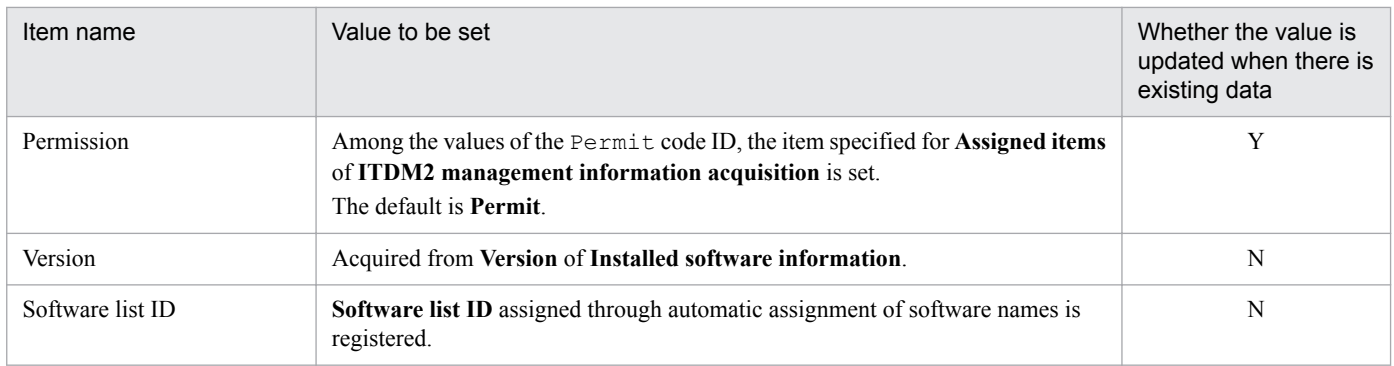

Y: Updated N: Not updated

# **13.1.7 Information that can be acquired as patch information**

The following table shows the details of Asset Console's patch information that is registered or updated based on the management information of JP1/IT Desktop Management 2 - Manager.

### Table 13–8: Details of patch information that is registered or updated based on the management information of JP1/IT Desktop Management 2 - Manager

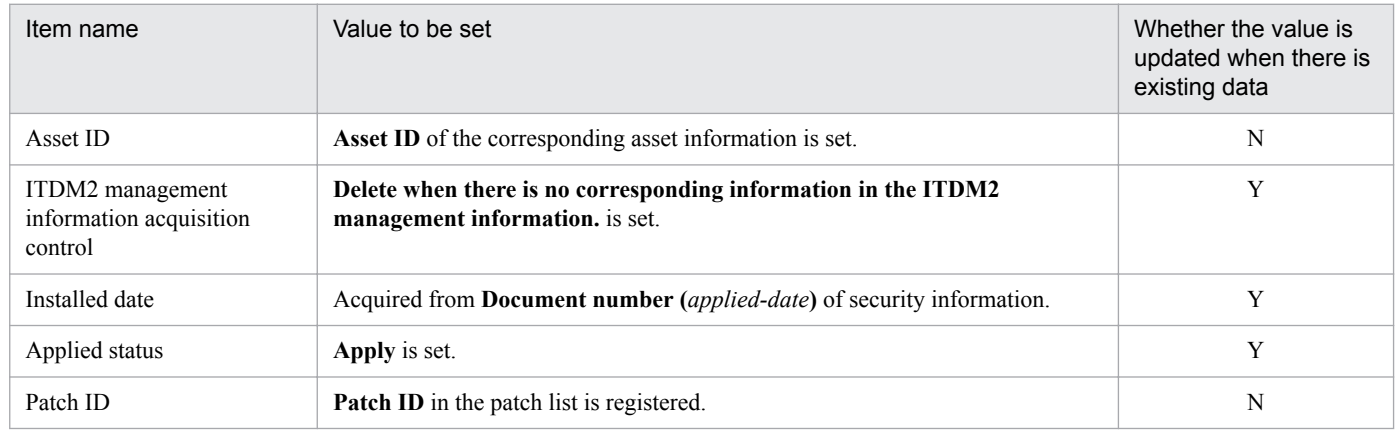

Legend:

Y: Updated

N: Not updated

### **13.1.8 Information that can be acquired as a patch list**

The following table shows the details of Asset Console's patch list that is registered or updated based on the management information of JP1/IT Desktop Management 2 - Manager.

### Table 13–9: Details of the patch list that is registered or updated based on the management information of JP1/IT Desktop Management 2 - Manager

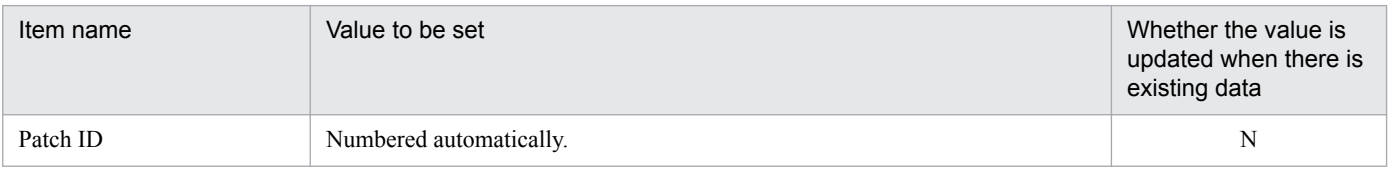

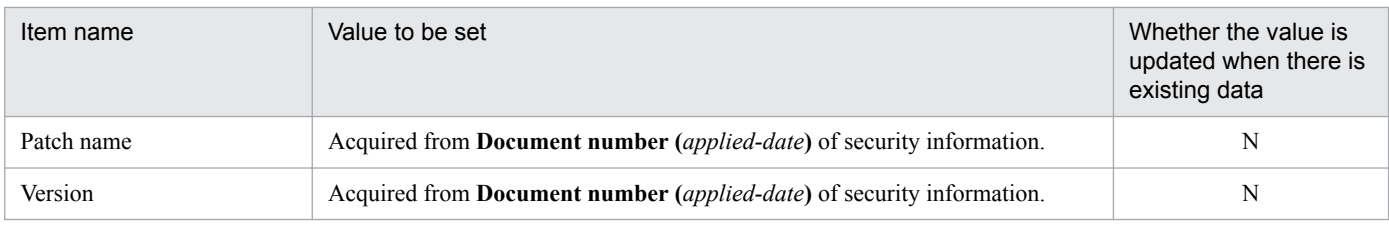

N: Not updated

# **13.1.9 Information that can be acquired as virus definition information**

The following table shows the details of Asset Console's virus definition information that is registered or updated based on the management information of JP1/IT Desktop Management 2 - Manager.

### Table 13–10: Details of the virus definition information that is registered or updated based on the management information of JP1/IT Desktop Management 2 - Manager

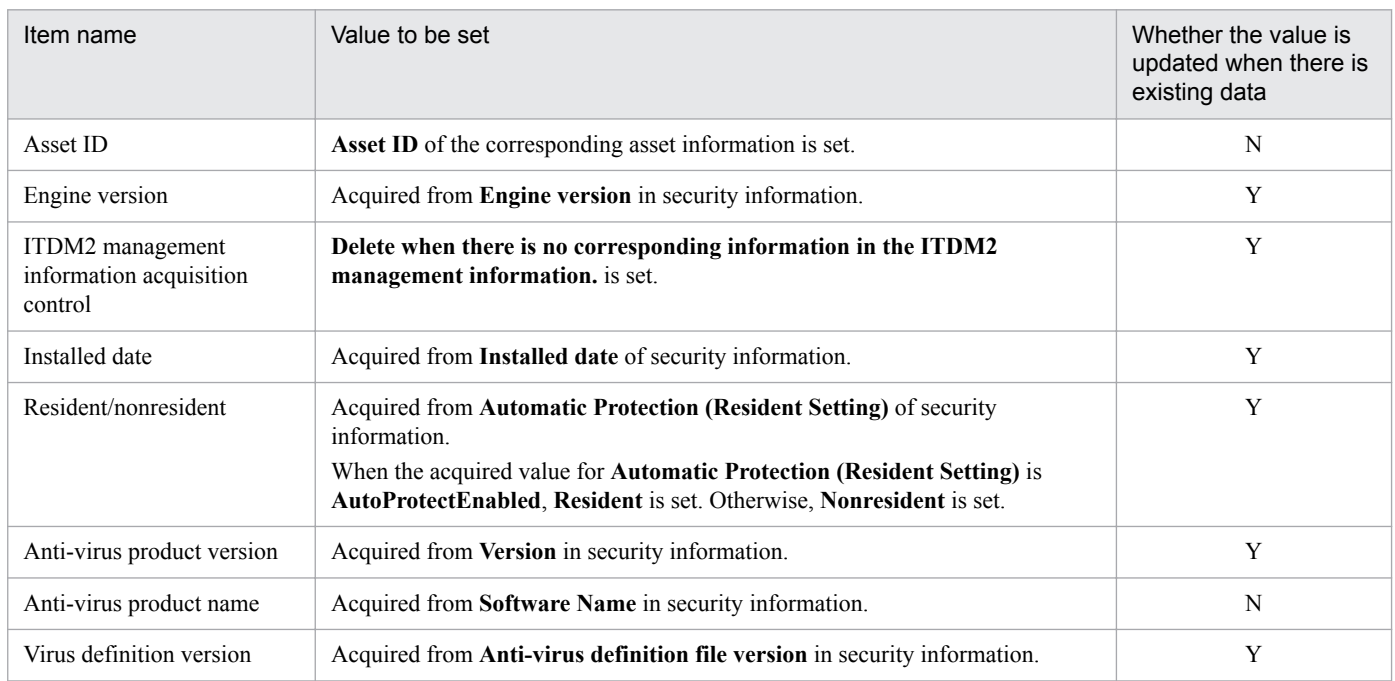

Legend:

Y: Updated

N: Not updated

# **13.1.10 Information that can be registered as group information**

If no corresponding group has been registered in the management information of JP1/IT Desktop Management 2 - Manager, the information is added to the group information. You can use **Assigned items** in the ITDM2 management information acquisition window to specify whether to add information to group information. For details about the settings of **Assigned items** in the ITDM2 management information acquisition window, see *4.14 Setting assigned items (ITDM2 Management Information Acquisition).*

The following table shows the details of Asset Console's group information that is registered based on the management information of JP1/IT Desktop Management 2 - Manager.

### Table 13–11: Details of the group information that is registered based on the management information of JP1/IT Desktop Management 2 - Manager

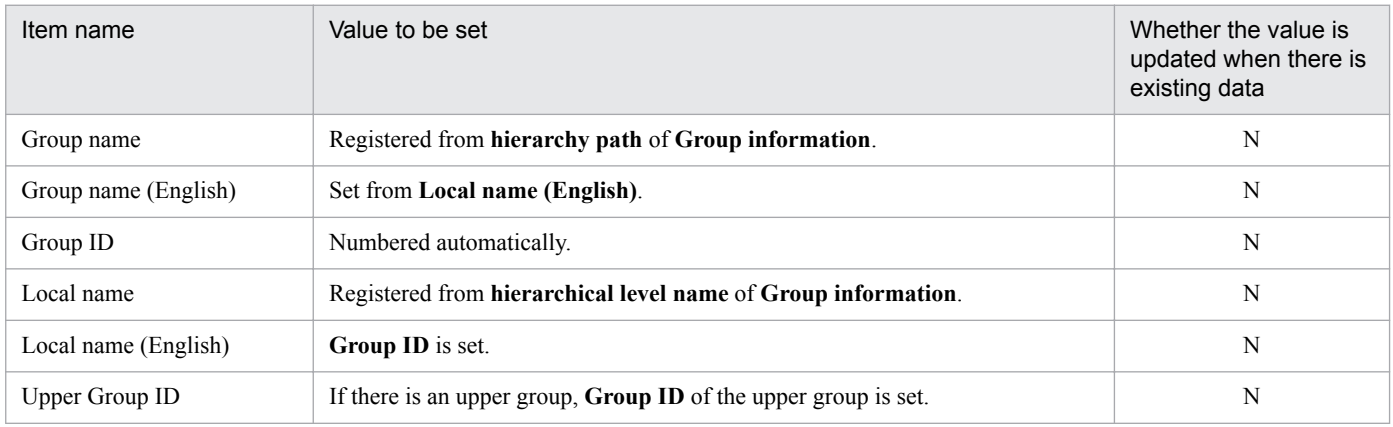

Legend:

N: Not updated

# **13.1.11 Information that can be registered as location information**

If no location corresponding location has been registered in the management information of JP1/IT Desktop Management 2 - Manager, the information is added to the location information. You can use **Assigned items** in the ITDM2 management information acquisition window to specify whether to add information to location information. For details about the settings of **Assigned items** in the ITDM2 management information acquisition window, see *4.14 Setting assigned items (ITDM2 Management Information Acquisition).*

The following table shows the details of Asset Console's location information that is registered based on the management information of JP1/IT Desktop Management 2 - Manager.

### Table 13–12: Details of the location information that is registered based on the management information of JP1/IT Desktop Management 2 - Manager

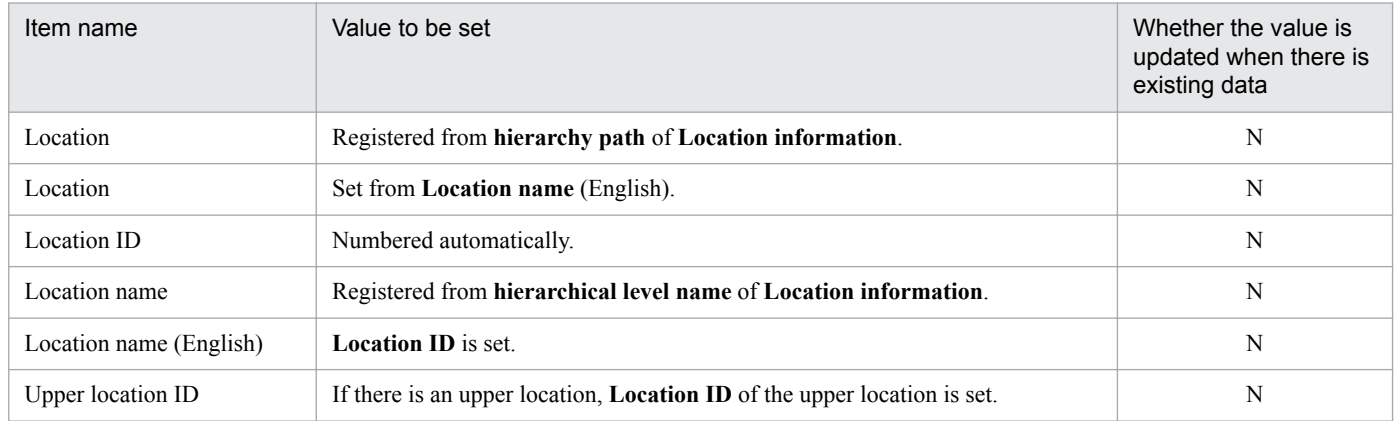

Legend:

N: Not updated

# **13.2 Details of JP1 events issued from Asset Console**

The table below lists and describes the types of JP1 events that are issued from Asset Console.

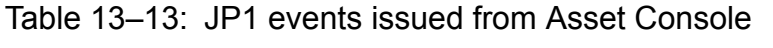

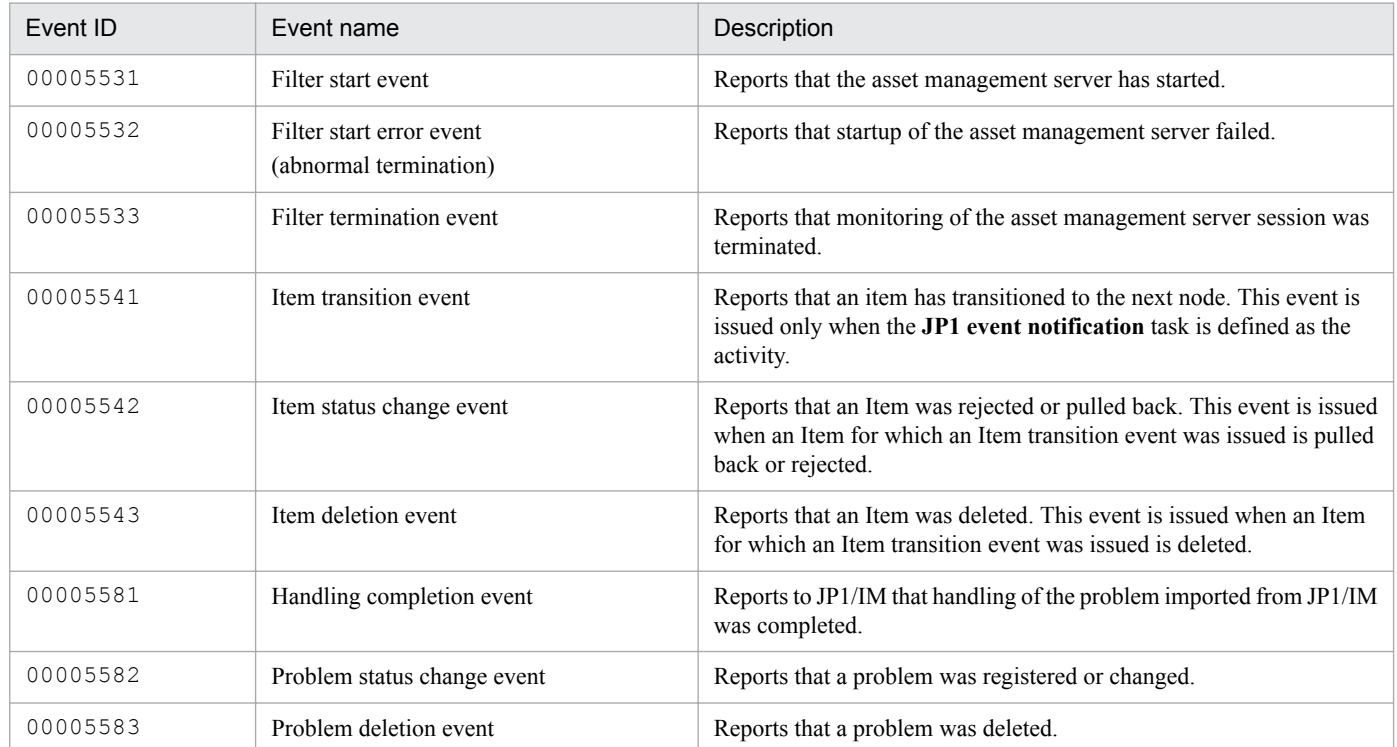

### **13.2.1 Event attributes**

This section explains the attribute types, items, attribute names, and attribute details of the various JP1 events issued from Asset Console.

### **(1) Attributes of the filter start event**

This event reports that the asset management server has started.

The table below shows the attributes of the filter start event.

Table 13–14: Attributes of the filter start event

| Attribute type  |                       | Item         | Attribute name | Description                        |  |
|-----------------|-----------------------|--------------|----------------|------------------------------------|--|
| Issue timing    |                       | $- -$        | --             | Start of filter                    |  |
| Basic attribute |                       | Event ID     | --             | 00005531                           |  |
|                 |                       | Message      | --             | The session filter was<br>started. |  |
| Extended        | Common<br>information | Importance   | SEVERITY       | Information                        |  |
|                 |                       | Product name | PRODUCT NAME   | /HITACHI/JP1/AC                    |  |
|                 |                       | Object type  | OBJECT TYPE    | SERVICE                            |  |

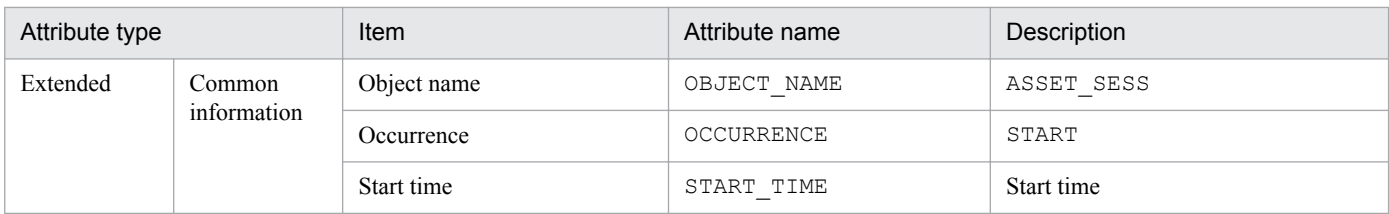

--: Not applicable

# **(2) Attributes of the filter start error event (abnormal termination)**

This event reports that the asset management server failed to start.

The table below shows the attributes of the filter start error event (abnormal termination).

Table 13–15: Attributes of the filter start error event (abnormal termination)

| Attribute type  |                       | <b>Item</b>  | Attribute name | Description                        |  |
|-----------------|-----------------------|--------------|----------------|------------------------------------|--|
| Issue timing    |                       | $-$          | --             | Filter start error                 |  |
| Basic attribute |                       | Event ID     | $-$            | 00005532                           |  |
|                 |                       | Message      | $-$            | The session filter was<br>abended. |  |
| Extended        | Common<br>information | Importance   | SEVERITY       | Error                              |  |
|                 |                       | Product name | PRODUCT NAME   | /HITACHI/JP1/AC                    |  |
|                 |                       | Object type  | OBJECT TYPE    | SERVICE                            |  |
|                 |                       | Object name  | OBJECT NAME    | ASSET_SESS                         |  |
|                 |                       | Occurrence   | OCCURRENCE     | <b>END</b>                         |  |
|                 |                       | End time     | END TIME       | End time                           |  |
|                 |                       | Return code  | RESULT CODE    | Return code                        |  |

Legend:

--: Not applicable

### **(3) Attributes of the filter termination event**

This event reports that the asset management server session monitoring terminated.

The table below shows the attributes of the filter termination event.

Table 13–16: Attributes of the filter termination event

| Attribute type  |                       | Item         | Attribute name           | Description                        |  |
|-----------------|-----------------------|--------------|--------------------------|------------------------------------|--|
| Issue timing    |                       | $- -$        | $\overline{\phantom{m}}$ | Stop of filter                     |  |
| Basic attribute |                       | Event ID     | $- -$                    | 00005533                           |  |
|                 |                       | Message      | $\overline{\phantom{m}}$ | The session filter was<br>stopped. |  |
| Extended        | Common<br>information | Importance   | SEVERITY                 | Information                        |  |
|                 |                       | Product name | PRODUCT NAME             | /HITACHI/JP1/AC                    |  |

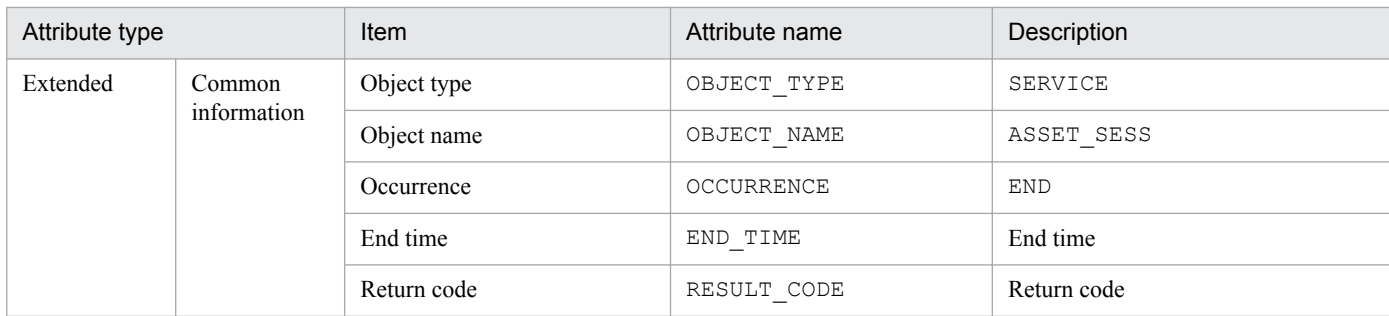

--: Not applicable

## **(4) Attributes of the Item transition event**

This event reports that the Item transitioned to the node.

You can specify any desired information in the user extension area of event information 0 to 31 using the managed item settings of the **JP1 event notification** task. For details about the JP1 event notification task, see *[10.5.2 Selecting tasks](#page-264-0) [to be executed](#page-264-0)*.

The table below shows the attributes of the Item transition event.

Table 13–17: Attributes of the Item transition event

| Attribute type  |                       | Item                      | Attribute name    | Description                                   |  |
|-----------------|-----------------------|---------------------------|-------------------|-----------------------------------------------|--|
| Issue timing    |                       | $\overline{\phantom{a}}$  | --                | Transition of Item                            |  |
| Basic attribute |                       | Event ID                  | --                | 00005541                                      |  |
|                 |                       | Message                   | --                | The item transitioned.                        |  |
| Extended        | Common<br>information | Importance                | SEVERITY          | Notice                                        |  |
|                 |                       | Product name              | PRODUCT_NAME      | /HITACHI/JP1/AC                               |  |
|                 |                       | Object type               | OBJECT_TYPE       | INCIDENT                                      |  |
|                 |                       | Object name               | OBJECT NAME       | Incident                                      |  |
|                 |                       | Object ID                 | OBJECT ID         | Target item ID                                |  |
|                 |                       | Occurrence                | <b>OCCURRENCE</b> | <b>ACTIVITY</b>                               |  |
|                 | User property         | Version                   | A10               | Asset Console version                         |  |
|                 |                       | Item name                 | C11               | Target Item name                              |  |
|                 |                       | Item definition ID        | C12               | Target Item definition ID                     |  |
|                 |                       | <b>Status</b>             | C13               | State after transition                        |  |
|                 |                       | Registrar user ID         | C14               | User ID of the Item registrar                 |  |
|                 |                       | Final transactor user ID  | C15               | User ID of the final transactor               |  |
|                 |                       | Processing target user ID | C16               | User ID of the Item transition<br>destination |  |
|                 |                       | Event information 0 to 31 | U00 to U31        | User extension area                           |  |

Legend:

--: Not applicable

# **(5) Attributes of the Item status change event**

This event reports that the Item was rejected or pulled back.

The table below shows the attributes of the Item status change event.

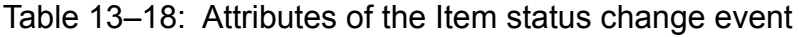

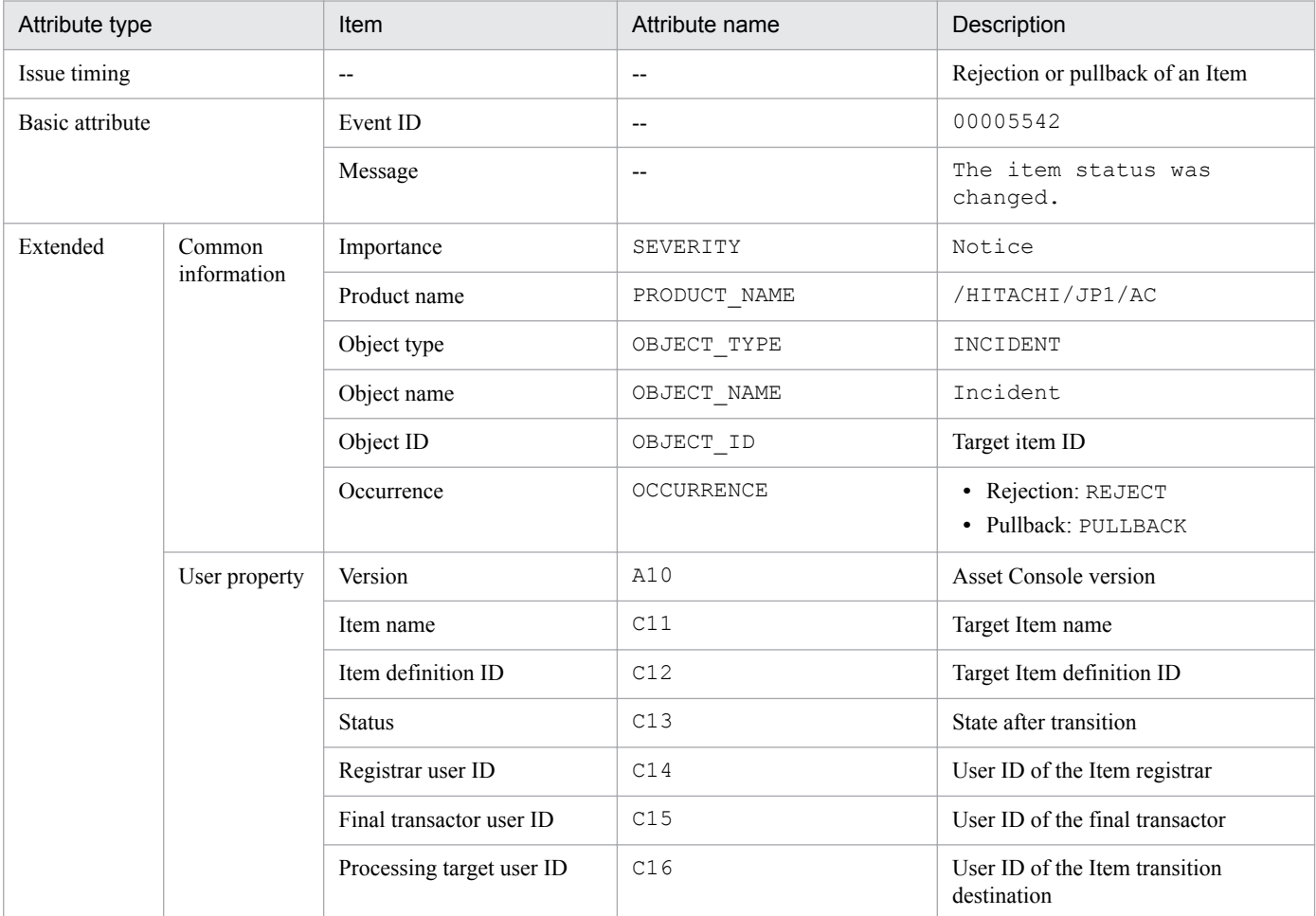

Legend:

--: Not applicable

### **(6) Attributes of the Item deletion event**

This event reports that the Item was deleted.

The table below shows the attributes of the Item deletion event.

Table 13–19: Attributes of the Item deletion event

| Attribute type  |                       | Item       | Attribute name | Description           |  |
|-----------------|-----------------------|------------|----------------|-----------------------|--|
| Issue timing    |                       | $- -$      | --             | Deletion of an Item   |  |
| Basic attribute |                       | Event ID   | $- -$          | 00005543              |  |
|                 |                       | Message    | $- -$          | The item was deleted. |  |
| Extended        | Common<br>information | Importance | SEVERITY       | Notice                |  |

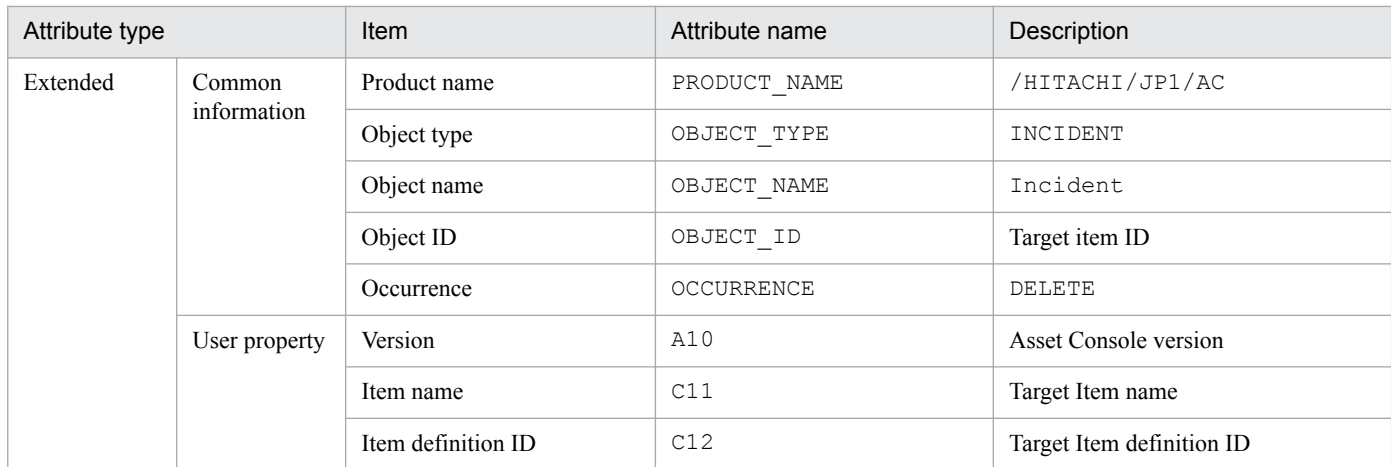

--: Not applicable

# **(7) Attributes of the handling completion event**

This event reports to JP1/IM that the handling of the problem loaded from JP1/IM was completed. From the JP1/IM's Event Console window, you can open the Problem Details dialog box for this event and view the handling details.

The table below shows the attributes of the handling completion event.

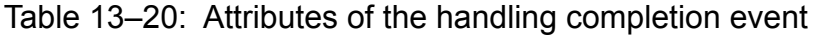

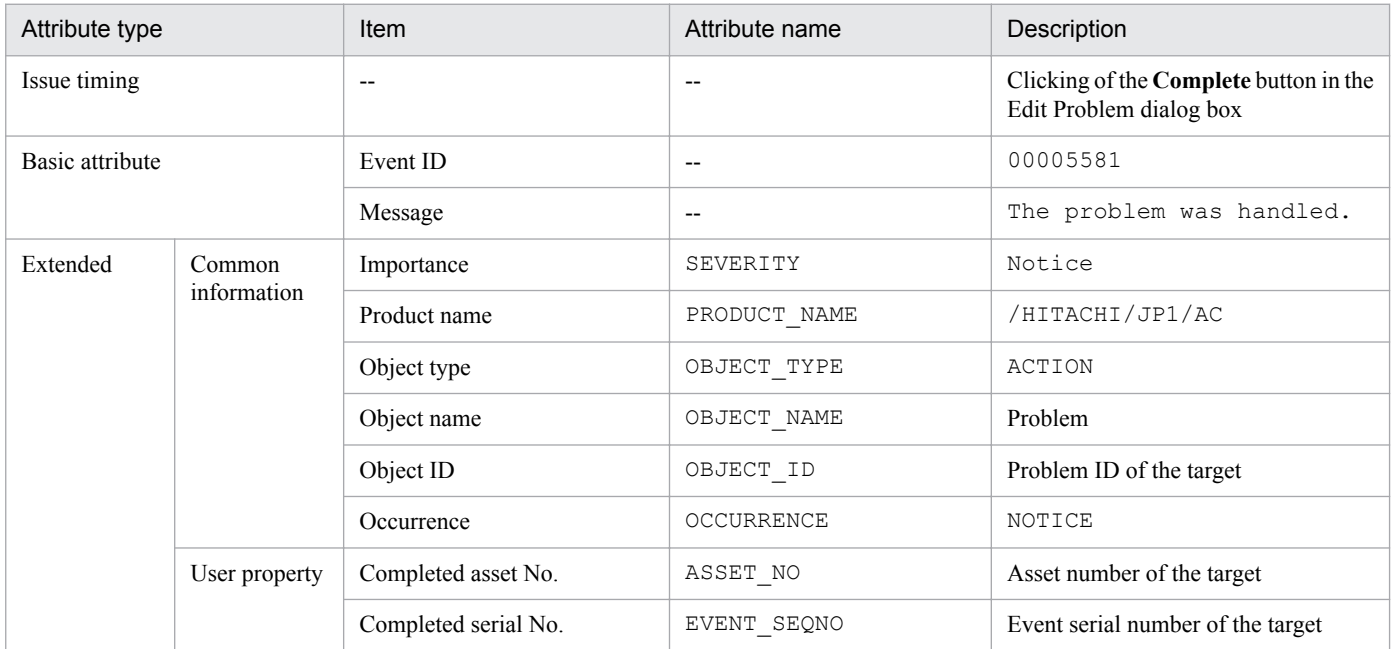

Legend:

--: Not applicable

### **(8) Attributes of the problem status change event**

This event reports that the problem was registered or changed. From JP1/IM's Event Console window, you can open the Problem Details dialog box for this event and view the change details.

You can also add the information to be reported in the user extension area of event information 0 to 31. For details about how to set managed items in the user extension area, see *[13.2.2 Setting the user extension area of the problem status](#page-355-0) [change event](#page-355-0)*.

The table below shows the attributes of the problem status change event.

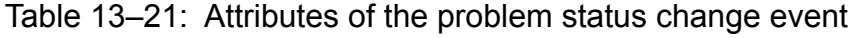

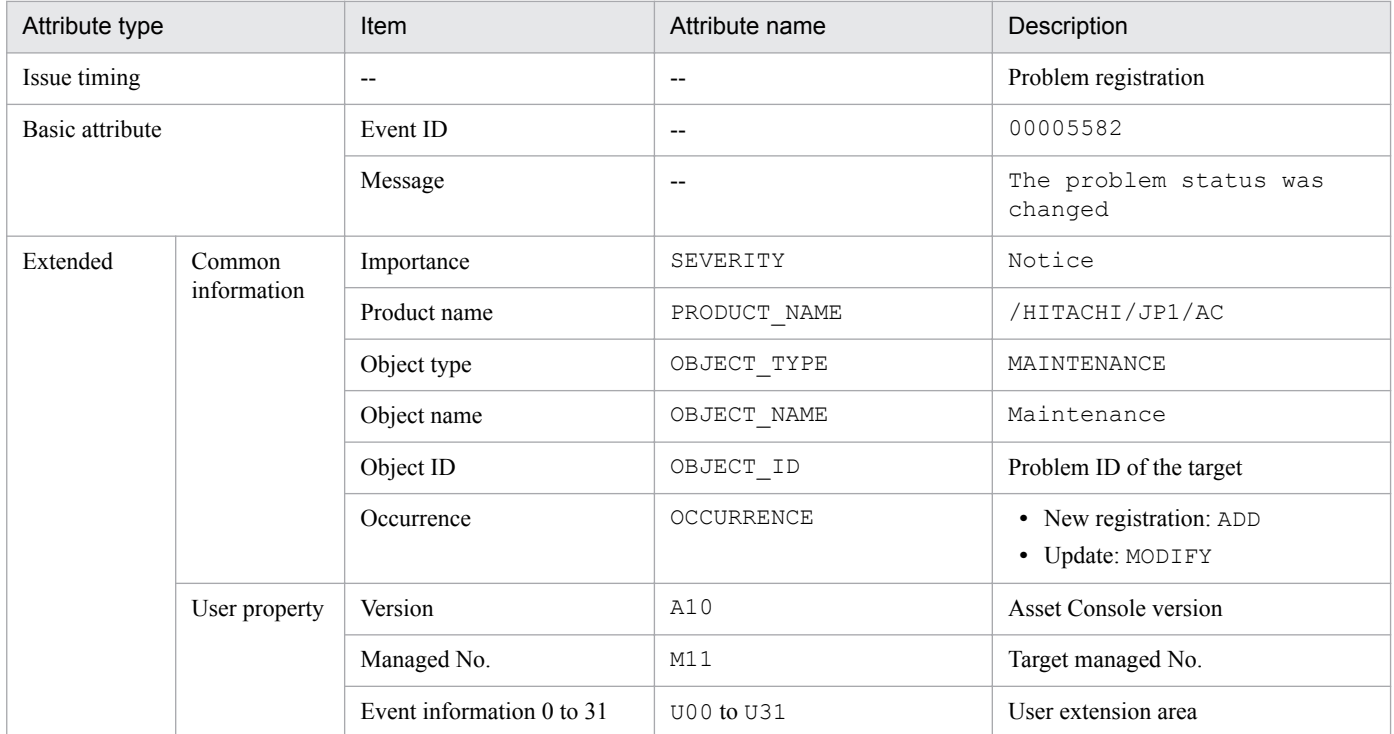

Legend:

--: Not applicable

# **(9) Attributes of the problem deletion event**

This event reports that the problem was deleted.

The table below shows the attributes of the problem deletion event.

Table 13-22: Attributes of the problem deletion event

| Attribute type  |                       | Item              | Attribute name           | Description              |  |
|-----------------|-----------------------|-------------------|--------------------------|--------------------------|--|
| Issue timing    |                       | $\qquad \qquad -$ | $\overline{\phantom{m}}$ | Problem change           |  |
| Basic attribute |                       | Event ID          | $\overline{\phantom{m}}$ | 00005583                 |  |
|                 |                       | Message           | $\overline{\phantom{m}}$ | The problem was deleted. |  |
| Extended        | Common<br>information | Importance        | SEVERITY                 | Notice                   |  |
|                 |                       | Product name      | PRODUCT NAME             | /HITACHI/JP1/AC          |  |
|                 |                       | Object type       | OBJECT TYPE              | MAINTENANCE              |  |
|                 |                       | Object name       | OBJECT NAME              | Maintenance              |  |
|                 |                       | Object ID         | OBJECT ID                | Problem ID of the target |  |
|                 |                       | Occurrence        | OCCURRENCE               | <b>DELETE</b>            |  |

<span id="page-355-0"></span>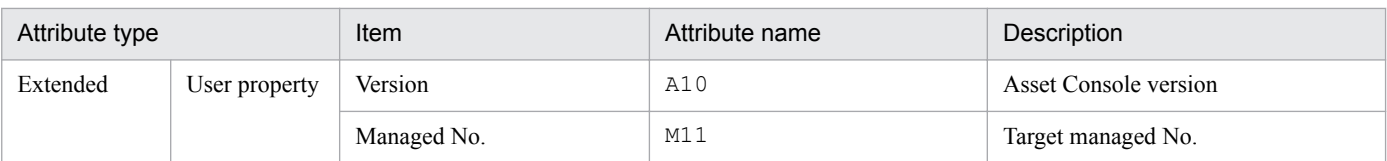

--: Not applicable

### **13.2.2 Setting the user extension area of the problem status change event**

You can set managed items in the user extension area of the problem status change event and add the description of the report to be sent when the problem status changes.

Define the managed items to be set in the user extension area in the event attribute composition file (eventmap.ini).

The storage destination of the event attribute composition file and the method of setting the managed items are described below.

**•** Storage destination for the event attribute composition file

*Asset-Console-installation-folder*\env

For use as a reference when creating an event attribute composition file, a sample file (eventmap.ini.org) that describes the default content of the event attribute composition file is provided in the aforementioned storage destination. Create an event attribute composition file by referencing this sample.

**•** Managed item specification method

The following is the procedure for setting managed items by using the sample file (eventmap.ini.org) for an event attribute composition file:

- 1. Use a text editor to open eventmap.ini.org.
- 2. Describe in U12 to U31 the managed items to report, using the *class*.*property* format.

The only type of problem status change event you can define is the managed item in the maintenance history (Maintenance). If you define an item other than the managed item in the maintenance history, an error occurs during event issuance, and the event cannot be issued.

3. Change the file name to eventmap.ini and save it in *Asset-Information-Manager-installation-folder*\env. The content to be reported in the problem status change event has now been set.

The figure below shows the content of the eventmap.ini.org file.

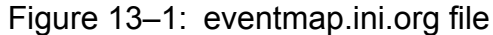

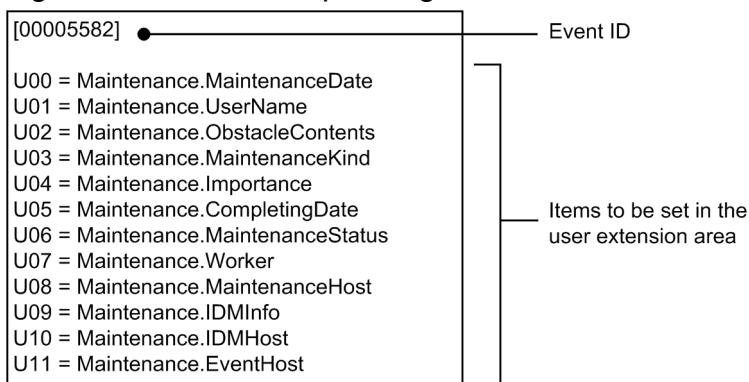

# **14 <b>Management Information Details**

This chapter presents the properties of the object classes provided by Asset Console and the details of properties.

It also describes import processing from the **Import** job menu, export processing from the **Export** job menu, the items to be imported by jamCsvImport.bat, and the items to be exported by jamCsvExport.bat.

This section lists the classes provided by Asset Console and explains their relationships.

Details of the object classes and properties are provided in alphabetical order.

# **14.1.1 Object classes**

The table below presents the class names and provides an overview of the object classes. It also indicates whether each object class is used for import/export processing and for user report creation.

Table 14-1: List of object classes

| Class name            | Overview                       | Import/export                                  |                          |             |
|-----------------------|--------------------------------|------------------------------------------------|--------------------------|-------------|
|                       |                                | Job menu<br>jamCsvImport<br>jamCsvExport<br>#1 | jamimport<br>jamexport#2 | reports     |
| AddressGroup          | IP group information           | $\mathbf Y$                                    | Y                        | Y           |
| AssetInfo             | Asset information              | Y                                              | Y                        | Y           |
| AssetUpdateRecord     | Transfer log                   | $\mathbf N$                                    | Y                        | $\mathbf Y$ |
| Contract              | Contract information           | Y                                              | Y                        | Y           |
| ContractAssetHistory  | Contract asset history         | $\mathbf Y$                                    | J                        | Y           |
| ContractCatalog       | Company catalog                | $\mathbf N$                                    | Y                        | N           |
| ContractHistory       | Contract history               | Y                                              | J                        | Y           |
| DivisionInfo          | Division information           | $\mathbf Y$                                    | Y                        | N           |
| GroupInfo             | Group information              | $\mathbf Y$                                    | Y                        | Y           |
| HardwareInfo          | Hardware information           | Y                                              | Y                        | $\mathbf Y$ |
| InstalledInfo         | Installed software information | Y                                              | Y                        | Y           |
| InstalledList         | Installed software list        | $\mathbf Y$                                    | $\mathbf Y$              | $\mathbf Y$ |
| InstalledUpdateRecord | Software update log            | N                                              | J                        | Y           |
| InstalledVirusDefInfo | Virus definition information   | Y                                              | Y                        | Y           |
| IPAddress             | IP address control information | $\mathbf Y$                                    | Y                        | Y           |
| JobRoleInfo           | Official authority             | $\mathbf Y$                                    | Y                        | Y           |
| LicenseInfo           | License information            | $\mathbf Y$                                    | Y                        | $\mathbf Y$ |
| LocationInfo          | Location information           | Y                                              | Y                        | Y           |
| MachineCatalog        | Device catalog                 | $\mathbf Y$                                    | Y                        | N           |
| Maintenance           | Maintenance log                | Y                                              | Y                        | Y           |
| NetworkInfo           | Network information            | $\mathbf Y$                                    | Y                        | Y           |
| PatchInfo             | Patch information              | $\mathbf Y$                                    | $\mathbf Y$              | $\mathbf Y$ |

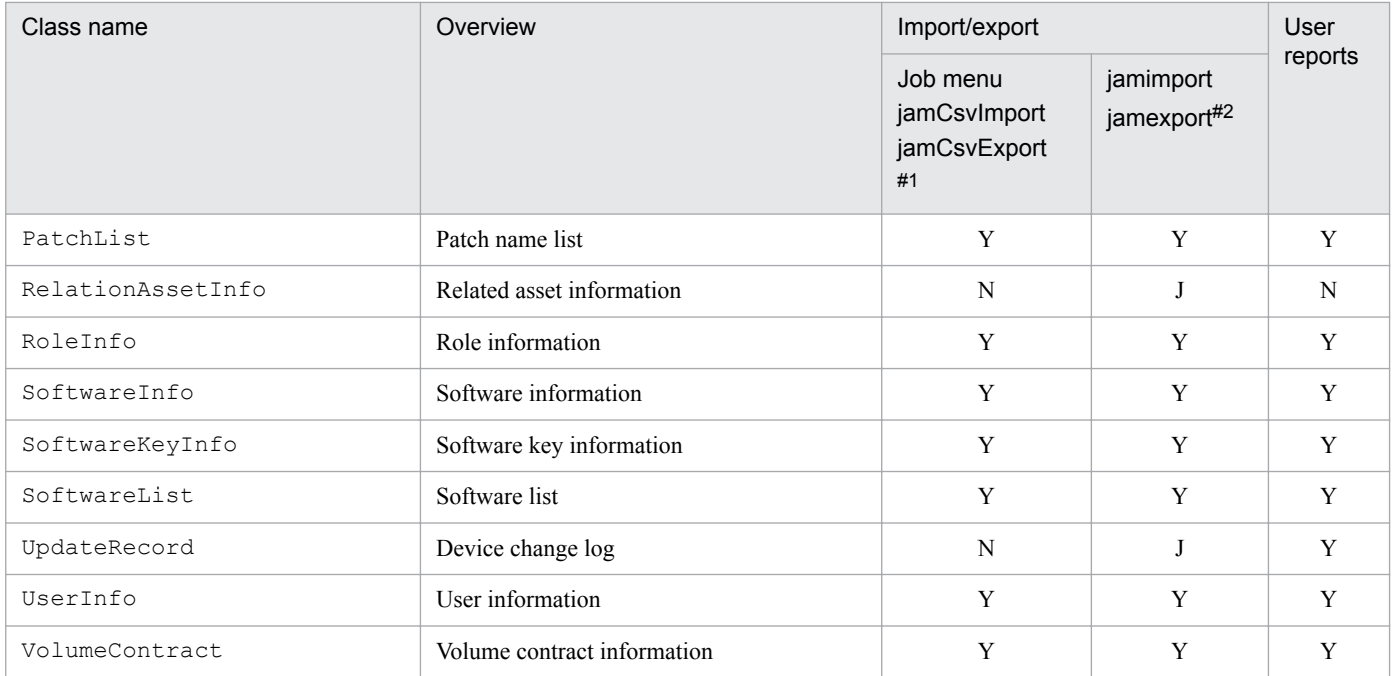

Y: Used

N: Not used

J: Can only be exported with the jamexport command. (Importing with the jamimport command is not supported.)

### #1

The following import and export methods are used:

- **•** Import by the **Import** job menu and jamCsvImport.bat command
- **•** Export by the **Export** job menu and jamCsvExport.bat command

### #2

The following import and export methods are used:

- **•** Import by the jamimport command
- **•** Export by the jamexport command

### **14.1.2 Association classes**

The table below presents the class names and provides an overview of the association classes. It also indicates whether each association class is used for import/export processing and for user report creation.

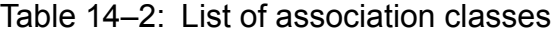

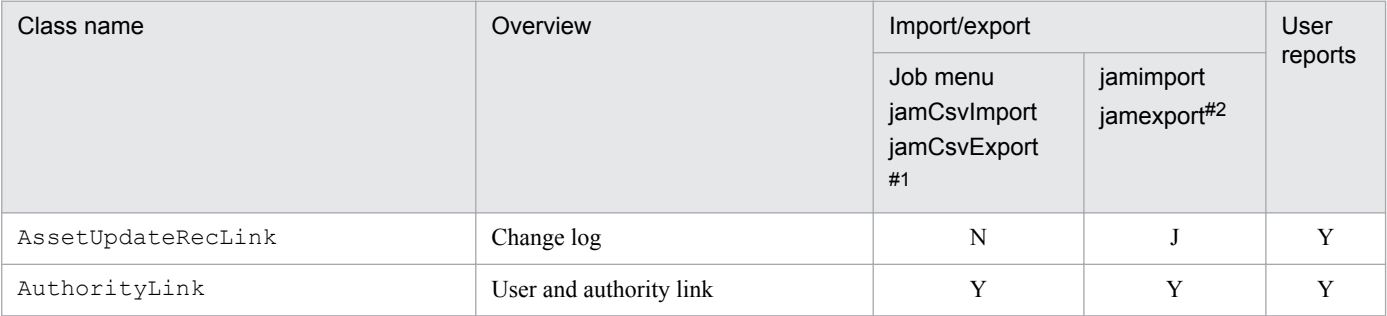

<sup>14.</sup> Management Information Details

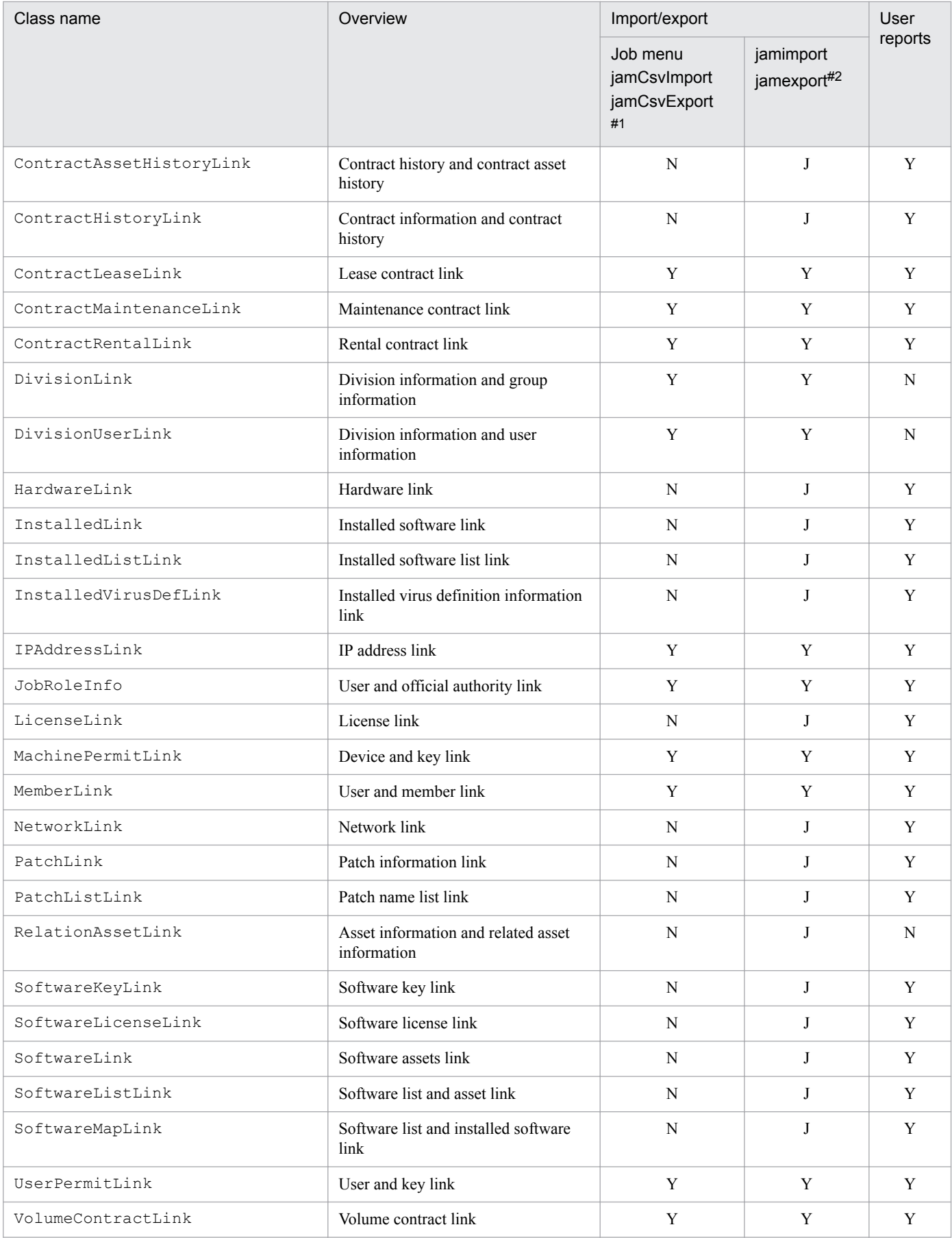

Y: Used

14. Management Information Details
N: Not used

J: Can only be exported with the jamexport command. (Importing with the jamimport command is not supported.)

#1

The following import and export methods are used:

- **•** Import by the **Import** job menu and jamCsvImport.bat command
- **•** Export by the **Export** job menu and jamCsvExport.bat command

#### #2

The following import and export methods are used:

- **•** Import by the jamimport command
- **•** Export by the jamexport command

## **14.1.3 Relationships between classes**

The following figure shows the relationships between object classes and the association classes that represent the relationships between classes:

<sup>14.</sup> Management Information Details

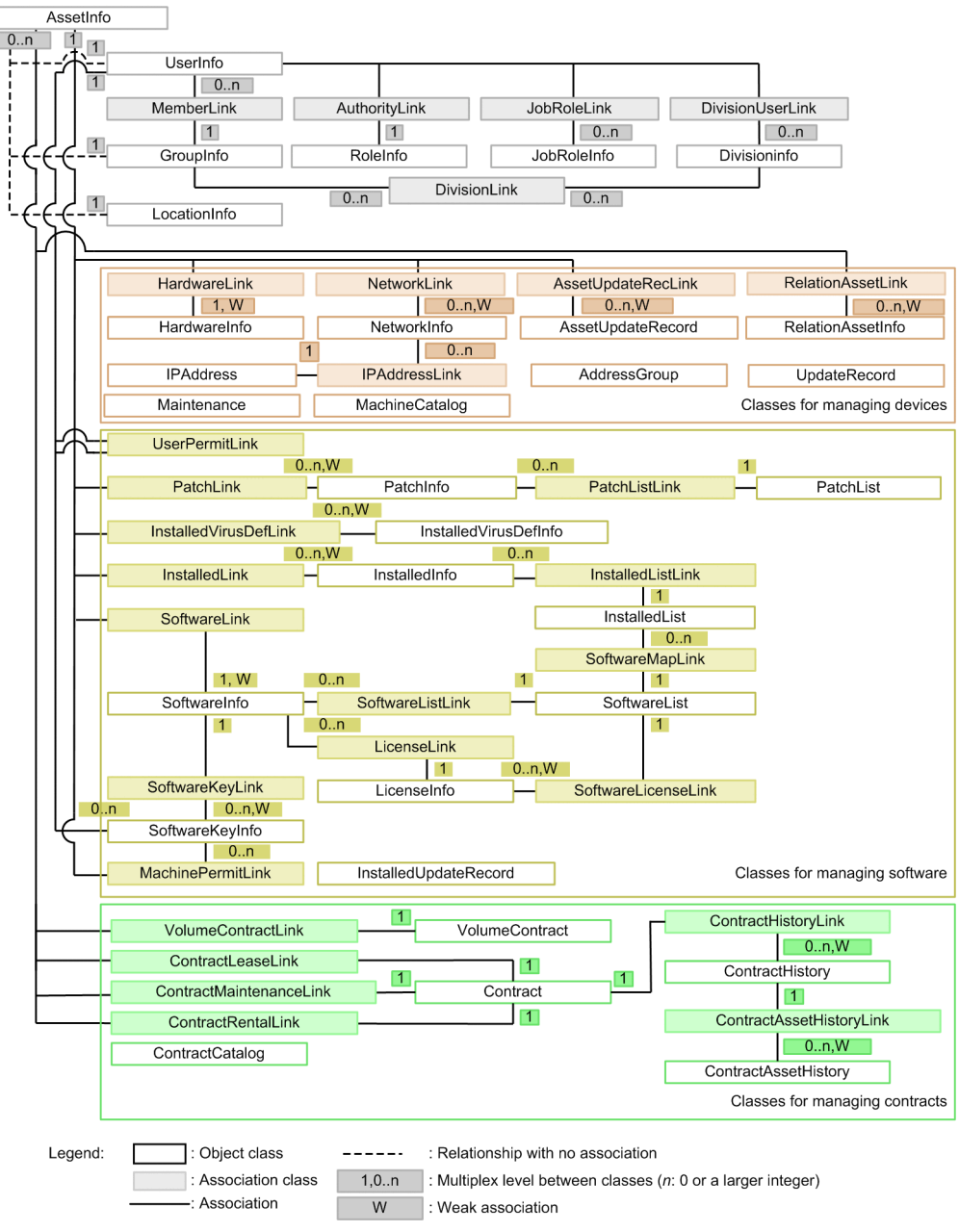

### Figure 14–1: Relationships between classes

## **14.1.4 Data types indicating property values**

When a property is added or changed in a class, the value of the property is represented by the data type shown below. This table presents the correspondence between the value permitted for a property and the data type.

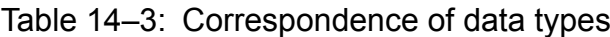

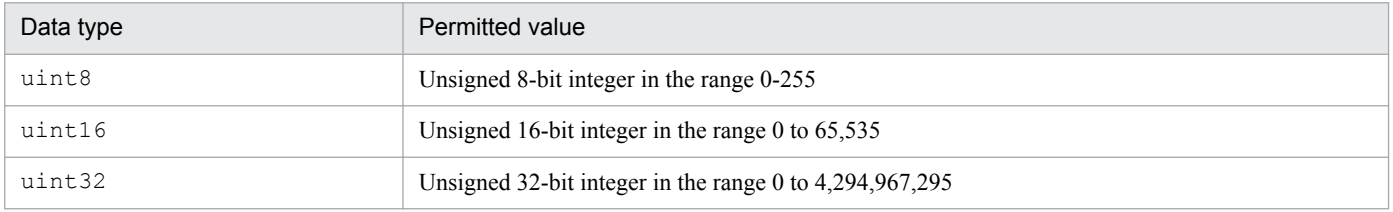

<sup>14.</sup> Management Information Details

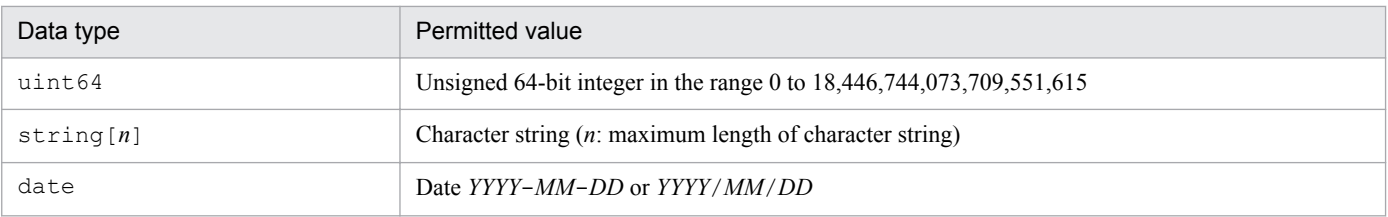

<sup>14.</sup> Management Information Details

# **14.2 Lists of properties for object classes**

This section presents the details, data type, maximum length, and assigned codes of each property that belongs to an object class provided by Asset Console.

It also describes the following:

- **•** Notes about specifying property values when items are imported by the **Import** job menu, jamCsvImport.bat, and the **jamimport** command
- **•** Values that are automatically set when items are imported by the **Import** job menu and jamCsvImport.bat
- **•** Items that must be specified when the jamimport command is used for import processing

For details about the items that must be specified when the **Import** job menu and jamCsvImport.bat are used for import processing, see *[14.4 Items to be imported or exported using a job menu](#page-429-0)*.

# **14.2.1 AddressGroup (IP group information)**

This class manages IP address groups.

You can import and export this class.

You can also specify this class as a search condition when creating a user report.

The following table lists the properties of AddressGroup.

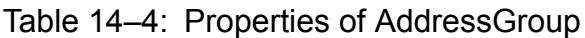

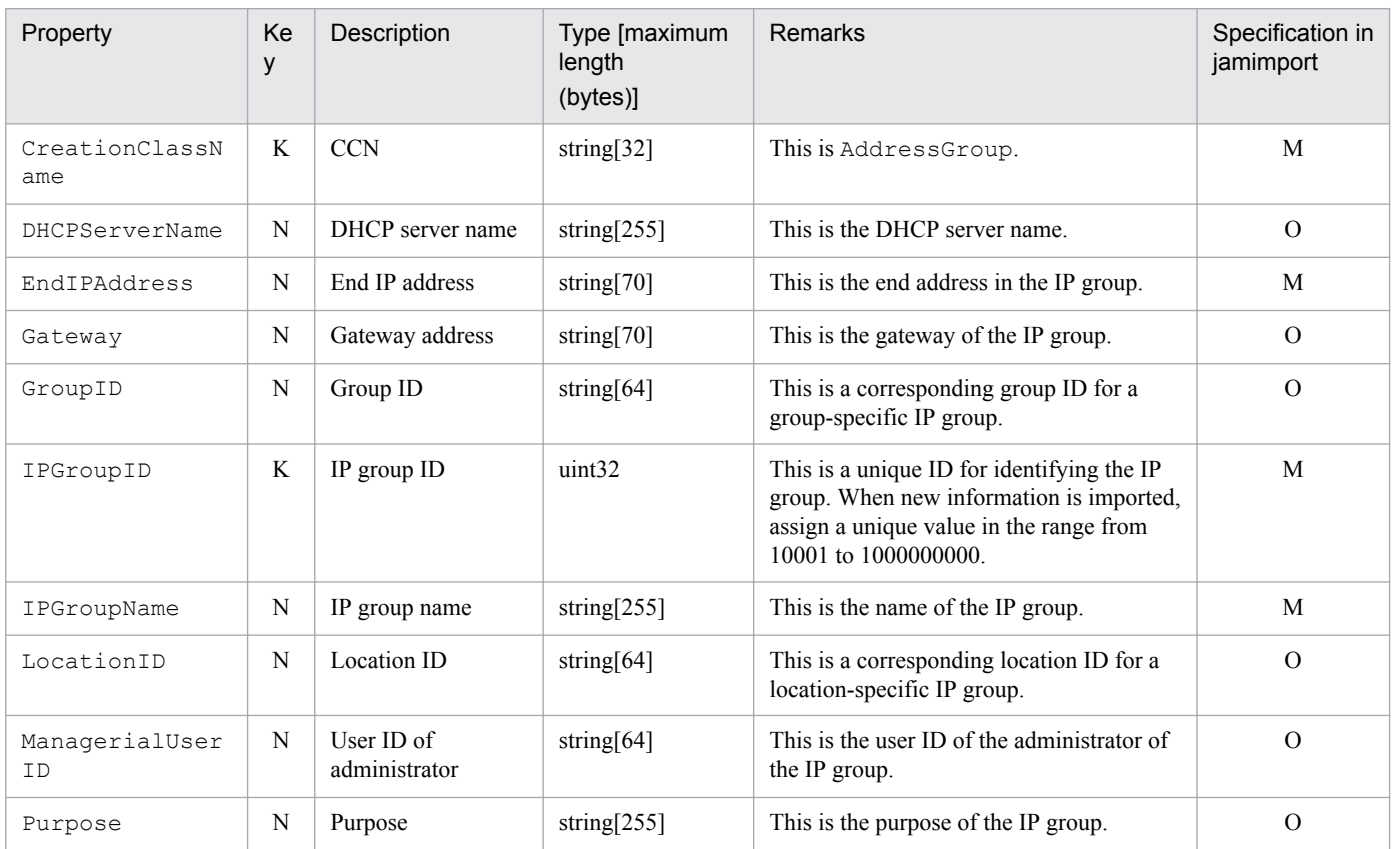

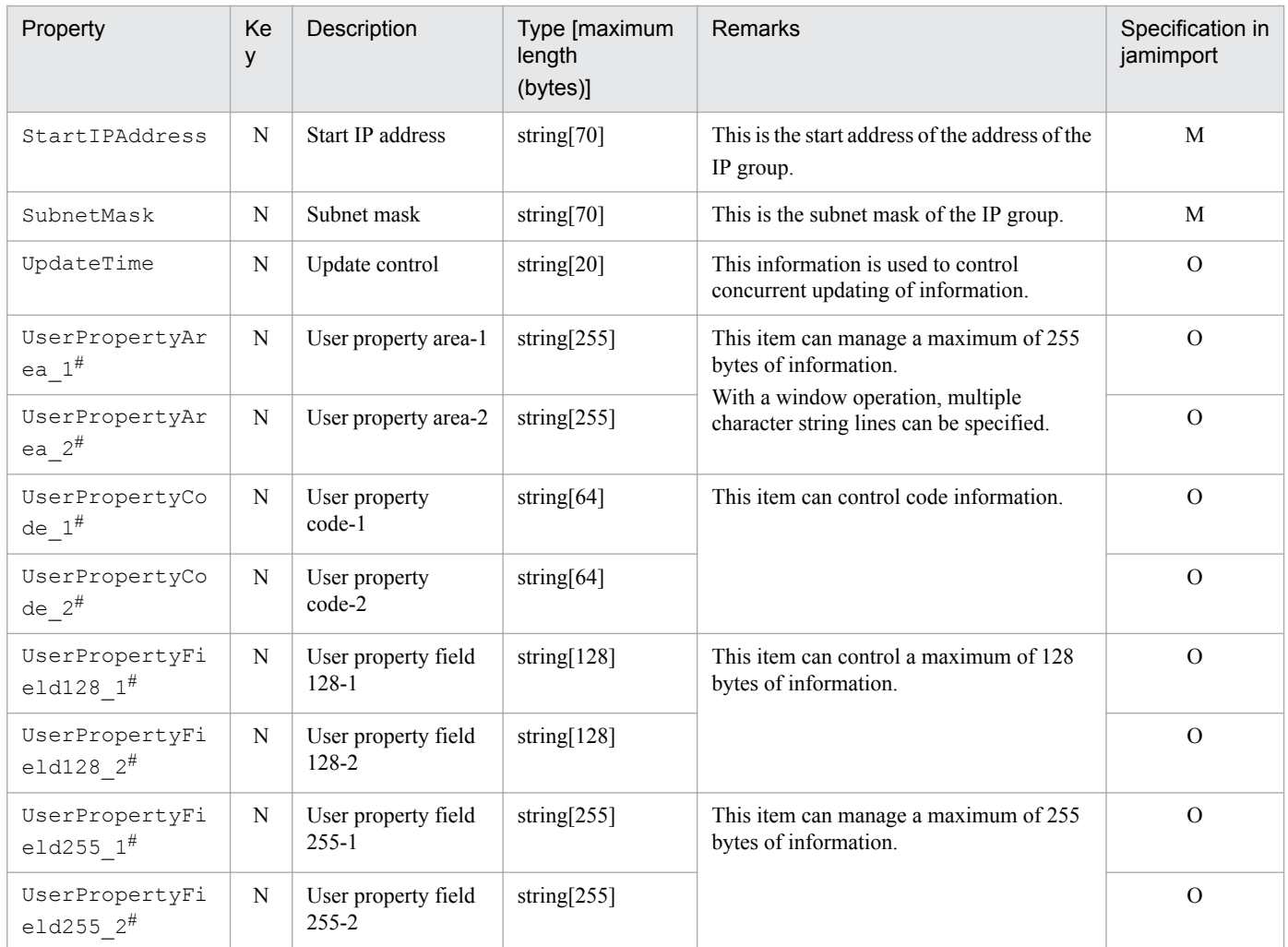

K: Key property

N: Non-key property

M: Mandatory property during registration

O: Optional property

#

This is an extended property. You can add managed items by editing the display name of this property and setting it to be displayed using the **Customize Managed Items** job menu.

# **14.2.2 AssetInfo (asset information)**

This class manages information such as the users and groups of software assets and devices, such as system, network, and accessories.

You can import and export this class. For details about importing by jamCsvImport.bat, see the section describing import processing by the **Import** job menu.

You can also specify this class as a search condition when creating a user report.

The following table lists the properties of AssetInfo.

<sup>14.</sup> Management Information Details

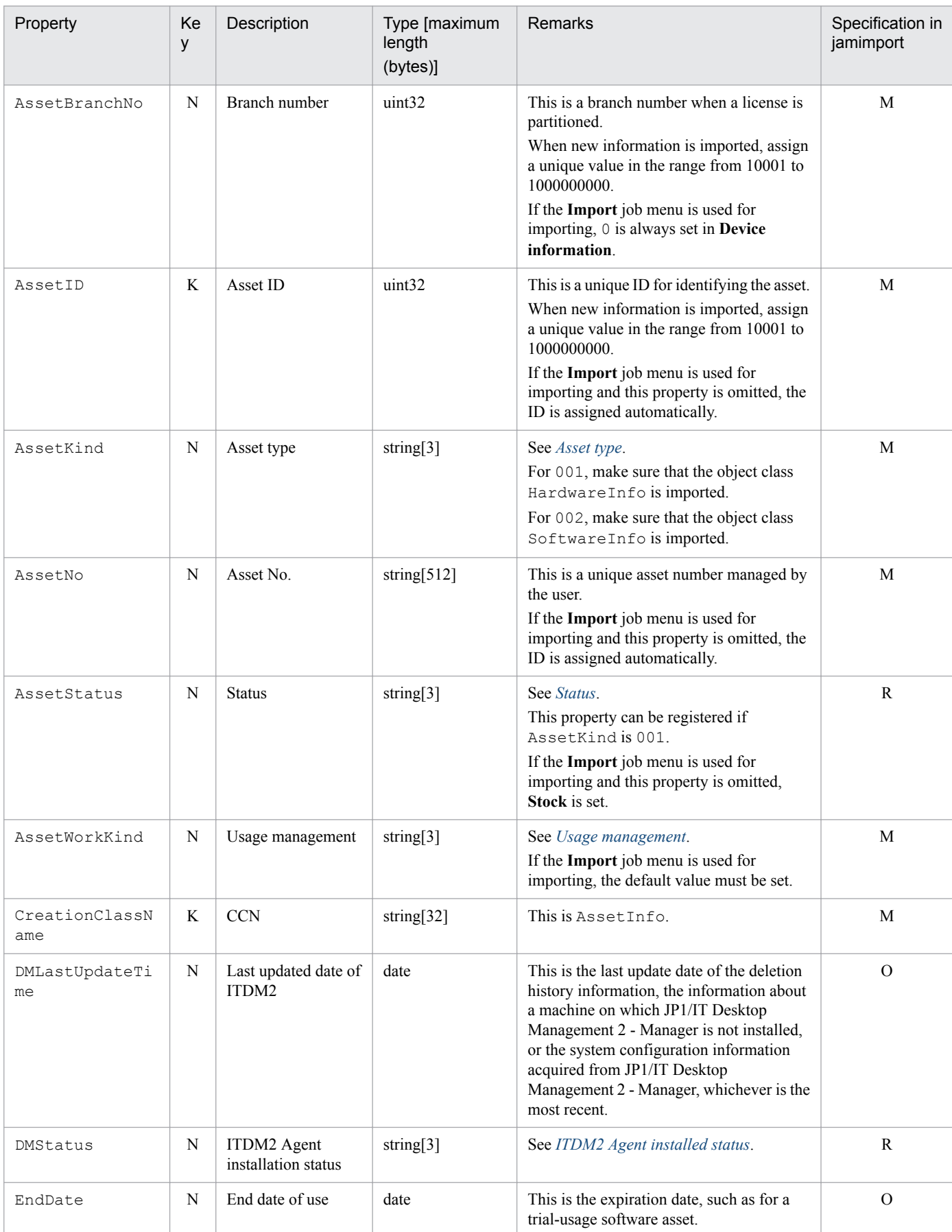

### Table 14-5: Properties of AssetInfo

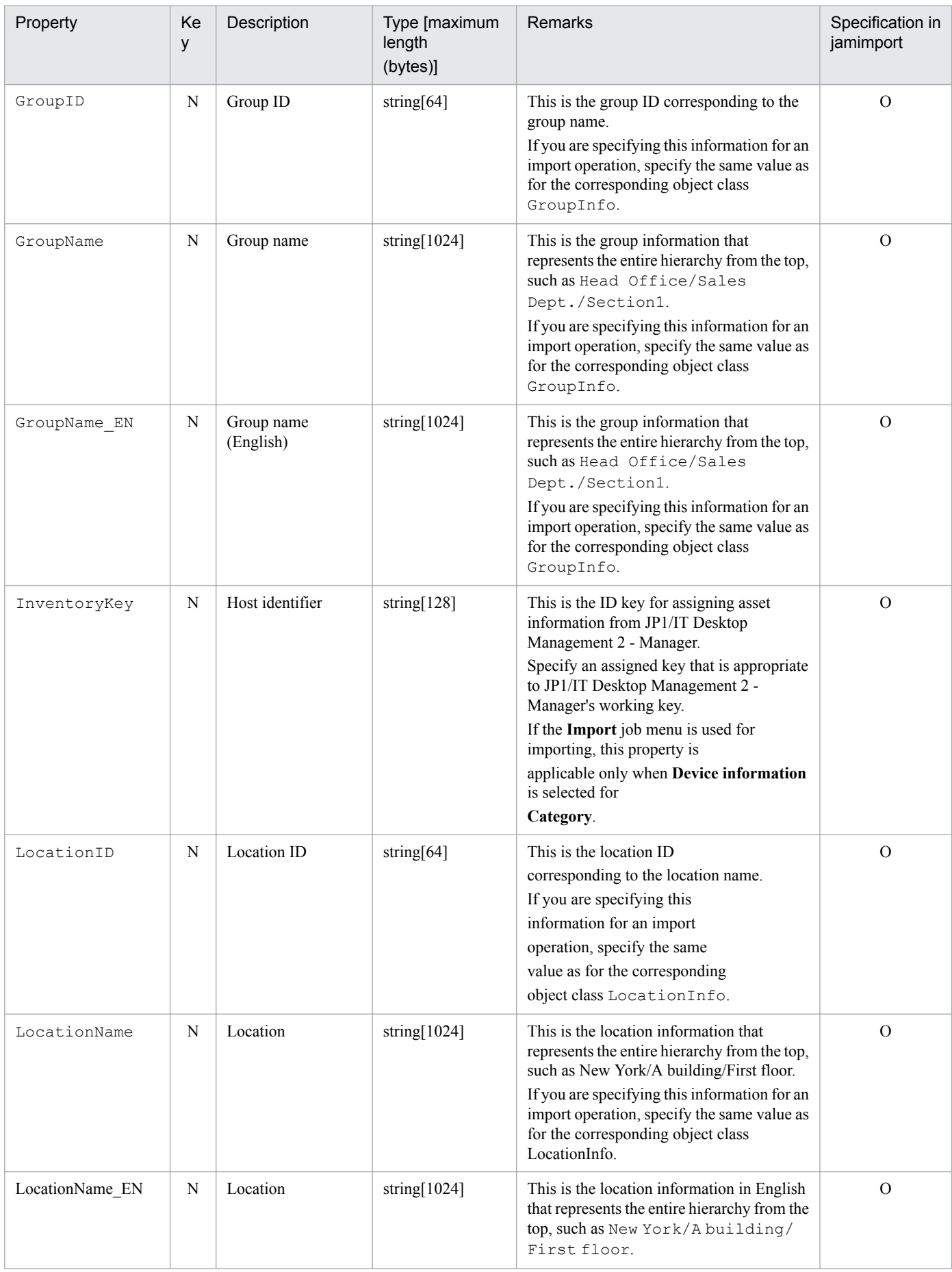

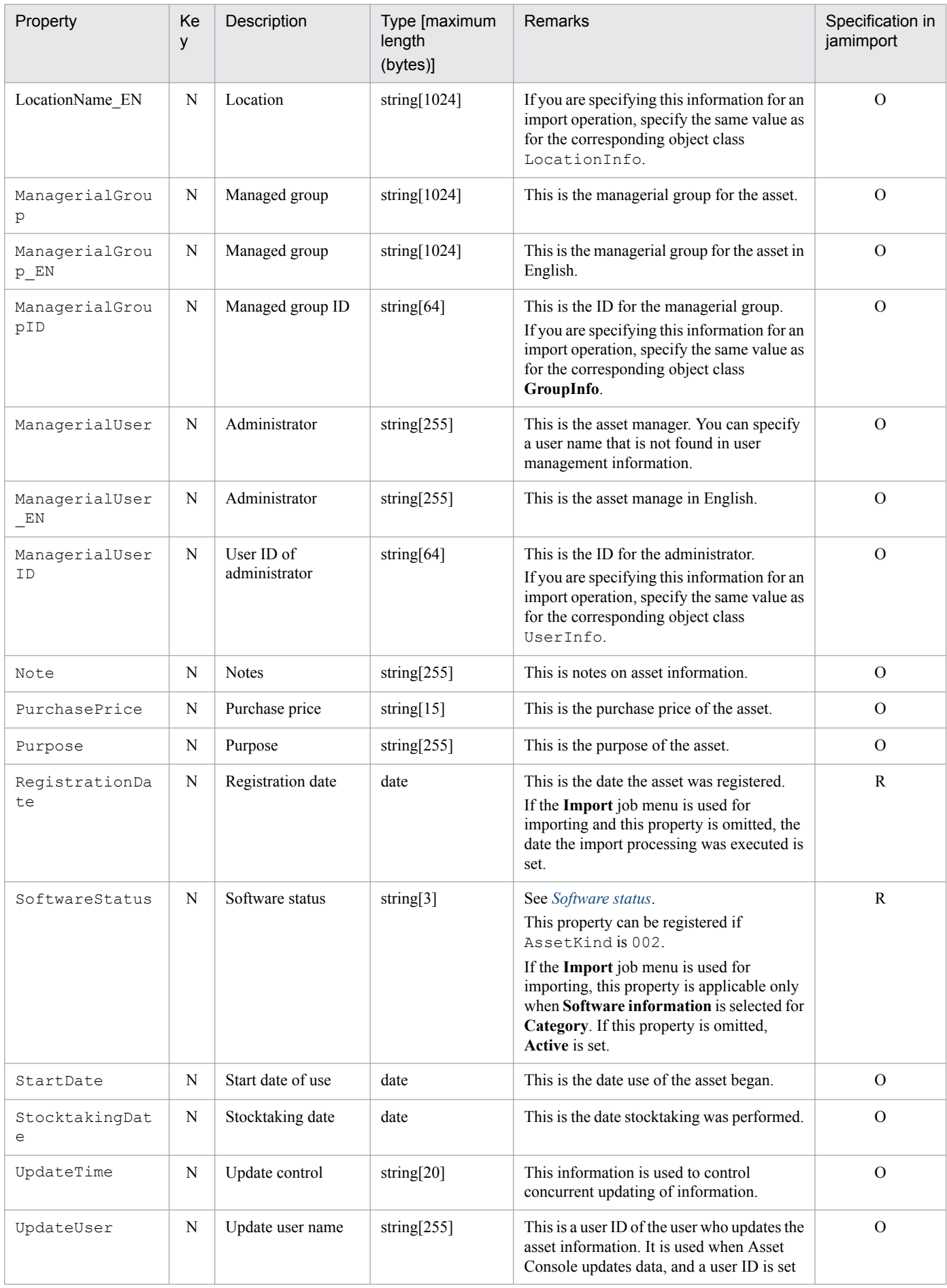

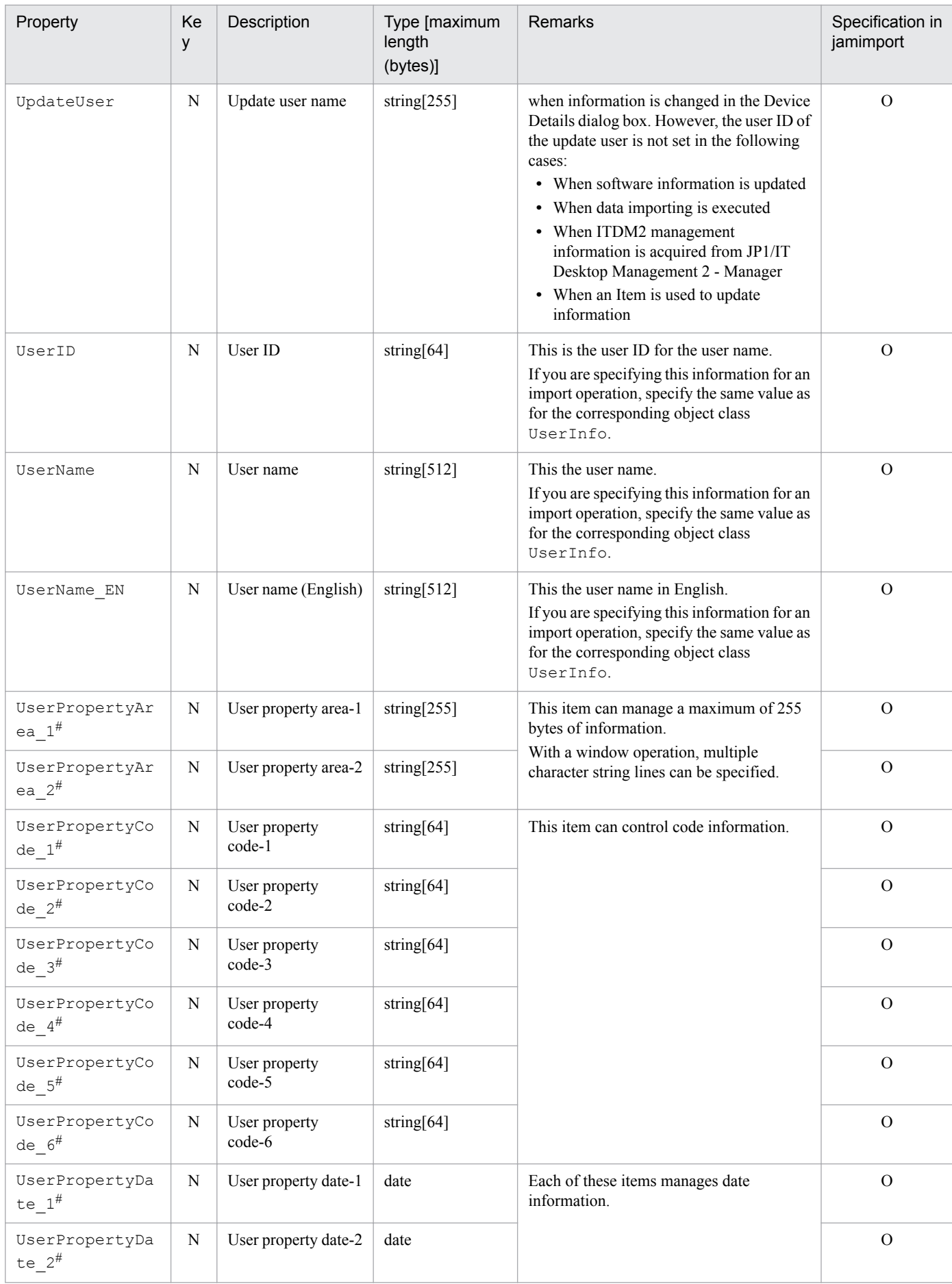

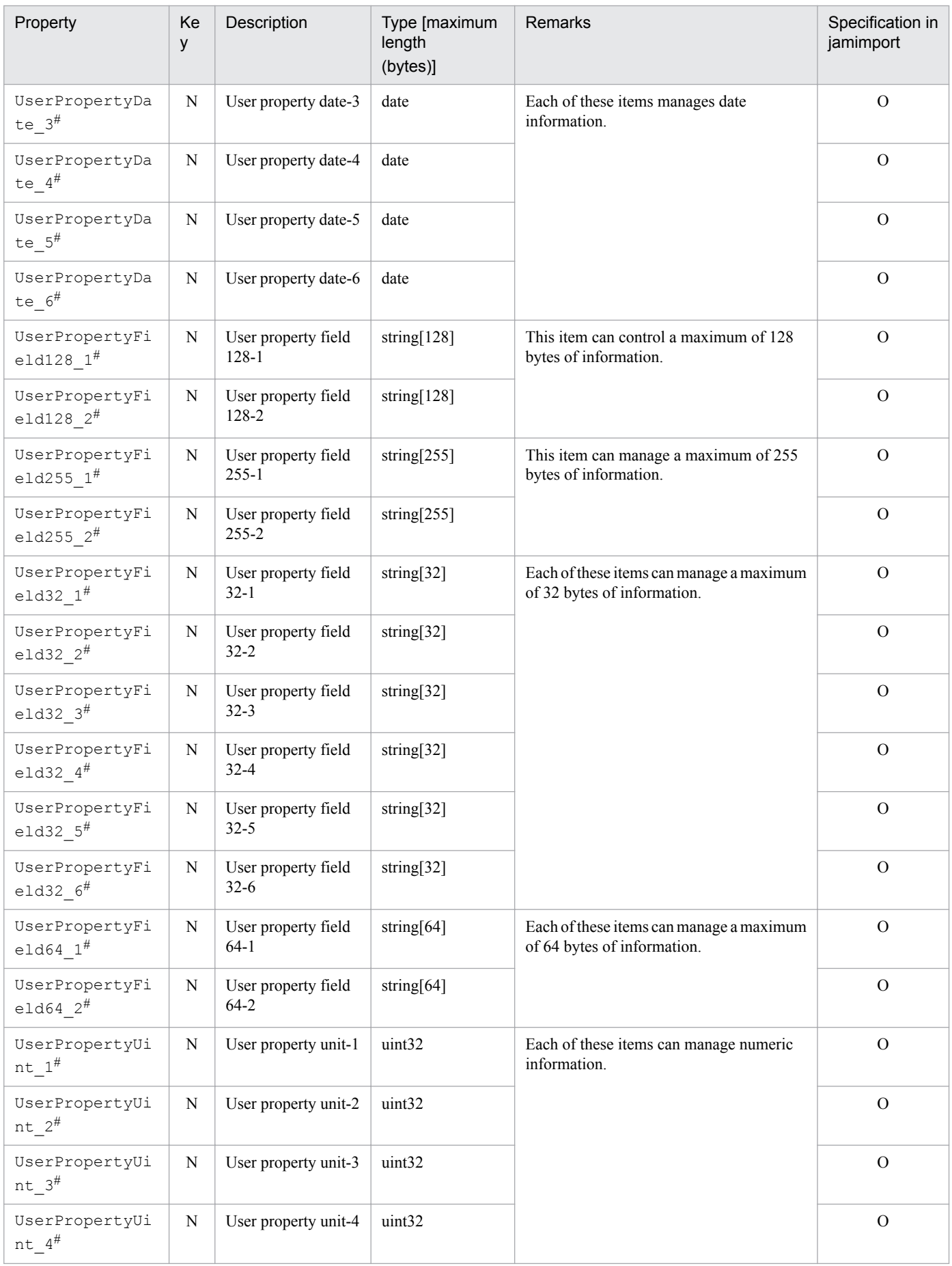

<span id="page-370-0"></span>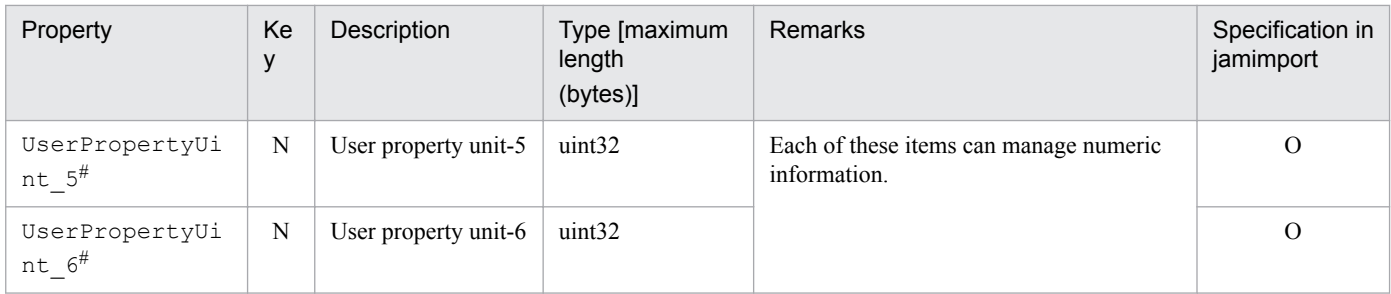

K: Key property

N: Non-key property

M: Mandatory property during registration (omitting this property results in an error)

R: Property whose specification is recommended during new registration (omitting this property does not result in an error)

O: Optional property

#

This is an extended property. You can add managed items by editing the display name of this property and setting it to be displayed using the **Customize Managed Items** job menu.

The tables below provide details of the property codes.

#### Table 14–6: Asset type

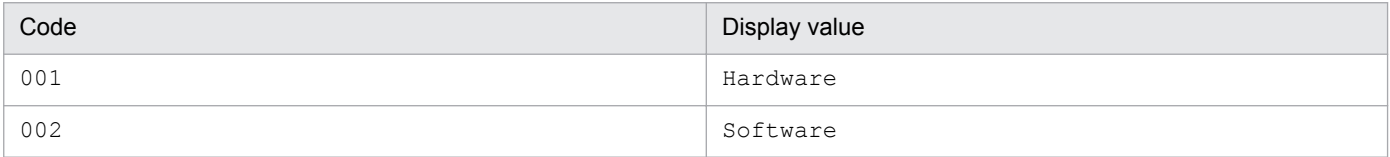

### Table 14–7: Status

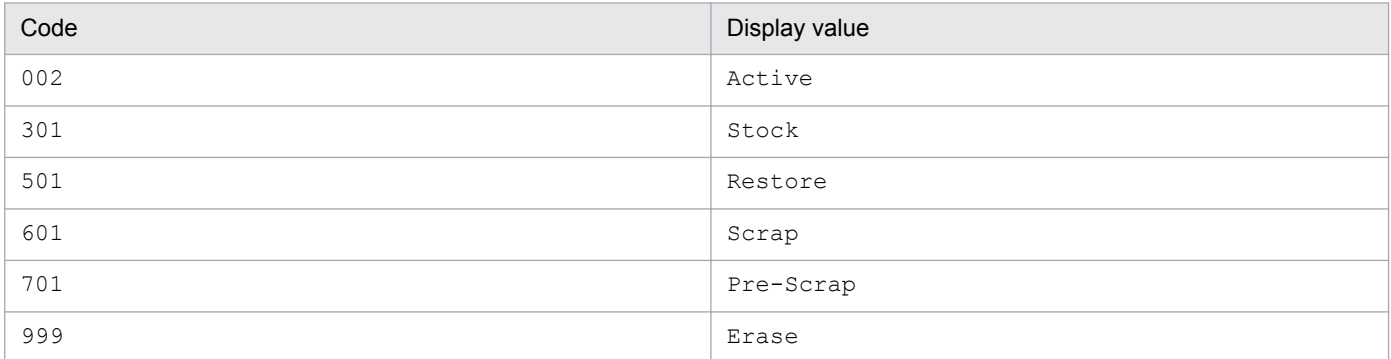

## Table 14-8: Usage management

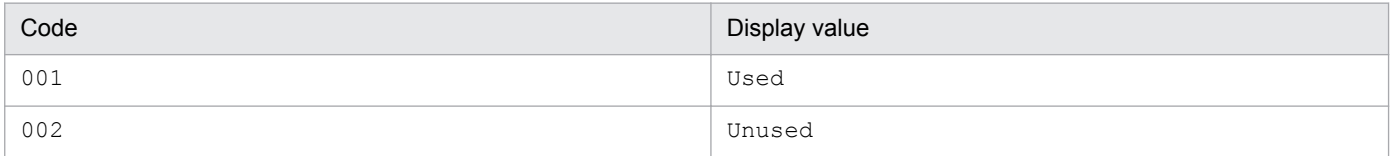

### Table 14-9: ITDM2 Agent installed status

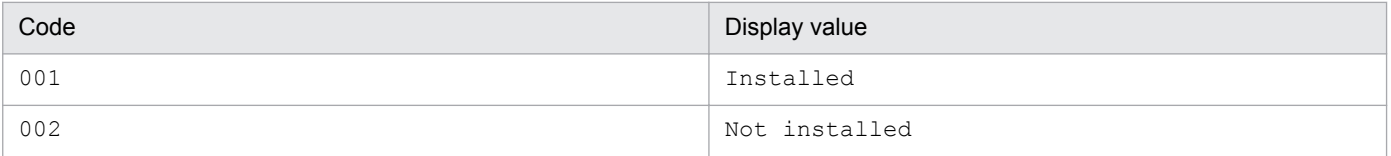

<sup>14.</sup> Management Information Details

### <span id="page-371-0"></span>Table 14-10: Software status

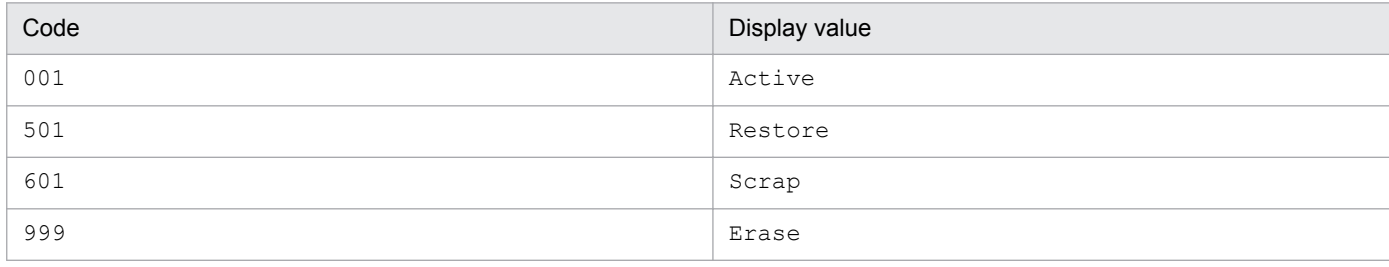

# **14.2.3 AssetUpdateRecord (transfer log)**

This class manages historical information about assets' management groups and locations.

You can import and export this class with the **jamimport** and **jamexport** commands, respectively.

You can also specify this class as a search condition when creating a user report.

The following table lists the properties of AssetUpdateRecord.

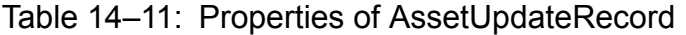

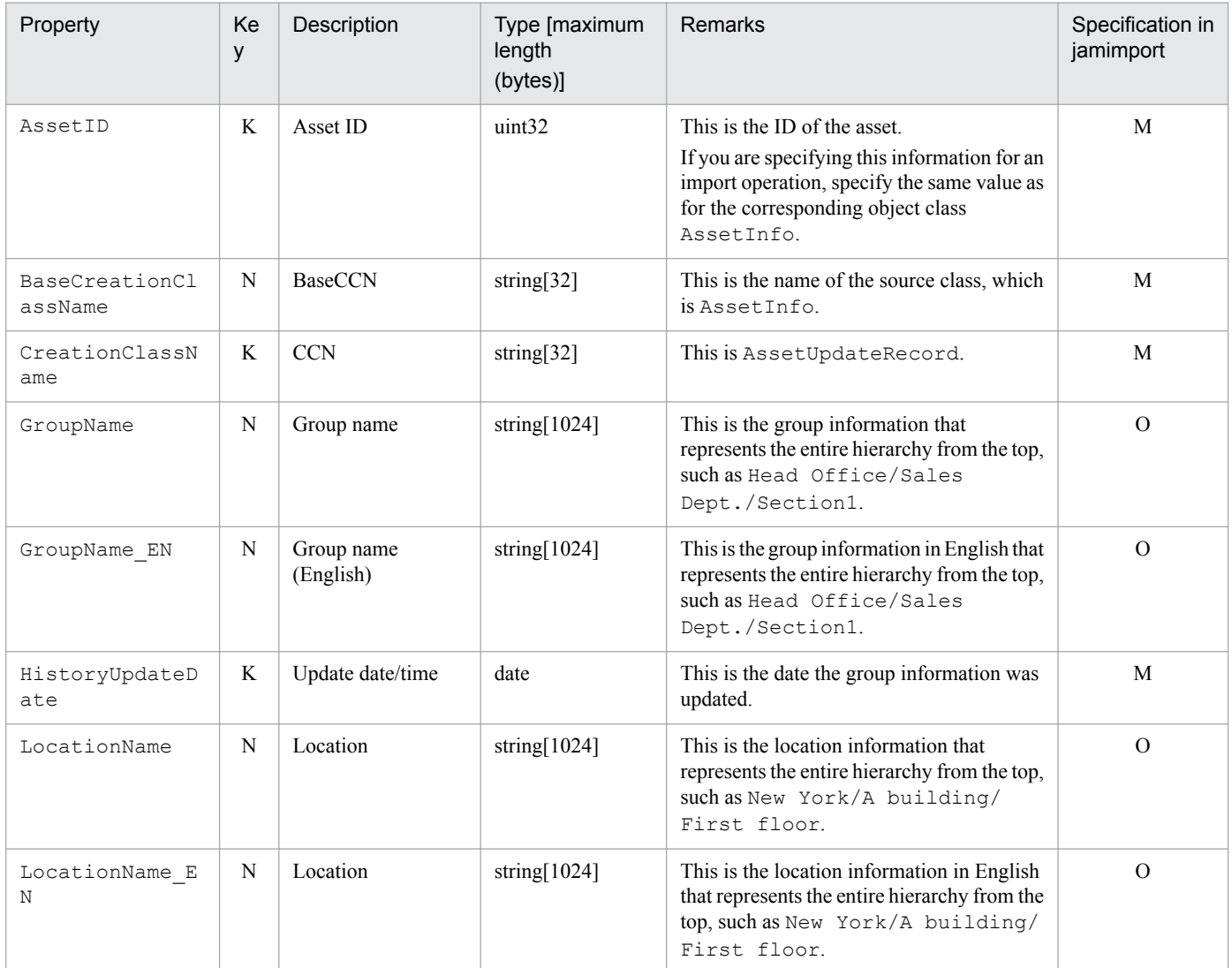

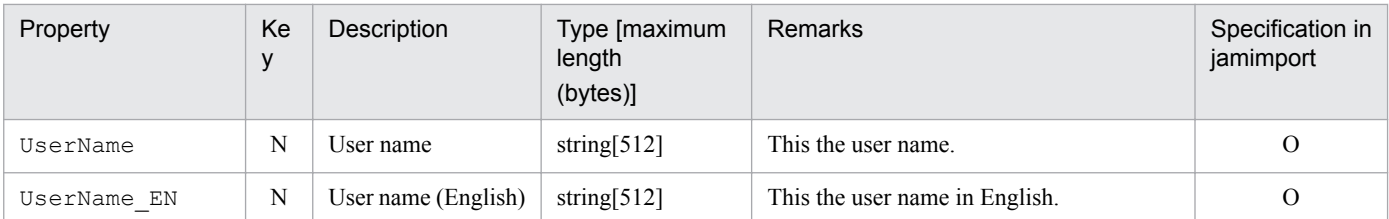

K: Key property

N: Non-key property

M: Mandatory property during registration

O: Optional property

# **14.2.4 Contract (contract information)**

This class manages a device for a maintenance or lease contract.

You can import and export this class. For details about importing by  $\frac{1}{2}$  amCsvImport.bat, see the section describing import processing by the **Import** job menu.

You can also specify this class as a search condition when creating a user report.

To import this class and associate it with a contracted asset, also import the association class ContractLeaseLink (lease contract link), ContractMaintenanceLink (maintenance contract link), or ContractRentalLink (rental contract link).

The following table lists the properties of Contract.

Table 14-12: Properties of Contract

| Property             | Ke<br>y | Description                | Type [maximum<br>length<br>(bytes)] | Remarks                                                   | Specification in<br>jamimport |
|----------------------|---------|----------------------------|-------------------------------------|-----------------------------------------------------------|-------------------------------|
| Address              | N       | Contact post address       | string $[255]$                      | This is the contracted company's address.                 | $\Omega$                      |
| Company              | N       | Contracted<br>company      | string $[255]$                      | This is the name of the contracted company.               | $\mathsf{R}$                  |
| ContactInfo          | N       | Contact phone/e-<br>mail   | string $[255]$                      | This is contact information at the contracted<br>company. |                               |
| ContactInfo $2^{\#}$ | N       | Contact phone/e-<br>mail 2 | string $[255]$                      |                                                           | $\Omega$                      |
| ContactInfo $3^{\#}$ | N       | Contact phone/e-<br>mail 3 | string $[255]$                      |                                                           | $\Omega$                      |
| ContactName          | N       | Contact person             | string $[512]$                      | These are the contact people at the                       | $\Omega$                      |
| ContactName $2^{\#}$ | N       | Contact person 2           | string $[512]$                      | contracted company.                                       | $\Omega$                      |
| ContactName $3^{\#}$ | N       | Contact person 3           | string $[512]$                      |                                                           | $\Omega$                      |
| Contents             | N       | Contents                   | string $[255]$                      | This is the contents of the contract.                     | $\Omega$                      |
| ContractDate         | N       | Contract date              | date                                | This is the date of the contract.                         | $\mathbb{R}$                  |

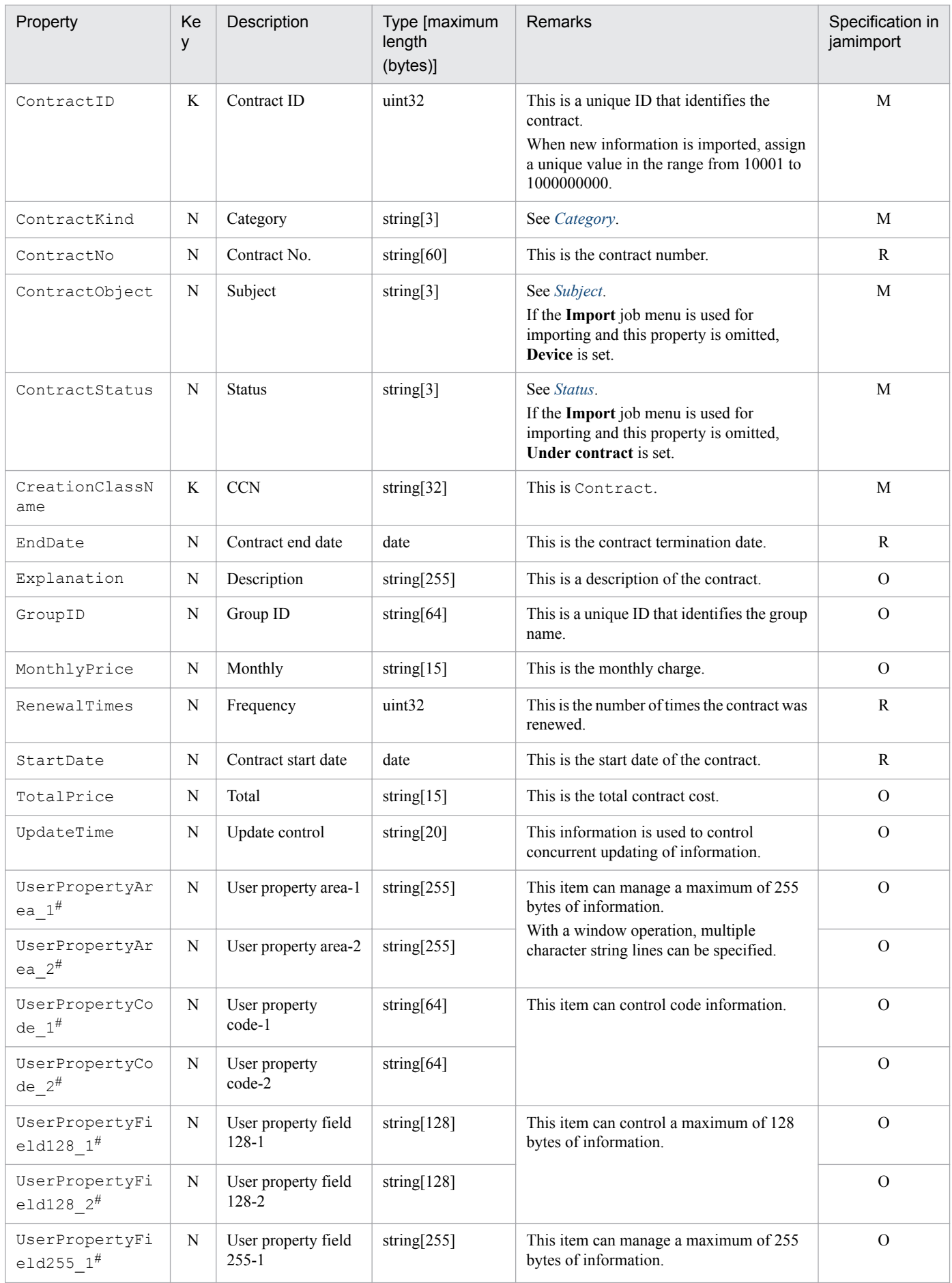

<span id="page-374-0"></span>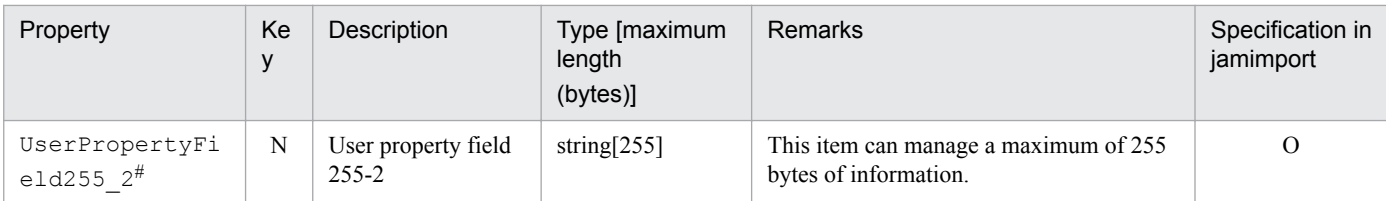

K: Key property

N: Non-key property

M: Mandatory property during registration (omitting this property results in an error)

R: Property whose specification is recommended during new registration (omitting this property does not result in an error)

O: Optional property

#

This is an extended property. You can add managed items by editing the display name of this property and setting it to be displayed using the **Customize Managed Items** job menu.

The tables below provide details of the property codes.

#### Table 14-13: Category

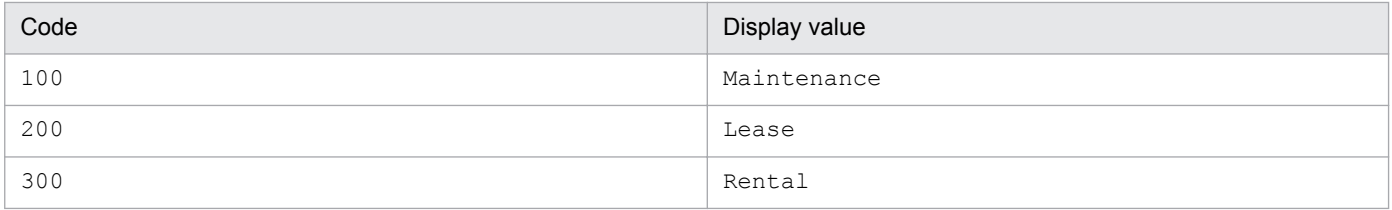

### Table 14-14: Subject

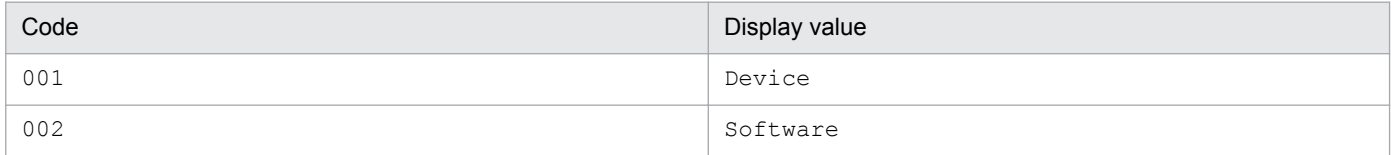

### Table 14-15: Status

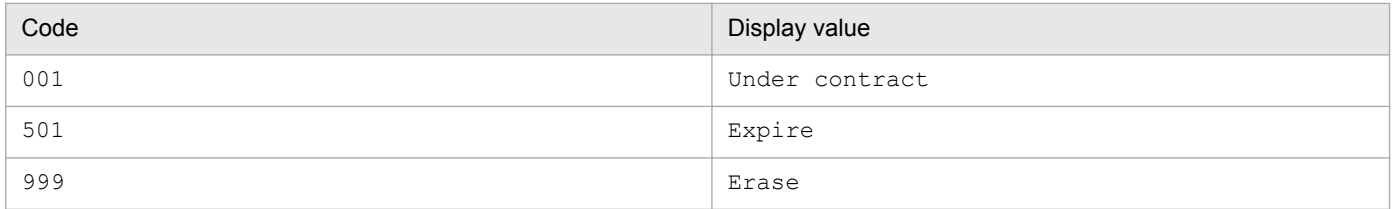

## **14.2.5 ContractAssetHistory (contract asset history)**

This class manages contract asset history.

You can import or export this class.

You can also specify this class as a search condition when creating a user report.

The following table lists the properties of ContractAssetHistory.

<sup>14.</sup> Management Information Details

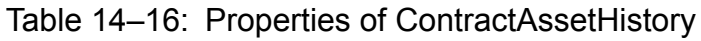

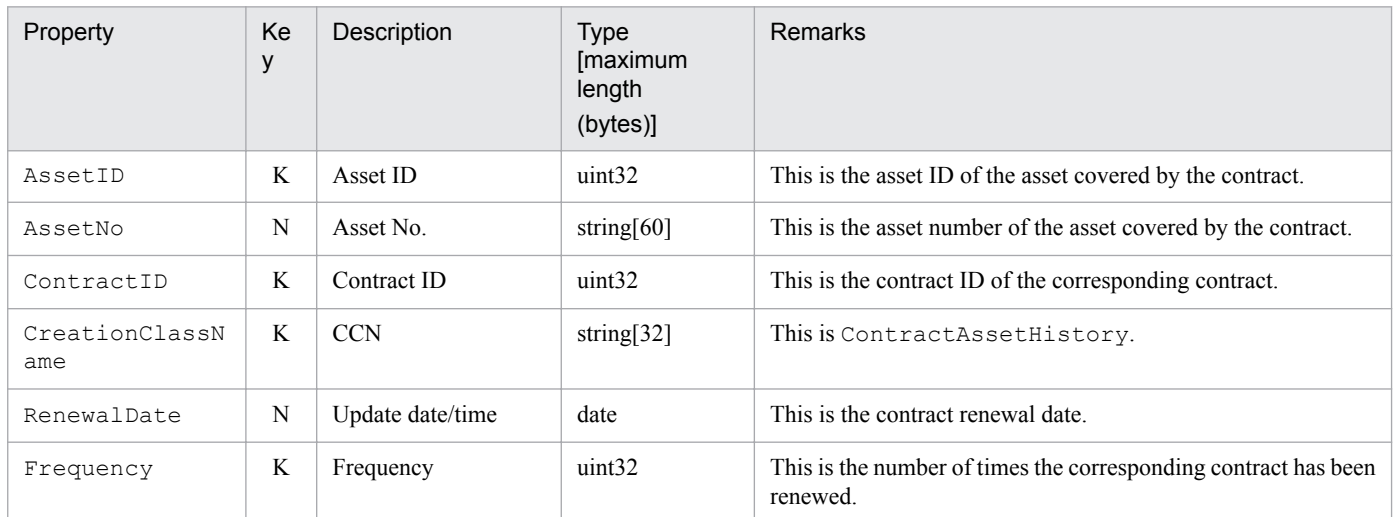

K: Key property

N: Non-key property

## **14.2.6 ContractCatalog (company catalog)**

This class manages information about a contracted company.

You can **import** and export this class with the **jamimport** and jamexport commands, respectively.

The following table lists the properties of ContractCatalog.

Table 14-17: Properties of ContractCatalog

| Property              | Ke<br>у | Description                | Type [maximum<br>length<br>(bytes)] | <b>Remarks</b>                                            | Specification<br>in jamimport |
|-----------------------|---------|----------------------------|-------------------------------------|-----------------------------------------------------------|-------------------------------|
| Address               | N       | Contact post address       | string $[255]$                      | This is the contracted company's address.                 | $\Omega$                      |
| Company               | N       | Contracted company         | string $[255]$                      | This is the name of the contracted company.               | $\mathbf R$                   |
| ContactInfo           | N       | Contact phone/e-<br>mail   | string $[255]$                      | This is contact information at the contracted<br>company. | $\Omega$                      |
| ContactInfo $2^{\#}$  | N       | Contact phone/e-<br>mail 2 | string $[255]$                      |                                                           | $\Omega$                      |
| ContactInfo $3^{\#}$  | N       | Contact phone/e-<br>mail 3 | string $[255]$                      |                                                           | $\Omega$                      |
| ContactName           | N       | Contact person             | string $[512]$                      | These are the contact people at the                       | $\Omega$                      |
| ContactName $2^{\#}$  | N       | Contact person 2           | string $[512]$                      | contracted company.                                       | $\Omega$                      |
| ContactName $3^{\#}$  | N       | Contact person 3           | string $[512]$                      |                                                           | $\Omega$                      |
| CreationClassN<br>ame | K       | <b>CCN</b>                 | string $[32]$                       | This is ContractCatalog.                                  | M                             |
| HistoryUpdateD<br>ate | K       | Update date/time           | date                                | This is the date the contract information was<br>updated. | M                             |

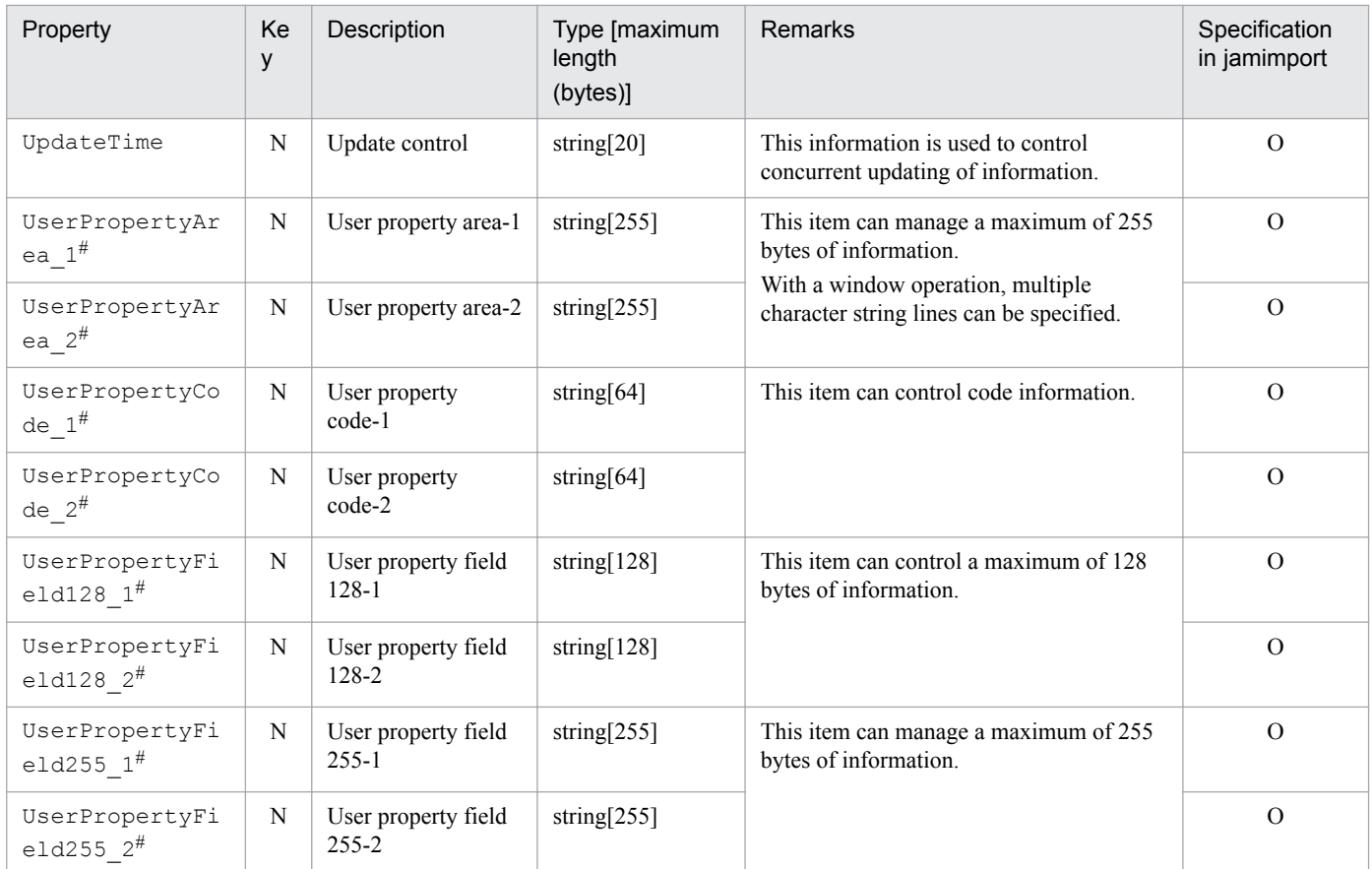

K: Key property

N: Non-key property

M: Mandatory property during registration (omitting this property results in an error)

R: Property whose specification is recommended during new registration (omitting this property does not result in an error)

O: Optional property

#

This is an extended property. You can add managed items by editing the display name of this property and setting it to be displayed using the **Customize Managed Items** job menu.

# **14.2.7 ContractHistory (contract history)**

This class manages contract history. It manages the updated content of the corresponding contract information as history.

You can import or export this class.

You can also specify this class as a search condition when creating a user report.

The following table lists the properties of ContractHistory.

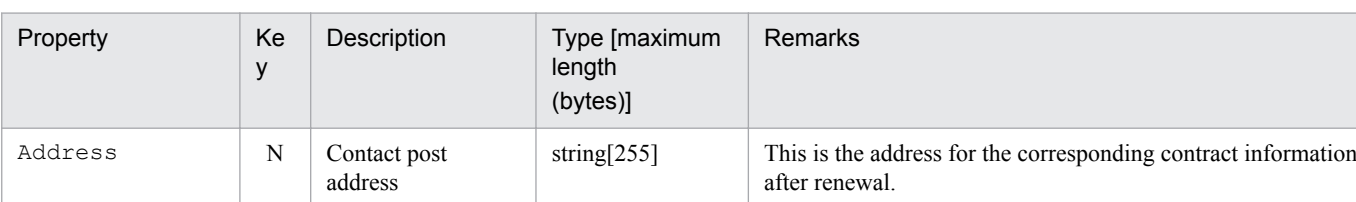

### Table 14-18: Properties of ContractHistory

14. Management Information Details

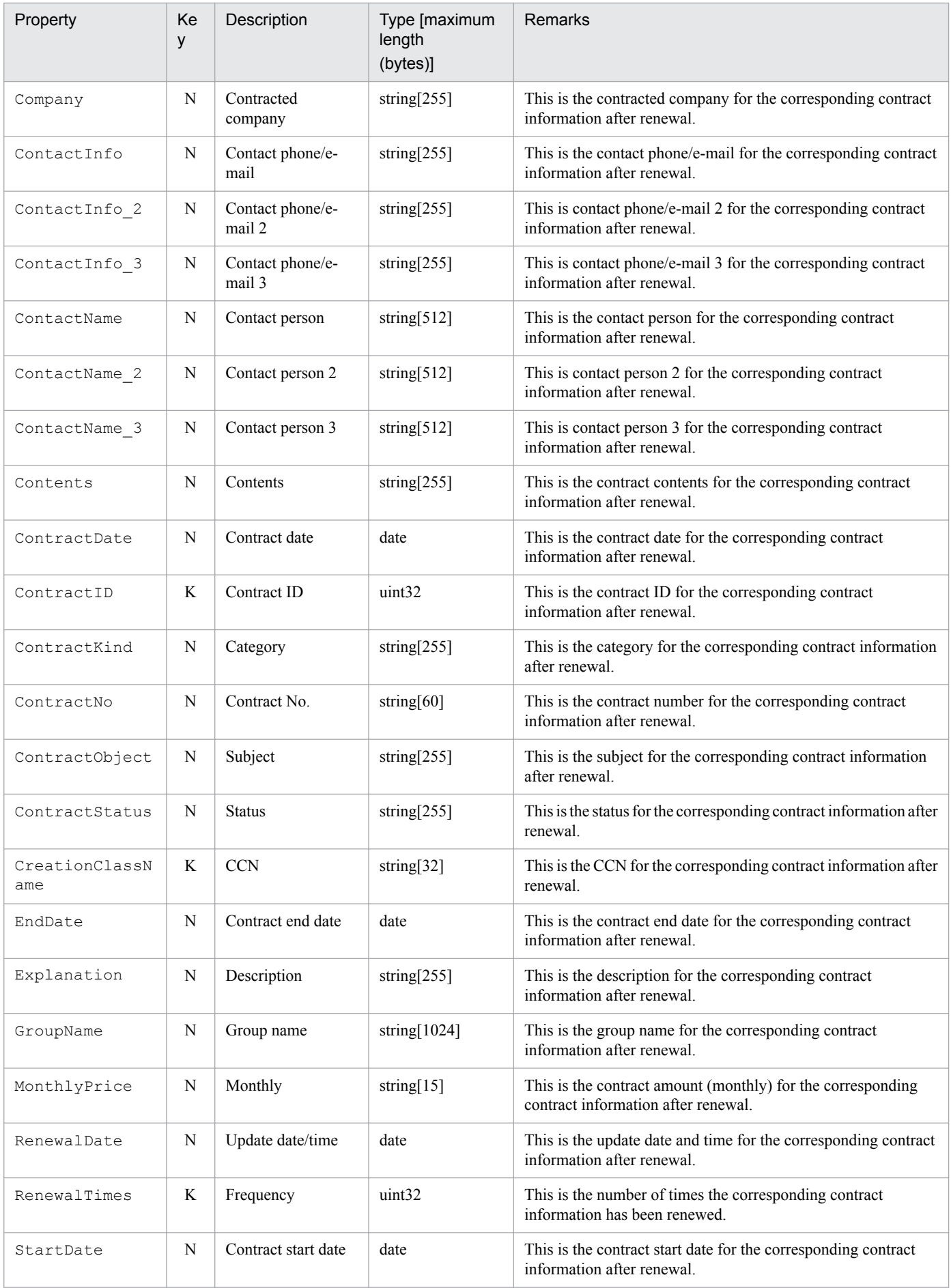

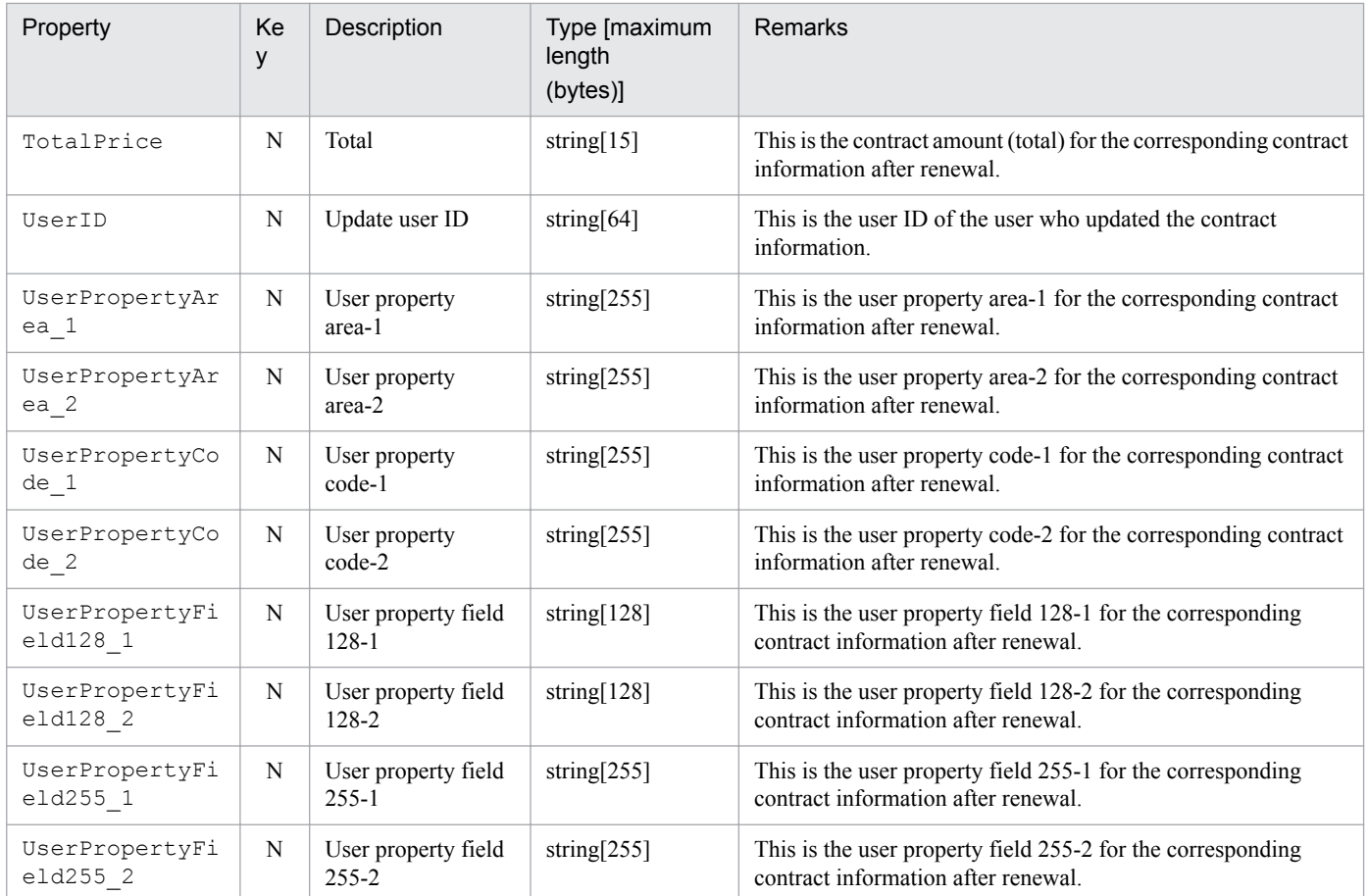

K: Key property

N: Non-key property

# **14.2.8 DivisionInfo (division information)**

This class manages the division information registered in a group.

You can import or export this class. For details about importing by  $\frac{1}{2}$  amCsvImport. bat, see the section describing import processing by the **Import** job menu.

The following table lists the properties of DivisionInfo.

Table 14-19: Properties of DivisionInfo

| Property              | Ke<br>y | Description   | Type [maximum<br>length<br>(bytes)] | <b>Remarks</b>                                         | Specification in<br>jamimport |
|-----------------------|---------|---------------|-------------------------------------|--------------------------------------------------------|-------------------------------|
| CreationClassN<br>ame | K       | <b>CCN</b>    | string $[32]$                       | This is Division Info.                                 | M                             |
| DivisionID            | K       | Division ID   | string $[64]$                       | This is a unique ID for identifying a<br>division.     | $\Omega$                      |
| DivisionName          | N       | Division name | string $[128]$                      | This is the name of the division.                      | M                             |
| GroupID               | N       | Group ID      | string $[64]$                       | This is the group ID to which the division<br>belongs. | M                             |

- K: Key property
- N: Non-key property
- M: Mandatory property during registration (omitting this property results in an error)

O: Optional property

# **14.2.9 GroupInfo (group information)**

This class manages information about groups.

You can import or export this class. For details about importing by jamCsvImport.bat, see the section describing import processing by the **Import** job menu.

You can also specify this class as a search condition when creating a user report.

The following table lists the properties of GroupInfo.

Table 14-20: Properties of GroupInfo

| Property              | Ke<br>y   | Description             | Type [maximum<br>length<br>(bytes)] | Remarks                                                                                                    | Specification in<br>jamimport |
|-----------------------|-----------|-------------------------|-------------------------------------|----------------------------------------------------------------------------------------------------|-------------------------------|
| AdGuid                | N         | <b>ADGUID</b>           | string[ $32$ ]                      | This is the identifier of JP1/IT Desktop<br>Management 2 - Manager directory<br>information.                                                                 | $\Omega$                      |
| CostPriceCode         | N         | Cost group code         | string $[10]$                       | This is the cost's price code.                                                                                                    | $\Omega$                      |
| CreationClassN<br>ame | K         | <b>CCN</b>              | string $[32]$                       | This is GroupInfo.                                                                                                    |                               |
| Explanation           | N         | Description             | string $[255]$                      | This is a description of the group.                                                                                                    | $\overline{O}$                |
| FullPathName          | ${\bf N}$ | Group name              | string $[1024]$                     | This is the group information that<br>represents the entire hierarchy from the top,<br>such as Head Office/Sales<br>Dept./Section1.                          | M                             |
| FullPathName E<br>N   | N         | Group name<br>(English) | string $[1024]$                     | This is the group information in English that<br>represents the entire hierarchy from the top,<br>such as Head Office/Sales<br>Dept./Section1.               | $\mathcal{O}$                 |
| GroupCode             | N         | Group code              | string $[10]$                       | This is the code for the group.                                                                                                    | $\Omega$                      |
| GroupID               | K         | Group ID                | string $[64]$                       | This is a unique ID that identifies the group.                                                                                                    | M                             |
| GroupName             | N         | Local name              | string $[256]$                      | This is the name of the group.                                                                                                    | M                             |
| GroupName EN          | N         | Local name              | string $[256]$                      | This is the name of the group in English.<br>If the Import job menu is used for<br>importing and this property is omitted, the<br>value for Group ID is set. | $\mathsf{R}$                  |
| ManagedLabel          | N         | Managed label           | string $[20]$                       | This is the managed label.                                                                                                    | $\Omega$                      |
| UpdateInd             | N         | Update indicator        | uint32                              | This information is used by the asset<br>management system. Do not update it.                                                                                | $\Omega$                      |

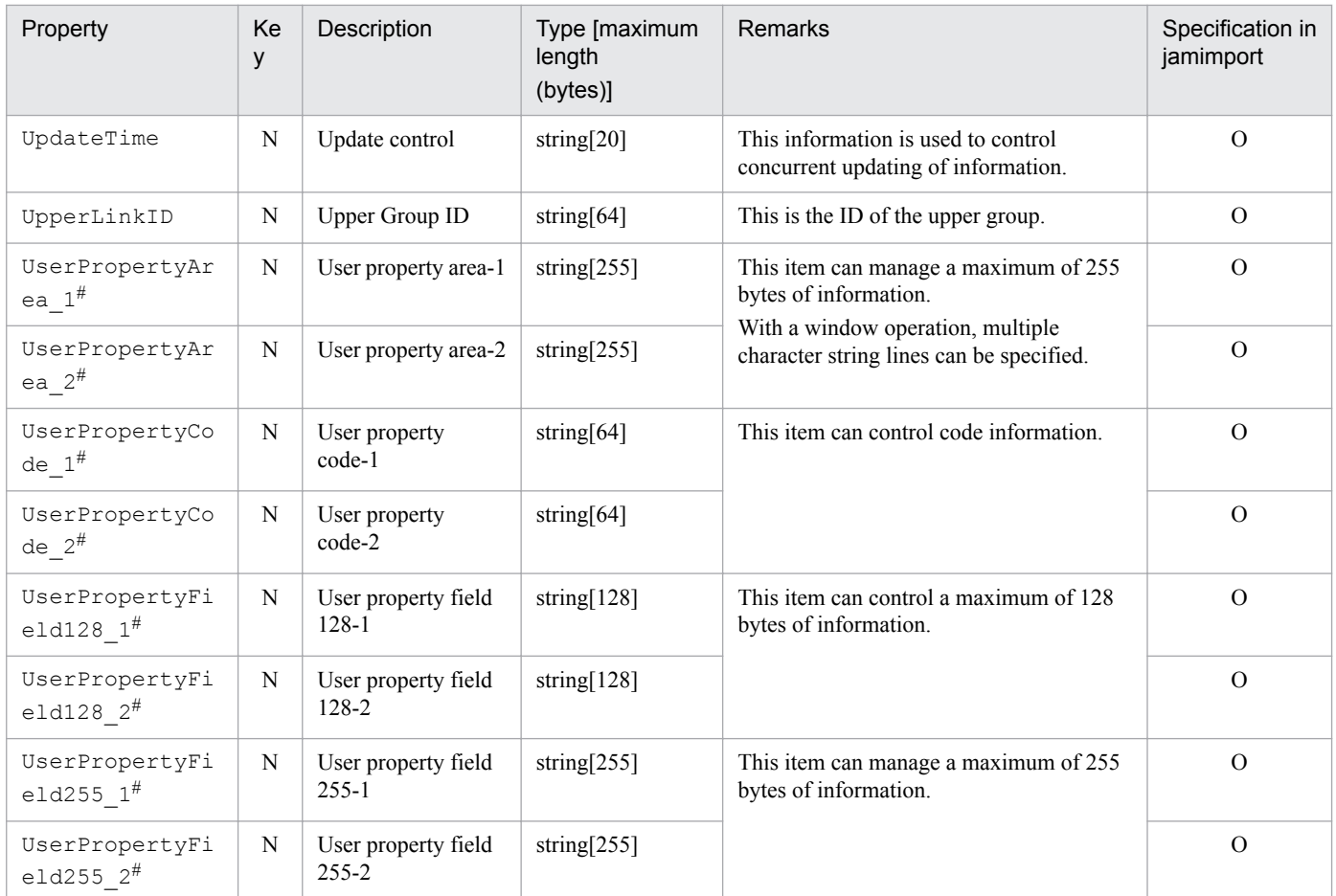

K: Key property

N: Non-key property

M: Mandatory property during registration (omitting this property results in an error)

R: Property whose specification is recommended during new registration (omitting this property does not result in an error)

O: Optional property

#

This is an extended property. You can add managed items by editing the display name of this property and setting it to be displayed using the **Customize Managed Items** job menu.

## **14.2.10 HardwareInfo (hardware information)**

This class manages information about all hardware assets used in the asset management system, such as system, network, and accessories.

You can import or export this class. You can import and export this class. For details about importing by jamCsvImport.bat, see the section describing import processing by the **Import** job menu.

You can also specify this class as a search condition when creating a user report.

The following table lists the properties of HardwareInfo.

<sup>14.</sup> Management Information Details

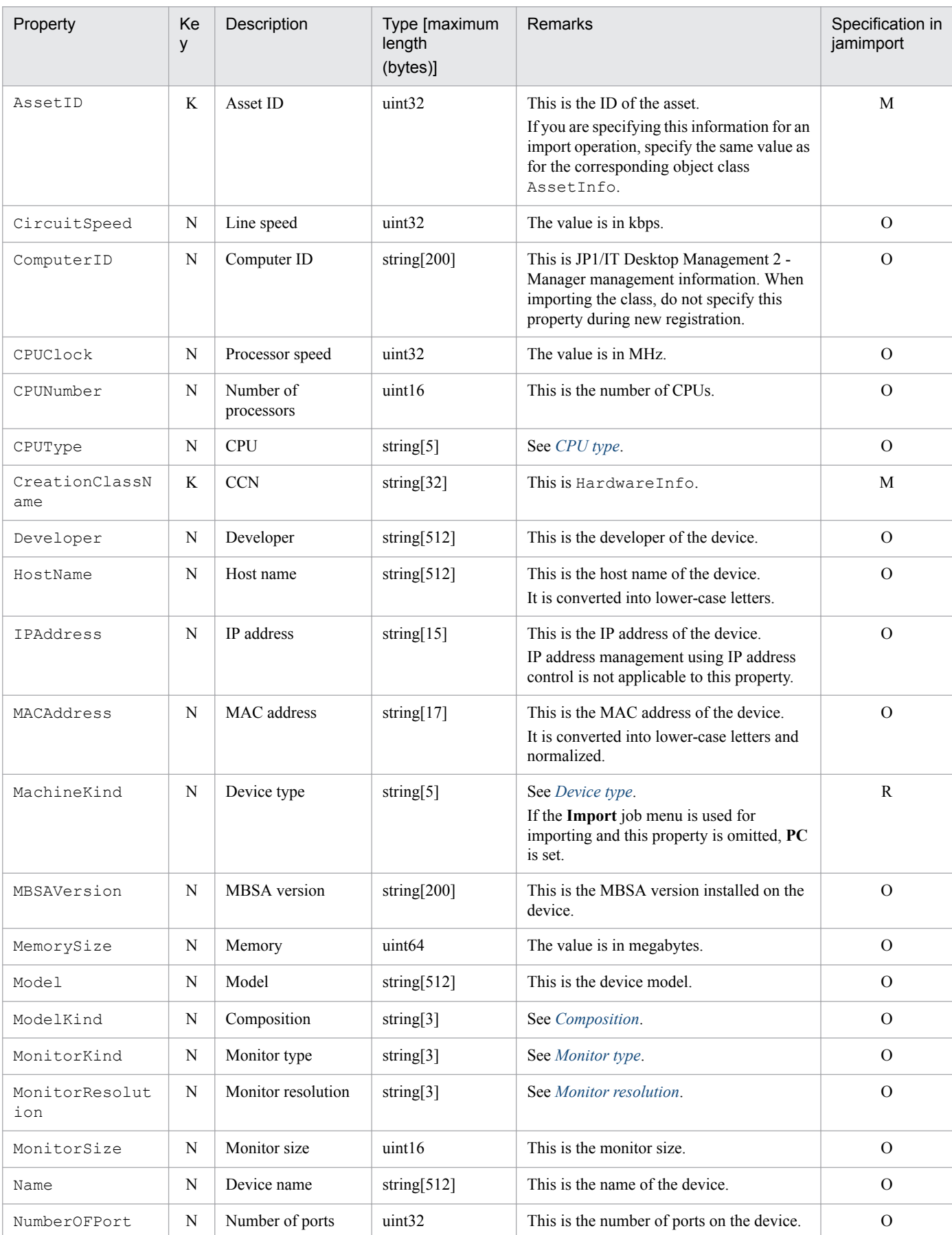

### Table 14-21: Properties of HardwareInfo

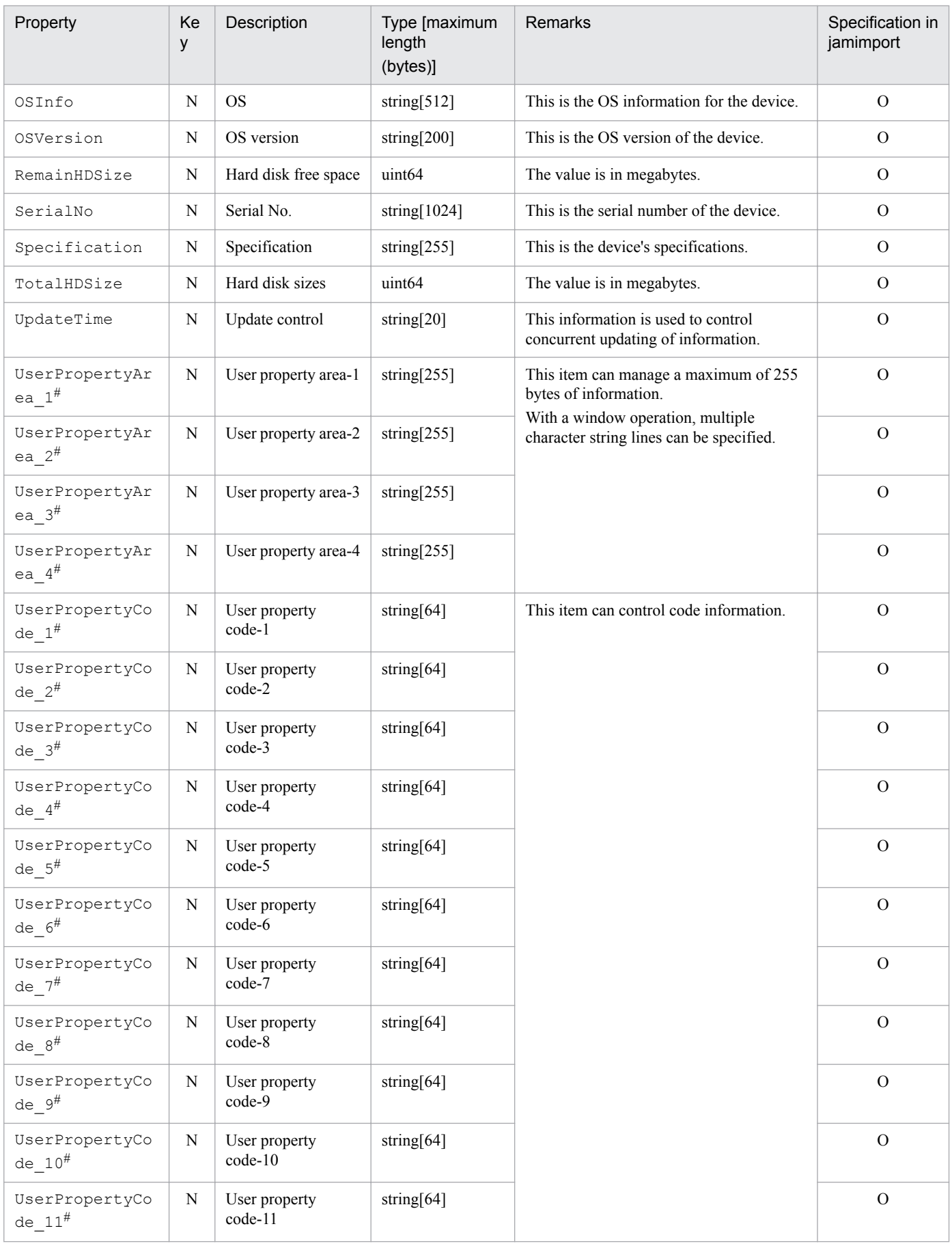

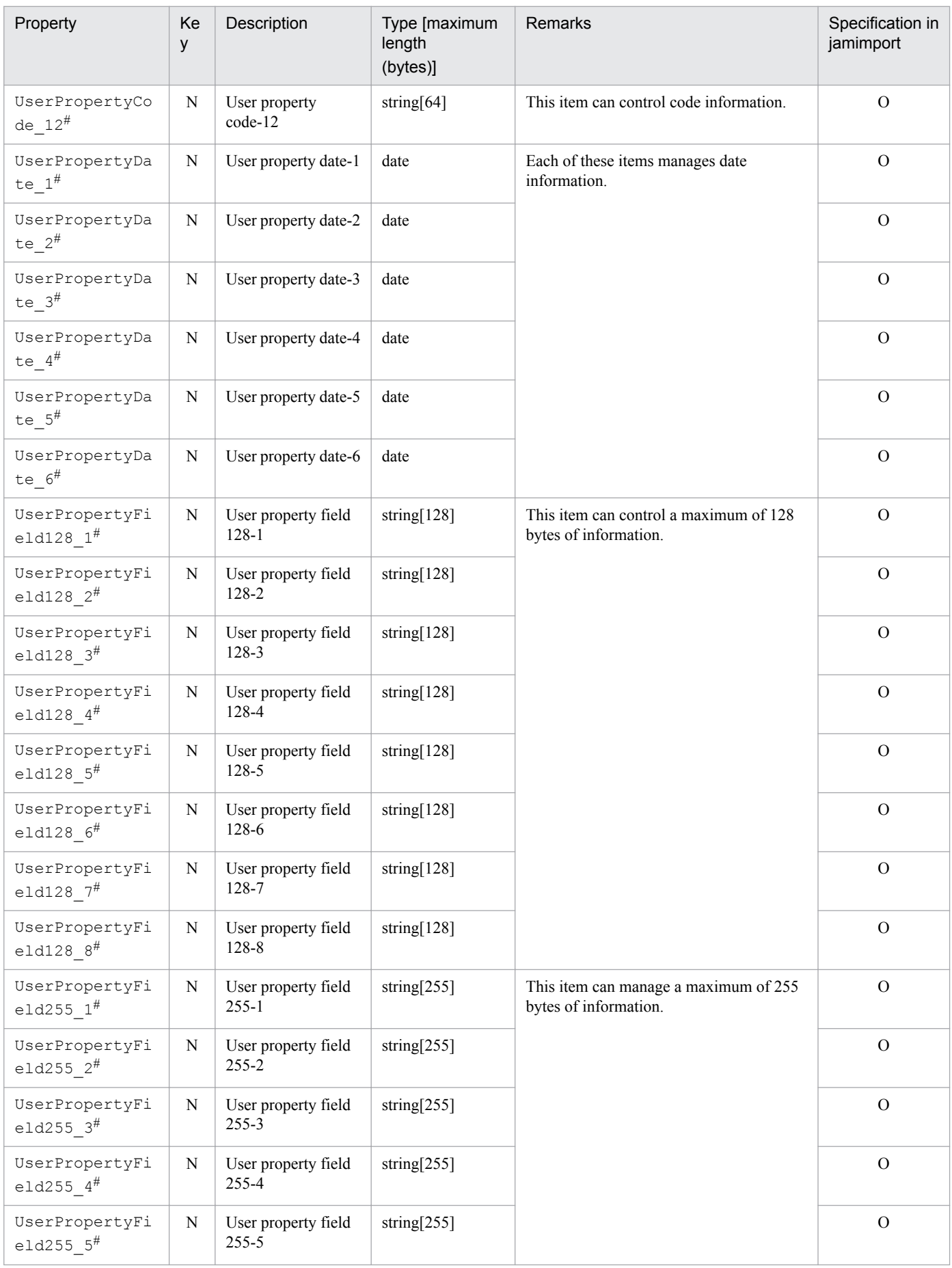

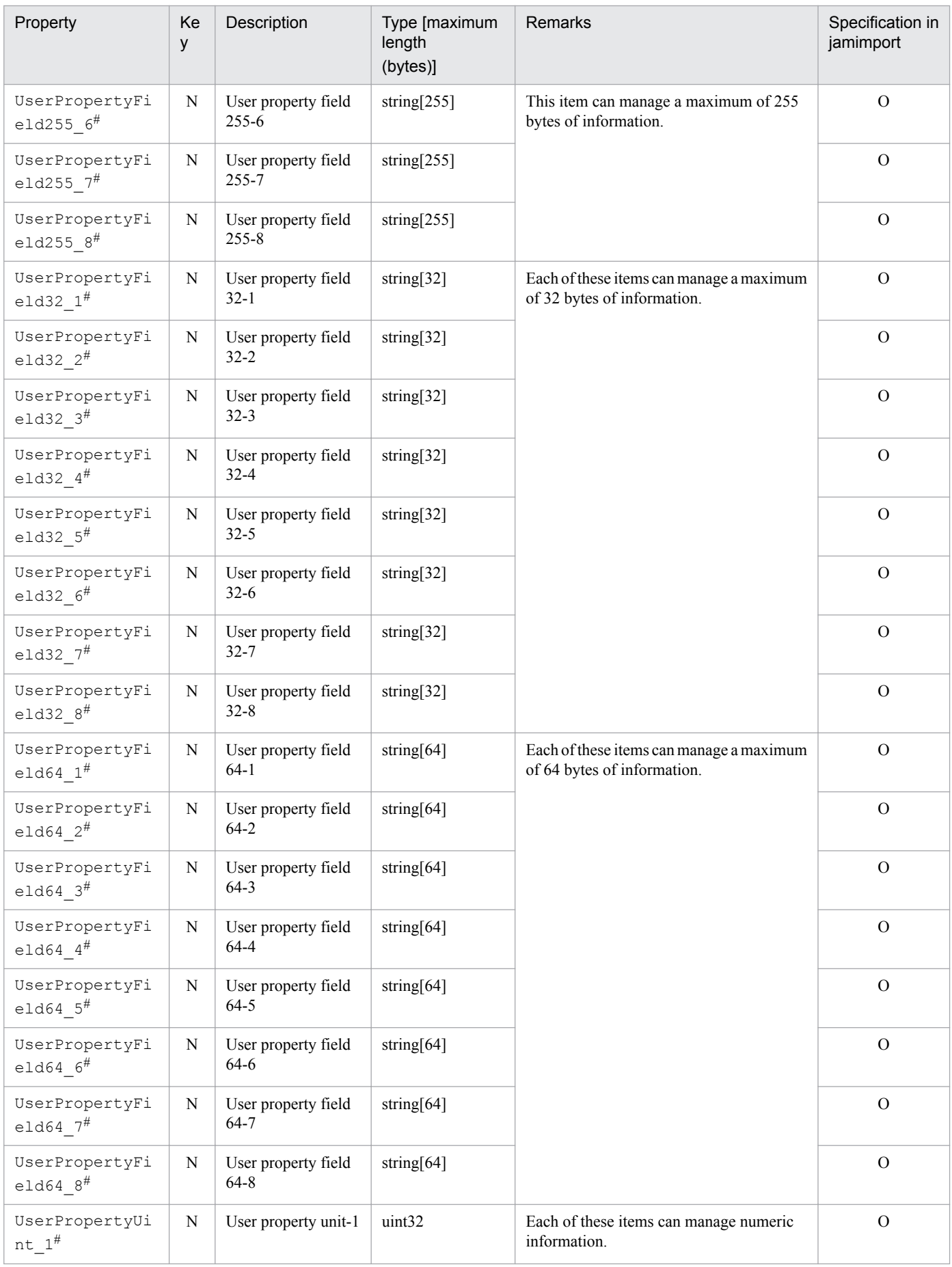

<span id="page-385-0"></span>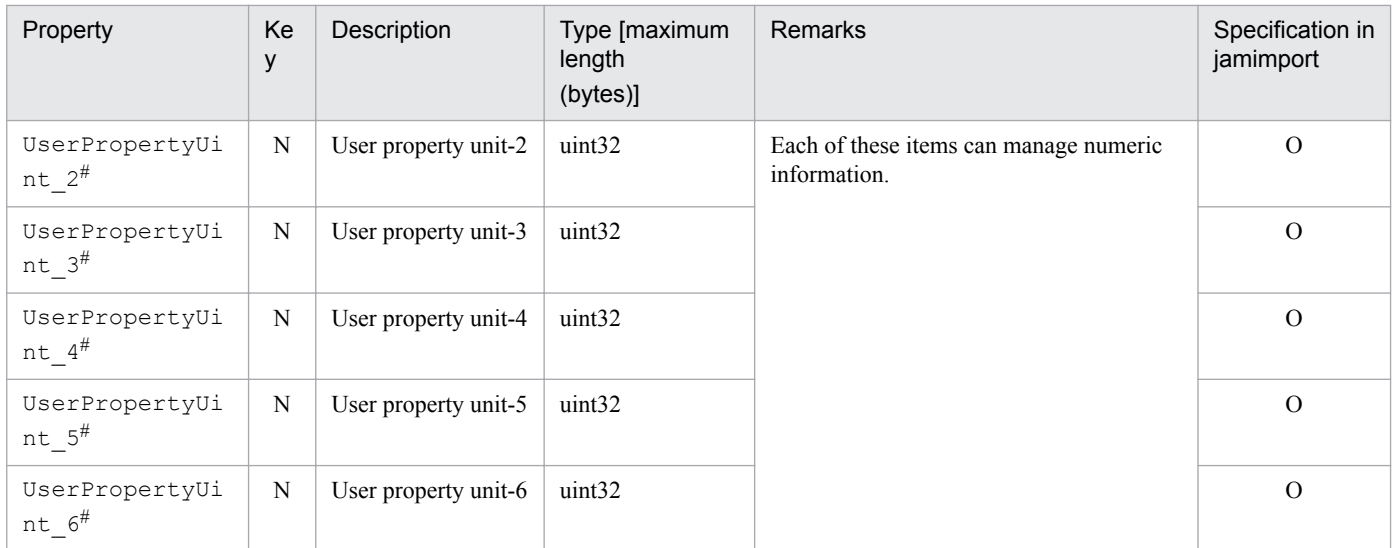

K: Key property

N: Non-key property

M: Mandatory property during registration (omitting this property results in an error)

R: Property whose specification is recommended during new registration (omitting this property does not result in an error)

O: Optional property

#

This is an extended property. You can add managed items by editing the display name of this property and setting it to be displayed using the **Customize Managed Items** job menu.

The tables below provide details of the property codes.

### Table 14-22: CPU type

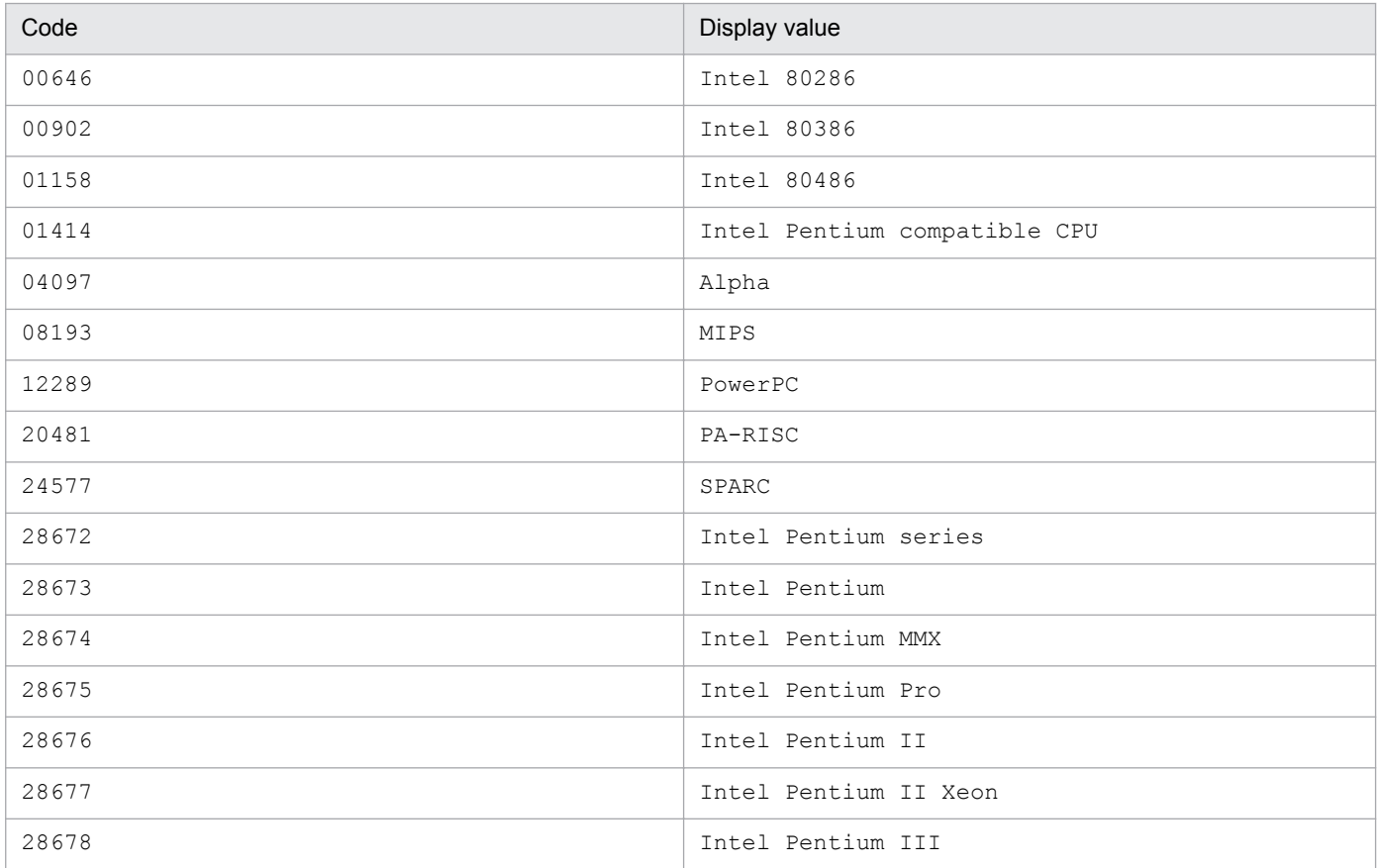

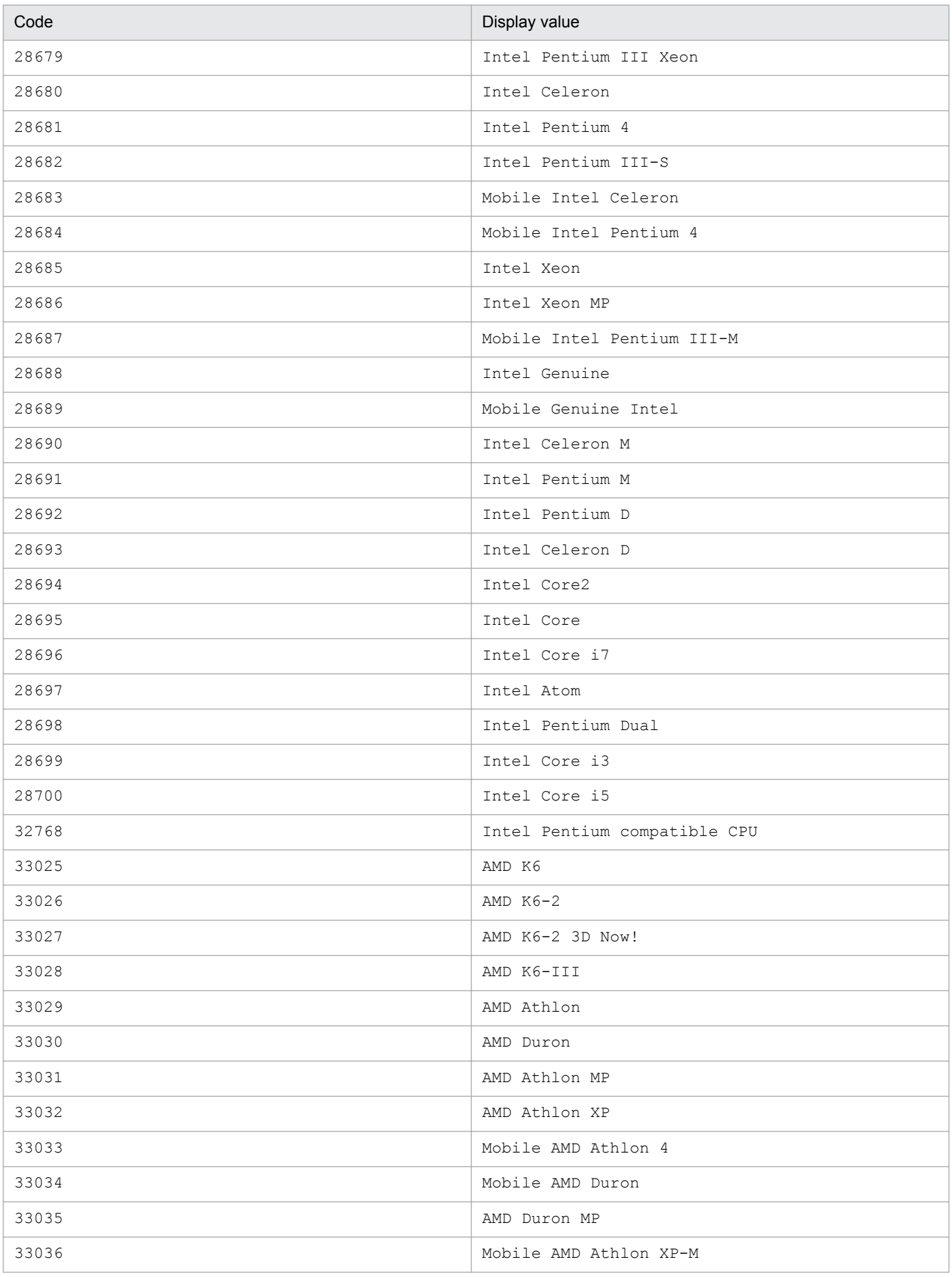

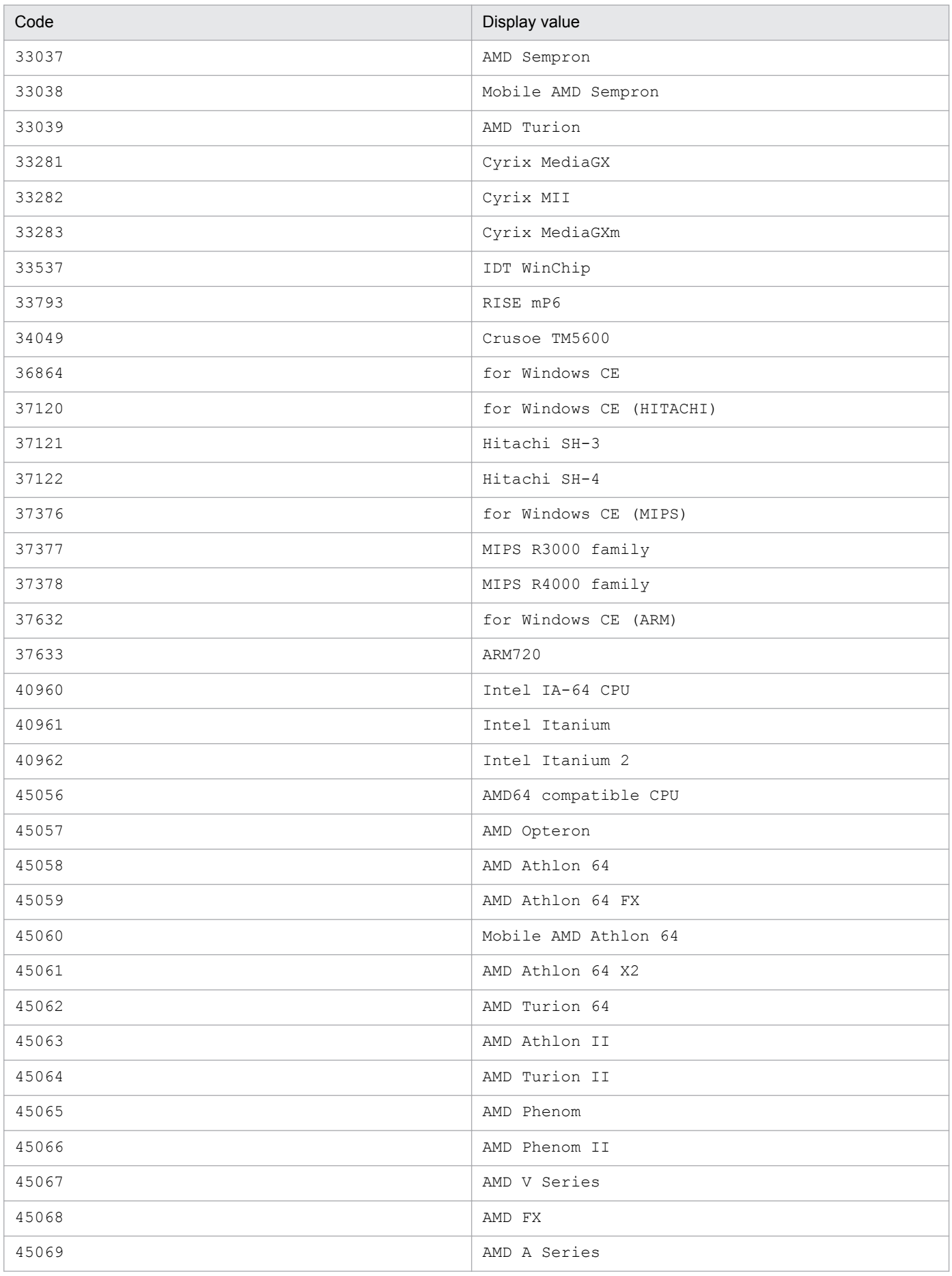

<span id="page-388-0"></span>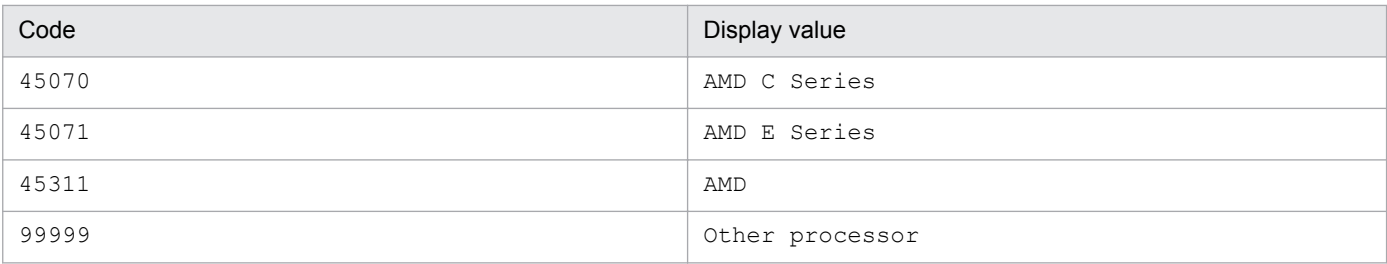

### Table 14-23: Device type

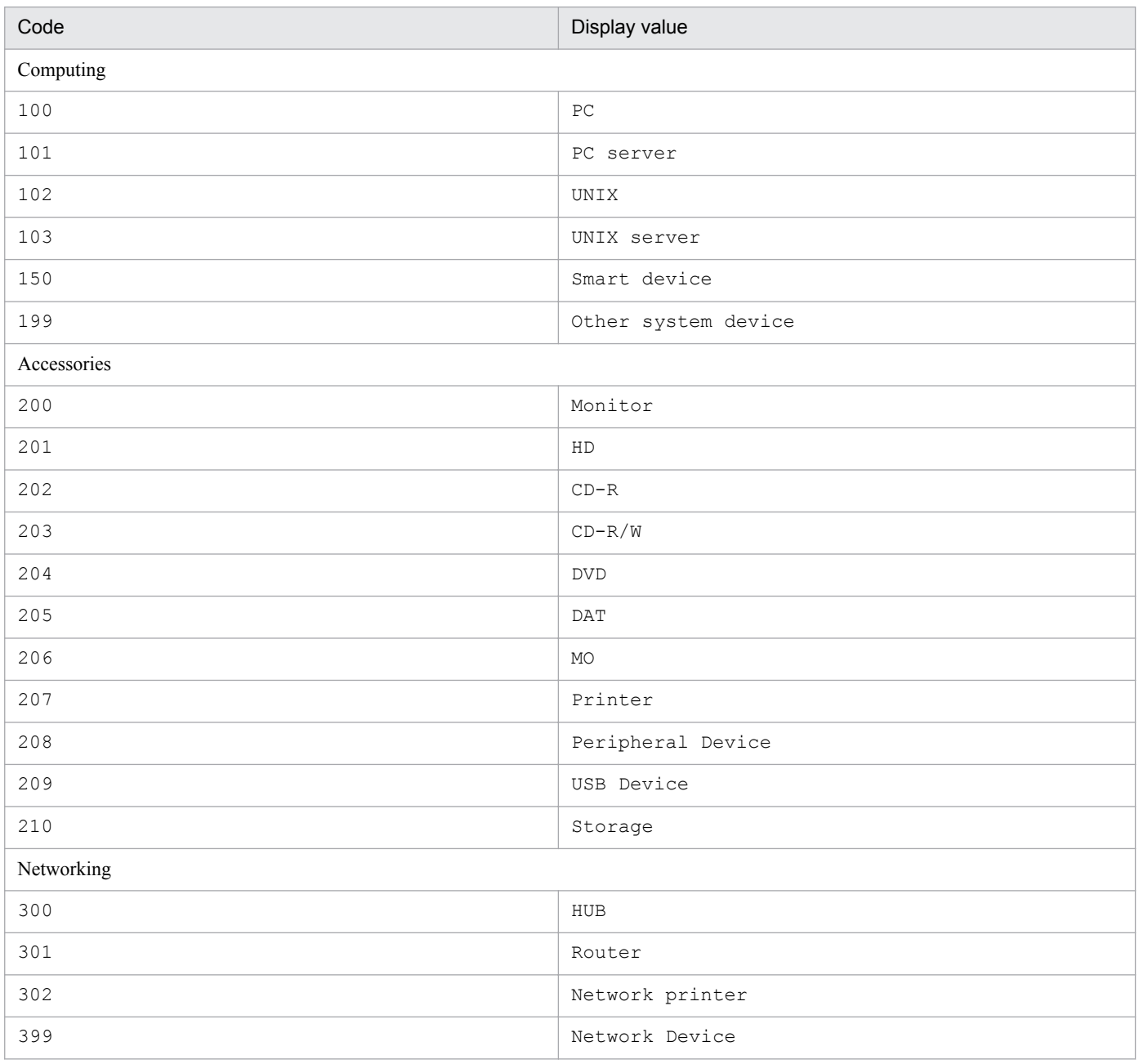

## Table 14-24: Composition

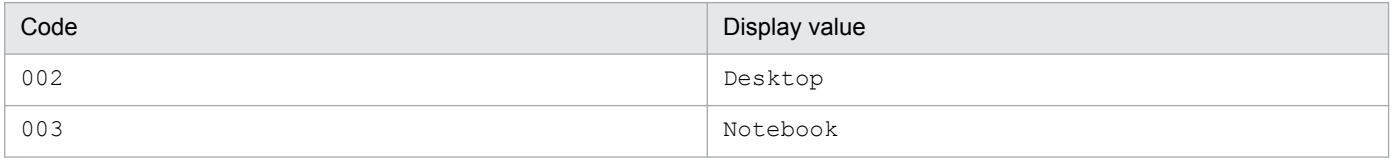

<sup>14.</sup> Management Information Details

### <span id="page-389-0"></span>Table 14-25: Monitor type

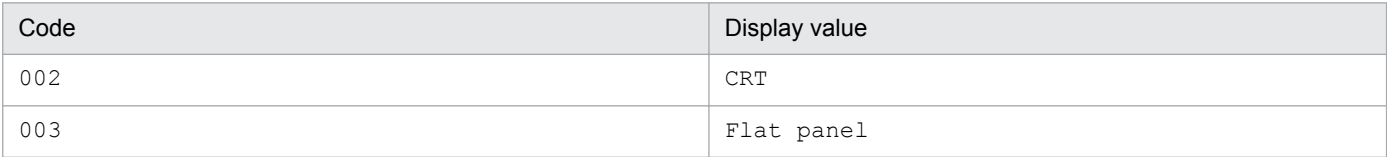

### Table 14-26: Monitor resolution

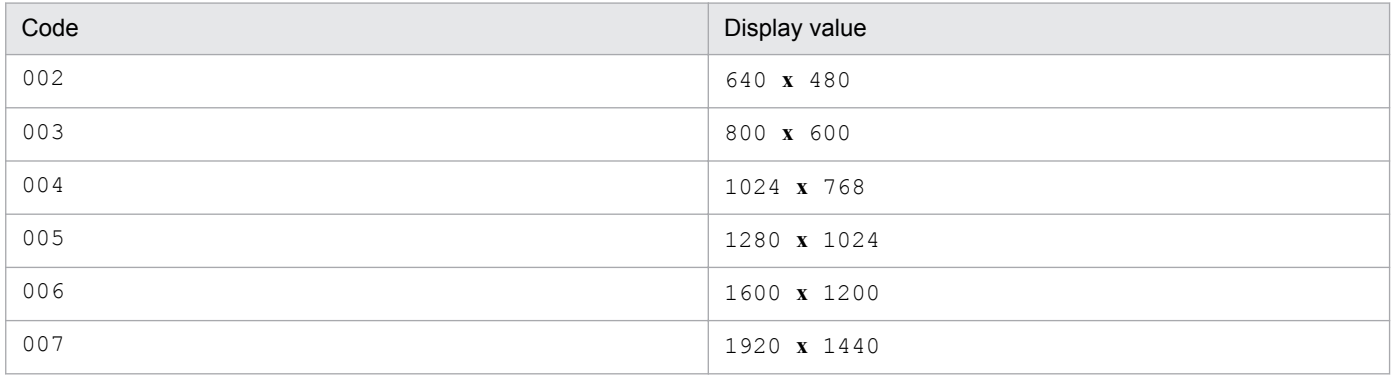

## **14.2.11 InstalledInfo (installed software information)**

This class manages the software assets installed on a device. It imports installed software information collected by JP1/ IT Desktop Management 2 - Manager.

You can import and export this class. For details about importing by  $\frac{1}{2}$  amCsvImport. bat, see the section describing import processing by the **Import** job menu.

You can also specify this class as a search condition when creating a user report.

The following table lists the properties of InstalledInfo.

| Property              | Ke<br>у | Description                                               | Type [maximum<br>length<br>(bytes)] | <b>Remarks</b>                                                                                                    | Specification in<br>jamimport |
|-----------------------|---------|-----------------------------------------------------------|-------------------------------------|----------------------------------------------------------------------------------------------------|-------------------------------|
| AssetID               | K       | Asset ID                                                  | uint32                              | This is the ID of the asset.<br>If you are specifying this information for an<br>import operation, specify the same value as<br>for the corresponding object class<br>AssetInfo. | M                             |
| CreationClassN<br>ame | K       | <b>CCN</b>                                                | string[ $32$ ]                      | This is InstalledInfo.                                                                                                    | M                             |
| InfoInd               | N       | ITDM2<br>management<br>information<br>acquisition control | string[ $3$ ]                       | This is Asset Console management<br>information.<br>If the Import job menu is used for<br>importing, 1 is always set.                                                            | R                             |
| InstalledDate         | N       | Installed date                                            | date                                | This is the date when the software was<br>installed.                                                                                                    | $\Omega$                      |

Table 14-27: Properties of InstalledInfo

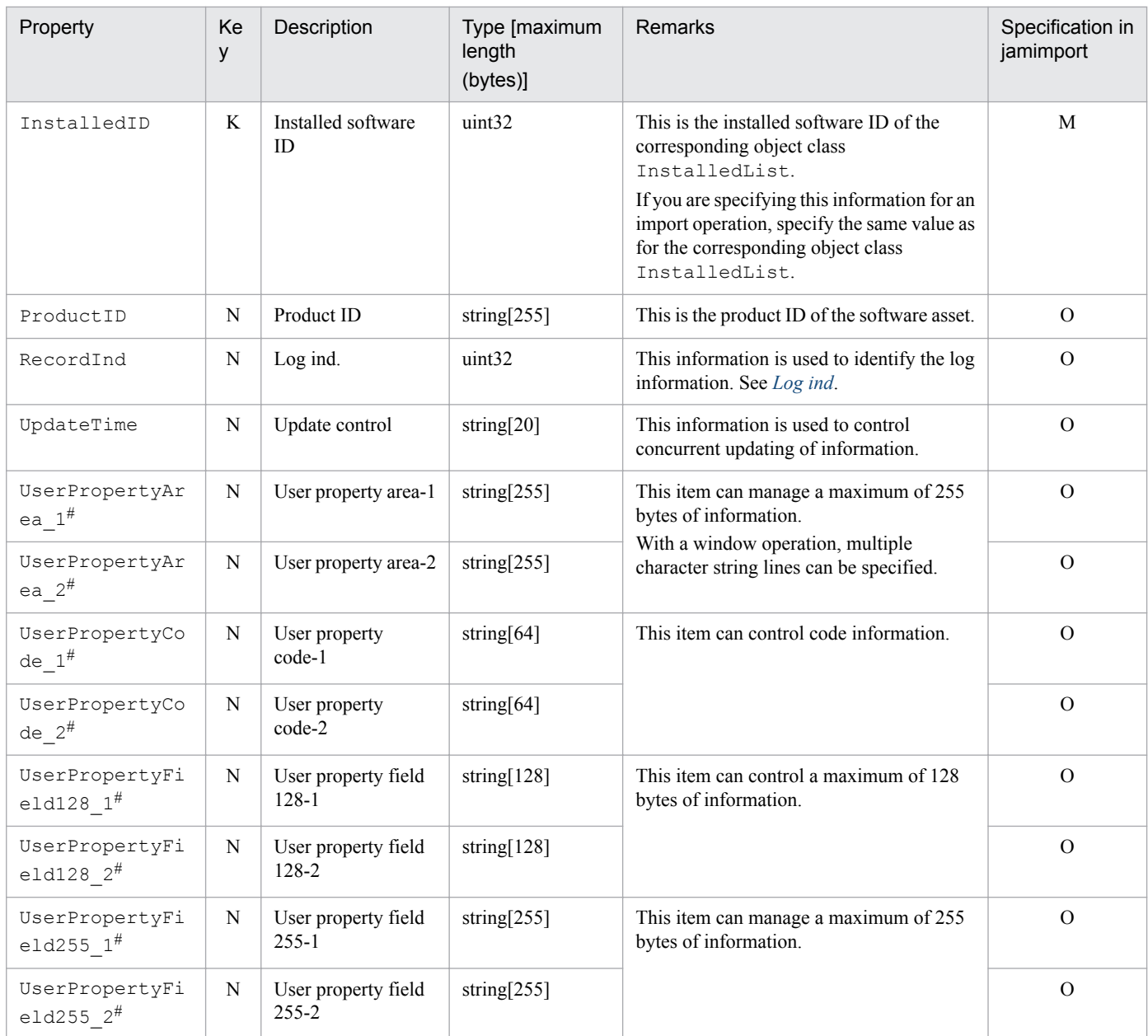

K: Key property

N: Non-key property

M: Mandatory property during registration (omitting this property results in an error)

R: Property whose specification is recommended during new registration (omitting this property does not result in an error)

O: Optional property

#

This is an extended property. You can add managed items by editing the display name of this property and setting it to be displayed using the **Customize Managed Items** job menu.

Note that if a managed item is added to the installed software information acquired from JP1/IT Desktop Management 2 - Manager's management information, its installed software information remains undeleted after it is removed from the management information.

The tables below provide details of the property codes.

<sup>14.</sup> Management Information Details

<span id="page-391-0"></span>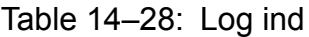

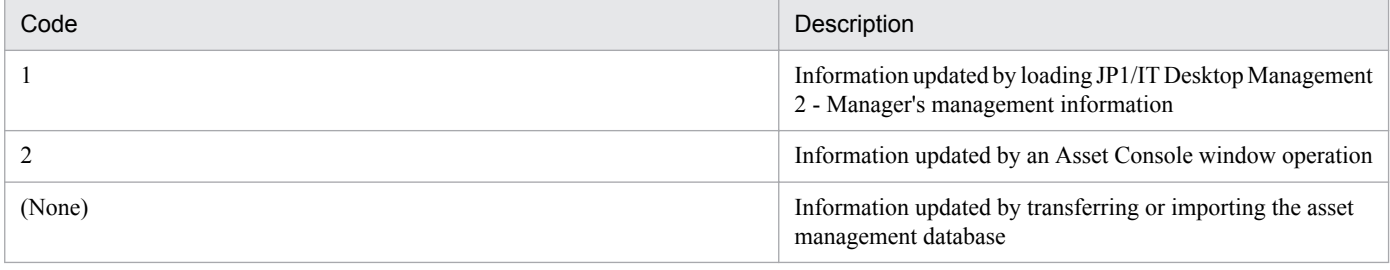

## **14.2.12 InstalledList (installed software list)**

This class manages the correspondence between the names of purchased software assets and the names of installed software assets that are collected by JP1/IT Desktop Management 2 - Manager.

You can import or export this class. For details about importing by jamCsvImport.bat, see the section describing import processing by the **Import** job menu.

You can also specify this class as a search condition when creating a user report.

The following table lists the properties of InstalledList.

Table 14-29: Properties of Installed List

| Property              | Ke<br>y | Description              | Type [maximum<br>length<br>(bytes)] | Remarks                                                                                                    | Specification in<br>jamimport |
|-----------------------|---------|--------------------------|-------------------------------------|----------------------------------------------------------------------------------------------------|-------------------------------|
| CreationClassN<br>ame | K       | <b>CCN</b>               | string $[32]$                       | This is InstalledList.                                                                                                    |                               |
| FileDate              | N       | File date                | string $[19]$                       | This is the date of the executable file for the<br>installed software asset.                                                                                                    |                               |
| FileName              | N       | File name                | string $[255]$                      | This is the name of the executable file for<br>the installed software asset.                                                                                                    |                               |
| FileSize              | N       | File size                | string $[10]$                       | This is the size of the executable file for the<br>installed software asset. The value is in<br>bytes.                                                                                                    | $\Omega$                      |
| InstalledID           | K       | Installed software<br>ID | uint32                              | This is a unique ID that identifies the<br>installed software asset.<br>When new information is imported, assign<br>a unique value in the range from 10001 to<br>1000000000.                                        | M                             |
| InstalledInd          | N       | Managed level            | string[ $3$ ]                       | See Managed level.<br>This specifies whether to manage the<br>number of licenses of this software asset.<br>If the Import job menu is used for<br>importing and this property is omitted,<br>Managed object is set. | M                             |
| InstalledKind         | N       | Software type            | string[ $3$ ]                       | See Software type.<br>If the Import job menu is used for<br>importing and this property is omitted,<br>Normally is set.                                                                                             | M                             |

<span id="page-392-0"></span>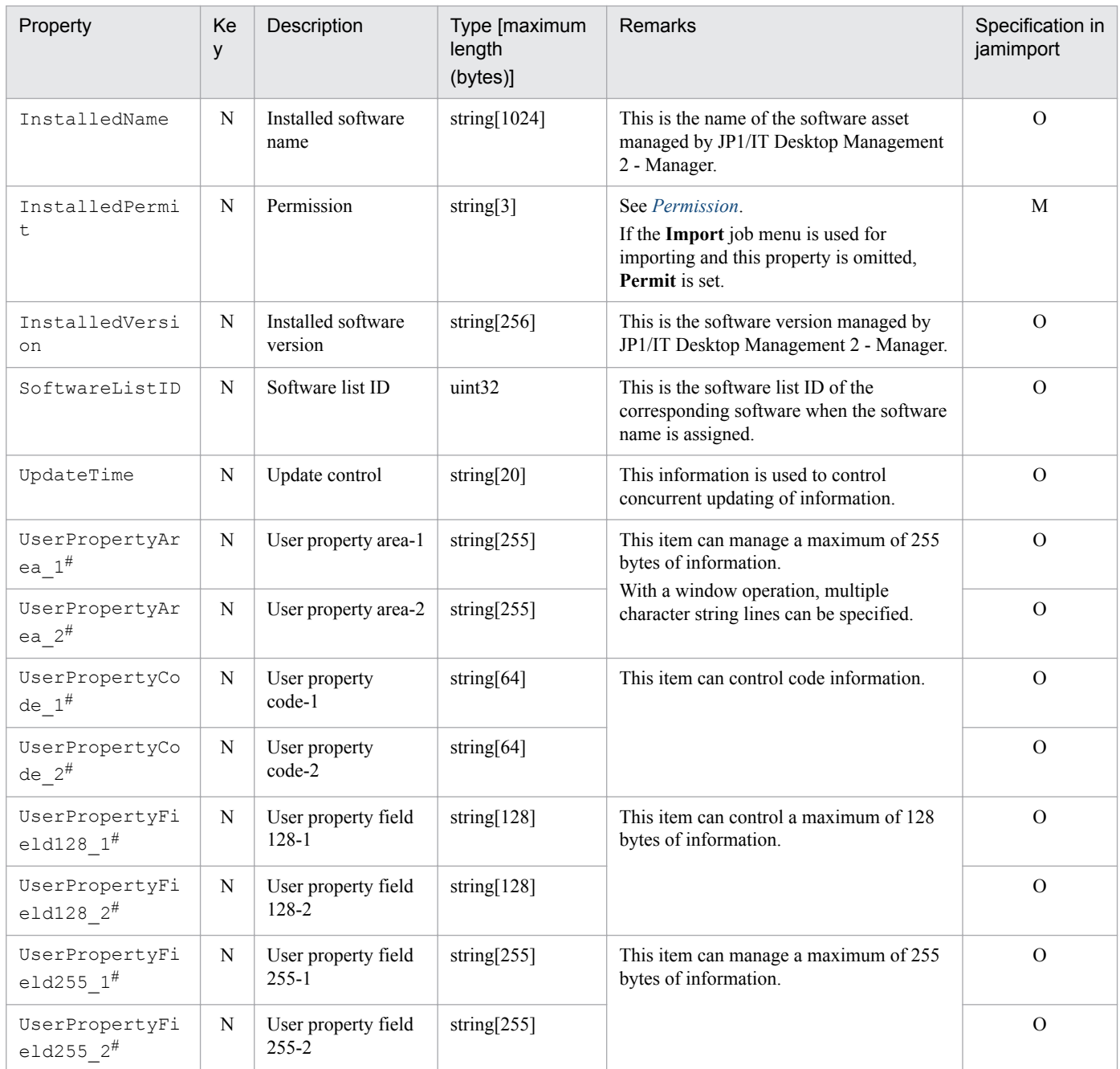

- K: Key property
- N: Non-key property

M: Mandatory property during registration

O: Optional property

#

This is an extended property. You can add managed items by editing the display name of this property and setting it to be displayed using the **Customize Managed Items** job menu.

The tables below provide details of the property codes.

### Table 14-30: Managed level

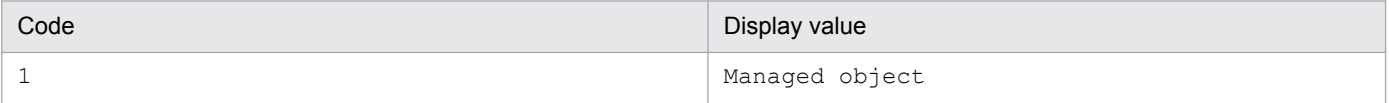

<sup>14.</sup> Management Information Details

<span id="page-393-0"></span>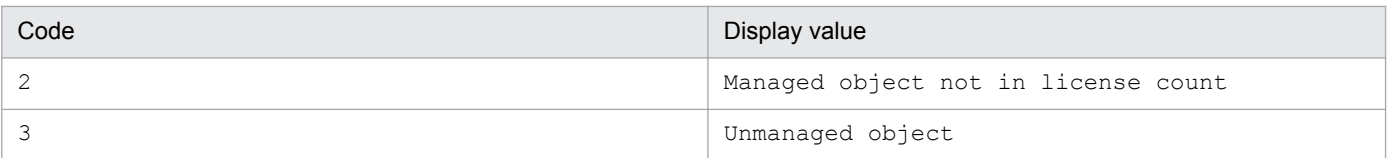

If 2 is specified for an import operation, this asset is not included in the usage count when licenses are summed up. However, the information about the installed software asset can be referenced.

If 3 is specified, the corresponding software information is not overwritten when the ITDM2 management information is updated.

### Table 14‒31: Software type

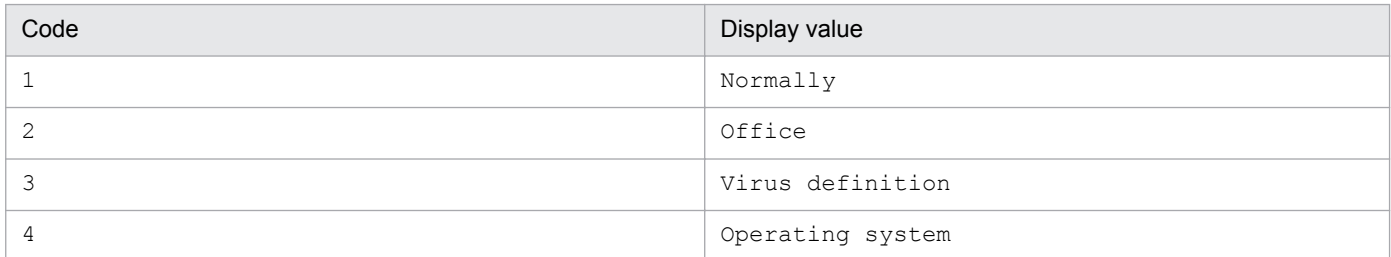

### Table 14‒32: Permission

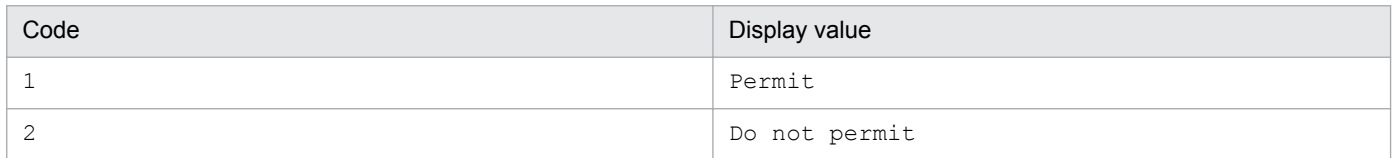

## **14.2.13 InstalledUpdateRecord (software update log)**

This class manages updating of the software installed on the device.

You cannot import or export this class.

You can also specify this class as a search condition when creating a user report.

The following table lists the properties of InstalledUpdateRecord.

Table 14-33: Properties of InstalledUpdateRecord

| Property          | Key | Description | Type [maximum<br>length<br>(bytes) | <b>Remarks</b>                                                                            |
|-------------------|-----|-------------|------------------------------------|-------------------------------------------------------------------------------------------|
| CreationClassName | K   | <b>CCN</b>  | string $[32]$                      | This is InstalledUpdateRecord.                                                            |
| Executor          | N   | Executer    | string $[512]$                     | This is the user who edited the installed software<br>information with window operations. |
| FileDate          | N   | File date   | string $[19]$                      | This is the date of the executable file for the<br>installed software asset.              |
| FileName          | N   | File name   | string $[255]$                     | This is the name of the executable file for the<br>installed software asset.              |
| FileSize          | N   | File size   | string $[10]$                      | This is the size (in bytes) of the executable file for<br>the installed software asset.   |
| HistoryUpdateDate | K   | Update date | date                               | This is the date the information was changed.                                             |

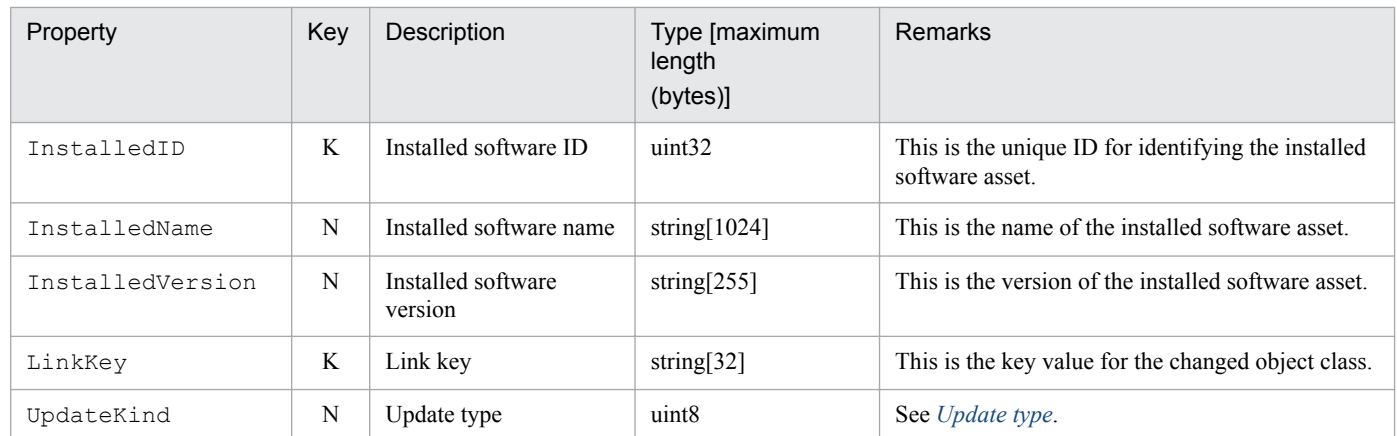

K: Key property

N: Non-key property

The tables below provide details of the property codes.

### Table 14–34: Update type

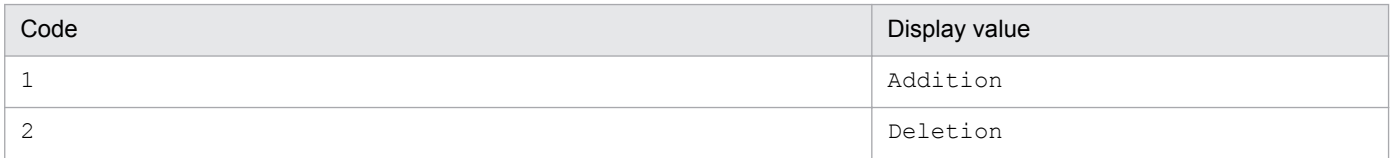

## **14.2.14 InstalledVirusDefInfo (virus definition information)**

This class manages virus definition information.

You can import and export this class. For details about importing by jamCsvImport.bat, see the section describing import processing by the **Import** job menu.

You can also specify this class as a search condition when creating a user report.

The following table lists the properties of InstalledVirusDefInfo.

Table 14-35: Properties of InstalledVirusDefInfo

| Property              | Ke<br>y | Description                          | Type [maximum<br>length<br>(bytes) | Remarks                                                                                                    | Specification in<br>jamimport |
|-----------------------|---------|--------------------------------------|------------------------------------|----------------------------------------------------------------------------------------------------|-------------------------------|
| AssetID               | K       | Asset ID                             | uint32                             | This is the ID of the asset.<br>If you are specifying this information for an<br>import operation, specify the same value as<br>for the corresponding object class<br>AssetInfo. | M                             |
| CreationClassN<br>ame | K       | <b>CCN</b>                           | string $[32]$                      | This is InstalledVirusDefInfo.                                                                                                    | M                             |
| EngineVersion         | N       | Version of virus<br>detection engine | string $[1024]$                    | This is the scanning engine version of the<br>installed anti-virus software.                                                                                                    | R                             |

```
14. Management Information Details
```
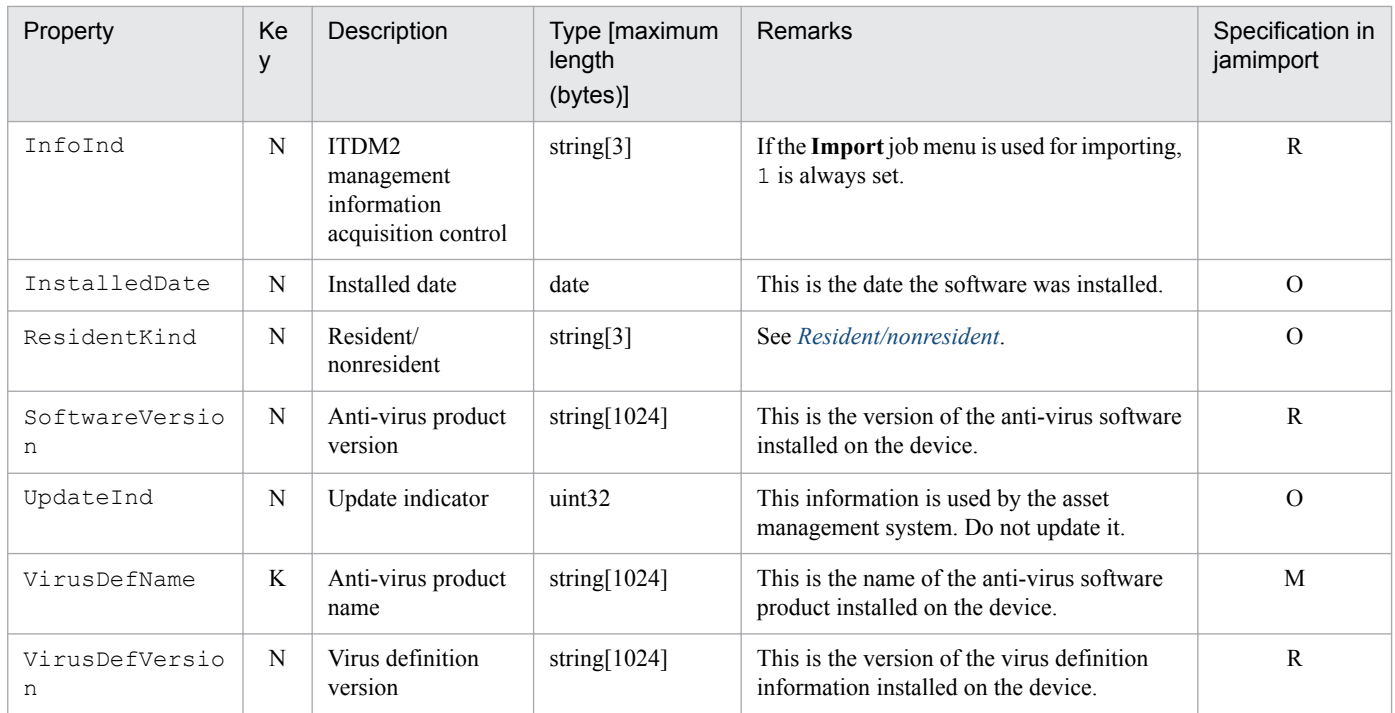

K: Key property

N: Non-key property

M: Mandatory property during registration (omitting this property results in an error)

R: Property whose specification is recommended during new registration (omitting this property does not result in an error)

O: Optional property

The tables below provide details of the property codes.

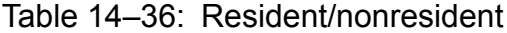

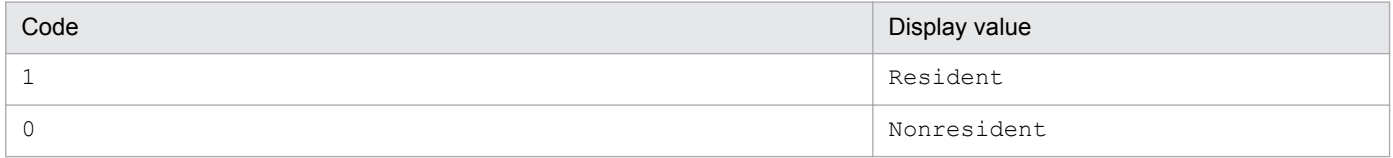

## **14.2.15 IPAddress (IP address control information)**

This class manages the available IP addresses. When acquiring IP addresses, you can manage the available IP addresses by associating them with those registered in this class.

You can import or export this class.

You can also specify this class as a search condition when creating a user report.

The following table lists the properties of IPAddress.

<sup>14.</sup> Management Information Details
Table 14-37: Properties of IPAddress

| Property              | Ke<br>y | Description    | Type [maximum]<br>length<br>(bytes)] | Remarks                                                                    | Specification in<br>jamimport |
|-----------------------|---------|----------------|--------------------------------------|----------------------------------------------------------------------------|-------------------------------|
| CreationClass<br>Name | K       | <b>CCN</b>     | string[ $32$ ]                       | This is IPAddress.                                                         | M                             |
| IPAddress             | K       | IP address     | string $[70]$                        | This is the IP address.                                                    | M                             |
| Purpose               | N       | Purpose        | string $[255]$                       | This is the purpose of the IP address.                                     | $\Omega$                      |
| UpdateTime            | N       | Update control | string $[20]$                        | This information is used to control<br>concurrent updating of information. | $\Omega$                      |

K: Key property

N: Non-key property

M: Mandatory property during registration

O: Optional property

# **14.2.16 JobRoleInfo (official authority)**

This class manages official authority.

You can import and export this class with the jamimport and jamexport commands, respectively.

You can also specify this class as a search condition when creating a user report.

The following table lists the properties of JobRoleInfo.

Table 14-38: Properties of JobRoleInfo

| Property              | Key | Description                | Type [maximum<br>length<br>(bytes)] | Remarks                                                                    | Specification<br>in jamimport |
|-----------------------|-----|----------------------------|-------------------------------------|----------------------------------------------------------------------------|-------------------------------|
| CreationClassNa<br>me | K   | <b>CCN</b>                 | string[ $32$ ]                      | This is JobRoleInfo.                                                       | M                             |
| Description           | N   | Description                | string $[255]$                      | This is a description of the official<br>authority.                        | $\Omega$                      |
| JobRoleID             | K   | Official authority ID      | string $[64]$                       | This is a unique ID for identifying the<br>official authority.             | M                             |
| JobRoleName           | N   | Official authority<br>name | string $[128]$                      | This is name of the official authority.                                    | M                             |
| JobRoleName EN        | N   | Official authority<br>name | string $[128]$                      | This is name of the official authority in<br>English.                      | M                             |
| UpdateTime            | N   | Update control             | string $[20]$                       | This information is used to control<br>concurrent updating of information. | $\Omega$                      |

Legend:

K: Key property

N: Non-key property

M: Mandatory property during registration

O: Optional property

# **14.2.17 LicenseInfo (license information)**

This class manages detailed information about software licenses. Licenses are assigned to devices and users on the basis of this license information.

You can import and export this class. For details about importing by jamCsvImport.bat, see the section describing import processing by the **Import** job menu.

You can also specify this class as a search condition when creating a user report.

The following table lists the properties of LicenseInfo.

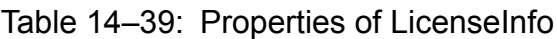

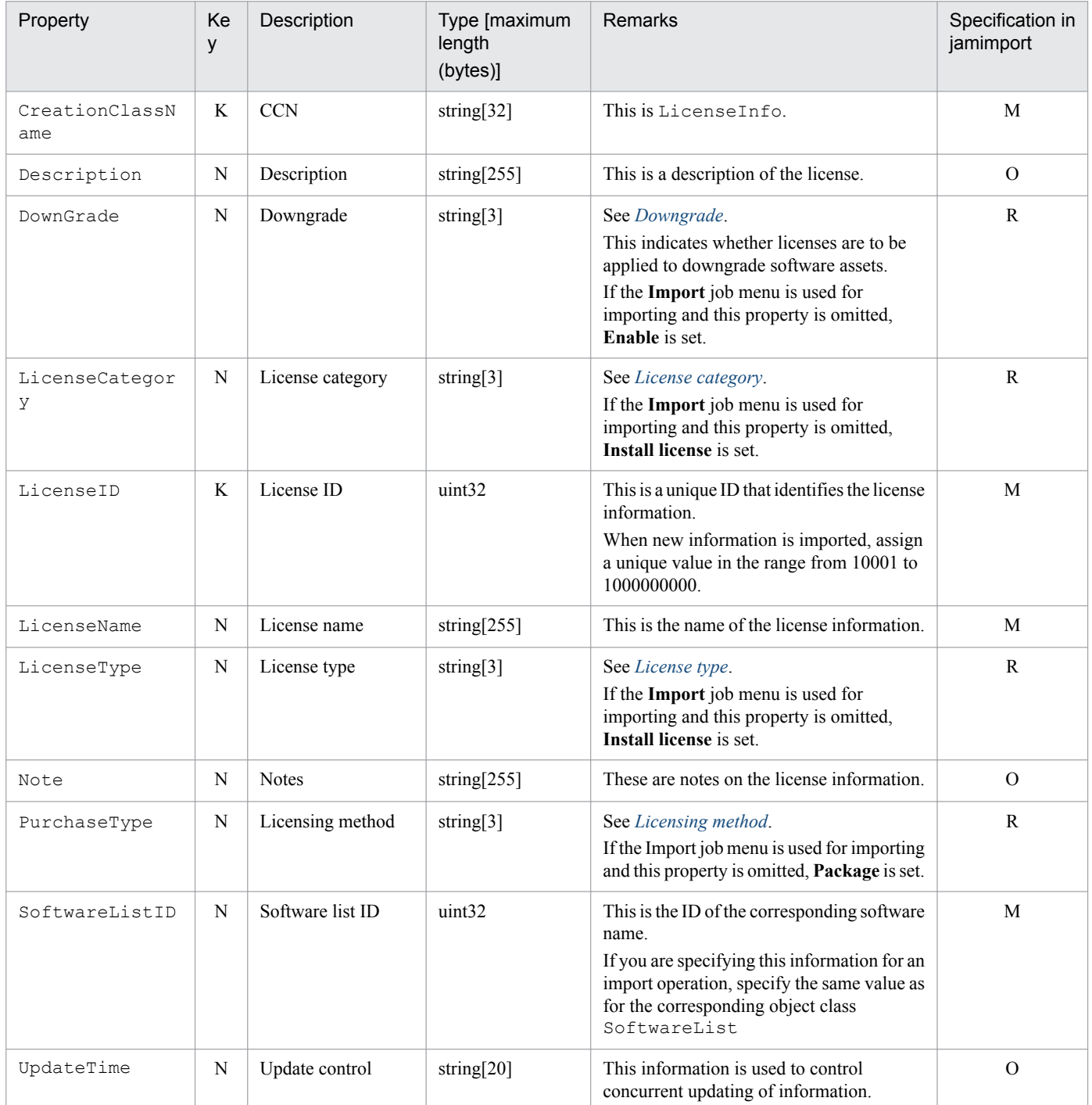

<span id="page-398-0"></span>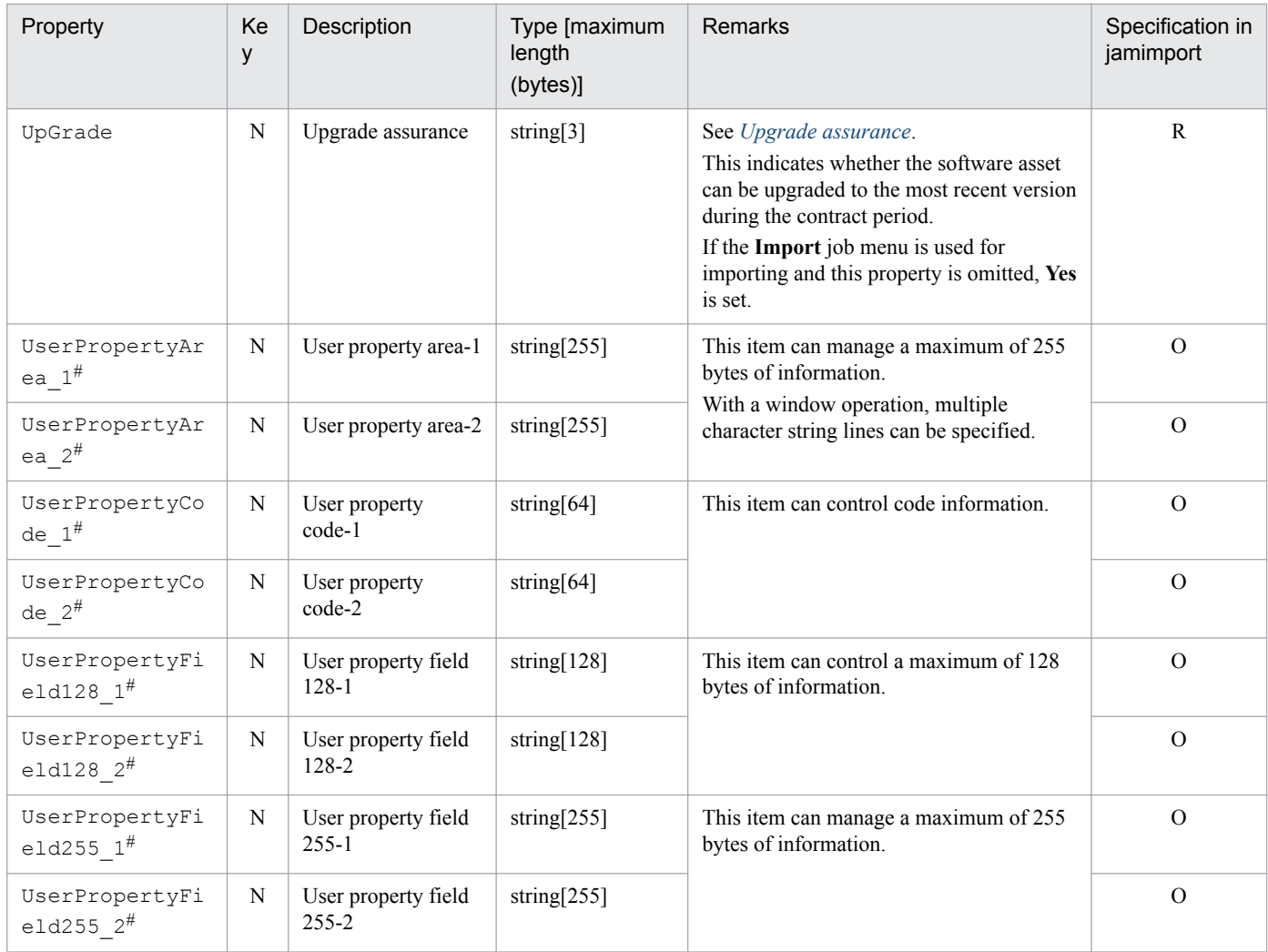

K: Key property

N: Non-key property

M: Mandatory property during registration (omitting this property results in an error)

R: Property whose specification is recommended during new registration (omitting this property does not result in an error)

O: Optional property

#

This is an extended property. You can add managed items by editing the display name of this property and setting it to be displayed using the **Customize Managed Items** job menu.

The tables below provide details of the property codes.

#### Table 14-40: Downgrade

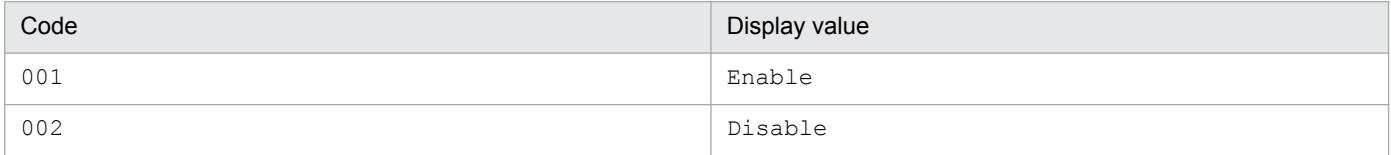

### Table 14-41: License category

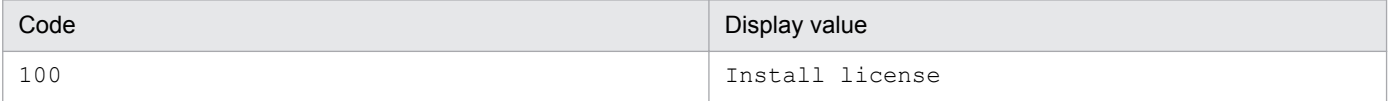

<sup>14.</sup> Management Information Details

<span id="page-399-0"></span>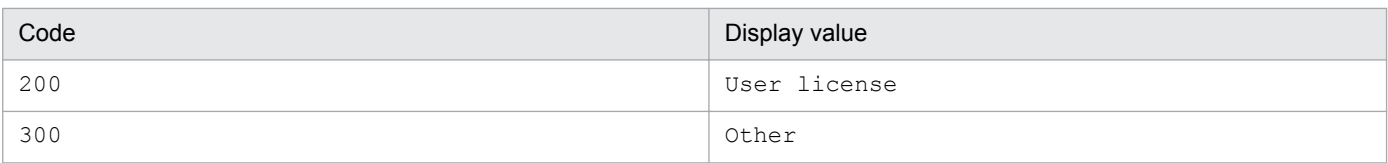

### Table 14-42: License type

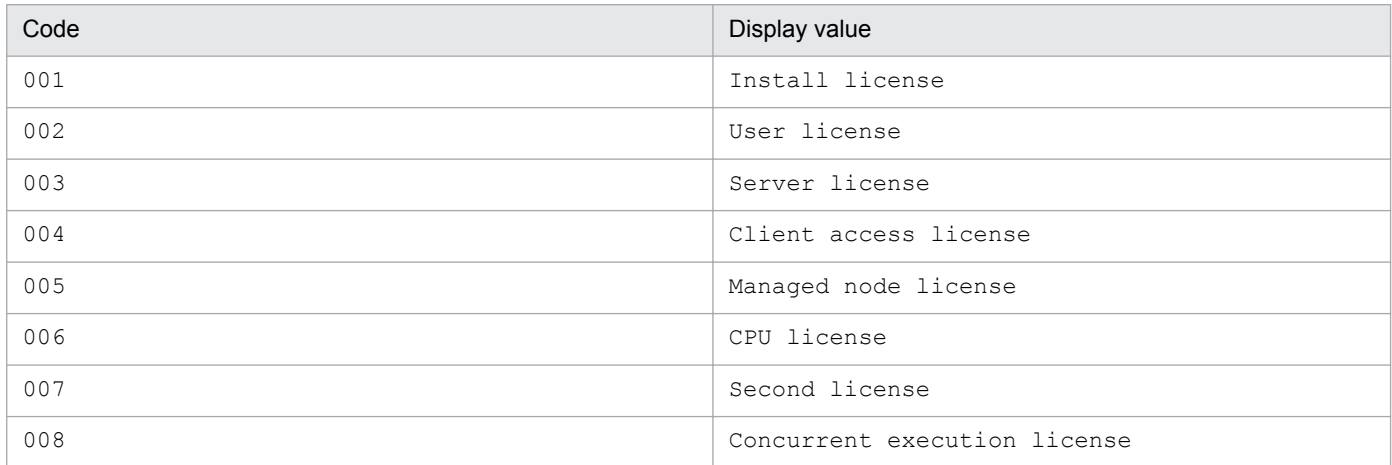

### Table 14-43: Licensing method

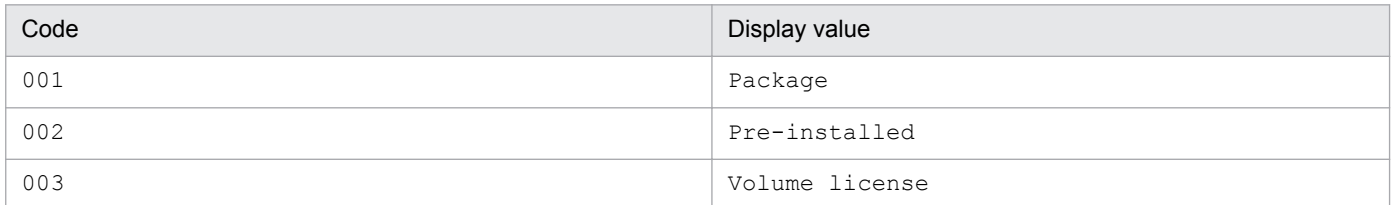

### Table 14-44: Upgrade assurance

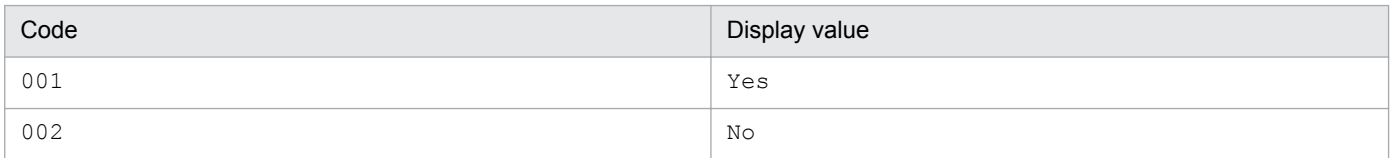

# **14.2.18 LocationInfo (location information)**

This class manages the locations of assets.

You can import or export this class. For details about importing by jamCsvImport.bat, see the section describing import processing by the **Import** job menu.

You can also specify this class as a search condition when creating a user report.

The following table lists the properties of LocationInfo.

<sup>14.</sup> Management Information Details

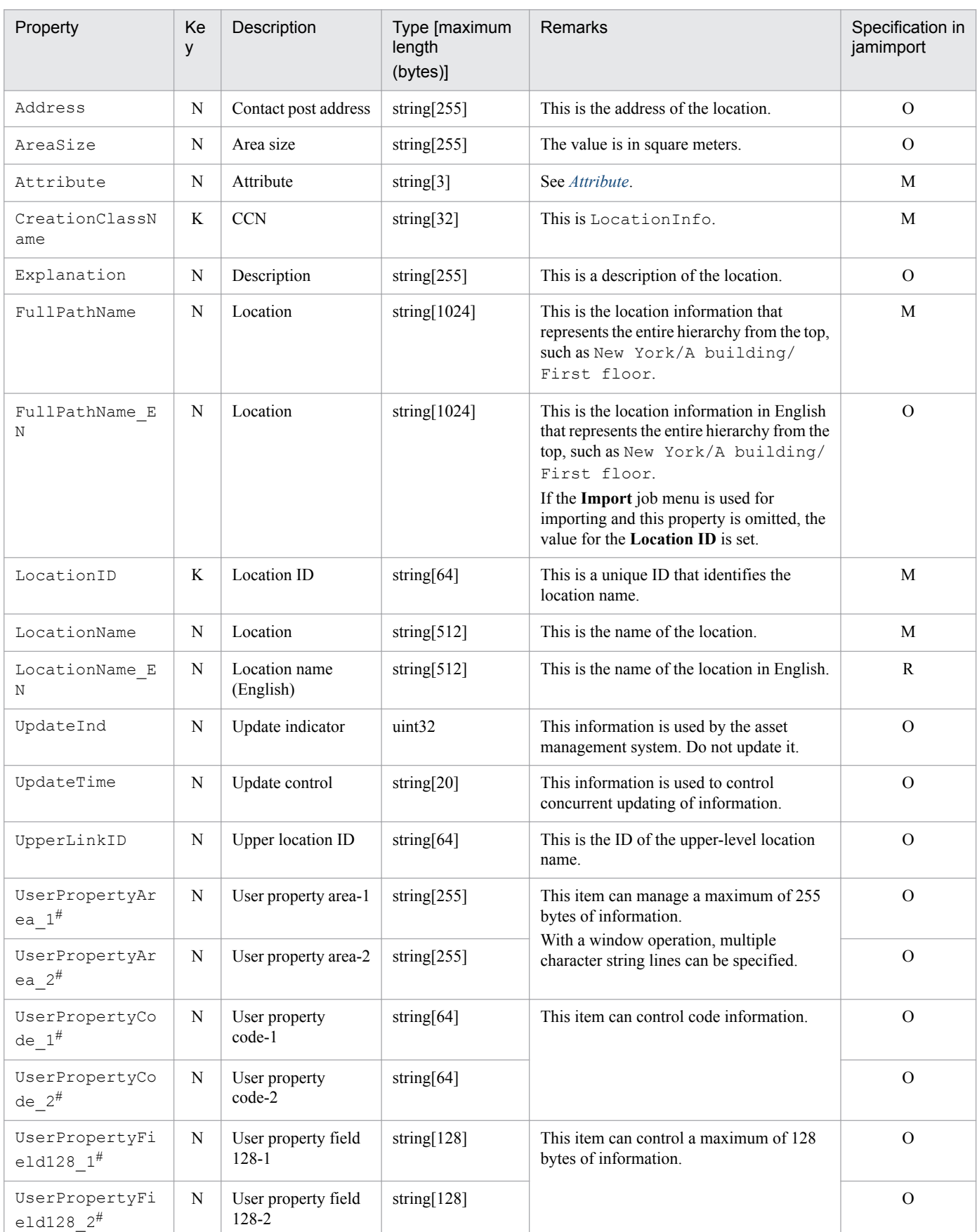

### Table 14-45: Properties of LocationInfo

<span id="page-401-0"></span>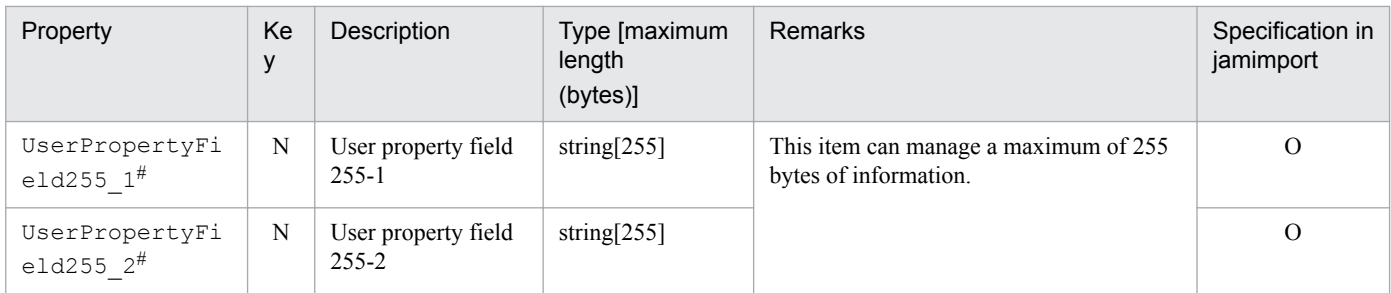

K: Key property

N: Non-key property

M: Mandatory property during registration (omitting this property results in an error)

R: Property whose specification is recommended during new registration (omitting this property does not result in an error)

O: Optional property

#

This is an extended property. You can add managed items by editing the display name of this property and setting it to be displayed using the **Customize Managed Items** job menu.

The tables below provide details of the property codes.

#### Table 14-46: Attribute

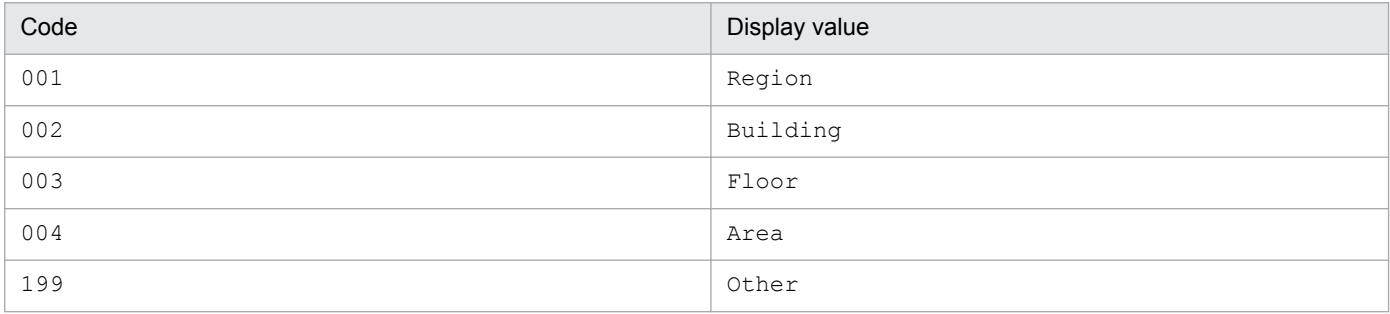

### **14.2.19 MachineCatalog (device catalog)**

This class manages hardware information as a catalog, such as a name, model, and device type in the asset information.

You can import or export this class. For details about importing by  $\frac{1}{2}$  amCsvImport.bat, see the section describing import processing by the **Import** job menu.

The following table lists the properties of MachineCatalog.

Table 14–47: Properties of MachineCatalog

| Property     | Ke<br>у | Description | Type [maximum<br>length<br>(bytes)] | <b>Remarks</b>                                                                                                    | Specification in<br>jamimport |
|--------------|---------|-------------|-------------------------------------|----------------------------------------------------------------------------------------------------|-------------------------------|
| CatalogID    | K       | Catalog ID  | uint32                              | ID that identifies the device catalog.<br>This is a unique<br>When new information is imported, assign<br>a unique value in the range from 10001 to<br>1000000000 | M                             |
| CircuitSpeed | N       | Line speed  | uint32                              | The value is in kbps.                                                                                                    | O                             |

<sup>14.</sup> Management Information Details

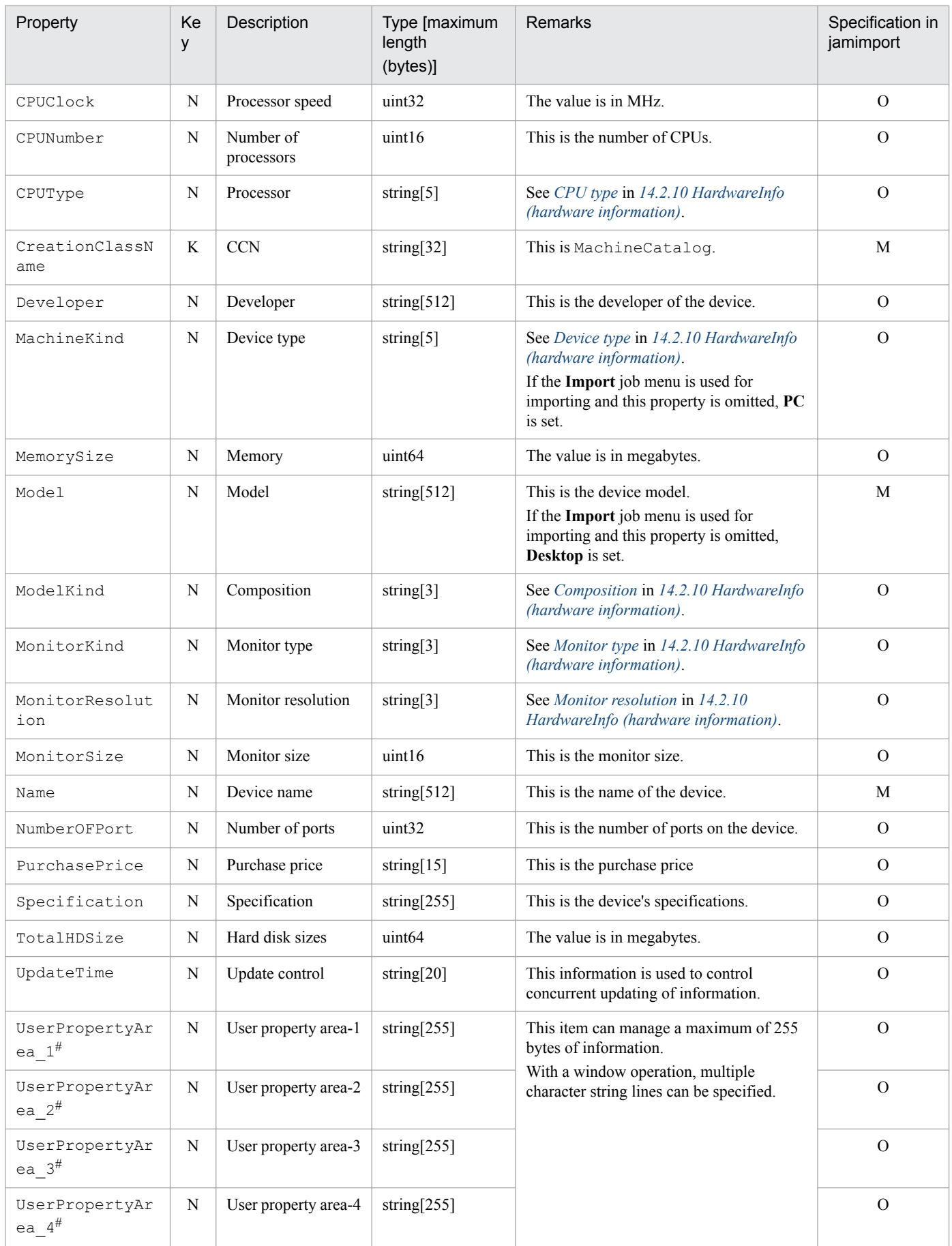

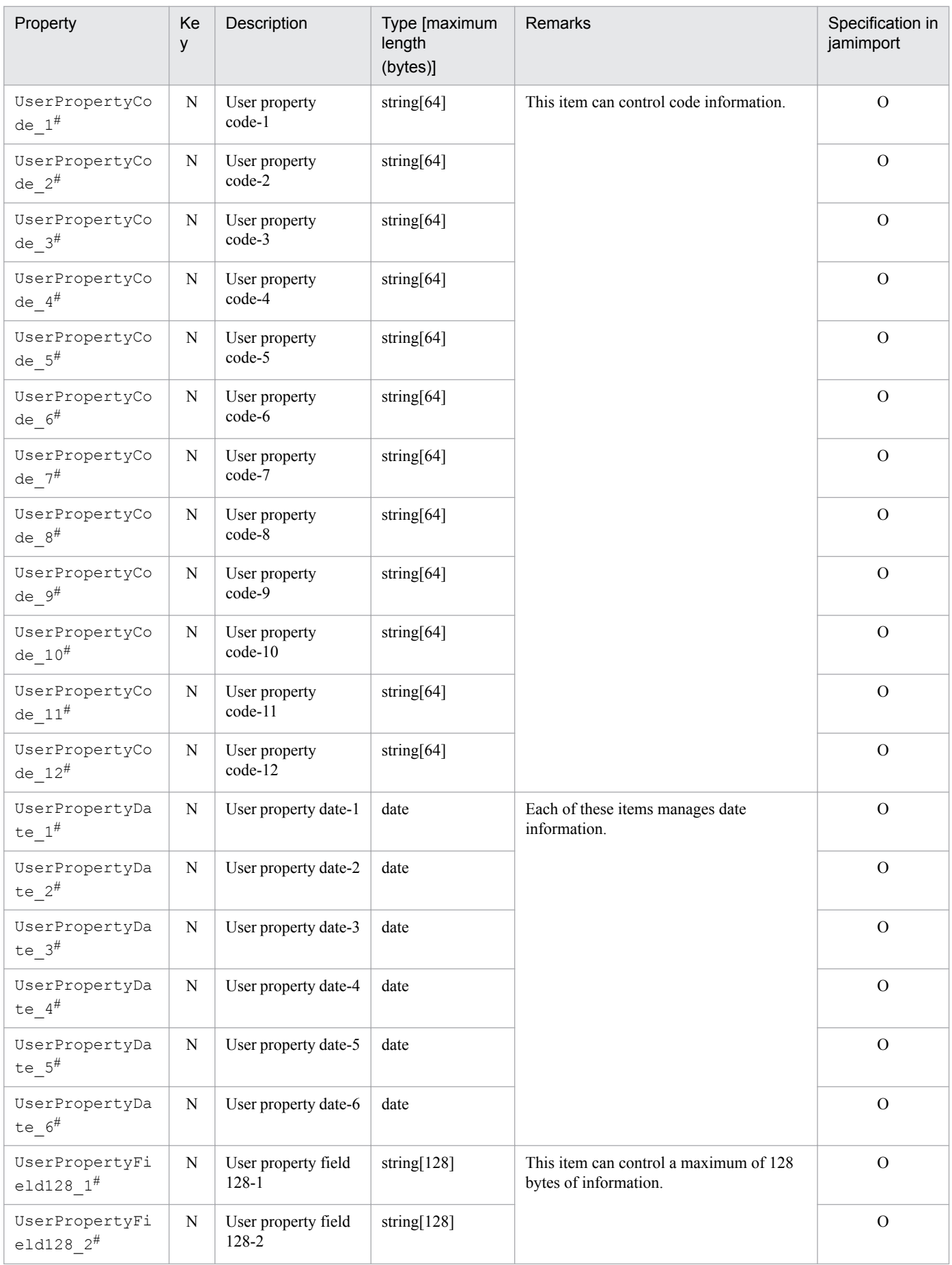

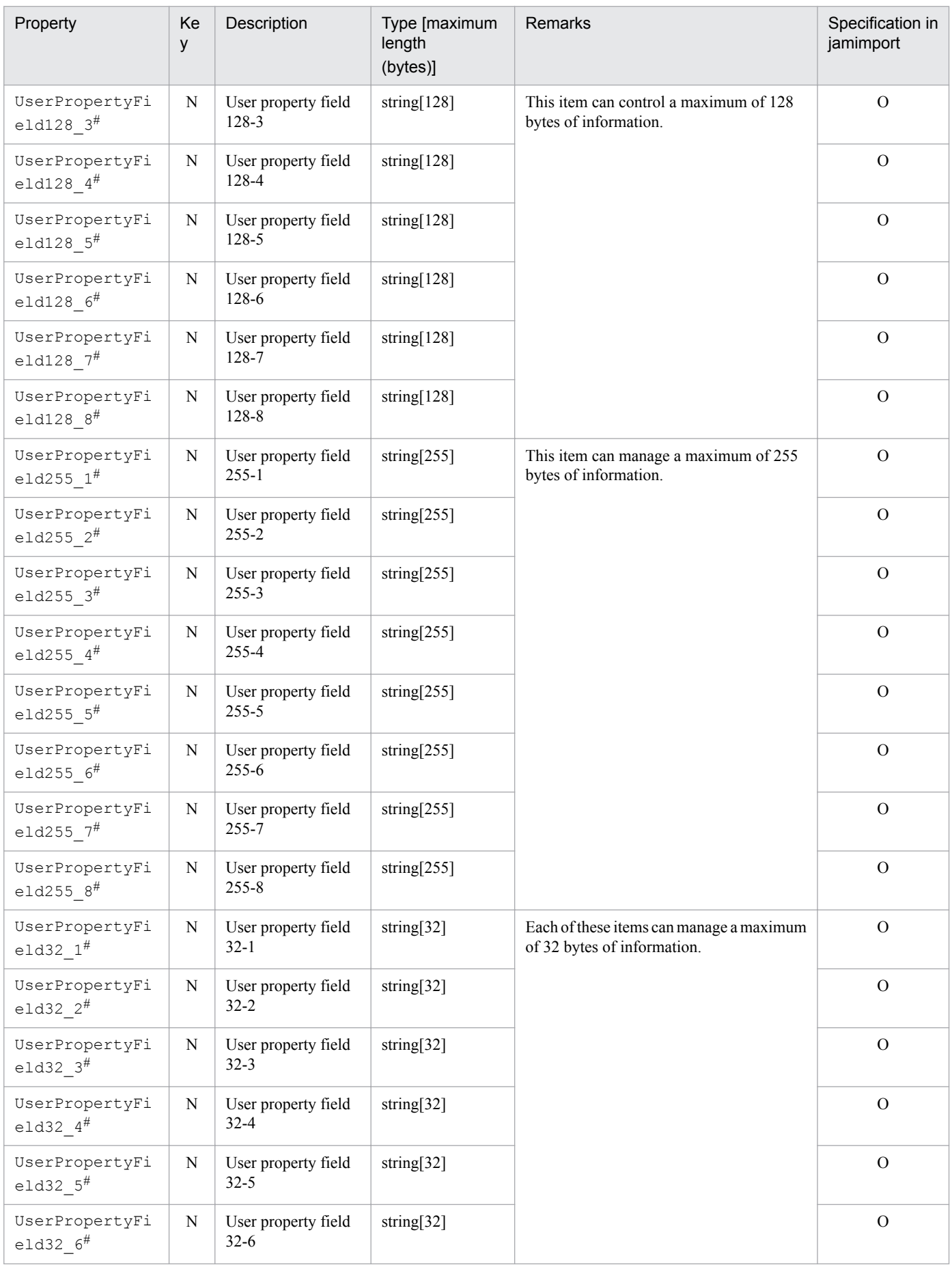

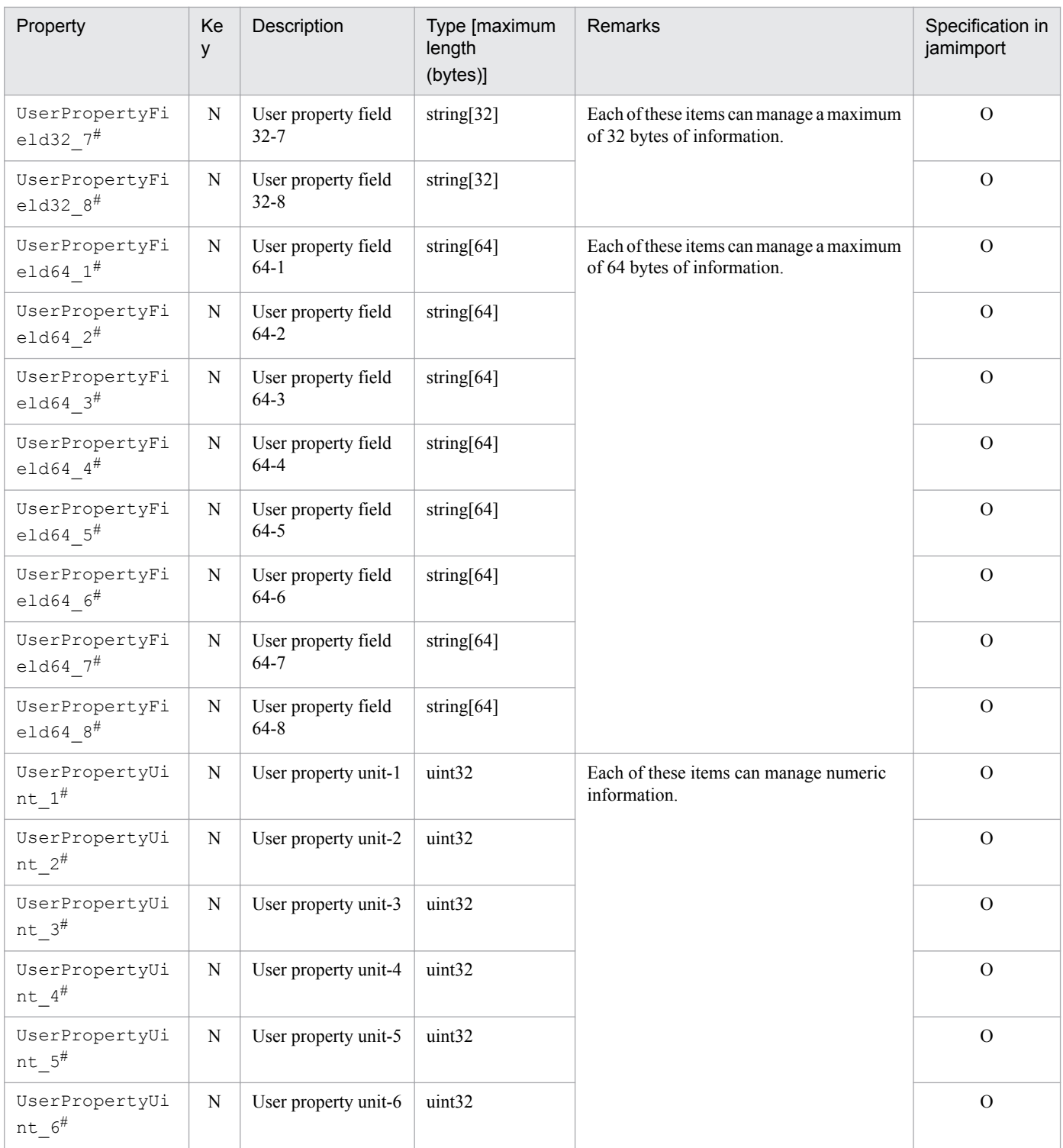

K: Key property

N: Non-key property

M: Mandatory property during registration

O: Optional property

#

This is an extended property. You can add managed items by editing the display name of this property and setting it to be displayed using the **Customize Managed Items** job menu.

<sup>14.</sup> Management Information Details

# **14.2.20 Maintenance (maintenance log)**

This class manages the maintenance log for assets.

You can import or export this class. For details about importing by jamCsvImport.bat, see the section describing import processing by the **Import** job menu.

You can also specify this class as a search condition when creating a user report.

The following table lists the properties of Maintenance.

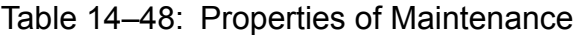

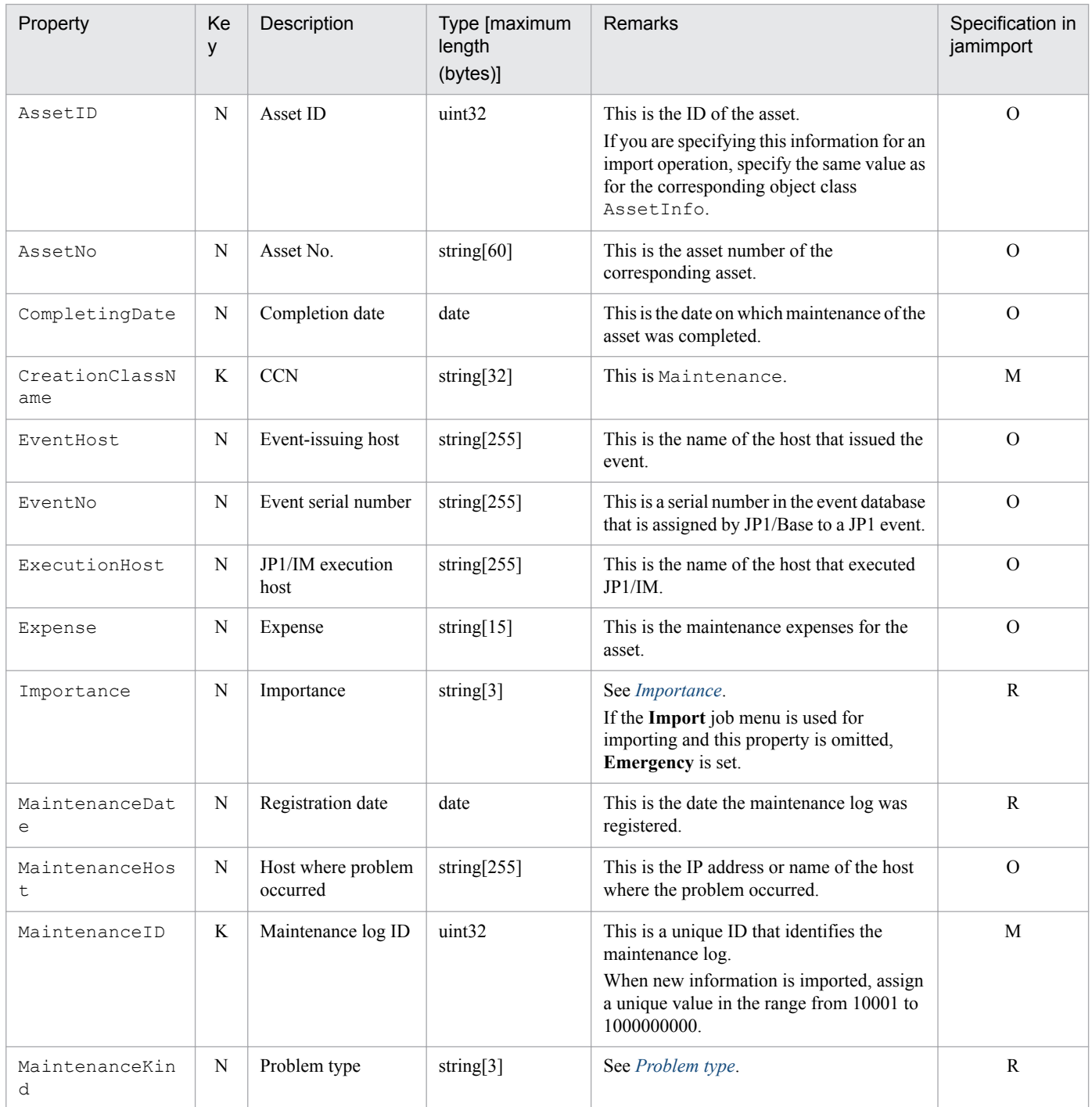

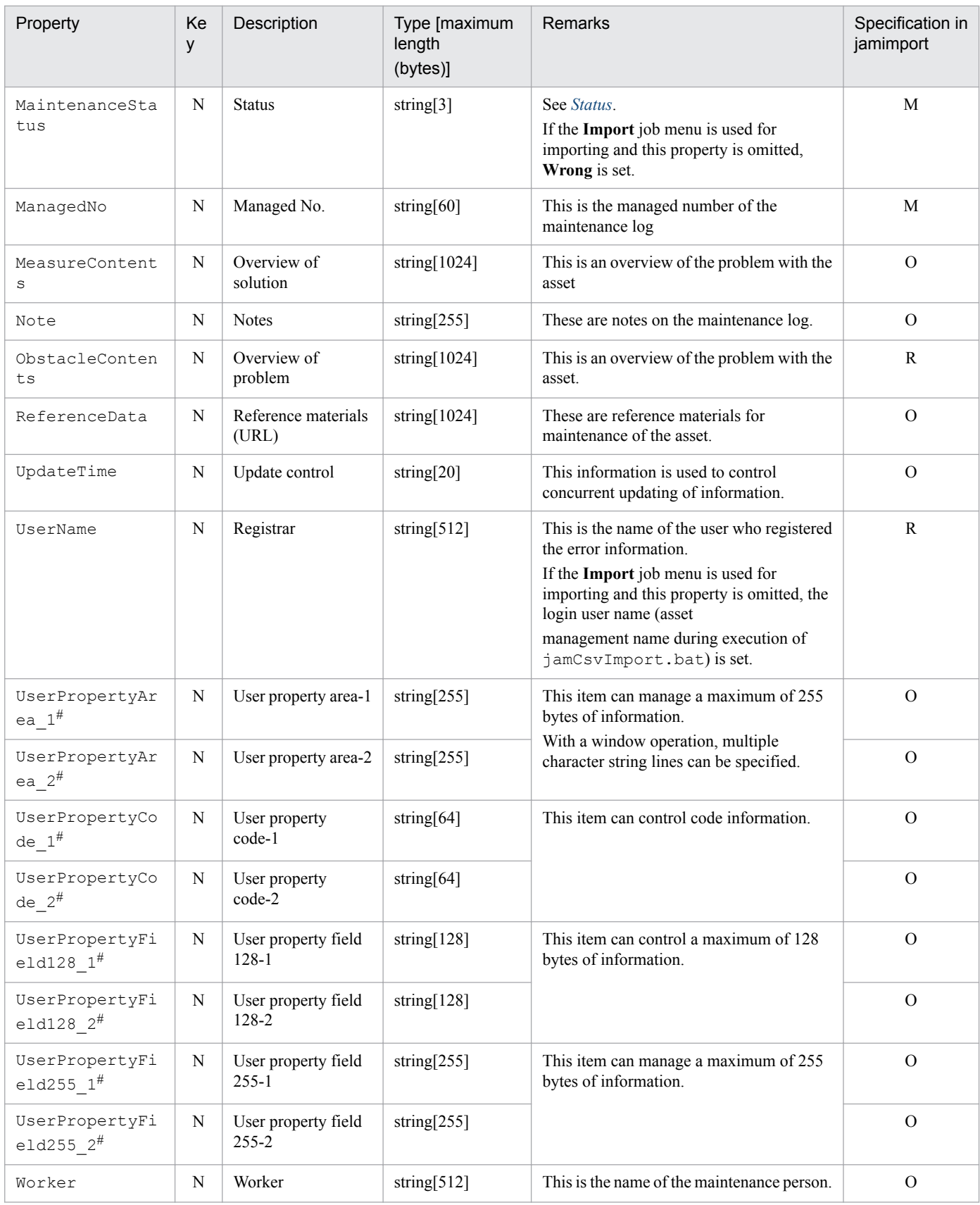

K: Key property

N: Non-key property

M: Mandatory property during registration (omitting this property results in an error)

R: Property whose specification is recommended during new registration (omitting this property does not result in an error)

<span id="page-408-0"></span>O: Optional property

#

This is an extended property. You can add managed items by editing the display name of this property and setting it to be displayed using the **Customize Managed Items** job menu.

The tables below provide details of the property codes.

### Table 14–49: Importance

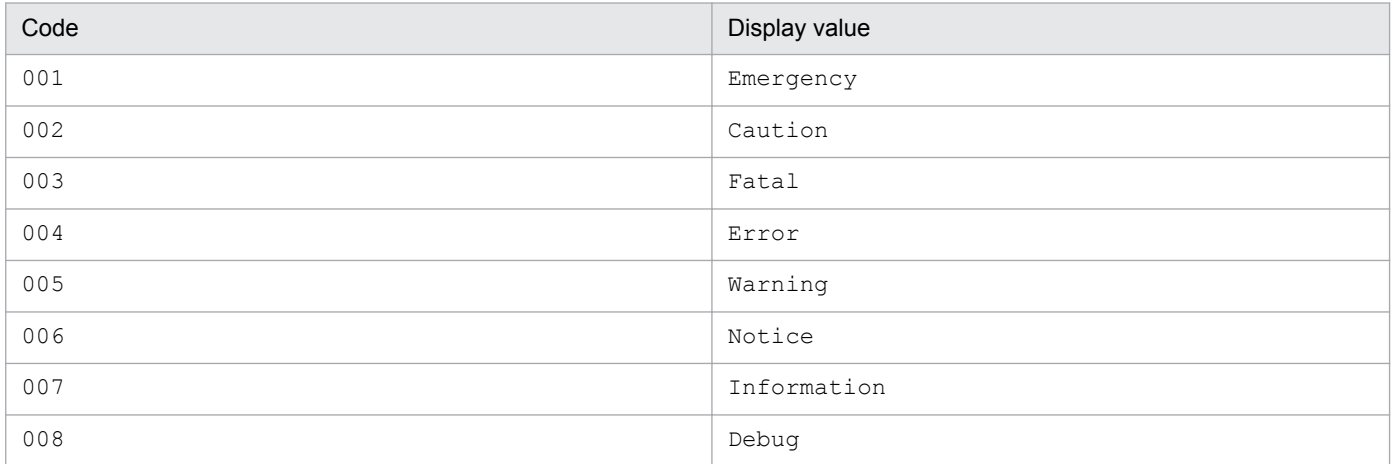

### Table 14-50: Problem type

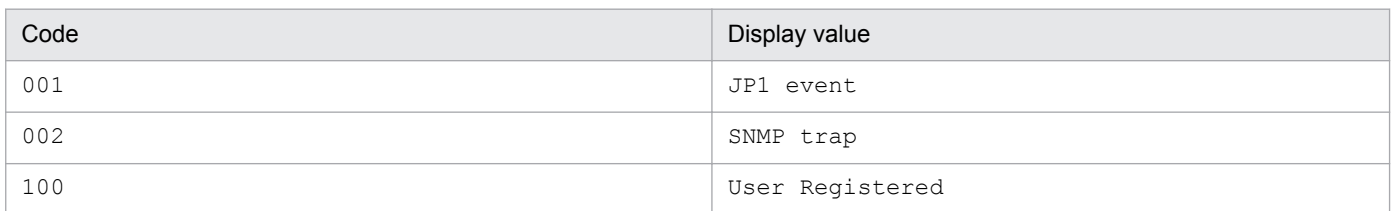

### Table 14-51: Status

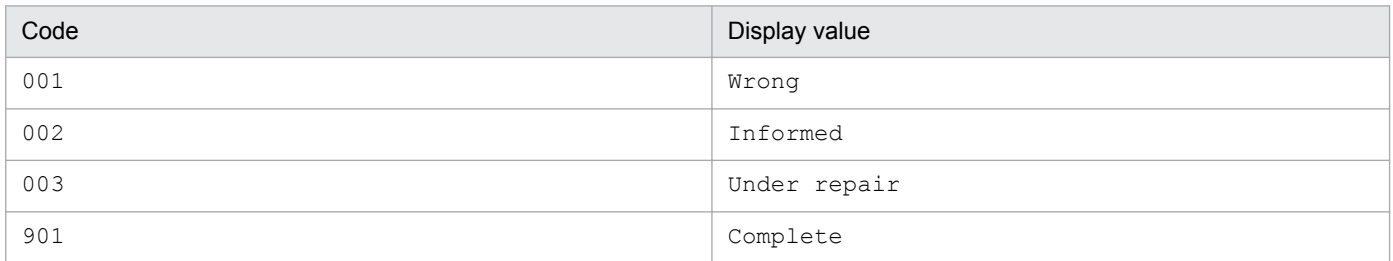

# **14.2.21 NetworkInfo (network information)**

This class manages the location of a device in the network.

You can import or export this class. For details about importing by jamCsvImport.bat, see the section describing import processing by the **Import** job menu.

You can also specify this class as a search condition when creating a user report.

The following table lists the properties of NetworkInfo.

<sup>14.</sup> Management Information Details

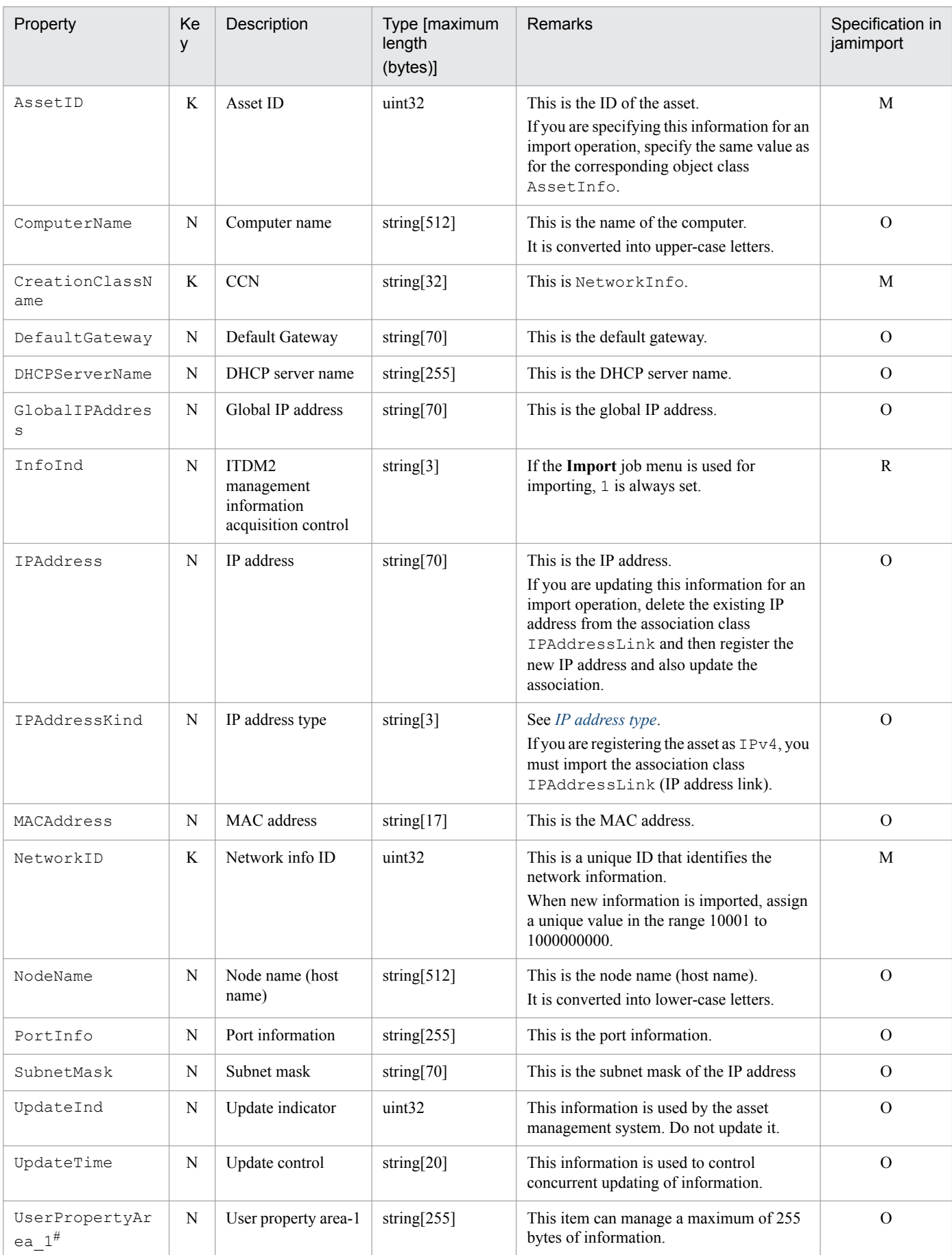

### Table 14-52: Properties of NetworkInfo

<span id="page-410-0"></span>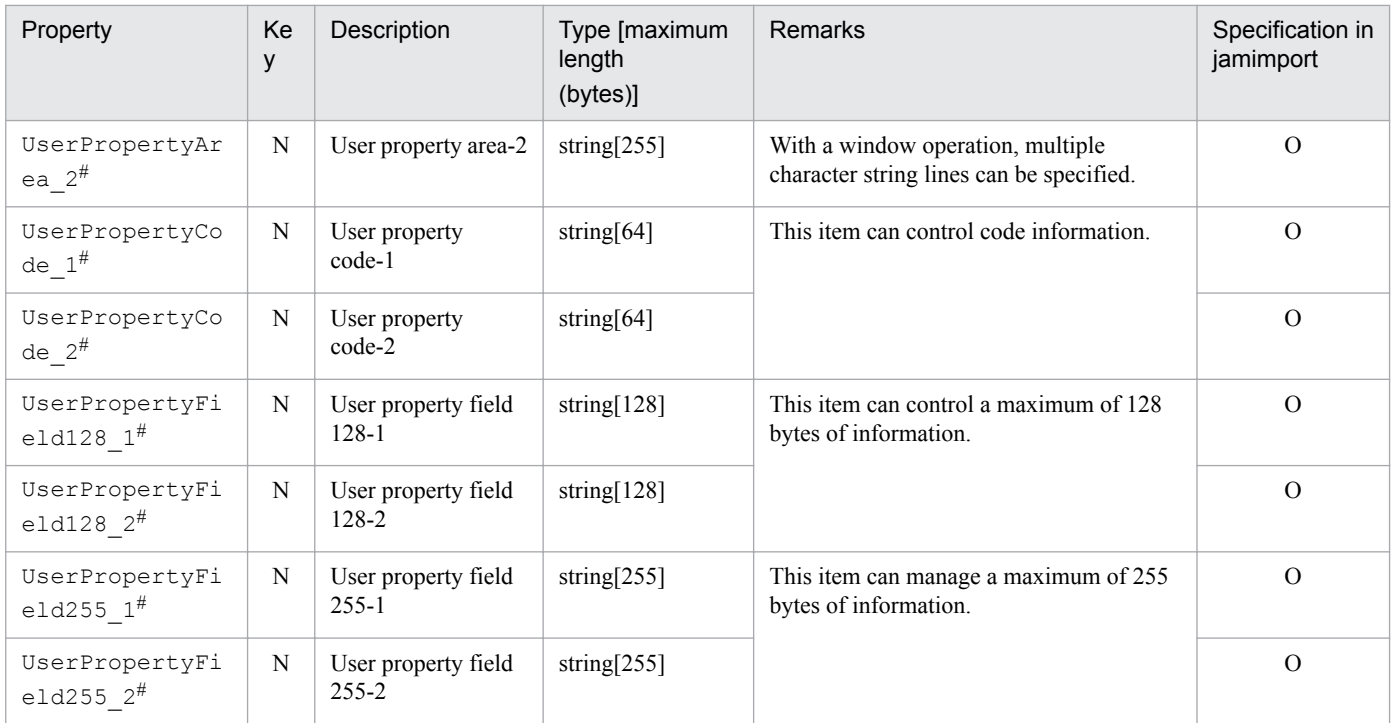

K: Key property

N: Non-key property

M: Mandatory property during registration (omitting this property results in an error)

R: Property whose specification is recommended during new registration (omitting this property does not result in an error)

O: Optional property

#

This is an extended property. You can add managed items by editing the display name of this property and setting it to be displayed using the **Customize Managed Items** job menu.

The tables below provide details of the property codes.

#### Table 14–53: IP address type

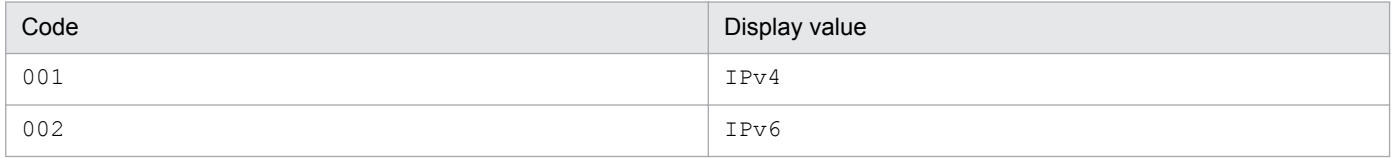

## **14.2.22 PatchInfo (managing patch information)**

This class manages patch information.

You can import or export this class. For details about importing by jamCsvImport.bat, see the section describing import processing by the **Import** job menu.

You can also specify this class as a search condition when creating a user report.

The following table lists the properties of PatchInfo.

<sup>14.</sup> Management Information Details

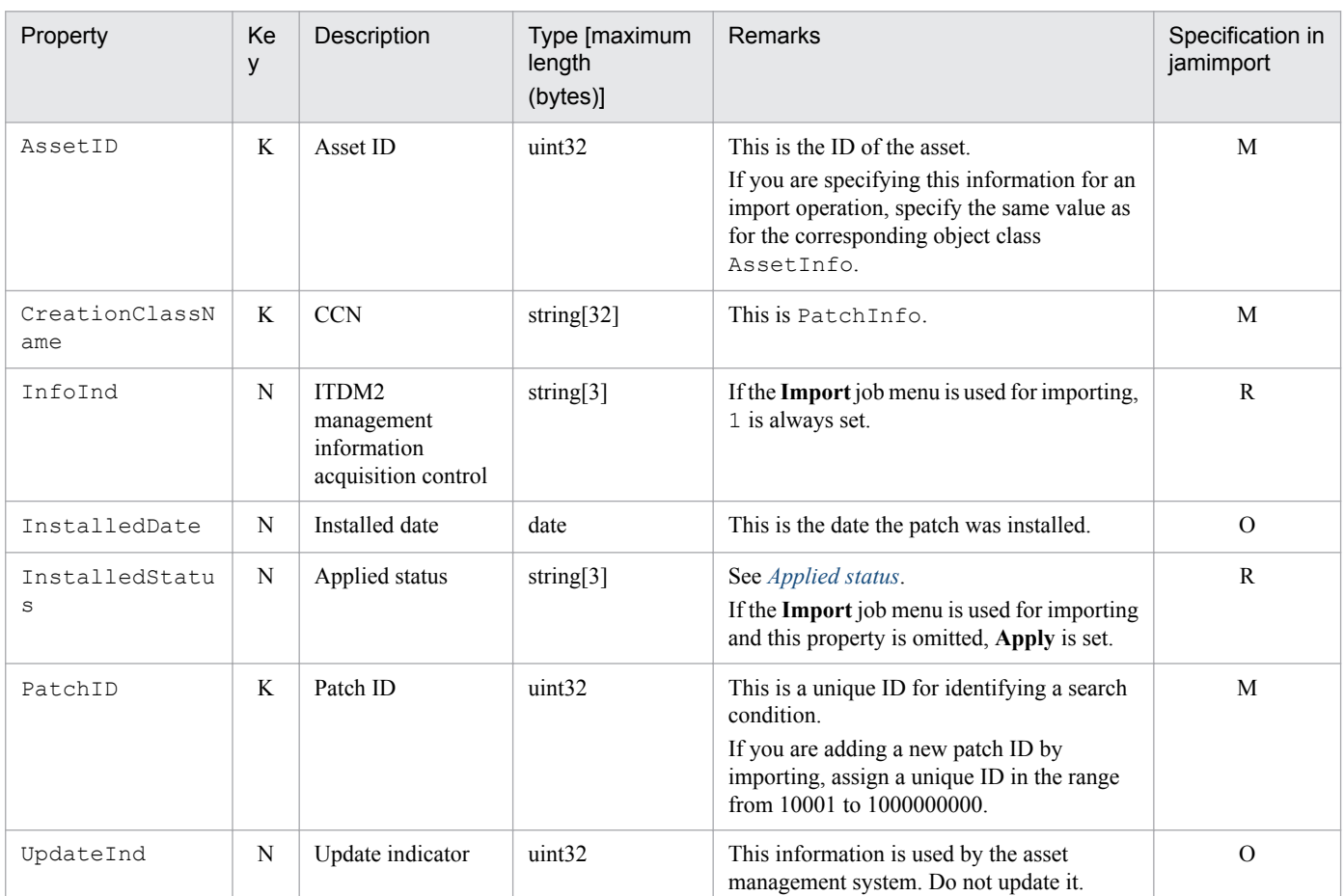

### Table 14-54: Properties of PatchInfo

Legend:

K: Key property

N: Non-key property

M: Mandatory property during registration (omitting this property results in an error)

R: Property whose specification is recommended during new registration (omitting this property does not result in an error)

O: Optional property

The tables below provide details of the property codes.

### Table 14-55: Applied status

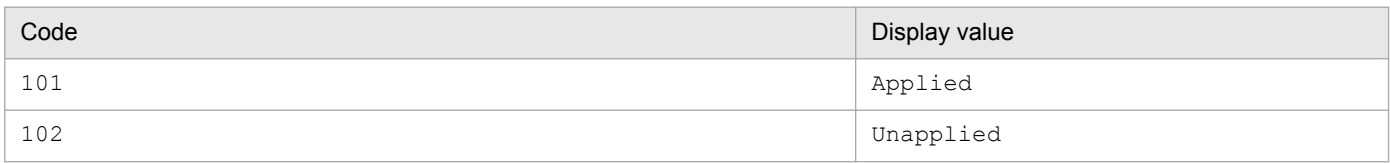

## **14.2.23 PatchList (patch name list)**

This class manages the information that corresponds to patch names.

You can import or export this class.

You can also specify this class as a search condition when creating a user report.

<sup>14.</sup> Management Information Details

The following table lists the properties of PatchList.

Table 14-56: Properties of PatchList

| Property              | Ke<br>y | Description    | Type [maximum<br>length<br>(bytes)] | <b>Remarks</b>                                                             | Specification in<br>jamimport |
|-----------------------|---------|----------------|-------------------------------------|----------------------------------------------------------------------------|-------------------------------|
| CreationClassN<br>ame | K       | <b>CCN</b>     | string[ $32$ ]                      | This is PatchList.                                                         | M                             |
| PatchID               | K       | Patch ID       | uint32                              | This is the patch ID.                                                      | M                             |
| PatchName             | N       | Patch name     | string $[512]$                      | This is the name of the patch.                                             | R                             |
| PatchVersion          | N       | Patch version  | string $[60]$                       | This is the version of the patch.                                          | R                             |
| UpdateTime            | N       | Update control | string $[20]$                       | This information is used to control<br>concurrent updating of information. | $\Omega$                      |

Legend:

K: Key property

N: Non-key property

M: Mandatory property during registration (omitting this property results in an error)

R: Property whose specification is recommended during new registration (omitting this property does not result in an error)

O: Optional property

# **14.2.24 RelationAssetInfo (program execution history)**

This class manages the program execution history.

You can import or export this class. For details about importing by jamCsvImport.bat, see the section describing import processing by the **Import** job menu.

The following table lists the properties of RelationAssetInfo.

Table 14–57: Properties of RelationAssetInfo

| Property              | Ke<br>y | Description     | Type [maximum<br>length<br>(bytes)] | <b>Remarks</b>                                                                                                    | Specification in<br>jamimport |
|-----------------------|---------|-----------------|-------------------------------------|----------------------------------------------------------------------------------------------------|-------------------------------|
| ChildAssetID          | K       | Child asset ID  | uint32                              | This is the asset ID of the child asset. If you<br>are specifying this information for an<br>import operation, specify the same value as<br>for the corresponding object class<br>AssetInfo.  | M                             |
| CreationClass<br>Name | K       | <b>CCN</b>      | string $[32]$                       | This is RelationAssetInfo.                                                                                                    | M                             |
| ParentAssetID         | K       | Parent asset ID | uint32                              | This is the asset ID of the parent asset. If<br>you are specifying this information for an<br>import operation, specify the same value as<br>for the corresponding object class<br>AssetInfo. | M                             |

Legend:

K: Key property

M: Mandatory property during registration (omitting this property results in an error)

<sup>14.</sup> Management Information Details

# **14.2.25 RoleInfo (role information)**

This class manages the user roles in the asset management system.

You can import or export this class.

You can also specify this class as a search condition when creating a user report.

The following table lists the properties of RoleInfo.

Table 14-58: Properties of RoleInfo

| Property              | Ke<br>у | Description                | Type [maximum<br>length<br>(bytes)] | <b>Remarks</b>                                                                                                    | Specification in<br>jamimport |
|-----------------------|---------|----------------------------|-------------------------------------|----------------------------------------------------------------------------------------------------|-------------------------------|
| CreationClassN<br>ame | K       | <b>CCN</b>                 | string[ $32$ ]                      | This is RoleInfo.                                                                                                    | M                             |
| Link                  | N       | HTML file name for<br>link | string $[255]$                      | This is the URL of the window that is<br>displayed after login.                                                                  | M                             |
| ManagedLabel          | N       | Managed label              | string $[20]$                       | This is a character string set for both the<br>group and the user role when access<br>permissions are set for a group hierarchy. | $\Omega$                      |
| RoleID                | K       | Role ID                    | string $[64]$                       | This is a unique ID that identifies the role.                                                                                    | M                             |
| RoleName              | N       | Role name                  | string $[128]$                      | This is the name of the role.                                                                                                    | M                             |
| RoleName EN           | N       | Role name                  | string $[128]$                      | This is the name of the role in English.                                                                                         | $\Omega$                      |
| SystemInd             | N       | System indicator           | uint <sub>8</sub>                   | See System indicator.                                                                                                    | M                             |
| UpdateTime            | N       | Update control             | string $[20]$                       | This information is used to control<br>concurrent updating of information.                                                       | $\Omega$                      |

Legend:

K: Key property

N: Non-key property

M: Mandatory property during registration

O: Optional property

The tables below provide details of the property codes.

### Table 14-59: System indicator

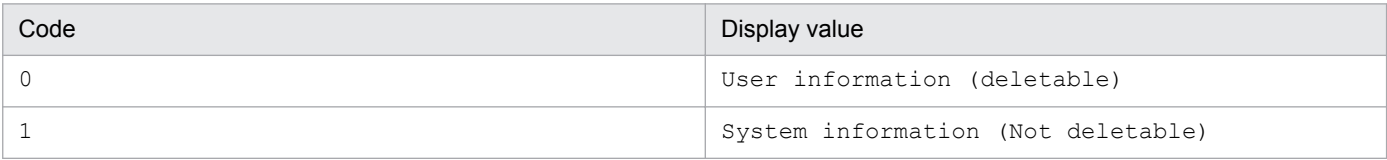

When new information is imported, specify 0.

For an import operation, do not delete information for which 1 is set.

# **14.2.26 SoftwareInfo (software information)**

This class manages information about all software assets handled in the asset management system, such as commercial software, shareware, and freeware.

<sup>14.</sup> Management Information Details

You can import or export this class.

You can also specify this class as a search condition when creating a user report.

The following table lists the properties of SoftwareInfo.

Table 14-60: Properties of SoftwareInfo

| Property                                | Ke<br>y | Description                  | Type [maximum<br>length<br>(bytes)] | Remarks                                                                                                    | Specification in<br>jamimport |
|-----------------------------------------|---------|------------------------------|-------------------------------------|----------------------------------------------------------------------------------------------------|-------------------------------|
| AssetID                                 | K       | Asset ID                     | uint32                              | This is the ID of the asset.<br>If you are specifying this information for an<br>import operation, specify the same value as<br>for the corresponding object class<br>AssetInfo.                                            | M                             |
| CreationClassN<br>ame                   | K       | <b>CCN</b>                   | string $[32]$                       | This is SoftwareInfo.                                                                                                    | M                             |
| LicenseID                               | N       | License ID                   | uint32                              | This is the license ID of the corresponding<br>object class LicenseInfo.<br>If you are specifying this information for an<br>import operation, specify the same value as<br>for the corresponding LicenseInfo.              | $\Omega$                      |
| NumberOFLicens<br>e                     | N       | Number of licenses           | uint32                              | This is the number of software licenses.<br>For an unlimited license, specify null for an<br>import operation.                                                                                                    | R                             |
| NumberOFPoint                           | N       | Purchase point               | uint32                              | This is the number of points accrued for<br>each software asset when a volume license<br>is purchased.                                                                                                    | $\Omega$                      |
| SoftwareListID                          | N       | Software list ID             | uint32                              | This is the software list ID of the<br>corresponding software asset.<br>If you are specifying this information for an<br>import operation, specify the same value as<br>for the corresponding object class<br>SoftwareList. | M                             |
| UpdateTime                              | N       | Update control               | string $[20]$                       | This information is used to control<br>concurrent updating of information.                                                                                                    | $\Omega$                      |
| UserPropertyAr<br>ea $1^{\#}$           | N       | User property area-1         | string $[255]$                      | This item can manage a maximum of 255<br>bytes of information.                                                                                                    | $\Omega$                      |
| UserPropertyAr<br>$ea_2^{\#}$           | N       | User property area-2         | string[255]                         | With a window operation, multiple<br>character string lines can be specified.                                                                                                    | $\Omega$                      |
| UserPropertyCo<br>de $1^{\#}$           | N       | User property<br>code-1      | string $[64]$                       | This item can control code information.                                                                                                    | $\Omega$                      |
| UserPropertyCo<br>de $2^{\#}$           | N       | User property<br>code-2      | string $[64]$                       |                                                                                                    | $\mathcal{O}$                 |
| UserPropertyFi<br>$eld128$ $1^{\#}$     | N       | User property field<br>128-1 | string $[128]$                      | This item can control a maximum of 128<br>bytes of information.                                                                                                    | $\mathcal{O}$                 |
| UserPropertyFi<br>eld128 2 <sup>#</sup> | N       | User property field<br>128-2 | string $[128]$                      |                                                                                                    | $\theta$                      |

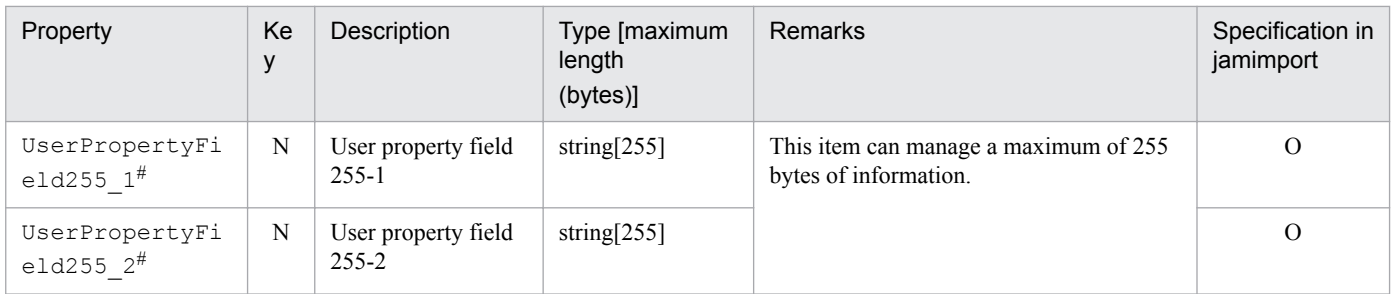

K: Key property

N: Non-key property

M: Mandatory property during registration (omitting this property results in an error)

R: Property whose specification is recommended during new registration (omitting this property does not result in an error)

O: Optional property

#

This is an extended property. You can add managed items by editing the display name of this property and setting it to be displayed using the **Customize Managed Items** job menu.

### **14.2.27 SoftwareKeyInfo (software key information)**

This class manages the key information when software licenses are assigned to devices or users.

You can import or export this class.

You can also specify this class as a search condition when creating a user report.

The following table lists the properties of SoftwareKeyInfo.

Table 14-61: Properties of SoftwareKeyInfo

| Property              | Ke<br>y | Description  | Type [maximum<br>length<br>(bytes)] | Remarks                                                                                                    | Specification in<br>jamimport |
|-----------------------|---------|--------------|-------------------------------------|----------------------------------------------------------------------------------------------------|-------------------------------|
| CreationClassN<br>ame | K       | <b>CCN</b>   | string $[32]$                       | This is SoftwareKeyInfo.                                                                                                    | M                             |
| KeyID                 | K       | Key ID       | uint32                              | This is a unique ID that identifies the<br>software key information.<br>When new information is imported, assign<br>a unique value in the range from 10001 to<br>1000000000. | M                             |
| LicenseKey            | N       | License key  | string $[255]$                      | This is the license key.                                                                                                    | $\mathbf{R}$                  |
| Note                  | N       | <b>Notes</b> | string $[255]$                      | These are notes on the software key<br>information.                                                                                                    | R                             |
| ProductID             | N       | Product ID   | string $[255]$                      | This is the product ID.                                                                                                    | $\Omega$                      |
| SerialNo              | N       | Serial No.   | string $[255]$                      | This is the serial number.                                                                                                    | $\mathbb{R}$                  |
| SoftAssetID           | N       | Asset ID     | uint32                              | This is the ID of the corresponding software<br>asset.<br>If you are specifying this information for an<br>import operation, specify the same value as                       | M                             |

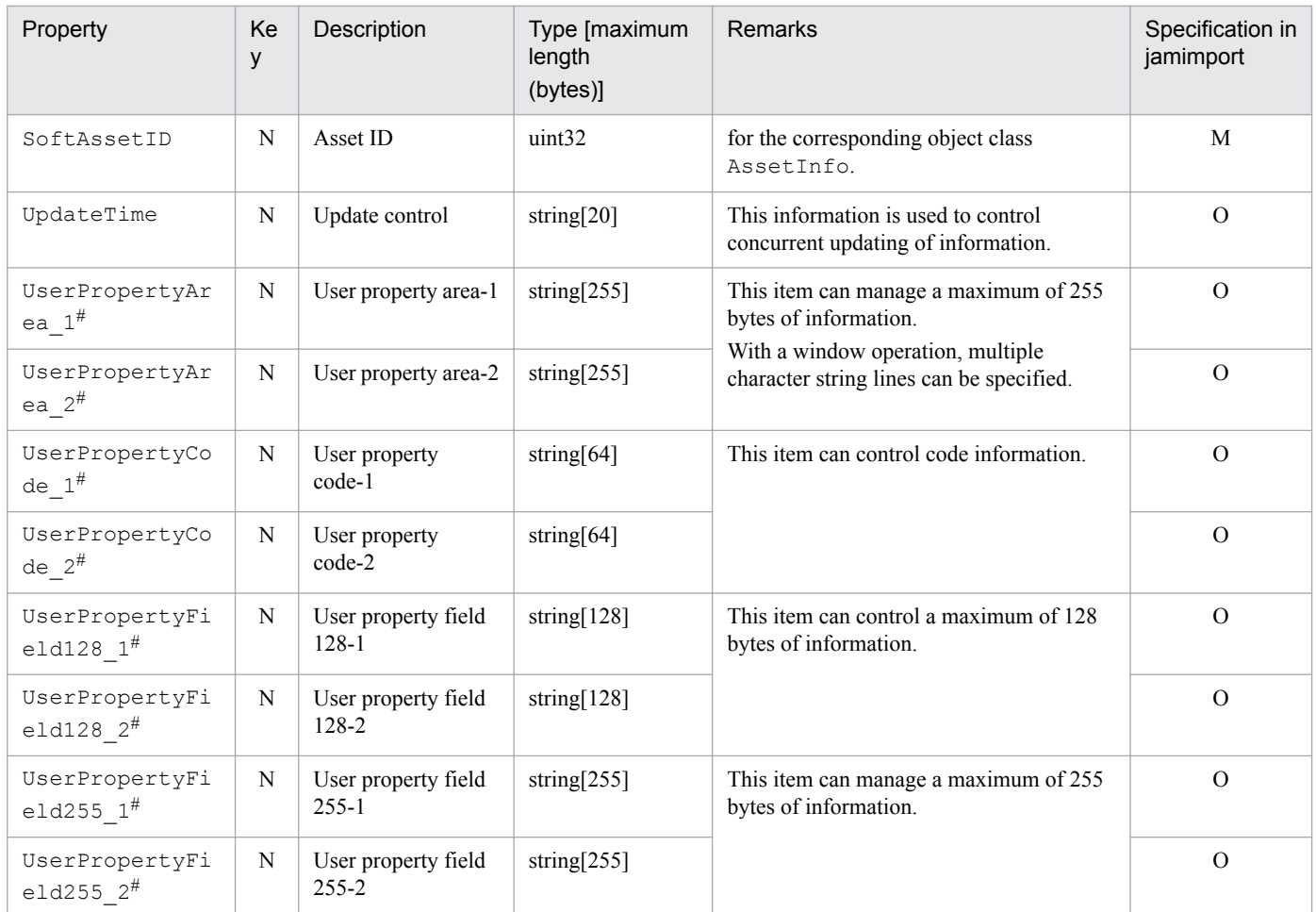

K: Key property

N: Non-key property

M: Mandatory property during registration (omitting this property results in an error)

R: Property whose specification is recommended during new registration (omitting this property does not result in an error)

O: Optional property

#

This is an extended property. You can add managed items by editing the display name of this property and setting it to be displayed using the **Customize Managed Items** job menu.

# **14.2.28 SoftwareList (software list)**

This class manages the names of purchased software assets in list format.

You can import or export this class. For details about importing by jamCsvImport.bat, see the section describing import processing by the **Import** job menu.

You can also specify this class as a search condition when creating a user report.

The following table lists the properties of SoftwareList.

<sup>14.</sup> Management Information Details

### Table 14-62: Properties of SoftwareList

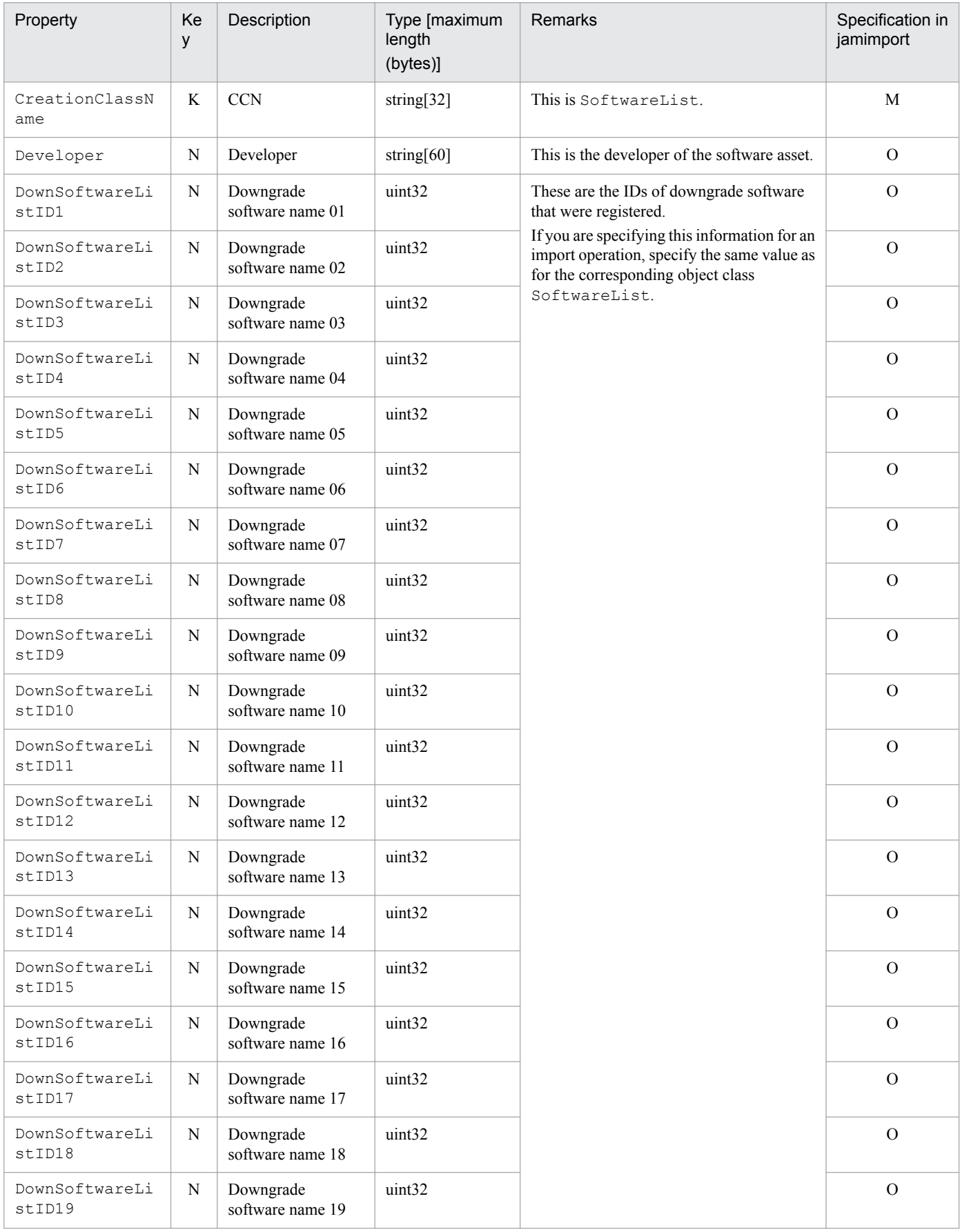

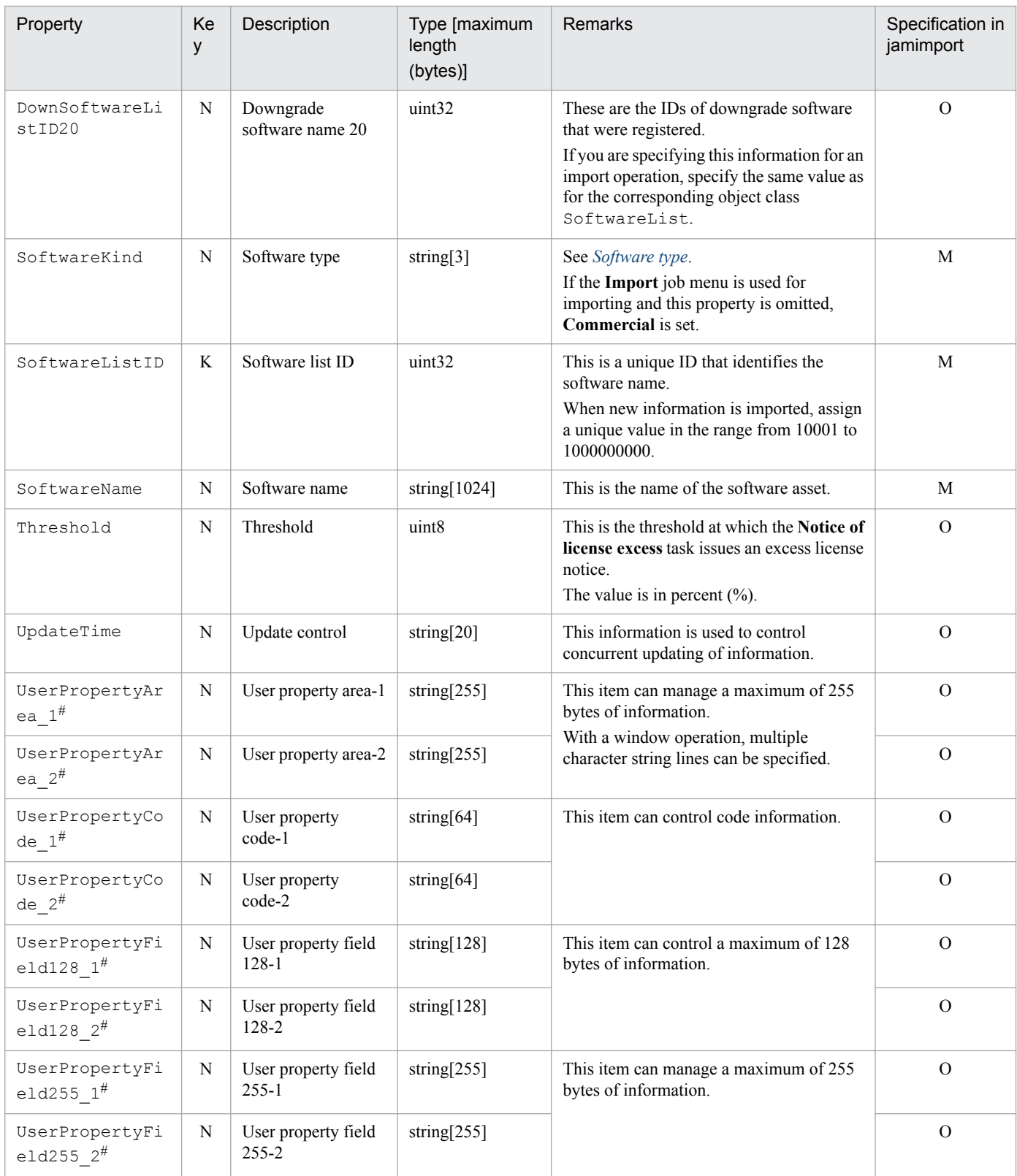

K: Key property

N: Non-key property

M: Mandatory property during registration

O: Optional property

<span id="page-419-0"></span>#

This is an extended property. You can add managed items by editing the display name of this property and setting it to be displayed using the **Customize Managed Items** job menu.

The tables below provide details of the property codes.

#### Table 14-63: Software type

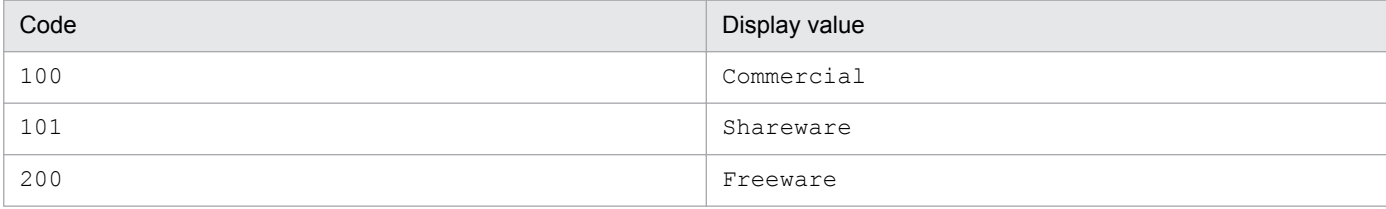

## **14.2.29 UpdateRecord (device change log)**

This class manages changes to a device's memory size or disk capacity.

You cannot import or export this class.

You can also specify this class as a search condition when creating a user report.

The following table lists the properties of UpdateRecord.

### Table 14-64: Properties of UpdateRecord

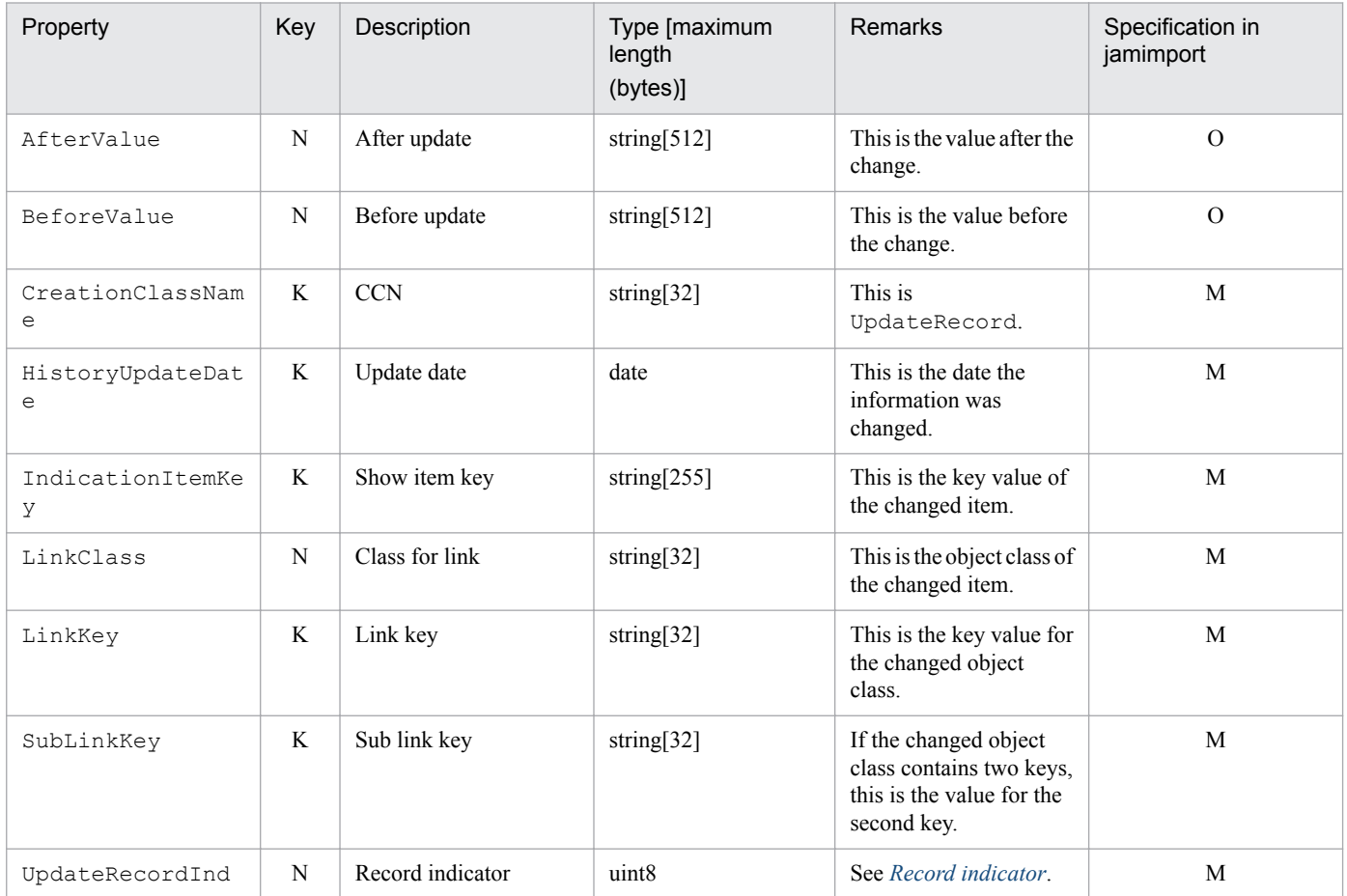

<span id="page-420-0"></span>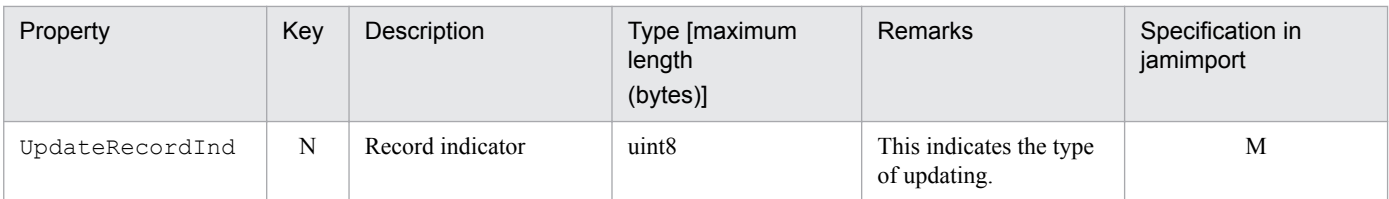

K: Key property

N: Non-key property

M: Mandatory property during registration

O: Optional property

The tables below provide details of the property codes.

#### Table 14–65: Record indicator

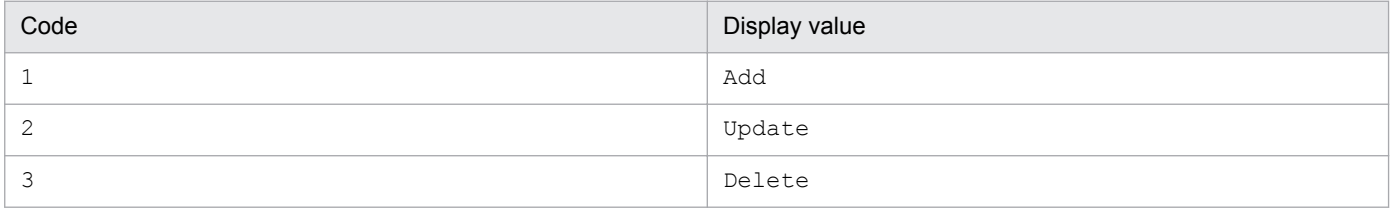

## **14.2.30 UserInfo (user information)**

This class manages the users of the asset management system.

You can import or export this class. For details about importing by jamCsvImport.bat, see the section describing import processing by the **Import** job menu.

You can also specify this class as a search condition when creating a user report.

To import this class and register a user role for the user, also import the association class AuthorityLink (user and authority link). Once a role is granted, that user can log in to Asset Console.

To register a group to which the user belongs, import the association class MemberLink (user and member link).

The following table lists the properties of UserInfo,

Table 14-66: Properties of UserInfo

| Property              | Ke<br>y | Description    | Type [maximum<br>length<br>(bytes)] | <b>Remarks</b>                     | Specification in<br>jamimport |
|-----------------------|---------|----------------|-------------------------------------|------------------------------------|-------------------------------|
| CreationClassN<br>ame | K       | <b>CCN</b>     | string[ $32$ ]                      | This is UserInfo.                  | M                             |
| ExecutiveName         | N       | Official title | string $[255]$                      | This is the user's position.       | $\Omega$                      |
| Explanation           | N       | Description    | string $[255]$                      | This is a description of the user. | $\Omega$                      |
| Mail                  | N       | E-mail         | string $[255]$                      | This is the user's email address.  | $\Omega$                      |
| Password              | N       | Password       | string $[64]$                       | This is the user's password.       | M                             |

<sup>14.</sup> Management Information Details

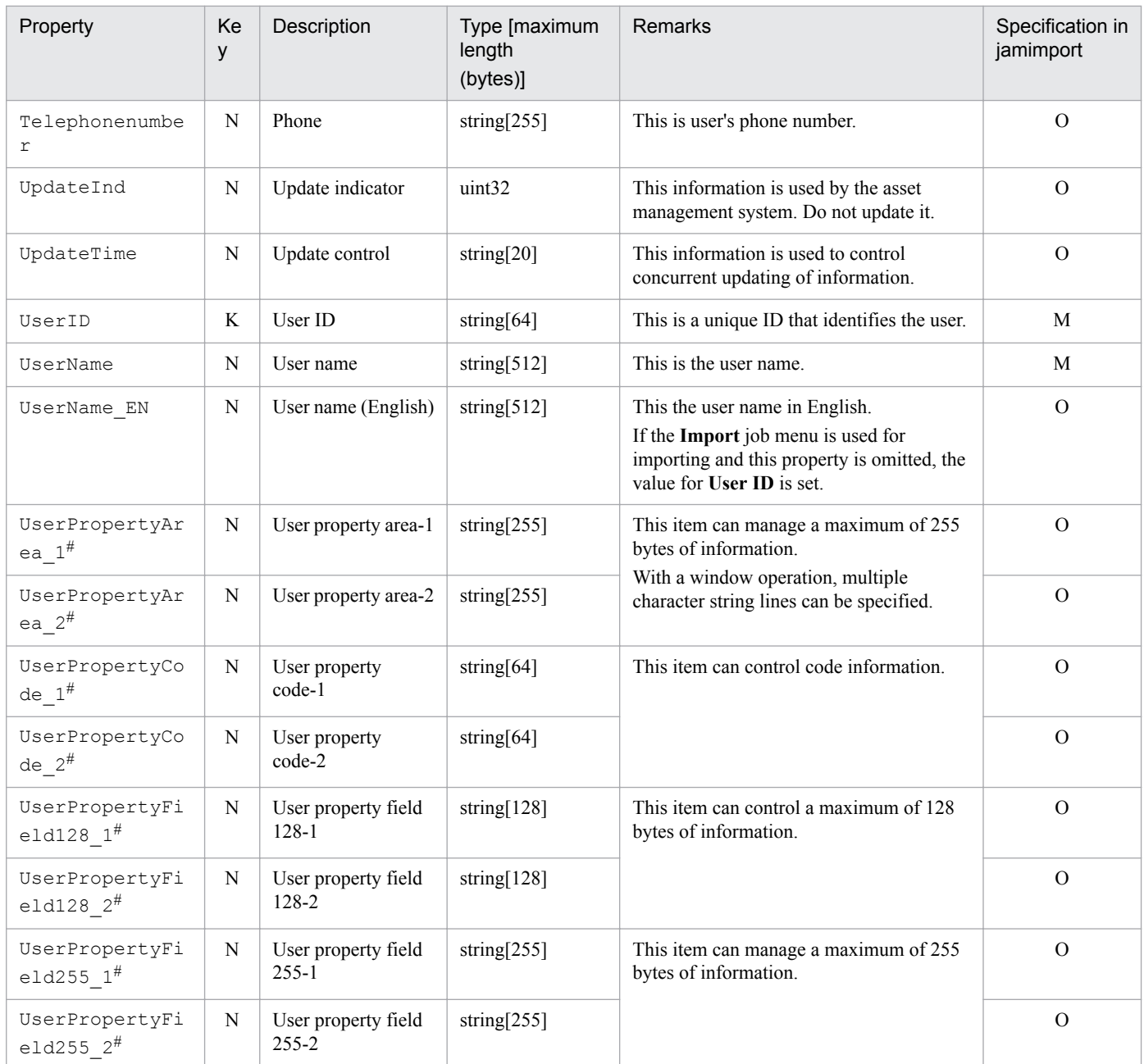

K: Key property

N: Non-key property

M: Mandatory property during registration

O: Optional property

#

This is an extended property. You can add managed items by editing the display name of this property and setting it to be displayed using the **Customize Managed Items** job menu.

## **14.2.31 VolumeContract (volume contract information)**

This class manages volume license information for software assets.

You can import or export this class. For details about importing by  $\frac{1}{2}$  amCsvImport.bat, see the section describing import processing by the **Import** job menu.

```
14. Management Information Details
```
You can also specify this class as a search condition when creating a user report.

The following table lists the properties of VolumeContract.

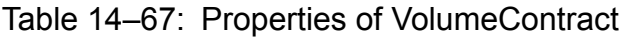

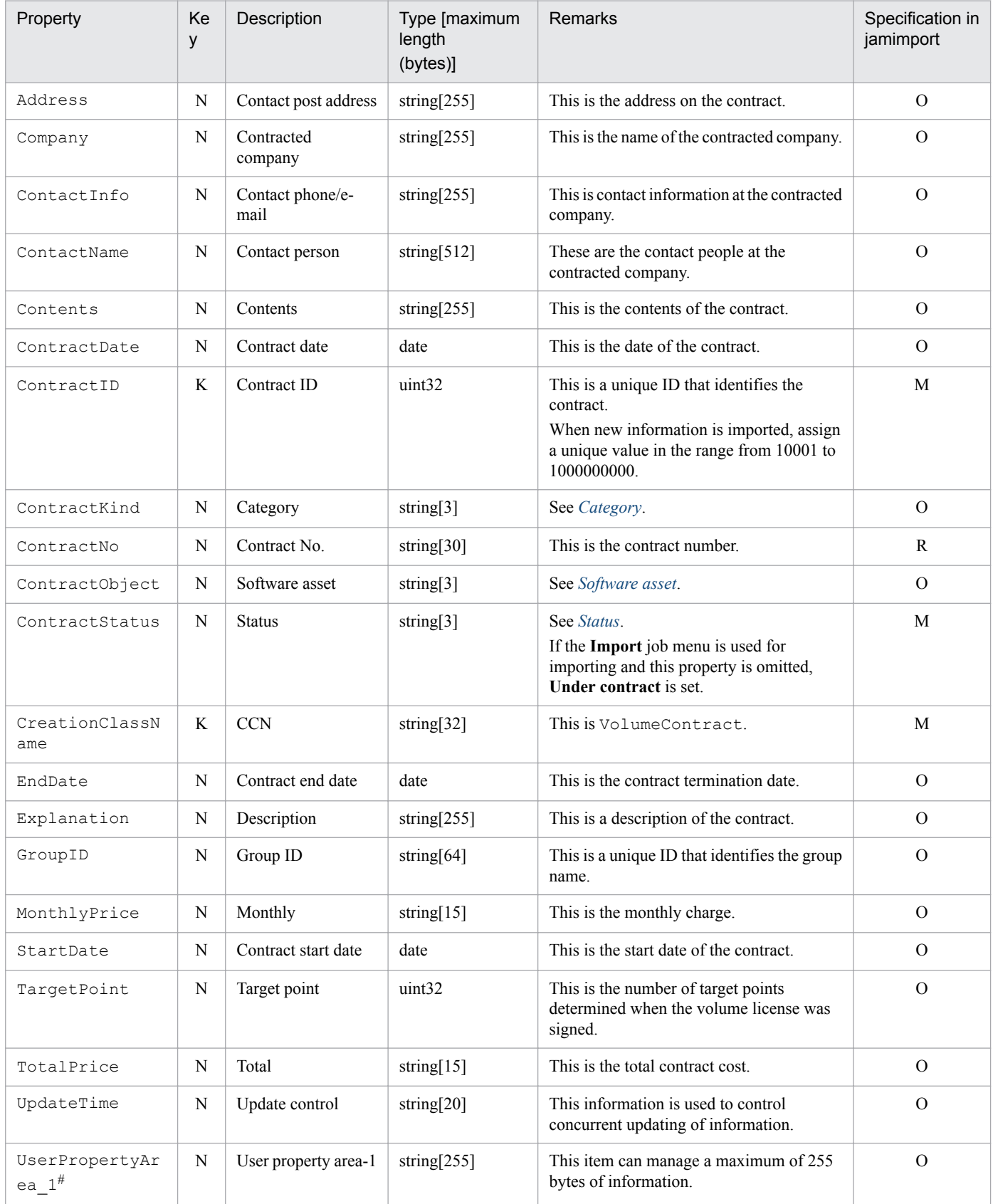

<span id="page-423-0"></span>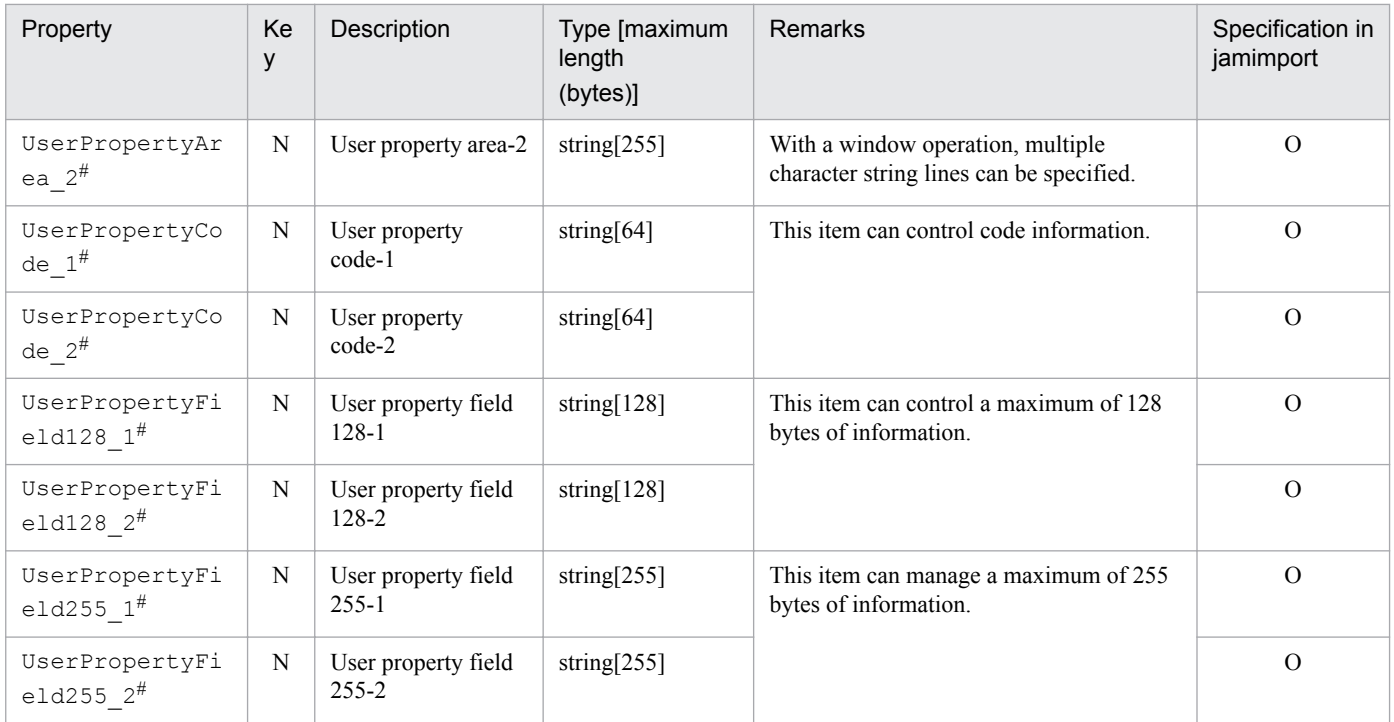

K: Key property

N: Non-key property

M: Mandatory property during registration (omitting this property results in an error)

R: Property whose specification is recommended during new registration (omitting this property does not result in an error)

O: Optional property

#

This is an extended property. You can add managed items by editing the display name of this property and setting it to be displayed using the **Customize Managed Items** job menu.

The tables below provide details of the property codes.

#### Table 14-68: Category

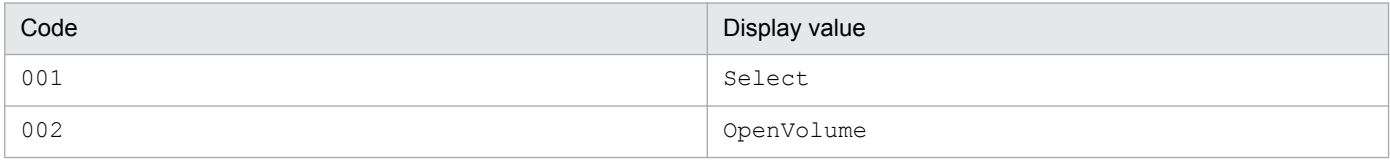

#### Table 14–69: Software asset

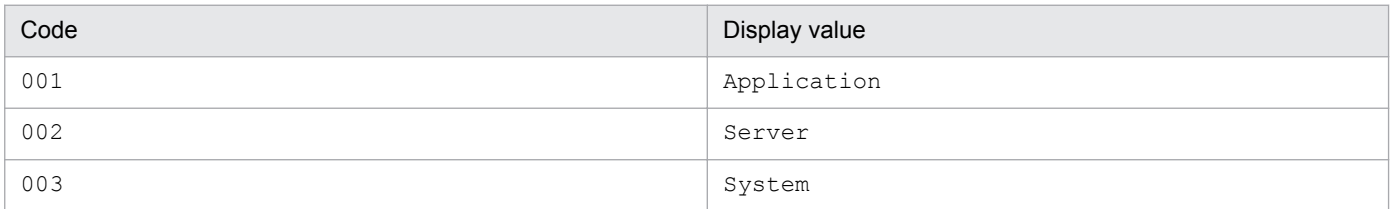

### Table 14-70: Status

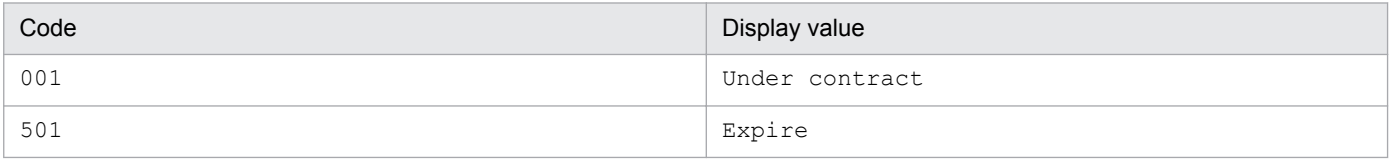

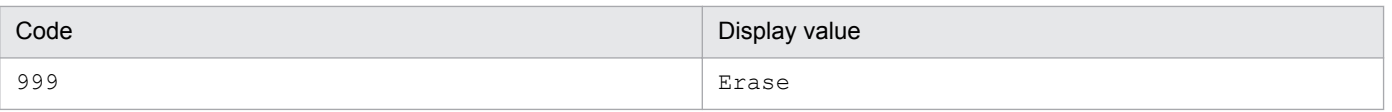

<sup>14.</sup> Management Information Details

This section describes the association classes that can be imported and exported. It describes the associations between classes that are represented by association classes that are specific to Asset Console.

- **•** 1 under Multiplex means that there is always one association, while 0..*n* (*n*: 0 or a greater integer) means that there can be no associations or one or more associations.
- Each association class can be imported and exported by the jamimport and jamexport commands, respectively. For details about importing association classes, see *[7.1 Registering CSV data \(importing\)](#page-137-0)*, for details about exporting association classes, see *[7.2 Outputting CSV data \(exporting\)](#page-160-0)*.
- In creating user reports, you can specify each association class as a search condition. For details about creating user reports, see *[9.5 Adding windows for routine jobs \(Create User Report\)](#page-203-0)*.

# **14.3.1 AuthorityLink (user and authority link)**

This class associates a user and a group.

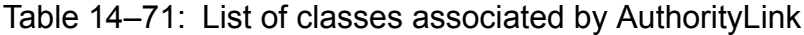

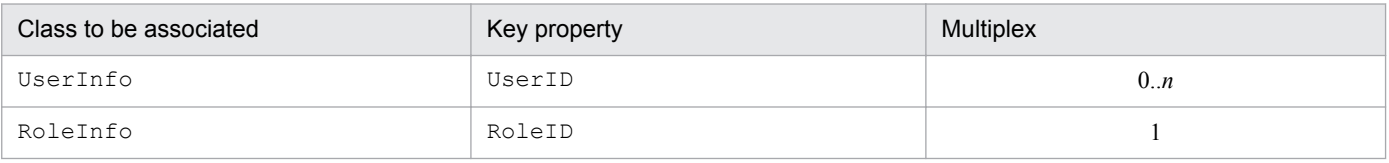

### **14.3.2 ContractLeaseLink (lease contract link)**

This class associates a device and lease contract information.

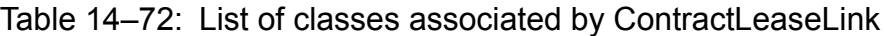

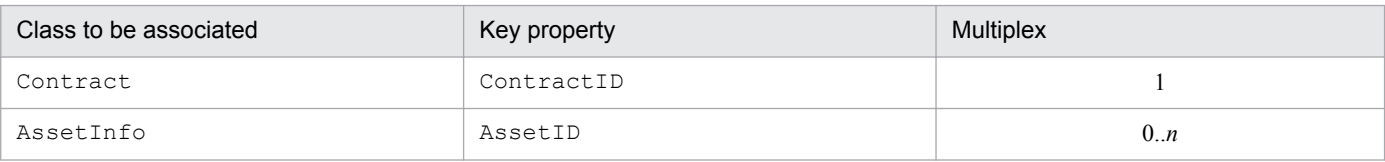

## **14.3.3 ContractMaintenanceLink (maintenance contract link)**

This class associates a device and a maintenance contract.

#### Table 14–73: List of classes associated by ContractMaintenanceLink

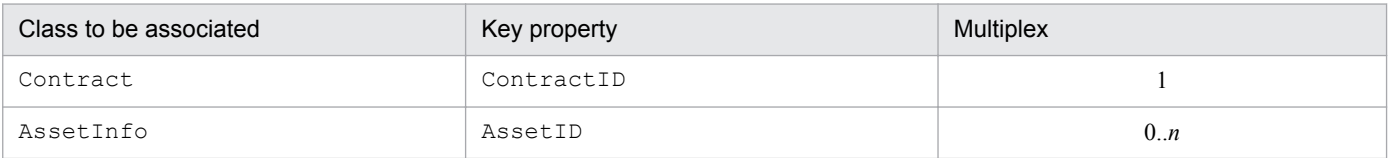

<sup>14.</sup> Management Information Details

# **14.3.4 ContractRentalLink (rental contract link)**

This class associates a device and a rental contract.

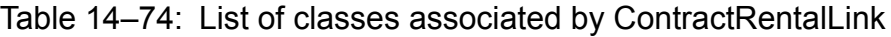

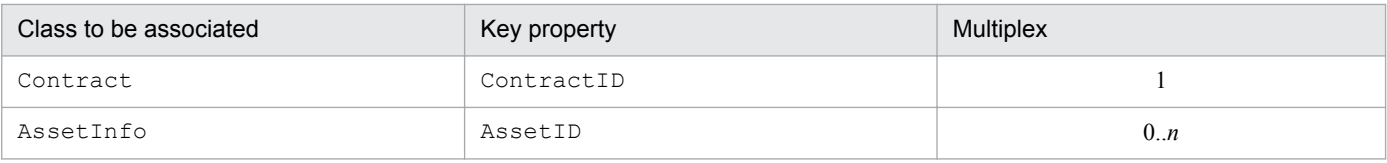

## **14.3.5 DivisionLink (division information and group information)**

This class associates a division and a group.

Table 14–75: List of classes associated by DivisionLink

| Class to be associated | Key property | Multiplex |
|------------------------|--------------|-----------|
| DivisionInfo           | DivisionID   | 0.n       |
| GroupInfo              | GroupID      | 0n        |

## **14.3.6 DivisionUserLink (division information and user information)**

This class associates a division and a user.

Table 14–76: List of classes associated by DivisionUserLink

| Class to be associated | Key property | Multiplex |
|------------------------|--------------|-----------|
| DivisionInfo           | DivisionID   | 0n        |
| UserInfo               | UserID       | 0n        |

# **14.3.7 IPAddressLink (IP address link)**

This class associates network information and an IP address.

### Table 14–77: List of classes associated by IPAddressLink

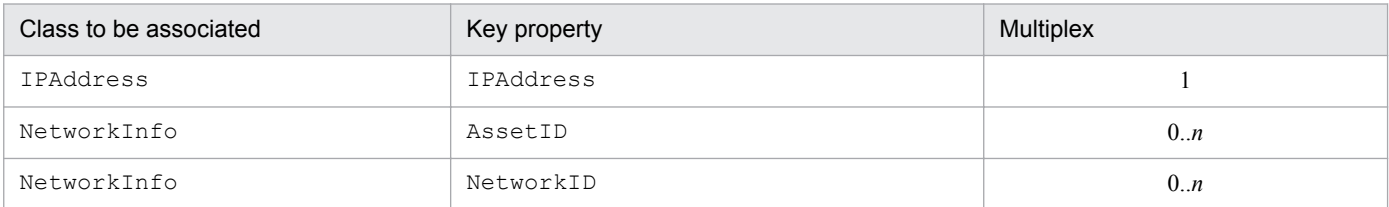

<sup>14.</sup> Management Information Details

# **14.3.8 JobRoleLink (User and official authority link)**

This class associates user and official authority.

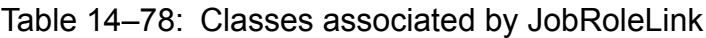

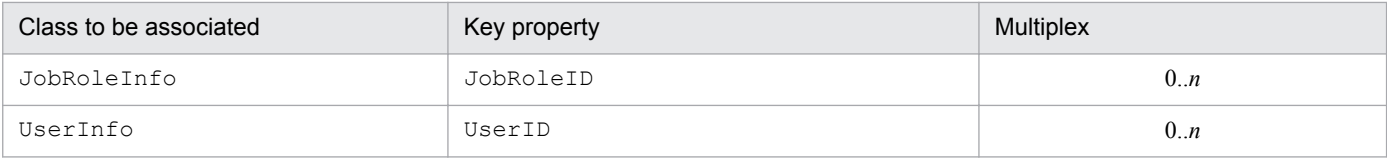

## **14.3.9 MachinePermitLink (device and key link)**

This class associates a license and a device to which the license was assigned.

Table 14–79: List of classes associated by MachinePermitLink

| Class to be associated | Key property | Multiplex |
|------------------------|--------------|-----------|
| AssetInfo              | AssetID      |           |
| SoftwareKeyInfo        | KeyID        | 0n        |
| SoftwareKeyInfo        | SoftAssetID  | 0n        |

## **14.3.10 MemberLink (user and member link)**

This class associates a user and a group to which the user belongs. This association class can perform import processing from the **Import** job menu and export processing from the **Export** job menu. When you import or export the class and create conditions, GroupID and UserID are both optional.

Table 14-80: List of classes associated by MemberLink

| Class to be associated | Key property | <b>Multiplex</b> |
|------------------------|--------------|------------------|
| GroupInfo              | GroupID      |                  |
| UserInfo               | UserID       | 0n               |

## **14.3.11 RelationAssetLink (asset information and related asset information)**

This class associates a device and another device.

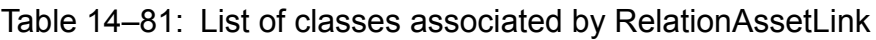

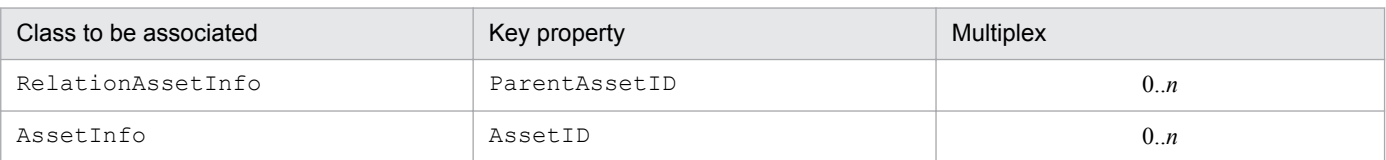

<sup>14.</sup> Management Information Details

# **14.3.12 UserPermitLink (user and key link)**

This class associates a license and a user to which the license was assigned.

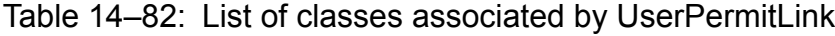

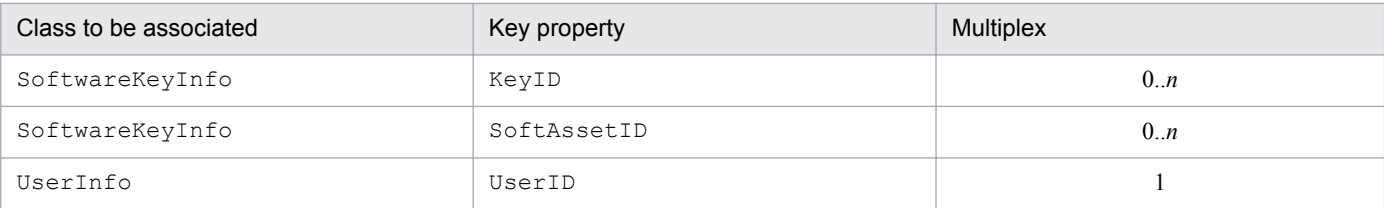

# **14.3.13 VolumeContractLink (volume contract link)**

This class associates a volume contract and a software.

### Table 14-83: List of classes associated by VolumeContractLink

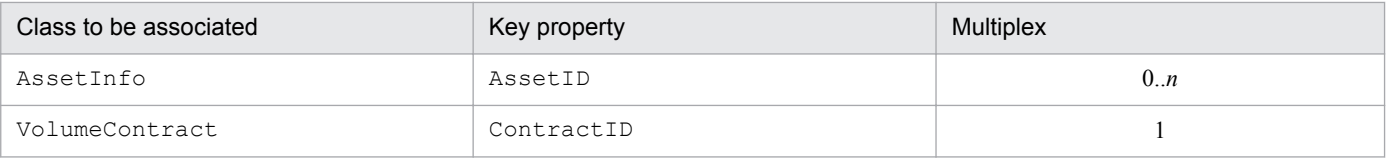

# **14.4 Items to be imported or exported using a job menu**

In the **Import** and **Export** job menus, the desired asset type is selected from **Category**. Therefore, the target item depends on the asset type selected in **Category**. The same applies to the target item for import by jamCsvImport.bat and export by jamCsvExport.bat.

The following table shows the asset types that can be selected in **Category** and the target classes:

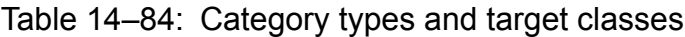

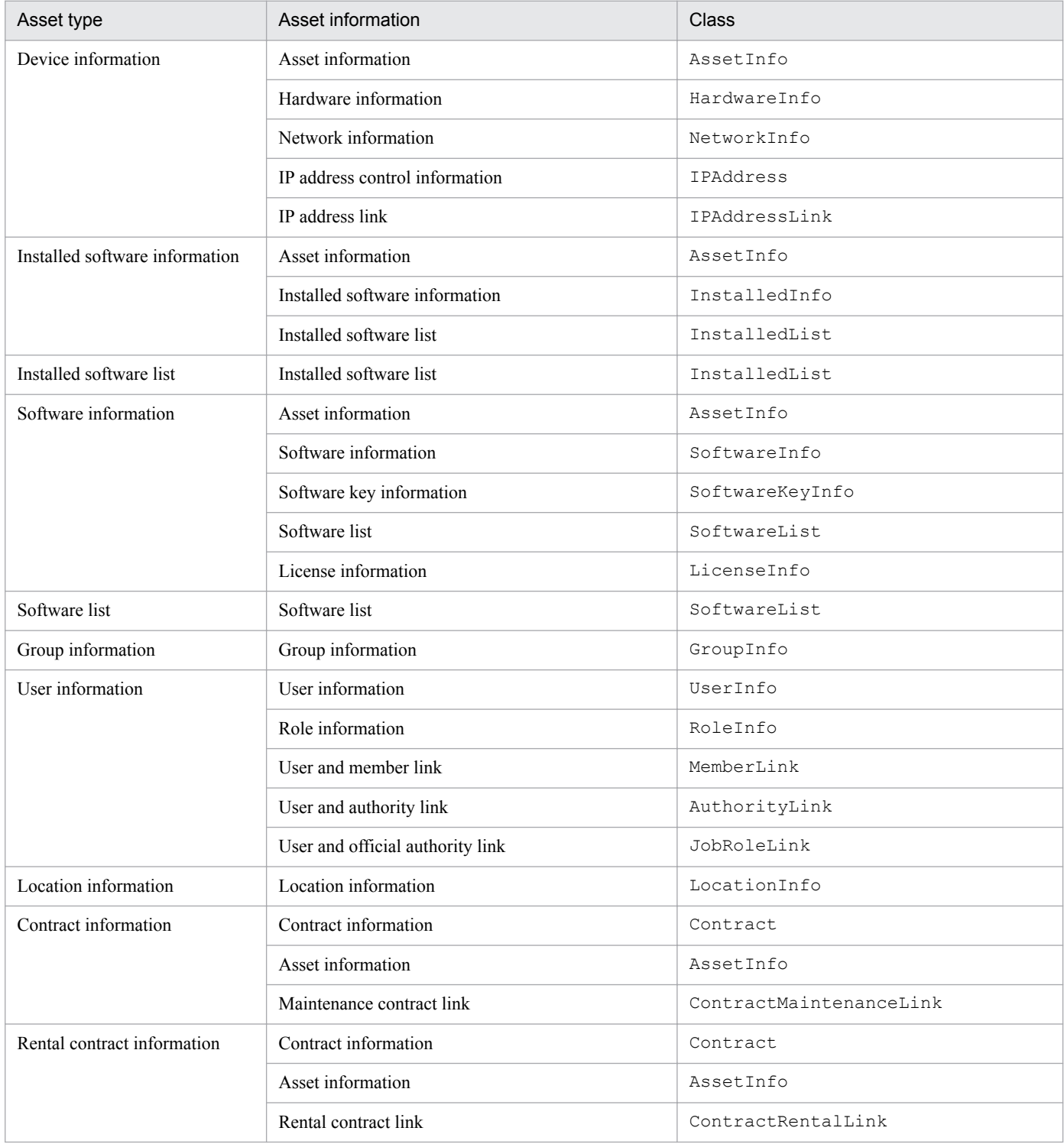

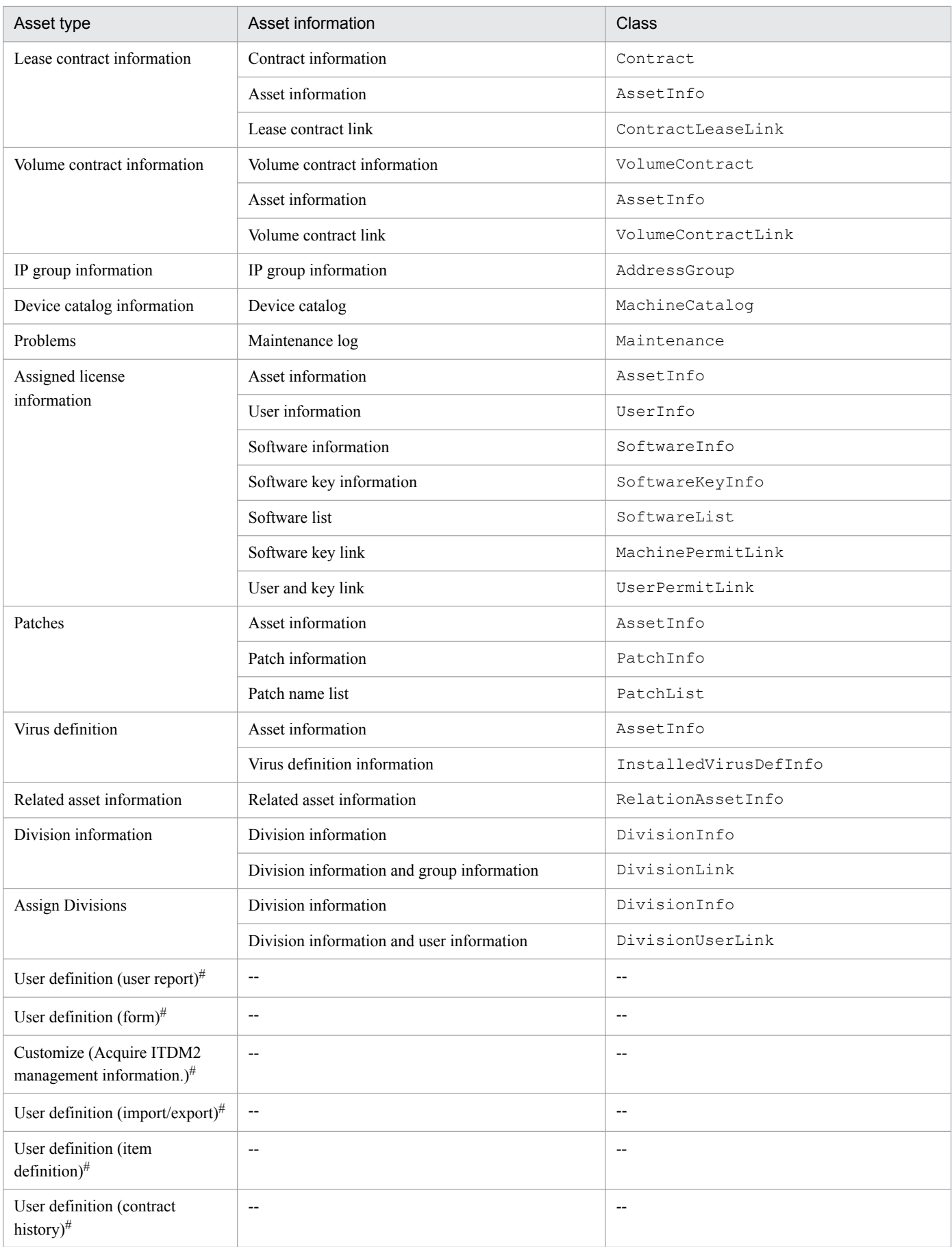

--: Not applicable

<sup>14.</sup> Management Information Details

The set information is imported or exported in a batch operation. The contents cannot be edited.

If all the conditions are met for the information to be imported, association class information is created without having to set the assigned items.

For the information to be imported, specify detailed items for each **Category** when creating the importing condition. The tables below show the import target items by **Category**. Note that the managed items that are hidden by the **Customize Managed Items** job menu are not displayed in **Managed items** of the **Import** menu or **Enable items to export** of the **Export** menu.

### **14.4.1 Items targeted by the Device information asset type**

The following table lists the items that are targeted by the **Device information** asset type.

| CSV file item name                                  | <b>Class</b> | Property         | Specification |
|-----------------------------------------------------|--------------|------------------|---------------|
| Asset ID (Asset information)                        | AssetInfo    | AssetID          | $\Omega$      |
| Asset No. (Asset information)                       |              | AssetNo          | $\Omega$      |
| Group ID (Asset information)                        |              | GroupID          | $\Omega$      |
| Group name (Asset information)                      |              | GroupName        | $\Omega$      |
| Group name (Asset information)                      |              | GroupName EN     | $\Omega$      |
| User ID (Asset information)                         |              | UserID           | $\Omega$      |
| User name (Asset information)                       |              | UserName         | $\Omega$      |
| User name (English) (Asset<br>information)          |              | UserName EN      | $\Omega$      |
| Location ID (Asset information)                     |              | LocationID       | $\Omega$      |
| Location (Asset information)                        |              | LocationName     | $\Omega$      |
| Location (Asset information)                        |              | LocationName EN  | $\Omega$      |
| Usage management (Asset<br>information)             |              | AssetWorkKind    | M             |
| Status (Asset information)                          |              | AssetStatus      | M             |
| Purchase price (Asset information)                  |              | PurchasePrice    | $\Omega$      |
| Registration date (Asset<br>information)            |              | RegistrationDate | M             |
| Purpose (Asset information)                         |              | Purpose          | $\Omega$      |
| Notes (Asset information)                           |              | Note             | $\Omega$      |
| ITDM2 Agent installed status<br>(Asset information) |              | DMStatus         | $\Omega$      |
| Update user name (Asset<br>information)             |              | UpdateUser       | $\Omega$      |
| Stocktaking date (Asset<br>information)             |              | StocktakingDate  | $\Omega$      |

Table 14–85: Items targeted by the Device information asset type
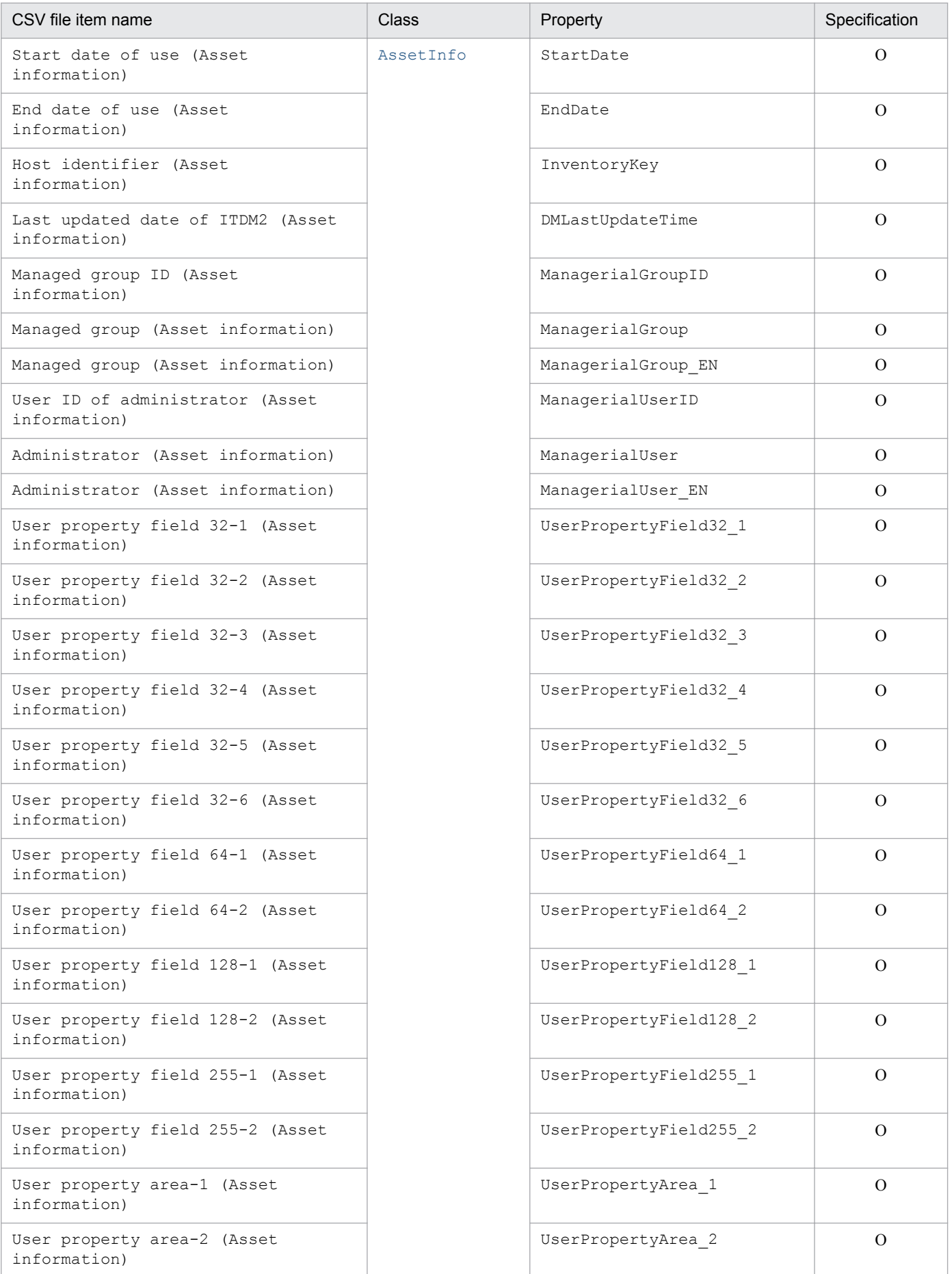

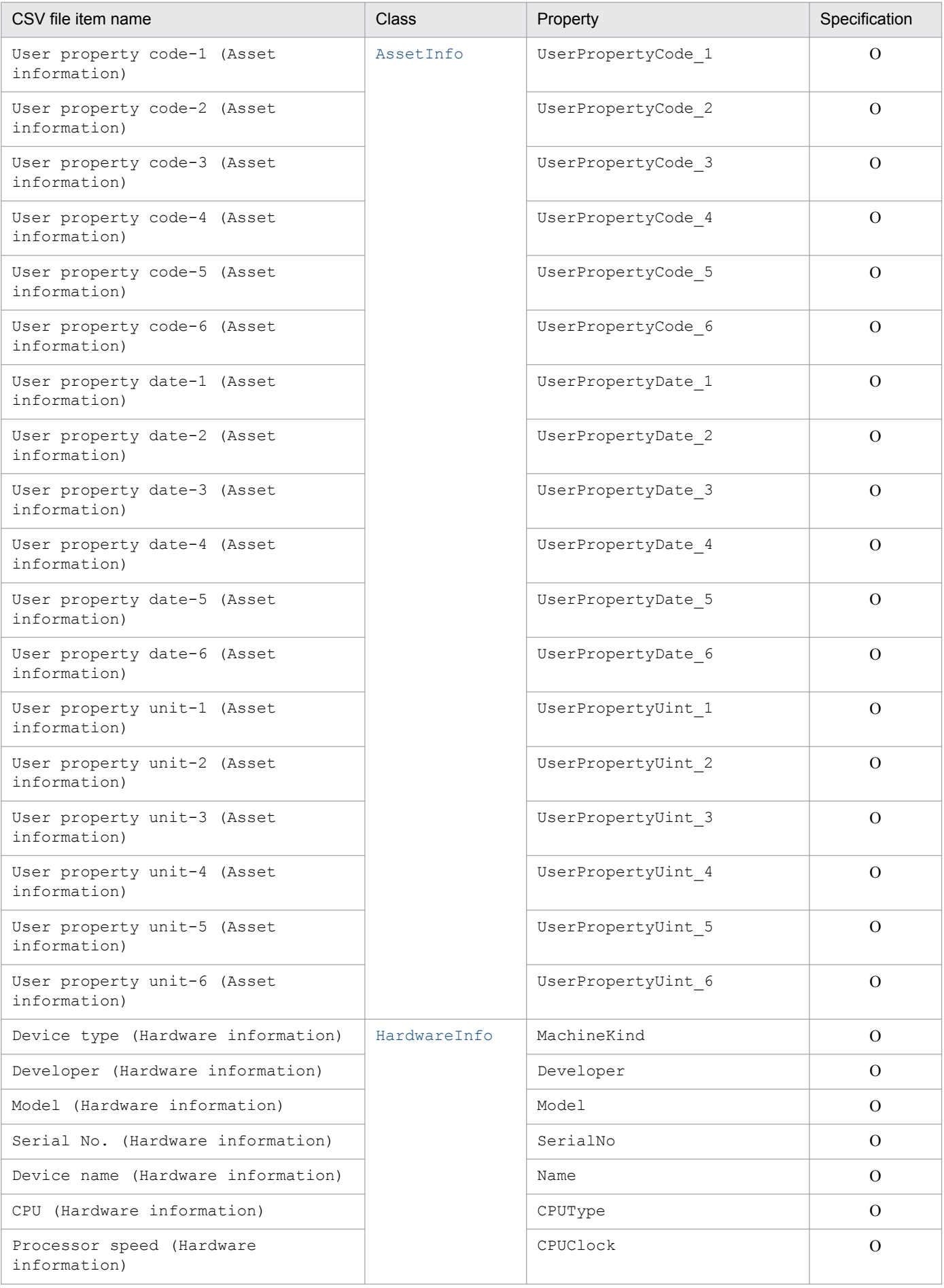

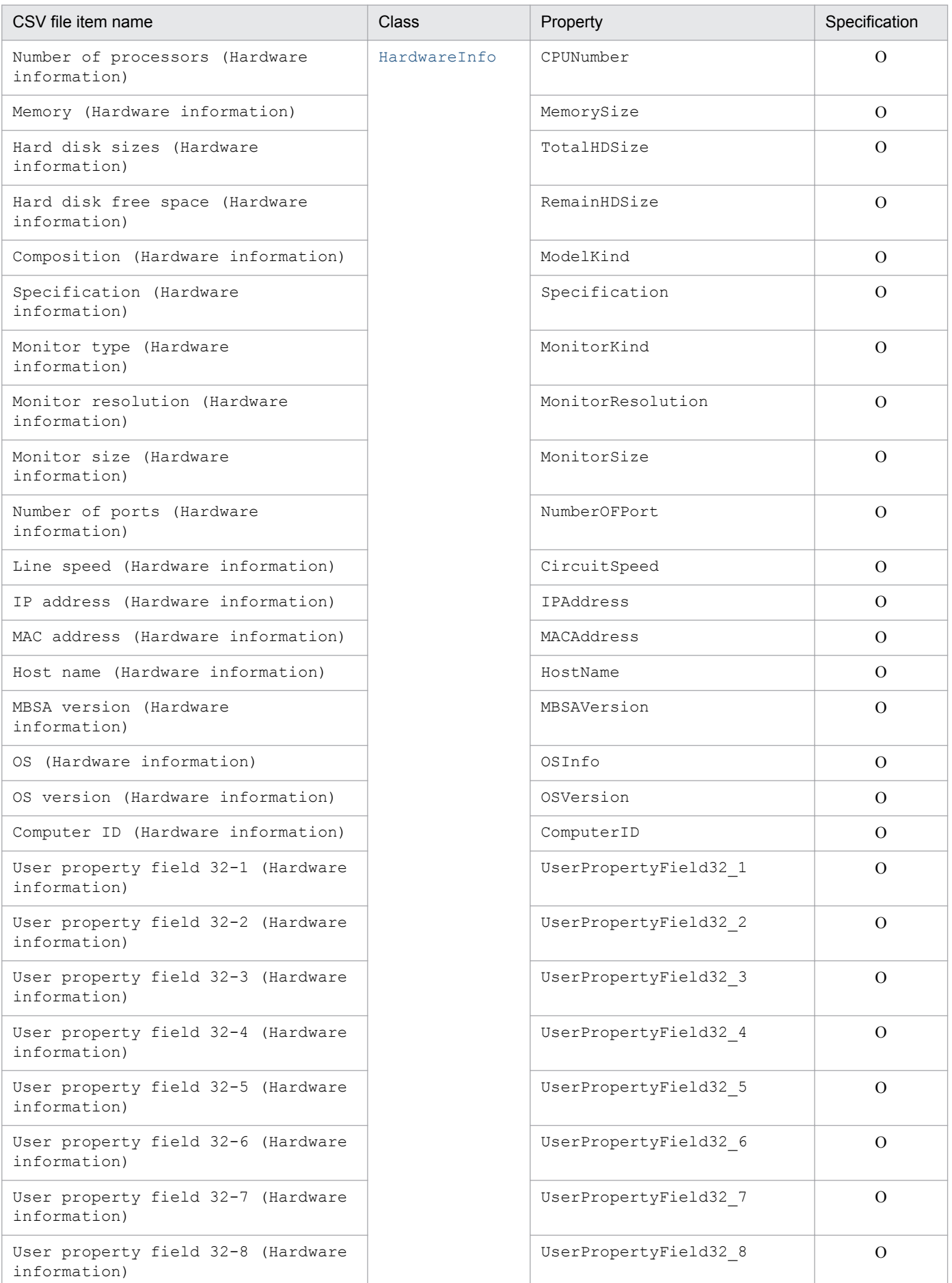

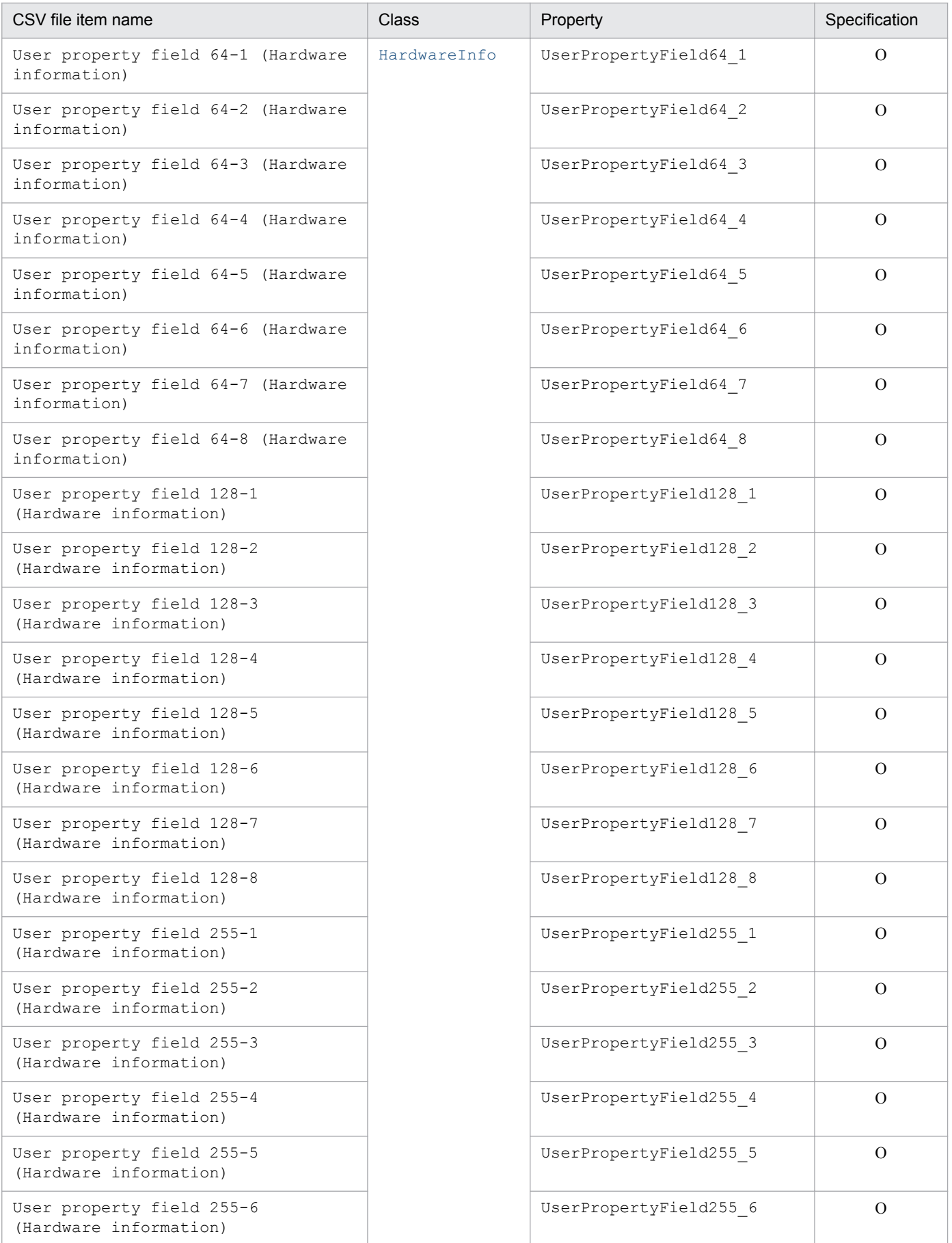

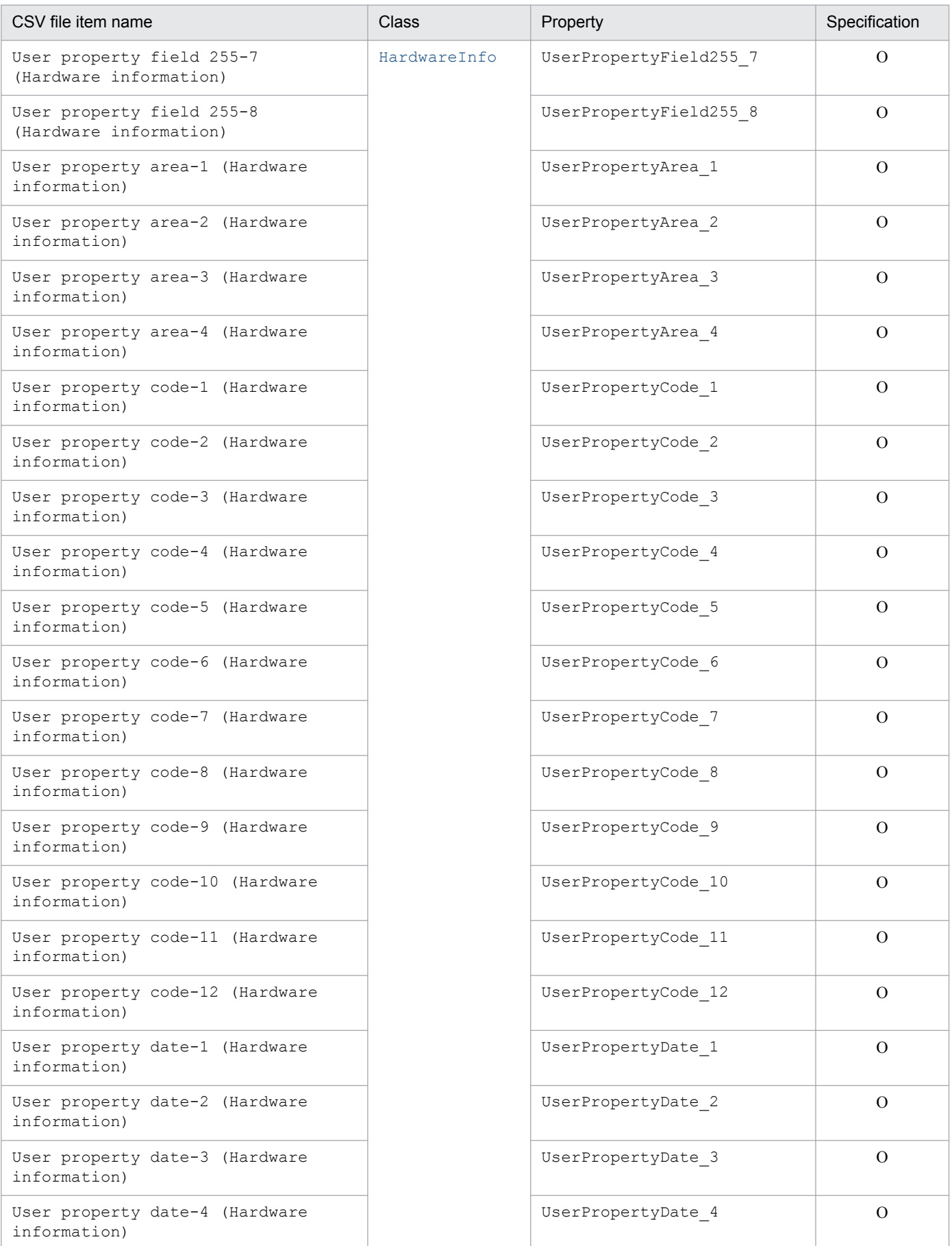

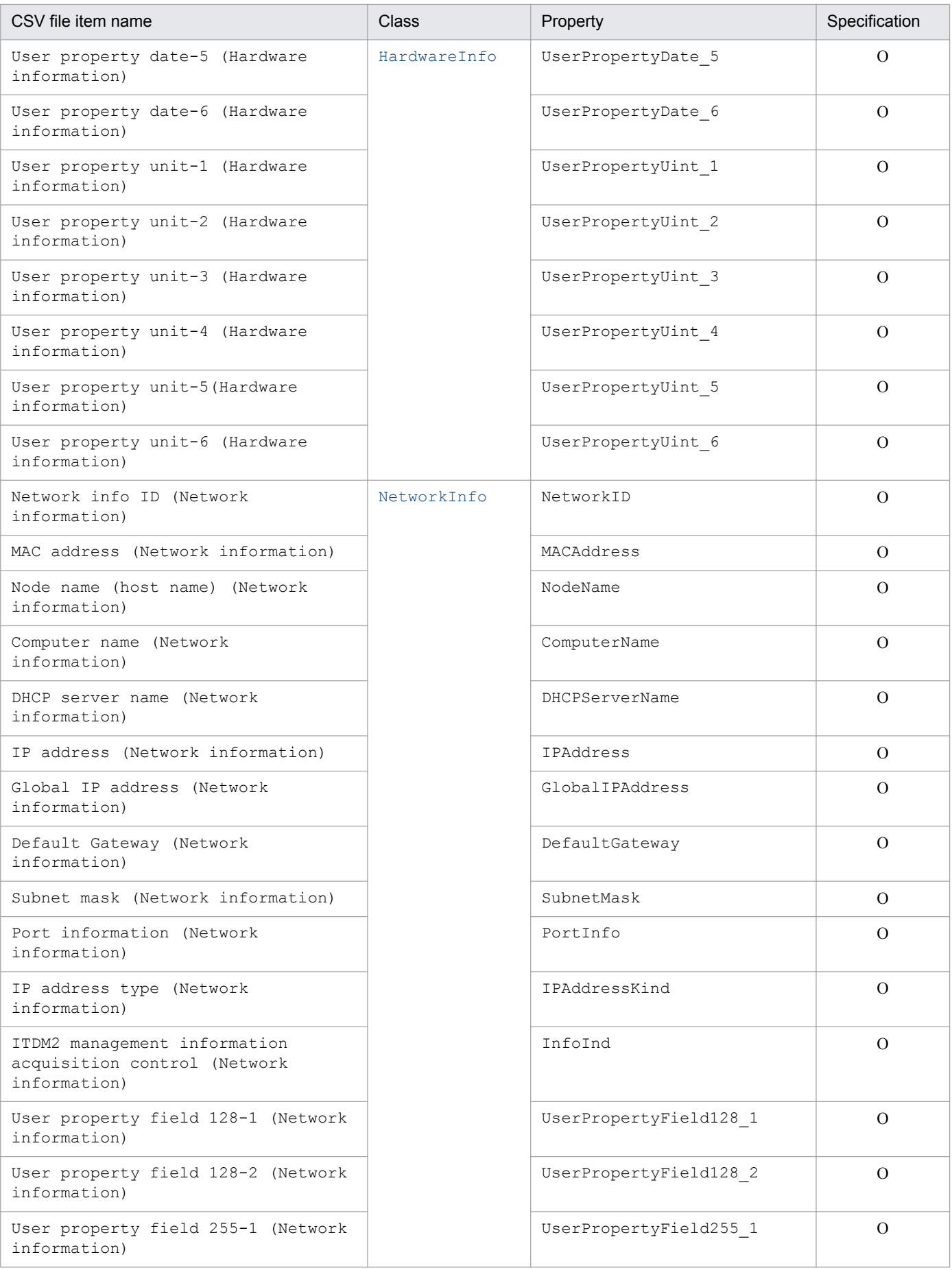

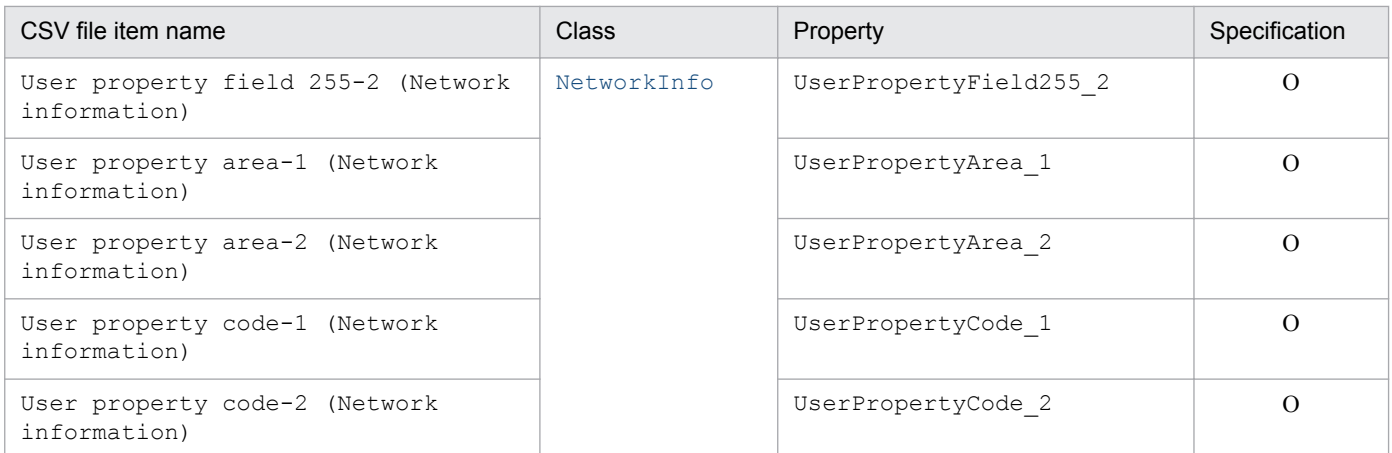

M: Mandatory item during new registration

O: Optional item

# **14.4.2 Items targeted by the Installed software information asset type**

The following table lists the items that are targeted by the **Installed software information** asset type.

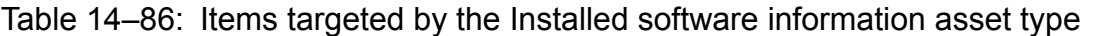

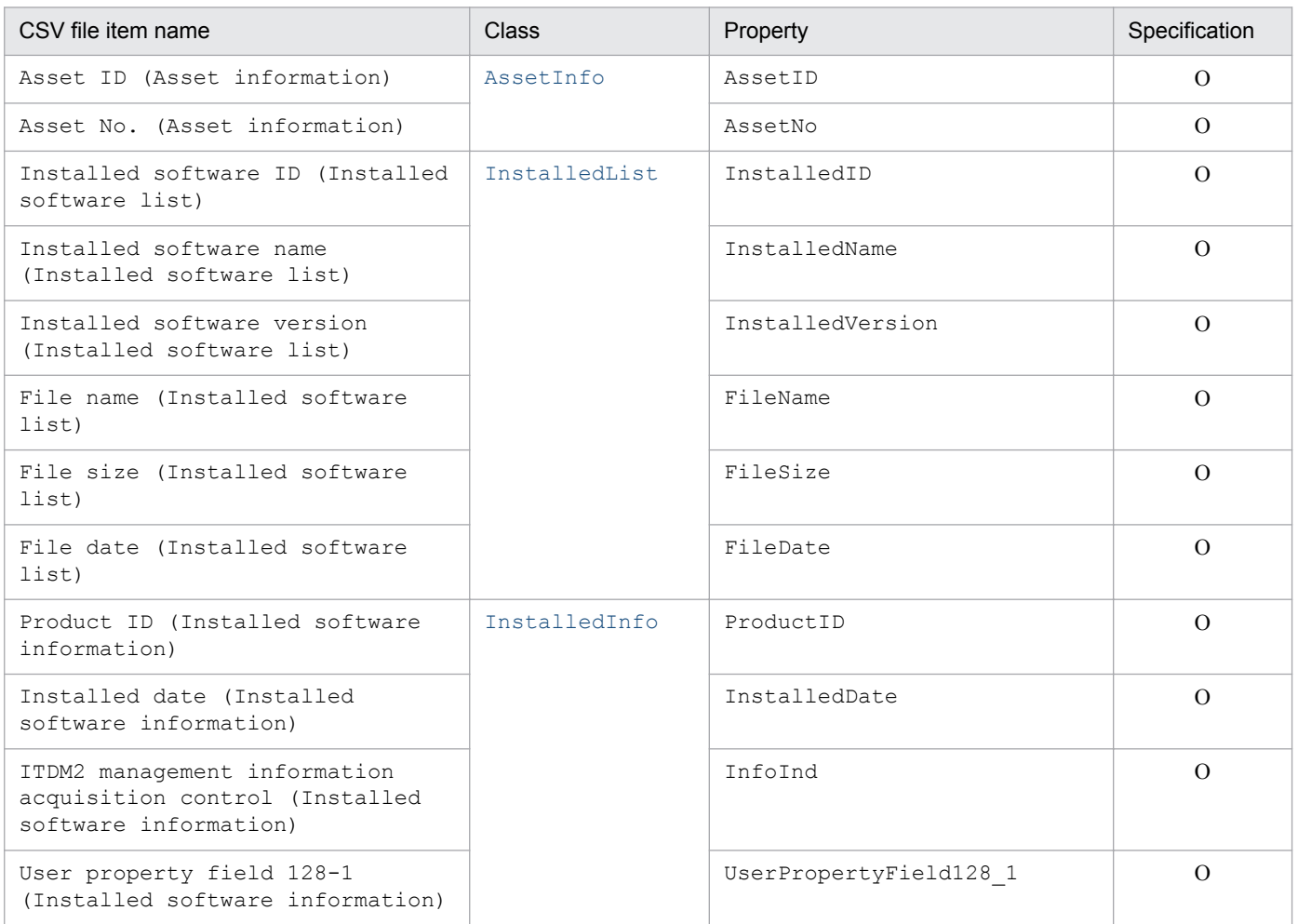

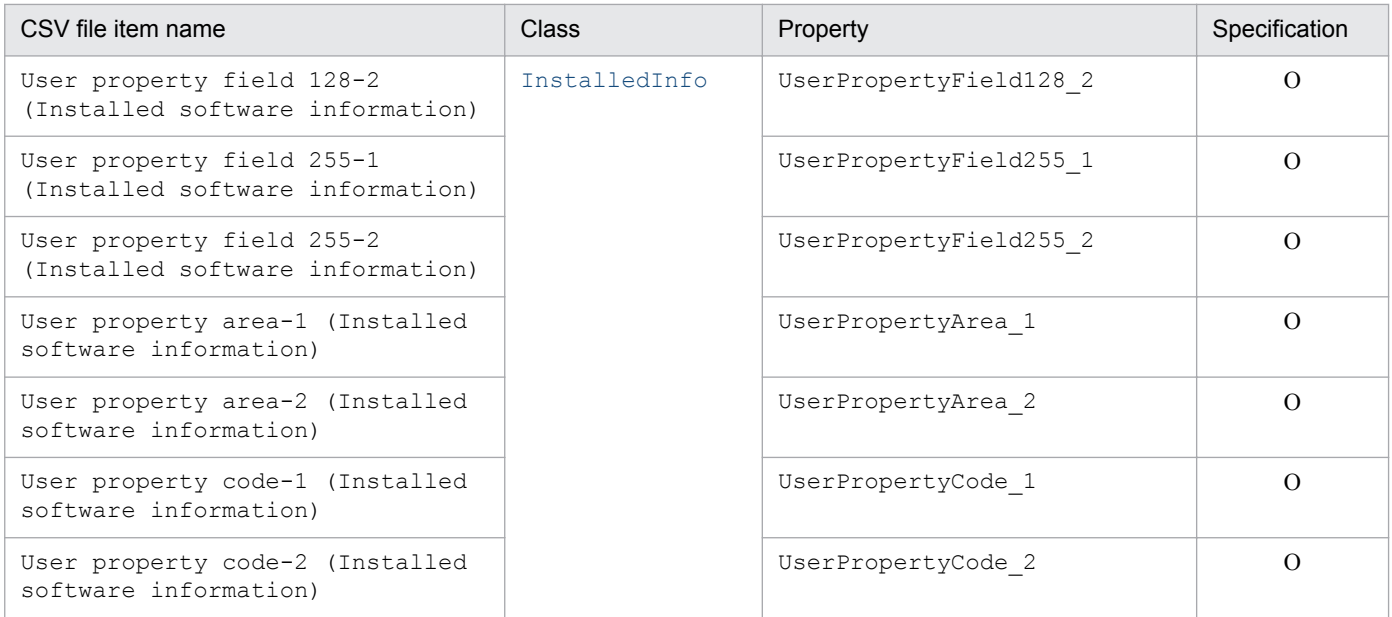

O: Optional item

## **14.4.3 Items targeted by the Installed software list asset type**

The following table lists the items that are targeted by the **Installed software list** asset type.

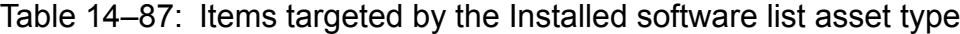

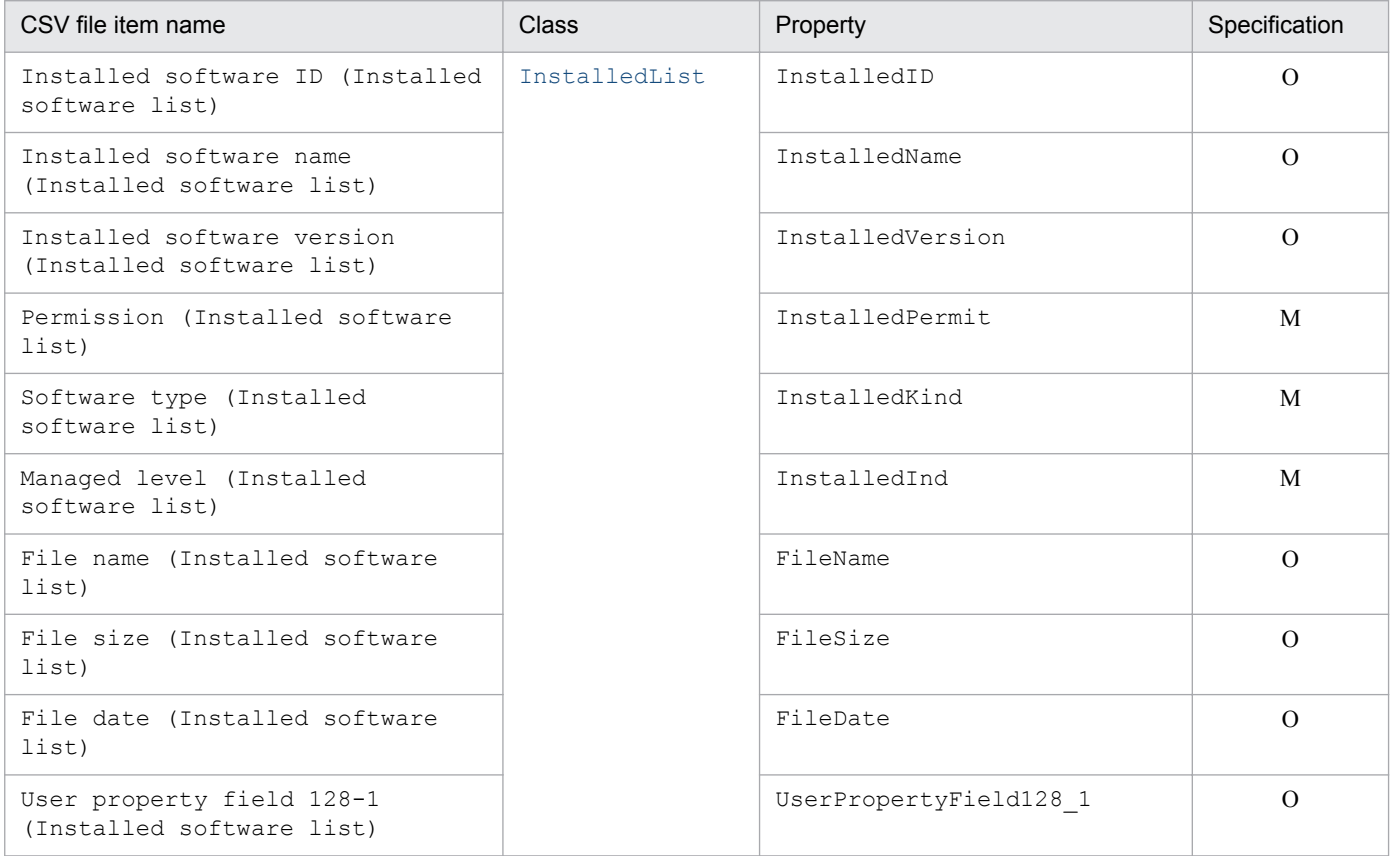

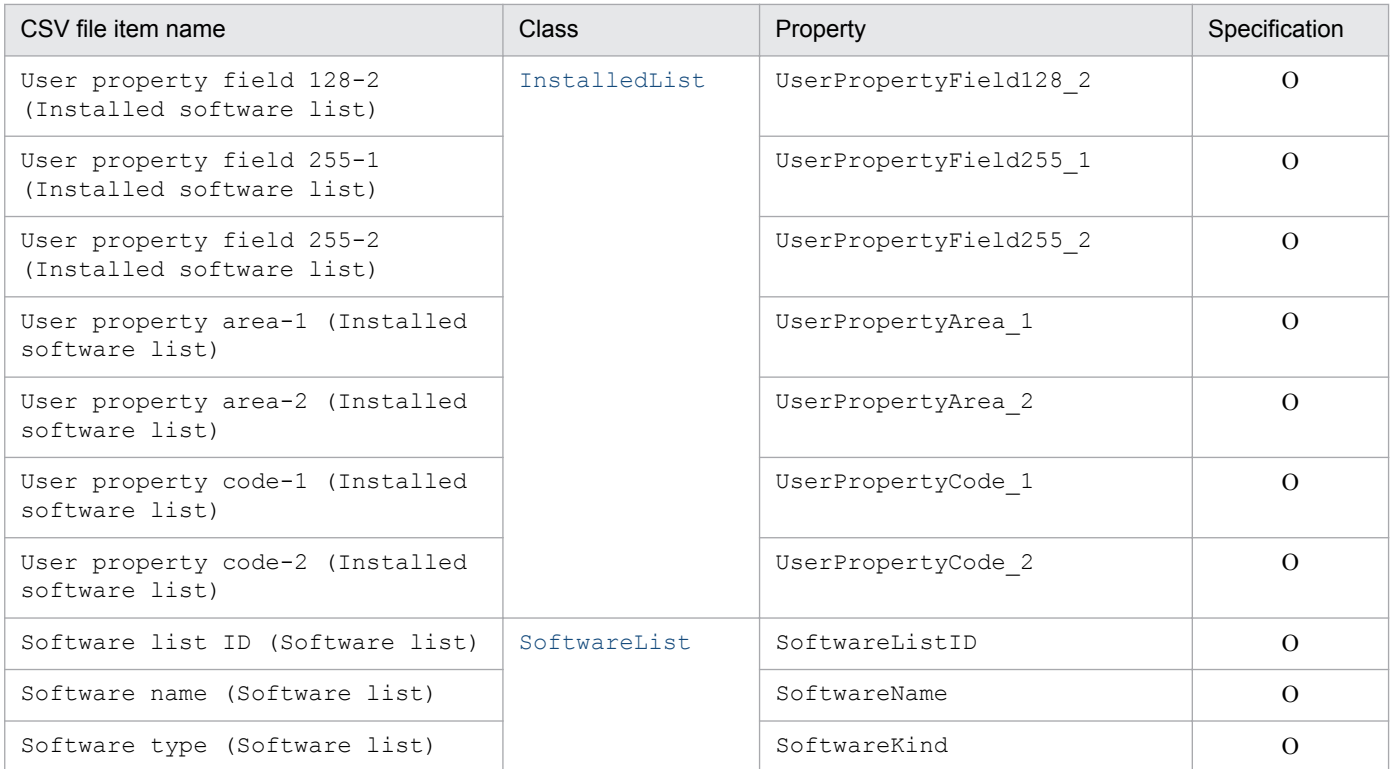

M: Mandatory item during new registration

O: Optional item

## **14.4.4 Items targeted by the Software information asset type**

The following table lists the items that are targeted by the **Software information** asset type.

Table 14-88: Items targeted by the Software information asset type

| CSV file item name                      | <b>Class</b> | Property         | Specif<br>ication |
|-----------------------------------------|--------------|------------------|-------------------|
| Asset ID (Asset information)            | AssetInfo    | AssetID          | $\Omega$          |
| Asset No. (Asset information)           |              | AssetNo          | $\Omega$          |
| Group ID (Asset information)            |              | GroupID          | $\Omega$          |
| Group name (Asset information)          |              | GroupName        | $\Omega$          |
| Group name (Asset information)          |              | GroupName EN     | $\Omega$          |
| User ID (Asset information)             |              | UserID           | $\Omega$          |
| User name (Asset information)           |              | UserName         | $\Omega$          |
| User name (English) (Asset information) |              | UserName EN      | $\Omega$          |
| Usage management (Asset information)    |              | AssetWorkKind    | M                 |
| Software status (Asset information)     |              | SoftwareStatus   | M                 |
| Purchase price (Asset information)      |              | PurchasePrice    | $\Omega$          |
| Registration date (Asset information)   |              | RegistrationDate | M                 |

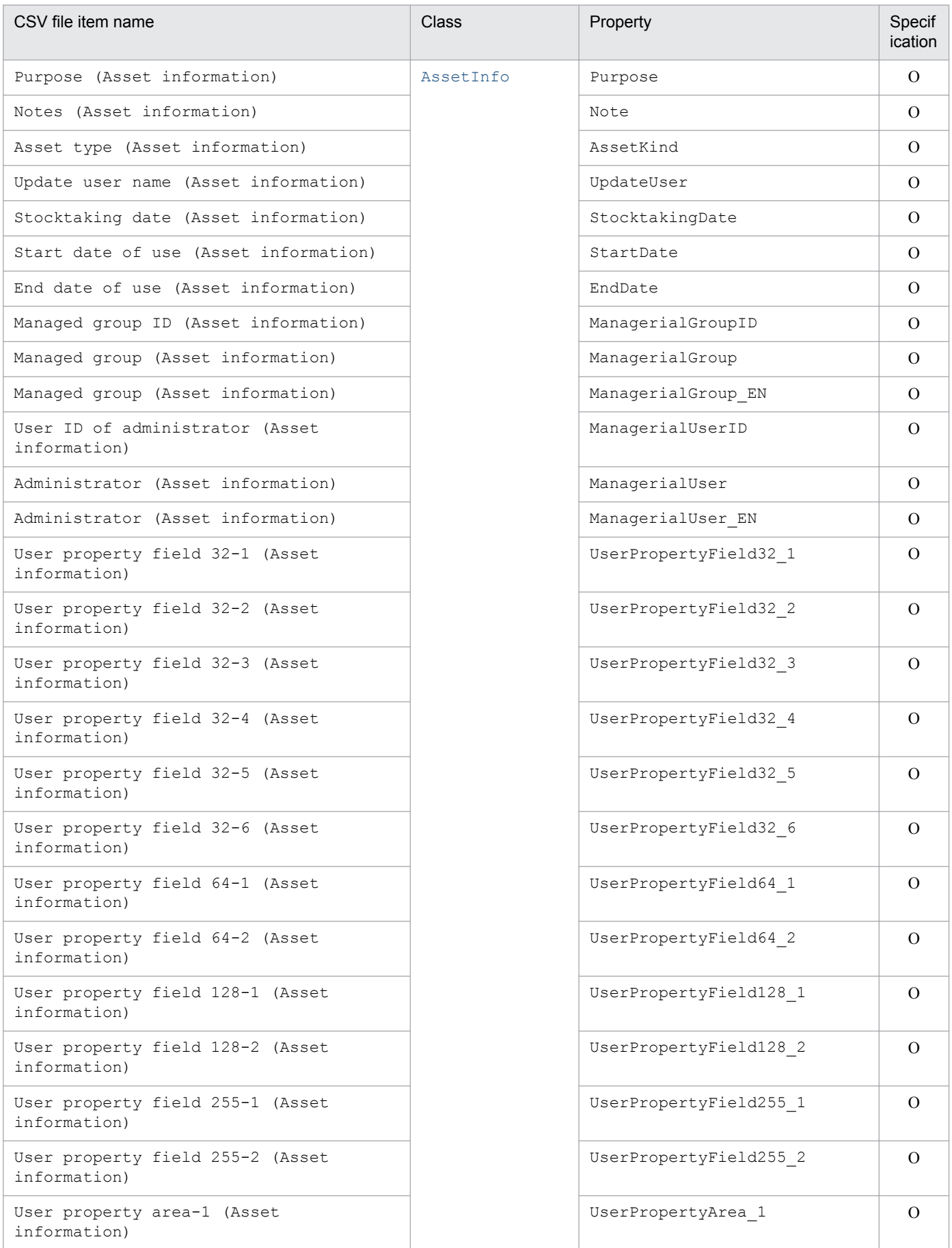

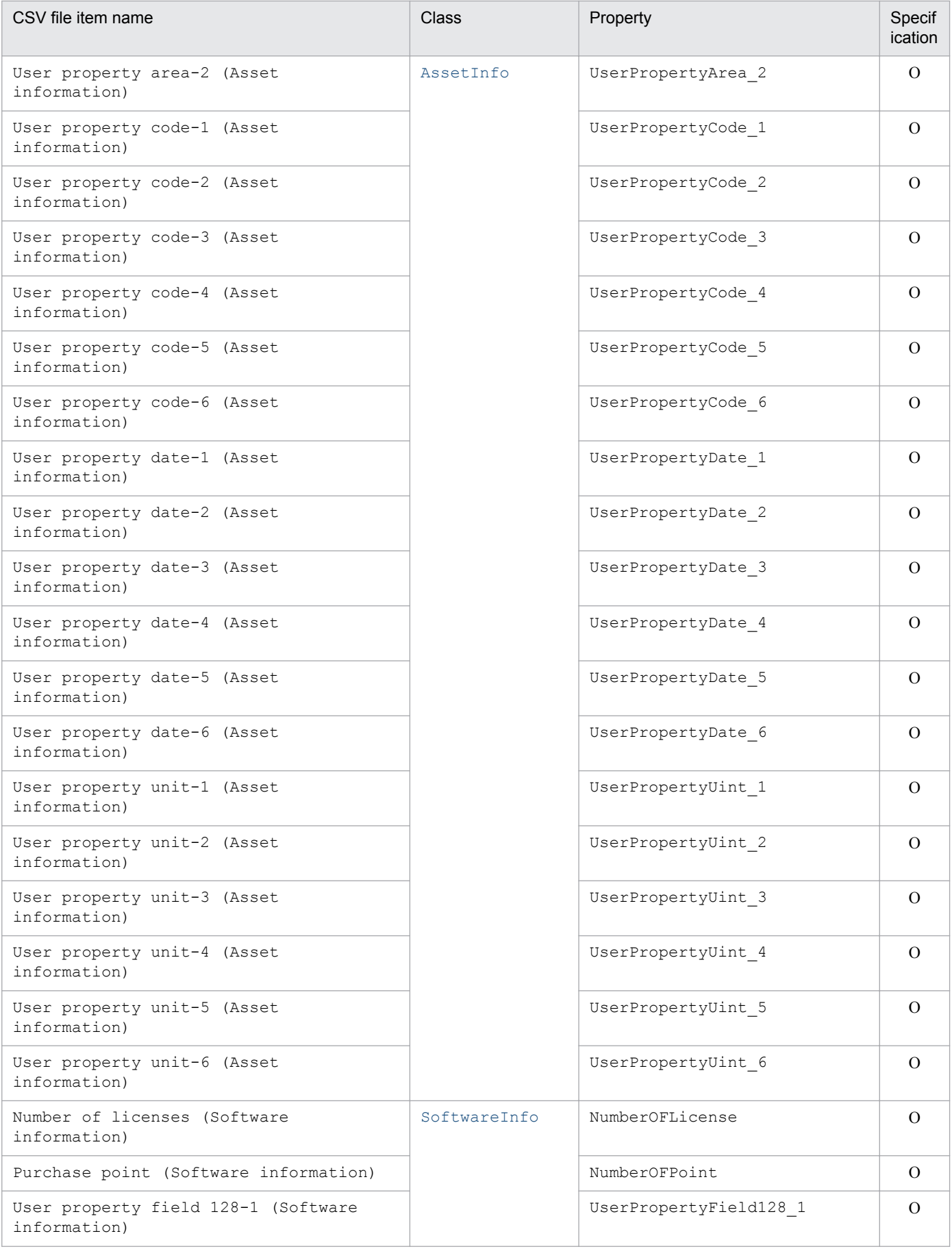

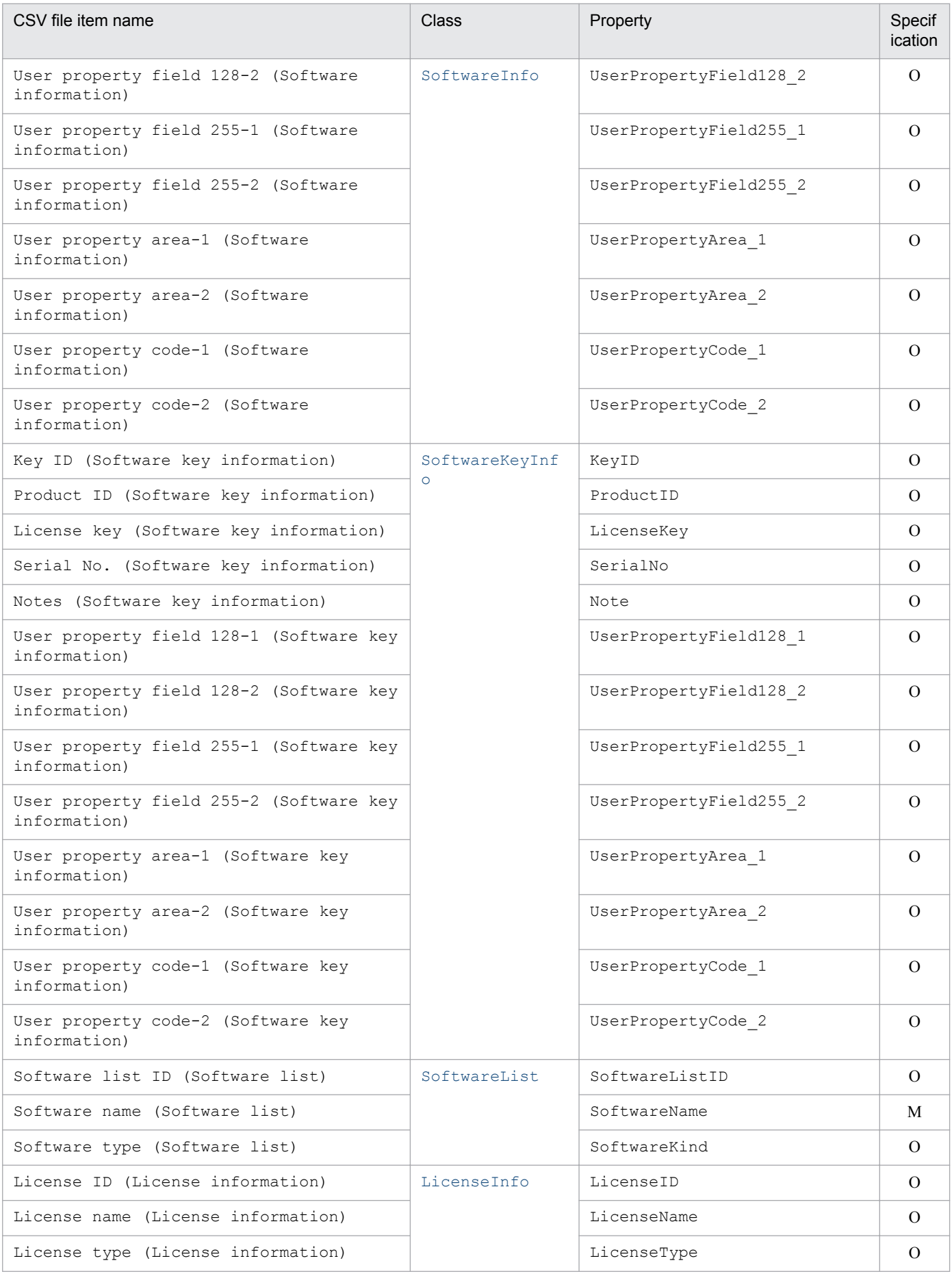

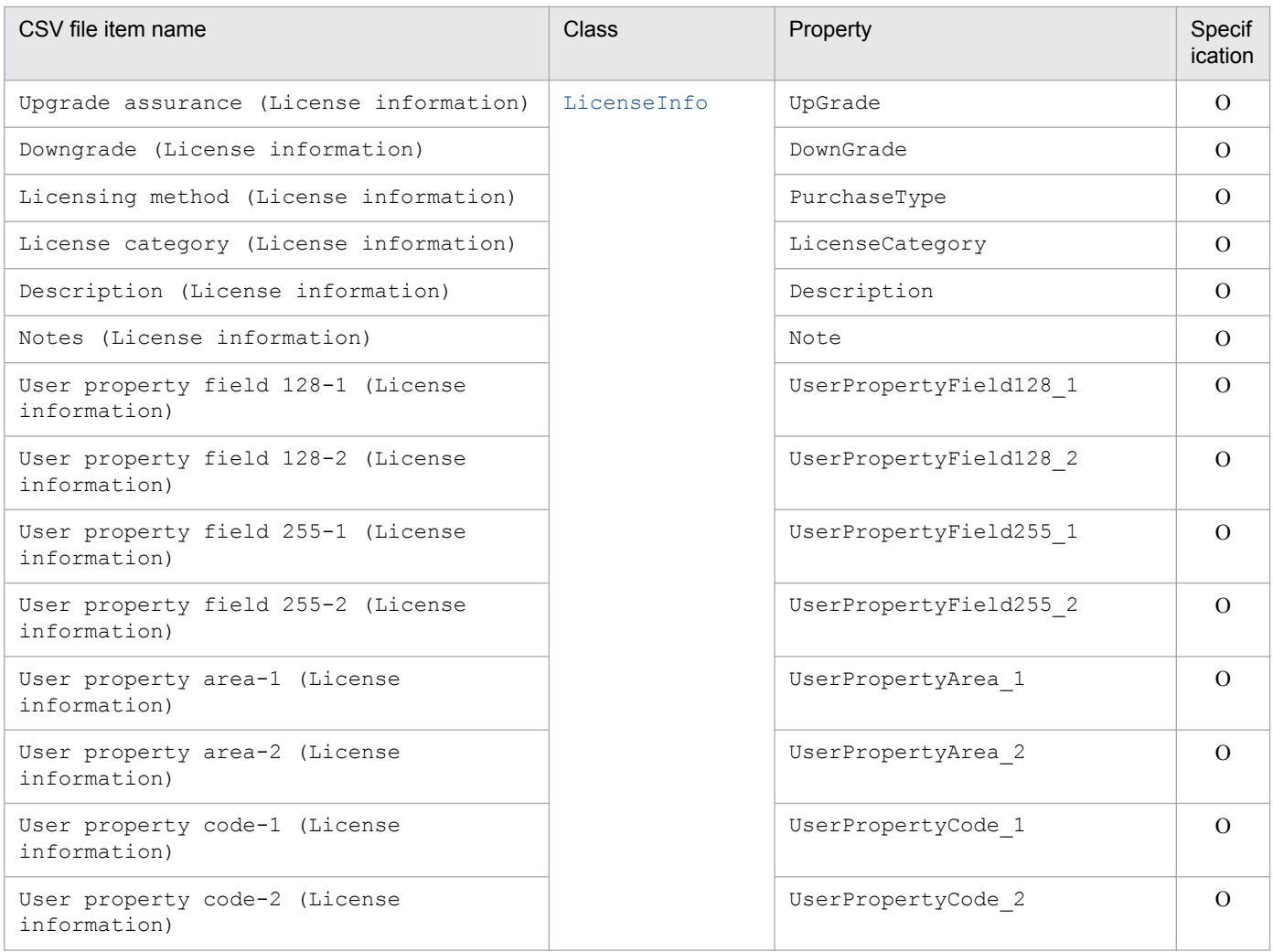

M: Mandatory item during new registration O: Optional item

#### **14.4.5 Items targeted by the Software list asset type**

The following table lists the items that are targeted by the **Software list** asset type.

Table 14–89: Items targeted by the Software list asset type

| CSV file item name                           | <b>Class</b> | Property               | Specification |
|----------------------------------------------|--------------|------------------------|---------------|
| Software list ID (Software list)             | SoftwareList | SoftwareListID         | O             |
| Software name (Software list)                |              | SoftwareName           | M             |
| Developer (Software list)                    |              | Developer              | $\Omega$      |
| Software type (Software list)                |              | SoftwareKind           | M             |
| Threshold (Software list)                    |              | Threshold              | $\Omega$      |
| User property field 128-1<br>(Software list) |              | UserPropertyField128 1 | O             |

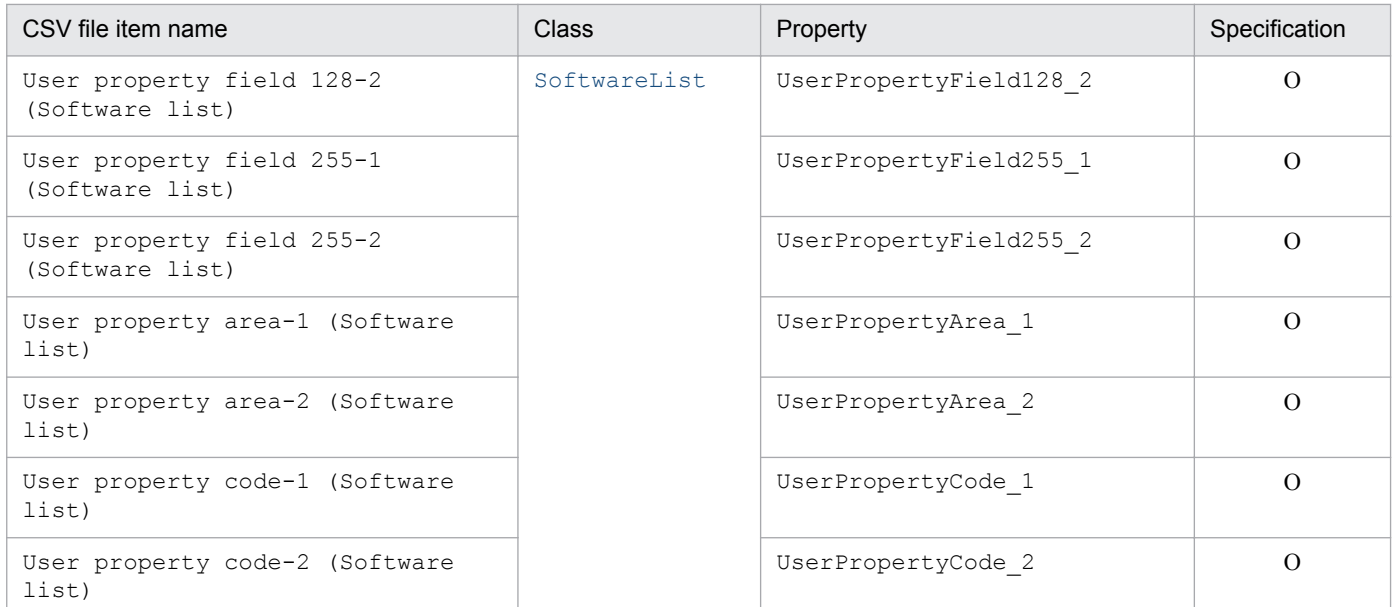

M: Mandatory item during new registration O: Optional item

#### **14.4.6 Items targeted by the Group information asset type**

The following table lists the items that are targeted by the **Group information** asset type.

#### Table 14–90: Items targeted by the Group information asset type

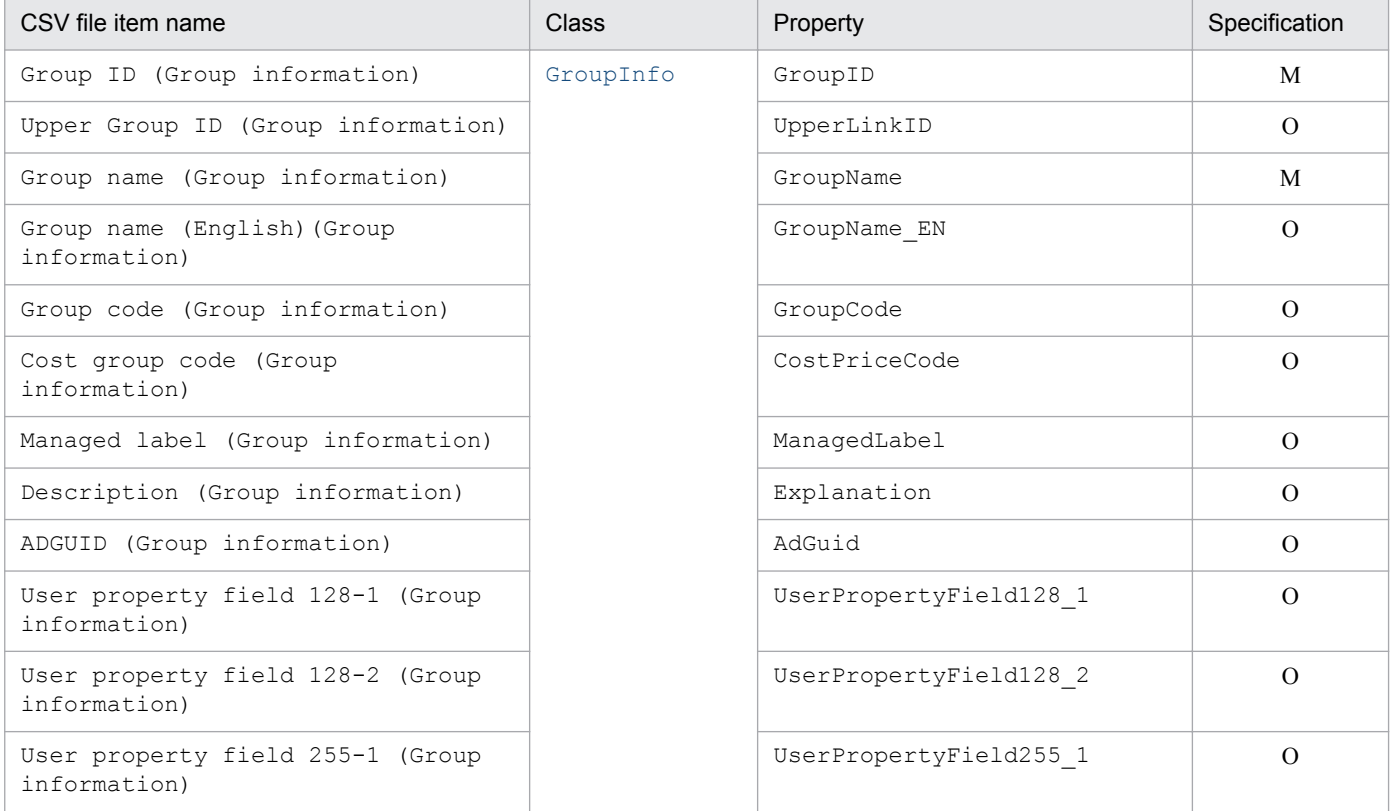

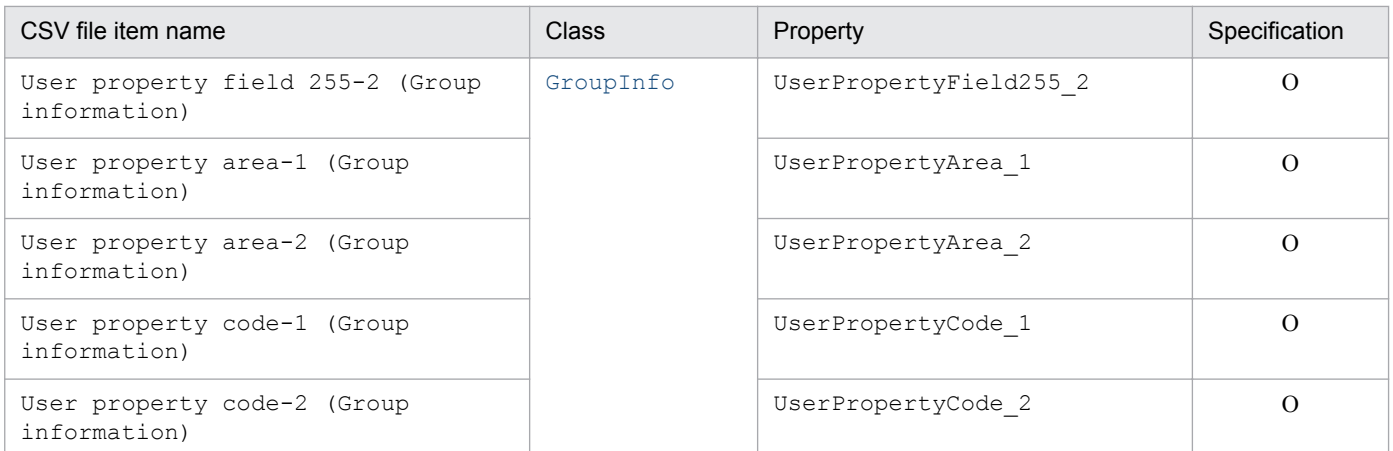

M: Mandatory item during new registration

O: Optional item

#### **14.4.7 Items targeted by the User information asset type**

The following table lists the items that are targeted by the **User information** asset type.

Table 14–91: Items targeted by the User information asset type

| CSV file item name                              | <b>Class</b> | Property               | Specification |
|-------------------------------------------------|--------------|------------------------|---------------|
| User ID (User information)                      | UserInfo     | UserID                 | M             |
| User name (User information)                    |              | UserName               | M             |
| User name (English) (User<br>information)       |              | UserName EN            | $\Omega$      |
| Phone (User information)                        |              | Telephonenumber        | $\Omega$      |
| E-mail (User information)                       |              | Mail                   | $\Omega$      |
| Official title (User information)               |              | ExecutiveName          | $\Omega$      |
| Description (User information)                  |              | Explanation            | $\Omega$      |
| User property field 128-1 (User<br>information) |              | UserPropertyField128 1 | $\Omega$      |
| User property field 128-2 (User<br>information) |              | UserPropertyField128 2 | $\Omega$      |
| User property field 255-1 (User<br>information) |              | UserPropertyField255 1 | $\Omega$      |
| User property field 255-2 (User<br>information) |              | UserPropertyField255 2 | $\Omega$      |
| User property area-1 (User<br>information)      |              | UserPropertyArea 1     | $\Omega$      |
| User property area-2 (User<br>information)      |              | UserPropertyArea 2     | $\Omega$      |
| User property code-1 (User<br>information)      |              | UserPropertyCode 1     | $\Omega$      |

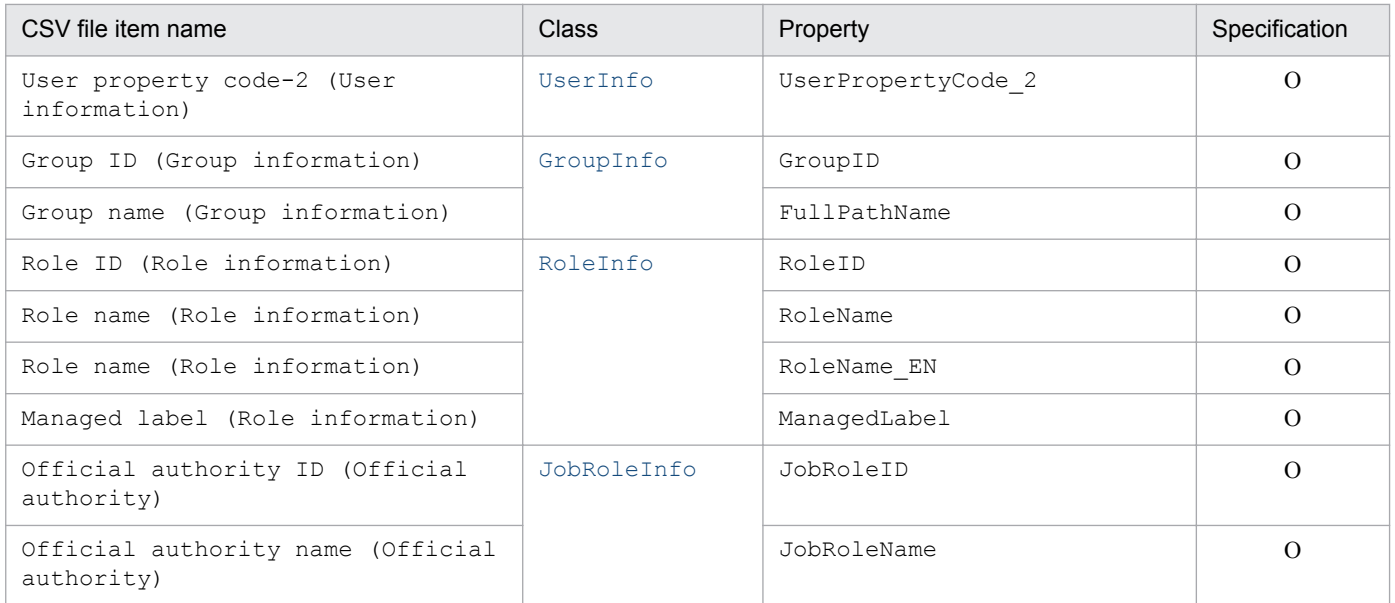

M: Mandatory item during new registration

O: Optional item

## **14.4.8 Items targeted by the Location information asset type**

The following table lists the items that are targeted by the **Location information** asset type.

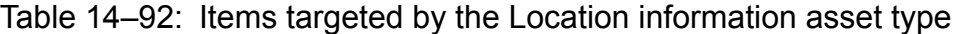

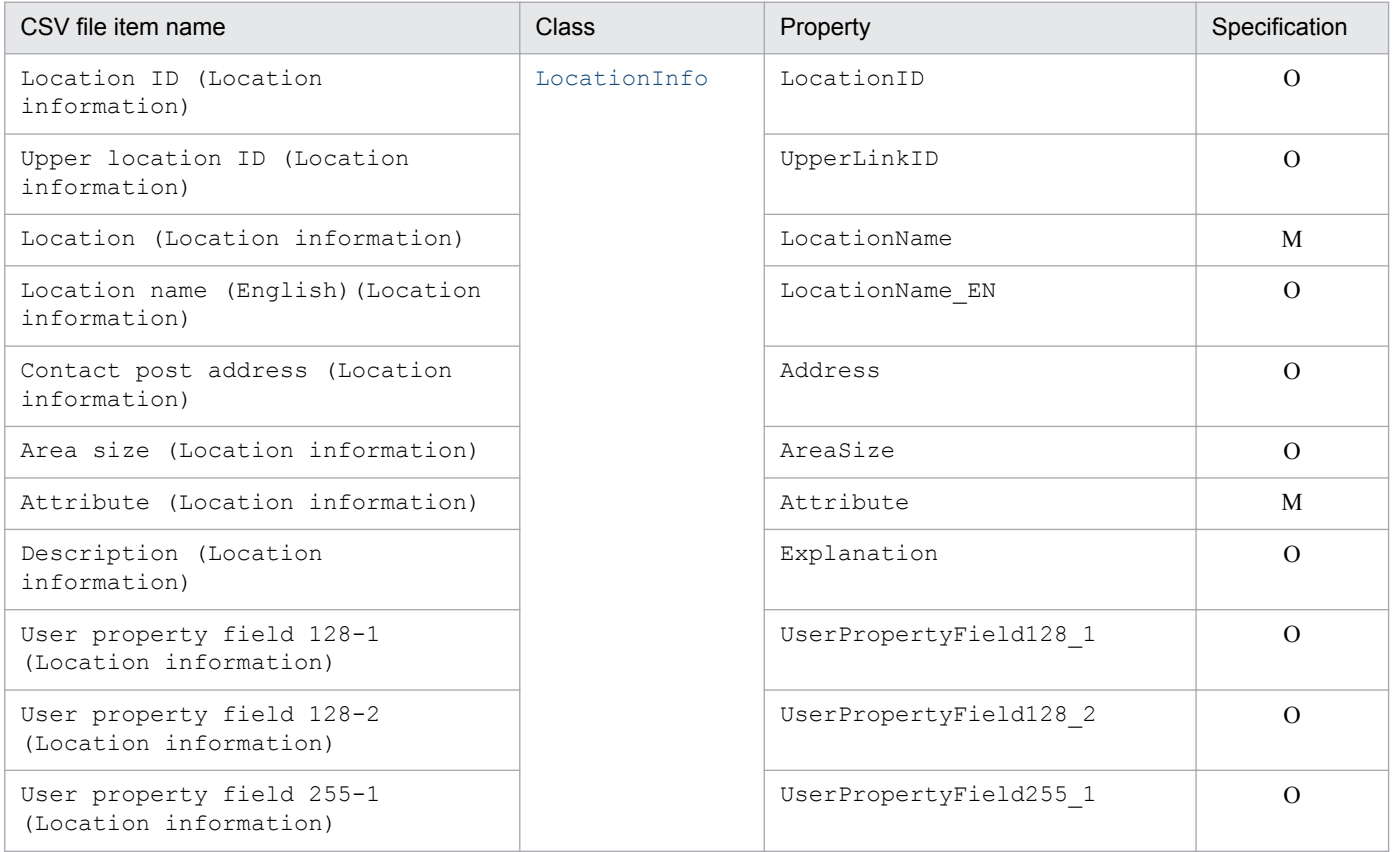

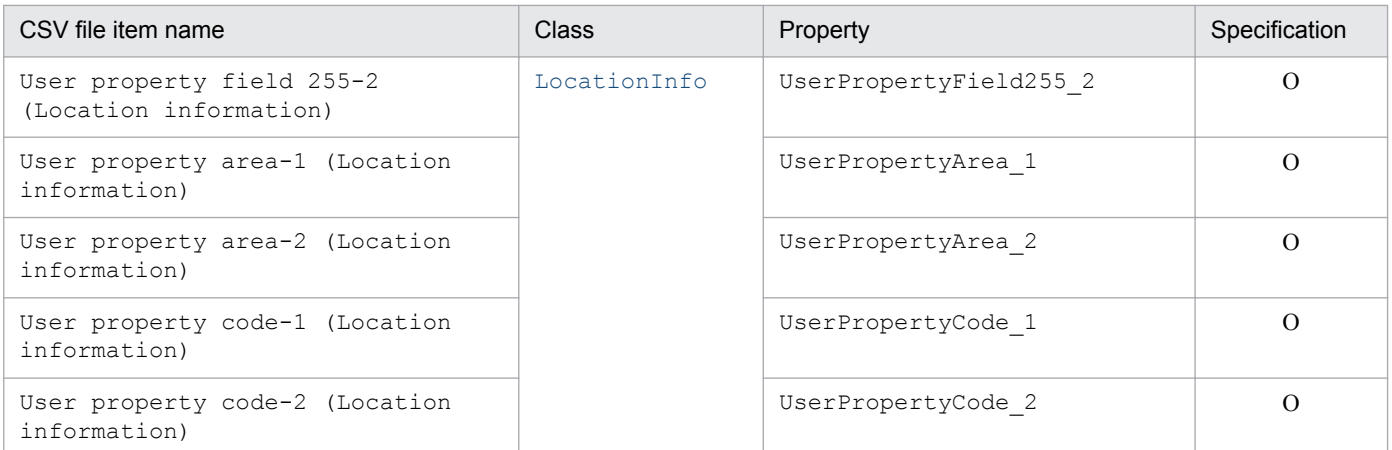

M: Mandatory item during new registration

O: Optional item

#### **14.4.9 Items targeted by the Maintenance contract information asset type**

The following table lists the items that are targeted by the **Maintenance contract information** asset type.

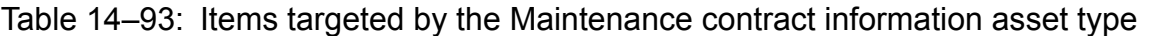

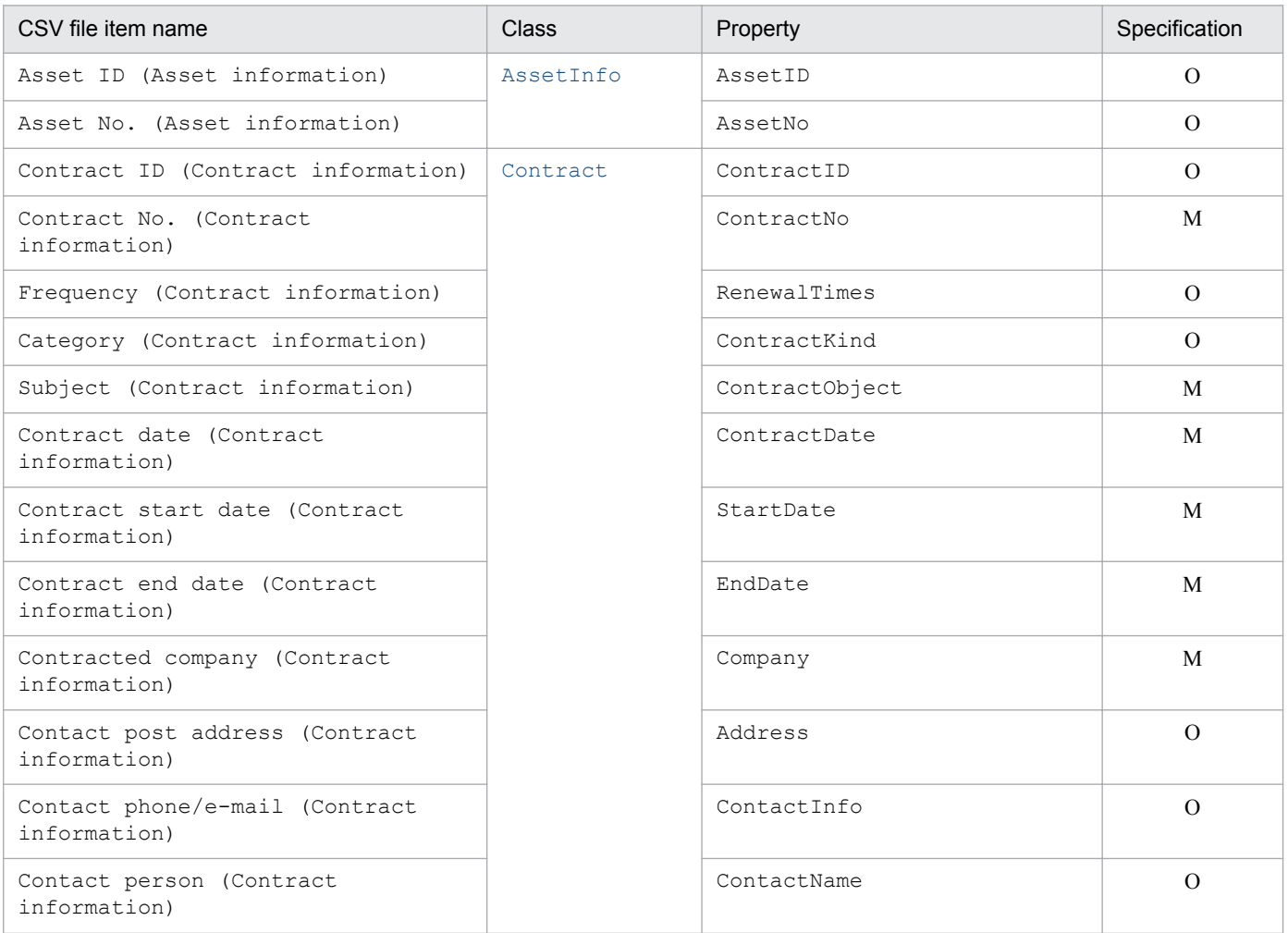

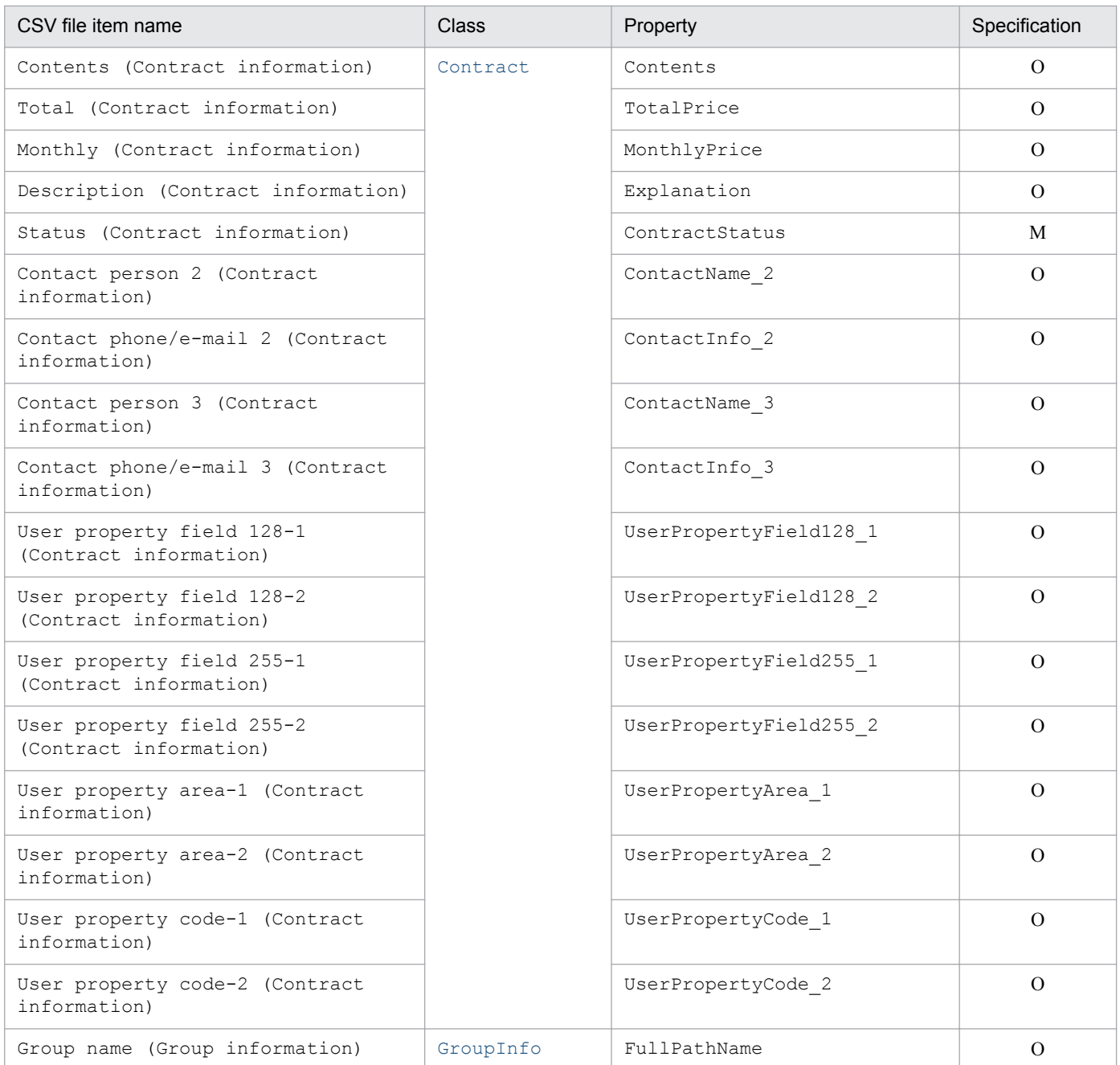

M: Mandatory item during new registration O: Optional item

#### **14.4.10 Items targeted by the Rental contract information asset type**

The following table lists the items that are targeted by the **Rental contract information** asset type.

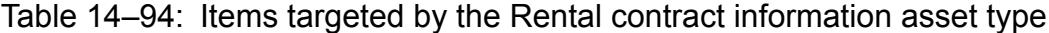

| CSV file item name            | Class     | Property | Specification |
|-------------------------------|-----------|----------|---------------|
| Asset ID (Asset information)  | AssetInfo | AssetID  |               |
| Asset No. (Asset information) |           | AssetNo  |               |

<sup>14.</sup> Management Information Details

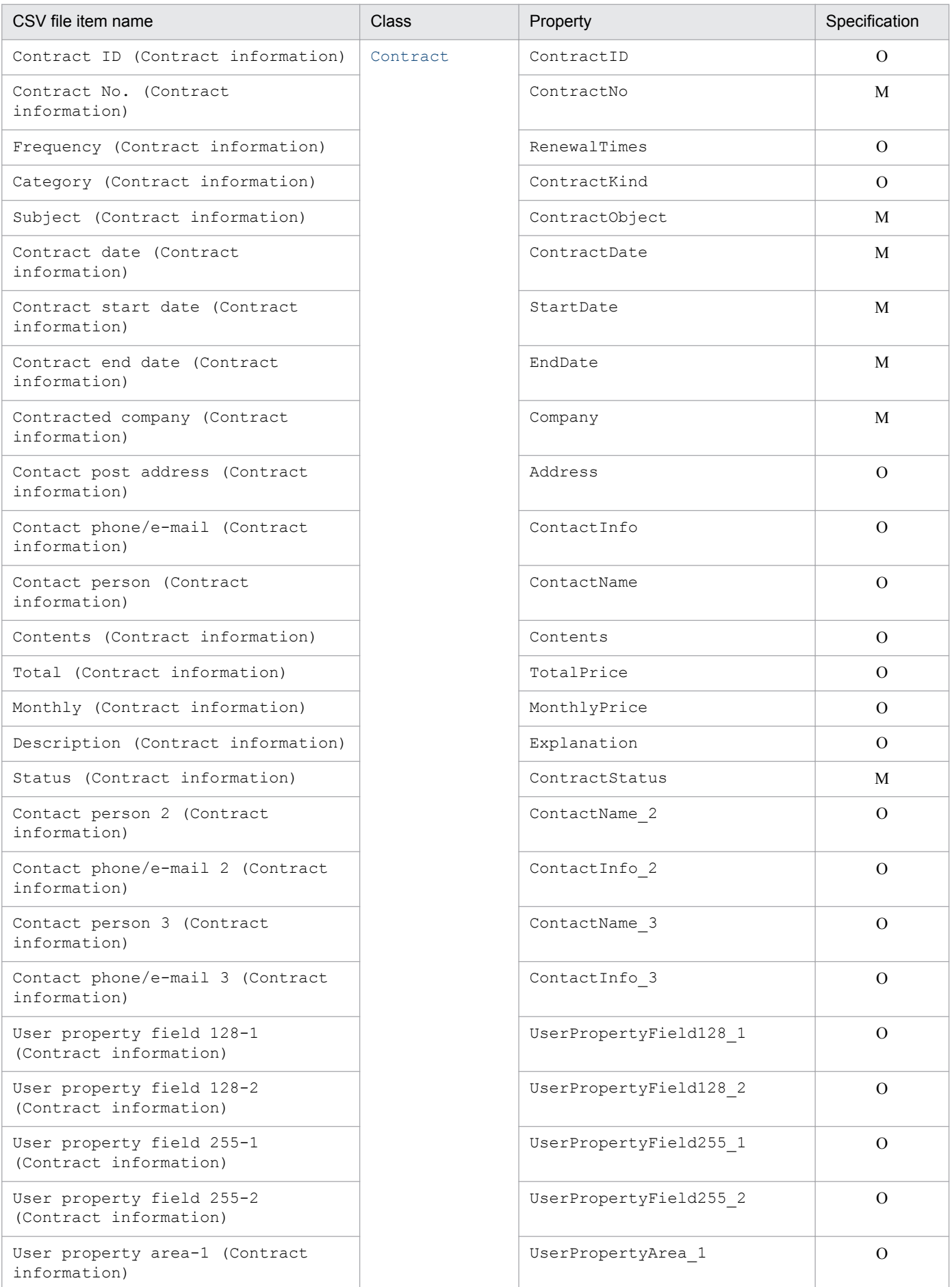

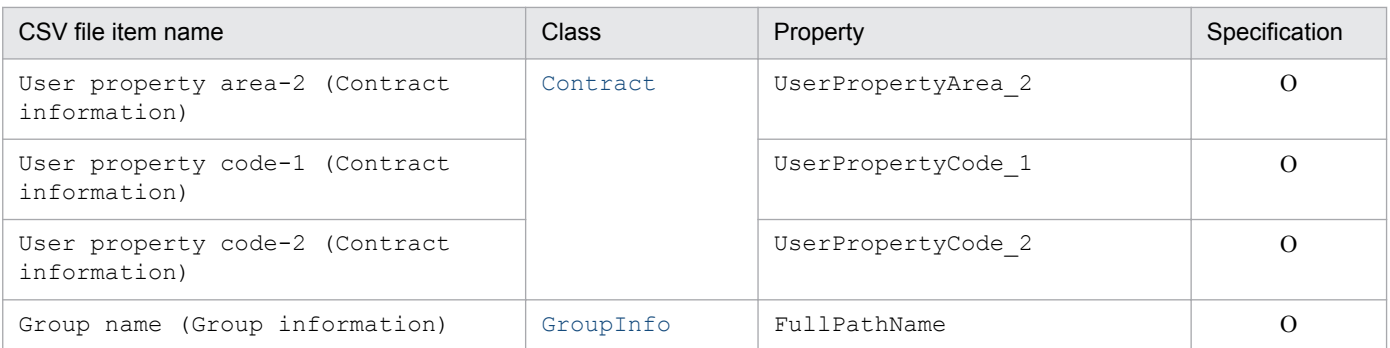

M: Mandatory item during new registration

O: Optional item

#### **14.4.11 Items targeted by the Lease contract information asset type**

The following table lists the items that are targeted by the **Lease contract information** asset type.

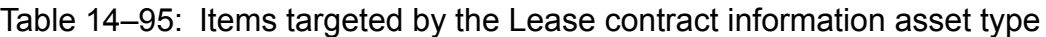

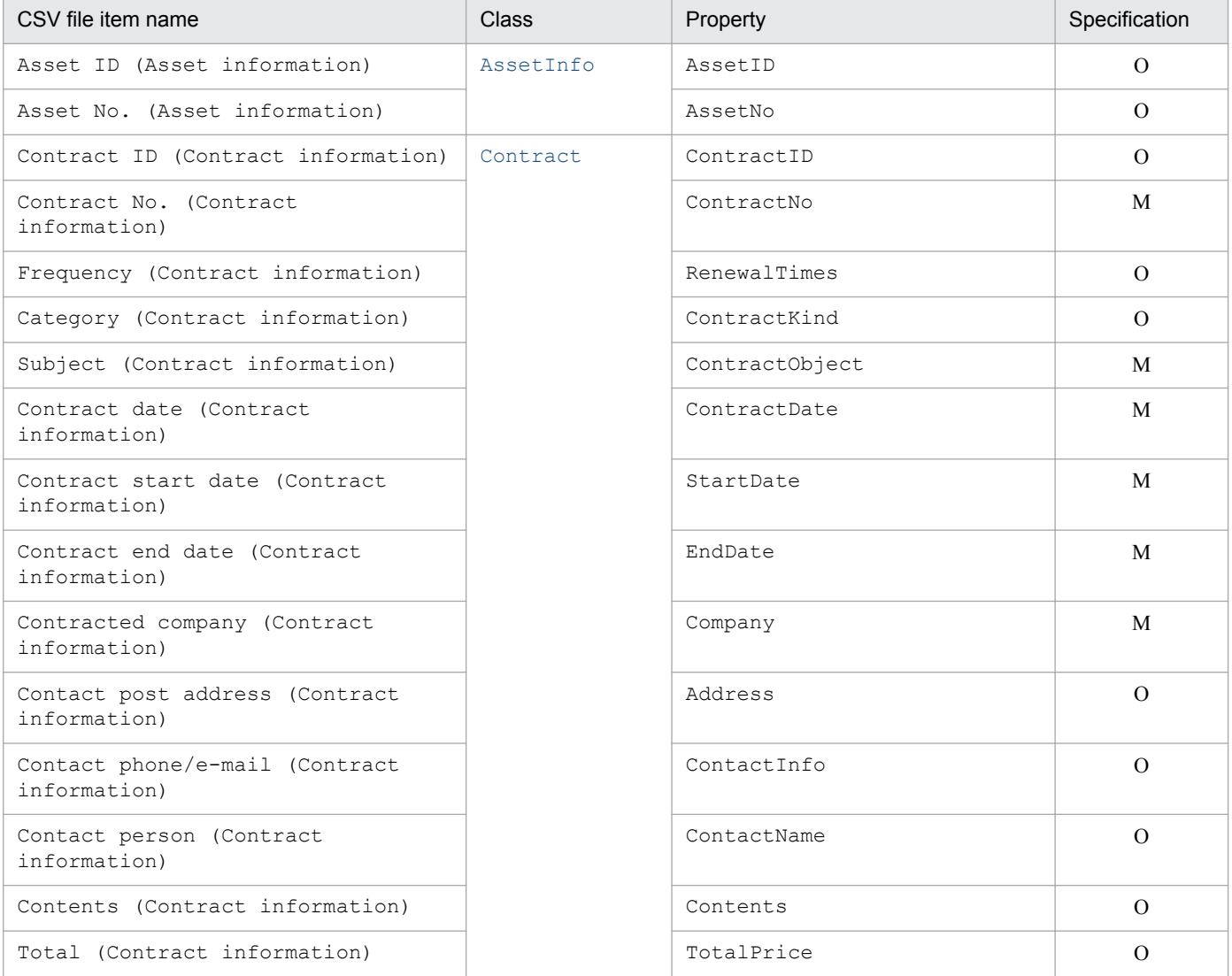

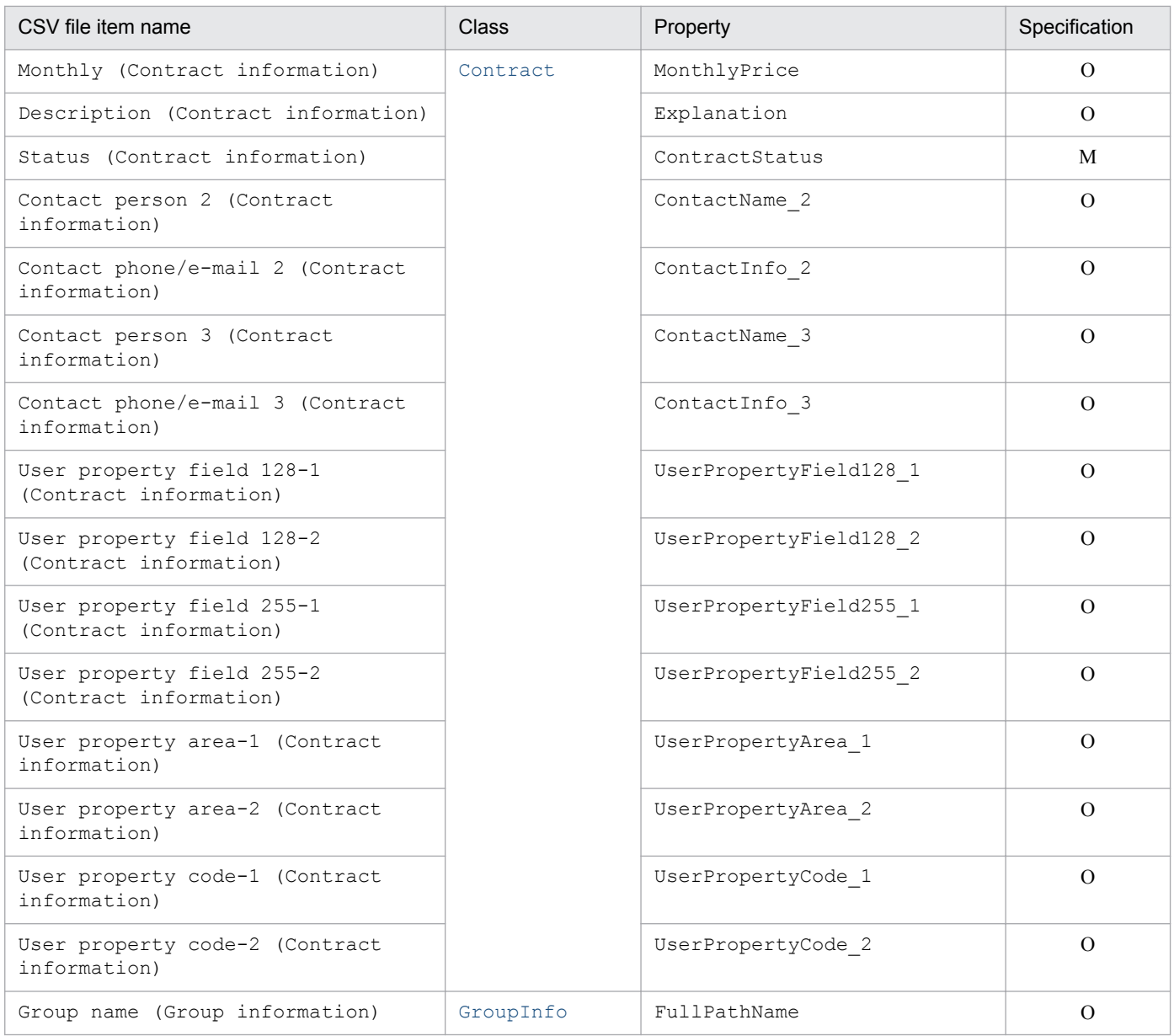

M: Mandatory item during new registration O: Optional item

#### **14.4.12 Items targeted by the Volume contract information asset type**

The following table lists the items that are targeted by the **Volume contract information** asset type.

#### Table 14–96: Items targeted by the Volume contract information asset type

| CSV file item name                           | Class          | Property   | Specif<br>ication |
|----------------------------------------------|----------------|------------|-------------------|
| Asset ID (Asset information)                 | AssetInfo      | AssetID    |                   |
| Asset No. (Asset information)                |                | AssetNo    |                   |
| Contract ID (Volume contract<br>information) | VolumeContract | ContractID |                   |

<sup>14.</sup> Management Information Details

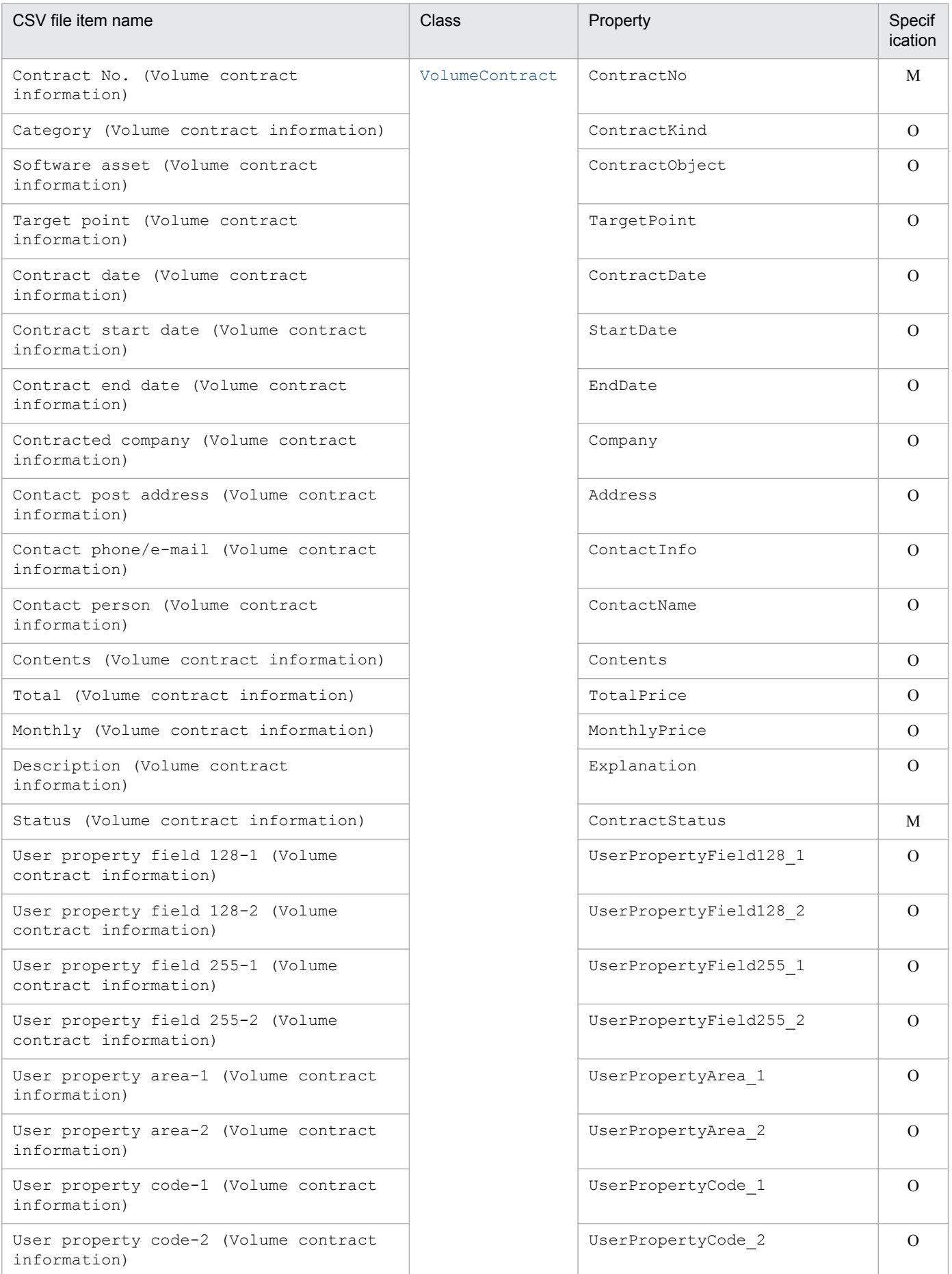

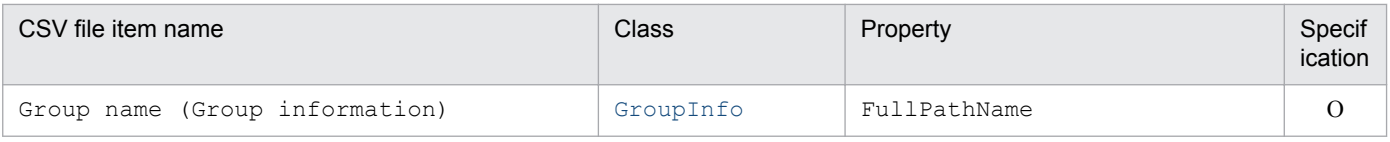

M: Mandatory item during new registration

O: Optional item

# **14.4.13 Items targeted by the IP group information asset type**

The following table lists the items that are targeted by the **IP group information** asset type.

Table 14–97: Items targeted by the IP group information asset type

| CSV file item name                                  | Class        | Property               | Specification      |                        |                |
|-----------------------------------------------------|--------------|------------------------|--------------------|------------------------|----------------|
| IP group ID (IP group<br>information)               | AddressGroup | IPGroupID              | O                  |                        |                |
| IP group name (IP group<br>information)             |              | IPGroupName            | M                  |                        |                |
| Start IP address (IP group<br>information)          |              | StartIPAddress         | M                  |                        |                |
| End IP address (IP group<br>information)            |              | EndIPAddress           | M                  |                        |                |
| Gateway address (IP group<br>information)           |              | Gateway                | $\Omega$           |                        |                |
| Subnet mask (IP group<br>information)               |              | SubnetMask             | M                  |                        |                |
| DHCP server name (IP group<br>information)          |              |                        | DHCPServerName     | $\overline{O}$         |                |
| Purpose (IP group information)                      |              | Purpose                | $\Omega$           |                        |                |
| User ID of administrator (IP<br>group information)  |              | ManagerialUserID       | $\Omega$           |                        |                |
| Group ID (IP group information)                     |              | GroupID                | $\Omega$           |                        |                |
| Location ID (IP group<br>information)               |              | LocationID             | $\Omega$           |                        |                |
| User property field 128-1 (IP<br>group information) |              | UserPropertyField128 1 | $\overline{O}$     |                        |                |
| User property field 128-2 (IP<br>group information) |              | UserPropertyField128 2 | $\Omega$           |                        |                |
| User property field 255-1 (IP<br>group information) |              |                        |                    | UserPropertyField255 1 | $\overline{O}$ |
| User property field 255-2 (IP<br>group information) |              | UserPropertyField255 2 | $\Omega$           |                        |                |
| User property area-1 (IP group<br>information)      |              |                        | UserPropertyArea_1 | $\Omega$               |                |
| User property area-2 (IP group<br>information)      |              | UserPropertyArea 2     | $\Omega$           |                        |                |

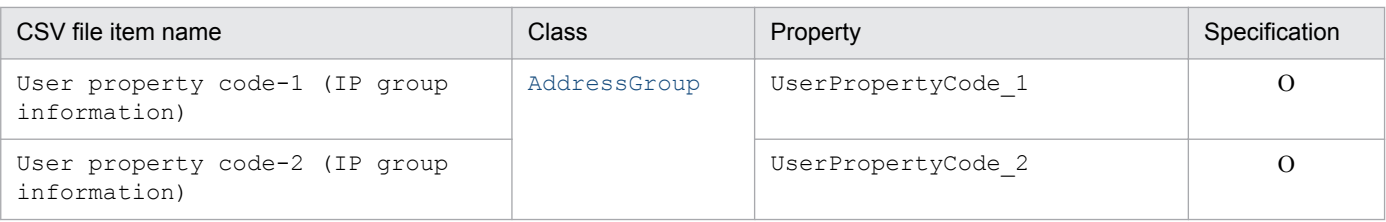

M: Mandatory item during new registration O: Optional item

# **14.4.14 Items targeted by the Device catalog information asset type**

The following table lists the items that are targeted by the **Device catalog information** asset type.

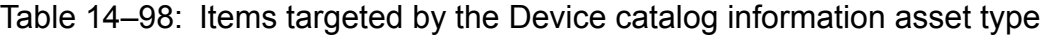

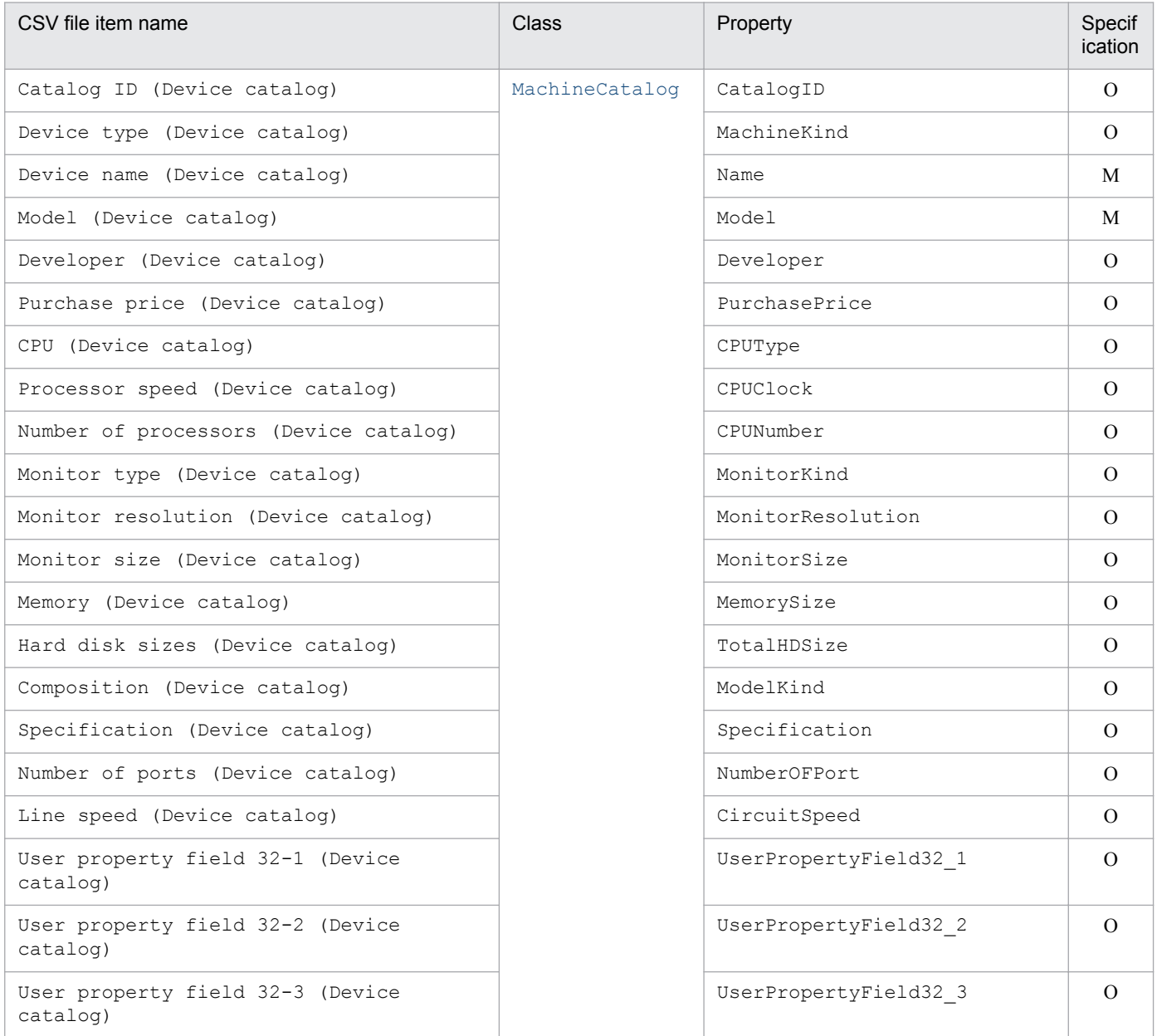

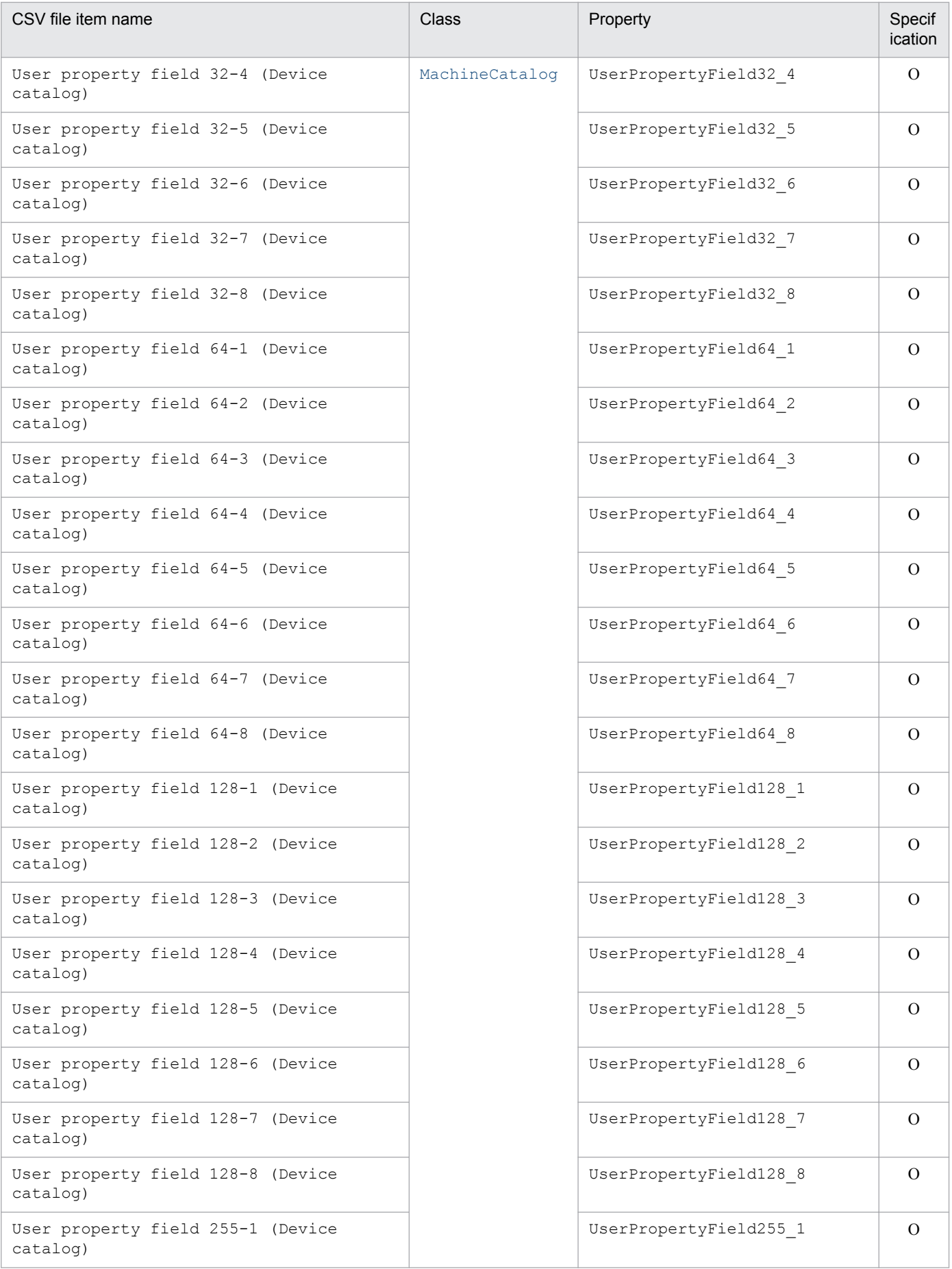

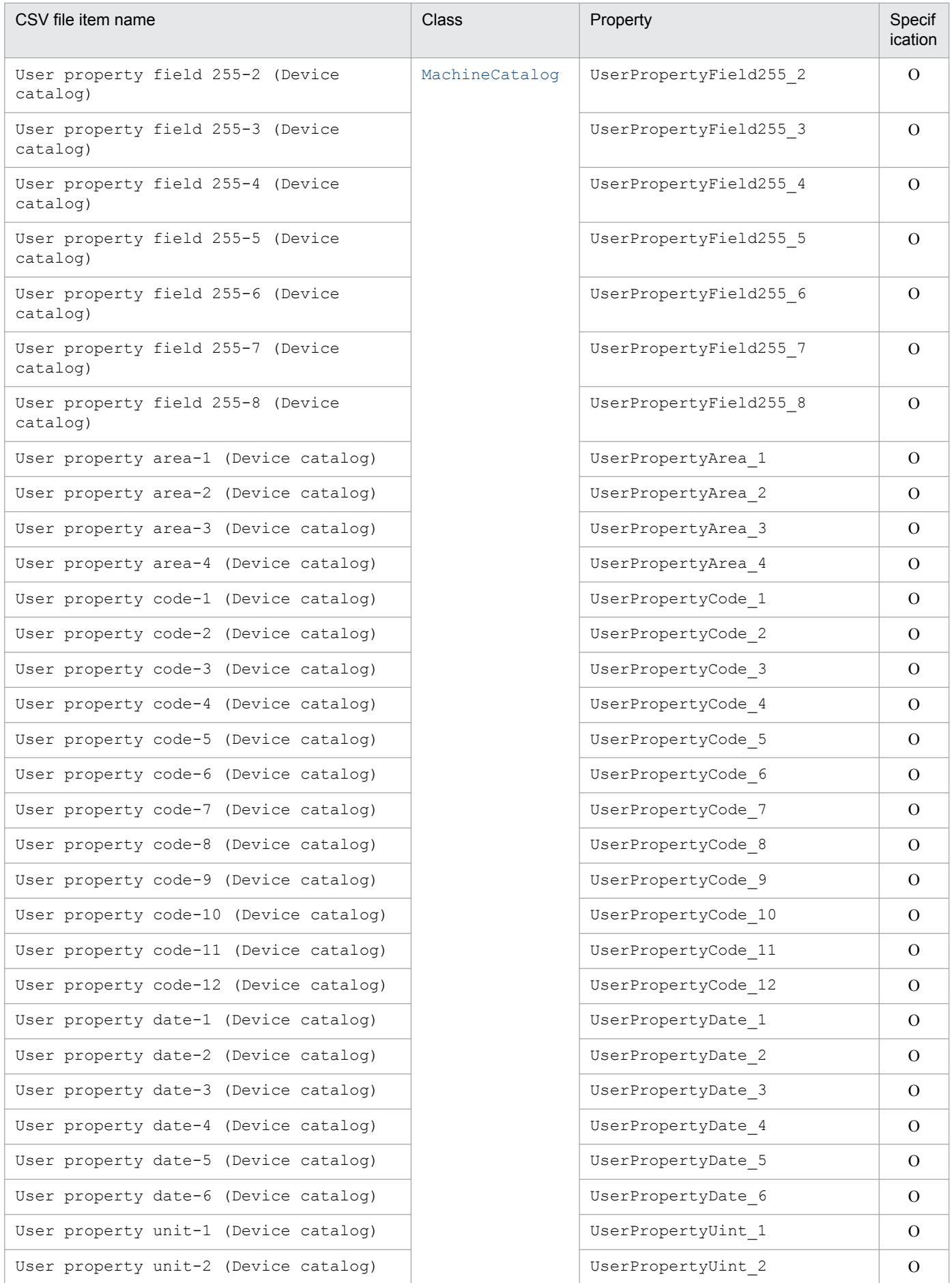

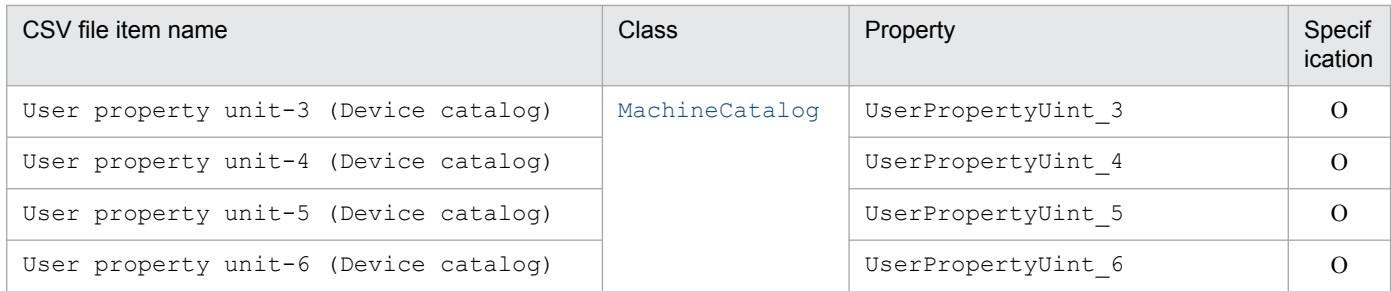

M: Mandatory item during new registration

O: Optional item

#### **14.4.15 Items targeted by the Problems asset type**

The following table lists the items that are targeted by the **Problems** asset type.

Table 14-99: Items targeted by the Problems asset type

| CSV file item name                               | <b>Class</b> | Property          | Specification  |          |
|--------------------------------------------------|--------------|-------------------|----------------|----------|
| Maintenance log ID (Maintenance<br>log)          | Maintenance  | MaintenanceID     | $\overline{O}$ |          |
| Managed No. (Maintenance log)                    |              | ManagedNo         | M              |          |
| Asset No. (Maintenance log)                      |              | AssetNo           | $\Omega$       |          |
| Status (Maintenance log)                         |              | MaintenanceStatus | M              |          |
| Registration date (Maintenance<br>log)           |              | MaintenanceDate   | M              |          |
| Overview of problem (Maintenance<br>log)         |              | ObstacleContents  | M              |          |
| Completion date (Maintenance log)                |              | CompletingDate    | $\Omega$       |          |
| Overview of solution (Maintenance<br>log)        |              | MeasureContents   | $\Omega$       |          |
| Expense (Maintenance log)                        |              | Expense           | $\Omega$       |          |
| Reference materials (URL)<br>(Maintenance log)   |              | ReferenceData     | $\Omega$       |          |
| Worker (Maintenance log)                         |              | Worker            | $\Omega$       |          |
| Registrar (Maintenance log)                      |              | UserName          | M              |          |
| Event-issuing host (Maintenance<br>log)          |              | EventHost         | $\Omega$       |          |
| Host where problem occurred<br>(Maintenance log) |              | MaintenanceHost   | $\Omega$       |          |
| Importance (Maintenance log)                     |              | Importance        | $\Omega$       |          |
| Event serial number (Maintenance<br>log)         |              |                   | EventNo        | $\Omega$ |
| JP1/IM execute host (Maintenance<br>log)         |              | ExecutionHost     | $\Omega$       |          |

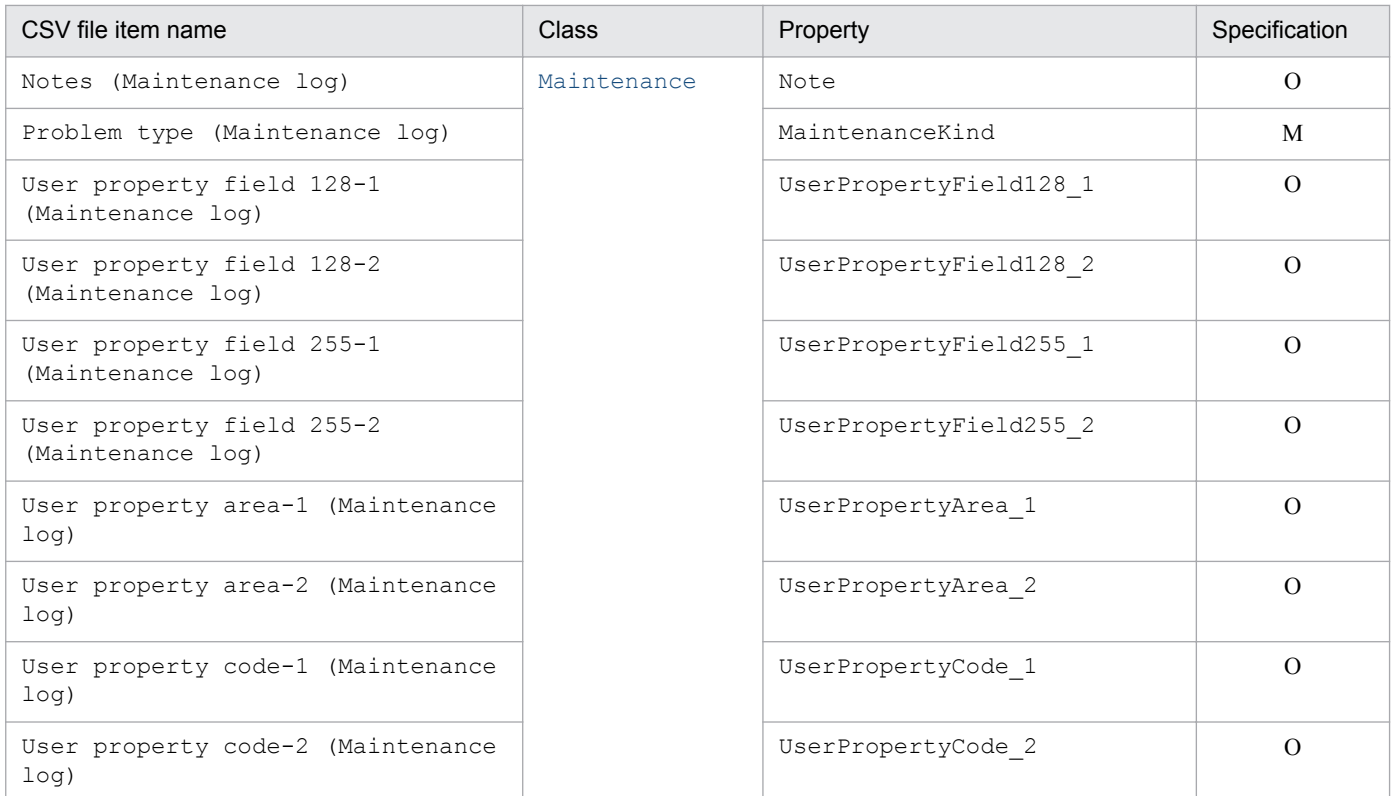

M: Mandatory item during new registration O: Optional item

## **14.4.16 Items targeted by the Assigned license information asset type**

The following table lists the items that are targeted by the **Assigned license information** asset type.

Table 14–100: Items targeted by the Assigned license information asset type

| CSV file item name                     | <b>Class</b>   | Property   | Specif<br>ication |
|----------------------------------------|----------------|------------|-------------------|
| Asset No. (Asset information)          | AssetInfo      | AssetNo    | $\Omega$          |
| Group name (Asset information)         |                | GroupName  | M                 |
| Asset ID (Hardware information)        | HardwareInfo   | AssetID    | $\Omega$          |
| Asset ID (Software information)        | SoftwareInfo   | AssetID    | M                 |
| User ID (User information)             | UserInfo       | UserID     | $\Omega$          |
| User name (User information)           |                | UserName   | $\Omega$          |
| Key ID (Software key information)      | SoftwareKeyInf | KeyID      | $\Omega$          |
| Product ID (Software key information)  | $\Omega$       | ProductID  | M                 |
| License key (Software key information) |                | LicenseKey | M                 |
| Serial No. (Software key information)  |                | SerialNo   | M                 |

Legend:

M: Mandatory item during new registration

<sup>14.</sup> Management Information Details

# **14.4.17 Items targeted by the Patches asset type**

The following table lists the items that are targeted by the **Patches** asset type.

Table 14-101: Items targeted by the Patches asset type

| CSV file item name                                                         | <b>Class</b> | Property        | Specification |
|----------------------------------------------------------------------------|--------------|-----------------|---------------|
| Asset ID (Asset information)                                               | AssetInfo    | AssetID         | $\Omega$      |
| Asset No. (Asset information)                                              |              | AssetNo         | $\Omega$      |
| Patch ID (Patch name list)                                                 | PatchList    | PatchID         | $\Omega$      |
| Patch name (Patch name list)                                               |              | PatchName       | $\Omega$      |
| Patch version (Patch name list)                                            |              | PatchVersion    | $\Omega$      |
| Applied status (Patch information)                                         | PatchInfo    | InstalledStatus | M             |
| Installed date (Patch information)                                         |              | InstalledDate   | $\Omega$      |
| ITDM2 management information<br>acquisition control (Patch<br>information) |              | InfoInd         | $\Omega$      |

Legend:

M: Mandatory item during new registration

O: Optional item

## **14.4.18 Items targeted by the Virus definition asset type**

The following table lists the items that are targeted by the **Virus definition** asset type.

Table 14–102: Items targeted by the Virus definition asset type

| CSV file item name                                                  | <b>Class</b>              | Property        | Specif<br>ication |
|---------------------------------------------------------------------|---------------------------|-----------------|-------------------|
| Asset ID (Asset information)                                        | AssetInfo                 | AssetID         | $\Omega$          |
| Asset No. (Asset information)                                       |                           | AssetNo         | $\Omega$          |
| Anti-virus product name (Virus<br>definition information)           | InstalledVirus<br>DefInfo | VirusDefName    | M                 |
| Anti-virus product version (Virus<br>definition information)        |                           | SoftwareVersion | $\Omega$          |
| Version of virus detection engine<br>(Virus definition information) |                           | EngineVersion   | $\Omega$          |
| Resident/nonresident (Virus definition<br>information)              |                           | ResidentKind    | $\Omega$          |
| Installed date (Virus definition<br>information)                    |                           | InstalledDate   | $\Omega$          |
| Virus definition version (Virus<br>definition information)          |                           | VirusDefVersion | $\Omega$          |

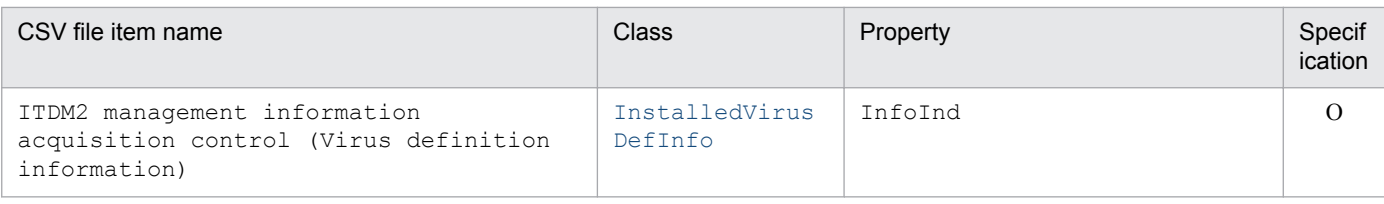

M: Mandatory item during new registration

O: Optional item

#### **14.4.19 Items targeted by the Related asset information asset type**

The following table lists the items that are targeted by the **Related asset information** asset type.

Table 14–103: Items targeted by the Related asset information asset type

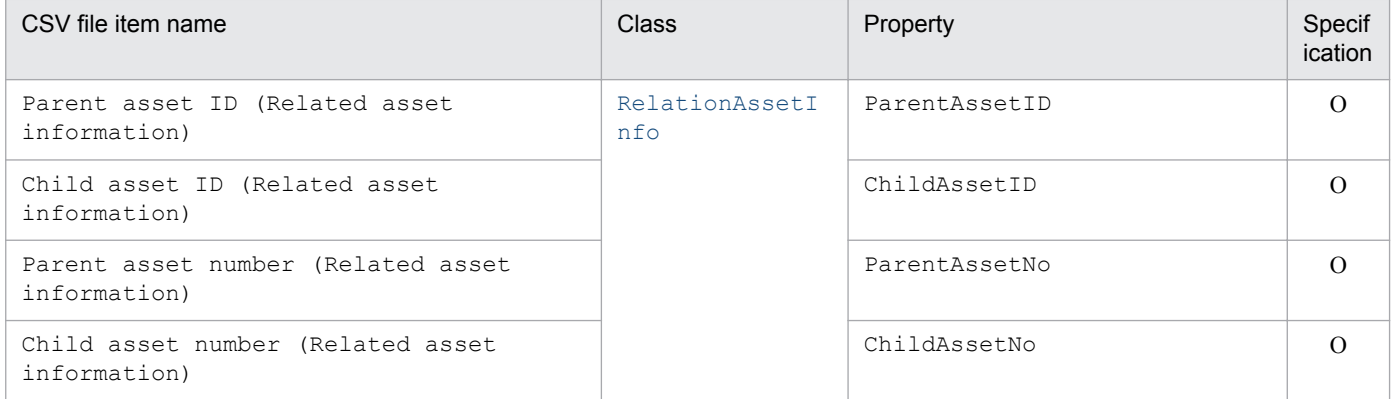

Legend:

O: Optional item

#### **14.4.20 Items targeted by the Division information asset type**

The following table lists the items that are targeted by the **Division information** asset type.

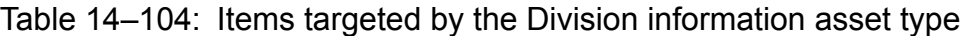

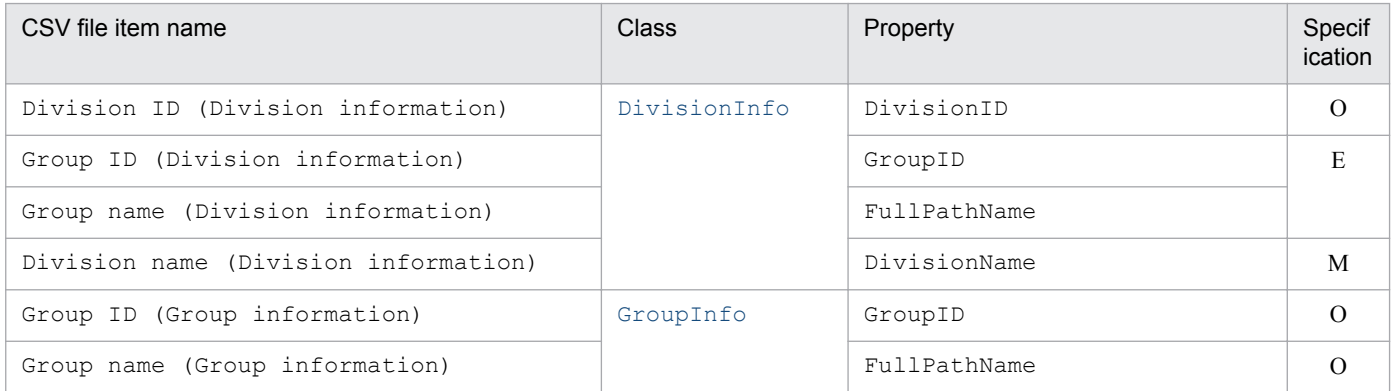

Legend:

M: Mandatory item during new registration

E: Either property must be specified during new registration.

O: Optional item

<sup>14.</sup> Management Information Details

## **14.4.21 Items targeted by the Assign Divisions asset type**

The following table lists the items that are targeted by the **Assign Divisions** asset type.

#### Table 14–105: Items targeted by the Assign Divisions asset type

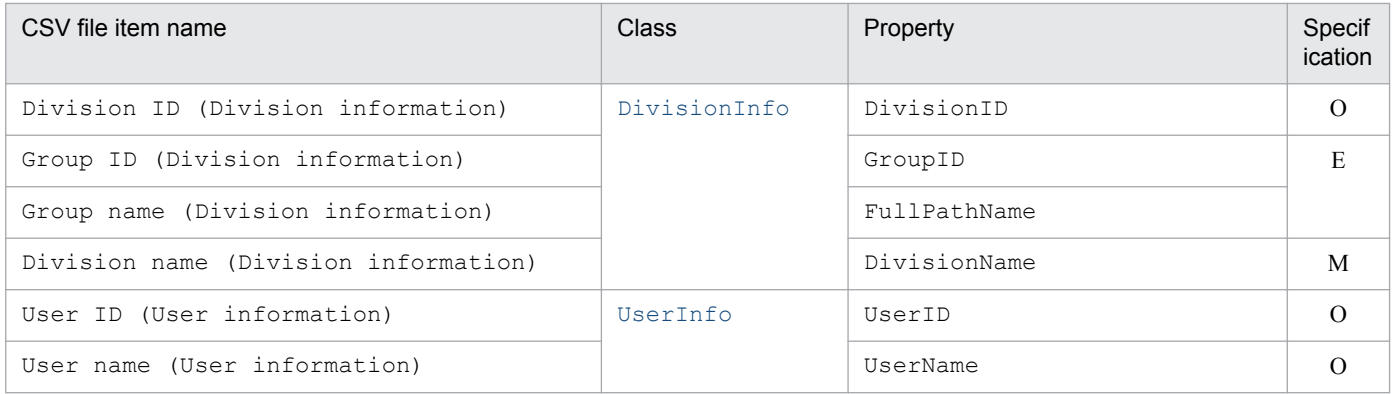

Legend:

M: Mandatory item during new registration

E: Either property must be specified during new registration.

O: Optional item

<sup>14.</sup> Management Information Details

# Appendixes

## **A. Organization of Folders**

This appendix describes the organization of the folders for Asset Console and the asset management server's virtual directory.

#### **A.1 Folder organization of Asset Console**

The following table describes the organization of the folders that are created when Asset Console is installed.

Table A-1: Organization of the folders for Asset Console

| Folder name                                     |                  |                | Description                                                                                                    |
|-------------------------------------------------|------------------|----------------|----------------------------------------------------------------------------------------------------|
| Asset-Console-installation-folder<br>(jplasset) | \aimdb           | --             | Folder storing the database                                                                                                    |
|                                                 | \bin             |                | Folder storing DLL files                                                                                                    |
|                                                 | \conf            | --             | Folder storing linkage setting files                                                                                                    |
|                                                 |                  | \event         | Folder storing event issuance setup files                                                                                                    |
|                                                 |                  | \imcc          | Folder storing event extended definition files                                                                                                    |
|                                                 |                  | \infoView      | Folder storing automatic authentication setting<br>files                                                                                                    |
|                                                 | $\delta$         |                | Folder storing data files, log files, and other files<br>related to the database                                                                                                    |
|                                                 | $\env$           |                | Folder storing environment settings<br>information                                                                                                    |
|                                                 | \eur             |                | Folder storing form definition files, user<br>definition files, and option description files                                                                                                    |
|                                                 | $\chi$ exe       | $\overline{a}$ | Folder storing executable files                                                                                                    |
|                                                 | \help            |                | Folder storing HTML help files and the files<br>constituting windows                                                                                                    |
|                                                 | $\log$           | $\overline{a}$ | Folder storing log files                                                                                                    |
|                                                 | $\n{\text{map}}$ |                | Folder storing table definition information                                                                                                    |
|                                                 | \patch           |                | Folder storing executable files of patches when<br>Asset Console patches are installed                                                                                                    |
|                                                 | \plug-in         | --             | Folder storing plug-ins                                                                                                    |
|                                                 | \sample          |                | Folder storing sample files                                                                                                    |
|                                                 |                  | \AD            | Folder storing the sample script for updating the<br>asset management database based on the user<br>organization information of Active Directory,<br>as well as a document summarizing the sample<br>script explanation and usage |
|                                                 | \scriptbatch     |                | Folder storing the definition files for executing<br>batch processing on the asset information by<br>tasks                                                                                                    |
|                                                 | \scriptwork      |                | Folder storing temporary files and template files<br>for command execution                                                                                                    |

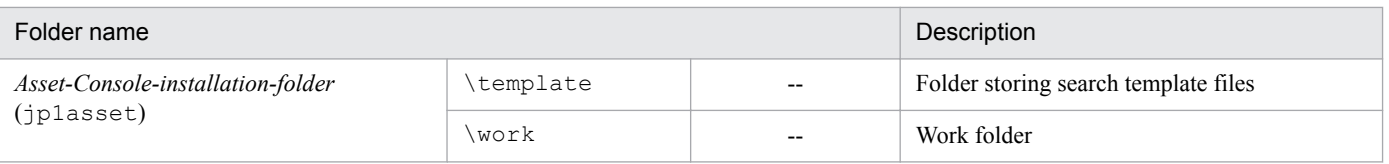

--: Not applicable

#### **A.2 Folder organization of the asset management server's virtual directory**

The table below describes the folder organization of the asset management server after it has been installed.

The default virtual directory for the asset management server is *Asset-Console-installation-folder*\wwwroot.

Table A-2: Organization of the folders for the asset management server's virtual directory

| Folder name                                                                                                    |                                                             | Description                                                        |
|----------------------------------------------------------------------------------------------------|-------------------------------------------------------------|--------------------------------------------------------------------|
| \bin<br>asset-management-server's-<br>virtual-directory<br><b>CSV</b><br>\data<br>\gif<br>$\log$<br>\script<br>\template |                                                             | Folder storing the executable files of the asset management server |
|                                                                                                    | Asset management server's work folder                       |                                                                    |
|                                                                                                    | Folder storing upload files                                 |                                                                    |
|                                                                                                    |                                                             | Folder storing image data files                                    |
|                                                                                                    |                                                             | Folder storing log files                                           |
|                                                                                                    |                                                             | Folder storing definition files                                    |
|                                                                                                    | Folder storing the template files used for window operation |                                                                    |

A. Organization of Folders

#### **B. List of Processes**

The table below lists the name of each Asset Console process and describes its function. The processes are listed in alphabetical order of the process names. Each process name is followed in parentheses by the number of instances of the process that may execute concurrently, where *n* indicates a positive integer.

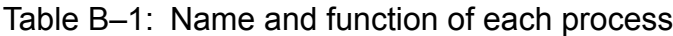

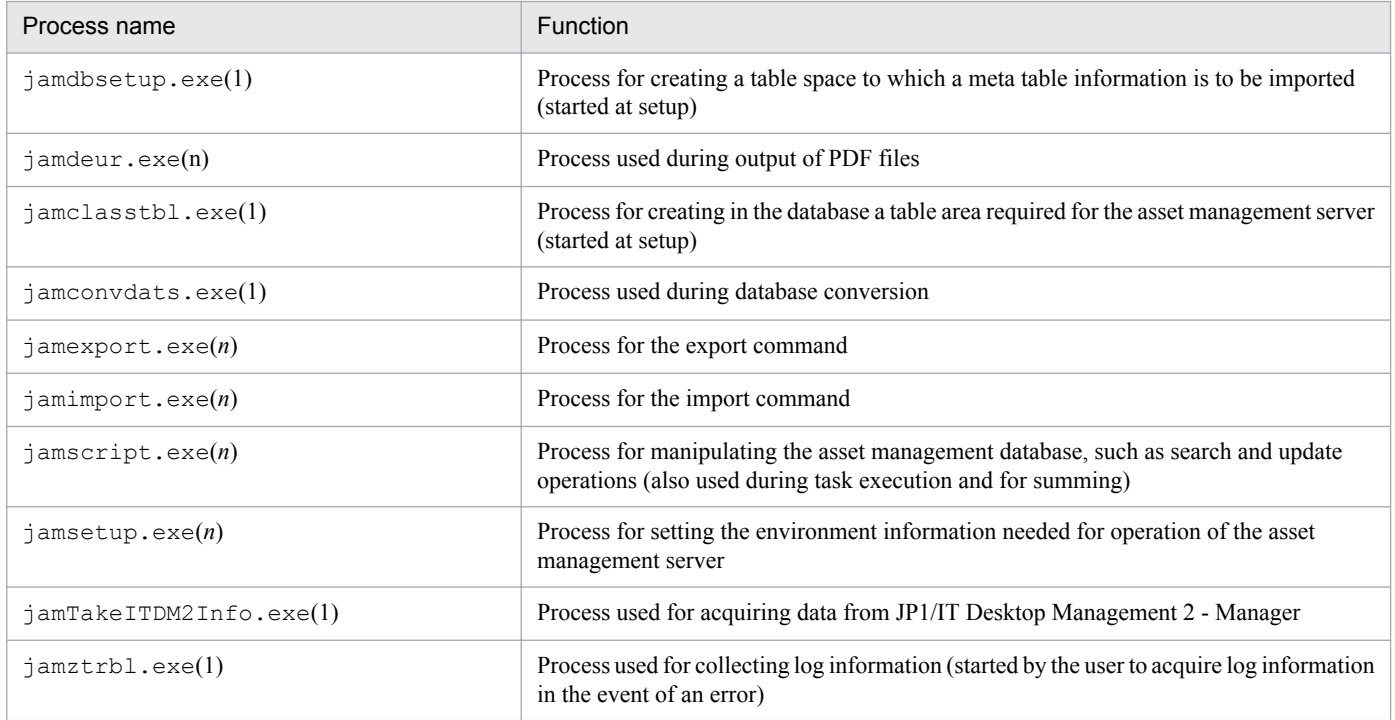

Note

Because Asset Console runs on Microsoft Internet Information Services, the Microsoft Internet Information Services process inetinfo.exe is resident.

#### **C. System Requirements and Estimates**

This appendix describes the memory, disk space, and CPU performance required for the asset management server.

#### **C.1 Memory requirements**

The following is the amount of memory required to run the asset management server.

- **•** To manage up to 5,000 computers: Allocate 1.0 gigabyte or more.
- **•** To manage from 5,001 to 30,000 computers: Allocate 8.0 gigabytes or more.

#### **C.2 Disk space requirements**

The amount of disk space required to run the asset management system is derived from the total disk space required for the asset management database and for the asset management server.

This appendix provides formulas for estimating the required disk space.

#### **(1) Disk space required for the asset management database**

Size of database

= ( (*size of information to be used* **x** *number of registered items*) + (*amount of data for license total*) + (*amount of Item data*) + (*amount of definition data*)) **x** 1.4 **x** 1.5

Note

The disk area (containing both management area and operation area) required for database operation is automatically allocated. The size that is automatically allocated depends on the size of the asset management database as shown below.

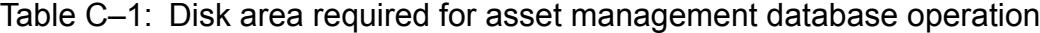

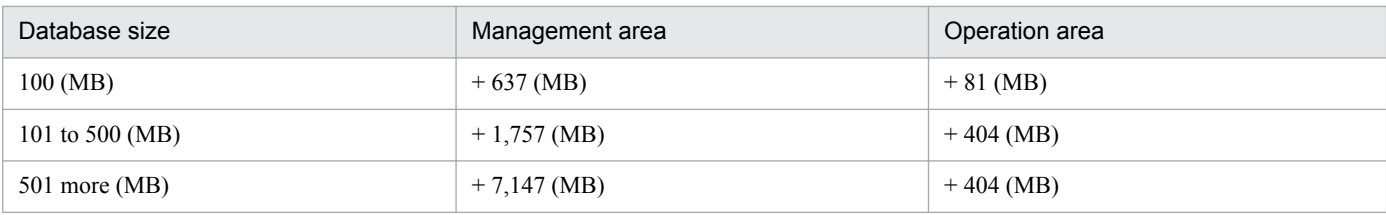

Size of information to be used

The following table provides guidelines for *size of information to be used*.

#### Table C-2: Size of each information item

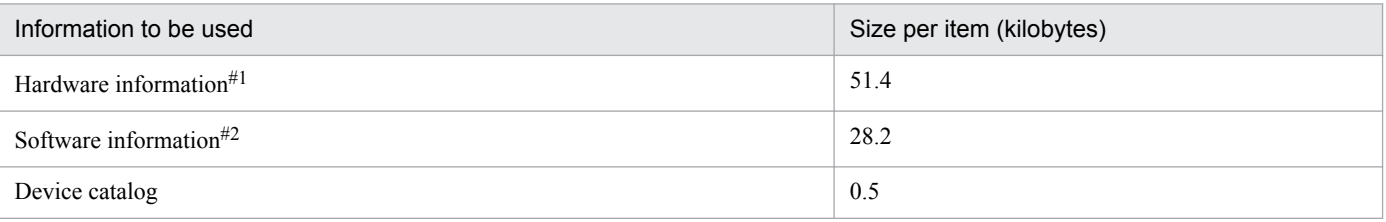
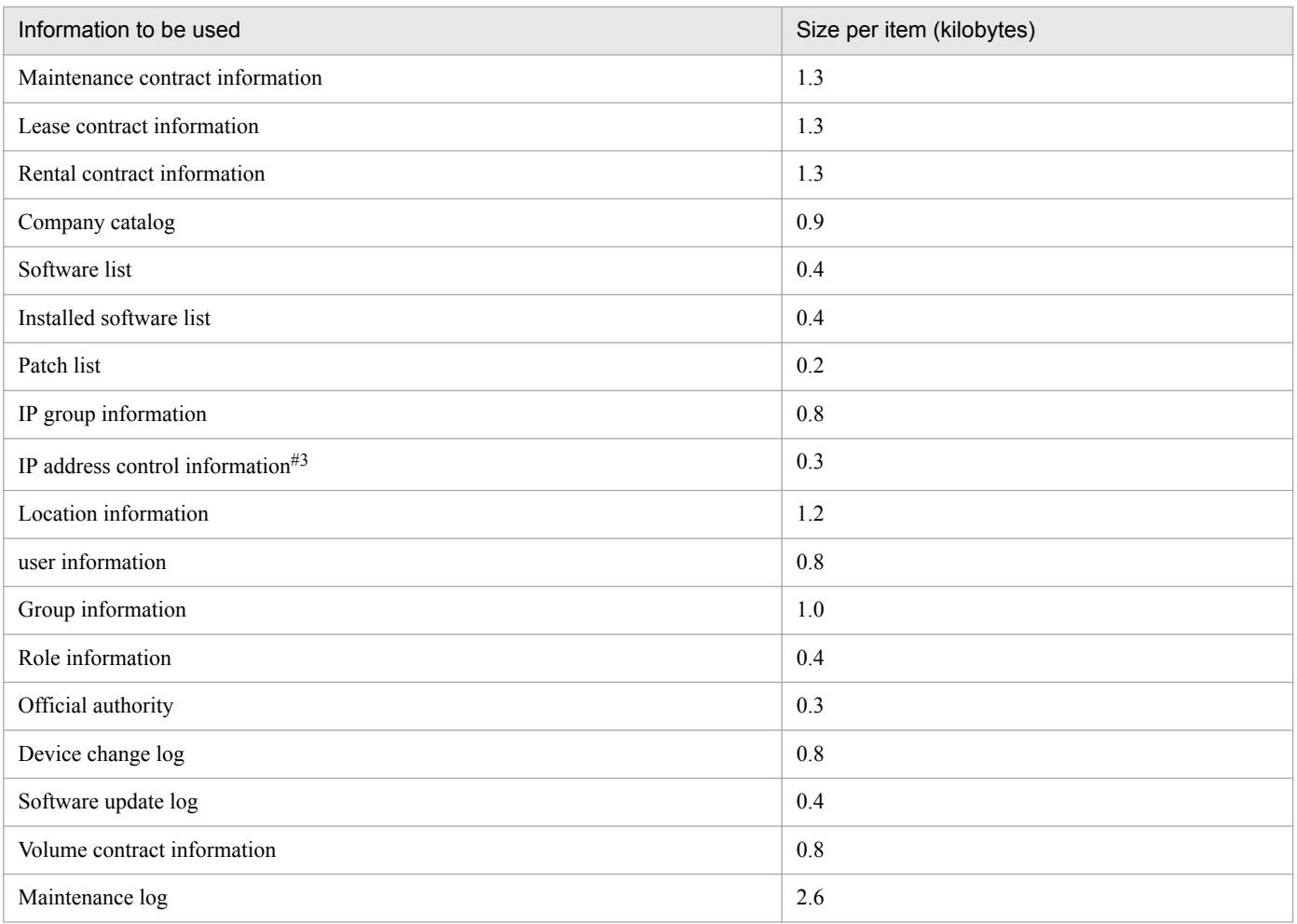

#1

This estimate assumes that the following information is included:

- **•** One asset information item (2.7 kilobytes per item)
- **•** One hardware information item (1.4 kilobytes per item)
- **•** Three network information items (0.6 kilobytes per item)
- **•** 20 transfer log entries (1.2 kilobytes per item)
- **•** 60 installed software information items (0.3 kilobytes per item)
- **•** 10 patch information items (0.1 kilobytes per item)
- **•** One virus definition information item (0.5 kilobytes per item)
- **•** One ITDM2 management information item (2.0 kilobytes per item)

#### #2

This estimate assumes that the following information is included:

- **•** One asset information item (2.7 kilobytes per item)
- **•** One software information item (0.1 kilobytes per item)
- **•** 50 software key information items (0.5 kilobytes per item)
- **•** One license information item (0.4 kilobytes per item)

#3

As many IP address control information items as the total number of IP addresses available within the address range registered for the IP group information are required.

Note

The size of each information item to be used is based on the following conditions:

- Data is set only for items (including user properties) that can be set by GUI operations or when ITDM2 management information is imported. The average size of the values to be set is assumed to be 30 bytes. If the data size is less than 30 bytes, the size of the managed area is assumed.
- **•** For items that cannot be set by GUI operations or when ITDM2 management information is imported, only the size of the managed area is assumed.
- **•** The asset information and maintenance contract information associate one or more device information items.

Amount of data for license total

 $= (\alpha + \beta)$  **x** *number of times licenses totaled* (kilobytes)

 $\alpha$  = *average number of software assets owned by one group* **x** *number of groups* **x** 0.5

 $\beta$  = average number of software assets that have been installed on a device **x** number of devices **x** 0.5

This formula assumes that one software product requires 0.5 kilobytes of space.

Amount of Item data

= (*size of defined Item* **x** *number of defined Items registered*) + (*amount of data required for Item management* **x** *number of Items requested*)

Size of defined Item: 150.0 kilobytes

Amount of data required for Item management: 4.0 kilobytes

The size of a defined Item shown here is an average over the provided four Item templates. The actual size of a defined Item depends on the numbers of activities and Items that are to be defined.

Amount of definition data

 $= 30.0$  megabytes

The index area requires about 40% of the table size. For details about how to determine the size of the index area, see the DBMS documentation.

To achieve efficient access to the asset management database, a free space of about 50% of the table size is required.

### **(2) Disk space required for the asset management server**

Size required for server

= *size of data obtained as search results* **x** *average number of searches per login* **x** *average number of concurrent logins*

To upload a file as an attached file using a window operation, treat the size of the attached file as part of the disk capacity.

## **(3) Asset Console installation size**

The Asset Console installation size is 180 megabytes.

C. System Requirements and Estimates

# **C.3 CPU performance**

The following shows the minimum and recommended CPU performance required to run Asset Console.

- **•** Minimum required 1-GHz or faster 32-bit processor 1.4-GHz or faster 64-bit processor
- **•** Recommended performance

To manage up to 5,000 computers: 1.5-GHz or faster processor To manage from 5,001 to 30,001 computers: 3-GHz or faster 4-core processor

The table below provides the section and key names corresponding to the environment setup information that is specified in the \$ENVIRONMENT built-in function (get environment information) in access definition files.

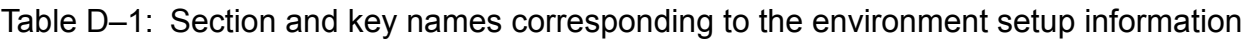

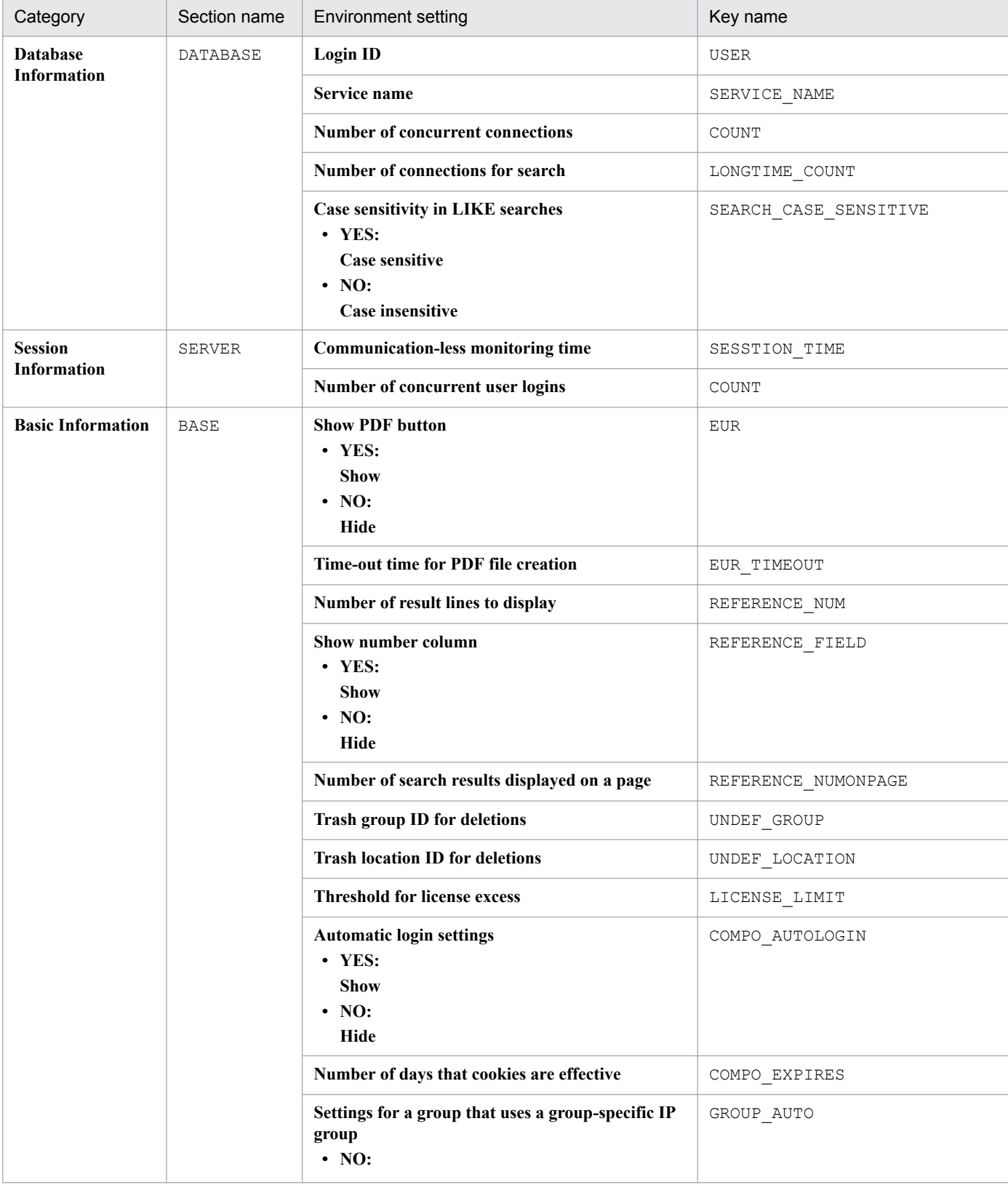

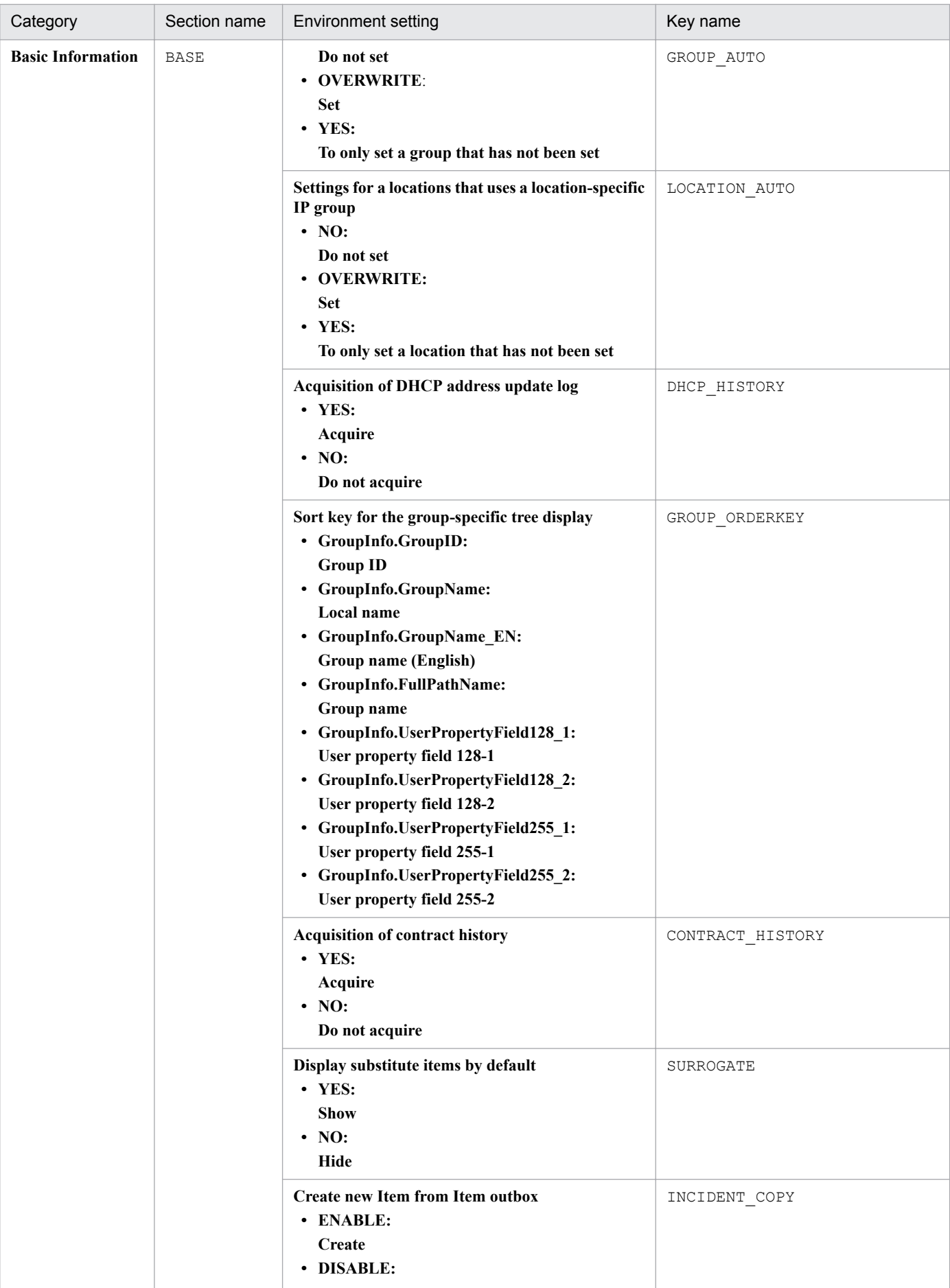

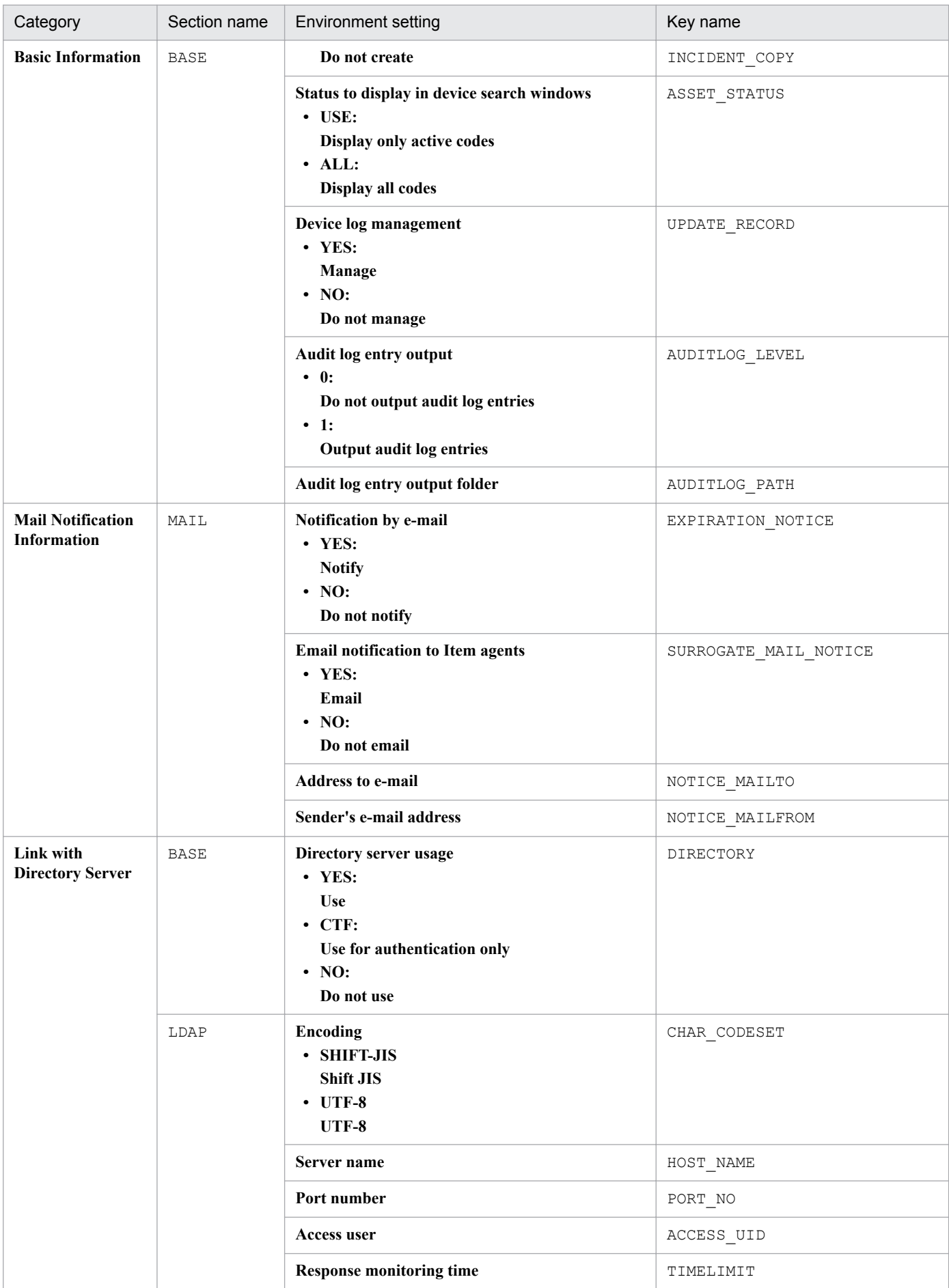

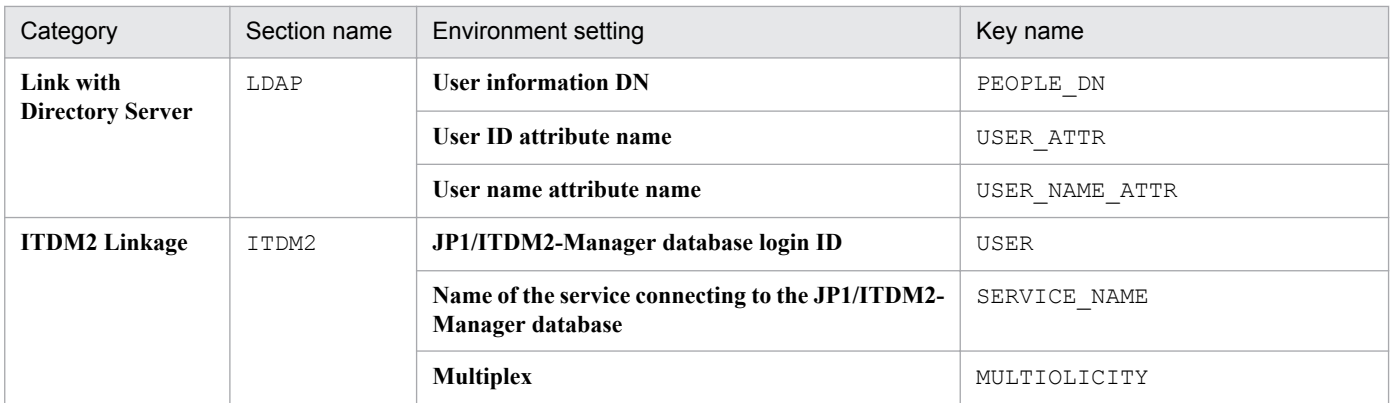

## **E. Replacing the Asset Management Server and Changing Its Settings**

This appendix describes how to replace the asset management server, and how to change its settings. This appendix also describes how to change the database size and rename the host.

### Note

Use the following procedure to change the date and time on the asset management server:

- 1. Obtain a backup of the database in CSV format.
- 2. Execute jamemb dbstop.bat to stop the database.
- 3. Change the date and time.
- 4. Re-create the database.
- 5. Recover the database from the backup (CSV file).

### **E.1 Replacing the asset management server**

This appendix explains the procedure for replacing the asset management server machine. This procedure can be used also when converting the DBMS during the replacement.

- 1. On the machine existing before migration, obtain a backup of the asset management database in CSV format. For details about how to obtain a backup of the asset management database in CSV format, see *[12.1.1 Backing up](#page-318-0) [and restoring the asset management database in CSV format](#page-318-0)*.
- 2. Install Asset Console on the conversion-destination machine. For the procedure for installing Asset Console, see *[5.2.2 Installing Asset Console](#page-65-0)*.
- 3. In the Server Setup dialog box, set **Login ID** and **Service name** in **Database Information**.
- 4. From the Database Manager dialog box, create an asset management database. For details about how to create an asset management database, see *[5.4 Creating an asset management database](#page-85-0)*.
- 5. Copy the uploaded files to the conversion-destination machine. For details about the storage destination of the uploaded files, see *[12.1.3\(1\) Backing up uploaded files](#page-325-0)*.
- 6. From the Database Manager dialog box, restore the asset management database. For details about how to restore the asset management database, see *[12.1.1\(3\) Restoring the asset management](#page-320-0) [database from the Database Manager dialog box](#page-320-0)*.

## **E.2 Changing the size of a database**

You can change the size of a database by re-creating the asset management database as described below. The following procedure applies when the existing data is inherited to the re-created database. If you do not want to inherit the data after the asset management database is re-created, perform only step 2.

1. Obtain a backup of the asset management database in CSV format.

For details about how to obtain a backup of the asset management database in CSV format, see *[12.1.1 Backing up](#page-318-0) [and restoring the asset management database in CSV format](#page-318-0)*.

E. Replacing the Asset Management Server and Changing Its Settings

2. Create an asset management database.

Specify a desired size and create the asset management database. For details about how to create an asset management database, see *[5.4.1 How to create an asset management database](#page-86-0)*.

3. Restore the asset management database.

Restore the backup file in CSV format that was acquired in step 1. In **Backup folder name**, specify the path to the backup file. For details about how to restore the asset management database, see *[12.1.1\(3\) Restoring the asset](#page-320-0) [management database from the Database Manager dialog box](#page-320-0)*.

### **E.3 Renaming the host**

This section describes how to rename the host. You can use the same procedure to rename a logical host in a cluster environment.

Note

Before you rename the host, stop all Asset Console services, commands, and tasks on the asset management server in the following order:

- 1. World Wide Web Publishing Service or World Wide Web Publishing
- 2. Asset Console commands and tasks

When you run Asset Console after having changed the host name, start the services in the reverse order of the order in which they were stopped.

1. Stop the database.

For details about how to stop the database, see *[E.4\(2\) Stopping the database](#page-477-0)*.

- 2. Use a text editor to open the pdsys file that is stored in *Asset-Console-installation-folder*\aimdb\conf.
- 3. In the pdsys file, change *host-name* in pdunit -x *host-name* -u unt1 -d "*Asset-Console-installation-folder* \aimdb".

If the above entry is longer than 80 bytes, specify it on multiple lines by adding  $\setminus$  at the end of each line other than the last line so that each line has 80 or fewer bytes. The following shows an example:

```
pdunit -x host-name -u unt1\
-d "Asset-Console-installation-folder\aimdb"
```
- 4. Use a text editor to open the following files that are stored in *Asset-Console-installation-folder*\aimdb\emb:
	- **•** HiRDB.ini
	- **•** reorganization\_al.bat
	- **•** reorganization\_tb.bat
- 5. In each file, change *host-name* in PDHOST=*host-name*.
- 6. Rename the OS host.
- 7. Restart the OS.

E. Replacing the Asset Management Server and Changing Its Settings

# <span id="page-477-0"></span>**E.4 Starting and stopping the database**

This appendix describes how to start and stop the database. When executing an Asset Console task in a 64-bit OS, you must execute it using the 32-bit command prompt. For the execution procedure, see *[F.2 Notes on executing commands](#page-479-0) [and tasks in a 64-bit OS](#page-479-0)*.

# **(1) Starting the database**

You can start the database by executing jamemb dbstart.bat as a user with administrator permissions.

The function, format, and return values of jamemb dbstart.bat are explained below.

jamemb dbstart.bat is stored in the following folder:

*Asset-Console-installation-folder*\exe

### **(a) Function**

Starts the database.

### **(b) Format**

jamemb\_dbstart.bat

### **(c) Return values**

Returns the following return values:

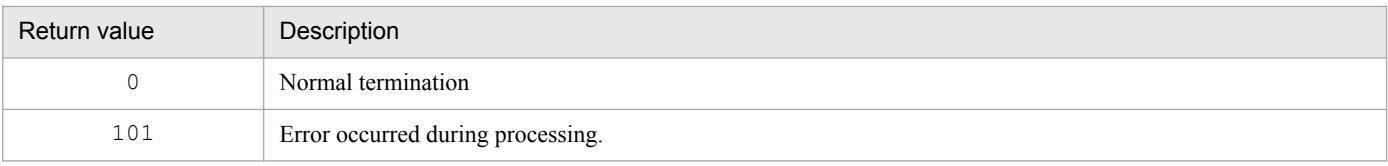

### **(d) Note on command execution**

While the database is being started, executing an import or export command might cause the startup to fail. Wait until the startup is complete, and then execute the import or export command.

# **(2) Stopping the database**

You can stop the database by executing jamemb dbstop.bat as a user with administrator permissions.

The function, format, and return values of jamemb dbstop.bat along with notes on command execution, are explained below.

jamemb\_dbstop.bat is stored in the following folder:

*Asset-Console-installation-folder*\exe

### **(a) Function**

Stops the database.

E. Replacing the Asset Management Server and Changing Its Settings

### **(b) Format**

jamemb\_dbstop.bat

### **(c) Return values**

Returns the following return values:

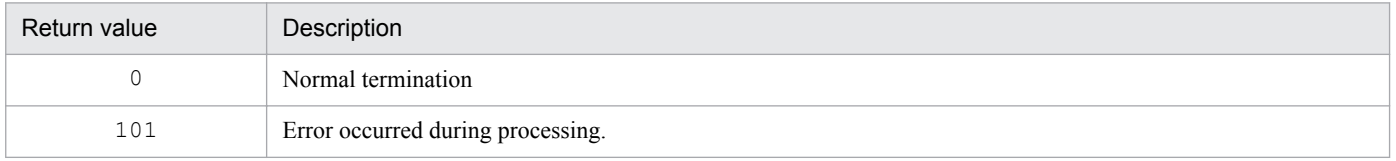

### **(d) Notes on command execution**

Before stopping the database, stop Asset Console services, commands, and tasks on the asset management server in the following order:

- 1. World Wide Web Publishing Service or World Wide Web Publishing
- 2. Asset Console commands and tasks

To run Asset Console after having stopped the database by executing jamemb\_dbstop.bat, start the services in the reverse order of the order in which they were stopped.

E. Replacing the Asset Management Server and Changing Its Settings

## <span id="page-479-0"></span>**F.1 Notes on installing Asset Console in a 64-bit OS**

When installing Asset Console in a 64-bit OS, you must set up Microsoft Internet Information Services.

### **(1) Setting up Microsoft Internet Information Services**

### **(a) Using Microsoft Internet Information Services 6.0**

When installing Asset Console in Windows Server 2003 (x64), you need settings for running 32-bit applications.

From the command prompt, change the current directory to  $\widetilde{\mathcal{S}}$  inetpub\AdminScripts, and then execute the following command:

```
cscript.exe adsutil.vbs set W3SVC/AppPools/Enable32BitAppOnWin64 "true"
```
### **(b) Using Microsoft Internet Information Services 7.0, 7.5, 8.0, or 8.5**

To install Asset Console in the 64-bit version of Windows Server 2008 or Windows Server 2012, set **Enable 32-Bit Applications** to **True** in the application pool settings used by the website in which Asset Console's virtual directory is registered. For details about how to set an application pool, see *[5.8.2\(3\) Creating application pools](#page-98-0)*.

## **(2) Setting application pools**

To install Asset Console in a 64-bit OS, set the application pool for both of the following sites, or create an application pool for the jp1asset site and then apply the settings to the following sites:

- **•** jp1asset site
- Higher-order website above the ip1asset site

If there are higher-order websites, specify the application pool settings for use up to the top website.

Note that the specified settings affect any websites subordinate to the top website. If you find any problems, create the jp1asset site in a separate website.

### **F.2 Notes on executing commands and tasks in a 64-bit OS**

To execute Asset Console commands and tasks in a 64-bit OS, follow the procedure described below.

### **(1) To execute a batch operation or VBScript**

1. Execute the following command:

%windir%\syswow64\cmd.exe

The 32-bit mode command prompt appears.

2. At the 32-bit mode command prompt, execute Asset Console's batch operation or VBScript.

```
F. Notes on Using Asset Console in a 64-bit OS
```
# **(2) To register a task**

1. Register the task in the following format:

```
%windir%\syswow64\cmd.exe /c "program-to-be-executed"
```
Specification examples follow:

```
%windir%\syswow64\cmd.exe /c "cscript.exe "C:\Program Files (x86)\HITACHI
\jp1asset\exe\jamSoftwareAddUp.vbs" GENERATION=1"
```
F. Notes on Using Asset Console in a 64-bit OS

## **G. Audit Log Output**

Asset Console can record the registration, updating, or deletion of data in or from the management information as database traceability records in the audit log file. Because the audit log file does not have a transaction management mechanism, the contents of the audit log do not match the contents of the database. To record the operations performed on the management information to the fullest extent, an audit log is output immediately before the database is accessed. In this way, both completed operations on the management information and attempted operations can be detected.

The information that is output to Asset Console's audit log is explained below.

### **G.1 Types of events that are output to the audit log**

The table below shows the types of events for which audit log data is output and the triggers for Asset Console to output audit log data. A trigger type is an identifier for classifying the events that are output to the audit log.

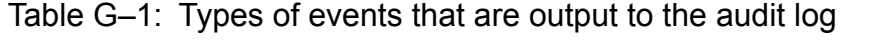

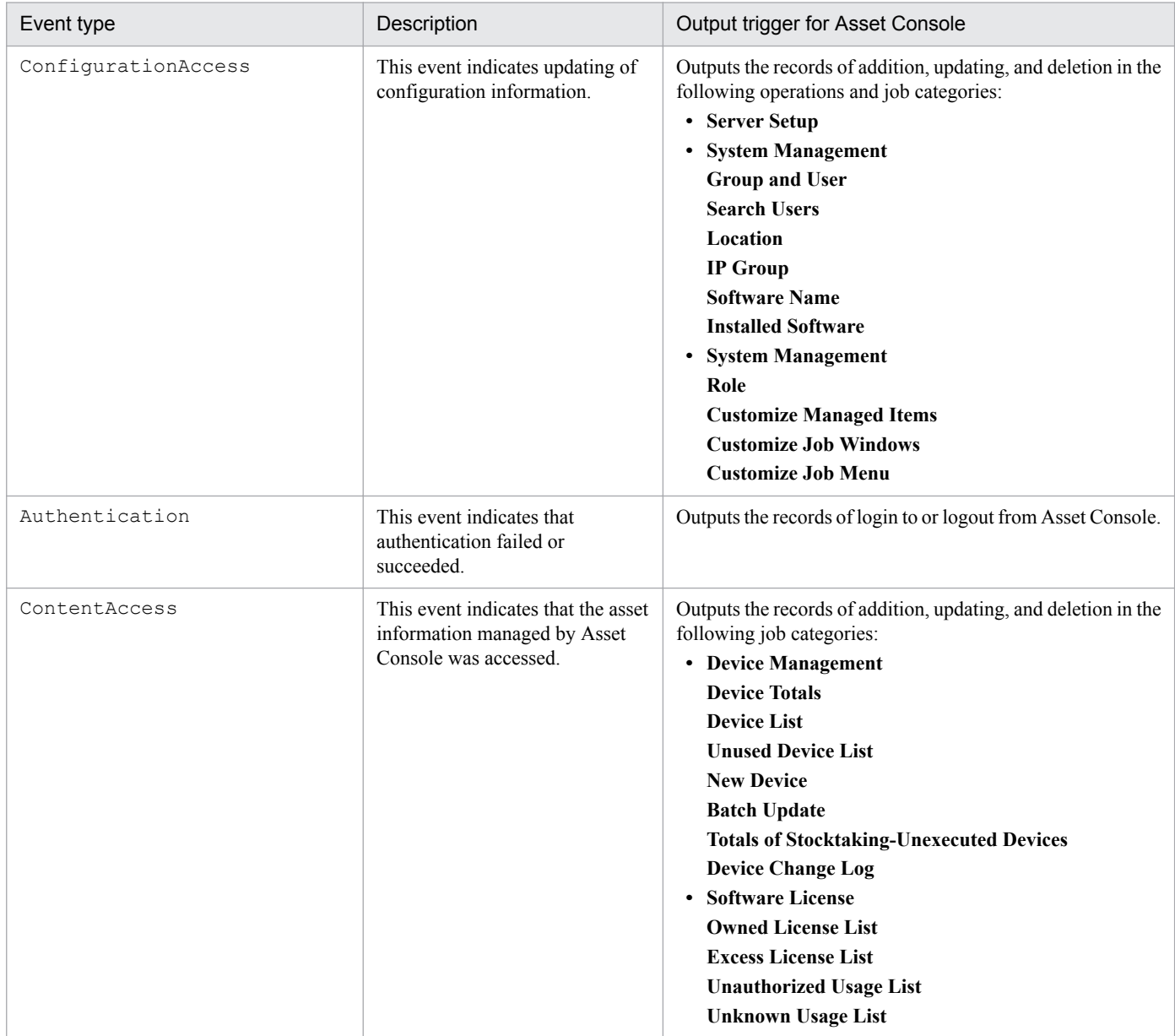

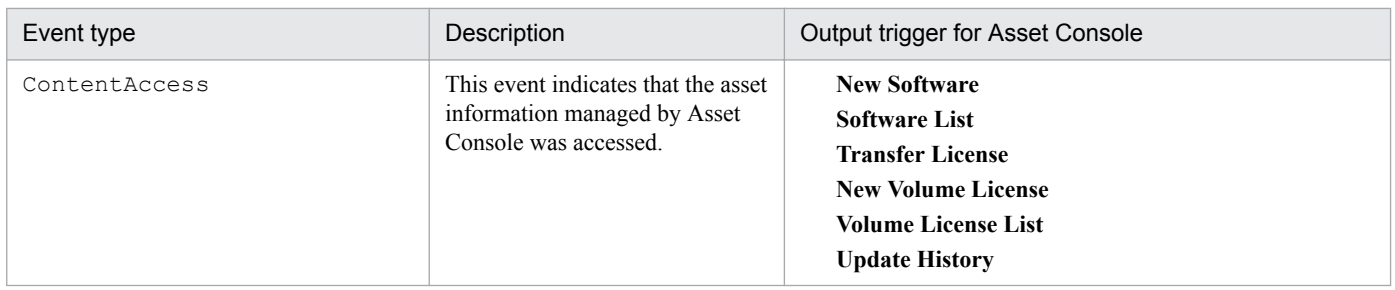

## **G.2 Audit log storage format**

This appendix explains the format used to store audit log data.

Audit log data is output to ASTAUDIT0*n*.LOG. When the size of this log file reaches 1 megabyte, 1 is added to the ending number of the file name and audit log data is output to this new file. In other words, when ASTAUDIT01.LOG reaches the specified size and must be switched, log data is written to ASTAUDIT02.LOG. When ASTAUDIT02.LOG reaches the specified size, log data is written to ASTAUDIT03.LOG.

A maximum of nine generations of log files can be used. When ASTAUDIT09.LOG reaches the specified size, ASTAUDIT01.LOG is initialized and log data is written to it. When ASTAUDIT01.LOG reaches the specified size, ASTAUDIT02.LOG is initialized and log data is written to it.

## **G.3 Audit log output format**

This appendix explains the output format and output destination of audit log data, and the items that are output in the auditlog. This appendix also provides an audit log output example.

## **(1) Audit log data output format**

Each audit log entry begins with CALFHM, which indicates the audit log format, followed by an audit log revision number and the applicable output item.

The following figure shows the format of each audit log entry.

```
Figure G-1: Auditlog data output format
```

```
CALFHM X.X, output-item-1=value-1, output-item-2=value-2, ..., output-item-n=value-n
```
# **(2) Audit log data output destination**

Audit log data is output to the folder that was specified for **Audit log entry output folder** in the Server Setup dialog box. The default folder is the following:

*Asset-Console-installation-folder*\auditlog

For details about how to specify the audit log data output destination in the Server Setup dialog box, see the explanation of the audit log entry output folder in *[5.3.4 Setting Basic Information](#page-73-0)*.

G. Audit Log Output

# **(3) Items output in the audit log**

There are two types of items that are output in the audit log: *common output items* and *fixed output items*. Each type is explained below.

**•** Common output items

These are common items that are output for all JP1 products for which audit log data is output.

**•** Fixed output items

These items are output individually for each JP1 product for which audit log data is output.

### **(a) Common output items**

The following table shows the values that are output for the common output items and their description.

Table G-2: Common output items in the audit log

| No.            | Output item                             |                          | Value                                                                                                    | Description                                                                                                    |
|----------------|-----------------------------------------|--------------------------|----------------------------------------------------------------------------------------------------|----------------------------------------------------------------------------------------------------|
|                | Item name                               | Output attribute<br>name |                                                                                                    |                                                                                                    |
| $\mathbf{1}$   | Common specification<br>identifier      | $\overline{\phantom{a}}$ | CALFHM                                                                                                    | Identifier that indicates the audit log<br>format                                                                 |
| $\overline{c}$ | Common specification<br>revision number | $\overline{\phantom{a}}$ | X.X                                                                                                    | Revision number for managing the audit<br>log                                                                     |
| 3              | Sequence number                         | seqnum                   | Sequence number                                                                                                    | Audit log sequence number                                                                                         |
| 4              | Message ID                              | msgid                    | KDAMxxxx-x                                                                                                    | Message ID for each product                                                                                       |
| 5              | Date/time                               | date                     | YYYY-MM-DDThh:mm:ss.sssTZD <sup>#</sup>                                                                                                    | Audit log acquisition date/time and time<br>zone                                                                  |
| 6              | Generated program<br>name               | progid                   | JP1ITDM2                                                                                                    | Name of the program in which the event<br>occurred                                                                |
| $\overline{7}$ | Generated component<br>name             | compid                   | · ac-stu<br>Server setup component<br>$\text{-}$ ac-w3c<br>Asset Console's job component that<br>is executed on IIS by a browser or<br>other product-related program | Name of the component in which the<br>event occurred                                                              |
| 8              | Generated process ID                    | pid                      | Process ID                                                                                                    | ID of the process in which the event<br>occurred                                                                  |
| 9              | Generated location                      | ocp:host                 | Host name                                                                                                    | Name of the host in which the event<br>occurred<br>If the host name cannot be acquired, no<br>value is displayed. |
| 10             | Event type                              | ctgry                    | • ConfigurationAccess<br>Authentication<br>• ContentAccess                                                                                                    | Identifiers for classifying the events that<br>are output to the audit log                                        |
| 11             | Event result                            | result                   | · Success<br><b>Success</b><br>• Failure<br>Failure<br>• Occurrence                                                                                                  | Result of the event that occurred                                                                                 |

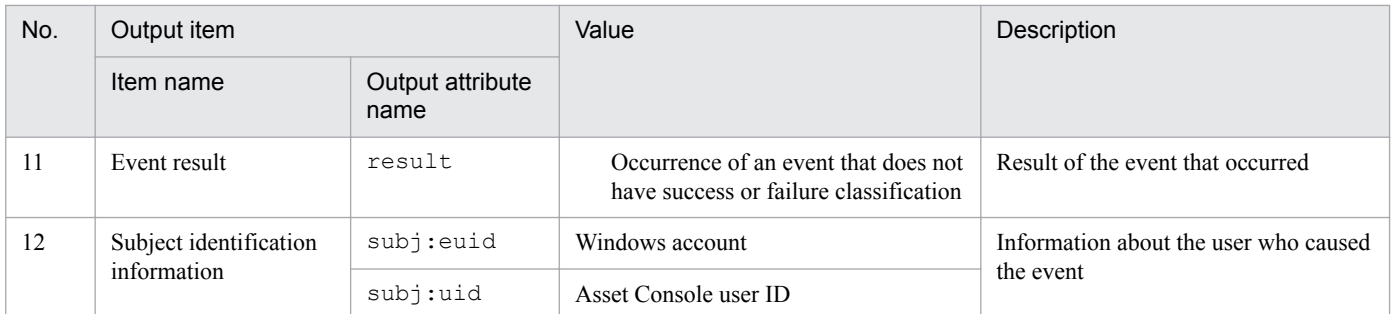

Legend:

--: Attribute name is not output.

#

*YYYY* indicates the year; *MM*, the month; *DD*, the day; *hh*, the hour; *mm*, the minute; *ss*, the second; and *sss*, the millisecond. T separates the date from the time.

*TZD* is the time zone identifier. One of the following is output:

+*hh*:*mm*: Indicates that the local time is ahead of GMT by *hh*:*mm*.

-*hh*:*mm*: Indicates that the local time is behind GMT by *hh*:*mm*.

Z: Indicates that the local time is the same as GMT.

### **(b) Fixed output items**

The following table shows the values that are output for the fixed output items and their description.

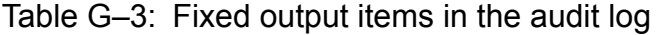

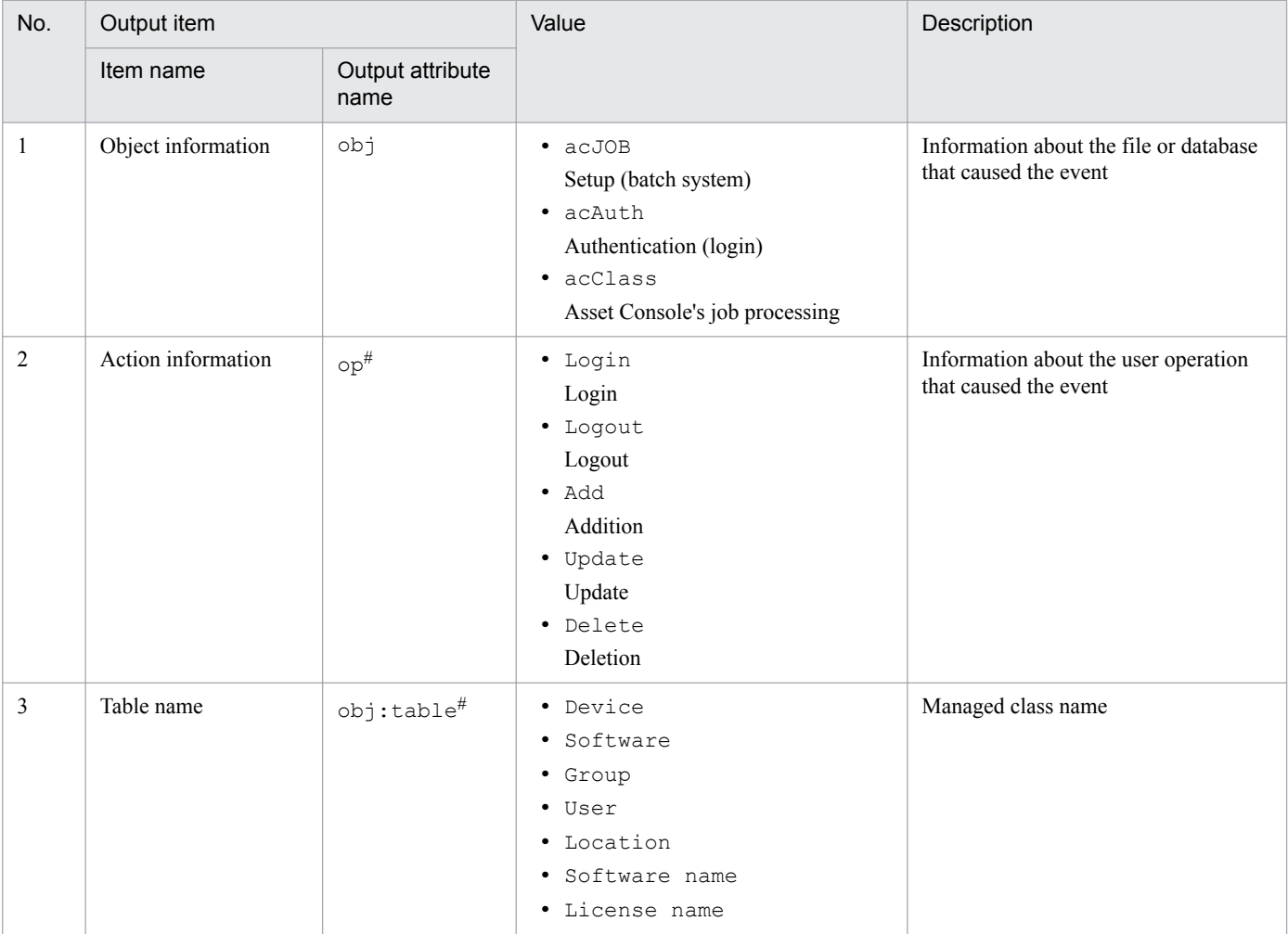

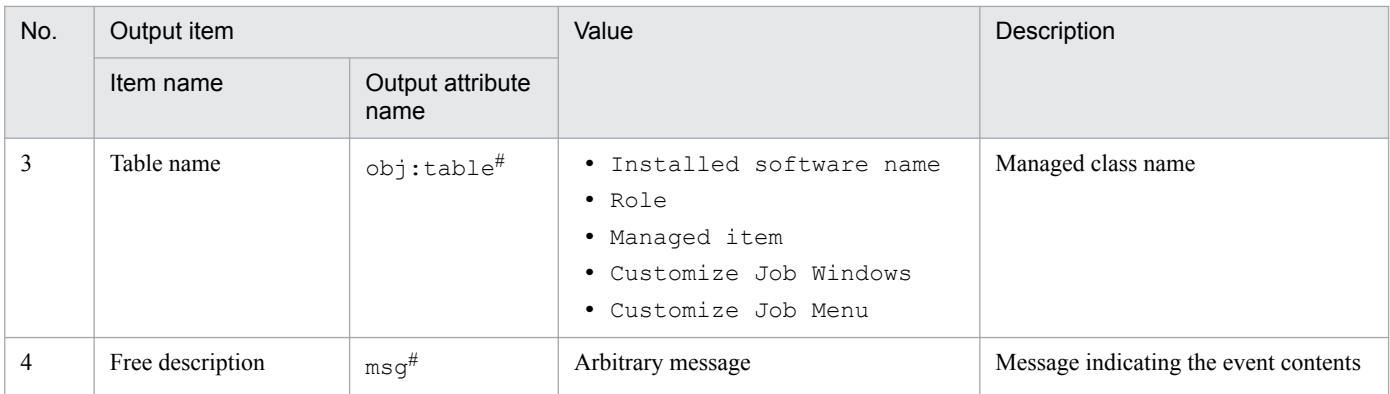

#

For details about the messages that are output and the related items that are set in correspondence to these messages, see *G.4 Audit log messages and related output items*.

# **(4) Audit log output example**

The following example shows the audit log output when a user logs in to Asset Console and executes server setup.

The following operations are executed in this case:

- 1. Executing server setup.
- 2. Logging in to Asset Console.
- 3. Registering device information.
- 4. Logging out of Asset Console.

The following figure shows an example of the audit log output.

### Figure G-2: Exampleof audit log output

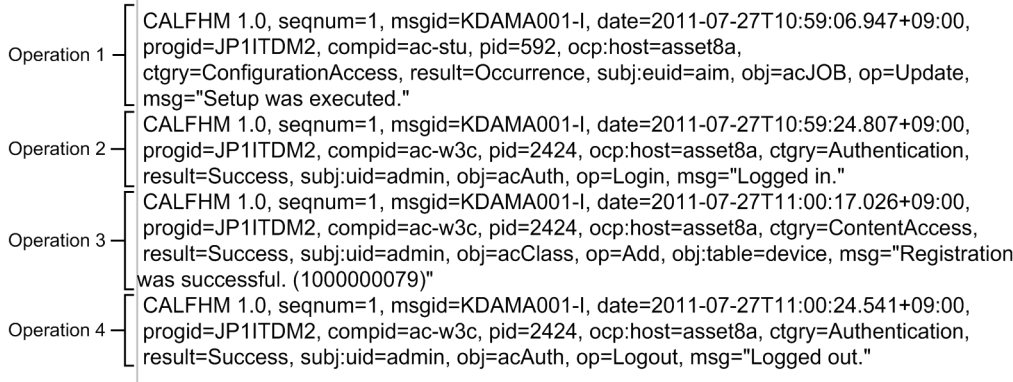

## **G.4 Audit log messages and related output items**

The following table shows the messages that are output to the audit log and the related items that are set in correspondence to these messages.

G. Audit Log Output

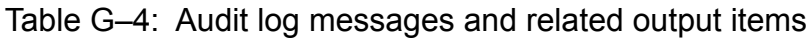

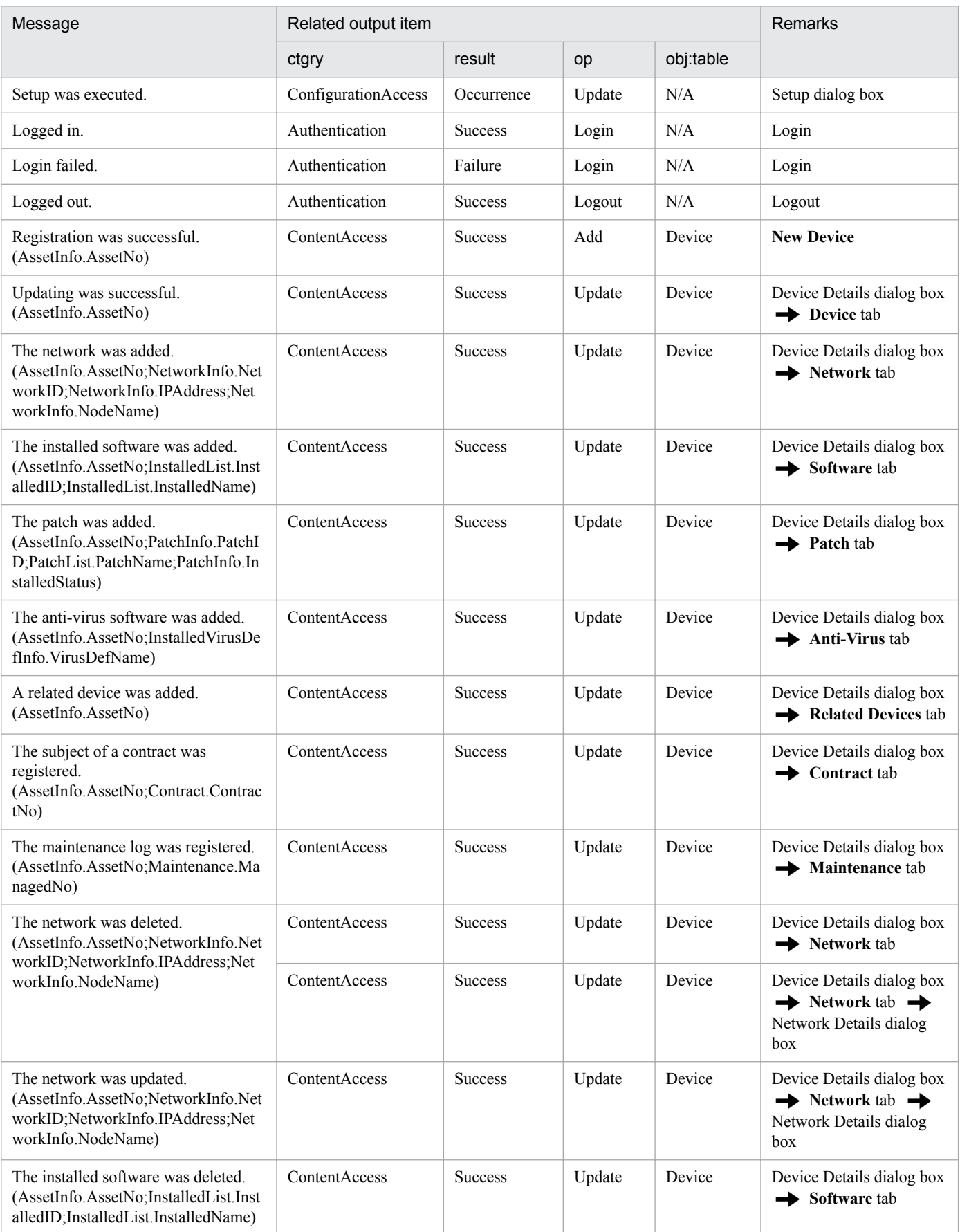

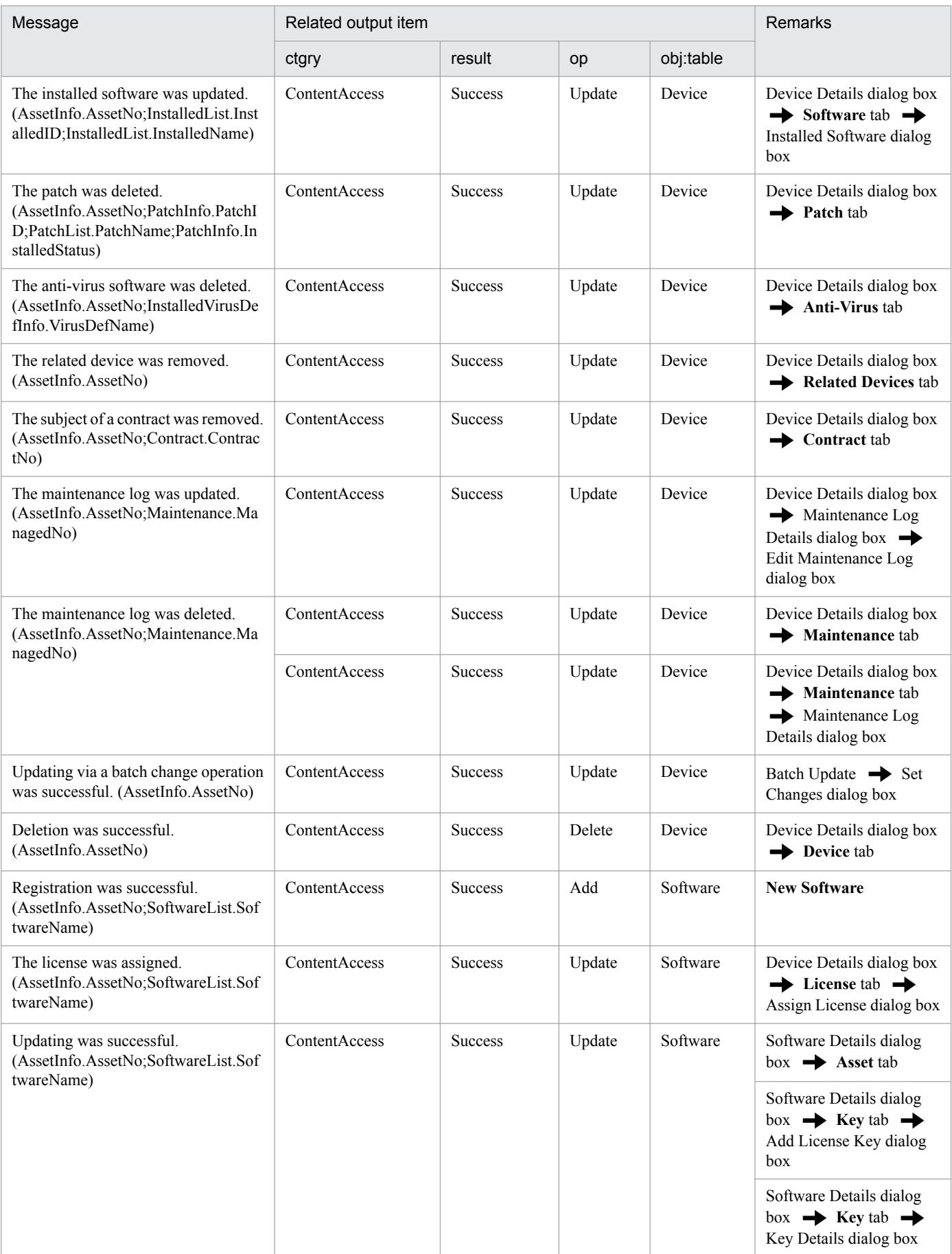

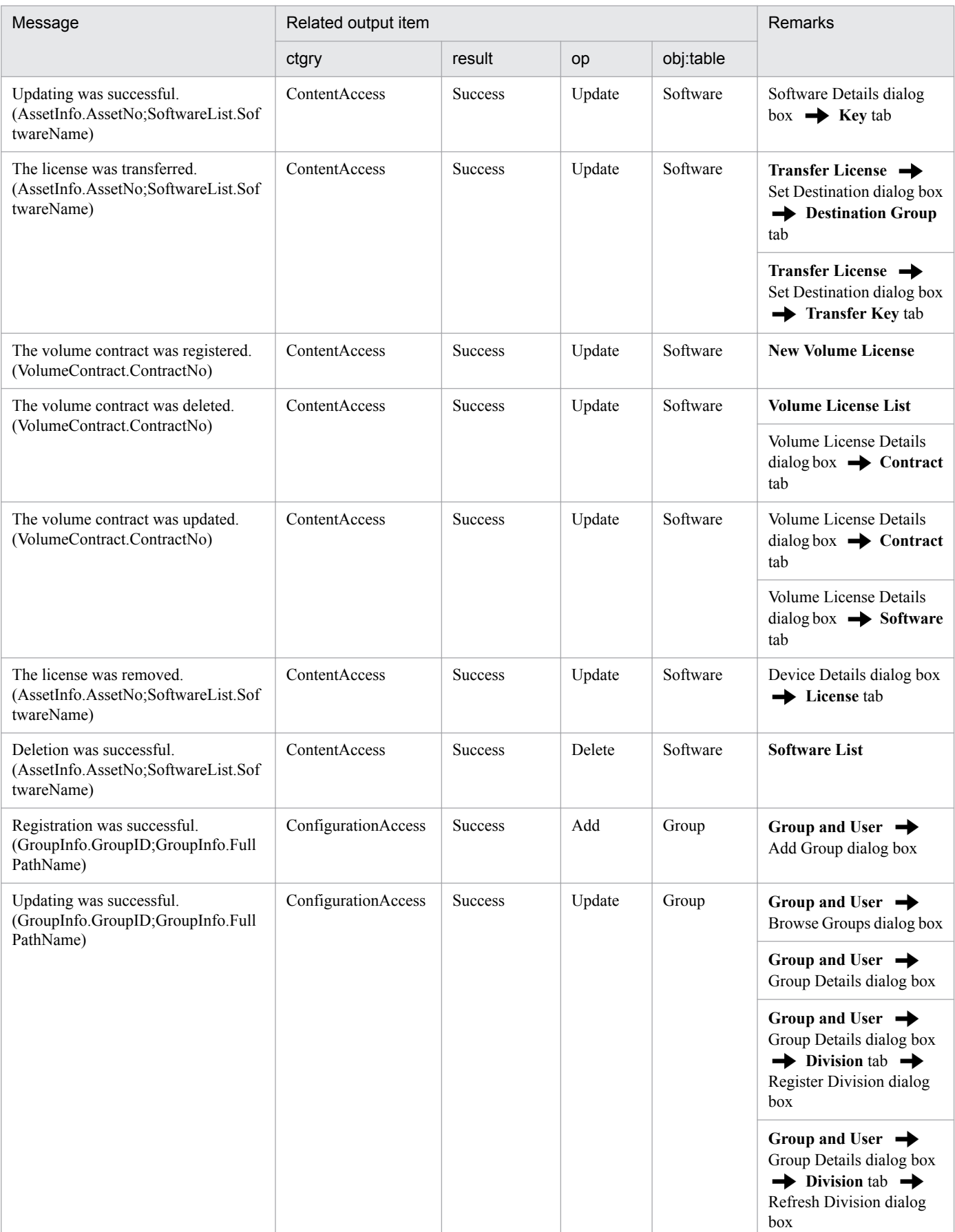

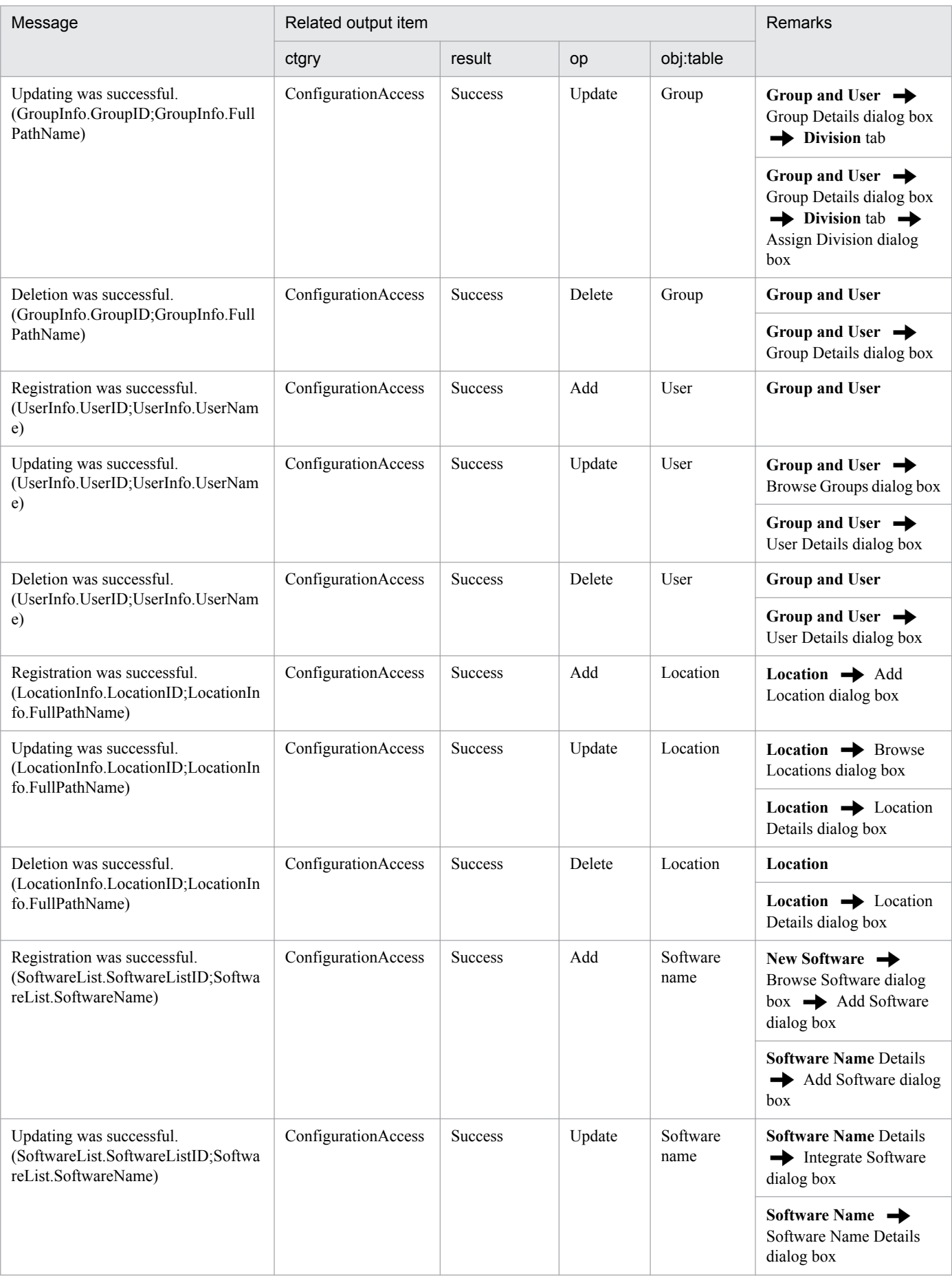

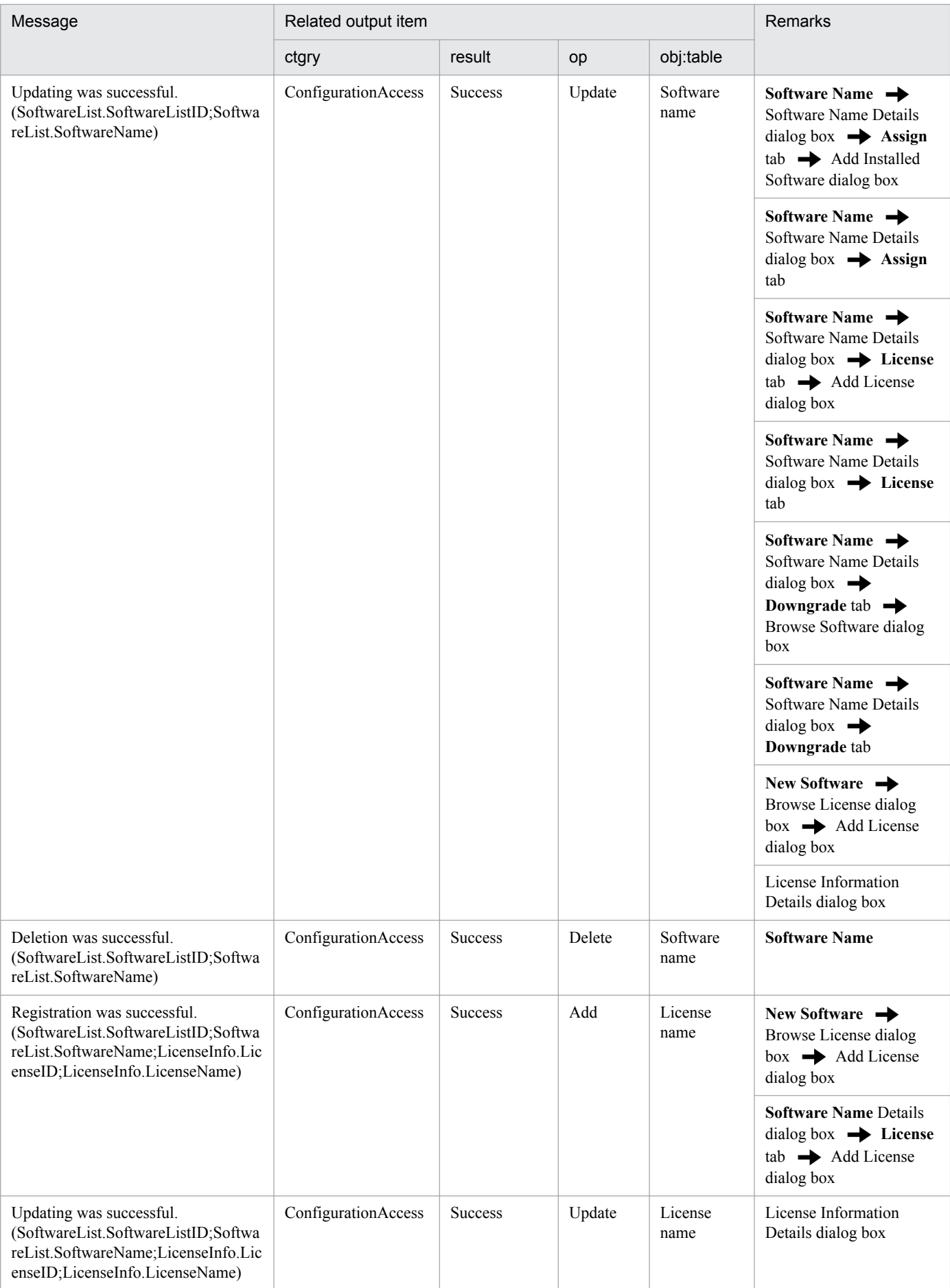

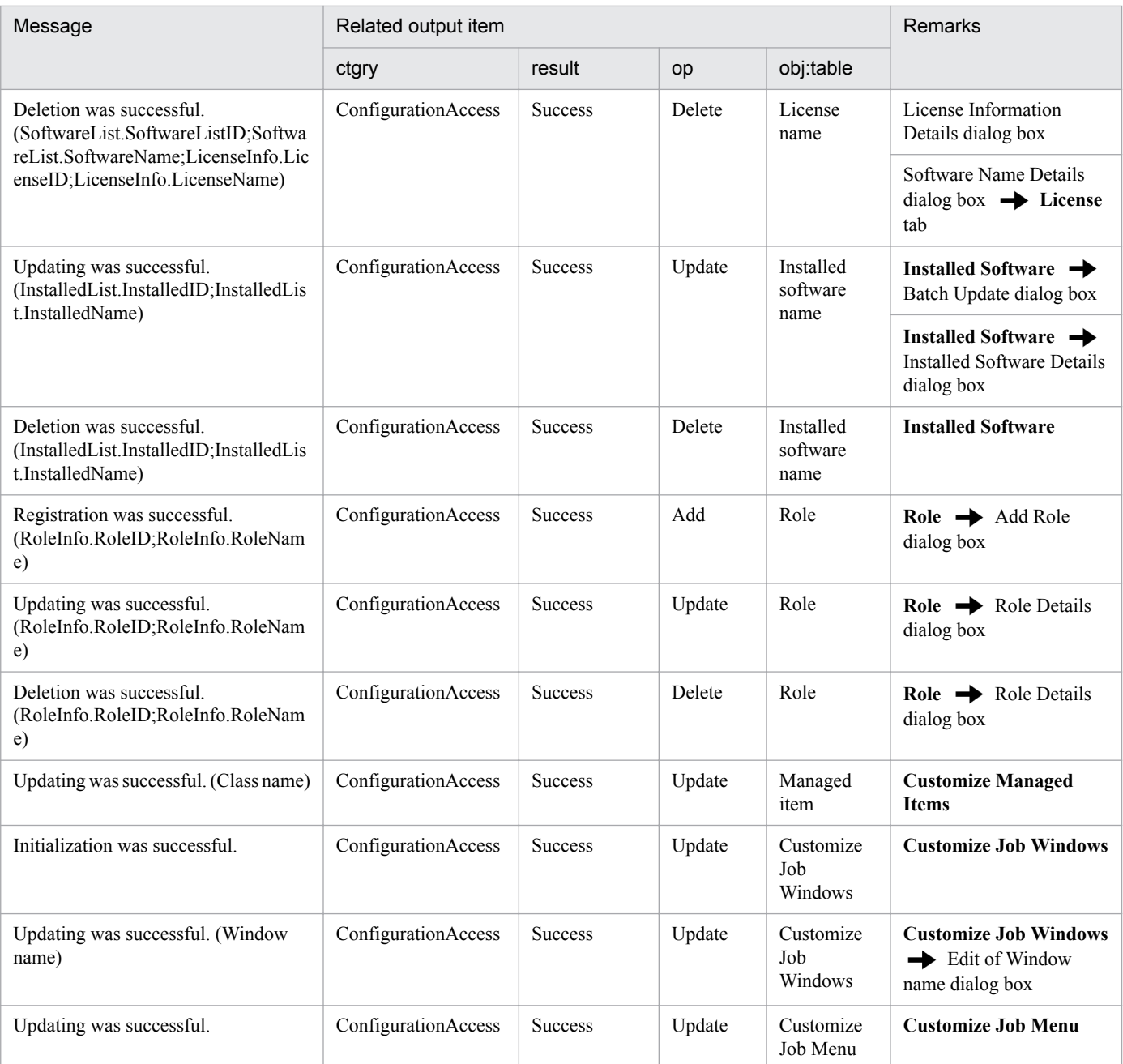

#### Legend:

N/A: Not applicable

#

Values are output inside the parentheses.

Note

Even when registration to or updating of the asset management server fails, a Success audit log is output as an event indicating that an operation was performed.

## **G.5 Settings for outputting audit log data**

To specify the settings for outputting audit log data, use the Server Setup dialog box. For details, see *Audit log entry output* and *Audit log entry output folder* under *[5.3.4 Setting Basic Information](#page-73-0)*.

G. Audit Log Output

## **H.1 Related publications**

This manual is part of a related set of manuals. The manuals in the set are listed below (with the manual numbers):

- **•** *Job Management Partner 1 Version 10 Job Management Partner 1/IT Desktop Management 2 Asset Console Description* (3021-3-375(E))
- **•** *Job Management Partner 1 Version 10 Job Management Partner 1/IT Desktop Management 2 Asset Console Administration Guide* (3021-3-377(E))

Note that, in this manual, the titles of the above manuals are indicated with the abbreviated form, in which *Job Management Partner 1 Version 10 Job Management Partner 1/IT Desktop Management 2 - Asset Console* is omitted. When you encounter abbreviated manual titles, replace them with the complete titles, adding the omitted part.

To learn about collecting information from JP1/IT Desktop Management 2 - Manager, see the following manuals:

- **•** *Job Management Partner 1 Version 10 Job Management Partner 1/IT Desktop Management 2 Overview and System Design Guide* (3021-3-368(E))
- **•** *Job Management Partner 1 Version 10 Job Management Partner 1/IT Desktop Management 2 Configuration Guide* (3021-3-369(E))

To learn about the functions that are necessary to manage problems that occurred in the asset management system based on JP1 events, see the following manuals:

- **•** *Job Management Partner 1 Version 10 Job Management Partner 1/Base User's Guide* (3021-3-301(E))
- **•** *Job Management Partner 1 Version 10 Job Management Partner 1/Integrated Management Manager Overview and System Design Guide* (3021-3-305(E))
- **•** *Job Management Partner 1 Version 10 Job Management Partner 1/Integrated Management Manager GUI Reference* (3021-3-308(E))

To learn about the functions that are necessary to display the asset information about the devices related to a specific Item, see the following manual:

**•** *Job Management Partner 1 Version 10 Job Management Partner 1/Integrated Management - Service Support Configuration and Administration Guide* (3021-3-364(E))

To learn about messages output from the database, see the following manual:

**•** *HiRDB Version 8 Messages* (3020-6-358(E))

### **H.2 Conventions: Abbreviations for product names**

Windows 8 and Windows Server 2012 do not have a Start menu. To select menu items, use the Start screen, which is displayed by clicking the start button at the lower left corner of the screen.

This manual uses the following abbreviations for product names:

H. Reference Material for This Manual

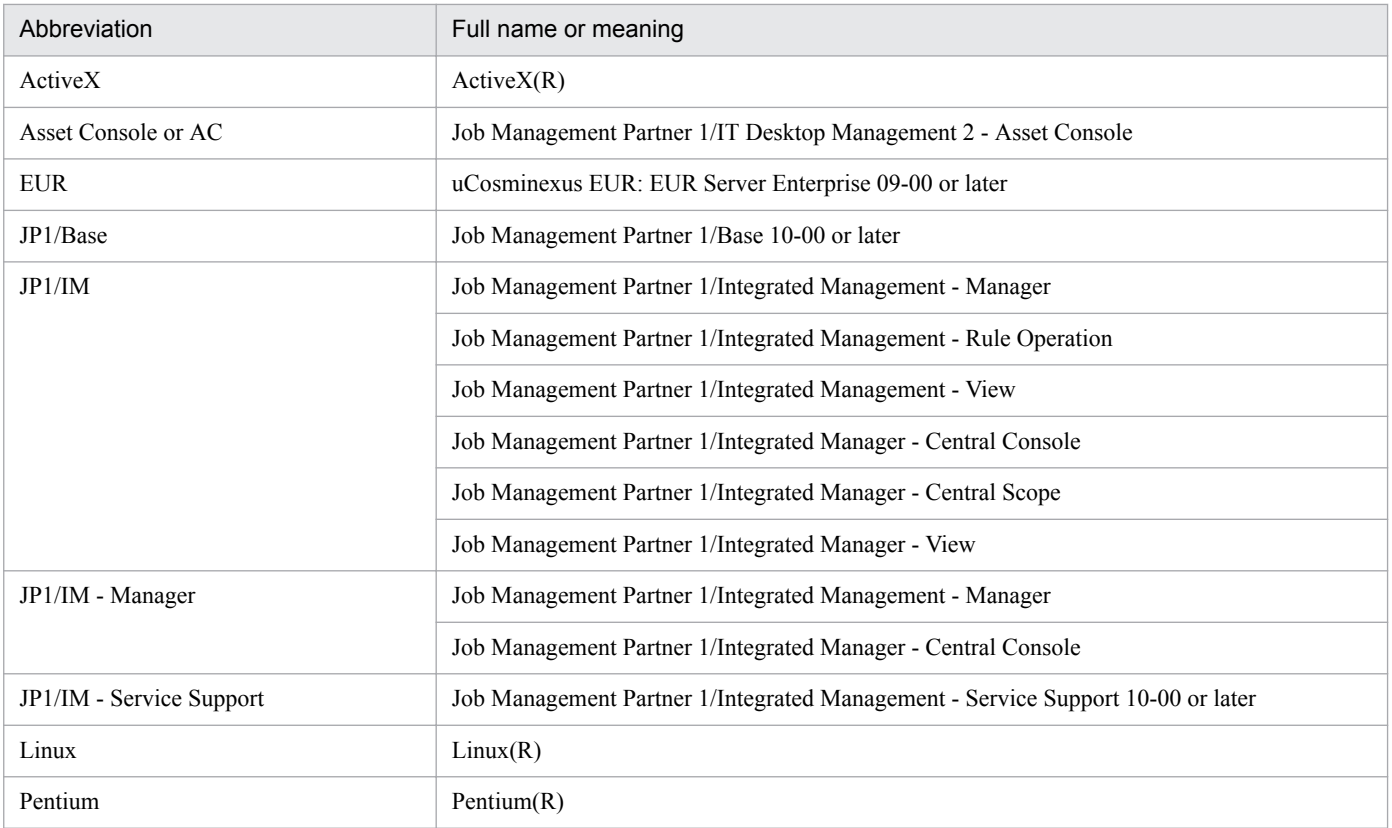

This manual uses the following abbreviations for Microsoft product names:

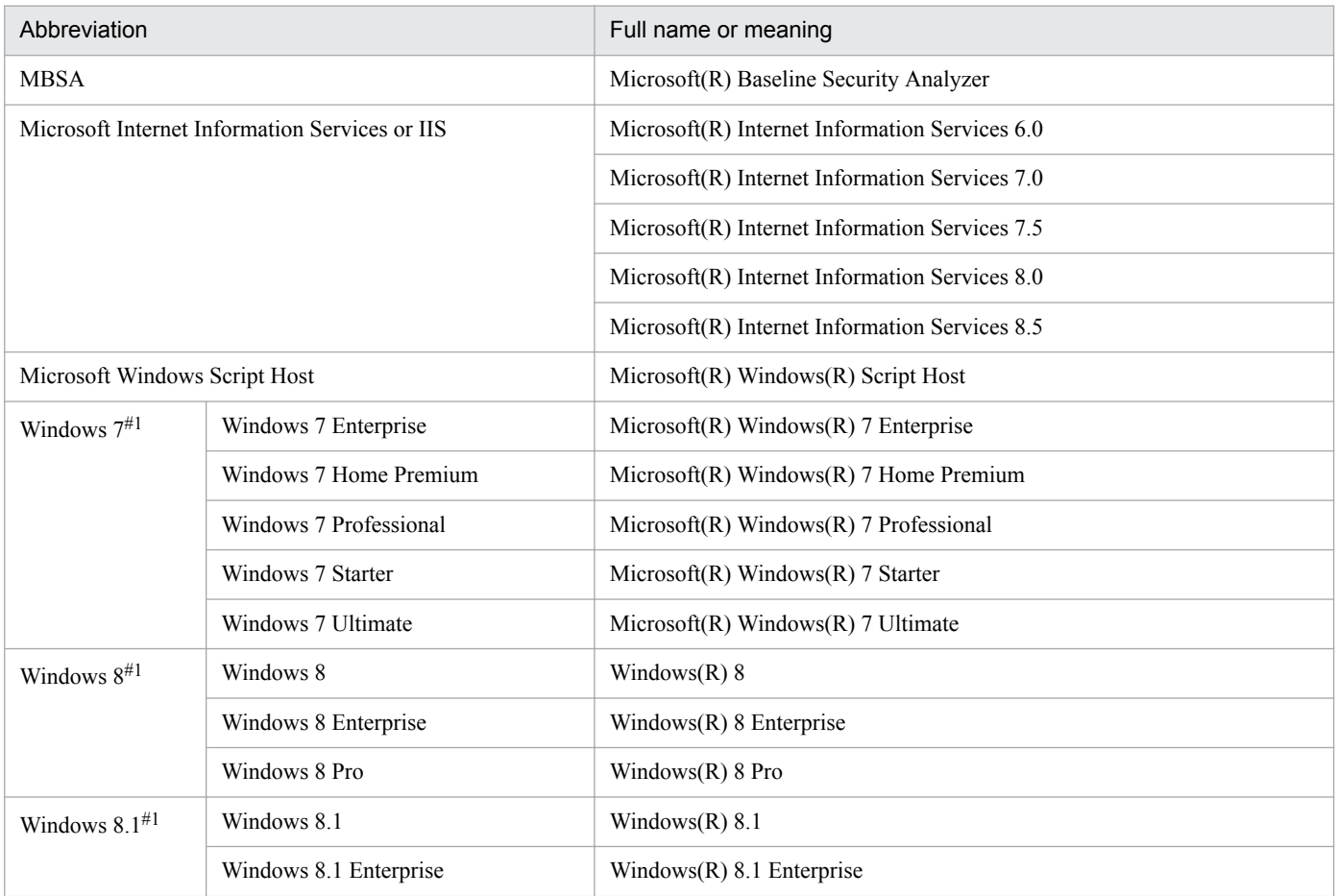

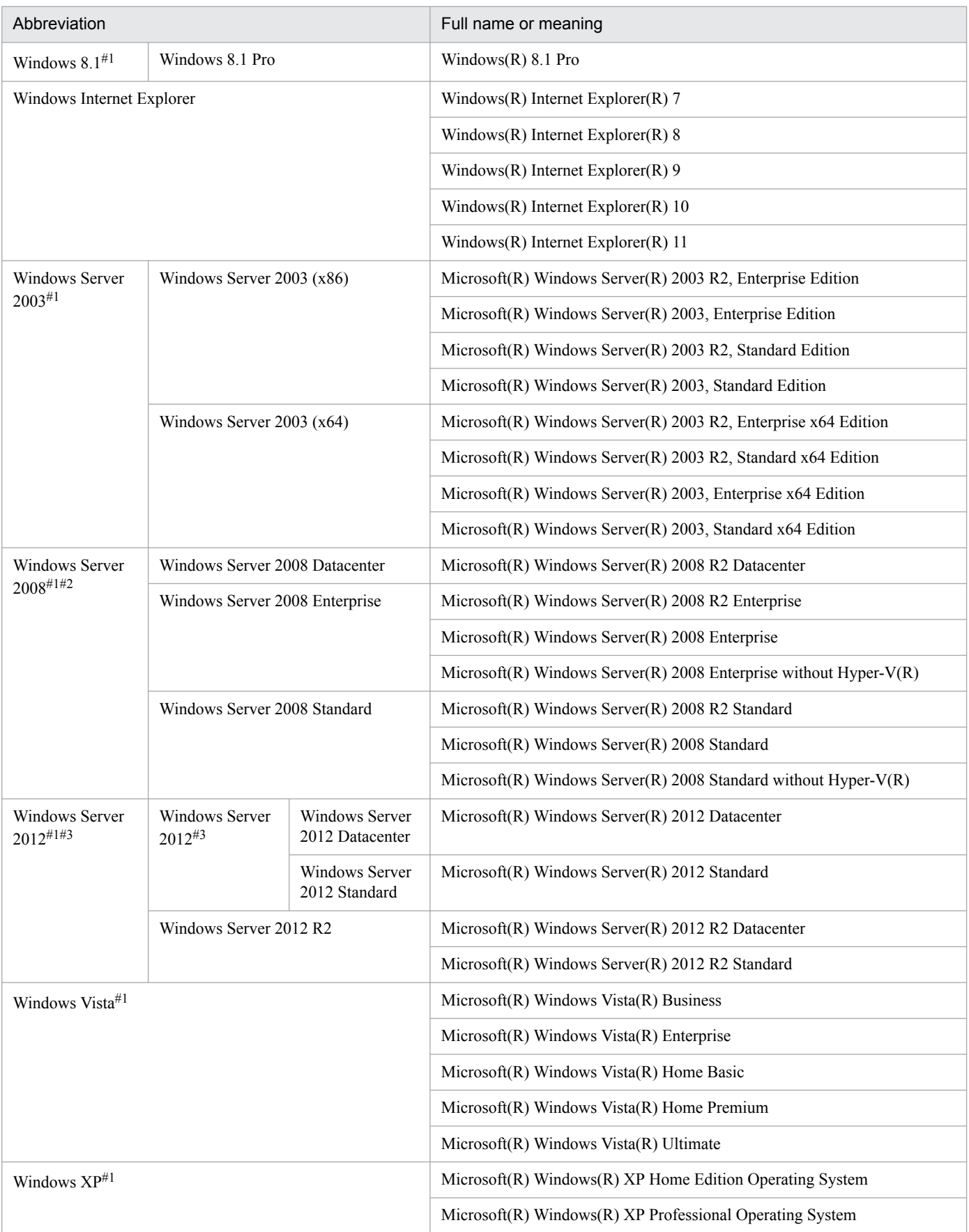

#1

If there are no functional difference between OSs, *Windows* is used generically, referring to Windows 7, Windows 8, Windows 8.1, Windows Server 2003, Windows Server 2008, Windows Server 2012, Windows Vista, and Windows XP.

#2

Does not include installations that include the Server Core option.

#3

If Windows Server 2012 R2 is noted alongside Windows Server 2012, the description for Windows Server 2012 does not apply to Windows Server 2012 R2.

## **H.3 Conventions: Acronyms**

This manual also uses the following acronyms:

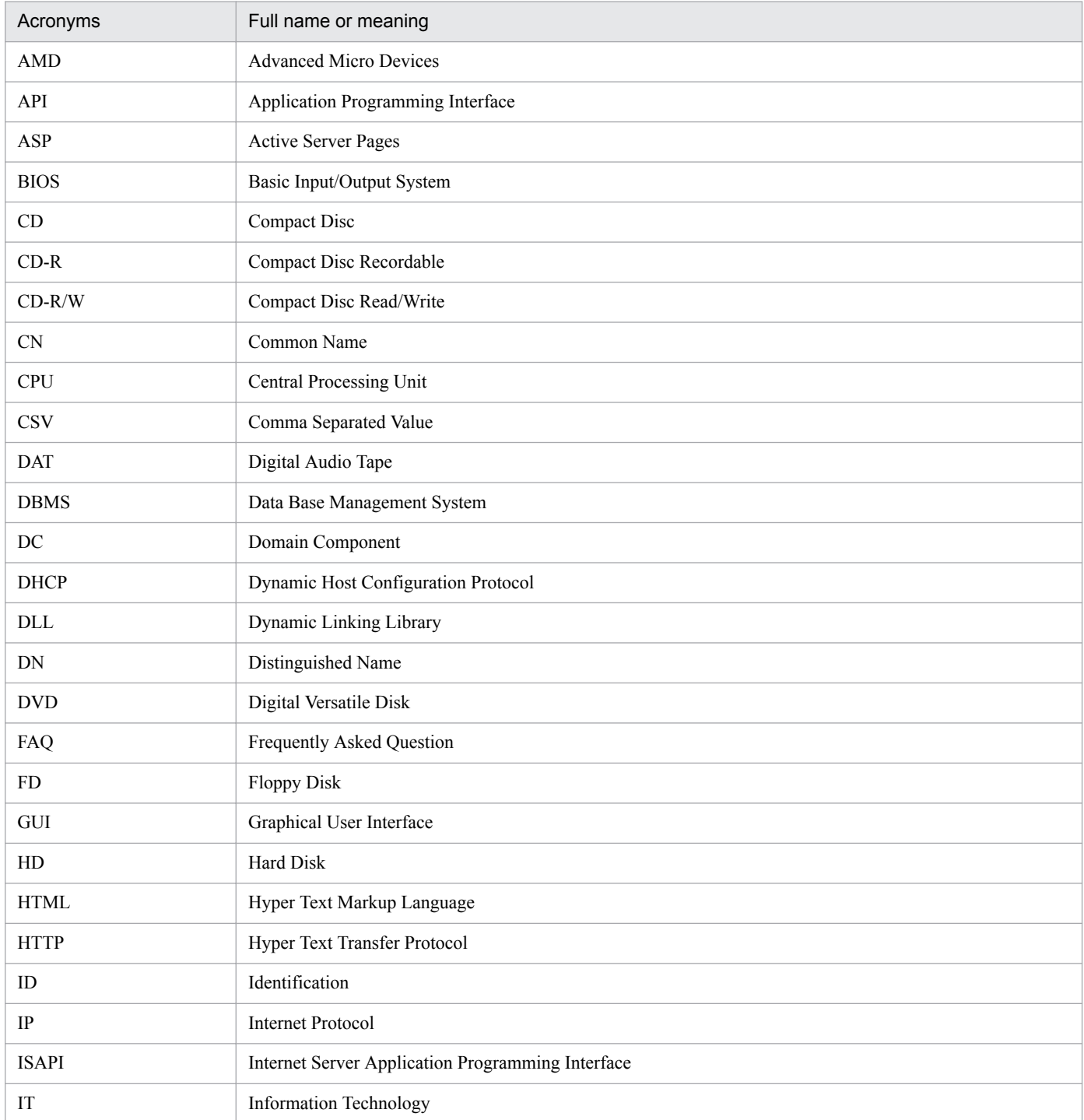

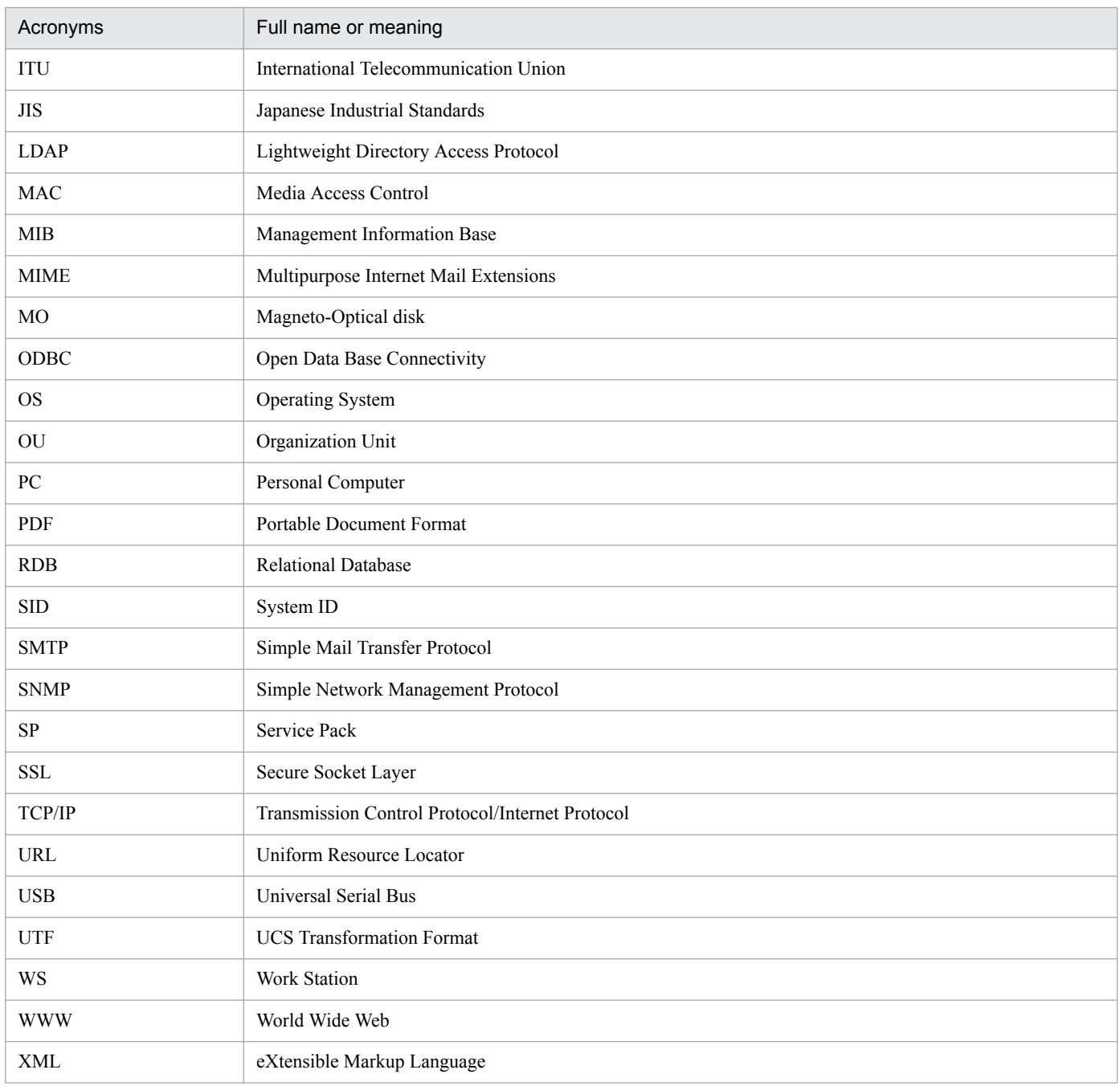

# **H.4 Conventions: Fonts and symbols**

The following table explains the text formatting conventions used in this manual:

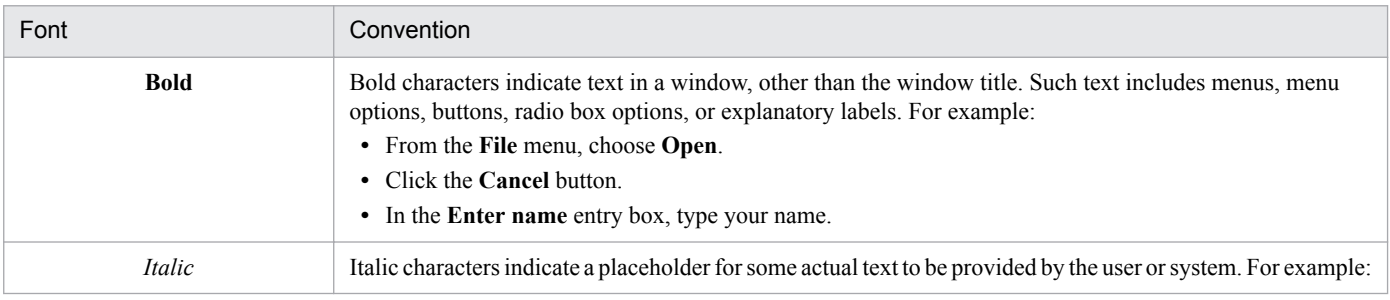

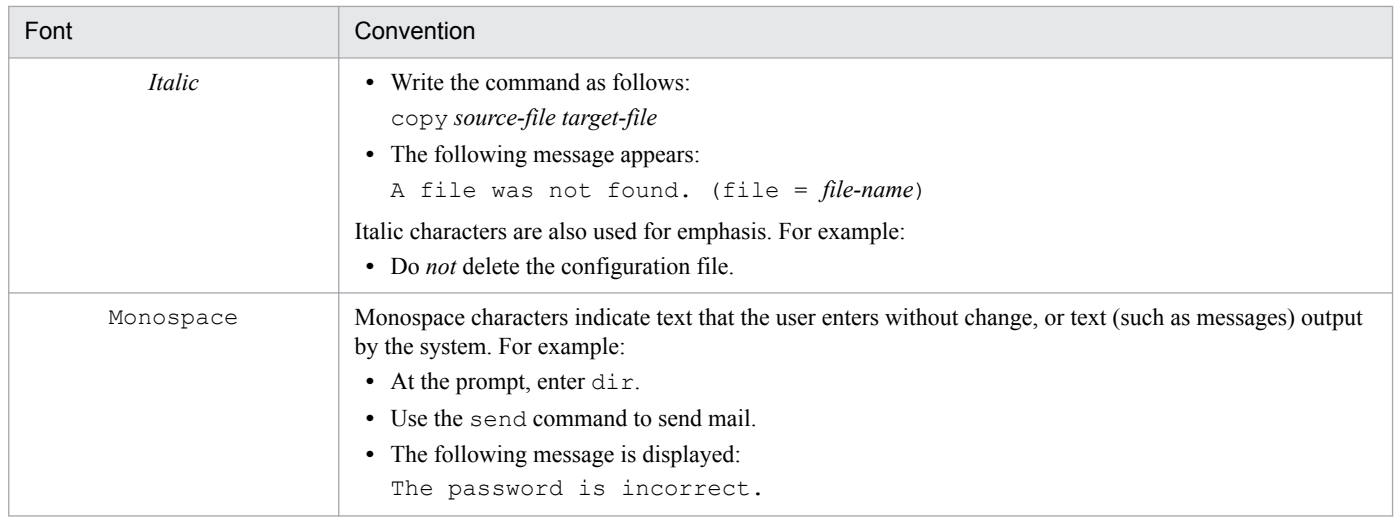

### The following table explains the symbols used in this manual:

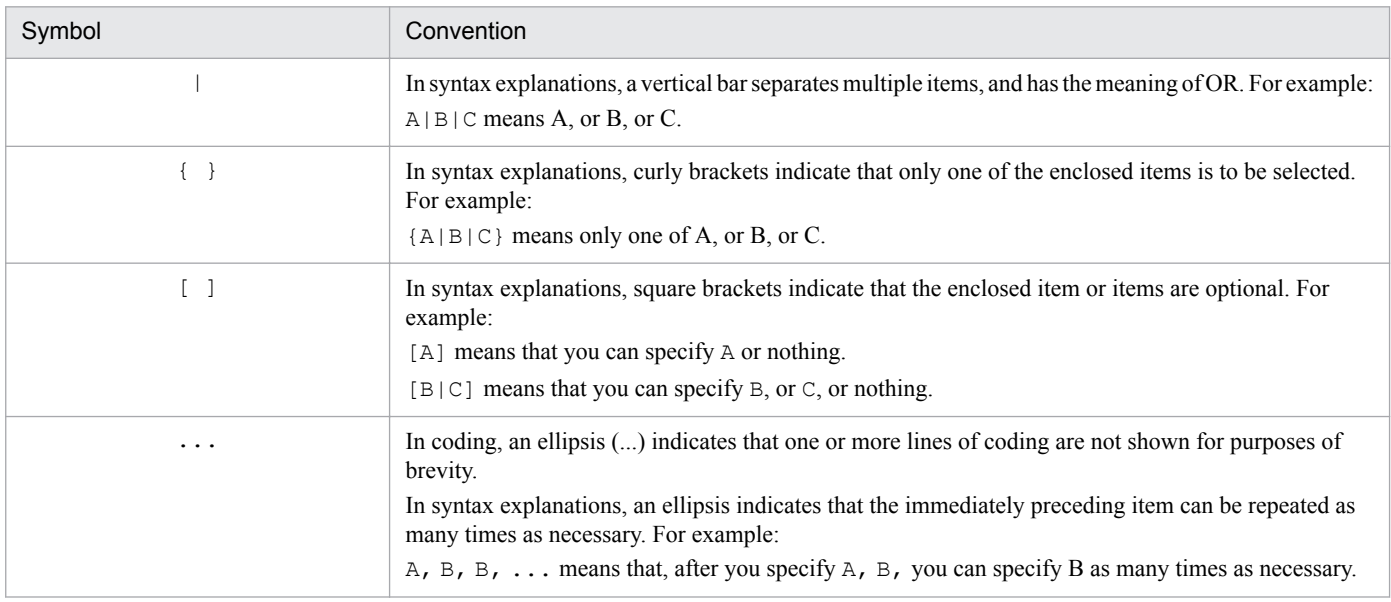

### Conventions for permitted characters

In most cases, only the following characters are permitted as syntax elements (if other characters are permitted, the manual will state this explicitly):

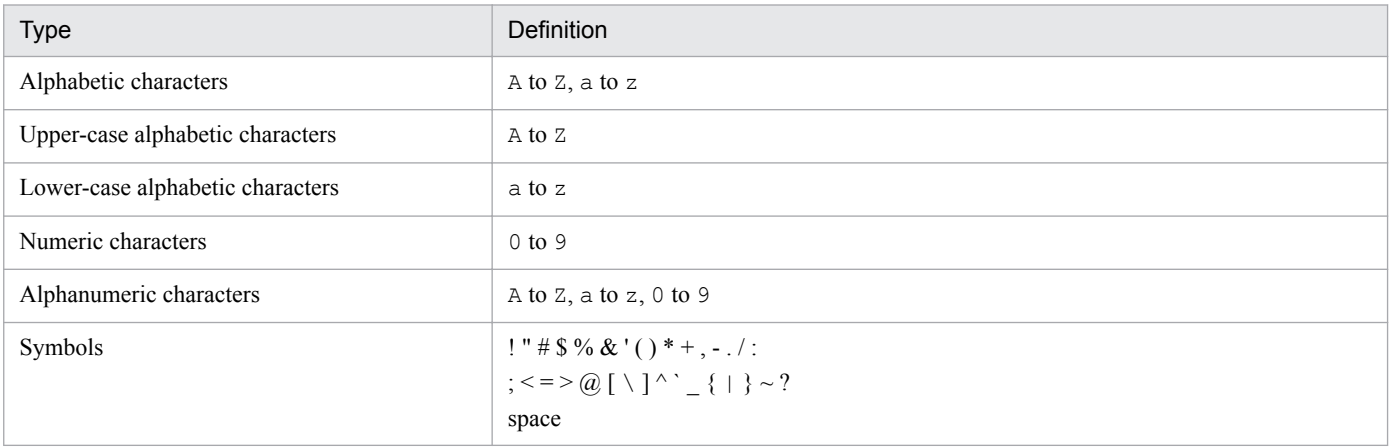

# **H.5 Conventions: Version numbers**

The version numbers of Hitachi program products are usually written as two sets of two digits each, separated by a hyphen. For example:

- Version 1.00 (or 1.0) is written as 01-00.
- Version 2.05 is written as 02-05.
- **•** Version 2.50 (or 2.5) is written as 02-50.
- Version 12.25 is written as 12-25.

The version number might be shown on the spine of a manual as *Ver. 2.00,* but the same version number would be written in the program as *02-00*.

# **H.6 About online help**

JP1/IT Desktop Management 2 provides online help in relation to the following subjects:

How to use products

This help provides operation examples for products, instructions on how to use the product's functions, and troubleshooting procedures. You can view these help topics by selecting **IT Desktop Management 2 Help** from the **Help** menu in the JP1/IT Desktop Management 2 user interface.

Window descriptions

This help describes how to use the screen that is currently displayed. You can view these help topics by clicking the **Help** button in the user interface.

Job Management Partner 1/IT Desktop Management 2 - Asset Console Creating an Access Definition File Guide (assetscr.chm)

Describes how to use scripts of JP1/IT Desktop Management 2 - Asset Console to add your own original processes. The Help file is stored in the following folder:

*JP1/IT Desktop Management 2 - Asset Console-installation-folder*\help

# **H.7 Conventions: KB, MB, GB, and TB**

This manual uses the following conventions:

- 1 KB (kilobyte) is 1,024 bytes.
- 1 MB (megabyte) is  $1,024^2$  bytes.
- 1 GB (gigabyte) is 1,024<sup>3</sup> bytes.
- 1 TB (terabyte) is 1,024<sup>4</sup> bytes.

H. Reference Material for This Manual

### **I. Glossary**

#### access permission

Restrictions set for some of the asset information managed in an asset management system so that the users who can access the information are limited. Examples of such information are information about tax returns or maintenance contract fees.

Access permissions that can be set in an asset management system include restrictions on the following:

- **•** User authentication based on user ID and password
- **•** Availability of the system by user role
- **•** Role-based limitations on the functionality that can be executed from windows
- **•** Role-based limitations on the menus

### accessory (device type)

A type of hardware asset, including **Monitor**, **Hard disk**, **CD-R**, **CD-R/W**, **DVD**, **DAT**, **MO**, **Printer**, **Peripheral Device**, **USB Device**, and **Storage**. In the asset management system, hardware is classified into three device types: computing, accessories, and networking.

### Active Directory services

Windows main component that manages information on objects comprising a Windows network environment and the relationships between these objects. The following generic names also exist:

- **•** Active Directory Rights Management Service (AD RMS)
- **•** Active Directory Domain Service (AD DS)
- **•** Active Directory Lightweight Directory Service (AD LDS)
- **•** Active Directory Certificate Service (AD CS)
- **•** Active Directory Federation Service (AD FS)

### activity

Processing that is a component of an Item definition and which is executed when the Item is sent to the next worker. Examples of such processing are **Apply** and **Approve**.

Flow Designer is used to define activities, and Activity Designer is used to set activity details.

#### administrator

A network manager or device administrator in the group that handles company IT asset management tasks (an information systems management department). The administrator can handle all asset information.

#### asset

A unit of managing assets by user.

Assets include device-related, software-related, and user-specific assets. The device-related assets consist of one or more devices, and software-related assets consist of one or more software items. User-specific assets consist of user-specific information.

### Asset Console

A product that can reduce management costs and can streamline IT asset management jobs required for tasks such as installing assets, managing software licenses, and performing device maintenance. The product helps achieve these goals by using a database to implement integrated management of asset information such as hardware information (including network devices), software information, and contract information. Additionally, integrated management of IT assets can be achieved by linking Asset Console to JP1 products such as JP1/IM.

### asset information

Information used to manage the hardware and software assets in a company. The asset information is represented by data such as **Asset No.**, **Group name**, **User name**, **Location name**, and is not the hardware or software asset itself.

Asset No. is used to identify each asset and can be assigned by the user. In an asset management system, **Asset No.** is the most basic unit of asset management.

### asset management database

A database that stores asset information.

### asset management server

A server that manages asset information and provides services related to asset information.

### asset management system

A system that manages asset information. An asset management system consists of the following programs:

- **•** Asset management server
- **•** Web browser

### association class

A class defining the relationship between object classes.

An association represents a relationship between multiple classes. Specifically, an association defines a multiplex level between two classes and how the two classes are processed when data is added or deleted.

#### audit log

Log data that is output as a trace record of internal control. Audit log contains information about who executed what, when, and where.

### class

A set of management information classified by asset information category. An asset management system handles object classes and association classes.

### CN (Common Name)

Entry name attribute in Active Directory. For example, the name of a person (user) is a CN.

### code ID

A unique ID assigned to an item managed by code in the asset management database. When codes are edited, codes are added or deleted based on this code ID.

### computing (device type)

A type of hardware asset, including **PC**, **PC server**, **UNIX**, **UNIX server**, **Smart Device**, and **Other system device**. In the asset management system, hardware is classified into three device types: computing, accessories, and networking.

### contract information

Information used to manage device and software assets under maintenance, lease, or rental contracts.

By grouping multiple devices and software assets with the same contract and then assigning a contract number to the group, the user can manage the devices and software assets by contract.

#### Customize Job Windows

A function for limiting the operations available from windows by user role.

This functionality allows the components of each window (such as buttons, search conditions, and editable items) to be changed according to the user role.

#### data file

A CSV file required for importing or exporting data. A data file consists of item title lines and data lines.

For an import operation, asset information (asset data) is specified for each association class.

For an export operation, the output destination of asset information is specified for each association class.

#### data files definition file

A text file that is needed in order to import or export multiple data files in a batch operation.

A data files definition file defines the names of all data files to be imported or exported, and defines the display names of the association classes that correspond to the data files.

#### DC (Domain Component)

The element that constitutes a domain name in Active Directory.

#### device catalog

Registration information that is predetermined for a product, such as CPU and memory size.

When registering a new device, the user can select a product from the device catalog and thereby save the time needed to enter the items predetermined for the product.

#### device change log

Information used to manage changes to devices, such as memory size and disk space. This information can be used to check for any illegitimate physical changes to a CPU, memory, or disk.

The device change log data is organized into fields such as **Update date**, **Hard disk sizes**, **Memory**, and **Processor**.

#### division

Information for managing other groups as group jobs. Multiple divisions can be set up for each group. Assigning a division to a user allows that user to manage the information about the group (division group) that is set up as a division group for the division.

### division group

Information about the group that is set to a division.

### DN (Distinguished Name)

Identifier for uniquely identifying each entry in the Active Directory's directory tree. A distinguished name consists of a character string made up by linking entry attributes using commas (,).

### EUR

A program that inputs table data and print forms. EUR provides the functionality that allows the user to design various forms without the need for complicated programming, and without having to know the format of the data source.

### event manager

A user assigned to check Asset Console asset information from JP1/IM. If a password is set up for this user in advance, the user can automatically be logged into Asset Console when the user checks asset information from the Event Console window.

### export

Output of information from the asset management database to a CSV file, in a batch operation.

There are three export methods:

**•** Export by using the **Export** job menu

The user creates export conditions for selecting the asset information to be output and, in a batch operation, outputs the information to a CSV file. This method can be used at any location where the user can log in to Asset Console.

**•** Export by using jamCsvExport.bat

By executing this from the command line on the asset management server, the user can perform the same export processing as can be performed from the Export window.

• Export by using the jamexport command

This method outputs data, in a batch operation, from the asset management database to CSV files as is. A CSV file is output for each class. This export function is implemented by a command provided by Asset Console.

### form

Settings of each window customized by the **Customize Job Windows** function. For example, the settings can specify whether to show or hide buttons and search conditions.

A form is set for each window, and multiple forms can be set for the same window.

#### group

A unit for handling user information. If user information is handled according to the groups to which users belong, access to the information can be controlled for each group.

### group information

Information required for managing groups, such as the departments using the asset management system. Group information is represented by fields such as **Local name**, **Group code**, and **Cost group code**.

### hardware information

Information used to manage hardware assets. Hardware information includes information about all hardware assets handled in an asset management system that uses Asset Console. Hardware information is about the devices themselves, and includes fields such as **Device type** and **Device name**.

#### import

The loading of information, in a batch operation, from a CSV file into the asset management database.

There are three import methods:

**•** Import by using the **Impor**t job menu

The user creates import conditions and updates asset information in the CSV file in a batch operation.

This method can be used at any location where the user can log in to Asset Console. The user can update asset management database information without having to know the CSV file format, classes, or the relationships between classes.

**•** Import by using jamCsvImport.bat

By executing this from the command line at the asset management server, the user can perform the same import processing as can be performed from the **Import** job menu. This method is useful for automating operations because the user can update asset management database information without having to know the CSV file format, classes, or the relationships between classes. Compared to the jamimport command, however, the processing takes more time.

**•** Import by using the jamimport command

This method loads, in a batch operation, all data from a CSV file into the asset management database as is. The CSV file contains information about data in the asset management database that is to be added, changed, or deleted. This import function is implemented by a command provided by Asset Console.

### incident

A unit of error events that degrade IT service quality or prevent normal system operation.

### installed software information

Information used to manage the software assets installed on each device.

Installed software information is used by importing information from a program such as JP1/IT Desktop Management 2 - Manager into an asset management database.

Therefore, the names and versions of software assets depend on the source system (such as JP1/IT Desktop Management 2 - Manager) from which the information is imported.

### installed software list

Information used to manage the names of software assets installed on each device. It is also used to manage various settings for installed software assets.

### IP group information

Information used to manage IP addresses in groups. IP addresses can be managed under easy-to-understand names assigned to the groups.

### IT assets

IT devices, such as PCs and printers, existing in a company, software assets, and the network environment for using them.
# <span id="page-504-0"></span>IT service

A service that satisfies the needs of customers by using an IT system to support implementation of businesses and services.

# Item

Work with a defined route, such as **Equipment Deployment Request Form** or **Error Report Form**.

# Item auditor

The official authority for auditing execution Items.

A user who has this official authority can view the latest Item statuses and attached files in the Execution Item Management window.

# Item category

A category of Items classified by the nature of the work.

In the New Item window used to select a new Item, each Item category is displayed on a separate tab.

# ITIL

A framework that systematizes IT system setup and operations. Setting up an IT system based on this framework is expected to enable the user to optimize IT services and continually improve day-to-day processes.

# JP1 event

JP1-specific management information generated for detecting and reporting events (such as job execution results and service errors) that occur in a system managed by JP1.

Asset Console can acquire these JP1 events via JP1/IM.

# JP1/Base

The product that provides the basic functionality of JP1/IM. This product includes functionality for sending and receiving JP1 events, managing users, and controlling startup. The product also functions as an agent of a JP1/IM system.

JP1/Base is a prerequisite for JP1/IM.

# JP1/IM

A product that achieves integrated management of an entire corporate information system. By collaborating with JP1-series products that manage system operations in various ways, JP1/IM uses JP1 events to implement integrated management of the events that occur in the system. If an error occurs, JP1/IM promptly notifies the administrator and provides the infrastructure for operations needed to identify the location of the error and investigate its cause.

# JP1/IM - Service Support

A product that provides the functionality for quickly investigating the cause (and taking action for) an Item that requires a solution (due to, for example, an inquiry or a system error).

# JP1/IT Desktop Management 2 - Manager management information

Information that includes the status of hardware utilization and the types of software assets installed on a managed device. This management information is acquired from JP1/IT Desktop Management 2 - Manager.

In an asset management system, the management information acquired from JP1/IT Desktop Management 2 - Manager can be registered as asset information.

# <span id="page-505-0"></span>JP1/IT Desktop Management 2 window

A window used for JP1/IT Desktop Management 2 - Manager operations. This term is used in contrast to Asset Console windows, which are simply called *windows*.

# LDAP (Lightweight Directory Access Protocol)

A subset of the Directory Access Protocol used for accessing directories that support the ITU-recommended X.500 model. Active Directory is compatible with LDAP.

# license category

The license categories for a purchased license are **Install license** and **User license**. Licenses are totaled for each **license category**.

# license information

Information used to manage the details of software licenses.

License information includes fields such as **License name**, **Upgrade assurance**, **Downgrade**, **License type**, **Licensing method**, and **License category**.

# license type

The type of a purchased license. The license types are listed below:

- **Install license**
- **User license**
- **Server license**
- **Client access license**
- **Managed node license**
- **CPU license**
- **Second license**
- **Concurrent execution license**

**License type** is used to manage the details of licenses and has no effect on the results of license totaling.

# location information

Information used to manage asset locations. The location information includes fields such as **Local name**, **Address**, **Area size**, and **Attribute**.

# maintenance log

Information used to manage details about device errors and remedial actions. If JP1/IM is linked, JP1 events can be acquired as maintenance log information.

The maintenance log data is organized into fields such as **Reg. date**, **Overview of problem**, **Importance**, **Host where problem occurred**, **Completion date**, **Overview of solution**, **Expense**, and **Reference materials (URL)**.

# <span id="page-506-0"></span>managed item

An individual piece of information managed by Asset Console. It corresponds to a class property managed in the asset management database.

# managed label

A label set to limit accesses by group. If the same managed label (any character string) is set for both a group and a user role, the users with the corresponding role can handle only the information belonging to the group and subgroups for which that managed label is set.

# managed level

A level for managing licenses. A managed level is set for installed software assets. The managed level is set in the Installed Software window, or in the settings for assigning information acquired from JP1/IT Desktop Management 2 - Manager.

There are three managed levels:

#### **• Managed object**

Includes software assets in the number of used licenses.

# **•** M**anaged object not in license count**

Does not include software assets in the number of used licenses. Information is registered as installed software assets.

# **• Unmanaged object**

Does not manage licenses nor register information as installed software assets.

# management name

A name used to identify the value for a text field, text area, or drop-down list defined by Form Designer when an Item is defined. The user can specify any character string without having to know the class properties.

This name is used with Activity Designer to specify how to update the asset management database.

# meta table

A table required to establish correspondence between class and table in the asset management database. When Asset Console is set up, importing the meta table to the asset management database defines the data structure of the database.

#### network information

Information used to manage the location of each device in the network. Network information includes fields such as **IP address**, **MAC address**, **Node name**, and **Computer name**.

# networking (device type)

A type of hardware asset, including **HUB**, **Router**, **Network printer**, and **Networking**. In an asset management system, hardware is classified into three device types: computing, accessories, and networking.

#### node

A component of an Item definition that represents a worker (or group) on the route of the Item. For example, an **Applicant** or **Approval user** is a node.

Flow Designer is used to define the nodes.

# <span id="page-507-0"></span>object

A collective name for components placed on the Item window, such as text fields and buttons. Form Designer is used to set objects.

# object class

A class is a unit for managing asset information. An *object class* is the information representing each item managed by the asset management system. The information is represented by tables that correspond to classes and properties, or represented in the format used to input date to or output data from the asset management database.

# official authority

Authority to limit the workers that can execute processing, such as to approve an Item.

To execute work for which an official authority is defined, the user must have that official authority separately from the permissions needed to log in to Asset Console.

# OU (Organization Unit)

The name attribute of organization entries in Active Directory. An organization unit corresponds to a group name.

# patch information

Information used to manage each device's patch application status, such as **Installation date** and **Applied status**.

# patch name list

Information, such as **Patch name** and **Patch version**, used to manage patch names.

# property

An attribute of a class.

#### role information

Information used to manage the user roles in the asset management system. Administrator and User are set as the default user roles.

#### route

The order of workers that handle an Item.

An Item is processed sequentially along the defined route. Flow Designer is used to define an Item's route.

#### shared management item

Information that can be optionally set by the user, such as user name and asset number. Shared management item information is acquired from JP1/IT Desktop Management 2 - Manager.

In an asset management system, shared management item information acquired by JP1/IT Desktop Management 2 - Manager can be registered as asset information.

# SNMP trap

Asset Console can acquire SNMP traps from JP1/IM as JP1 events.

# <span id="page-508-0"></span>software information

Information about the software assets registered in an asset management system, such as commercial software, shareware, and freeware. Software information includes fields such as **Asset ID**, **Software name**, and **Number of licenses**.

# software key information

Key information used to assign licenses to target devices and users. Software key information includes fields such as **Product ID**, **License key**, and **Serial No.**.

#### task

The processing contents that are combined when defining an activity, which is the processing executed when an Item is sent to the next worker.

For example, an activity for registering information about a newly installed device is defined by combining the **Add new device** and **Add network information** tasks.

Activity Designer is used to set the tasks for each activity.

# user information

Information used to manage the users of the asset management system. User information includes fields such as **User name**, **Phone**, **E-mail**, and **Official title**.

### user library

A library for sharing images among Items by uploading the images to the asset management server. Images must be added to the user library before they can be inserted in an Item window by Form Designer.

#### user report

Work (job) added by the user, and the window used to execute that work. Asset Console not only provides predefined job menus, but also enables the user to add user-specific jobs (user reports).

#### virtual directory

Asset Console must set a virtual directory to make Web contents accessible on IIS.

#### virus definition information

Information about the anti-virus software product installed on a device and about the virus definition files. The information includes fields such as **Anti-virus product name**, **Anti-virus product version**, and **Virus definition version**.

### volume contract information

Information used to manage details about software volume licenses.

The volume license information includes fields such as **Software assets**, **Number of Target points**, **Contract date**, **Contract start date**, **Contract end date**, **Contracted company**, **Overview of contract**, and **Status**.

#### window

A window used for Asset Console operations. This term is used in contrast to JP1/IT Desktop Management 2 - Manager windows.

# <span id="page-509-0"></span>worker

A user who executes an Item. An Item is sent to individual workers according to a defined route.

# **Index**

#### **Numerics**

64-bit OS notes on executing commands and tasks in [480](#page-479-0) notes on installing Asset Console in [480](#page-479-0) notes on using Asset Console in [480](#page-479-0)

# **A**

abbreviations defined [493](#page-492-0) ACCESS\_UID [474](#page-473-0) access definition file [104](#page-103-0) access permissions [32](#page-31-0) assigning, according to organizational hierarchy [33](#page-32-0) by group level [32](#page-31-0) access permissions for users types [32](#page-31-0) Access user [82](#page-81-0) acquiring error information [290](#page-289-0) user organization information [50](#page-49-0) Acquisition of contract history [79](#page-78-0) Acquisition of DHCP address update log [78](#page-77-0) acronyms defined [496](#page-495-0) Active Directory linking [49](#page-48-0) Active Directory linkage system configuration [60](#page-59-0) active-standby configuration [48](#page-47-0) Activity Designer [263,](#page-262-0) [264](#page-263-0) name of component and how to use [263](#page-262-0) task [263](#page-262-0) adding job category [202](#page-201-0) remote domain [120](#page-119-0) site [98](#page-97-0), [102](#page-101-0) user role [179](#page-178-0) adding windows for routine job [204](#page-203-0) AddressGroup managing IP address group [364](#page-363-0) Address to e-mail [81](#page-80-0) administrator [32](#page-31-0) property description [368](#page-367-0) after update property description [420](#page-419-0)

anti-virus product name property description [396](#page-395-0) anti-virus product version property description [396](#page-395-0) application pools creating [97](#page-96-0), [99](#page-98-0) applications setting [100](#page-99-0) applied status property description [412](#page-411-0) area size property description [401](#page-400-0) ASSET STATUS [474](#page-473-0) Asset Console asset management database [172](#page-171-0) basic knowledge needed to use [171](#page-170-0) folder organization [465](#page-464-0) managing asset status [176](#page-175-0) uninstalling [69](#page-68-0) Asset Console login availability [32](#page-31-0) Asset Console operation error [300](#page-299-0) AssetInfo managing asset information [365](#page-364-0) asset information collecting [36](#page-35-0) displaying from JP1/IM [133](#page-132-0) displaying from JP1/IM - Service Support [134](#page-133-0) managing [365](#page-364-0) asset information and related asset information associating [428](#page-427-0) asset management achieving by linking to other products [129](#page-128-0) asset management database association class [172](#page-171-0) association class concept [173](#page-172-0) backing up and restoring [322](#page-321-0) backing up and restoring in CSV format [319](#page-318-0) characters supported [122](#page-121-0) classes managed by [172](#page-171-0) creating [86](#page-85-0) how to create [87](#page-86-0) maintaining [318](#page-317-0) master-slave relationship [175](#page-174-0)

notes on handling [122](#page-121-0) object class [172](#page-171-0) object class concept [173](#page-172-0) property managed by [173](#page-172-0) types of associations [174](#page-173-0) weak association [174](#page-173-0) asset management server changing settings [476](#page-475-0) folder organization of virtual directory [466](#page-465-0) identifying error [291](#page-290-0) recovering from errors [316](#page-315-0) replacing [476](#page-475-0) setting up [70](#page-69-0) asset management server setup error [297](#page-296-0) asset management system jobs to be executed [23](#page-22-0) linked to other program products [29](#page-28-0) transactions [296](#page-295-0) asset manager email notification [43](#page-42-0) asset No. property description [366,](#page-365-0) [376](#page-375-0), [407](#page-406-0) assetscr.chm [104](#page-103-0) asset type property description [366](#page-365-0) asset type codes [143](#page-142-0) AssetUpdateRecord managing history information [372](#page-371-0) assigning access permissions according to organizational hierarchy [33](#page-32-0) assignment-exclusion MAC list defining [40](#page-39-0) association class details [359](#page-358-0) list of properties [426](#page-425-0) ASTTRBL.BAT [290](#page-289-0) attribute filter start event [350](#page-349-0) property description [401](#page-400-0) audit log messages and related output items [486](#page-485-0) settings for outputting data [492](#page-491-0) storage format [483](#page-482-0) types of events that are output to [482](#page-481-0) audit log

output format [483](#page-482-0) AUDITLOG\_LEVEL [474](#page-473-0) AUDITLOG\_PATH [474](#page-473-0) Audit log entry output [80](#page-79-0) Audit log entry output folder [80](#page-79-0) AuthorityLink associating user and group [426](#page-425-0) automatic action setting by JP1/IM - Manager [131](#page-130-0) Automatic login settings [76](#page-75-0) automatic registration problems [29](#page-28-0) availability Asset Console login [32](#page-31-0) available menus limiting [33](#page-32-0)

# **B**

backing up [319](#page-318-0) asset management database [322](#page-321-0) registry [327](#page-326-0) uploaded files [326](#page-325-0) backing up in CSV format asset management database [319](#page-318-0) BASE [472](#page-471-0), [474](#page-473-0) BaseCCN property description [372](#page-371-0) Basic Information [472](#page-471-0) setting [74](#page-73-0) basic system configuration [57](#page-56-0) before update property description [420](#page-419-0) Branch number property description [366](#page-365-0) button changing name for [186](#page-185-0) changing view/hide setting for [186](#page-185-0) hidden by default, displaying [187](#page-186-0) setting [195](#page-194-0)

# **C**

Case sensitivity in LIKE searches [73](#page-72-0) catalog ID property description [402](#page-401-0) category property description [374](#page-373-0), [378](#page-377-0), [423](#page-422-0)

```
changing
 asset management server settings 476
 database size 476
 executable job 201
 477
 issued JP1 events 133
 Item definition 282
 181
 108
 user role 178
 189
 window operation 178
CHAR_CODESET 474
characters supported
 asset management database 122
checking
 messages 291
class
 INNER 213
 inner join 213
 join type 213
 organization 358
 OUTER 213
 outer join 213
 relationship 361
classes with ID
 importing 140
class for link
 property description 420
class join method
 specifying 212
class to be searched
 specifying 206
cluster software's cluster administrator
 group resource creation 123
cluster system
 48
 notes 126
 61
cluster system configurations
 examples 61
cluster system environment
 procedure for creating 123
82
collecting
 asset information 36
 from CSV files 37
```
collecting from JP1/IT Desktop Management 2 - Manager [36](#page-35-0) commands in 64-bit OS, notes on executing [480](#page-479-0) communication-less monitoring time [73](#page-72-0) company catalog managing [376](#page-375-0) completion date property description [407](#page-406-0) COMPO\_AUTOLOGIN [472](#page-471-0) COMPO\_EXPIRES [472](#page-471-0) composition property description [382](#page-381-0), [403](#page-402-0) computer ID property description [382](#page-381-0) computer name property description [410](#page-409-0) contact person property description [373](#page-372-0), [376](#page-375-0), [378,](#page-377-0) [423](#page-422-0) contact person 2 property description [373](#page-372-0), [376](#page-375-0), [378](#page-377-0) contact person 3 property description [373](#page-372-0), [376](#page-375-0), [378](#page-377-0) contact phone/e-mail property description [373](#page-372-0), [376](#page-375-0), [423](#page-422-0) contact phone/e-mail 2 property description [373](#page-372-0), [376](#page-375-0) contact phone/e-mail 3 property description [373](#page-372-0), [376](#page-375-0) contact phone and e-mail property description [378](#page-377-0) contact phone and e-mail 2 property description [378](#page-377-0) contact phone and e-mail 3 property description [378](#page-377-0) contents property description [373](#page-372-0), [378](#page-377-0), [423](#page-422-0) **Contract** managing contract information [373](#page-372-0) CONTRACT\_HISTORY [473](#page-472-0) ContractAssetHistory managing contract asset history [375](#page-374-0) contract asset history importing [151](#page-150-0) managing [375](#page-374-0) ContractCatalog managing contracted company information [376](#page-375-0) contract date property description [373,](#page-372-0) [378](#page-377-0), [423](#page-422-0) contracted company property description [373,](#page-372-0) [376](#page-375-0), [378](#page-377-0), [423](#page-422-0) contract end date property description [374,](#page-373-0) [378](#page-377-0), [423](#page-422-0) **ContractHistory** managing contract history [377](#page-376-0) contract history importing [150](#page-149-0) managing [377](#page-376-0) contract ID property description [374,](#page-373-0) [376](#page-375-0), [378](#page-377-0), [423](#page-422-0) contract information importing [148](#page-147-0) managing [373](#page-372-0) ContractLeaseLink associating device and lease contract information [426](#page-425-0) ContractMaintenanceLink associating device and maintenance contract [426](#page-425-0) contract number property description [374,](#page-373-0) [378](#page-377-0), [423](#page-422-0) **ContractRentalLink** associating device and rental contract [427](#page-426-0) contract start date property description [374,](#page-373-0) [378](#page-377-0), [423](#page-422-0) conventions abbreviations [493](#page-492-0) acronyms [496](#page-495-0) fonts and symbols [497](#page-496-0) KB, MB, GB and TB [499](#page-498-0) version numbers [499](#page-498-0) copying form [199](#page-198-0) correspondence between information to be imported using jamimport command and classes [144](#page-143-0) cost group code property description [380](#page-379-0) COUNT [472](#page-471-0) CPU property description [382](#page-381-0) CPU performance [471](#page-470-0) Create new Item from Item outbox [79](#page-78-0) Create User Report window [204](#page-203-0)

creating application pools [97](#page-96-0), [99](#page-98-0) asset management database [86](#page-85-0) cluster system environment [123](#page-122-0) data files [153](#page-152-0) data files definition file [156,](#page-155-0) [165](#page-164-0) data source [91](#page-90-0) user report [216](#page-215-0) CreationClassName specification [142](#page-141-0) creation of asset management database errors [297](#page-296-0) CSV data output [137](#page-136-0) outputting [161](#page-160-0) registering [138](#page-137-0) registration [137](#page-136-0) CSV files editing [142](#page-141-0) Customize Job Menu window [201](#page-200-0) Customize Job Windows [189](#page-188-0) setting form [189](#page-188-0) Customize Job Windows window form [189](#page-188-0)

# **D**

database changing size [476](#page-475-0) starting [478](#page-477-0) starting and stopping [478](#page-477-0) stopping [478](#page-477-0) DATABASE [472](#page-471-0) database capacity estimating [90](#page-89-0) database information setting [71](#page-70-0) Database Information [472](#page-471-0) database maintenance notes [122](#page-121-0) data files [139](#page-138-0) creating [153](#page-152-0) output format [165](#page-164-0) data files definition file [140](#page-139-0) creating [156,](#page-155-0) [165](#page-164-0) data source creating [91](#page-90-0)

DBMS errors recovering [316](#page-315-0) default gateway property description [410](#page-409-0) defining assignment-exclusion MAC list [40](#page-39-0) Item [225](#page-224-0) Item window [239](#page-238-0) search condition [207](#page-206-0) window [241](#page-240-0) Definition of Official Authority dialog box canceling official authority setting [238](#page-237-0) Item is to be returned for completion to user who submitted it [238](#page-237-0) deleting form [199](#page-198-0) task [109](#page-108-0) user report [213](#page-212-0) user role [180](#page-179-0) design flow [20](#page-19-0) overview [19](#page-18-0) designing job [228](#page-227-0) developer property description [382,](#page-381-0) [403](#page-402-0), [418](#page-417-0) device types [25](#page-24-0) device and key link associating [428](#page-427-0) device catalog managing hardware information [402](#page-401-0) device change log managing [420](#page-419-0) selecting item to be acquired [223](#page-222-0) device information change notification [118](#page-117-0) Device log management [80](#page-79-0) device name property description [382,](#page-381-0) [403](#page-402-0) devices managing [24](#page-23-0) devices and information about devices importing [145](#page-144-0) device type property description [382,](#page-381-0) [403](#page-402-0) DHCP\_HISTORY [473](#page-472-0)

DHCP server name property description [364](#page-363-0), [410](#page-409-0) DIRECTORY [474](#page-473-0) directory browse settings specifying [102](#page-101-0) Directory server usage [82](#page-81-0) disk space requirements [468](#page-467-0) displaying asset information from JP1/IM [133](#page-132-0) asset information from JP1/IM - Service Support [134](#page-133-0) button, hidden by default [187](#page-186-0) PDF files [135](#page-134-0) property [209](#page-208-0) Display substitute items by default [79](#page-78-0) Division ID property description [379](#page-378-0) DivisionInfo managing division information [379](#page-378-0) division information importing [151](#page-150-0) managing [379](#page-378-0) division information and group information associating [427](#page-426-0) division information and user information associating [427](#page-426-0) DivisionLink associating division and group [427](#page-426-0) division name property description [379](#page-378-0) DivisionUserLink associating division and user [427](#page-426-0) downgrade property description [398](#page-397-0) downgrade software name 01 property description [418](#page-417-0) during linkage to JP1/IT Desktop Management 2 - Manager handling [312](#page-311-0)

# **E**

editable item setting, to read-only [196](#page-195-0) setting display order of [196](#page-195-0) view/hide settings [196](#page-195-0) Edit Code dialog box Code [254](#page-253-0) editing

CSV files [142](#page-141-0) email property description [421](#page-420-0) email notification to asset manager [43](#page-42-0) Email notification to Item agents [81](#page-80-0) enabling task [107](#page-106-0) end date of use property description [366](#page-365-0) end IP address property description [364](#page-363-0) environment setup information key names corresponding to [472](#page-471-0) section names corresponding to [472](#page-471-0) error cause identifying [291](#page-290-0) error information acquiring [290](#page-289-0) error information acquisition [290](#page-289-0) errors during Asset Console operation [300](#page-299-0) during asset management server setup [297](#page-296-0) during creation of asset management database [297](#page-296-0) during linkage to JP1/IM - Service Support [314](#page-313-0) during linkage to JP1/IT [314](#page-313-0) during login to Asset Console [298](#page-297-0) recovery [316](#page-315-0) errors during command execution recovering [317](#page-316-0) errors during linkage to JP1/IT Desktop Management 2 - Manager principal causes [312](#page-311-0) errors during linkage to JP1/IT products handling [314](#page-313-0) principal causes [314](#page-313-0) errors in DBMS handling [304](#page-303-0) principal causes [304](#page-303-0) errors in Web browser handling [308](#page-307-0) principal causes [308](#page-307-0) errors in Web server handling [303](#page-302-0) principal causes [303](#page-302-0) estimating database capacity [90](#page-89-0)

EUR [472](#page-471-0) EUR TIMEOUT [472](#page-471-0) EUR linkage system configuration [59](#page-58-0) evaluating managed target [21](#page-20-0) operation methods [21](#page-20-0) system configuration [22](#page-21-0), [52](#page-51-0) event attribute composition file eventmap.ini [356](#page-355-0) managed item set in use extension area [356](#page-355-0) event-issuing host property description [407](#page-406-0) event serial number property description [407](#page-406-0) examples cluster system configurations [61](#page-60-0) system configuration [57](#page-56-0) executable job changing [201](#page-200-0) executer property description [394](#page-393-0) executing jamCsvExport.bat [163](#page-162-0) jamCsvImport.bat [142](#page-141-0) jamexport (export) command [167](#page-166-0) jamimport (import) command [158](#page-157-0) SMTP virtual server [120](#page-119-0) user report [220](#page-219-0) execution results task [109](#page-108-0) expense property description [407](#page-406-0) EXPIRATION\_NOTICE [474](#page-473-0) export procedure [161](#page-160-0) exporting [161](#page-160-0) extensions of files to be uploaded registering [97](#page-96-0), [99](#page-98-0)

# **F**

file date property description [392](#page-391-0), [394](#page-393-0) file format for importing with jamimport command [152](#page-151-0) file name property description [392](#page-391-0), [394](#page-393-0)

#### files

created in log folder [292](#page-291-0) file size property description [392,](#page-391-0) [394](#page-393-0) filter start error event (abnormal termination) attribute [351](#page-350-0) filter termination event attribute [351](#page-350-0) flow design [20](#page-19-0) Flow Designer Add Activity [235](#page-234-0) Add Completion Activity [235](#page-234-0) Add Node button [235](#page-234-0) Add Notification Email [235](#page-234-0) defining route [234](#page-233-0) Item category [236](#page-235-0) placing worker and processing [236](#page-235-0) setting official authority for node [237](#page-236-0) using [234](#page-233-0) window [235](#page-234-0) flow of import using jamimport command [139](#page-138-0) folder organization [465](#page-464-0) asset management server's virtual directory [466](#page-465-0) font conventions [497](#page-496-0) form adding [199](#page-198-0) copying [199](#page-198-0) deleting [200](#page-199-0) renaming [199](#page-198-0) setting, for breakdown window displayed from summation result [193](#page-192-0) setting, for registration or edit window [190](#page-189-0) setting, for search or summation window [191](#page-190-0) Form Designer defining worker's window [239](#page-238-0) Editing area [240](#page-239-0) inserting object [243](#page-242-0) names of components and how to use them [239](#page-238-0) object [240](#page-239-0) Object attributes [240](#page-239-0) Style attributes [240](#page-239-0) window [240](#page-239-0) Window menu (Background color) [241](#page-240-0) Window menu (Image) [241](#page-240-0) Window menu (size) [241](#page-240-0)

forward settings JP1 events [132](#page-131-0) frequency property description [374](#page-373-0), [376](#page-375-0), [378](#page-377-0) from CSV files collecting [37](#page-36-0) function restrictions after error [294](#page-293-0)

# **G**

gateway address property description [364](#page-363-0) GB meaning [499](#page-498-0) global IP address property description [410](#page-409-0) glossary [500](#page-499-0) accessory (device type) [500](#page-499-0) access permission [500](#page-499-0) Active Directory services [500](#page-499-0) activity [500](#page-499-0) administrator [500](#page-499-0) asset [500](#page-499-0) Asset Console [501](#page-500-0) asset information [501](#page-500-0) asset management database [501](#page-500-0) asset management server [501](#page-500-0) asset management system [501](#page-500-0) association class [501](#page-500-0) audit log [501](#page-500-0) class [501](#page-500-0) CN (Common Name) [501](#page-500-0) code ID [501](#page-500-0) computing (device type) [502](#page-501-0) contract information [502](#page-501-0) Customize Job Windows [502](#page-501-0) data file [502](#page-501-0) data files definition file [502](#page-501-0) DC (Domain Component) [502](#page-501-0) device catalog [502](#page-501-0) device change log [502](#page-501-0) division [502](#page-501-0) division group [503](#page-502-0) DN (Distinguished Name) [503](#page-502-0) EUR [503](#page-502-0) event manager [503](#page-502-0) export [503](#page-502-0) form [503](#page-502-0) group [503](#page-502-0)

group information [503](#page-502-0) hardware information [504](#page-503-0) import [504](#page-503-0) incident [504](#page-503-0) installed software information [504](#page-503-0) installed software list [504](#page-503-0) IP group information [504](#page-503-0) IT assets [504](#page-503-0) Item [505](#page-504-0) Item auditor [505](#page-504-0) Item category [505](#page-504-0) ITIL [505](#page-504-0) IT service [505](#page-504-0) JP1/Base [505](#page-504-0) JP1/IM [505](#page-504-0) JP1/IM - Service Support [505](#page-504-0) JP1/IT Desktop Management 2 - Manager management information [505](#page-504-0) JP1/IT Desktop Management 2 window [506](#page-505-0) JP1 event [505](#page-504-0) LDAP (Lightweight Directory Access Protocol) [506](#page-505-0) license category [506](#page-505-0) license information [506](#page-505-0) license type [506](#page-505-0) location information [506](#page-505-0) maintenance log [506](#page-505-0) managed item [507](#page-506-0) managed label [507](#page-506-0) managed level [507](#page-506-0) management name [507](#page-506-0) meta table [507](#page-506-0) network information [507](#page-506-0) networking (device type) [507](#page-506-0) node [507](#page-506-0) object [508](#page-507-0) object class [508](#page-507-0) official authority [508](#page-507-0) OU (Organization Unit) [508](#page-507-0) patch information [508](#page-507-0) patch name list [508](#page-507-0) property [508](#page-507-0) role information [508](#page-507-0) route [508](#page-507-0) shared management item [508](#page-507-0) SNMP trap [508](#page-507-0) software information [509](#page-508-0) software key information [509](#page-508-0)

task [509](#page-508-0) user information [509](#page-508-0) user library [509](#page-508-0) user report [509](#page-508-0) virtual directory [509](#page-508-0) virus definition information [509](#page-508-0) volume contract information [509](#page-508-0) window [509](#page-508-0) worker [510](#page-509-0) GROUP\_AUTO [472](#page-471-0) GROUP\_ORDERKEY [473](#page-472-0) group code property description [380](#page-379-0) group ID property description [379](#page-378-0) **GroupInfo** managing group information [380](#page-379-0) group information importing [148](#page-147-0) managing [380](#page-379-0) group name property description [367](#page-366-0), [372](#page-371-0), [378,](#page-377-0) [380](#page-379-0) group name (English) property description [380](#page-379-0) group resource creation cluster software's cluster administrator [123](#page-122-0)

# **H**

handler mappings setting [102](#page-101-0) handling completion event attribute [354](#page-353-0) hard disk free space property description [383](#page-382-0) hard disk size property description [383](#page-382-0), [403](#page-402-0) hardware change notification [47](#page-46-0) HardwareInfo managing hardware information [381](#page-380-0) hardware information managing [381](#page-380-0) HOST\_NAME [474](#page-473-0) host identifier property description [367](#page-366-0) host name property description [382](#page-381-0)

host name, changing [477](#page-476-0) host where problem occurred property description [407](#page-406-0) HTML file name for link property description [414](#page-413-0)

# **I**

identifying error cause [291](#page-290-0) identifying error at asset management server [291](#page-290-0) in Web browser [291](#page-290-0) importance property description [407](#page-406-0) import flow [138](#page-137-0) importing [138](#page-137-0) classes with ID [140](#page-139-0) contract asset history [151](#page-150-0) contract history [150](#page-149-0) contract information [148](#page-147-0) devices [145](#page-144-0) division information [151](#page-150-0) group information [148](#page-147-0) information about devices [145](#page-144-0) IP group information [148](#page-147-0) maintenance log [150](#page-149-0) official authority information [151](#page-150-0) patch information [149](#page-148-0) related asset information [151](#page-150-0) role information [149](#page-148-0) transfer log [150](#page-149-0) user information [149](#page-148-0) virus definition information [150](#page-149-0) import operation notes [140](#page-139-0) INCIDENT\_COPY [473](#page-472-0) information acquired as asset information [341](#page-340-0) acquired as group information [348](#page-347-0) acquired as hardware information [343](#page-342-0) acquired as installed software information [345](#page-344-0) acquired as installed software list [346](#page-345-0) acquired as IP address management information[344](#page-343-0) acquired as network information [344](#page-343-0) acquired as patch information [347](#page-346-0) acquired as patch list [347](#page-346-0) acquired as virus definition information [348](#page-347-0)

registered as location information [349](#page-348-0) information associated with devices [26](#page-25-0) information that can be acquired from linked product details [335](#page-334-0) information to be managed [27](#page-26-0) installation in cluster system [48](#page-47-0) setup [63](#page-62-0) installation procedure [68](#page-67-0) installed date property description [390](#page-389-0), [396](#page-395-0), [412](#page-411-0) InstalledInfo managing software asset [390](#page-389-0) InstalledList managing installed software list [392](#page-391-0) installed software ID property description [391](#page-390-0), [392](#page-391-0), [395](#page-394-0) installed software information managing [390](#page-389-0) installed software list managing [392](#page-391-0) installed software name [41](#page-40-0) property description [393](#page-392-0), [395](#page-394-0) installed software version property description [393](#page-392-0), [395](#page-394-0) InstalledUpdateRecord managing software update log [394](#page-393-0) InstalledVirusDefInfo managing virus definition information [395](#page-394-0) installing Asset Console [66](#page-65-0) prerequisite programs [66](#page-65-0) role services [98](#page-97-0) interpreting message log file [293](#page-292-0) messages [292](#page-291-0) standard output message log entry [292](#page-291-0) invalid contract information notification [43](#page-42-0) IPAddress managing IP address [396](#page-395-0) IP address property description [382](#page-381-0), [397](#page-396-0), [410](#page-409-0) IP address control information property description [396](#page-395-0) IPAddressLink associating network information and IP address [427](#page-426-0) IP address link associating with network information [427](#page-426-0) IP address type property description [410](#page-409-0) IP group ID property description [364](#page-363-0) IP group information importing [148](#page-147-0) managing [364](#page-363-0) IP group name property description [364](#page-363-0) ISAPI filters setting [101](#page-100-0) ISAPI restrictions setting [101](#page-100-0) ITDM2 [475](#page-474-0) ITDM2 Agent installed status property description [366](#page-365-0) ITDM2 Linkage [475](#page-474-0) ITDM2 management information acquisition control property description [390,](#page-389-0) [396](#page-395-0), [410](#page-409-0), [412](#page-411-0) item defining authority for processing [230](#page-229-0) how to define [226](#page-225-0) official authority [230](#page-229-0) setting, to be displayed as editable item [195](#page-194-0) setting, to be displayed as search condition [197](#page-196-0) Item defining [225](#page-224-0) Item arrival notification [46](#page-45-0) Item definition Activity Designer [263](#page-262-0) adjusting object's style and position [256](#page-255-0) changing [282](#page-281-0) changing registered Item [282](#page-281-0) copying style attribute [248](#page-247-0) cross-reference of data types and object types [250](#page-249-0) defining each node's task [263](#page-262-0) defining table (Table Designer) [257](#page-256-0) deleting Items [283](#page-282-0) displaying read-only object (Read-only) [256](#page-255-0) Execution item [256](#page-255-0) FAQ [284](#page-283-0) Flow Designer [279](#page-278-0) hiding items (Non-display) [256](#page-255-0) inserting button [245](#page-244-0)

inserting drop-down list [245](#page-244-0) inserting image [244](#page-243-0) inserting input field [245](#page-244-0) inserting object defined for another node [247](#page-246-0) overview [226](#page-225-0) renaming Item [282](#page-281-0) selecting email transmission [279](#page-278-0) selecting task to be executed [265](#page-264-0) setting deadline [279](#page-278-0) setting details of loop processing [274](#page-273-0) setting display order [248](#page-247-0) setting hyperlink [244](#page-243-0) setting hyperlink target (URL) [255](#page-254-0) setting information to be assigned to managed item [271](#page-270-0) setting Item option [279](#page-278-0) setting Item to Exhibit or Not exhibit [282](#page-281-0) setting management name [249](#page-248-0) setting mandatory item (Required) [255](#page-254-0) setting object attribute [248](#page-247-0) setting object style [247](#page-246-0) setting order of tasks to be executed [270](#page-269-0) specifying data type [250](#page-249-0) Subject [256](#page-255-0) text area [244](#page-243-0) Textbox [243](#page-242-0) text field [244](#page-243-0) types of objects that can be inserted [243](#page-242-0) Item deletion event attribute [353](#page-352-0) Item status change event attribute [353](#page-352-0) items to be imported or exported from job menu [430](#page-429-0) items to consider list of [21](#page-20-0) Item transition event attribute [352](#page-351-0) Item window defining [239](#page-238-0) definition example [261](#page-260-0)

# **J**

jamCsvExport.bat executing [163](#page-162-0) jamCsvImport.bat executing [142](#page-141-0) jamdbexport.bat [320](#page-319-0) jamemb\_backup.bat [324](#page-323-0) jamemb dbstart.bat [478](#page-477-0) jamemb\_dbstop.bat [478](#page-477-0) jamemb\_reorganization.bat [330](#page-329-0) jamemb\_workcomp.exe [306](#page-305-0) jamexport (export) command executing [167](#page-166-0) jamimport (import) command executing [158](#page-157-0) jamimport command file format for importing with [152](#page-151-0) flow of import [139](#page-138-0) job designing [228](#page-227-0) job category adding [202](#page-201-0) job menu renaming [202](#page-201-0) **JobRoleInfo** managing official authority [397](#page-396-0) **JobRoleLink** associating user and official authority [428](#page-427-0) jobs to be executed in asset management system [23](#page-22-0) selecting [23](#page-22-0) JP1/Base [55](#page-54-0) JP1/IM displaying asset information [133](#page-132-0) JP1/IM execute host property description [407](#page-406-0) JP1/IM - Manager [55](#page-54-0) setting automatic action [131](#page-130-0) JP1/IM - Manager linkage system configuration [58](#page-57-0) JP1/IM - Service Support [56](#page-55-0) displaying asset information [134](#page-133-0) JP1/IM - Service Support linkage system configuration [59](#page-58-0) JP1/IT Desktop Management 2 - Manager management information workflow necessary for acquisition [65](#page-64-0) JP1/IT Desktop Management 2 - Manager management information acquisition setting [84](#page-83-0) JP1/ITDM2-Manager database login ID [84](#page-83-0) JP1 event [55](#page-54-0)

attribute [350](#page-349-0) issued from Asset Console [350](#page-349-0) settings to forward [132](#page-131-0) JP1 event issued changing [133](#page-132-0) details [335](#page-334-0) JP1 event issued from Asset Console details [350](#page-349-0)

# **K**

KB meaning [499](#page-498-0) key ID property description [416](#page-415-0)

# **L**

Last updated date of ITDM2 property description [366](#page-365-0) LDAP [474](#page-473-0) lease contract link associating with device [426](#page-425-0) LICENSE LIMIT [472](#page-471-0) license category property description [398](#page-397-0) license excess notice [44](#page-43-0) license ID property description [398](#page-397-0), [415](#page-414-0) LicenseInfo managing license information [398](#page-397-0) license information property description [398](#page-397-0) license key property description [416](#page-415-0) license name property description [398](#page-397-0) license type property description [398](#page-397-0) licensing method property description [398](#page-397-0) limiting available menus [33](#page-32-0) line speed property description [382](#page-381-0), [402](#page-401-0) linkage to JP1/IM - Service Support errors [314](#page-313-0) linkage to JP1/IT

errors [314](#page-313-0) linking to Active Directory [49](#page-48-0) linking to EUR outputting search results in pdf format [30](#page-29-0) settings [135](#page-134-0) linking to JP1/IM managing problems [29](#page-28-0) linking to JP1/IM - Service Support settings [134](#page-133-0) linking to other products achieving asset management [129](#page-128-0) link key property description [395,](#page-394-0) [420](#page-419-0) link to JP1/IM settings [130](#page-129-0) Link with Directory Server [474](#page-473-0) setting [82](#page-81-0) list of items to consider [21](#page-20-0) local name property description [380](#page-379-0) location property description [367,](#page-366-0) [372](#page-371-0), [401](#page-400-0) LOCATION\_AUTO [473](#page-472-0) location ID property description [364,](#page-363-0) [367](#page-366-0), [401](#page-400-0) LocationInfo managing location information [400](#page-399-0) location information managing [400](#page-399-0) LocationName\_EN [367](#page-366-0) location name (English) property description [401](#page-400-0) log folder files created [292](#page-291-0) login authentication [49](#page-48-0) Login ID [72](#page-71-0) login to Asset Console error [298](#page-297-0) LONGTIME\_COUNT [472](#page-471-0)

# **M**

MAC address property description [382,](#page-381-0) [410](#page-409-0) MachineCatalog managing hardware information [402](#page-401-0) MachinePermitLink associating license and device [428](#page-427-0) MAIL [474](#page-473-0) Mail Notification Information [474](#page-473-0) setting [80](#page-79-0) maintaining asset management database [318](#page-317-0) Maintenance managing maintenance log [407](#page-406-0) maintenance contract link associating with device [426](#page-425-0) maintenance log importing [150](#page-149-0) managing [407](#page-406-0) maintenance log ID property description [407](#page-406-0) managed by asset management database property [173](#page-172-0) managed group property description [368](#page-367-0) managed group ID property description [368](#page-367-0) managed item adding [183](#page-182-0) changing [181](#page-180-0) Customize Managed Items window [181](#page-180-0) renaming [182](#page-181-0) ScreenItemList.pdf [181](#page-180-0) managed level property description [392](#page-391-0) managed number property description [408](#page-407-0) managed target evaluating [21](#page-20-0) management information acquired from JP1/IT Desktop Management 2 - Manager [336](#page-335-0) details [357](#page-356-0) management information assignment method setting [38](#page-37-0) management targets [24](#page-23-0) managing devices [24](#page-23-0) software [26](#page-25-0) managing patch information managing [411](#page-410-0) managing problems

linking to JP1/IM [29](#page-28-0) MB meaning [499](#page-498-0) MBSA version property description [382](#page-381-0) MemberLink associating user and group [428](#page-427-0) memory property description [382,](#page-381-0) [403](#page-402-0) memory requirements [468](#page-467-0) message log file interpreting [293](#page-292-0) messages audit log [486](#page-485-0) checking [291](#page-290-0) interpreting [292](#page-291-0) method for outputting CSV data selecting [161](#page-160-0) model property description [382,](#page-381-0) [403](#page-402-0) monitor resolution property description [382,](#page-381-0) [403](#page-402-0) monitor size property description [382,](#page-381-0) [403](#page-402-0) monitor type property description [382,](#page-381-0) [403](#page-402-0) monthly property description [423](#page-422-0) monthly contract amount property description [378](#page-377-0) MULTIOLICITY [475](#page-474-0) Multiplex [85](#page-84-0)

# **N**

Name of the service connecting to the JP1/ITDM2- Manager database [84](#page-83-0) NetworkInfo managing device location in network [409](#page-408-0) network info ID property description [410](#page-409-0) network information managing [409](#page-408-0) node name (host name) property description [410](#page-409-0) non-editable property [140](#page-139-0) note property description [408,](#page-407-0) [416](#page-415-0)

#### notes

database maintenance [122](#page-121-0) handling asset management database [122](#page-121-0) import operation [140](#page-139-0) property description [368](#page-367-0), [398](#page-397-0) using a cluster system [126](#page-125-0) notice license excess [44](#page-43-0) NOTICE\_MAILFROM [474](#page-473-0) NOTICE MAILTO [474](#page-473-0) notification device information change [118](#page-117-0) hardware change [47](#page-46-0) invalid contract information [43](#page-42-0) Item arrival [46](#page-45-0) unauthorized install [45](#page-44-0) Notification by e-mail [81](#page-80-0) Number of concurrent connections [72](#page-71-0) number of concurrent user logins [73](#page-72-0) Number of connections for search [73](#page-72-0) Number of days that cookies are effective [76](#page-75-0) number of licenses property description [415](#page-414-0) number of ports property description [382](#page-381-0), [403](#page-402-0) number of processors property description [382](#page-381-0), [403](#page-402-0) Number of result lines to display [74](#page-73-0) Number of search results displayed on a page [75](#page-74-0)

# **O**

object class details [358](#page-357-0) property list [364](#page-363-0) object role setting [194](#page-193-0) official authority [230](#page-229-0) adding new [230](#page-229-0) changing detail [231](#page-230-0) deleting [233](#page-232-0) managing [397](#page-396-0) official authority ID property description [397](#page-396-0) official authority information importing [151](#page-150-0) official authority name property description [397](#page-396-0) official title property description [421](#page-420-0) Help [499](#page-498-0) operating method [31](#page-30-0) operation code [154](#page-153-0) operation methods evaluating [21](#page-20-0) operations on asset information suppressing [128](#page-127-0) organization programs [53](#page-52-0) OS property description [383](#page-382-0) OS version property description [383](#page-382-0) output CSV data [137](#page-136-0) output format data files [165](#page-164-0) output item setting [209](#page-208-0) setting sort order and display width [210](#page-209-0) outputting CSV data [161](#page-160-0) outputting search results in pdf format linking to EUR [30](#page-29-0) overview design [19](#page-18-0) overview of problem property description [408](#page-407-0) overview of solution property description [408](#page-407-0)

# **P**

password property description [421](#page-420-0) patch ID property description [412,](#page-411-0) [413](#page-412-0) PatchInfo managing patch information [411](#page-410-0) patch information importing [149](#page-148-0) PatchList managing patch name list [412](#page-411-0) patch name property description [413](#page-412-0) patch name list

managing [412](#page-411-0) patch version property description [413](#page-412-0) PDF files displaying and printing [135](#page-134-0) PEOPLE DN [475](#page-474-0) permission property description [393](#page-392-0) phone property decryption [422](#page-421-0) PORT\_NO [474](#page-473-0) port information property description [410](#page-409-0) Port number [82](#page-81-0) pre-installation work [67](#page-66-0) prerequisite programs [54](#page-53-0) installing [66](#page-65-0) preview window checking result [210](#page-209-0) printing PDF files [135](#page-134-0) problem deletion event attribute [355](#page-354-0) problems automatic registration [29](#page-28-0) problem status change event attribute [355](#page-354-0) problem type property description [407](#page-406-0) procedure export [161](#page-160-0) troubleshooting [288](#page-287-0) processes list of [467](#page-466-0) processor property description [403](#page-402-0) processor speed property description [382](#page-381-0), [403](#page-402-0) product ID property description [391](#page-390-0), [416](#page-415-0) program execution history managing [413](#page-412-0) programs organization [53](#page-52-0) property AfterValue [420](#page-419-0) AreaSize [401](#page-400-0)

AssetBranchNo [366](#page-365-0) AssetKind [366](#page-365-0) AssetNo [366,](#page-365-0) [376](#page-375-0), [407](#page-406-0) AssetStatus [366](#page-365-0) AssetWorkKind [366](#page-365-0) Attribute [401](#page-400-0) BaseCreationClassName [372](#page-371-0) BeforeValue [420](#page-419-0) CatalogID [402](#page-401-0) ChildAssetID [413](#page-412-0) CircuitSpeed [382](#page-381-0), [402](#page-401-0) Company [373,](#page-372-0) [376](#page-375-0), [378](#page-377-0), [423](#page-422-0) CompletingDate [407](#page-406-0) ComputerID [382](#page-381-0) ComputerName [410](#page-409-0) ContactInfo [373](#page-372-0), [376,](#page-375-0) [378](#page-377-0) ContactInfo\_2 [373](#page-372-0), [376,](#page-375-0) [378](#page-377-0) ContactInfo\_3 [373](#page-372-0), [376,](#page-375-0) [378](#page-377-0) ContactName [373](#page-372-0), [376,](#page-375-0) [378,](#page-377-0) [423](#page-422-0) ContactName\_2 [373](#page-372-0), [376,](#page-375-0) [378](#page-377-0) ContactName\_3 [373](#page-372-0), [376,](#page-375-0) [378](#page-377-0) Contents [373](#page-372-0), [378](#page-377-0), [423](#page-422-0) ContractDate [373](#page-372-0), [423](#page-422-0) ContractID [374,](#page-373-0) [376](#page-375-0), [378](#page-377-0), [423](#page-422-0) ContractKind [374,](#page-373-0) [378](#page-377-0), [423](#page-422-0) ContractNo [374,](#page-373-0) [378,](#page-377-0) [423](#page-422-0) ContractObject [374,](#page-373-0) [378](#page-377-0), [423](#page-422-0) ContractStatus [374](#page-373-0), [378,](#page-377-0) [423](#page-422-0) CostPriceCode [380](#page-379-0) CPUClock [382](#page-381-0), [403](#page-402-0) CPUNumber [382,](#page-381-0) [403](#page-402-0) CPUType [382,](#page-381-0) [403](#page-402-0) DefaultGateway [410](#page-409-0) Description [398](#page-397-0) Developer [382,](#page-381-0) [403,](#page-402-0) [418](#page-417-0) DHCPServerName [364,](#page-363-0) [410](#page-409-0) displaying [209](#page-208-0) DivisionID [379](#page-378-0) DivisionName [379](#page-378-0) DMLastUpdateTime [366](#page-365-0) DMStatus [366](#page-365-0) DownGrade [398](#page-397-0) DownSoftwareListID1 [418](#page-417-0) EndDate [366](#page-365-0), [374](#page-373-0), [378,](#page-377-0) [423](#page-422-0) EndIPAddress [364](#page-363-0) EngineVersion [395](#page-394-0) EventHost [407](#page-406-0)

EventNo [407](#page-406-0) ExecutionHost [407](#page-406-0) ExecutiveName [421](#page-420-0) Executor [394](#page-393-0) Expense [407](#page-406-0) FileDate [392](#page-391-0), [394](#page-393-0) FileName [392](#page-391-0), [394](#page-393-0) FileSize [392,](#page-391-0) [394](#page-393-0) Frequency [376](#page-375-0) FullPathName [380,](#page-379-0) [401](#page-400-0) FullPathName\_EN [380](#page-379-0), [401](#page-400-0) Gateway [364](#page-363-0) GlobalIPAddress [410](#page-409-0) GroupCode [380](#page-379-0) GroupID [374](#page-373-0), [379](#page-378-0) GroupName [367,](#page-366-0) [372,](#page-371-0) [378](#page-377-0), [380](#page-379-0) GroupName\_EN [367](#page-366-0), [372](#page-371-0), [380](#page-379-0) HistoryUpdateDate [372,](#page-371-0) [376,](#page-375-0) [394](#page-393-0), [420](#page-419-0) HostName [382](#page-381-0) Importance [407](#page-406-0) IndicationItemKey [420](#page-419-0) InstalledDate [390,](#page-389-0) [412](#page-411-0) InstalledID [391](#page-390-0), [392,](#page-391-0) [395](#page-394-0) InstalledInd [392](#page-391-0) InstalledKind [392](#page-391-0) InstalledName [393](#page-392-0), [395](#page-394-0) InstalledPermit [393](#page-392-0) InstalledStatus [412](#page-411-0) InstalledVersion [393,](#page-392-0) [395](#page-394-0) InventoryKey [367](#page-366-0) IPAddress [382,](#page-381-0) [397,](#page-396-0) [410](#page-409-0) IPAddressKind [410](#page-409-0) IPGroupID [364](#page-363-0) IPGroupName [364](#page-363-0) JobRoleID [397](#page-396-0) JobRoleName [397](#page-396-0) JobRoleName\_EN [397](#page-396-0) KeyID [416](#page-415-0) LicenseCategory [398](#page-397-0) LicenseID [398,](#page-397-0) [415](#page-414-0) LicenseKey [416](#page-415-0) LicenseName [398](#page-397-0) LicenseType [398](#page-397-0) Link [414](#page-413-0) LinkClass [420](#page-419-0) LinkKey [395,](#page-394-0) [420](#page-419-0) LocationID [364](#page-363-0), [367](#page-366-0), [401](#page-400-0)

LocationName [367,](#page-366-0) [372,](#page-371-0) [401](#page-400-0) LocationName EN [372](#page-371-0), [401](#page-400-0) MACAddress [382](#page-381-0), [410](#page-409-0) MachineKind [382,](#page-381-0) [403](#page-402-0) Mail [421](#page-420-0) MaintenanceDate [407](#page-406-0) MaintenanceHost [407](#page-406-0) MaintenanceID [407](#page-406-0) MaintenanceKind [407](#page-406-0) MaintenanceStatus [408](#page-407-0) ManagedLabel [380](#page-379-0), [414](#page-413-0) ManagedNo [408](#page-407-0) ManagerialGroup [368](#page-367-0) ManagerialGroup\_EN [368](#page-367-0) ManagerialGroupID [368](#page-367-0) ManagerialUser [368](#page-367-0) ManagerialUser\_EN [368](#page-367-0) ManagerialUserID [364,](#page-363-0) [368](#page-367-0) MBSAVersion [382](#page-381-0) MeasureContents [408](#page-407-0) MemorySize [382,](#page-381-0) [403](#page-402-0) Model [382](#page-381-0), [403](#page-402-0) ModelKind [382](#page-381-0), [403](#page-402-0) MonitorKind [382](#page-381-0), [403](#page-402-0) MonitorResolution [382,](#page-381-0) [403](#page-402-0) MonitorSize [382,](#page-381-0) [403](#page-402-0) MonthlyPrice [374,](#page-373-0) [378](#page-377-0), [423](#page-422-0) Name [382,](#page-381-0) [403](#page-402-0) NetworkID [410](#page-409-0) NodeName [410](#page-409-0) non-editable [140](#page-139-0) Note [368](#page-367-0), [398](#page-397-0), [408,](#page-407-0) [416](#page-415-0) NumberOFLicense [415](#page-414-0) NumberOFPoint [415](#page-414-0) NumberOFPort [382,](#page-381-0) [403](#page-402-0) ObstacleContents [408](#page-407-0) OSInfo [383](#page-382-0) OSVersion [383](#page-382-0) ParentAssetID [413](#page-412-0) Password [421](#page-420-0) PatchID [412,](#page-411-0) [413](#page-412-0) PatchName [413](#page-412-0) PatchVersion [413](#page-412-0) PortInfo [410](#page-409-0) ProductID [391,](#page-390-0) [416](#page-415-0) PurchasePrice [368](#page-367-0), [403](#page-402-0) PurchaseType [398](#page-397-0)

Purpose [364](#page-363-0), [368,](#page-367-0) [397](#page-396-0) RecordInd [391](#page-390-0) ReferenceData [408](#page-407-0) RegistrationDate [368](#page-367-0) RemainHDSize [383](#page-382-0) RenewalDate [376](#page-375-0), [378](#page-377-0) RenewalTimes [374](#page-373-0), [378](#page-377-0) ResidentKind [396](#page-395-0) RoleID [414](#page-413-0) RoleName [414](#page-413-0) SerialNo [383,](#page-382-0) [416](#page-415-0) SoftAssetID [416](#page-415-0) SoftwareKind [419](#page-418-0) SoftwareListID [393](#page-392-0), [398,](#page-397-0) [415,](#page-414-0) [419](#page-418-0) SoftwareName [419](#page-418-0) SoftwareStatus [368](#page-367-0) SoftwareVersion [396](#page-395-0) Specification [383,](#page-382-0) [403](#page-402-0) StartDate [368](#page-367-0), [374,](#page-373-0) [378,](#page-377-0) [423](#page-422-0) StartIPAddress [365](#page-364-0) StocktakingDate [368](#page-367-0) SubLinkKey [420](#page-419-0) SubnetMask [365,](#page-364-0) [410](#page-409-0) SystemInd [414](#page-413-0) TargetPoint [423](#page-422-0) Telephonenumber [422](#page-421-0) Threshold [419](#page-418-0) TotalHDSize [383](#page-382-0), [403](#page-402-0) TotalPrice [374](#page-373-0), [379](#page-378-0), [423](#page-422-0) UpdateKind [395](#page-394-0) UpdateRecordInd [420](#page-419-0) UpdateUser [368](#page-367-0) UpGrade [399](#page-398-0) UpperLinkID [381,](#page-380-0) [401](#page-400-0) UserID [379](#page-378-0), [422](#page-421-0) UserName [369](#page-368-0), [373](#page-372-0), [408,](#page-407-0) [422](#page-421-0) UserName\_EN [369](#page-368-0), [373,](#page-372-0) [422](#page-421-0) VirusDefName [396](#page-395-0) VirusDefVersion [396](#page-395-0) Worker [408](#page-407-0) property description ContactInfo [423](#page-422-0) ContractDate [378](#page-377-0) property information UserID [369](#page-368-0) purchase point property description [415](#page-414-0)

purchase price property description [368,](#page-367-0) [403](#page-402-0) purpose property description [364,](#page-363-0) [368](#page-367-0), [397](#page-396-0)

# **R**

record indicator property description [420](#page-419-0) recovering DBMS errors [316](#page-315-0) errors during command execution [317](#page-316-0) Web browser errors [317](#page-316-0) recovering from errors asset management server [316](#page-315-0) recovery error [316](#page-315-0) REFERENCE\_FIELD [472](#page-471-0) REFERENCE\_NUM [472](#page-471-0) REFERENCE\_NUMONPAGE [472](#page-471-0) reference material [493](#page-492-0) reference materials (URL) property description [408](#page-407-0) Reference Software dialog box Initial value [254](#page-253-0) Maximum [254](#page-253-0) Maximum length [254](#page-253-0) Minimum [254](#page-253-0) Reference range [254](#page-253-0) registering CSV data [138](#page-137-0) extensions of files to be uploaded [97](#page-96-0), [99](#page-98-0) user report [211](#page-210-0) registrar property description [408](#page-407-0) registration CSV data [137](#page-136-0) registration date property description [368,](#page-367-0) [407](#page-406-0) registry backing up and restoring [327](#page-326-0) related asset information importing [151](#page-150-0) related programs [55](#page-54-0) related publications [493](#page-492-0) **RelationAssetInfo** managing program execution history [413](#page-412-0) RelationAssetLink

associating device and another device [428](#page-427-0) remote domain adding [120](#page-119-0) renaming managed items [182](#page-181-0) renaming host [477](#page-476-0) rental contract link associating with device [427](#page-426-0) replacing asset management server [476](#page-475-0) resetting virtual directories [302](#page-301-0) resident/nonresident property description [396](#page-395-0) Response monitoring time [83](#page-82-0) restoring [319](#page-318-0) asset management database [322](#page-321-0) registry [327](#page-326-0) uploaded files [326](#page-325-0) restoring in CSV format asset management database [319](#page-318-0) role ID property description [414](#page-413-0) RoleInfo managing user role [414](#page-413-0) role information importing [149](#page-148-0) managing [414](#page-413-0) role name property description [414](#page-413-0) RoleName\_EN [414](#page-413-0) role services installing [98](#page-97-0) route defining [234](#page-233-0)

# **S**

ScreenWithPage.pdf [75](#page-74-0) search executing from command line [213](#page-212-0) SEARCH\_CASE\_SENSITIVE [472](#page-471-0) search condition defining [207](#page-206-0) setting display order [197](#page-196-0) setting view/hide setting [197](#page-196-0) search method selecting [205](#page-204-0)

search method type associated class search [205](#page-204-0) class search [205](#page-204-0) joined class search [206](#page-205-0) search result setting display order of [198](#page-197-0) setting display widths for item in [198](#page-197-0) setting items to be displayed [197](#page-196-0) setting view/hide setting [198](#page-197-0) specifying whether to include duplicated data [210](#page-209-0) search result list setting for displaying details from [209](#page-208-0) selecting jobs to be executed [23](#page-22-0) method for outputting CSV data [161](#page-160-0) search method [205](#page-204-0) Sender's e-mail address [81](#page-80-0) serial number property description [383,](#page-382-0) [416](#page-415-0) SERVER [472](#page-471-0) Server name [82](#page-81-0) Server Setup dialog box settings [70](#page-69-0) SERVICE\_NAME [472](#page-471-0), [475](#page-474-0) Service name [72](#page-71-0) services to be used by asset management server setting up [96](#page-95-0) Session Information [472](#page-471-0) setting [73](#page-72-0) SESSTION\_TIME [472](#page-471-0) setting applications [100](#page-99-0) Basic Information [74](#page-73-0) button [195](#page-194-0) database information [71](#page-70-0) handler mappings [102](#page-101-0) ISAPI filters [101](#page-100-0) ISAPI restrictions [101](#page-100-0) JP1/IT Desktop Management 2 - Manager management information acquisition [84](#page-83-0) linking to EUR [135](#page-134-0) Mail Notification Information [80](#page-79-0) management information assignment method [38](#page-37-0) object role [194](#page-193-0) output item [209](#page-208-0) Session Information [73](#page-72-0) software name assignment method [41](#page-40-0)

tasks that are registered in Task Scheduler [104](#page-103-0) virtual directories [94](#page-93-0), [100](#page-99-0) settings linking to JP1/IM - Service Support [134](#page-133-0) link to JP1/IM [130](#page-129-0) Link with Directory Server [82](#page-81-0) Server Setup dialog box [70](#page-69-0) Settings for a group that uses a group-specific IP group [76](#page-75-0) Settings for a location that uses a location-specific IP group [77](#page-76-0) setting up asset management server [70](#page-69-0) services to be used by asset management server [96](#page-95-0) setup installation [63](#page-62-0) setup procedure for Asset Console [64](#page-63-0) task [107](#page-106-0) show item key property description [420](#page-419-0) Show number column [74](#page-73-0) Show PDF button [74](#page-73-0) site adding [98,](#page-97-0) [102](#page-101-0) SMTP virtual server executing [120](#page-119-0) software managing [26](#page-25-0) types [27](#page-26-0) software asset property description [423](#page-422-0) SoftwareInfo managing software information [414](#page-413-0) software information managing [414](#page-413-0) **SoftwareKeyInfo** managing software key information [416](#page-415-0) software key information property description [416](#page-415-0) SoftwareList managing software list [417](#page-416-0) software list property description [417](#page-416-0) software list ID property description [393](#page-392-0), [398](#page-397-0), [415,](#page-414-0) [419](#page-418-0) software name [41](#page-40-0)

property description [419](#page-418-0) software name assignment method setting [41](#page-40-0) software status property description [368](#page-367-0) software type property description [392,](#page-391-0) [419](#page-418-0) software update log managing [394](#page-393-0) Sort key for the group-specific tree display [78](#page-77-0) specification CreationClassName [142](#page-141-0) property description [383,](#page-382-0) [403](#page-402-0) specifying class join method [212](#page-211-0) directory browse settings [102](#page-101-0) standard output message log entry interpreting [292](#page-291-0) start date of use property description [368](#page-367-0) starting database [478](#page-477-0) database [478](#page-477-0) Start IP address property description [365](#page-364-0) status property description [366,](#page-365-0) [374](#page-373-0), [378](#page-377-0), [408,](#page-407-0) [423](#page-422-0) Status to display in device search windows [79](#page-78-0) stocktaking date property description [368](#page-367-0) stopping database [478](#page-477-0) subject property description [374,](#page-373-0) [378](#page-377-0) sub link key property description [420](#page-419-0) subnet mask property description [365,](#page-364-0) [410](#page-409-0) suppressing operations on asset information from JP1/IT Desktop Management 2 operation windows [128](#page-127-0) SURROGATE [473](#page-472-0) SURROGATE\_MAIL\_NOTICE [474](#page-473-0) symbol conventions [497](#page-496-0) system configuration cluster system [61](#page-60-0) evaluating [22](#page-21-0), [52](#page-51-0)

example [57](#page-56-0) linked to Active Directory [60](#page-59-0) linked to EUR [59](#page-58-0) linked to JP1/IM - Manager [58](#page-57-0) linked to JP1/IM - Service Support [59](#page-58-0) system indicator property description [414](#page-413-0) system requirements and estimates [468](#page-467-0)

# **T**

tab changing name for [186](#page-185-0) changing view/hide setting for [186](#page-185-0) Table Designer Cross-reference of object types and object attributes [249](#page-248-0) target point property description [423](#page-422-0) task deleting [109](#page-108-0) enabling [107](#page-106-0) execution results [109](#page-108-0) setup procedure [107](#page-106-0) types [104](#page-103-0) taskopt.ini [111](#page-110-0) tasks in 64-bit OS, notes on executing [480](#page-479-0) task schedule changing [108](#page-107-0) tasks that are registered in Task Scheduler setting [104](#page-103-0) TB meaning [499](#page-498-0) threshold property description [419](#page-418-0) Threshold for license excess [75](#page-74-0) TIMELIMIT [474](#page-473-0) Time-out time for PDF file creation [74](#page-73-0) total property description [374](#page-373-0), [423](#page-422-0) total contract amount property description [379](#page-378-0) transaction processing Web browser execution [296](#page-295-0) transaction processing during command execution[296](#page-295-0) transactions asset management system [296](#page-295-0) transfer log

task [104](#page-103-0) user role [32](#page-31-0) **U** unauthorized install notification [45](#page-44-0) UNDEF\_GROUP [472](#page-471-0) UNDEF\_LOCATION [472](#page-471-0) uninstalling Asset Console [66](#page-65-0), [69](#page-68-0)

importing [150](#page-149-0)

troubleshooting [287](#page-286-0) procedure [288](#page-287-0)

> device [25](#page-24-0) software [27](#page-26-0)

types

importing and exporting [372](#page-371-0) Trash group ID for deletions [75](#page-74-0) Trash location ID for deletions [75](#page-74-0)

access permissions for users [32](#page-31-0)

UPDATE\_RECORD [474](#page-473-0) update control property description [368](#page-367-0) Update control [142](#page-141-0) update date property description [394,](#page-393-0) [420](#page-419-0) update date/time property description [372,](#page-371-0) [376](#page-375-0), [378](#page-377-0) update date and time property description [376](#page-375-0) UpdateRecord managing device memory size, disk capacity [420](#page-419-0) UpdateTime [142](#page-141-0) update type property description [395](#page-394-0) update user ID property description [379](#page-378-0) update user name property description [368](#page-367-0) upgrade assurance property description [399](#page-398-0) uploaded files backing up and restoring [326](#page-325-0) upper group ID property description [381](#page-380-0) upper location ID

property description [401](#page-400-0)

usage management property description [366](#page-365-0) user [32](#page-31-0) USER [472](#page-471-0), [475](#page-474-0) USER\_ATTR [475](#page-474-0) USER\_NAME\_ATTR [475](#page-474-0) user and authority link associating [426](#page-425-0) user and key link associating [429](#page-428-0) user and member link associating [428](#page-427-0) user and official authority link associating [428](#page-427-0) user extension area of problem status change event setting [356](#page-355-0) user ID property description [369](#page-368-0), [422](#page-421-0) User ID attribute name [83](#page-82-0) user ID of administrator parameter description [368](#page-367-0) property description [364](#page-363-0) UserInfo managing asset management system user [421](#page-420-0) user information importing [149](#page-148-0) managing [421](#page-420-0) User information DN [83](#page-82-0) user name property description [369](#page-368-0), [373](#page-372-0), [422](#page-421-0) user name (English) property description [369](#page-368-0), [373](#page-372-0), [422](#page-421-0) User name attribute name [84](#page-83-0) user organization information acquiring [50](#page-49-0) UserPermitLink associating license and user [429](#page-428-0) user property area [183](#page-182-0) code [183](#page-182-0) date [183](#page-182-0) field [183](#page-182-0) uint [183](#page-182-0) user report creating [216](#page-215-0) deleting [213](#page-212-0)

executing [220](#page-219-0)

```
registering 211
user role
 adding 179
 changing 178, 179
 changing setting for 180
 changing window for 189
 180
 179
 Role window 179
user roles
 types 32
using
 Flow Designer 234
```
# **V**

version number conventions [499](#page-498-0) version of virus detection engine property description [395](#page-394-0) virtual directories resetting [302](#page-301-0) setting [94](#page-93-0), [100](#page-99-0) virus definition information importing [150](#page-149-0) managing [395](#page-394-0) virus definition version property description [396](#page-395-0) VolumeContract managing volume license information [422](#page-421-0) volume contract information managing [422](#page-421-0) VolumeContractLink associating volume contract and software [429](#page-428-0) volume contract link associating with software [429](#page-428-0)

# **W**

Web browser identifying error [291](#page-290-0) when terminating abnormally [317](#page-316-0) Web browser [54](#page-53-0) Web browser errors recovering [317](#page-316-0) Web browser execution transaction processing [296](#page-295-0) Web server when error occurs [316](#page-315-0)

when error occurs in Web server [316](#page-315-0) when operational errors occur [294](#page-293-0) when system errors that are not urgent or serious occur [294](#page-293-0) when temporary errors occur [295](#page-294-0) when terminating abnormally Web browser [317](#page-316-0) when urgent or serious system errors occur [294](#page-293-0) when Web browser display is invalid [317](#page-316-0) when Web server stops responding [316](#page-315-0) window Acquire Device Update Record Items [223](#page-222-0) defining [241](#page-240-0) window operation changing [178](#page-177-0) worker property description [408](#page-407-0) workflow acquiring JP1/IT Desktop Management 2 - Manager management information [65](#page-64-0)